IBM Cognos Analytics - Reporting Version 11.0

*Guide d'utilisation*

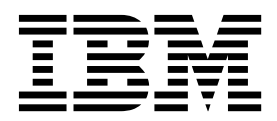

**©**

#### **Informations sur le produit**

LE PRESENT DOCUMENT EST LIVRE EN L'ETAT SANS AUCUNE GARANTIE EXPLICITE OU IMPLICITE. IBM DECLINE NOTAMMENT TOUTE RESPONSABILITE RELATIVE A CES INFORMATIONS EN CAS DE CONTREFACON AINSI QU'EN CAS DE DEFAUT D'APTITUDE A L'EXECUTION D'UN TRAVAIL DONNE.

Ce document est mis à jour périodiquement. Chaque nouvelle édition inclut les mises à jour. Les informations qui y sont fournies sont susceptibles d'être modifiées avant que les produits décrits ne deviennent eux-mêmes disponibles. En outre, il peut contenir des informations ou des références concernant certains produits, logiciels ou services non annoncés dans ce pays. Cela ne signifie cependant pas qu'ils y seront annoncés.

Pour plus de détails, pour toute demande d'ordre technique, ou pour obtenir des exemplaires de documents IBM, référez-vous aux documents d'annonce disponibles dans votre pays, ou adressez-vous à votre partenaire commercial.

Vous pouvez également consulter les serveurs Internet suivants :

- [http://www.fr.ibm.com \(serveur IBM en France\)](http://www.fr.ibm.com)
- [http://www.ibm.com/ca/fr \(serveur IBM au Canada\)](http://www.ibm.com/ca/fr)
- v [http://www.ibm.com \(serveur IBM aux Etats-Unis\)](http://www.ibm.com)

Le présent document s'applique à IBM Cognos Analytics version 11.0.0 et peut aussi s'appliquer aux éditions ultérieures.

#### **Copyright**

Licensed Materials - Property of IBM. Eléments sous licence - Propriété d'IBM.

© Copyright IBM Corp. 2005, 2017.

US Government Users Restricted Rights - Use, duplication or disclosure restricted by GSA ADP Schedule Contract with IBM Corp.

IBM, le logo IBM et ibm.com sont des marques d'International Business Machines Corp. dans de nombreux pays. Les autres noms de produits et de services peuvent être des marques d'IBM ou d'autres sociétés. La liste actualisée de toutes les marques d'IBM est disponible sur la page Web [«Copyright and trademark information»](http://www.ibm.com/legal/copytrade.shtml) à l'adresse www.ibm.com/legal/copytrade.shtml.

Les termes qui suivent sont des marques d'autres sociétés :

- v Adobe, le logo Adobe, PostScript et le logo PostScript sont des marques d'Adobe Systems Incorporated aux Etats-Unis et/ou dans certains autres pays.
- v Microsoft, Windows, Windows NT et le logo Windows sont des marques de Microsoft Corporation aux Etats-Unis et/ou dans certains autres pays.
- v Intel, le logo Intel, Intel Inside, le logo Intel Inside, Intel Centrino, le logo Intel Centrino, Celeron, Intel Xeon, Intel SpeedStep, Itanium, et Pentium sont des marques d'Intel Corporation ou de ses filiales aux Etats-Unis et dans certains autres pays.
- v Linux est une marque de Linus Torvalds aux Etats-Unis et/ou dans certains autres pays.
- v UNIX est une marque enregistrée de The Open Group aux Etats-Unis et/ou dans certains autres pays.
- v Java ainsi que tous les logos et toutes les marques incluant Java sont des marques d'Oracle et/ou de ses sociétés affiliées.

Les captures d'écran du produit Microsoft ont été utilisées avec l'autorisation de Microsoft.

# **Table des matières**

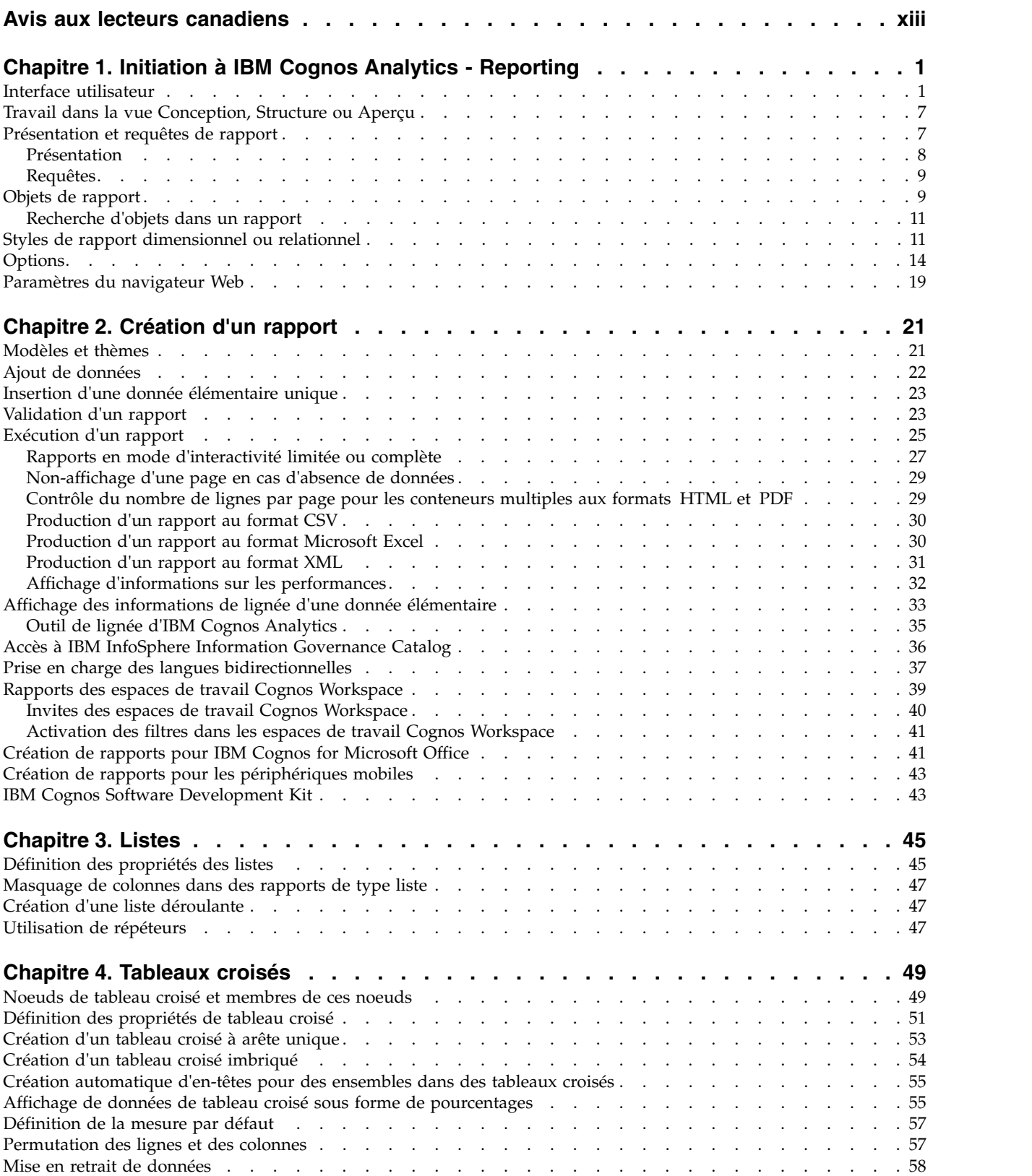

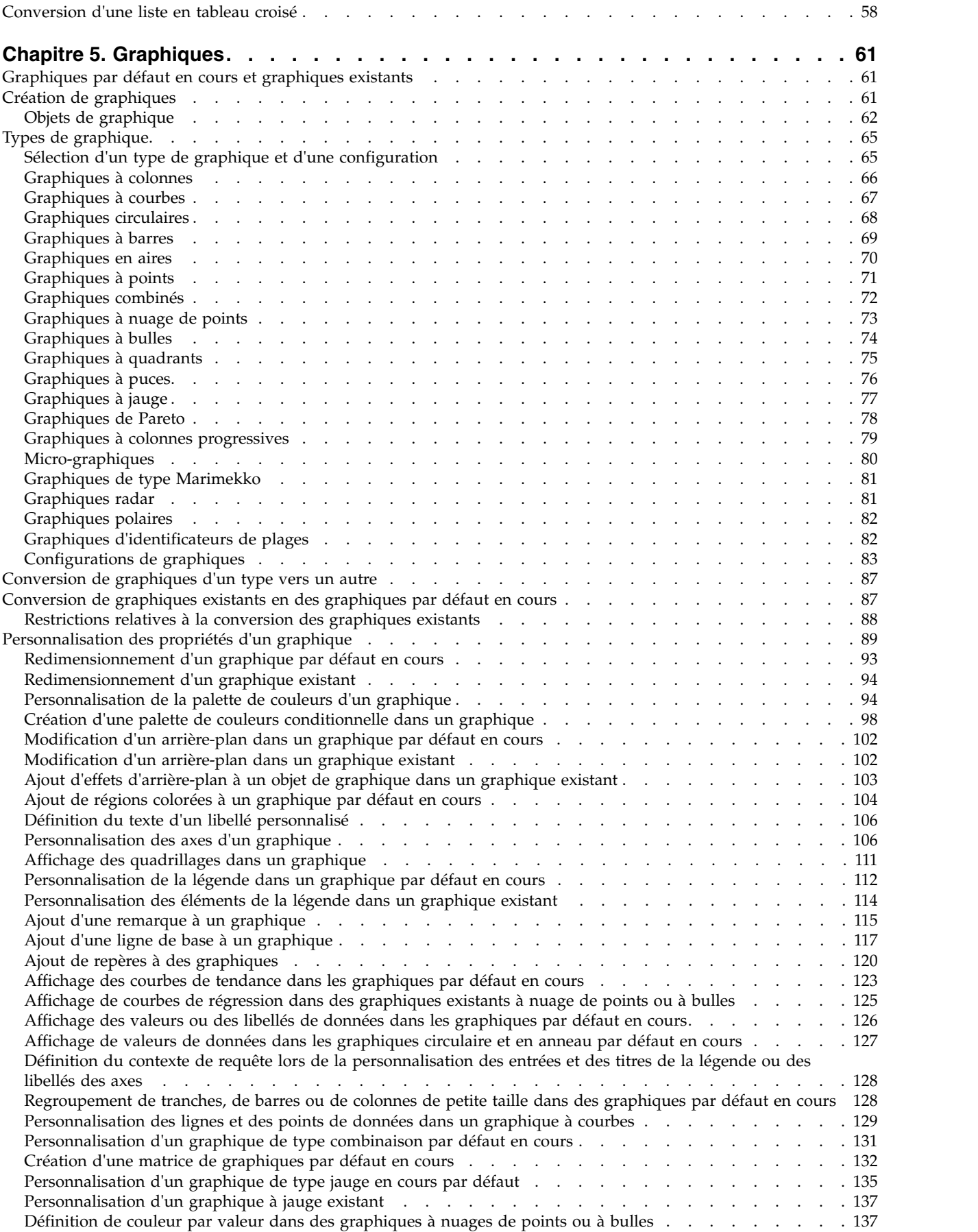

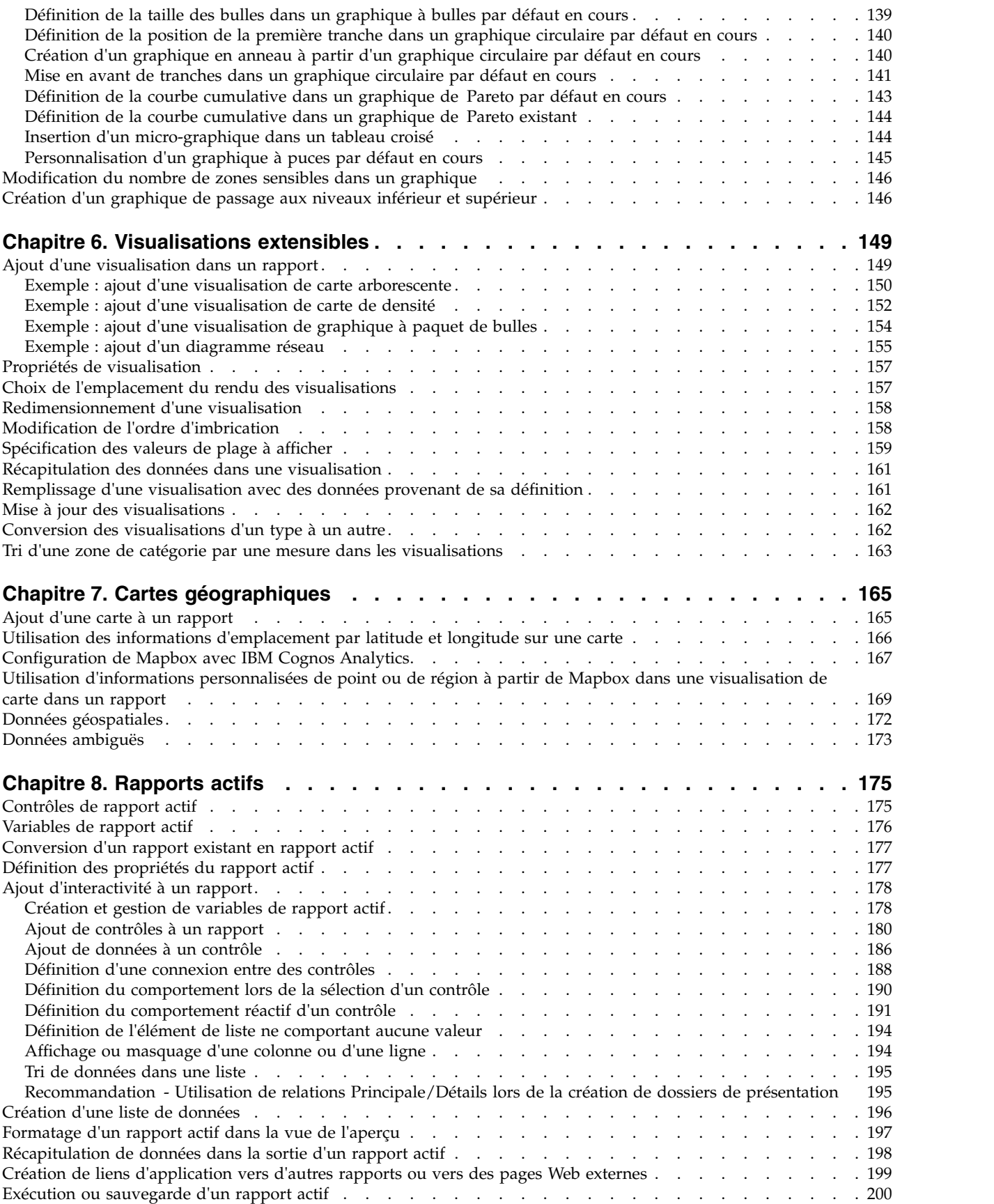

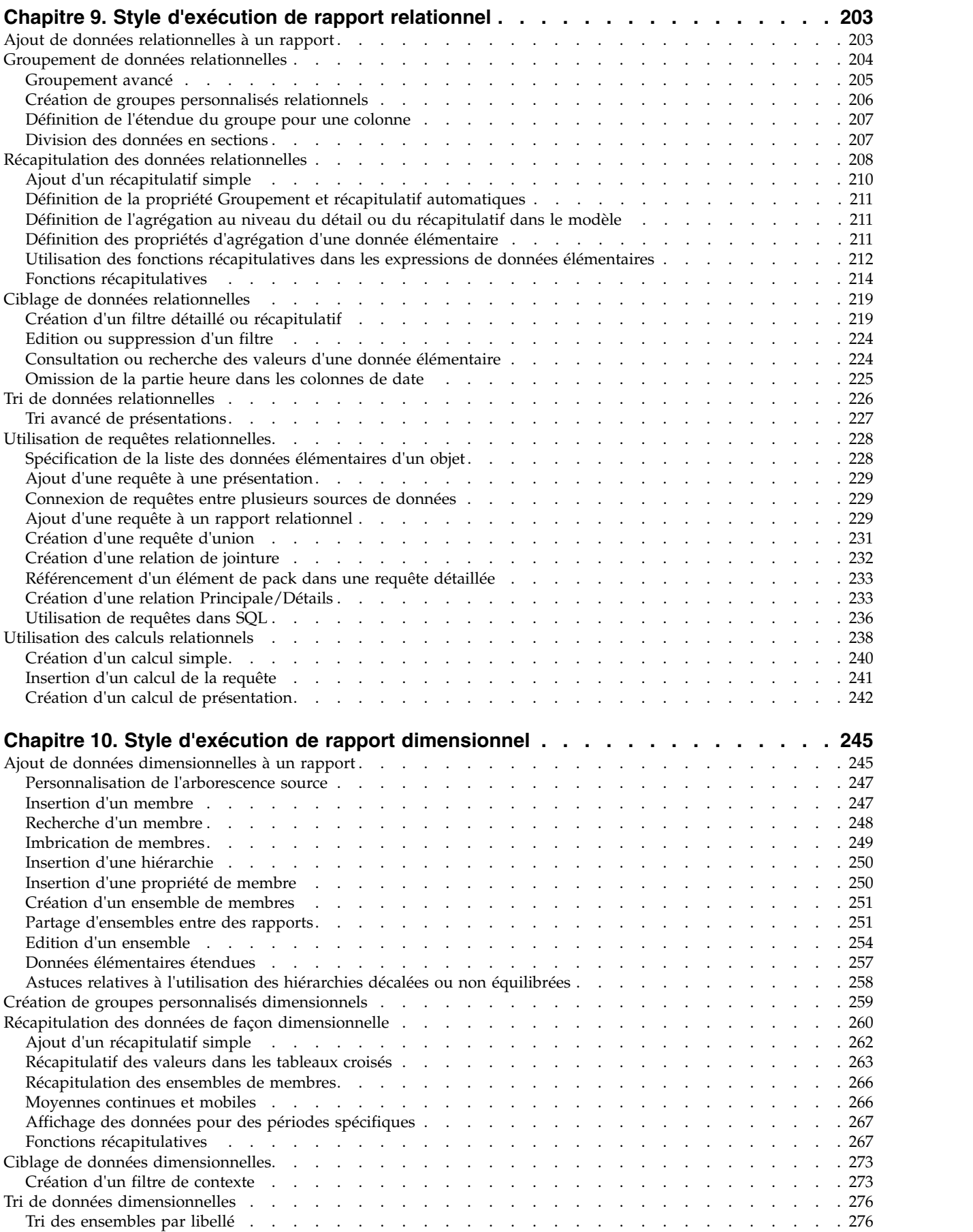

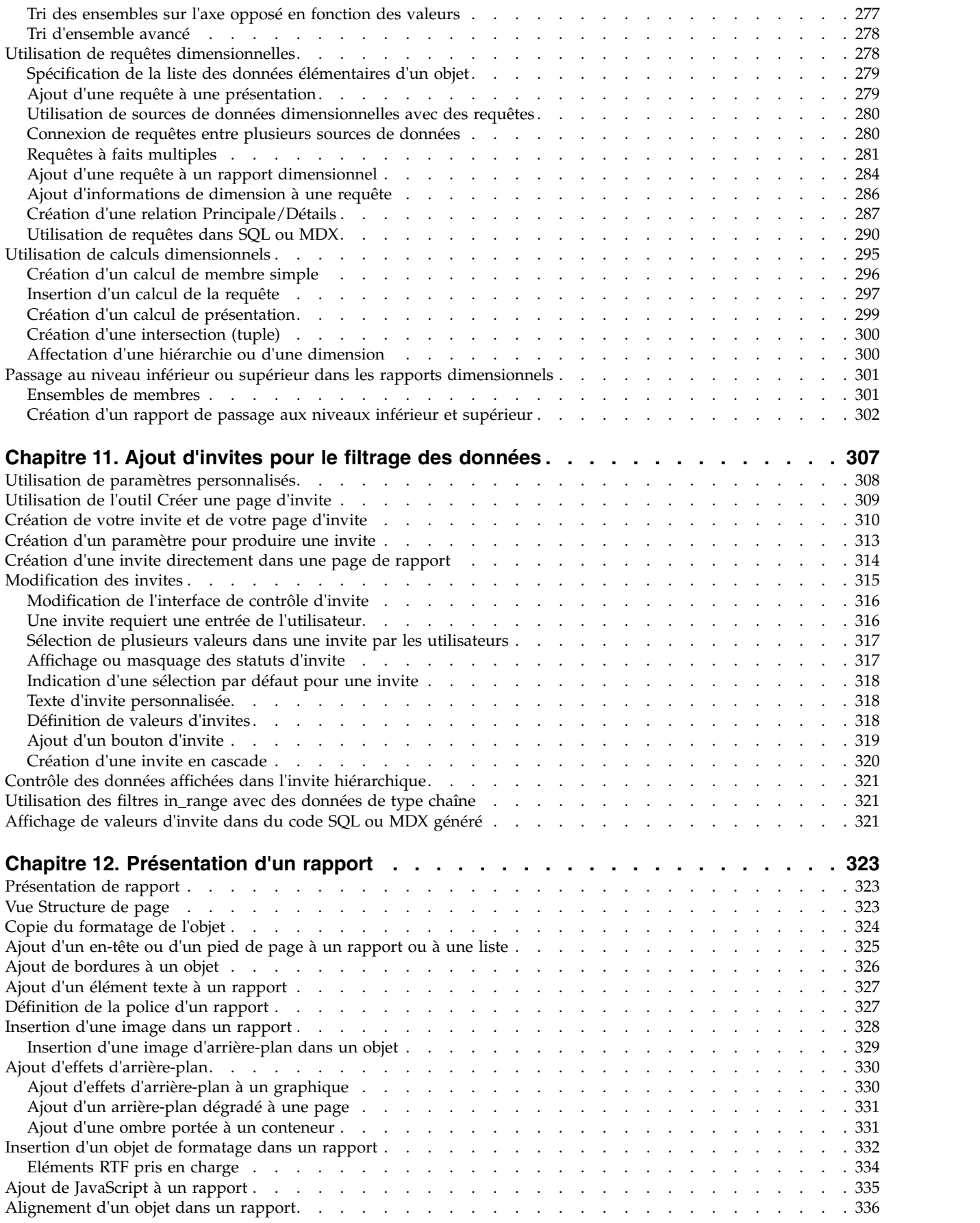

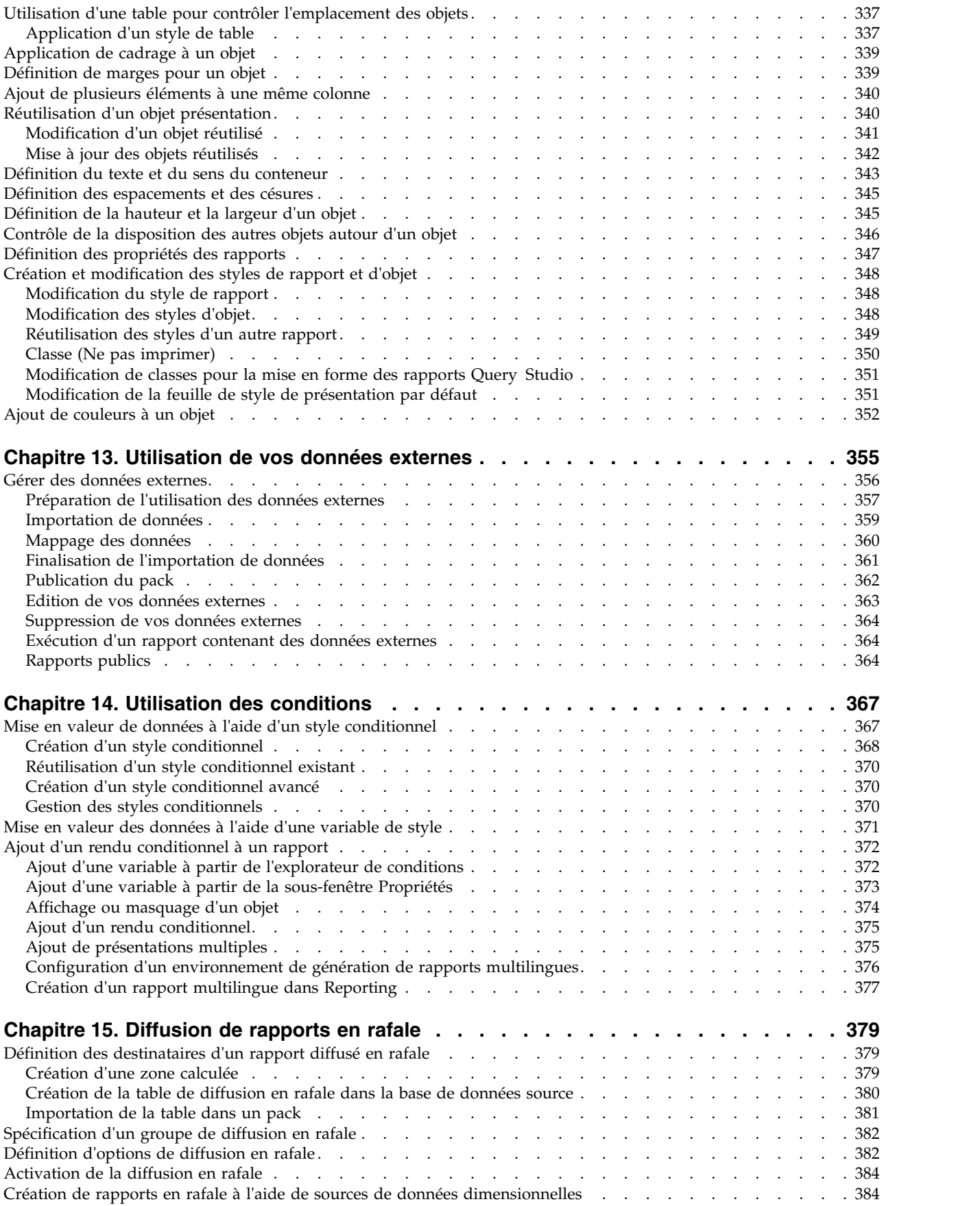

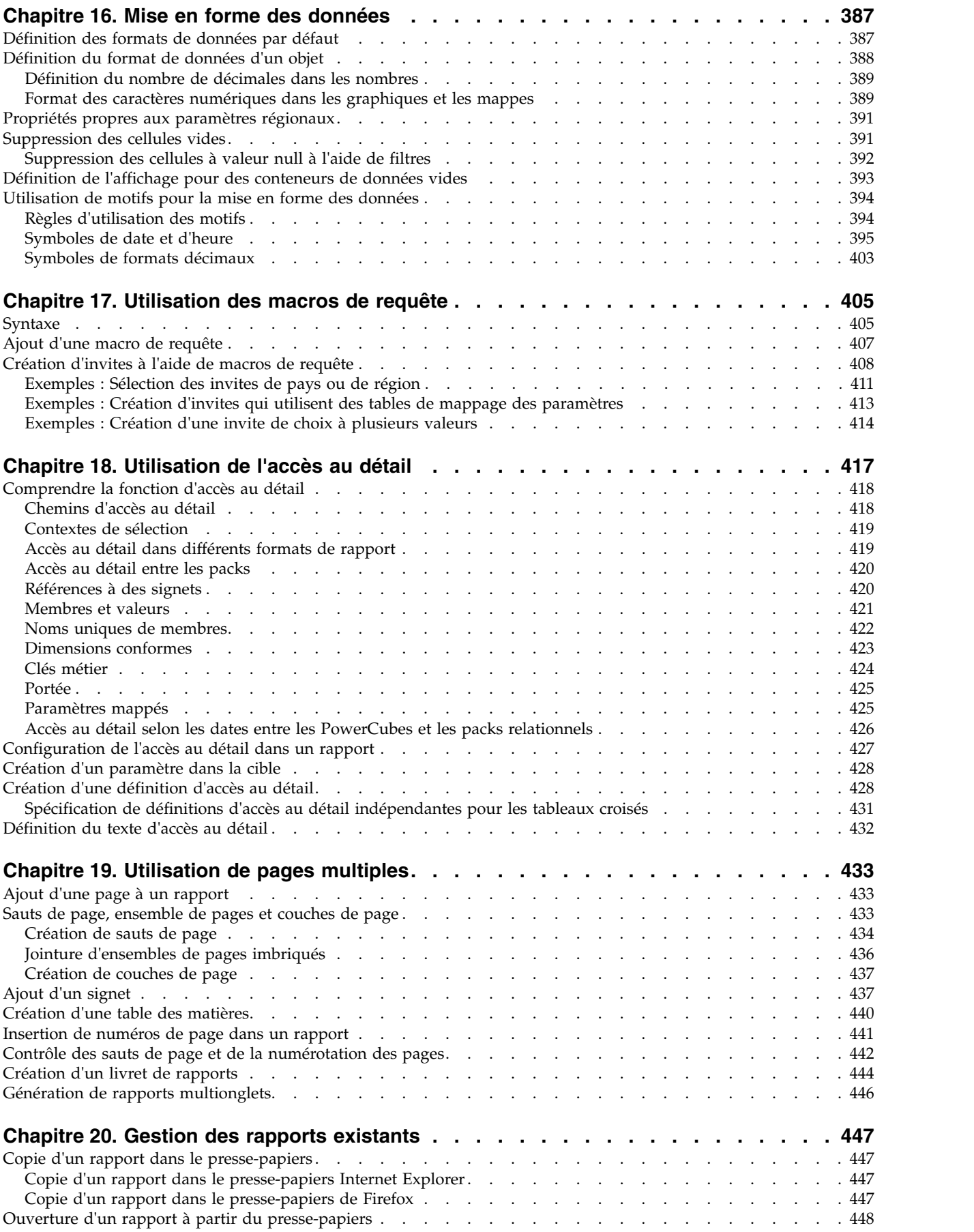

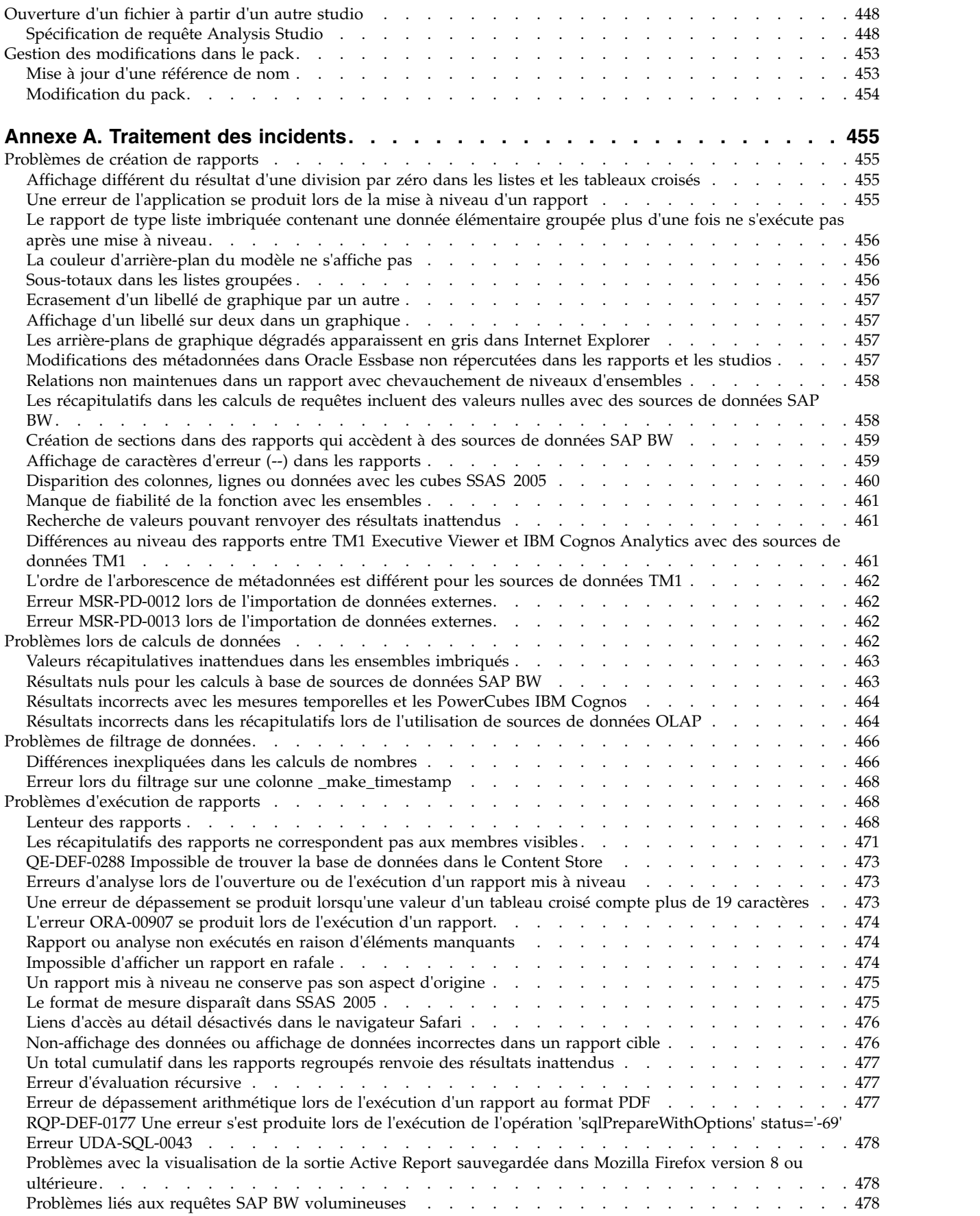

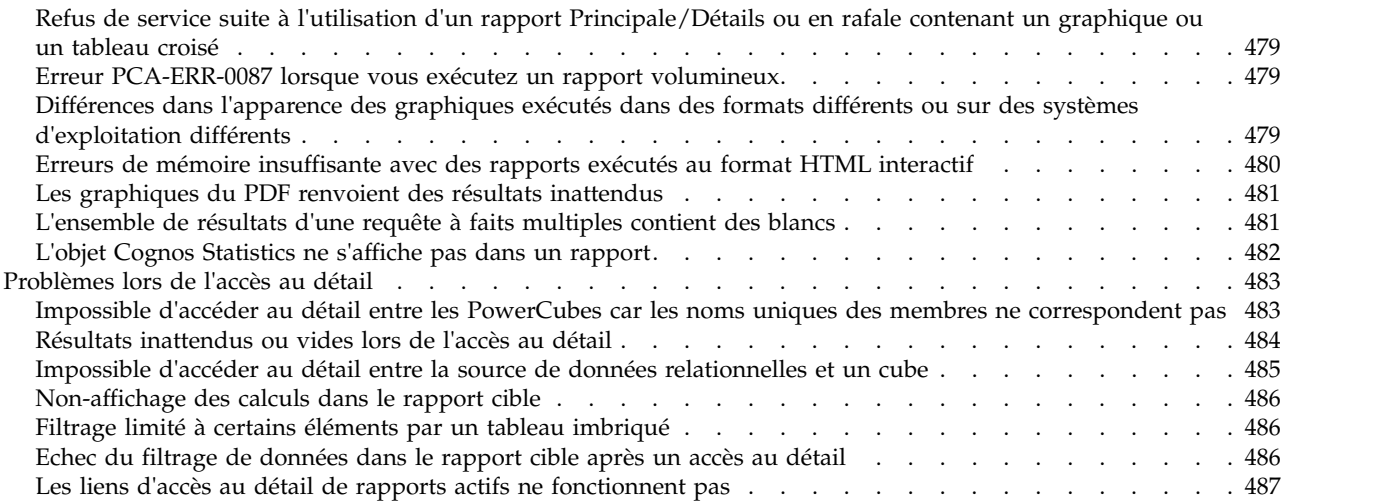

#### **Annexe [B. Restrictions relatives à l'utilisation de sources de données](#page-502-0)**

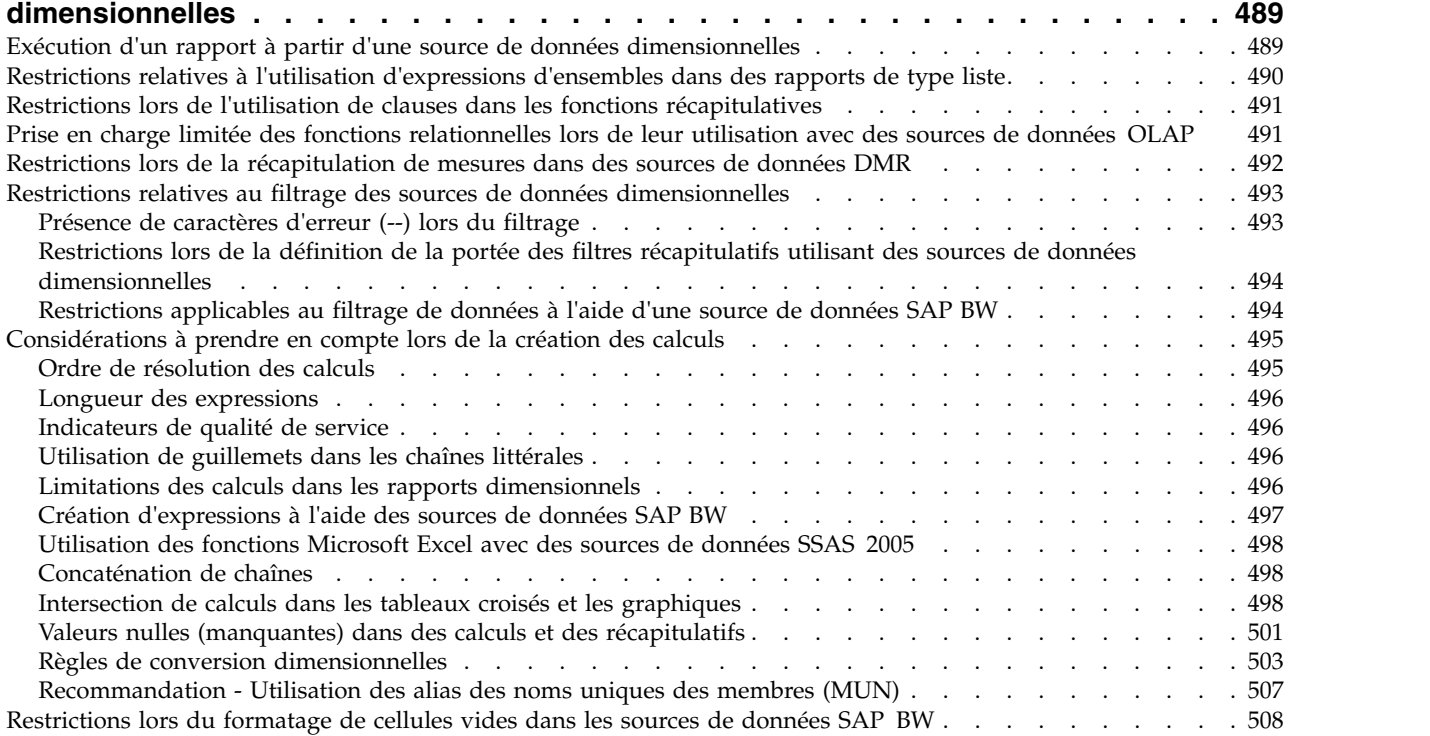

## **Annexe [C. Restrictions relatives à la production de rapports au format Microsoft](#page-524-0) Excel [...................................](#page-524-0) . [511](#page-524-0)**

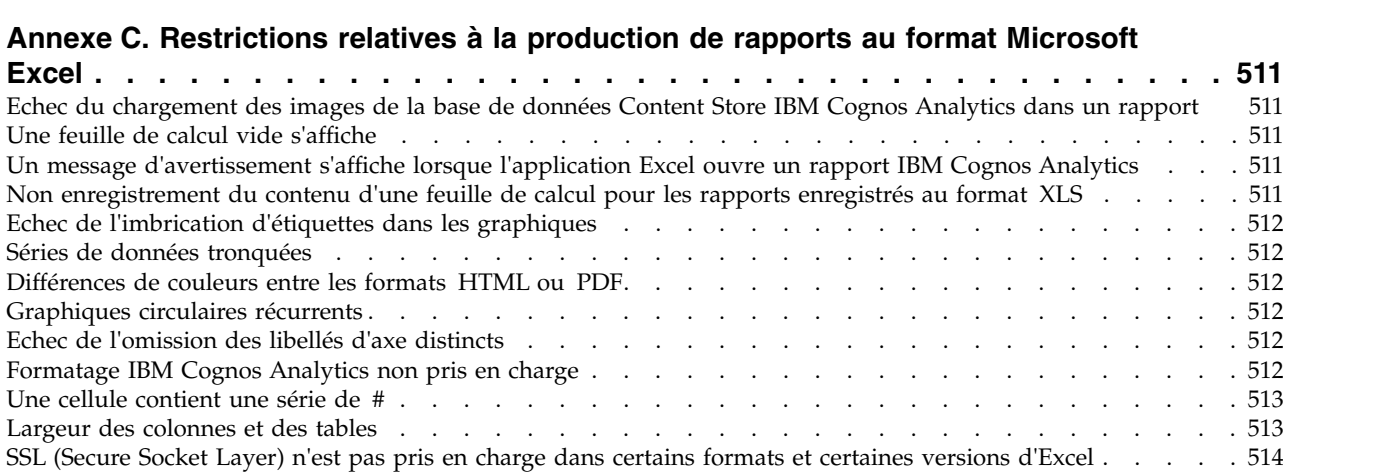

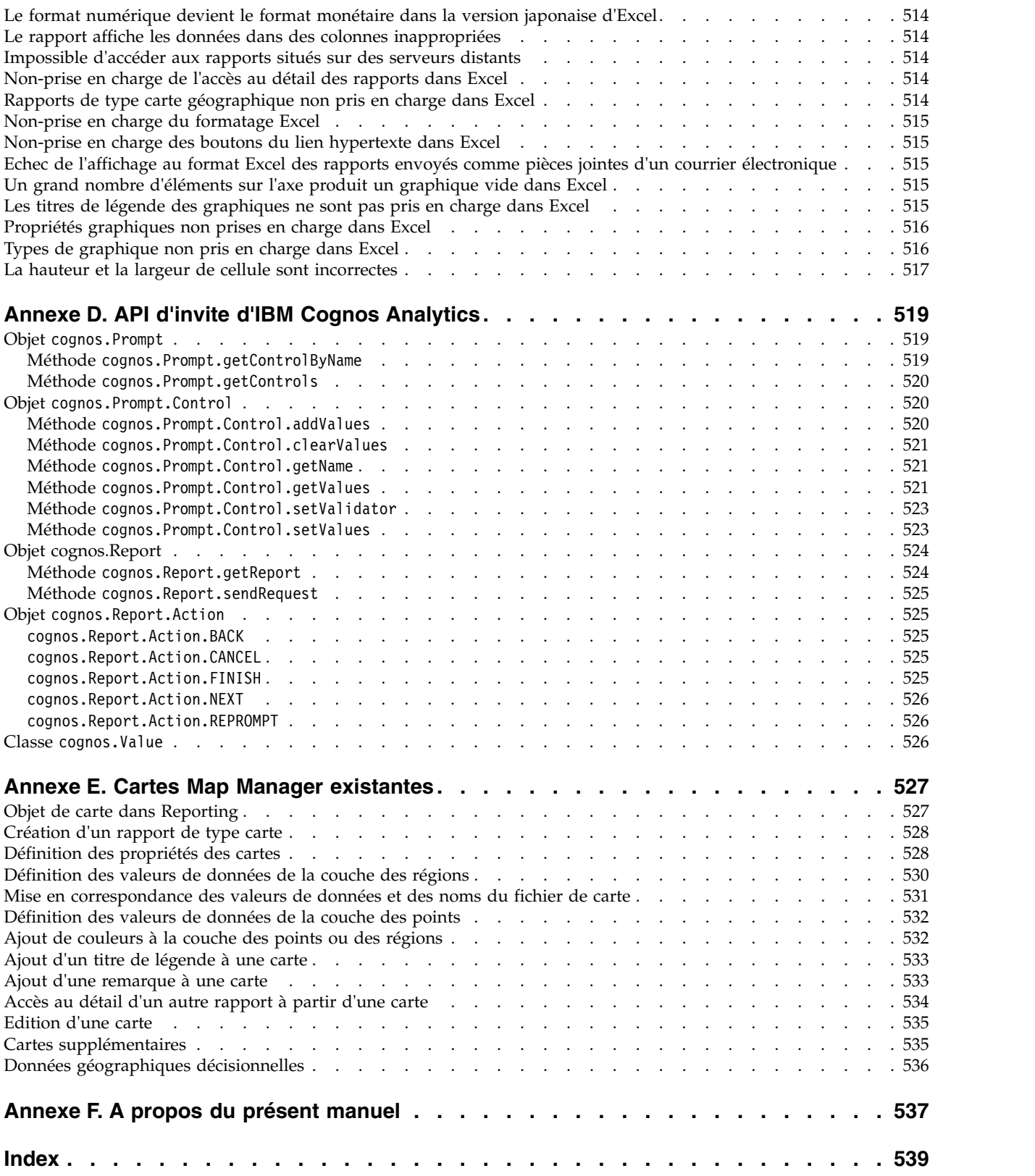

# <span id="page-12-0"></span>**Avis aux lecteurs canadiens**

Le présent document a été traduit en France. Voici les principales différences et particularités dont vous devez tenir compte.

#### **Illustrations**

Les illustrations sont fournies à titre d'exemple. Certaines peuvent contenir des données propres à la France.

#### **Terminologie**

La terminologie des titres IBM peut différer d'un pays à l'autre. Reportez-vous au tableau ci-dessous, au besoin.

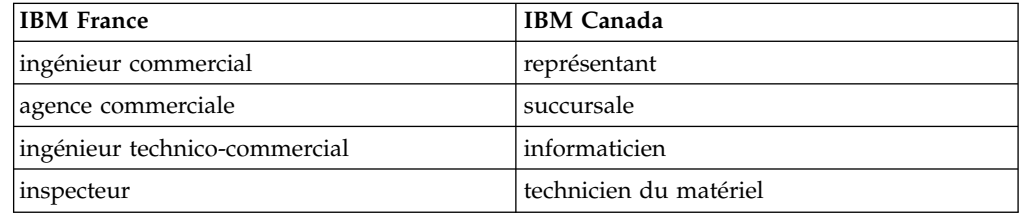

## **Claviers**

Les lettres sont disposées différemment : le clavier français est de type AZERTY, et le clavier français-canadien de type QWERTY.

## **OS/2 et Windows - Paramètres canadiens**

Au Canada, on utilise :

- v les pages de codes 850 (multilingue) et 863 (français-canadien),
- le code pays 002,
- le code clavier CF.

#### **Nomenclature**

Les touches présentées dans le tableau d'équivalence suivant sont libellées différemment selon qu'il s'agit du clavier de la France, du clavier du Canada ou du clavier des États-Unis. Reportez-vous à ce tableau pour faire correspondre les touches françaises figurant dans le présent document aux touches de votre clavier.

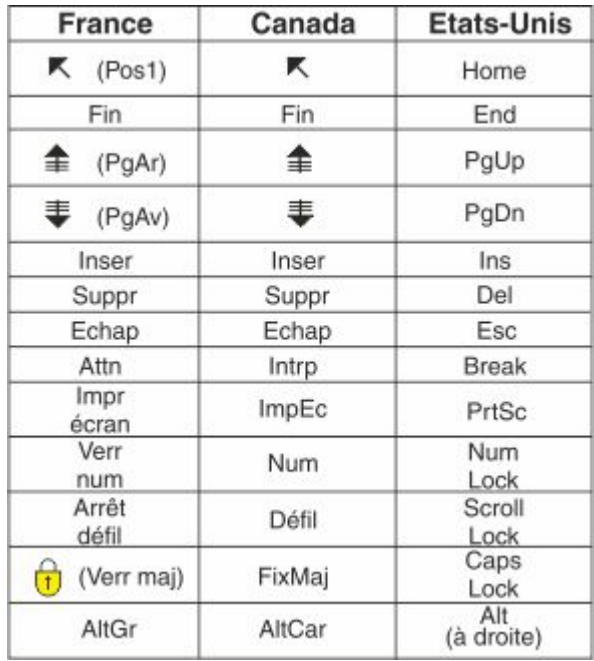

#### **Brevets**

Il est possible qu'IBM détienne des brevets ou qu'elle ait déposé des demandes de brevets portant sur certains sujets abordés dans ce document. Le fait qu'IBM vous fournisse le présent document ne signifie pas qu'elle vous accorde un permis d'utilisation de ces brevets. Vous pouvez envoyer, par écrit, vos demandes de renseignements relatives aux permis d'utilisation au directeur général des relations commerciales d'IBM, 3600 Steeles Avenue East, Markham, Ontario, L3R 9Z7.

#### **Assistance téléphonique**

Si vous avez besoin d'assistance ou si vous voulez commander du matériel, des logiciels et des publications IBM, contactez IBM direct au 1 800 465-1234.

# <span id="page-14-0"></span>**Chapitre 1. Initiation à IBM Cognos Analytics - Reporting**

IBM® Cognos Analytics - Reporting est un outil de création de rapports Web que les auteurs de rapports professionnels et les développeurs utilisent pour créer des rapports élaborés, de plusieurs pages et contenant plusieurs requêtes, à partir de plusieurs bases de données. Avec Cognos Analytics Reporting, vous pouvez créer les rapports dont votre organisation a besoin, tels que des factures, des déclarations et des rapports sur l'inventaire et les ventes hebdomadaires.

## **Interface utilisateur**

Vous entrez dans l'interface utilisateur d'IBM Cognos Analytics - Reporting en créant un nouveau rapport ou en ouvrant un rapport existant dans le portail Cognos Analytics.

De nombreuses interfaces utilisateur Cognos Analytics utilisent le langage HTML standard, notamment le portail Cognos Analytics, Cognos Analytics Reporting et les visualiseurs HTML. Etant donné que les rapports sont passés du mode quirks au langage HTML standard, les tailles des éléments peuvent être légèrement différentes. Ces différences n'ont pas d'impact sur la plupart des rapports qui ont été créés dans des versions précédentes de Cognos. Toutefois, il se peut que vous deviez apporter quelques modifications mineures pour un petit nombre de rapports existants, comme les rapports imprimés dans des formulaires. Pour plus d'informations, voir la note technique [Cognos Analytics conversion to Standards](http://www.ibm.com/support/docview.wss?uid=swg21982010) [Mode](http://www.ibm.com/support/docview.wss?uid=swg21982010) (http://www.ibm.com/support/docview.wss?uid=swg21982010).

Le tableau qui suit décrit l'emplacement des fonctions et des fonctionnalités dans l'interface utilisateur de Cognos Analytics Reporting.

| <b>Interface de Cognos Analytics Reporting</b> | Fonction                                                                                       |
|------------------------------------------------|------------------------------------------------------------------------------------------------|
|                                                | Enregistrer sous                                                                               |
|                                                | Convertir en modèle                                                                            |
|                                                | Convertir en rapport actif                                                                     |
|                                                | Passer du mode d'édition au mode<br>d'affichage du rapport et inversement                      |
| Welcome                                        | Passer du portail IBM Cognos Analytics à<br>des nouveaux rapports ou à des rapports<br>ouverts |
|                                                | Vue Conception de page                                                                         |
|                                                | Vue Aperçu de page                                                                             |
|                                                | Vue Structure de page                                                                          |

*Tableau 1. Mappage des fonctions de Cognos Analytics Reporting*

| Interface de Cognos Analytics Reporting | Fonction                                                                               |
|-----------------------------------------|----------------------------------------------------------------------------------------|
|                                         | Options d'exécution                                                                    |
| , niveau Rapport                        | Options de validation                                                                  |
|                                         | Options de diffusion en rafale                                                         |
|                                         | Mettre à niveau les informations                                                       |
|                                         | Activer la sortie interactive des rapports                                             |
|                                         | Références de style de rapport                                                         |
|                                         | Langue du pack                                                                         |
|                                         | Propriétés du rapport                                                                  |
|                                         | Mise en page PDF                                                                       |
|                                         | Présentations conditionnelles                                                          |
|                                         | Formats de données par défaut                                                          |
|                                         | Paramètres de passage aux niveaux<br>supérieur et inférieur et d'accès au détail       |
|                                         | Verrouillé                                                                             |
|                                         | Options                                                                                |
|                                         | Composant de présentation                                                              |
|                                         | Styles conditionnels                                                                   |
|                                         | Effacer tous les paramètres                                                            |
|                                         | Afficher le panneau Filtres                                                            |
|                                         | Cette icône apparaît en mode vue et ouvre<br>le panneau Filtres.                       |
|                                         | Actualiser le rapport                                                                  |
|                                         | Cette icône s'affiche lorsque vous exécutez<br>un rapport.                             |
|                                         | Ajout des données de rapport via l'ouverture<br>d'un pack ou d'un module de données.   |
|                                         | Onglet Source                                                                          |
|                                         | Onglet Données élémentaires<br>Conseil : Vous pouvez créer un rapport sans<br>données. |
|                                         | Eléments de boîte à outils                                                             |
|                                         | Pages du rapport                                                                       |
|                                         | Pages d'invite                                                                         |
|                                         | Aperçu du rapport                                                                      |
|                                         | Classes                                                                                |

*Tableau 1. Mappage des fonctions de Cognos Analytics Reporting (suite)*

| <b>Interface de Cognos Analytics Reporting</b>               | Fonction                                            |
|--------------------------------------------------------------|-----------------------------------------------------|
|                                                              | Requêtes                                            |
|                                                              | Explorateur de conditions                           |
|                                                              | Contrôles de rapport actif                          |
|                                                              | Variables de rapport actif                          |
| Menu contextuel du rapport                                   | Rechercher des objets de rapport                    |
|                                                              | Valider le rapport                                  |
|                                                              | Correction automatique des erreurs de<br>validation |
|                                                              | Afficher les spécifications                         |
|                                                              | Ouvrir le rapport à partir du presse-papiers        |
|                                                              | Copier le rapport dans le presse-papiers            |
|                                                              | Afficher le code SQL ou MDX généré                  |
| Cliquez avec le bouton droit de la<br>souris sur une requête | Afficher les données tabulaires                     |

*Tableau 1. Mappage des fonctions de Cognos Analytics Reporting (suite)*

Les sous-fenêtres coulissantes contiennent des objets que vous pouvez ajouter à un rapport. Pour ajouter des objets à un rapport, faites-les glisser vers la zone de travail.

## **Sous-fenêtre Données**

Utilisez la sous-fenêtre **Données pour ajouter des données à un rapport et** visualiser les requêtes qui ont été créées.

- v L'onglet **Source** contient les éléments du pack sélectionnés pour le rapport, par exemple des données élémentaires et des calculs.
- v L'onglet **Données élémentaires** décrit les requêtes créées dans le rapport. A partir de cet onglet, vous pouvez ajouter des éléments de requête existants à un rapport.

## **Sous-fenêtre Boîte à outils**

La sous-fenêtre **Boîte à outils** contient différents objets susceptibles d'être ajoutés à un rapport, par exemple des textes et des images. Les éléments de la boîte à outils sont organisés dans différents groupes.

Ajoutez les éléments que vous utilisez souvent au groupe **VERROUILLÉ**. Les

éléments du groupe **VERROUILLÉ** figurent dans le menu circulaire Ajouter . Pour ajouter un élément de la boîte à outils au groupe **VERROUILLÉ**, cliquez avec le bouton droit sur cet élément, puis cliquez sur **Ajouter aux éléments verrouillés de la boîte à outils**. Pour retirer un élément du groupe **VERROUILLÉ**, cliquez

avec le bouton droit sur cet élément, puis cliquez sur **Supprimer des éléments verrouillés de la boîte à outils**.

#### **Sous-fenêtre Pages**

**11.0.5** Utilisez la sous-fenêtre **Pages** pour afficher ou créer des pages de rapport et des pages d'invite, ainsi que pour créer et modifier des classes.

#### **Sous-fenêtre Requêtes**

**11.0.5** Utilisez la sous-fenêtre **Requêtes III** pour créer ou modifier des requêtes dans des rapports relationnels ou dimensionnels et pour exécuter des tâches complexes, telles que la définition de jointures d'union et l'écriture d'instructions SQL. La sous-fenêtre Requêtes contient également les éléments suivants :

- L'explorateur de conditions permet d'utiliser des variables afin de définir des conditions dans un rapport.
- v Si vous créez un rapport actif, l'icône **Contrôles de rapport actif** montre les contrôles et les variables de rapport actif insérés dans un rapport, ainsi que les relations entre eux. Vous pouvez cliquer sur un contrôle dans cet onglet pour localiser rapidement le contrôle dans le rapport et définir des valeurs par défaut pour les variables.
- Si vous créez un rapport actif, l'icône Variables du rapport actif **E** montre les variables de rapport actif qui y sont définies. Cet onglet permet de créer des variables et de définir des valeurs par défaut.

#### **Sous-fenêtre Propriétés**

La sous-fenêtre **Propriétés contient les propriétés susceptibles d'être définies** pour un objet dans un rapport.

Lorsque vous définissez la valeur d'une propriété, appuyez sur la touche Entrée, cliquez sur une autre propriété ou enregistrez le rapport pour être sûr que la valeur est enregistrée.

**Conseil :** La description de la propriété sélectionnée figure dans la sous-fenêtre d'informations.

#### **Panneau Filtres**

11.0.7 En mode vue, utilisez la sous-fenêtre **Filtres**  $\overline{Y}$  pour afficher tous les filtres créés par l'utilisateur de rapport pour la sortie de rapport. Lorsque vous cliquez sur un filtre dans cette sous-fenêtre, tous les conteneurs de données qui utilisent le filtre sélectionné sont mis en évidence dans le rapport. Lorsqu'un conteneur de données est sélectionné, la sous-fenêtre de filtrage se met immédiatement à jour pour n'afficher que les filtres qui s'appliquent au conteneur de données sélectionné. Vous pouvez modifier ou supprimer le filtre directement dans la sous-fenêtre.

Vous pouvez redimensionner la sous-fenêtre de filtrage, ainsi qu'épingler ou libérer la sous-fenêtre, selon la résolution de l'écran. Les auteurs de rapport peuvent également mettre en évidence un filtre d'auteur pour les utilisateurs du rapport, afin que ceux-ci puissent interagir avec le rapport à partir de cette sous-fenêtre.

La sous-fenêtre ne permet pas de créer ou de consulter des expressions de filtrage de bas niveau, manuellement créées dans l'éditeur d'expression. Par défaut, le filtrage interactif est désactivé sur tous les filtres créés à partir de versions antérieures de Cognos Analytics.

Cette fonction n'est pas disponible pour les rapports actifs.

#### **Barre d'outils des objets de rapport**

Outre la sous-fenêtre **Propriétés**, les objets d'un rapport peuvent être modifiés en cliquant sur les icônes de la barre d'outils qui s'affiche lorsque l'objet est sélectionné. Les icônes disponibles dépendent du type de l'objet.

**Conseil :** L'affichage des barres d'outils des objets de rapport est contrôlé par l'option **Afficher l'interface utilisateur à la demande avec un clic droit** (icône **Plus**

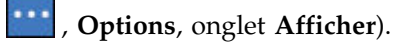

#### **Zone Couches de page**

Lorsque vous utilisez des données dimensionnelles, utilisez la zone **Couches de page** pour créer des sections (ou sauts de page) dans un rapport, afin d'afficher les valeurs de chaque membre sur une page distincte. Par exemple, vous pouvez faire

glisser le territoire de ventes **Europe du Nord** depuis l'onglet **Source** jusqu'à la zone Couches de page. Le rapport est scindé en pages séparées pour chaque territoire d'Europe du Nord. Le contexte de chaque page apparaît dans l'en-tête du rapport.

Pour en savoir davantage, reportez-vous à la section [«Création de couches de](#page-450-0) [page», à la page 437.](#page-450-0)

#### **Zone Filtre de contexte**

Lorsque vous travaillez avec des données dimensionnelles, utilisez la zone **Filtre de contexte** pour filtrer votre rapport afin d'afficher les valeurs (ou contexte) d'une donnée élémentaire spécifique. Cette technique est aussi désignée par le terme filtre limiteur. Vous pouvez, par exemple, faire glisser **Territoire de ventes** de

l'onglet **Source** vers la zone **Filtre contextuel**. Lorsque vous cliquez sur un territoire dans la liste, les données correspondant à celui-ci s'affichent dans le tableau croisé.

Pour en savoir davantage, reportez-vous à la section [«Création d'un filtre de](#page-286-0) [contexte», à la page 273.](#page-286-0)

#### **Icône Aides visuelles**

L'icône Aides visuelles  $\boxed{D}$  offre les options ci-dessous pour faciliter la conception de rapports dans la présentation. Elle figure dans la barre d'outils qui s'affiche lorsque vous sélectionnez le corps de la page dans le rapport.

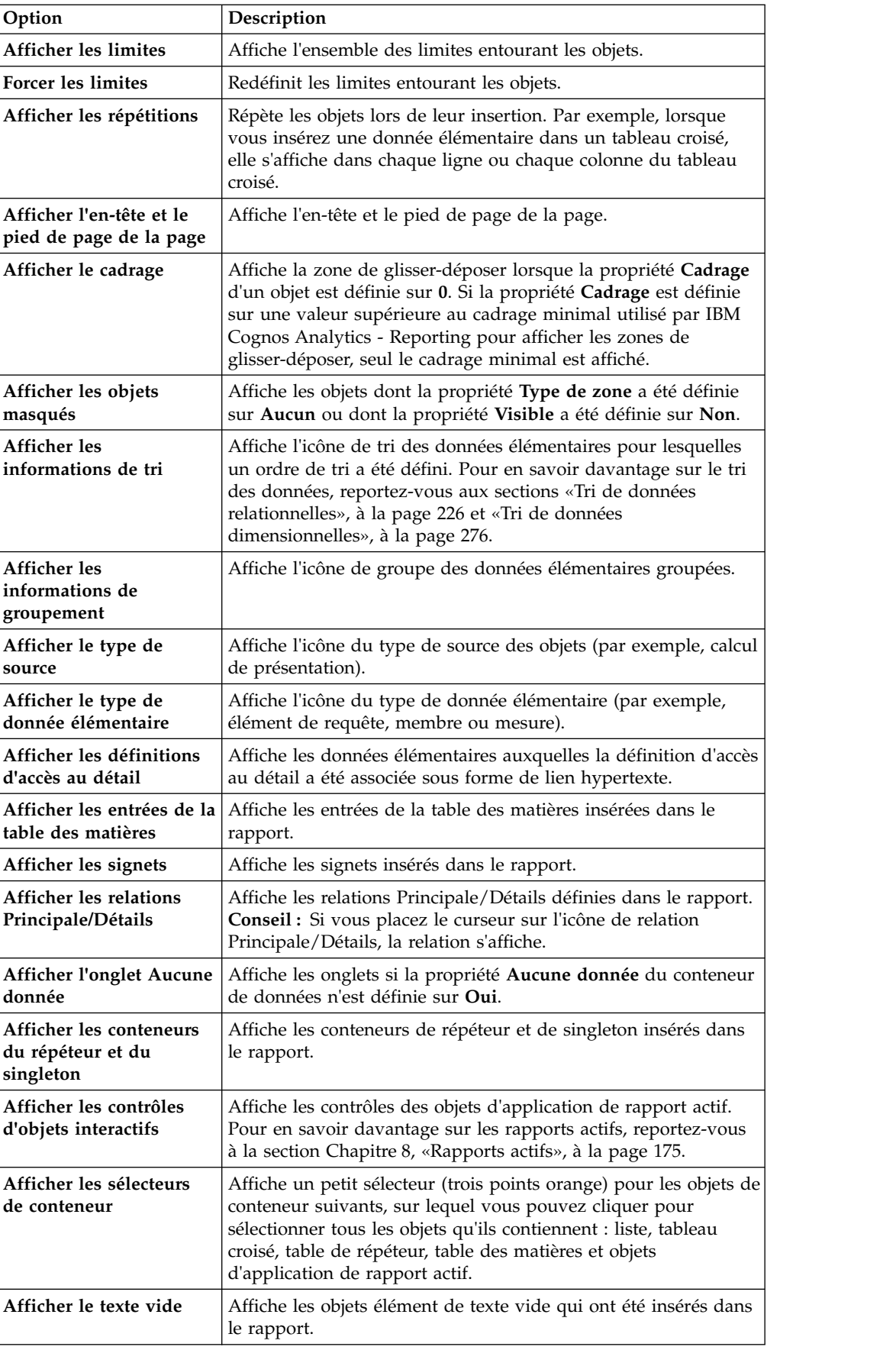

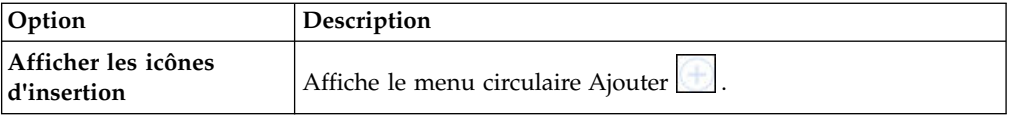

## <span id="page-20-0"></span>**Travail dans la vue Conception, Structure ou Aperçu**

IBM Cognos Analytics - Reporting possède trois vues dans lesquelles vous pouvez créer des rapports : la vue Conception de page, la vue Structure de page et la vue Aperçu de page.

Vous pouvez choisir la vue dans laquelle vous allez créer votre rapport en cliquant

sur l'icône Vues de pages  $\bigcirc$ . Chaque vue offre des options différentes et souvent, vous devez toutes les utiliser. Vous devez, par exemple, utiliser les vues Conception de page et structure de page pour supprimer des sections de rapports relationnels.

## **Vue Conception de page**

Vue par défaut de Cognos Analytics Reporting. Vous pouvez y afficher un aperçu de votre rapport après l'avoir exécuté.

## **Vue Structure de page**

Contient l'aperçu de tous les objets de rapport inclus dans votre rapport sous forme d'arborescence classée par page.

## **Vue Aperçu de page**

Montre la page du rapport en mode dynamique. Cette vue permet d'éditer le rapport, par exemple d'insérer des données élémentaires dans des conteneurs de données vides.

Lorsque vous créez un rapport actif IBM Cognos, la vue d'aperçu de page contient les données mises à jour dynamiquement lorsque vous formatez le rapport.

#### **Concepts associés**:

[«Vue Structure de page», à la page 323](#page-336-0) L'ajout d'objets à un rapport s'effectue généralement dans la présentation. Une autre vue du rapport est disponible.

#### **Tâches associées**:

[«Formatage d'un rapport actif dans la vue de l'aperçu», à la page 197](#page-210-0) IBM Cognos Active Report comporte une vue d'aperçu qui vous permet de formater un rapport actif et de voir immédiatement les résultats en termes de présentation. Il n'est plus nécessaire d'exécuter le rapport à chaque modification de son format.

## **Présentation et requêtes de rapport**

Tous les rapports incluent deux composants : une présentation qui détermine leur aspect et une requête qui définit leurs données. Une bonne maîtrise de ces composants vous permettra de concevoir des rapports performants.

# <span id="page-21-0"></span>**Présentation**

Une présentation est un ensemble de pages définissant l'aspect et le formatage d'un rapport.

Quand vous préparez la présentation d'un rapport, vous :

- v présentez les données de façon significative, à l'aide de listes, de tableaux croisés, de graphiques ou de cartes,
- v ajoutez un formatage, tel que des bordures, une couleur, des images et des numéros de pages,
- v indiquez comment les données s'agencent d'une page à l'autre.

#### **Pages**

Les pages sont des conteneurs pour les objets présentation que vous utilisez pour créer un rapport. Une page comprend les composants obligatoires et facultatifs suivants :

- en-tête de page (facultatif),
- corps de page (obligatoire),
- v pieds de page de page (facultatif).

Lorsque vous exécutez un rapport, la quantité de données obtenues est souvent supérieure à une page. Par conséquent, la page se répète jusqu'à ce que toutes les données soient affichées. Vous avez la possibilité de contrôler la manière dont les données s'étendent d'une page à la page suivante. Par exemple, voici diverses représentations d'un rapport contenant un graphique et une longue liste :

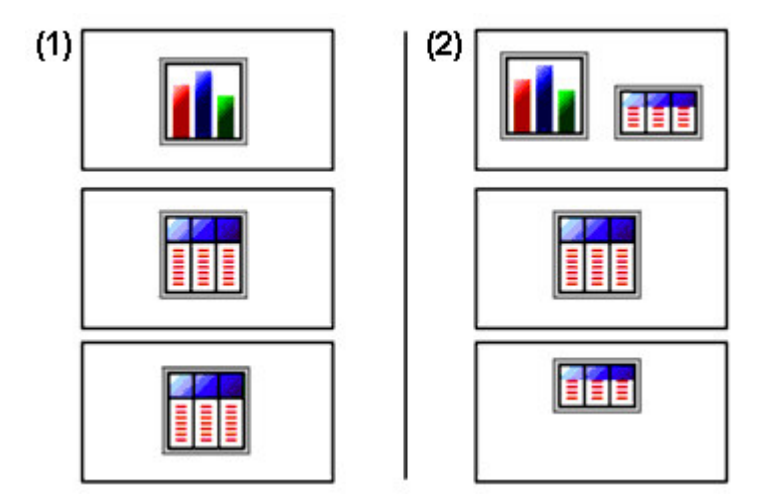

▌1▐ Le graphique figure sur sa propre page. La liste commence à la page suivante et s'étend sur les autres pages jusqu'à ce que toutes les lignes soient affichées.

2 Le graphique et les premières lignes de la liste figurent sur la première page. Le reste des données de la liste figure sur les pages suivantes.

## **Objets**

Lorsque vous créez un rapport, vous ajoutez des objets présentation à une page. Ci-dessous sont indiqués des objets que vous utiliserez fréquemment lors de l'élaboration de rapports dans IBM Cognos Analytics - Reporting :

<span id="page-22-0"></span>• Liste

Ajoutez une liste pour présenter des données sous forme de lignes et de colonnes.

• Tableau croisé

Ajoutez un tableau croisé pour présenter les données dans une grille, avec des dimensions le long des lignes et des colonnes et des mesures dans les cellules ou les points d'intersection.

- Graphique
- Carte
- Répéteur

Ajoutez un répéteur pour présenter chaque instance d'une colonne ou d'une donnée élémentaire dans un cadre séparé.

- Texte
- Bloc

Ajoutez un bloc destiné à contenir du texte ou d'autres informations. Les blocs sont souvent utilisés pour présenter des bandes d'informations horizontales.

• Table

#### **Tâches associées**:

[«Insertion d'un objet de formatage dans un rapport», à la page 332](#page-345-0)

Outre du texte et des images, l'icône **Boîte à outils** contient d'autres objets que vous pouvez ajouter à la présentation du rapport.

## **Requêtes**

Les requêtes déterminent quelles données élémentaires apparaissent dans le rapport. Vous pouvez, par exemple, chercher à obtenir des lignes détaillées de données à l'aide d'une simple instruction SELECT. Il peut également s'avérer utile de calculer des totaux ou des moyennes en utilisant des fonctions récapitulatives et des colonnes groupées, ou d'appliquer des filtres afin d'afficher uniquement les données souhaitées.

IBM Cognos Analytics - Reporting crée automatiquement les requêtes dont vous avez besoin lorsque vous concevez des rapports. Cependant, vous pouvez modifier ces requêtes ou créer vos propres requêtes personnalisées afin d'obtenir les résultats souhaités.

#### **Concepts associés**:

[«Utilisation de requêtes relationnelles», à la page 228](#page-241-0) Les requêtes déterminent les données qui figurent dans le rapport. Dans IBM Cognos Analytics - Reporting, vous pouvez créer et modifier des requêtes à l'aide de l'**Explorateur de requêtes**.

[«Utilisation de requêtes dimensionnelles», à la page 278](#page-291-0) Les requêtes déterminent les données qui figurent dans le rapport. Dans IBM Cognos Analytics - Reporting, vous pouvez créer et modifier des requêtes à l'aide de l'Explorateur de requêtes.

## **Objets de rapport**

Vous pouvez créer des rapports en ajoutant des objets et en les manipulant afin d'obtenir les résultats souhaités. Pour savoir comment utiliser des objets dans IBM Cognos Analytics - Reporting, vous devez avoir assimilé les concepts suivants :

• [Types d'objets](#page-23-0)

- [Objets en tant que conteneurs](#page-23-1)
- [Verrouillage et déverrouillage d'objets](#page-23-2)
- [Hiérarchie d'objets](#page-23-3)

## <span id="page-23-0"></span>**Types d'objet**

Dans IBM Cognos Analytics - Reporting, les objets de présentation apparaissent soit en ligne, soit sous forme de blocs. Vous pouvez insérer d'autres objets sur la même ligne qu'un objet en ligne, mais pas sur la même ligne qu'un objet bloc. Lorsque vous insérez un objet avant ou après un objet bloc sur un axe horizontal, il s'affiche sur la ligne avant ou après l'objet bloc sur un axe vertical. Parmi les exemples d'objets en ligne figurent les images et les éléments texte. Parmi les exemples d'objets blocs figurent tous les types de rapport (liste, tableau croisé, graphique, carte ou répéteur) et les tables.

Vous pouvez également utiliser la propriété d'agencement d'un objet pour définir la manière dont d'autres objets se positionnent autour de celui-ci. Par exemple, vous pouvez spécifier la disposition du texte autour d'une image.

## <span id="page-23-1"></span>**Objets en tant que conteneurs**

Les objets, tels que les tables, les blocs et tout type de cadre de rapport sont des conteneurs dans lesquels il est possible d'insérer d'autres objets. Par exemple, vous pouvez insérer une liste dans une cellule d'une table et un graphique dans une autre.

Vous pouvez également imbriquer des objets afin de créer une présentation sophistiquée. Par exemple, vous pouvez insérer une table dans une cellule d'une autre table.

## <span id="page-23-2"></span>**Verrouillage et déverrouillage d'objets**

Pour manipuler le contenu de certains objets, vous devez commencer par les déverrouiller. Supposons par exemple que vous disposiez d'une liste contenant la colonne Nom de produit. Vous souhaitez insérer une image dans la colonne Nom de produit afin d'afficher une image de chaque produit. Déverrouillez la liste pour insérer l'objet image dans une colonne de liste.

Pour déverrouiller un rapport, cliquez sur l'icône **Plus**  $\|$ , puis sur **Verrouillé**. Tous les objets de présentation du rapport sont déverrouillés. Notez que ce paramétrage n'est pas enregistré avec le rapport.

## <span id="page-23-3"></span>**Hiérarchie des objets**

Dans IBM Cognos Analytics - Reporting, les objets sont organisés de manière hiérarchique. Par exemple, une liste contient des colonnes et chaque colonne contient un élément texte, qui correspond au nom de la donnée élémentaire insérée.

Il est utile de mémoriser la hiérarchie des objets lorsque vous appliquez un formatage dans la mesure où celui-ci est également appliqué aux enfants de l'objet. Par exemple, vous pouvez décider d'appliquer à tous les titres de colonnes d'une liste un arrière-plan de couleur rouge. Le formatage s'applique automatiquement à toutes les nouvelles colonnes ajoutées à la liste, car vous l'avez appliqué à la liste et donc à tous les objets qu'elle contient. Si vous appliquez un formatage à un objet spécifique, il remplace le formatage identique défini pour l'objet parent.

## <span id="page-24-0"></span>**Recherche d'objets dans un rapport**

Vous pouvez trouver rapidement des objets spécifiques dans un rapport en utilisant l'option **Rechercher**.

#### **Pourquoi et quand exécuter cette tâche**

Une boîte de recherche est aussi disponible dans les sous-fenêtres **Boîte à outils**

et **Pages** . Utilisez la zone de recherche pour trouver des éléments dans ces sous-fenêtres.

#### **Procédure**

- 1. Cliquez sur l'icône **Pages** .
- 2. Cliquez avec le bouton droit sur l'icône **Rapport**  $\Box$  et cliquez sur **Rechercher**.
- 3. Cliquez sur **Objet à rechercher** et choisissez le type d'objet à rechercher.
- 4. Dans la zone **Options**, définissez les critères de recherche.

Par exemple, si vous voulez rechercher des objets qui font référence à une donnée élémentaire spécifique, vous devez définir la requête qui contient la donnée élémentaire et le nom de celle-ci.

- 5. Pour rechercher des objets masqués dans le rapport, dans la zone **Vue**, cochez la case **Montrer les objets cachés**.
- 6. Dans la zone **Vue**, sous **Vue de la page**, indiquez si vous souhaitez effectuer la recherche dans la vue Conception de la page ou Aperçu de la page.
- 7. Cliquez sur **Rechercher tout** ou **Suivant**.

#### **Résultats**

Le premier objet qui correspond aux critères de recherche est sélectionné dans le rapport. Poursuivez la recherche en cliquant sur **Suivant** pour afficher tous les autres objets conformes aux critères.

**Remarque :** Dans certains cas, notamment la recherche d'une donnée élémentaire qui est utilisée pour définir un style conditionnel, IBM Cognos Analytics - Reporting ne peut pas sélectionner directement l'objet dans le rapport. Reporting sélectionne en fait l'objet qui utilise celui que vous recherchez.

#### **Concepts associés**:

[«Travail dans la vue Conception, Structure ou Aperçu», à la page 7](#page-20-0) IBM Cognos Analytics - Reporting possède trois vues dans lesquelles vous pouvez créer des rapports : la vue Conception de page, la vue Structure de page et la vue Aperçu de page.

# **Styles de rapport dimensionnel ou relationnel**

Vous pouvez créer des rapports dans IBM Cognos Analytics - Reporting en utilisant un style de rapport relationnel ou dimensionnel.

Le langage de requête et les outils Reporting sont les mêmes pour les deux styles. Cependant, il est important de choisir un style de rapport afin d'optimiser vos données et d'éviter le mélange des concepts dimensionnels et relationnels.

## **Procédure de sélection d'un style de génération de rapports**

Lors de la création d'un rapport, choisissez d'abord votre style de génération de rapports préféré pour l'exploitation des données : relationnel ou dimensionnel. Vous pouvez choisir un style de génération de rapports à partir de votre point de vue :

- v Si vous envisagez vos données sous forme de tableaux et de colonnes, vous avez un point de vue relationnel, auquel cas il convient d'utiliser un style de génération de rapports relationnel.
- v Si vous envisagez vos données sous forme de dimensions dont l'intersection a lieu au niveau de cellules, votre point de vue est dimensionnel, auquel cas il convient d'utiliser un style de génération de rapports dimensionnel.

## **Style d'exécution de rapport relationnel**

Style d'exécution de rapport relationnel est élaboré à partir de listes. Les données sont mises en évidence au moyen de filtres, tandis que les récapitulatifs sont effectués au moyen d'en-têtes et de pieds de page.

v Si vos données sont purement relationnelles, seuls les objets et éléments des

requêtes apparaissent sous l'onglet **Source** et vous devez utiliser le style de rapport relationnel.

v Si vos données sont dimensionnelles, les dimensions apparaissent sous l'onglet

**Source** et vous pouvez encore utiliser un style de génération de rapports relationnel, mais au lieu d'utiliser des éléments de requête (colonnes) et des objets de requêtes (tables), vous les remplacez par des mesures, des niveaux et des propriétés de niveau.

Pour consulter un exemple de style de génération de rapports relationnel avec des données dimensionnelles, consultez l'exemple de rapport Profil de gestionnaire dans le pack Entrepôt de données VA (analyse).

Le style de génération de rapports relationnel est similaire à la création de rapports sous IBM Cognos Query Studio.

## **Style d'exécution de rapport dimensionnel**

Le style d'exécution de rapport dimensionnel se compose de mesures et de membres issus de différentes hiérarchies organisées dans un tableau croisé avec des valeurs de cellules situées aux intersections. Les données sont ciblées avec des expressions d'ensemble qui naviguent parmi les membres spécifiques de la hiérarchie et les regroupent via des récapitulatifs d'ensemble.

Pour consulter un exemple de style de génération de rapport dimensionnel avec des données dimensionnelles, consultez l'exemple de rapport VA - Bilan au 31 déc. 2012 dans le pack Entrepôt de données VA (analyse).

Le style de génération de rapports dimensionnel est similaire à la création de rapports sous IBM Cognos Analysis Studio.

#### **Instructions pour chaque style de génération de rapports**

Ce guide de d'utilisation est divisé en sections relatives aux rapports relationnels et dimensionnels afin que vous puissiez appliquer les conseils pratiques d'utilisation

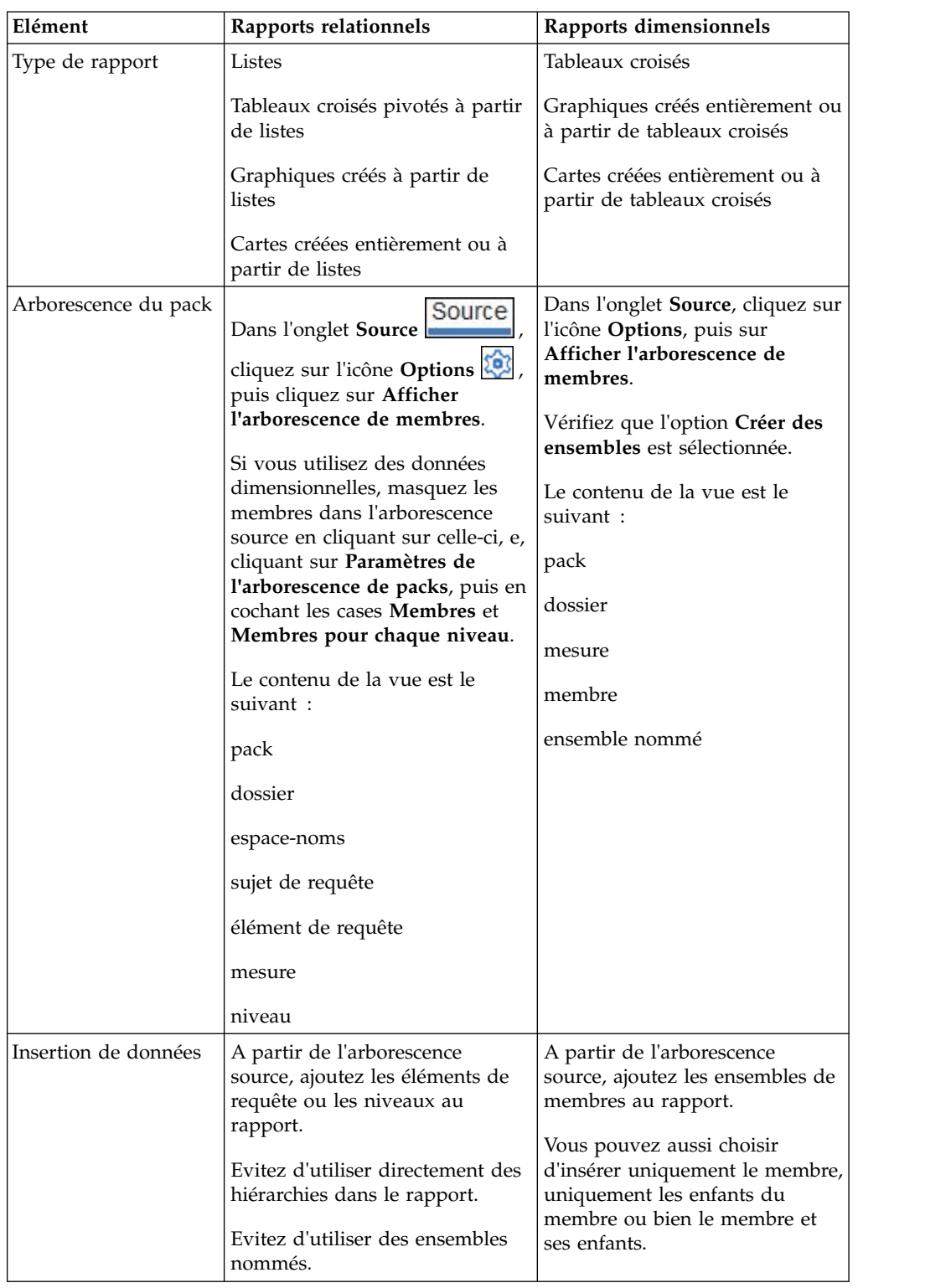

de ce produit avec le style de rapport que vous avez choisi. Le tableau suivant répertorie les conseils pratiques relatifs aux deux styles de rapport.

<span id="page-27-0"></span>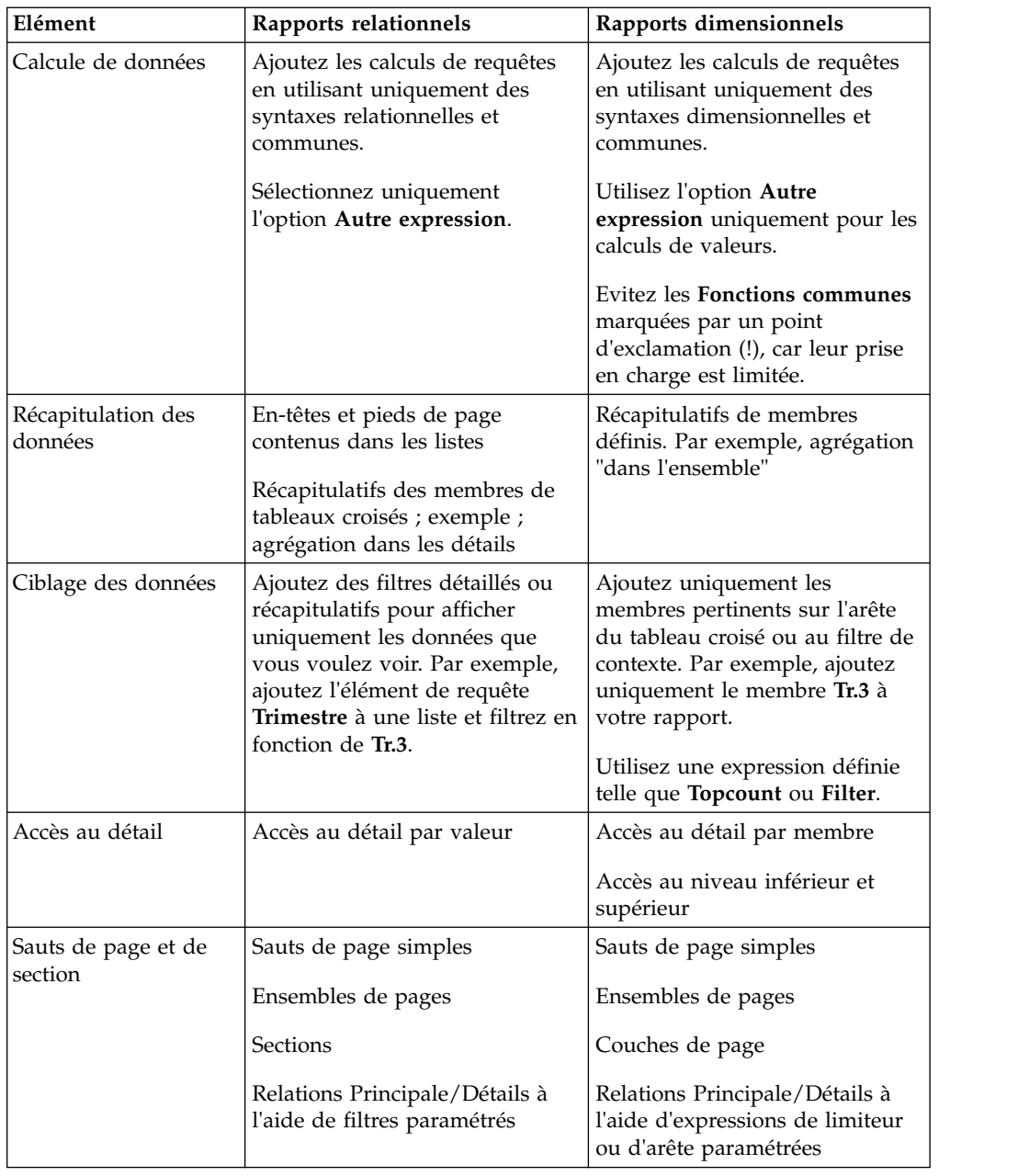

# **Options**

Vous pouvez définir diverses options qui contrôlent l'aspect et le comportement

d'IBM Cognos Analytics - Reporting (icône **Plus** , **Options**).

## **Options d'affichage**

*Tableau 2. Description des options de l'onglet* **Vue** *de la fenêtre Options*

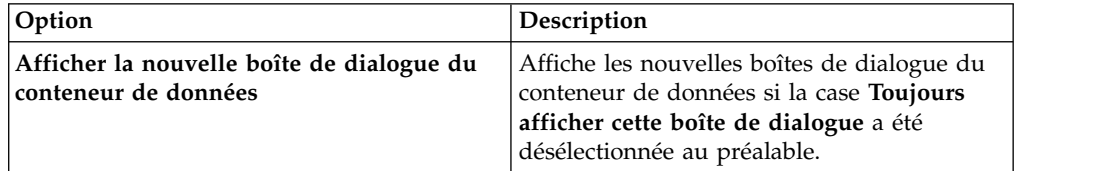

| Option                                                        | Description                                                                                                    |
|---------------------------------------------------------------|----------------------------------------------------------------------------------------------------|
| Réutiliser la fenêtre d'IBM Cognos Viewer                     | Réutilise la même fenêtre IBM Cognos<br>Viewer lorsque vous exécutez à nouveau un<br>rapport sans d'abord fermer la fenêtre.                                                                                                    |
| Afficher la barre d'outils à la demande avec<br>un clic droit | Affichez la barre d'outils de l'objet de<br>rapport uniquement lorsque vous cliquez<br>avec le bouton droit de la souris sur l'objet.<br>Par défaut, les barres d'outils des objets de<br>rapport sont affichées lorsque vous mettez<br>en évidence un objet. Vous pouvez contrôler<br>l'affichage de ces barres d'outils en activant<br>cette fonction, qui est également utilisée<br>pour l'accessibilité. Lorsque vous créez des<br>rapports alors que les fonctions<br>d'accessibilité sont activées, l'option Afficher<br>l'interface utilisateur à la demande avec un<br>clic droit est sélectionnée automatiquement.<br>Par conséquent, les barres d'outils des objets<br>de rapport n'apparaissent pas. Pour afficher<br>la barre d'outils d'un objet, accédez à l'objet<br>et appuyez sur la touche Entrée. |
| Vue de page d'accueil                                         | Permet de démarrer Reporting dans la vue<br>Conception, Structure ou Aperçu. Pour que<br>la modification prenne effet, vous devez<br>fermer et redémarrer Reporting.                                                                                                    |

*Tableau 2. Description des options de l'onglet* **Vue** *de la fenêtre Options (suite)*

# **Options d'édition**

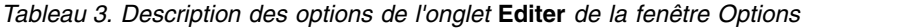

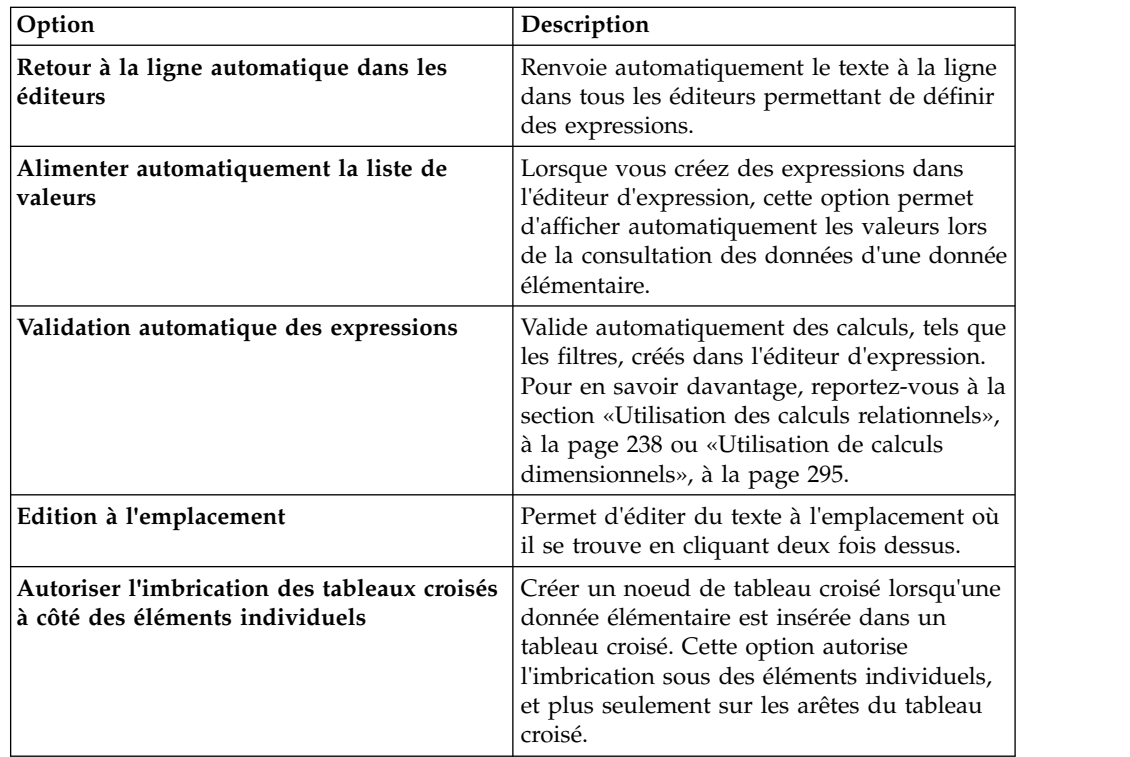

| Option                                                                 | Description                                                                                                    |
|------------------------------------------------------------------------|----------------------------------------------------------------------------------------------------|
| Activer les liens de changement de niveau                              | Pour les données élémentaires permettant le<br>passage au niveau supérieur ou inférieur,<br>active les liens de passage au niveau<br>supérieur ou inférieur. Lorsque vous<br>sélectionnez une donnée élémentaire, celle-ci<br>devient un lien sur lequel vous pouvez<br>cliquer pour passer au niveau supérieur ou<br>inférieur. Vous pouvez toujours cliquer deux<br>fois sur les données élémentaires pour vous<br>déplacer vers le niveau supérieur ou<br>inférieur. Par défaut, cette option est activée.<br>Vous pouvez aussi contrôler les options<br>d'accès au détail depuis la sous-fenêtre<br>Propriétés. Au niveau du rapport, dans la<br>section Données. |
| Glisser-déposer sur des noeuds de tableaux<br>croisés et de graphiques | Lorsque vous appliquez des techniques de<br>glisser-déposer, ce paramètre détermine le<br>comportement de remplacement d'un<br>élément.                                                                                                    |
| Action d'un double-clic sur un membre                                  | Lors de la manipulation de données<br>dimensionnelles, indique ce qui se produit<br>lorsque vous cliquez deux fois sur une<br>donnée élémentaire de membre.<br>Par défaut, vous effectuez un déplacement<br>vers le niveau supérieur ou inférieur du<br>membre sur lequel vous avez cliqué deux<br>fois.                                                                                                    |
| Dimensions de la présentation                                          | Spécifie la largeur et la hauteur de la zone<br>dans laquelle vous allez créer des rapports.                                                                                                    |

*Tableau 3. Description des options de l'onglet* **Editer** *de la fenêtre Options (suite)*

## **Options de rapport**

*Tableau 4. Description des options de l'onglet* **Rapport** *de la fenêtre Options*

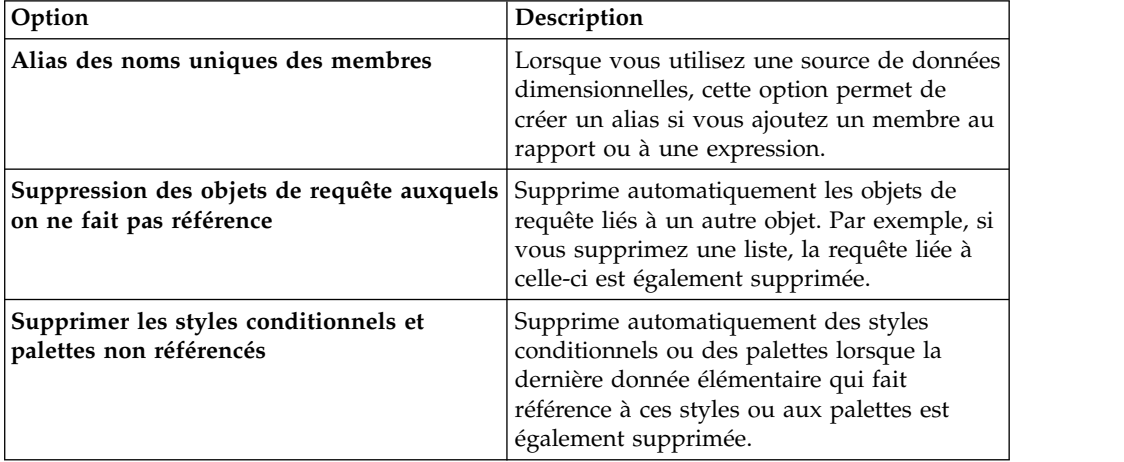

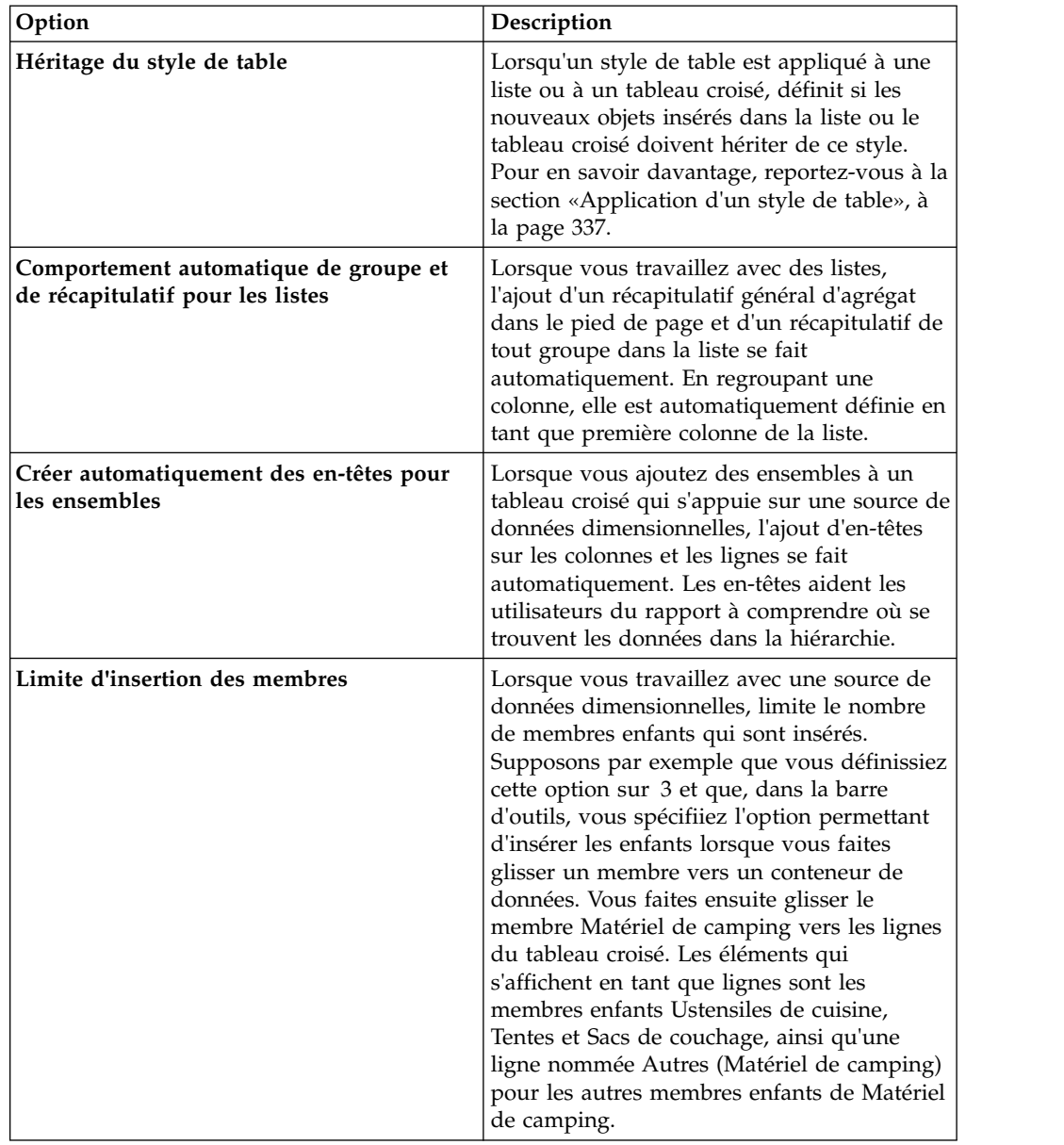

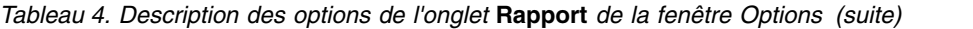

## **Options avancées**

*Tableau 5. Description des options de l'onglet* **Avancé** *de la fenêtre Options*

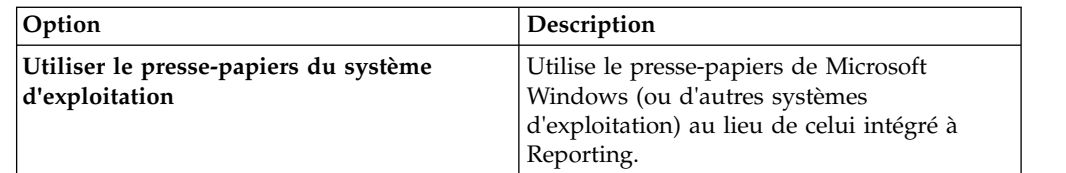

| Option                                                               | Description                                                                                                    |
|----------------------------------------------------------------------|----------------------------------------------------------------------------------------------------|
| Utiliser les graphiques existants                                    | Permet de créer des rapports à l'aide de<br>graphiques existants au lieu de graphiques<br>par défaut et désactive la mise à niveau<br>automatique des graphiques de rapports<br>existants vers les graphiques par défaut en<br>cours. Cochez cette case si vous ne souhaitez<br>pas mettre à niveau les graphiques dans vos<br>rapports existants.                   |
| Désactiver les aperçus                                               | Lorsque vous éditez des propriétés telles<br>que la date et le format numérique, cette<br>option permet de ne pas afficher<br>d'échantillon du formatage appliqué aux<br>données. Si cette option est désactivée, les<br>données d'échantillon ou les données<br>provenant de votre source de données sont<br>affichées avec les options de formatage<br>appliquées. |
|                                                                      | En outre, en mode Conception de la page,<br>cette option affiche l'image statique d'un<br>graphique au lieu de le mettre à jour avec<br>un aperçu de votre graphique à l'aide de<br>données simulées.                                                                                                    |
| Validation de la visualisation du rapport<br>actif                   | Indique si les visualisations d'un rapport<br>actif doivent être affichées lorsque le rapport<br>est exécuté à partir de Reporting.                                                                                                    |
| Styles de rapport utilisés pour les<br>nouveaux rapports             | Définit les styles à utiliser par défaut lors de<br>la création de rapports.<br>Pour en savoir davantage sur les styles de                                                                                                    |
|                                                                      | rapport, reportez-vous à la section «Création<br>et modification des styles de rapport et<br>d'objet», à la page 348.                                                                                                    |
| Limite d'affichage des éléments de carte                             | Lors de l'utilisation de cartes, spécifie le<br>nombre maximal de fonctions pouvant<br>apparaître dans une carte.                                                                                                    |
| Limite du nombre de membres affichés<br>(dans l'arborescence source) | Lors de l'utilisation de données<br>dimensionnelles, définit le nombre maximal<br>de membres pouvant figurer dans l'onglet<br>Source<br>avant de devoir effectuer<br>Source<br>une recherche.                                                                                                    |

*Tableau 5. Description des options de l'onglet* **Avancé** *de la fenêtre Options (suite)*

#### **Concepts associés**:

[«Recommandation - Utilisation des alias des noms uniques des membres \(MUN\)»,](#page-520-0) [à la page 507](#page-520-0)

Si vous utilisez une source de données dimensionnelles, vous pouvez employer des alias des noms uniques des membres (MUN) pour simplifier la création de rapports et d'expressions. De plus, vous avez la possibilité d'associer le MUN au membre du pack.

## <span id="page-32-0"></span>**Paramètres du navigateur Web**

IBM Cognos Analytics - Reporting peut être utilisé dans les navigateurs Web Microsoft Internet Explorer et Mozilla Firefox.

Pour consulter la liste à jour des environnements pris en charge par les produits IBM Cognos, tels que les systèmes d'exploitation, les correctifs, les navigateurs, les serveurs Web, les serveurs d'annuaire, les serveurs de base de données et les serveurs d'applications, consultez la page [Software Environments](http://www.ibm.com/support/docview.wss?uid=swg27047186) (http://www.ibm.com/support/docview.wss?uid=swg27047186).

IBM Cognos Analytics utilise les configurations de navigateur par défaut d'Internet Explorer et Firefox. Les paramètres supplémentaires requis sont spécifiques au navigateur.

Les paramètres suivants sont requis pour Internet Explorer :

- v Autoriser les cookies de connexion
- Active Scripting
- META REFRESH autorisé
- v Exécuter les contrôles ActiveX et les plug-in
- v Contrôles ActiveX reconnus sûrs pour l'écriture de scripts
- v Comportement de binaires et de scripts
- v Autoriser l'accès programmatique au presse-papiers
- v Permanence des données utilisateur
- v Activer les messages en incrustation pour le serveur IBM Cognos Analytics

Les paramètres suivants sont requis pour Firefox :

- v Autoriser les cookies de connexion
- Activer Java™
- Activer JavaScript
- Charger des images
- Activer les messages en incrustation pour le serveur IBM Cognos Analytics

Reporting utilise la norme native XML de Microsoft Internet Explorer, qui est un composant du navigateur. La prise en charge de la technologie ActiveX doit être activée car Microsoft l'utilise pour implémenter le langage XML. IBM Cognos Analytics ne fournit ni ne télécharge de contrôles ActiveX. Seuls les contrôles ActiveX installés en même temps qu'Internet Explorer sont activés pour cette configuration.

Pour en savoir davantage sur la configuration du navigateur Web et sur les cookies utilisés par IBM Cognos Analytics, reportez-vous au document IBM Cognos Analytics *- Guide d'installation et de configuration*.

# <span id="page-34-0"></span>**Chapitre 2. Création d'un rapport**

Créez un rapport en cliquant sur l'icône **Nouveau**  $\bigoplus$  dans le portail IBM Cognos Analytics, puis en cliquant sur **Rapport**.

La création d'un rapport consiste en fait à créer une spécification de rapport. Celle-ci définit les requêtes et invites utilisées pour extraire les données, ainsi que les présentations et styles employés pour la présentation des données. Par souci de simplicité, le nom de la spécification de rapport est identique à celui du rapport.

## **Modèles et thèmes**

IBM Cognos Analytics inclut plusieurs modèles de rapport de base et thèmes de couleur que vous pouvez choisir lorsque vous créez un rapport.

Les modèles et les thèmes sont stockés dans le fichier de déploiement Templates.zip. Si vous ne voyez pas la liste des modèles et des thèmes lorsque vous créez un rapport, demandez à l'administrateur d'importer le fichier de déploiement dans Cognos Administration. Une fois que le fichier de déploiement a été importé, les modèles apparaissent dans le dossier **Modèles** du **contenu de l'équipe**.

Vous pouvez également créer vos propres modèles de rapport et thèmes et les mettre à disposition des autres utilisateurs. Enregistrez les modèles dans le dossier **Modèles** du **contenu de l'équipe** et enregistrez les thèmes dans le dossier **Rapports de référence de style** du dossier **Modèles**. Lorsque vous enregistrez votre propre modèle ou thème, n'utilisez pas le nom d'un modèle ou d'un thème Cognos Analytics existant. Sinon, votre modèle ou thème risque d'être remplacé lors de la mise à niveau de Cognos Analytics vers une version ultérieure. Les rapports ou thèmes enregistrés dans le dossier **Modèles** figurent dans la liste des modèles ou thèmes lorsque vous créez un rapport.

Vous pouvez également convertir un rapport en un modèle en cliquant sur **Enregistrer** > **Convertir en modèle**.

**Conseil :** Par défaut, les modèles ou les thèmes que vous créez sont identifiés par une icône vide dans la liste des modèles et des thèmes disponibles. Vous pouvez associer votre propre icône à un modèle ou un thème. Enregistrez l'icône au format SVG sous le même nom que le modèle ou le thème, en remplaçant les espaces dans le nom par un trait de soulignement (\_). Par exemple, si vous créez un modèle intitulé Mon modèle, enregistrez l'icône sous Mon\_modèle.svg. Demandez ensuite à votre administrateur d'ajouter cette icône au dossier *emplacement\_installation*\webcontent\bi\pat\images\templateReports pour les modèles ou au dossier *emplacement\_installation*\webcontent\bi\pat\images\ themeReports pour les thèmes.

#### **Tâches associées**:

[«Réutilisation des styles d'un autre rapport», à la page 349](#page-362-0) Il est possible d'appliquer les styles ou les thèmes globaux et locaux d'un rapport à un autre rapport.

## <span id="page-35-0"></span>**Ajout de données**

Ajoutez des données à un rapport en chargeant des packs ou des modules de données dans IBM Cognos Analytics - Reporting.

#### **Pourquoi et quand exécuter cette tâche**

11.0.3 Vous pouvez ajouter des données provenant de plusieurs packs qui utilisent le mode de requête dynamique, d'un seul pack qui utilise le mode de requête compatible ou d'un seul module de données.

La liste suivante fournit des informations sur la création de rapports qui font référence à plusieurs packs.

v Vous devez définir l'un des packs en tant que pack par défaut.

Lorsqu'un rapport est exécuté, Cognos Analytics vérifie les fonctionnalités du pack qui est utilisé par le rapport. Dans un rapport qui fait référence à plusieurs packs, les fonctionnalités de pack ne sont vérifiées que pour le pack par défaut.

**Conseil :** Le premier pack que vous ajoutez à un rapport est défini en tant que pack par défaut.

- v Une requête ne peut référencer qu'un seul pack.
- v Les opérations d'ensemble de requêtes (jointure, union, interception, exception), les relations Principale/Détails et l'outil de génération d'une page d'invite ne sont pas pris en charge.
- v L'accès au détail et les données externes sont pris en charge uniquement pour le pack par défaut.

#### **Procédure**

- 1. Cliquez sur l'icône **Données** .
- 2. Cliquez sur l'icône Ajouter des données de rapport  $\Box$ .
- 3. Ouvrez les packs de votre choix ou un module de données unique.
- 4. Si vous avez ouvert plusieurs packs, pour indiquer un pack en tant que pack par défaut, cliquez avec le bouton droit de la souris sur un élément de ce pack et sélectionnez **Définir le pack par défaut**.
- 5. Pour supprimer un pack, cliquez avec le bouton droit de la souris sur un élément de ce pack et sélectionnez **Supprimer le pack**.
- 6. Pour remplacer un pack par un autre, cliquez avec le bouton droit de la souris sur un élément du pack et sélectionnez **Remplacer le pack**. S'il existe des requêtes qui utilisent le pack que vous remplacez, les chemins d'accès au modèle dans les requêtes sont mis à jour dans le nouveau pack.

**Conseil :** Vous pouvez également changer le pack qui est utilisé par une requête en modifiant la propriété de requête **Modèle de données**.

#### **Tâches associées**:

[«Modification du pack», à la page 454](#page-467-0) Si le nom du pack utilisé pour créer un rapport a changé, modifiez la connexion au pack pour mettre à jour le rapport.
# **Insertion d'une donnée élémentaire unique**

L'objet singleton permet d'insérer une donnée élémentaire unique dans votre rapport. Ce dernier extrait uniquement la valeur de la première ligne correspondant à cette requête. L'insertion d'une donnée élémentaire unique permet d'afficher une valeur indépendante des autres dans le rapport ou d'insérer du texte de type "boilerplate" (paragraphe passe-partout), comme par exemple le nom et l'adresse d'une société. Par exemple, vous pouvez ajouter le revenu total dans l'en-tête de toutes les pages d'un rapport.

Vous pouvez associer plusieurs objets singleton à une requête unique dans les rapports relationnels et les rapports dimensionnels pour optimiser les performances, par exemple lorsque toutes les données élémentaires du singleton proviennent de la même table de base de données. En outre, deux objets singleton ou plus peuvent faire référence à des données élémentaires de la même requête, ce qui est utile lorsque l'utilisation d'une seule requête s'avère plus efficace pour afficher un ensemble de valeurs uniques que l'utilisation de plusieurs requêtes.

Vous pouvez également filtrer la donnée élémentaire dans l'objet singleton. Par exemple, vous pouvez afficher le revenu total de l'année 2012 uniquement.

Les requêtes associées à un objet singleton ne sont pas prises en charge lors de la production de la sortie de rapport au format texte délimité (CSV).

**Conseil :** L'exemple de rapport Retours par dommage, commandes annulées et plaintes en 2012 du pack Entrepôt de données VA (analyse) inclut un singleton.

### **Procédure**

1. Cliquez sur l'icône **Boîte à outils** et faites glisser **Singleton** dans le rapport.

Un conteneur de données vide est créé.

2. Cliquez sur l'icône **Données** , et dans l'onglet **Source** , faites glisser une donnée élémentaire dans le conteneur **Singleton**.

**Conseil :** Pour créer un singleton, vous pouvez également faire glisser une donnée élémentaire vers n'importe quel endroit du rapport.

3. Pour modifier la requête associée au singleton, sélectionnez-le, cliquez sur

l'icône **Afficher les propriétés** , et dans la sous-fenêtre **Propriétés**, cliquez deux fois sur la propriété **Requête** et effectuez vos modifications.

### **Résultats**

Lors de l'exécution du rapport, la valeur de la première ligne de cette donnée élémentaire est extraite.

# **Validation d'un rapport**

Validez votre rapport pour vérifier l'absence d'erreurs.

Lorsque vous ouvrez un rapport créé avec une version antérieure, il est automatiquement mis à niveau et validé.

## **Procédure**

1. Cliquez sur l'icône **Pages** ou **Requêtes** *de liquez* avec le bouton droit de

la souris sur l'icône **Rapport** , puis cliquez sur **Valider le rapport** Une zone de message signale la présence éventuelle d'erreurs dans le rapport.

2. Si vous avez besoin de davantage de détails concernant le processus de

validation, cliquez sur l'icône Afficher les propriétés<sup>es</sup>, naviguez jusqu'au niveau du rapport, cliquez sur la propriété **Options de validation**, et :

v Cliquez sur l'un des niveaux de validation suivants :

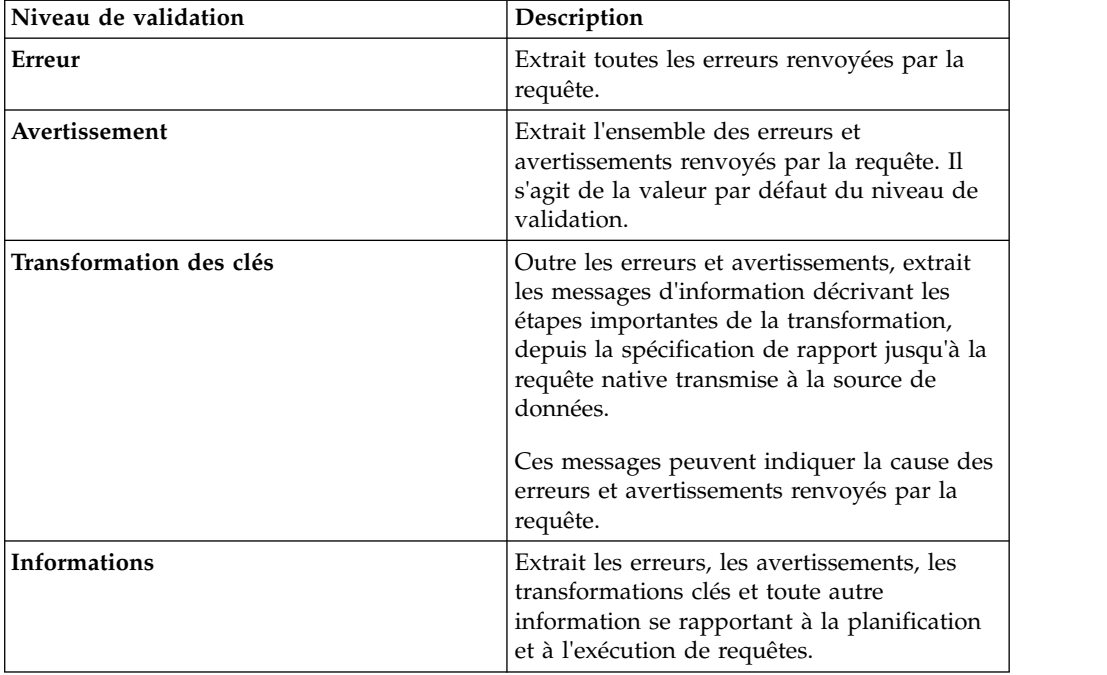

**Conseil :** Votre administrateur peut modifier le niveau de validation par défaut. Pour en savoir davantage, reportez-vous au manuel *IBM Cognos Analytics - Guide d'administration et de sécurité*.

v Cochez la case **Données interactives** pour indiquer qu'aucune optimisation des requêtes ne doit être utilisée.

La case **Données interactives** contrôle la façon dont les requêtes sont traitées lors de la validation.

Désélectionnez la case **Données interactives** pour définir la propriété de requête **Optimisation de l'exécution** sur **Toutes les lignes**.

Une zone de message signale la présence éventuelle d'erreurs dans le rapport.

v Pour afficher les messages résultant de la conversion de votre rapport en vue d'utiliser le mode de requête dynamique au lieu du mode de requête compatible, cochez la case **Migration de requête dynamique**.

Pour plus d'informations sur l'utilisation du mode de requête dynamique, voir le *guide d'administration et de sécurité d'IBM Cognos Analytics*. Pour plus d'informations sur la gestion de la migration du mode de requête compatible vers le mode de requête dynamique, voir le *guide d'installation et d'utilisation d'IBM Cognos Lifecycle Manager*.

• Validez à nouveau votre rapport.

<span id="page-38-0"></span>3. Si vous rencontrez des erreurs de validation et voulez que Cognos Analytics Reporting identifie les objets non valides de votre rapport, cliquez avec le bouton droit sur l'icône **Rapport**, puis cliquez sur **Correction automatique**.

Cognos Analytics Reporting fournit une liste de ces objets que vous pouvez supprimer individuellement pour exécuter correctement votre rapport.

Dans certains cas, le message d'information ou d'erreur est lié à l'endroit où se situe le problème dans votre rapport. Pour accéder à l'endroit où se situe le problème, cliquez sur le message, puis sur **Sélectionner**. Si la boîte de dialogue affiche uniquement des avertissements et des informations, ils disparaîtront lorsque vous cliquerez sur **OK**.

## **Exécution d'un rapport**

Exécutez le rapport pour afficher les données extraites. Gagnez du temps en effectuant une première validation pour détecter les erreurs éventuelles.

Vous pouvez également exécuter un rapport ou un groupe de rapports dans le portail IBM Cognos Analytics.

Vous pouvez spécifier qu'une page de rapport ne doit pas être affichée si elle ne contient pas de données.

Lorsque vous exécutez un rapport dans un format exporté de type PDF, texte délimité (CSV) ou feuille de calcul Microsoft Excel (XLS), le nom du rapport IBM Cognos est utilisé en tant que nom de fichier exporté.

Si vous exécutez un rapport utilisant des fonctions ou des fonctionnalités non prises en charge par la source de données, un message d'erreur s'affiche. Il est recommandé de tester périodiquement vos rapports au fur et à mesure que vous les créez dans IBM Cognos Analytics - Reporting afin de ne pas recevoir de messages d'erreur lorsque vous les exécutez.

### **Procédure**

- 1. Ouvrez un rapport.
- 2. Pour supprimer les valeurs de paramètre stockées sur le serveur IBM Cognos

Analytics, cliquez sur l'icône **Plus** , puis sur **Effacer tous les paramètres**.

Les valeurs de paramètre stockées par le serveur IBM Cognos Analytics comprennent les informations de code d'accès, de validation et d'invite. Par exemple, si vous définissez deux connexions de sources de données dans le portail Cognos Analytics, qui pointent toutes deux vers la même source de données, vous êtes invité à en choisir une lors de l'exécution d'un rapport. Ces informations sont conservées de façon à ce que vous n'ayez pas besoin de les fournir à chaque exécution du rapport.

- 3. Si vous souhaitez n'afficher que les données tabulaires d'une requête, procédez comme suit :
	- a. Cliquez sur l'icône **Requêtes**  $\blacksquare$ .
	- b. Cliquez sur la requête à l'aide du bouton droit de la souris.
	- c. Cliquez sur **Afficher les données tabulaires**.

Utilisez cette commande pour vous assurer que les résultats appropriés s'affichent. Par exemple, vous pouvez créer un calcul et souhaiter vous assurer qu'il produit les résultats souhaités.

4. Pour définir des options d'exécution, cliquez sur l'icône **Options d'exécution**

, puis sur la propriété **Afficher les options d'exécution**.

**Remarque :** Les options d'exécution définies s'appliquent uniquement à la session en cours. Lorsque vous fermez Cognos Analytics Reporting, les valeurs par défaut des options sont rétablies.

5. Modifiez éventuellement des valeurs pour la session en cours.

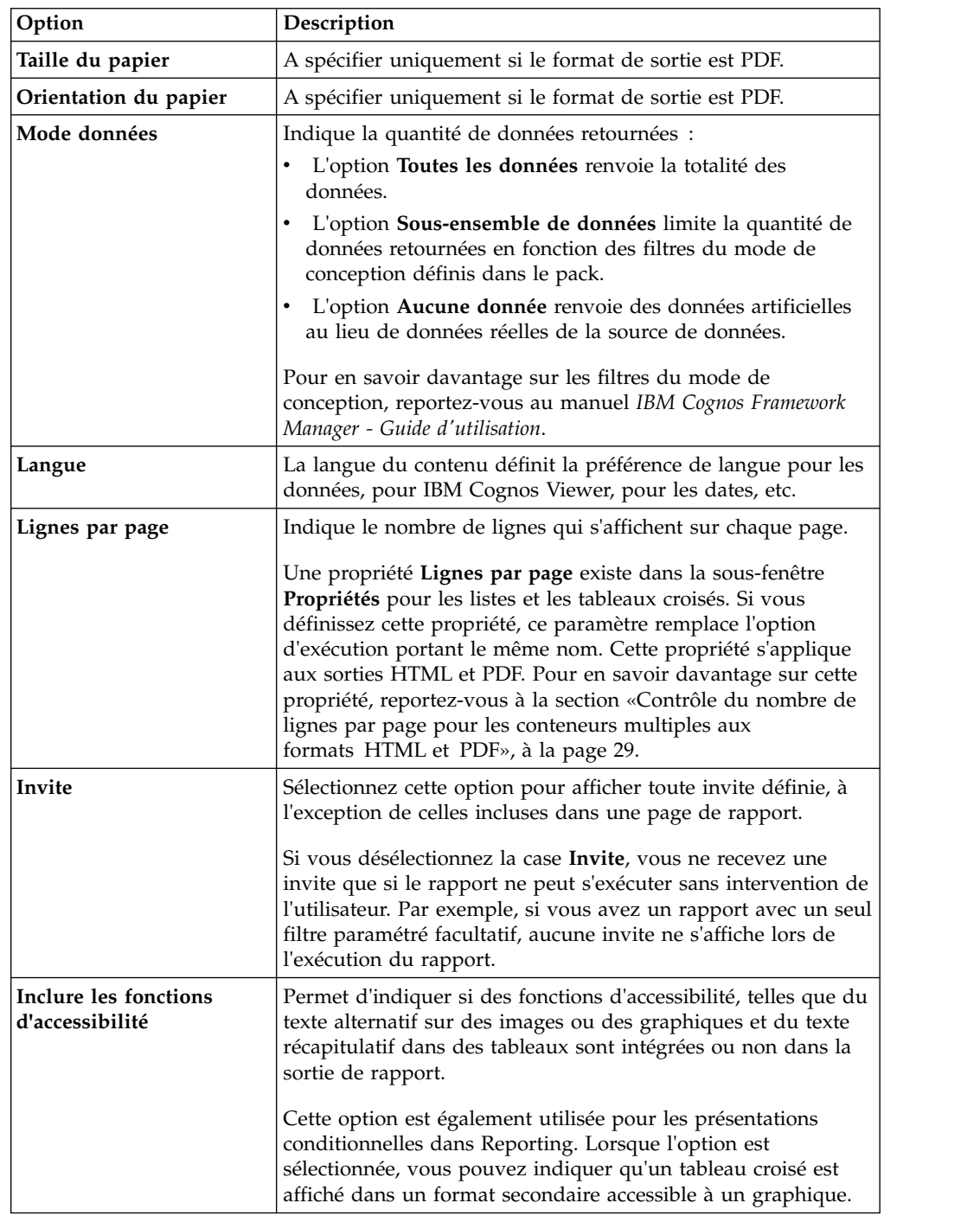

<span id="page-40-0"></span>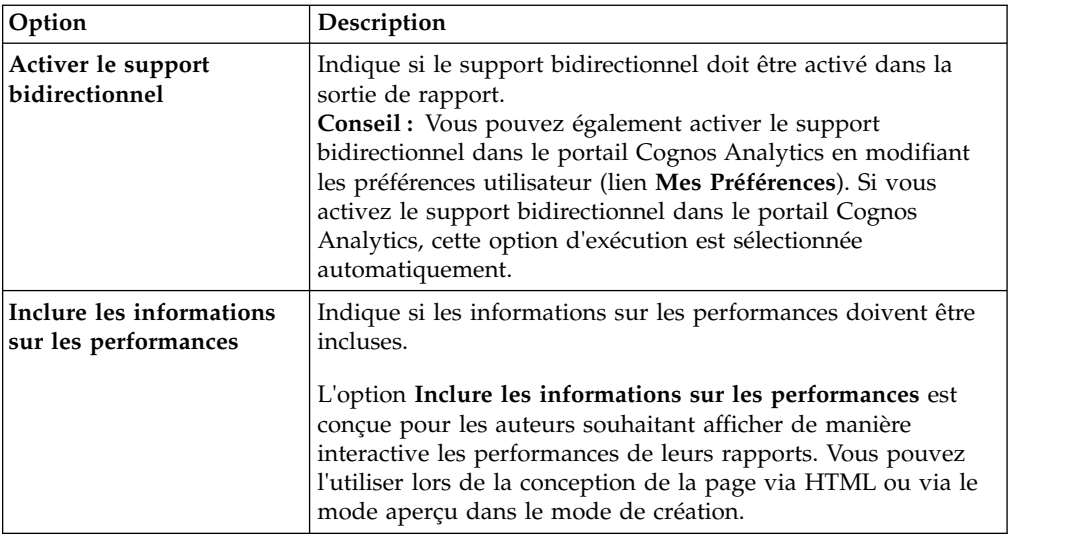

6. Cliquez sur l'icône **Options d'exécution**, puis sur l'un des formats proposés. Vous pouvez produire un rapport aux formats HTML, PDF, [CSV](#page-43-0) et dans divers [formats Microsoft Excel.](#page-43-1) Vous ne pouvez pas exécuter de rapport au format CSV si plusieurs requêtes sont définies dans le rapport, à moins que les requêtes supplémentaires ne soient utilisées pour les invites.

**Restriction :** Les formats disponibles dépendent des autorisations définies par l'administrateur pour chaque utilisateur. Il est possible que vous ne soyez pas en mesure d'exécuter les rapports dans tous les formats. Pour en savoir davantage, reportez-vous au document *IBM Cognos Analytics - Guide d'administration et de sécurité* ou contactez votre administrateur.

# **Résultats**

Le rapport s'exécute dans le visualiseur de rapports. Dès que l'exécution du rapport est terminée, vous pouvez l'exécuter à nouveau dans le même format ou dans un format différent. Si vous exécutez à nouveau le rapport au format CSV ou XLS, il apparaît dans une nouvelle fenêtre de navigateur.

**Remarque :** Cognos Analytics Reporting, les visualiseurs HTML et les rapports utilisent le langage HTML standard. Etant donné que les rapports sont passés du mode quirks au langage HTML standard, les tailles des éléments peuvent être légèrement différentes. Ces différences n'ont pas d'impact sur la plupart des rapports qui ont été créés dans des versions précédentes de Cognos. Toutefois, il se peut que vous deviez apporter quelques modifications mineures pour un petit nombre de rapports existants, comme les rapports imprimés dans des formulaires.

### **Concepts associés**:

[«Exécution d'un rapport à partir d'une source de données dimensionnelles», à la](#page-502-0) [page 489](#page-502-0)

Vous pouvez annuler un rapport exécuté à partir de Microsoft SQL Server Analysis Services au cours de la phase d'exécution uniquement. Passé ce délai, le rapport est exécuté dans son intégralité.

# **Rapports en mode d'interactivité limitée ou complète**

Les rapports peuvent s'exécuter en mode d'interactivité limitée ou complète.

Le mode d'interactivité des rapports est défini par la propriété **Exécuter avec l'interactivité complète**.

Un rapport en mode d'interactivité limitée s'exécute dans IBM Cognos Business Intelligence Viewer, également connu sous le nom d'IBM Cognos Viewer. Les utilisateurs peuvent passer au niveau supérieur ou inférieur, et accéder au détail. Le code JavaScript et les API d'invite qu'il contient sont exécutés. Par défaut, les rapports Cognos BI sont en mode d'interactivité limitée.

Un rapport en mode d'interactivité complète s'exécute dans l'afficheur interactif IBM Cognos Analytics. Par défaut, les rapports créés dans Cognos Analytics sont en mode d'interactivité complète. En cliquant sur les diverses icônes de la barre d'outils des objets de rapport qui apparaît lorsqu'un objet est sélectionné, les utilisateurs de rapports peuvent effectuer les opérations suivantes dans l'afficheur interactif Cognos Analytics :

- Trier les données  $\overline{z}$
- Dans les listes, regrouper les données
- Récapituler les données
- v Convertir une liste ou un tableau croisé en un graphique ou modifier un graphique en un autre type de graphique **.**
- v Dans les tableaux croisés et les graphiques, supprimer des colonnes ou des
- lignes  $\frac{d}{d\theta}$  ou permuter les colonnes et les lignes  $\frac{d\theta}{dt}$
- v Accéder aux détails d'un autre rapport.
- 11.0.5 Ajouter des membres calculés  $\frac{1}{2}$
- **11.0.5** Explorer en amont, explorer en aval et effectuer des opérations

dimensionnelles, telles qu'un filtrage du haut vers le bas  $\omega$ .

- **11.0.5** Exécuter le rapport en tant que sortie Excel ou CSV.
- **11.0.5** Sélectionner les éléments d'un graphique et interagir avec ces éléments, par exemple les barres dans un diagramme à barres.
- 11.0.6 Afficher les informations de lignée d'une donnée élémentaire  $\bigcirc$ .
- 11.0.6 Accéder à un glossaire métier, tel qu'IBM InfoSphere Information

Governance Catalog, pour une donnée élémentaire

- 11.0.6 Créer, éditer ou supprimer des filtres  $\mathcal{V}$
- <sup>•</sup> 11.0.6 Partager ou imbriquer une sortie de rapport, préserver le contexte de la vue en cours du rapport, tel que les valeurs d'invite.

Pour partager ou imbriquer une sortie de rapport, cliquez sur l'icône **Plus** , puis cliquez sur **Partager** ou **Imbriquer**.

**11.0.6** Exécuter un rapport en tant que propriétaire du rapport ou avec les fonctionnalités octroyées au propriétaire.

Dans le portail Cognos Analytics, accédez au panneau coulissant **Propriétés** du rapport, cliquez sur l'onglet **Rapport**, puis ouvrez la section **Avancé**.

Les utilisateurs de rapports peuvent également sauvegarder les modifications apportées à un rapport sous un nouveau rapport.

<span id="page-42-0"></span>11.0.5 Vous pouvez également lancer l'afficheur interactif Cognos Analytics à l'aide d'URL. Vous pouvez ouvrir des rapports et transmettre des paramètres à un rapport. Pour plus d'informations, reportez-vous au manuel *- Guide d'initiation*.

**Remarque :** le code JavaScript dans les éléments HTML est supprimé lorsque le rapport est exécuté avec une interactivité complète. A la place, vous pouvez utiliser l'outil **Contrôle personnalisé** pour ajouter un code JavaScript.

#### **Tâches associées**:

[«Ajout de JavaScript à un rapport», à la page 335](#page-348-0) Ajoutez un JavaScript à un rapport pour fournir votre propre interface utilisateur lorsque le rapport est exécuté en HTML.

## **Non-affichage d'une page en cas d'absence de données**

Vous pouvez spécifier qu'une page de rapport ne doit pas s'afficher si elle ne contient pas de données lors de l'exécution du rapport.

### **Procédure**

- 1. Dans la page du rapport, cliquez sur un conteneur de données.
- 2. Cliquez sur l'icône **Afficher les propriétés** , cliquez sur l'icône **Sélectionner**

les ancêtres  $\Box$ , puis cliquez sur le type de conteneur de données.

Par exemple, si le conteneur de données est une liste, cliquez sur **Liste**.

**Conseil :** Vous pouvez également cliquer sur le sélecteur de conteneur (trois points oranges) du conteneur pour le sélectionner.

- 3. Définissez la propriété **Afficher la page lorsqu'elle est vide** sur la valeur **Non**.
- 4. Répétez les étapes 1 à 3 pour tous les autres conteneurs de données de la page, ainsi que pour les objets de table des matières.

## **Résultats**

Lorsque vous exécutez le rapport, si aucune donnée n'est générée dans tous les conteneurs de données et les objets de table des matières d'une page, cette dernière ne s'affiche pas. La page n'est pas affichée même si elle contient d'autres objets, tels que des éléments texte ou des images.

# **Contrôle du nombre de lignes par page pour les conteneurs multiples aux formats HTML et PDF**

Si vous disposez de plusieurs conteneurs de données dans un rapport, tel qu'une liste et un tableau croisé, vous pouvez contrôler l'affichage du rapport aux formats HTML et PDF en définissant la propriété **Lignes par page** pour chaque conteneur.

Pour une sortie en HTML, l'option de propriété du rapport **Saut de page par conteneur de données pour le format HTML interactif** contrôle si le nombre par défaut de lignes est affiché pour chaque conteneur de données sur chaque page.

IBM Cognos Analytics utilise les règles suivantes lors du rendu des rapports aux formats HTML et PDF :

v Si la propriété **Lignes par page** n'est définie pour aucun des conteneurs de données, 20 lignes par page s'affichent au format HTML et chaque page est totalement remplie au format PDF. Le premier conteneur de données est affiché jusqu'à ce qu'il ne reste plus de données, suivi du prochain conteneur, etc.

**Conseil :** Le nombre de lignes qui apparaissent sur une page au format PDF dépend de la taille de la police définie dans le rapport.

- v Si la propriété **Lignes par page** est définie pour chaque conteneur de données, les nombres de lignes indiqués sont affichés aux formats HTML et PDF sur chaque page, jusqu'à ce qu'il n'y ait plus de données.
- v Si la propriété n'est définie que pour certains conteneurs, les nombres de lignes indiqués sont affichés sur chaque page aux formats HTML et PDF jusqu'à ce qu'il n'y ait plus de données. Pour les conteneurs restants, 20 lignes par page s'affichent au format HTML et chaque page est totalement remplie au format PDF.

Supposons par exemple que vous disposiez de deux listes, Liste1 et Liste2. Vous définissez la propriété **Lignes par page** sur 5 pour Liste1. Lorsque vous exécutez le rapport au format HTML, la première page contient les 5 premières lignes de Liste1, suivies des 15 premières lignes de Liste2.

<span id="page-43-0"></span>v Si aucune donnée n'est renvoyée pour un conteneur de données, un conteneur vide s'affiche.

# **Production d'un rapport au format CSV**

IBM Cognos Analytics peut produire des rapports au format CSV afin que vous puissiez les ouvrir dans d'autres applications, telles que le tableur Microsoft Excel.

Les rapports enregistrés au format CSV :

- v prennent en charge les données Unicode sur de nombreux systèmes d'exploitation client,
- v sont des données encodées au format UTF-16 Little Endian,
- v comprennent un indicateur d'ordre des octets (IOO) au début du fichier,
- ont leurs valeurs délimitées par des tabulations,
- v ne mettent pas les chaînes entre guillemets,
- v utilisent un caractère de nouvelle ligne pour délimiter les lignes.

Vous pouvez ouvrir des rapports enregistrés au format CSV à l'aide des applications de tableur. Par défaut, les rapports au format CSV s'ouvrent dans l'application associée aux fichiers de type .csv.

Les éléments suivants ne peuvent être produits au format CSV :

- cartes,
- v graphiques ne comportant même pas une catégorie ou une série,
- v rapports pour lesquels plusieurs requêtes sont définies, sauf si les requêtes supplémentaires sont utilisées pour des invites.

Dans le portail IBM Cognos Analytics, vous pouvez configurer la sortie CSV en fonction de votre environnement. Vous pouvez, par exemple, définir le caractère utilisé pour délimiter les zones. Pour en savoir davantage, reportez-vous au document IBM Cognos Analytics *- Guide d'administration et de sécurité*.

# **Production d'un rapport au format Microsoft Excel**

<span id="page-43-1"></span>Les sorties de rapport sont exportables sous différents formats de feuille de calcul Microsoft Excel.

Les formats **Excel** et **Données Excel** produisent des sorties de rapport au format XML Excel natif, également appelé XLSX. Ce format permet de transmettre rapidement des feuilles de calcul Excel natives vers Microsoft Excel 2002, Microsoft Excel 2003 et Microsoft Excel 2007. Les utilisateurs Microsoft Excel 2002 et Microsoft Excel 2003 doivent installer le Module de compatibilité Microsoft Office qui fournit des fonctions d'ouverture et d'enregistrement de fichiers pour le nouveau format.

**Excel** génère des rapports parfaitement formatés pour une utilisation dans Microsoft Excel version 2007.

La sortie est similaire à d'autres formats Excel, à quelques différences près :

- v Les graphiques sont affichés sous forme d'images statiques.
- v La hauteur des lignes peut varier dans le rapport affiché, pour une plus grande exactitude.
- v Les largeurs de colonne qui sont explicitement spécifiées dans les rapports sont ignorées sous Microsoft Excel 2007.
- v Des cellules fusionnées sont utilisées afin d'améliorer l'aspect des rapports.
- v La taille par défaut des feuilles de calcul est de 65 536 lignes sur 256 colonnes. Votre administrateur IBM Cognos peut activer des feuilles de calcul plus grandes en augmentant le nombre maximal de lignes autorisées (jusqu'à 16 384 colonnes par 1 048 576 lignes) à l'aide des propriétés de serveur avancées. Pour en savoir davantage, reportez-vous au document *IBM Cognos Analytics - Guide d'administration et de sécurité.*

**Données Excel** génère des données compatibles avec Microsoft Excel version 2007. Le formatage des rapports est minimal. Le formatage par défaut est appliqué aux données en fonction de leur type, et en supposant que chaque colonne contient un seul type de données.

La sortie est similaire à d'autres formats Excel, à quelques différences près :

- La sortie générée contient uniquement la première requête de liste du rapport. Les autres requêtes sont ignorées. Si un rapport contient uniquement des requêtes multidimensionnelles pour des tableaux croisés ou des graphiques, un message d'erreur s'affiche lors de son exécution.
- v Les cadres imbriqués et les liens Principale/Détails ne sont pas pris en charge.
- v Les cellules du fichier Microsoft Excel ont une largeur et une hauteur par défaut. Vous devez agrandir la largeur et la hauteur des colonnes si les données excèdent la taille par défaut.
- v Les définitions de style ne sont pas prises en compte, y compris la couleur d'avant et d'arrière-plan et les polices.
- v Les bordures ne sont pas prises en compte.
- v Le formatage des données défini par l'utilisateur dans les spécifications des rapports ne sont pas appliquées, y compris la mise en évidence des exceptions et les codes couleur des nombres négatifs.

#### **Concepts associés**:

Annexe [C, «Restrictions relatives à la production de rapports au format Microsoft](#page-524-0) [Excel», à la page 511](#page-524-0)

La production de rapports au format Microsoft Excel est soumise à certaines restrictions.

# **Production d'un rapport au format XML**

Les sorties de rapport XML enregistrent les données du rapport dans un format conforme à un schéma interne, xmldata.xsd.

Vous pouvez rechercher ce fichier de schéma dans *emplacement\_installation*\bin.

Ce format se compose d'un élément de sous-ensemble de données, qui contient une métadonnée élémentaire et une donnée élémentaire. La métadonnée élémentaire contient les informations sur les données élémentaires. La donnée élémentaire contient tous les éléments de lignes et de valeurs.

Vous pouvez créer des modèles à partir de rapports et d'autres données conformes au schéma xmldata.xsd. Cela vous permet d'utiliser un rapport comme source de données d'un autre rapport ou d'utiliser une base de données qui ne peut pas être lue par IBM Cognos Framework Manager. Dans ce cas, exportez les données de la source de données dans un fichier XML, en vous conformant au schéma xmldata, puis ouvrez le fichier XML dans Framework Manager.

Pour en savoir davantage, reportez-vous au manuel Framework Manager *User Guide*.

Les éléments suivants ne peuvent être produits au format XML :

- cartes.
- v graphiques ne comportant même pas une catégorie ou une série,
- v rapports pour lesquels plusieurs requêtes sont définies, sauf si les requêtes supplémentaires sont utilisées pour des invites.

Si un rapport contient plusieurs conteneurs de données, tels qu'un tableau croisé et une liste, et que les deux conteneurs utilisent la même requête, seule la sortie de la liste est générée. Si un rapport contient plusieurs listes, seule la sortie de la première liste est générée. Si un rapport contient plusieurs tableaux croisés et plusieurs listes, seule la sortie de la première liste est générée.

# **Affichage d'informations sur les performances**

Avec l'option **Inclure les informations sur les performances**, vous pouvez afficher les performances des requêtes et du rendu sur les objets de rapport dans IBM Cognos Analytics.

L'option **Inclure les informations sur les performances** est conçue pour les auteurs souhaitant afficher de manière interactive les performances de leurs rapports. Vous pouvez utiliser cette option lors de la conception de la page via HTML ou via le mode aperçu dans le mode de création.

L'illustration suivante affiche les informations sur les performances concernant un tableau croisé.

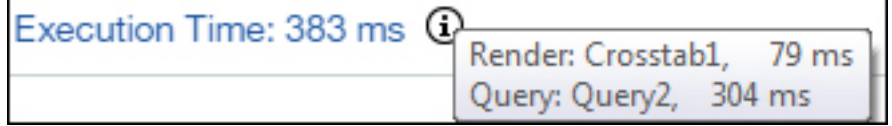

Le **temps d'exécution** en millisecondes s'affiche pour chaque conteneur de données, y compris les contrôles d'invite, dans le rapport. Lorsque vous survolez

l'icône d'information  $(i)$ , un menu contextuel affiche les informations suivantes :

Rendu : quantité de temps nécessaire pour générer la requête, pour traiter toutes les données renvoyées de la base de données et pour générer les objets de rapport du conteneur de données. Le temps de requête n'est pas inclus.

v **Requête** : temps nécessaire pour planifier la requête, pour l'exécuter et pour extraire les données.

Le **temps total d'exécution** s'affiche à la fin du rapport. Il correspond au temps nécessaire pour rendre une présentation logique du rapport, à l'exclusion du temps

d'utilisation du périphérique. Lorsque vous survolez l'icône d'information  $\Box$ , un menu contextuel affiche les informations suivantes :

- v **Hôte** : nom du serveur où le rapport s'est exécuté.
- v **Identificateur de processus** : ID de processus du système BIBusTKServerMain qui a rendu le rapport.
- v **Identificateur de session** : identificateur unique de la session IBM Cognos du client de la connexion à la déconnexion.
- v **Identificateur de demande** : identificateur unique de la session du rapport pendant toute la durée de l'exécution de ce dernier.
- **Nombre de noeuds** : nombre de noeuds de fonction avec lesquels la fonction de demande a communiqué pendant l'exécution du rapport.

**Remarque :** Afin de savoir plus précisément pourquoi l'objet de rapport fonctionne de cette manière, l'administrateur Cognos peut utiliser l'identificateur de demande comme paramètre de recherche dans les journaux.

Les objets qui utilisent la même requête affichent des temps d'exécution différents. La dernière série d'informations sur les performances d'un objet utilise des informations mises en cache et ne nécessite pas la réexécution d'une requête.

IBM Cognos Analytics extrait des lignes à mesure qu'elles sont obligatoires dans les rapports HTML exécutés de manière interactive. Pour cette raison, lorsque vous faites défiler l'écran jusqu'à la fin d'un rapport long, aucune représentation précise de l'exécution du rapport n'apparaît, contrairement à ce qui se passe lorsque vous le planifiez.

Si vous souhaitez afficher l'exécution réelle à l'aide d'informations sur les performances, définissez le nombre de lignes par page de votre objet de rapport sur un chiffre suffisamment élevé pour extraire toutes les lignes de cet objet. Cliquez sur l'objet, par exemple une liste, puis sur **Afficher les propriétés**. L'option **Lignes par page** s'affiche dans la section **DONNEES**.

Les informations sur les performances ne sont pas disponibles dans les formats de sortie suivants :

- XLS
- v PDF
- Rapports planifiés
- Rapports actifs

## **Affichage des informations de lignée d'une donnée élémentaire**

Vous pouvez consulter les informations de lignée d'une donnée élémentaire pour voir ce qu'elle représente.

## **Avant de commencer**

Pour que vous puissiez accéder aux informations de lignée d'un rapport, votre administrateur doit configurer la lignée dans IBM Cognos Administration. Il doit également activer la fonction de lignée et vous accorder des droits en lecture sur le rapport.

**Remarque :** L'outil de lignée IBM Cognos Analytics indique la lignée sur un rapport en prenant en compte son plus haut niveau. Aucune modification de lignée n'a lieu après le passage au niveau inférieur dans un rapport. Du fait que le contexte de sélection utilisé pour lancer la lignée peut être affecté par les opérations de passage au niveau inférieur, il est conseillé de toujours lancer la lignée au niveau de rapport le plus élevé avant de passer à un niveau inférieur. Sinon, le lancement de la lignée risque de ne pas s'effectuer correctement.

## **Pourquoi et quand exécuter cette tâche**

Les informations de lignée tracent des métadonnées d'une donnée élémentaire, en remontant jusqu'au pack et aux sources de données utilisées par ce dernier. La lignée affiche également tous les filtres de données élémentaires ajoutés par l'auteur du rapport ou définis dans le modèle de données. L'affichage des informations de lignée vous permet d'ajouter les données élémentaires adéquates dans un rapport. Par exemple, vous pouvez consulter les informations de lignée d'un calcul de modèle pour voir comment il a été créé.

**Remarque :** La lignée n'est disponible qu'après avoir été configurée par l'administrateur. En outre, la fonction de lignée n'est pas prise en charge dans les rapports qui ne sont pas liés à des packs.

Vous pouvez utiliser l'outil de lignée fourni avec IBM Cognos Analytics ou un autre outil de lignée en indiquant son adresse URL dans IBM Cognos Administration. Si la source de l'adresse URL est sécurisée, elle doit être en mesure d'inviter les utilisateurs à entrer un mot de passe, car IBM Cognos Analytics ne transmet pas les informations de sécurité. IBM Cognos Analytics prend également en charge l'utilisation d'IBM Metadata Workbench en tant qu'outil de lignée.

Les informations de lignée ne peuvent pas être utilisées pour identifier et résoudre des requêtes. Par exemple, vous n'y trouverez pas d'explications sur le fait qu'une donnée élémentaire est comptée deux fois. En outre, il n'est pas possible de consulter les informations de lignée lorsqu'un rapport est exécuté sur un périphérique mobile.

Il existe plusieurs façons d'afficher les informations de lignée.

- v Vous pouvez consulter les informations de lignée d'une donnée élémentaire avant de l'ajouter à un rapport.
- Vous pouvez consulter les informations de lignée dans IBM Cognos Viewer après l'exécution d'un rapport.

Par exemple, vous pouvez cliquer sur une cellule dans un tableau croisé pour afficher le mode de calcul de la valeur qui figure dans cette cellule.

- **v 11.0.** Vous pouvez consulter les informations de lignée dans l'afficheur interactif Cognos Analytics après avoir exécuté un rapport.
- 11.0.6 Dans la vue d'aperçu de page, vous pouvez consulter les informations de lignée d'une données élémentaire qui a été ajoutée à un rapport.

## **Procédure**

- 1. Pour consulter les informations de lignée d'une donnée élémentaire avant de l'ajouter à un rapport :
	- a. Cliquez sur l'icône **Données** .
	- b. Dans l'onglet **Source** , cliquez à l'aide du bouton droit de la souris sur la donnée élémentaire puis cliquez sur **Lignée**.
- 2. Pour consulter les informations de lignée dans IBM Cognos Viewer, cliquez avec le bouton droit de la souris sur un élément du rapport puis cliquez sur l'option **Lignée**.
- 3. Pour afficher les informations de lignée dans l'afficheur interactif Cognos Analytics ou la vue d'aperçu de page, sélectionnez un élément dans le rapport, puis, dans la barre d'outils des objets de rapport, cliquez sur l'icône **Explorer**

, puis sur **Lignée**.

## **Résultats**

L'outil de lignée s'ouvre et affiche les informations de lignée de la donnée élémentaire sélectionnée.

# **Outil de lignée d'IBM Cognos Analytics**

L'outil de lignée d'IBM Cognos Analytics propose deux vues : la vue métier et la vue technique.

La vue métier affiche des informations textuelles complexes, offrant une description relative à la donnée élémentaire ainsi qu'au pack dont elle provient. Ces informations sont extraites du portail IBM Cognos Analytics et du modèle IBM Cognos Framework Manager.

La vue technique est une représentation graphique de la lignée de la donnée élémentaire sélectionnée. La lignée trace les données en remontant du pack jusqu'aux sources de données utilisées par ce dernier.

Lorsque vous cliquez sur un élément, ses propriétés s'affichent en dessous. Si vous cliquez sur un élément dans la zone **Pack**, les propriétés de modèle de l'élément s'affichent. Si vous cliquez sur un élément dans la zone **Sources de données**, les propriétés de la source de données de l'élément s'affichent.

| <b>Business View</b>              | <b>Technical View</b>                                                                                                    |
|-----------------------------------|----------------------------------------------------------------------------------------------------|
|                                   | <b>Data Sources</b>                                                                                                    |
| $\frac{1}{\sqrt{2}}$ Order value  | <b>ORDER_DETAILS</b><br>QUANTITY<br><b>The Sales</b><br>UNIT_SALE_PRICE<br>Quantity<br><b>gosales</b><br>Unit sale price<br>Order number<br><b>ORDER_HEADER</b><br><b>ORDER_NUMBER</b> |
| $\blacktriangleleft$              | m.<br>$\blacktriangleright$                                                                                                    |
| <b>Properties for Order value</b> |                                                                                                    |
| <b>Property</b>                   | Value                                                                                                    |
| ID                                | [Filters and calculations].[Order value]                                                                                                    |
| <b>Name</b>                       | Order value                                                                                                    |
| <b>Type</b>                       | Calculation                                                                                                    |
| <b>Expression</b>                 | total ([gosales].[Sales].[Quantity] * [gosales].[Sales].[Unit sale price] for [gosales].[Sales].[Order number])                                                                        |
| <b>Datatype</b>                   | Decimal                                                                                                    |
| <b>Precision</b>                  | 38                                                                                                    |
| <b>Scale</b>                      | $\overline{2}$                                                                                                    |
| <b>Size</b>                       | 20                                                                                                    |
| <b>Regular Aggregate</b>          | Automatic                                                                                                    |
| <b>Semi Aggregate</b>             | Automatic                                                                                                    |
| <b>Calculation Type</b>           | Unknown Value                                                                                                    |

*Figure 1. Vue technique dans l'outil de lignée d'IBM Cognos Analytics*

Si un administrateur ou vous-même exécutez un rapport enregistré avec l'outil de lignée d'IBM Cognos Analytics, les vues métier et technique sont toutes les deux visibles. Les utilisateurs du rapport ne peuvent consulter que la vue métier. Outre les zones **Pack** et **Sources de données**, il existe une zone **Rapport**, disponible lorsque vous consultez la vue technique.

# **Accès à IBM InfoSphere Information Governance Catalog**

Si vous utilisez IBM InfoSphere Information Governance Catalog, vous pouvez accéder au catalogue à partir de divers objets de données d'un rapport.

## **Avant de commencer**

Pour accéder à IBM InfoSphere Information Governance Catalog, votre administrateur Cognos doit spécifier l'URI de la page Web du catalogue dans Cognos Administration. Pour plus d'informations, reportez-vous au document *IBM Cognos Analytics - Guide d'administration et de sécurité*.

## **Pourquoi et quand exécuter cette tâche**

Business Glossary vous permet de gérer et de partager un système de classification et de vocabulaires d'entreprise.

Si vous utilisez IBM InfoSphere Information Governance Catalog, vous pouvez accéder à ce catalogue depuis l'un des objets de données suivants :

- Sujet de requête
- v Elément de requête
- Mesure
- Dimension
- Hiérarchie
- Niveau
- Propriété ou attribut
- Membre de noeud supérieur
- Membre
- Elément de niveau

## **Procédure**

- 1. Ouvrez un rapport HTML ou une vue de rapport dans IBM Cognos Viewer ou dans l'afficheur interactif Cognos Analytics.
- 2. Si vous vous trouvez dans IBM Cognos Viewer, cliquez à l'aide du bouton droit de la souris sur la donnée élémentaire, puis cliquez sur **Glossaire**.
- 3. **ILO EST** vous vous trouvez dans l'afficheur interactif Cognos Analytics, sélectionnez la donnée élémentaire, puis, dans la barre d'outils des objets de

rapport, cliquez sur l'icône **Explorer**  $\Box$ , puis sur **Glossaire**.

## **Résultats**

IBM InfoSphere Information Governance Catalog apparaît.

**Concepts associés**:

[«Rapports en mode d'interactivité limitée ou complète», à la page 27](#page-40-0) Les rapports peuvent s'exécuter en mode d'interactivité limitée ou complète.

# **Prise en charge des langues bidirectionnelles**

Vous pouvez créer des rapports qui prennent en charge les langues bidirectionnelles. Vous pouvez également définir le sens de base du texte, le format des caractères numériques et le sens du conteneur.

L'arabe, l'hébreu, l'ourdou et le farsi sont des langues qui s'écrivent de droite à gauche, basées sur le script arabe ou hébreu. Toutefois, les nombres, ainsi que les passages en alphabet latin, cyrillique ou grec, s'écrivent de gauche à droite. Les paramètres bidirectionnels d'IBM Cognos Analytics - Reporting, permettent de contrôler le sens de ce type de texte dans les rapports.

## **Formats des rapports**

Les langues bidirectionnelles sont prises en charge dans les rapports produits aux formats HTML, PDF et Microsoft Excel. IBM Cognos Active Report prend également en charge les langues bidirectionnelles.

## **Activation du support bidirectionnel**

Pour activer la prise en charge des langues bidirectionnelles pendant l'exécution d'un rapport, dans le portail IBM Cognos Analytics, ouvrez la page **Mes préférences** et cochez la case **Prise en charge des langues bidirectionnelles**.

Pour activer la prise en charge des langues bidirectionnelles pendant l'exécution d'un rapport à partir de Cognos Analytics Reporting, cochez la case **Activer le support bidirectionnel** dans la fenêtre **Options d'exécution**.

**Conseil :** Si vous activez le support bidirectionnel dans le portail Cognos Analytics avant de démarrer Cognos Analytics Reporting, l'option d'exécution du support bidirectionnel est sélectionnée dans Cognos Analytics Reporting. Si vous désélectionnez le support bidirectionnel dans le portail Cognos Analytics avant de démarrer Cognos Analytics Reporting, l'option d'exécution est désélectionnée dans Cognos Analytics Reporting.

## **Sens de base du texte**

Le sens de base du texte définit le sens du texte de gauche à droite ou de droite à gauche. Vous pouvez définir le sens de base du texte des objets des rapports. Vous définissez le sens de base du texte en cliquant sur la propriété **Sens et justification** du texte ou de l'objet qui contient le texte, notamment une colonne de liste.

Le menu **Sens et justification** comporte également une option contextuelle permettant de définir le sens du texte en fonction du premier caractère alphabétique du texte.

Pour les objets composés contenant du texte, vous définissez le sens de base du texte contenu dans l'objet en cliquant sur la propriété **Sens du texte contenu** de l'objet. Les graphiques, les invites et les rapports actifs sont des exemples d'objets composés.

## **Format des caractères numériques**

Le format des caractères numériques permet aux utilisateurs d'obtenir les rapports dans un format numérique qu'ils peuvent lire après avoir sélectionné la langue de contenu dans le portail Cognos Analytics. Le format numérique peut être défini aux niveaux suivants :

- Rapport
- v Conteneur (hormis les graphiques et les cartes)
- Texte
- Numérique

Vous définissez le format numérique d'un objet en cliquant sur sa propriété **format des données**. Pour définir le format numérique au niveau du rapport, cliquez sur la propriété de rapport **Formats de données**.

**Conseil :** Le format des caractères numériques n'a aucune incidence sur les rapports produits au format Excel, car le format numérique Excel dépend des paramètres régionaux de Windows.

## **Direction du conteneur**

La direction du conteneur définit la direction des objets conteneurs d'un rapport de gauche à droite ou de droite à gauche. Vous indiquez le sens du conteneur d'un objet en cliquant sur la propriété **Sens et justification** de l'objet.

**Conseil :** Le sens du conteneur n'est pas pris en charge dans les rapports au format Excel. Les feuilles de calcul Excel n'ont pas le support natif de l'effet miroir au niveau du conteneur.

#### **Concepts associés**:

[«Format des caractères numériques dans les graphiques et les mappes», à la page](#page-402-0) [389](#page-402-0)

Lorsque vous gérez du contenu bidirectionnel, vous ne pouvez pas spécifier le format des caractères numériques au niveau graphique ou mappe. Vous pouvez spécifier le format des caractères numériques pour les objets dans des graphiques et des mappes.

#### **Tâches associées**:

[«Exécution d'un rapport», à la page 25](#page-38-0) Exécutez le rapport pour afficher les données extraites. Gagnez du temps en effectuant une première validation pour détecter les erreurs éventuelles.

[«Définition du texte et du sens du conteneur», à la page 343](#page-356-0) Vous pouvez définir le texte et le sens du conteneur en sélectionnant une ou plusieurs des options ci-après.

[«Définition des formats de données par défaut», à la page 387](#page-400-0) Définissez les propriétés par défaut des données pour chaque type de données : texte, nombre, devise, pourcentage, heure, date-heure et intervalle de temps.

[«Définition du format de données d'un objet», à la page 388](#page-401-0) Indiquez le format d'un objet particulier si vous n'obtenez pas les résultats que vous souhaitez.

# **Rapports des espaces de travail Cognos Workspace**

Lorsque vous créez un espace de travail dans IBM Cognos Workspace, les utilisateurs professionnels peuvent insérer un rapport intégral IBM Cognos Analytics - Reporting ou uniquement des objets individuels depuis un rapport.

Pour créer des rapports performants destinés à une utilisation dans les espaces de travail Cognos Workspace :

v Assurez-vous que tous les objets et les pages se trouvant dans le rapport comprennent des noms porteurs de sens.

Pour certains objets, tels que les conteneurs de données, Reporting affiche l'objet dans un rapport en lui donnant un nom par défaut, tel que Liste 1, Liste 2, etc. Dans Cognos Workspace, ces noms s'affichent dans l'arborescence de **Contenu**. Afin d'aider les utilisateurs professionnels à reconnaître les objets de rapport, renommez-les pour qu'ils soient plus compréhensibles (sous-fenêtre **Propriétés**, **Nom**).

Si vous ne souhaitez pas qu'un objet soit ajouté dans l'espace de travail, désélectionnez la propriété **Nom** de cet objet. L'objet ne s'affiche pas dans l'arborescence de **Contenu**. Toutefois, vous ne pouvez pas effacer le nom des conteneurs de données. Reporting requiert que les conteneurs de données possèdent un nom.

**Remarque :** Cognos Workspace ne prend pas en charge les tables et les blocs. Les objets non pris en charge ne s'affichent pas dans l'arborescence de **Contenu** dans Cognos Workspace, même si vous indiquez un nom pour l'objet.

v Créez un rapport de conteneur incluant tous les objets de rapport susceptibles d'être ajoutés à un rapport par les utilisateurs d'espaces de travail. Un tel rapport n'est pas censé être exécuté et n'a pas besoin d'afficher les objets de rapport dans une disposition appropriée. Il est seulement utilisé comme conteneur pour les diverses parties du rapport. Chaque page d'un rapport apparaît comme un dossier contenu dans la sous-fenêtre **Contenu** de Cognos Workspace.

Par exemple, sur une page intitulée Invites, vous pouvez insérer toutes les invites que les utilisateurs sont susceptibles de vouloir ajouter à un espace de travail, et attribuer à chaque invite un nom pertinent pour l'activité, tel que Invite de choix d'une valeur pour la région. Sur une seconde intitulée Graphiques, vous pouvez insérer un certain nombre de graphiques utiles pour les espaces de travail.

- v Assurez-vous que les titres et les libellés utilisés dans votre rapport sont compréhensibles par tous les utilisateurs professionnels.
- v Assurez-vous d'utiliser des objets de rapport qui conviennent le mieux aux tableaux de bord. Ils communiquent la plupart des informations dans le plus

petit espace possible. Par exemple, si vous incluez un graphique, utilisez des graphiques à puces, des micrographiques, des graphiques à courbes ou à colonnes, ou encore des graphiques à barres. Utilisez des blocs conditionnels pour afficher des indicateurs de métier.

- Si votre rapport contient des graphiques, personnalisez les tailles de police afin que les graphiques apparaissent correctement dans un tableau de bord. Vous devrez peut-être réduire les tailles de police.
- Si votre rapport contient des objets intégrés, tels qu'une liste avec un graphique et un tableau croisé incorporés, ces objets ne s'affichent pas dans le panneau **Contenu** de Cognos Workspace, sauf si ces objets sont dans un objet table. Lorsque vous insérez un objet contenant des objets intégrés, ces derniers sont insérés dans l'espace de travail.

Lorsque des objets intégrés sont dans un objet table, ils apparaissent dans le panneau **Contenu**. Les objets table ne s'affichent pas dans la sous-fenêtre **Contenu** car Cognos Workspace ne prend pas en charge les objets table de Cognos Analytics Reporting. Par conséquent, vous pouvez insérer des objets intégrés dans un espace de travail, mais pas dans une table.

- Si votre rapport inclut une carte, personnalisez les couleurs de la carte dans Reporting afin qu'elles correspondent à la palette de couleurs du tableau de bord. Vous ne pouvez pas éditer la palette de couleurs d'une carte extraite d'un espace de travail Cognos Workspace.
- Si votre rapport utilise une source de données dimensionnelles et que vous activez le passage au niveau supérieur et le passage au niveau inférieur, dans la fenêtre Comportement de l'opération d'accès au détail, indiquez que le titre de colonne utilise des valeurs de légende de membre.

Cognos Workspace ne prend pas en charge les opérations de passage au niveau inférieur ou supérieur avec des valeurs de libellé de niveau sous forme de titres de colonne. Cognos Workspace utilise toujours des légendes de membre.

#### **Tâches associées**:

[«Création d'un rapport de passage aux niveaux inférieur et supérieur», à la page](#page-315-0) [302](#page-315-0)

Vous pouvez lier des groupes de données élémentaires à partir de différentes requêtes pour que, quand vous passez au niveau inférieur ou supérieur d'une requête, la donnée élémentaire fasse de même dans les requêtes liées.

## **Invites des espaces de travail Cognos Workspace**

Une commande d'invite, lorsqu'elle est associée à une propriété **Nom** dans IBM Cognos Analytics - Reporting, apparaît sous forme d'objet insérable depuis la sous-fenêtre **Contenu** d'un espace de travail IBM Cognos Workspace.

Si un espace de travail inclut des rapports et des parties de rapport provenant du même modèle, les invites filtrent automatiquement la donnée élémentaire appropriée dans tous les widgets présents dans le tableau de bord. Exemple : une invite filtre la Ligne de produits. Tout widget du tableau de bord qui inclut la donnée élémentaire Ligne de produits est filtré lorsque vous sélectionnez une valeur à partir de ce contrôle d'invite. Si vous ne souhaitez pas qu'une invite contrôle un widget dans le tableau de bord, vous pouvez désactiver la communication entre les deux widgets.

Si un tableau de bord inclut des rapports à invites ou des parties de rapport provenant de différents modèles, assurez-vous que les invites utilisent les mêmes noms de paramètres. Il convient, par exemple, qu'une invite relative à l'année

utilise le même paramètre **p\_Années** dans les rapports issus des deux modèles. Si tel n'est pas le cas, le contrôle d'invite ne pourra pas contrôler les rapports provenant d'un autre pack.

# **Activation des filtres dans les espaces de travail Cognos Workspace**

Vous pouvez inclure une donnée élémentaire dans la requête du rapport, sans l'afficher dans le rapport en cours. Cette possibilité est très utile pour créer des calculs et des filtres. Si vous souhaitez que les utilisateurs d'IBM Cognos Workspace filtrent, dans un espace de travail, le contenu d'une donnée élémentaire qui ne s'affiche pas dans un rapport, vous devez inclure cette donnée élémentaire dans sa propre requête et lui attribuer un nom **\_BusinessInsight\_** dans le rapport IBM Cognos Analytics - Reporting. La donnée élémentaire doit donc exister dans la requête utilisée pour le conteneur de données (tel que la liste, le tableau croisé ou le graphique) et dans cette requête séparée.

Prenons l'exemple d'un graphique affichant le revenu des lignes de produits de chaque région. Vous souhaitez filtrer le graphique afin d'afficher uniquement les données de l'année 2012. Lorsque vous créez le rapport, en plus d'inclure l'année dans la Requête 1 utilisée pour le graphique de conteneur de données, vous créez une nouvelle requête nommée **\_BusinessInsight\_** qui inclut l'année.

## **Procédure**

- 1. Cliquez sur l'icône **Requêtes** , puis cliquez sur **Requêtes**.
- 2. Cliquez sur l'icône **Boîte à outils** et faites glisser l'objet **Requête** dans la zone de travail.
- 3. Cliquez sur l'objet **Requête**, cliquez sur l'icône **Afficher les propriétés** , et dans la zone **Nom** de la sous-fenêtre **Propriétés**, saisissez \_BusinessInsight\_.
- 4. Cliquez deux fois sur l'objet **Requête**, cliquez sur l'icône **Données** , et

depuis l'onglet **Source** , ajoutez la donnée élémentaire à utiliser comme filtre.

Assurez-vous que la même donnée élémentaire existe également dans la requête utilisée pour le conteneur de données.

# **Création de rapports pour IBM Cognos for Microsoft Office**

IBM Cognos for Microsoft Office offre un environnement intégré pour les produits d'IBM Cognos et Microsoft Office. Vous pouvez utiliser IBM Cognos for Microsoft Office pour sélectionner des éléments de rapports (données, métadonnées, en-têtes, pieds de page et graphiques) et les intégrer dans des classeurs Microsoft Excel, des documents Microsoft Word ou des présentations Microsoft PowerPoint. Vous avez la possibilité d'utiliser des rapports prédéfinis ou de créer du contenu à l'aide d'IBM Cognos PowerPlay Web, IBM Cognos Query Studio ou IBM Cognos Analytics - Reporting.

**Remarque :** Notez que pour accéder au contenu PowerPlay, votre administrateur doit configurer PowerPlay pour qu'il fonctionne avec IBM Cognos Analytics. Le contenu PowerPlay, qui n'est publié qu'à destination d'Upfront, n'est pas accessible avec IBM Cognos for Microsoft Office.

Comme IBM Cognos for Microsoft Office ne peut pas convertir intégralement les rapports présentés dans un format élaboré en documents Excel ou dans d'autres formats de sortie Microsoft, vous risquez de ne pas obtenir les résultats attendus.

Pour créer des rapports performants pour IBM Cognos for Microsoft Office, tenez compte des recommandations suivantes :

v Créez un contenu correspondant aux besoins d'intégration spécifiques de Microsoft Office.

Par exemple, dans IBM Cognos Analytics, de nombreuses options sont disponibles pour la mise en forme des données. Limitez le formatage pour rendre les données plus accessibles aux applications Microsoft Office.

• Organisez les rapports.

Vous pouvez publier des classeurs dans le portail Cognos Analytics et les organiser avec vos rapports dans **Contenu de l'équipe** ou **Mon contenu**. Pour plus d'informations, reportez-vous au manuel *IBM Cognos Analytics - Guide d'initiation*. En organisant le contenu de vos rapports, vous pouvez extraire rapidement les informations dont vous avez besoin.

**Conseil :** Les classeurs, documents et présentations compatibles avec IBM Cognos for Microsoft Office sont signalés par leurs propres icônes, afin de vous aider à les distinguer des autres types de fichier.

Optimisez les modèles de rapports pour Microsoft Office.

Si vous confiez la création de contenu à des informaticiens ou à d'autres auteurs de rapports, faites appel à des modèles de rapports optimisés pour vos besoins d'intégration Microsoft Office. Vous pouvez utiliser uniquement les données élémentaires ou les requêtes dont vous avez besoin et un formatage minimal afin d'exploiter plus facilement les fonctions de formatage de Microsoft Office sur le contenu IBM Cognos. Par exemple, les rapports créés dans Cognos Analytics Reporting peuvent contenir des objets de liste imbriqués dans d'autres objets de liste faisant l'objet d'un formatage spécifique. Lorsqu'ils sont convertis au format tabulaire dans Excel, ces rapports peuvent ne pas avoir la même présentation que dans IBM Cognos Analytics.

Mettez en forme les éléments dans l'application Office.

Au lieu de formater les objets dans IBM Cognos Analytics, réalisez le formatage dans l'application Office. En limitant le formatage dans IBM Cognos Analytics, vous pourrez importer davantage de données dans les emplacements souhaités.

Utilisez des noms descriptifs pour le libellé de vos éléments de rapport.

Vous pourrez ainsi repérer ces derniers plus facilement après l'importation. Les éléments de rapport sont, par exemple, des listes, des tableaux croisés et des graphiques.

N'imbriquez pas les objets du rapport.

Si vous avez imbriqué des objets du rapport, certains d'entre eux risquent de ne pas apparaître à l'emplacement approprié ou de ne pas s'afficher du tout. En outre, l'imbrication des objets du rapport peut provoquer l'affichage du message d'erreur suivant :

*RDS-ERR-1000 Le service de génération de données de rapports ne peut pas traiter la réponse provenant du fournisseur de contenu.*

Cette erreur se produit, par exemple, lorsqu'un répéteur ou une table de répéteur se trouve dans un bloc ou une table. Elle survient également lorsque des objets présentation, tels que des listes, des tableaux croisés ou des graphiques, se trouvent dans un bloc conditionnel qui figure dans un autre bloc ou une autre table.

v Veillez à limiter la taille de vos tables.

Par exemple, compte tenu de la taille des diapositives, le nombre maximum de lignes et de colonnes dont vous pouvez disposer dans une table Microsoft PowerPoint est limité à 25. Même si Word et Excel autorisent des tables plus grandes, celles-ci seront plus longues à télécharger et à afficher.

• Utilisez des images avec arrière-plan transparent.

Dans l'application Office, l'arrière-plan s'affiche en transparence derrière l'image, intégrant celle-ci à la présentation. Vous pouvez, si vous le souhaitez, fournir votre propre couleur d'arrière-plan.

v Définissez la hauteur et la largeur des images dans une liste.

Cette méthode garantit que l'image s'affiche à la taille appropriée dans l'application Office.

• Souvenez-vous que les graphiques sont importés en tant qu'images.

Dans IBM Cognos Analytics, les images sont associées à des liens qui permettent de leur ajouter des infobulles et des zones sensibles. IBM Cognos Analytics for Microsoft Office ne peut pas importer des infobulles et des zones sensibles dans des applications Office.

• Tenez compte des restrictions supplémentaires liées à la production de rapports au format Excel.

# **Création de rapports pour les périphériques mobiles**

Vous pouvez envoyer des rapports IBM Cognos Analytics - Reporting à des périphériques mobiles équipés d'IBM Cognos Mobile, ou qui utilisent le portail Web d'IBM Cognos Mobile.

# **IBM Cognos Software Development Kit**

La création d'un rapport consiste à créer une spécification de rapport.

Une spécification de rapport est un fichier XML que vous pouvez afficher (icône

**Pages** ou Requêtes  $\Box$ , cliquez avec le bouton droit de la souris sur l'icône

Rapport  $\Box$ , et cliquez sur Afficher la spécification  $\Box$ ).

Vous pouvez également, par voie de programme, créer ou modifier des rapports à l'aide d'un outil d'édition afin de pouvoir travailler avec les spécifications de rapport. Vous faites ensuite appel au SDK (Software Development Kit) d'IBM Cognos Software Development Kit pour intégrer les rapports dans votre environnement IBM Cognos Analytics. Cela s'avère pratique si, par exemple, vous devez apporter la même modification dans de nombreux rapports. Au lieu d'ouvrir chacun d'eux et d'effectuer la modification, vous pouvez automatiser le processus à l'aide du SDK (Software Development Kit) et gagner ainsi un temps considérable. Pour en savoir davantage sur le kit SDK (Software Development Kit), contactez votre revendeur local.

## **Astuces**

- v Lorsque vous affichez la spécification de rapport, vous ne pouvez ni modifier ni copier des parties de celle-ci.
- Vous pouvez également modifier le code XML d'une spécification de rapport en enregistrant cette dernière sur votre ordinateur.

# **Chapitre 3. Listes**

Utilisez des listes pour afficher des informations détaillées de votre base de données comme des listes de produits et de clients.

Elles affichent ces données sous forme de lignes et de colonnes. Chaque colonne affiche toutes les valeurs associées à une donnée élémentaire de la base de données ou un calcul basé sur plusieurs de ces données élémentaires.

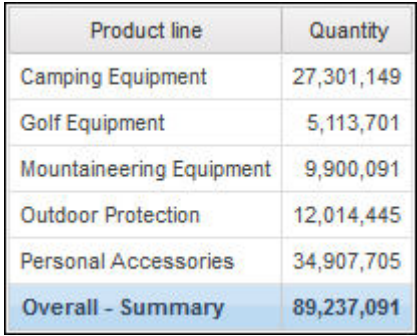

Vous pouvez indiquer si un récapitulatif général d'agrégat doit être automatiquement ajouté dans le pied de page de la liste et si un récapitulatif de tout groupe doit être automatiquement ajouté dans la liste, en sélectionnant **Comportement automatique de groupe et de récapitulatifs pour les listes** dans les [options](#page-27-0) d'IBM Cognos Analytics - Reporting. L'agrégation par défaut utilisée est celle indiquée dans la source de données de votre entreprise.

**Conseil :** L'exemple de rapport Factures de commande - Donald Chow, représentant du pack Ventes VA (requête) inclut une liste.

#### **Concepts associés**:

[«Restrictions relatives à l'utilisation d'expressions d'ensembles dans des rapports de](#page-503-0) [type liste», à la page 490](#page-503-0)

Il est conseillé d'éviter l'utilisation d'expressions d'ensembles dans les rapports de type liste. Dans une liste, les expressions d'ensembles telles que TopCount risquent de produire moins de lignes que dans le tableau croisé correspondant.

#### **Tâches associées**:

[«Conversion d'une liste en tableau croisé», à la page 58](#page-71-0) Vous pouvez convertir une liste en tableau croisé pour afficher vos données selon une perspective différente.

[«Création d'une liste de données», à la page 196](#page-209-0)

Créez une liste de données pour obtenir de meilleures performances dans les rapports actifs contenant un jeu de données volumineux présenté sous forme de liste.

# **Définition des propriétés des listes**

Vous pouvez mettre en forme les listes pour leur donner l'aspect souhaité. Vous pouvez indiquer un formatage pour des titres ou des corps de colonnes ou pour toutes les colonnes d'une liste. Lorsque vous indiquez un formatage de toutes les colonnes d'une liste, il est automatiquement appliqué aux nouvelles colonnes ajoutées par la suite.

Vous pouvez également mettre en forme rapidement des listes en appliquant des styles de table.

Le formatage des colonnes spécifiques remplace celui des colonnes entières. Par exemple, vous définissez la couleur d'arrière-plan sur rouge pour un corps de colonne spécifique et sur vert pour toutes les autres colonnes. Lorsque vous exécutez le rapport, dans la liste, le corps de la colonne spécifique est rouge et celles des autres est verte. Les nouvelles colonnes ajoutées à la liste seront de couleur verte.

### **Procédure**

- 1. Pour mettre en forme une colonne, procédez comme suit :
	- a. Cliquez sur le titre ou le corps de la colonne.
	- b. Pour appliquer une mise en forme au texte du titre de la colonne ou aux

données du corps de la colonne, cliquez sur l'icône **Plus** , puis sur

l'icône **Verrouillé** | , puis cliquez sur le titre ou le corps.

c. Pour appliquer une mise en forme à la colonne entière, cliquez sur l'icône **Sélectionner un ancêtre** dans la barre de titre de la sous-fenêtre

**Propriétés**, puis sur **Colonnes (liste)**.

- d. Dans la sous-fenêtre **Propriétés**, définissez la valeur de la propriété. Par exemple, pour indiquer une couleur d'arrière-plan, cliquez sur **Couleur d'arrière-plan** et choisissez une couleur.
- 2. Pour mettre en forme toutes les colonnes, procédez comme suit :
	- a. Cliquez sur une colonne de la liste.
	- b. Pour appliquer une mise en forme aux corps de colonnes de liste, cliquez sur l'icône **Sélectionner un ancêtre** dans la barre de titre de la sous-fenêtre **Propriétés** et cliquez sur **Style du corps des colonnes de la liste**.
	- c. Pour appliquer une mise en forme aux titres des colonnes de liste, cliquez sur l'icône **Sélectionner un ancêtre** dans la barre de titre de la sous-fenêtre **Propriétés** et cliquez sur **Style du titre des colonnes de la liste**.
	- d. Pour appliquer une mise en forme à des colonnes entières, cliquez sur l'icône **Sélectionner un ancêtre** dans la barre de titre de la sous-fenêtre **Propriétés** et cliquez sur **Colonnes (liste)**.
	- e. Pour appliquer une mise en forme à la liste entière, cliquez sur le bouton Sélectionner les ancêtres dans la barre de titre de la sous-fenêtre **Propriétés** et cliquez sur **Liste**.

**Conseil :** Vous pouvez également cliquer sur le sélecteur de conteneur (trois points oranges) de la liste pour la sélectionner.

f. Dans la sous-fenêtre **Propriétés**, définissez la valeur de la propriété. Par exemple, pour indiquer une couleur d'arrière-plan, cliquez sur **Couleur d'arrière-plan** et choisissez une couleur.

#### **Concepts associés**:

Chapitre [12, «Présentation d'un rapport», à la page 323](#page-336-0)

Lors de la création d'un rapport, une présentation de bonne qualité est essentielle pour garantir que les informations y figurant sont présentées d'une façon claire et efficace.

## **Masquage de colonnes dans des rapports de type liste**

Vous pouvez masquer des colonnes de la sortie de rapports de type liste. Si vous décidez de le faire, la requête correspondant à cette colonne est encore exécutée.

#### **Procédure**

- 1. Sélectionnez la colonne que vous souhaitez masquer.
- 2. Cliquez sur l'icône **Sélectionner les ancêtres** dans la barre de titre de la sous-fenêtre **Propriétés**, puis sur **Colonnes (liste)**.
- 3. Affectez à la propriété **Rendu** la valeur **Non**.

### **Résultats**

Lorsque vous exécutez votre rapport, la colonne est masquée dans la sortie de rapport.

# **Création d'une liste déroulante**

## 11.0.6

Créez une liste déroulante de sorte que les en-têtes de colonne restent visibles lorsque la liste contient de nombreuses lignes de données.

#### **Procédure**

- 1. Sélectionnez l'intégralité de la liste en cliquant sur le sélecteur de conteneur (trois points oranges) de la liste.
- 2. Dans la barre d'outils d'IBM Cognos Analytics, cliquez sur l'icône **Afficher les propriétés** .
- 3. Dans la feuille de propriétés de la liste, indiquez la hauteur de la zone de défilement souhaitée, en pixels, en saisissant une valeur dans la propriété **Hauteur de la boîte de défilement**.

# **Utilisation de répéteurs**

Utilisez les répéteurs pour répéter des éléments lors de l'exécution du rapport. Par exemple, vous pouvez utiliser les répéteurs pour créer des étiquettes postales sur lesquelles figurent les noms et adresses des clients.

Pour créer un répéteur, faites glisser l'objet **Répéteur** ou **Table de répéteur** de l'onglet **Boîte à outils** vers la zone de travail. Les répéteurs permettent de reproduire des éléments sur une même ligne sans structure particulière. Vous souhaitez par exemple créer une liste contenant les catégories Année et Lignes de produits. Pour chaque année, vous voulez que toutes les lignes de produits figurent sur la même ligne. Pour ce faire, créez un rapport de type liste, avec la catégorie Année en tant que colonne et un répéteur en tant que seconde colonne. Insérez ensuite la catégorie Lignes de produits dans le répéteur. Utilisez les tables de répéteur pour reproduire les éléments dans une structure de table. Placez les éléments voulus dans le répéteur, puis modifiez ses propriétés pour obtenir les résultats souhaités. Par exemple, indiquez le nombre de cadres qui apparaît dans chaque page dans une table de répéteur en saisissant des valeurs dans les propriétés **Horizontalement** et **Verticalement**.

La pagination horizontale n'est pas prise en charge pour des conteneurs de données, tels que des listes ou des tableaux croisés, imbriqués dans des tables de répéteurs.

# **Chapitre 4. Tableaux croisés**

Les rapports de type tableau croisé, également appelés rapports de matrice, permettent d'illustrer les relations entre trois éléments de requête ou davantage. Les rapports de type tableau croisé affichent les lignes et les colonnes contenant des informations récapitulées aux points d'intersection.

Par exemple, le tableau croisé ci-dessous montre la marge brute et le revenu par produit, pour chaque année.

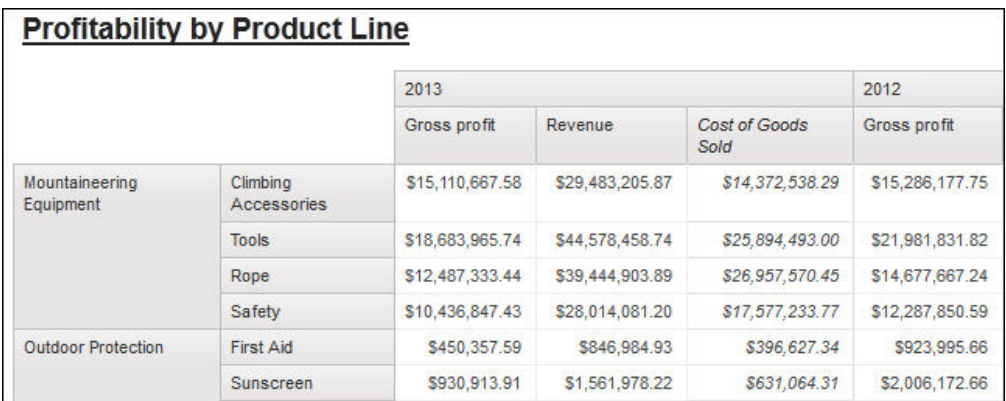

**Conseil :** L'exemple de rapport Même mois de l'année précédente du pack Ventes et marketing (cube) inclut un graphique à courbes.

#### **Tâches associées**:

[«Insertion d'un micro-graphique dans un tableau croisé», à la page 144](#page-157-0) Vous pouvez utiliser des micro-graphiques pour améliorer l'affichage des données dans les tableaux croisés.

## **Noeuds de tableau croisé et membres de ces noeuds**

Lorsque vous ajoutez des données élémentaires à des tableaux croisés, vous créez des noeuds de tableau croisé et des membres associés. Ces objets vous permettent de créer aisément des tableaux croisés, en y faisant simplement glisser des données élémentaires.

Les tableaux croisés sont des objets dimensionnels délimités par des arêtes de lignes et de colonnes. Chaque arête est constituée d'un ensemble de noeuds de tableau croisé. Chaque noeud de tableau croisé contient les éléments suivants :

- v Un ou plusieurs membres de noeud de tableau croisé.
- v Un noeud de tableau croisé imbriqué (ou aucun), contenant un ou plusieurs membres de noeud de tableau croisé ou des noeuds de tableau croisé imbriqués.

Chaque membre de noeud de tableau croisé fait référence à une donnée élémentaire contenant une expression qui définit les membres figurant dans le tableau croisé.

Le tableau croisé ci-dessous contient quatre noeuds.

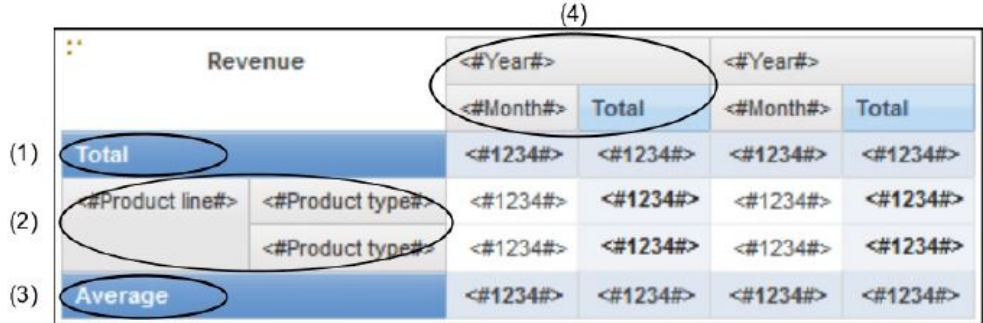

▌1▐ Le noeud de tableau croisé contient un seul membre de noeud pour le total. Ce noeud fait référence à la donnée élémentaire Total(Lignes de produits).

**2** Le noeud de tableau croisé 2 contient un membre faisant référence à la donnée élémentaire Ligne de produits. Ce membre est associé à un noeud de tableau croisé imbriqué, qui lui-même contient un membre faisant référence à la donnée élémentaire Type de produit.

▌3▐ Le noeud de tableau croisé 3 contient un seul membre de noeud pour la moyenne. Ce noeud fait référence à la donnée élémentaire Moyenne(Ligne de produits).

▌4▐ Le noeud de tableau croisé 4 contient un membre faisant référence à la donnée élémentaire Année de la commande. Ce membre comporte deux noeuds de tableau croisé imbriqué. Le premier noeud contient un membre faisant référence à la donnée élémentaire Mois de la commande. Le second noeud contient un membre pour le total. Ce noeud fait référence à la donnée élémentaire Total(Mois de la commande).

**Conseil :** Des noeuds sont également créés lorsque vous ajoutez des données élémentaires aux graphiques.

## **Déplacement de noeuds de tableau croisé**

Les noeuds de tableau croisé peuvent être placés en n'importe quel endroit du tableau. Par exemple, dans le diagramme précédent, vous pouvez faire glisser **Mois de la commande** sous **Moyenne** pour créer une arête de colonne.

Pour déplacer des éléments imbriqués d'une arête à l'autre du tableau, veillez à sélectionner le noeud de tableau croisé (et non le membre correspondant). Reprenons l'exemple du diagramme précédent. Vous souhaitez déplacer les éléments **Lignes de produits** et **Types de produit** vers l'arête de colonne. Pour ce faire, cliquez sur l'élément **Lignes de produits** puis, dans la sous-fenêtre

**Propriétés**, cliquez sur le bouton Sélectionner les ancêtres **et sélectionnez Noeud de tableau croisé**. Les éléments **Lignes de produits** et **Types de produit** sont sélectionnés.

### **Option de création de noeuds de tableau croisé**

L'option **Autoriser l'imbrication des tableaux croisés à côté des éléments**

**individuels** d'IBM Cognos Analytics - Reporting (icône **Plus** , **Options**, onglet **Editer**) a une incidence sur le comportement de l'action glisser-déposer dans les

tableaux croisés. Lorsque cette option est activée, si vous ajoutez une donnée élémentaire à un tableau croisé, l'élément est créé sous la forme d'un noeud de tableau croisé. En outre, vous pouvez imbriquer des éléments sous des éléments individuels, et plus seulement sur les arêtes du tableau croisé. Si elle est désactivée, l'élément est créé sous la forme d'un membre de noeud de tableau croisé, dans un noeud existant.

Ainsi, dans le diagramme précédent, si l'option est activée et que vous faites glisser

l'élément **Pays ou Région** de l'onglet **Source** sous l'élément **Lignes de produits**, **Pays ou Région** devient un nouveau noeud homologue de **Lignes de produits**. Si l'option est désactivée, **Pays ou Région** devient un nouveau noeud homologue de **Lignes de produits** et l'élément **Types de produit** lui est associé en tant que noeud de tableau croisé imbriqué. Cela se produit car, au lieu d'ajouter un nouveau noeud, vous ajoutez un nouveau membre au noeud existant, qui contient déjà l'élément **Lignes de produits**.

**Conseil :** Pour créer des tableaux croisés discontinus, activez l'option. Pour relier les éléments qui se trouvent sur les arêtes des tableaux croisés (pour qu'ils contiennent les mêmes éléments imbriqués), désactivez l'option.

# **Définition des propriétés de tableau croisé**

Vous pouvez mettre en forme les tableaux croisés pour leur donner l'aspect souhaité. Il est possible de définir un formatage pour les lignes, les colonnes ou les cellules de fait d'un tableau croisé ou pour l'ensemble de ce tableau. Lorsque vous appliquez un formatage à toutes les lignes, colonnes, cellules ou à la totalité du tableau croisé, ce formatage est automatiquement appliqué à chaque nouvel élément ajouté.

Si vous utilisez les mêmes styles, tels que la couleur de la police, pour les lignes, les colonnes et les intersections d'un tableau croisé, ils sont appliqués dans l'ordre suivant :

- 1. cellules de fait du tableau croisé,
- 2. cellules de fait des lignes externes,
- 3. cellules de fait des lignes internes,
- 4. cellules de fait des colonnes externes,
- 5. cellules de fait des colonnes internes,
- 6. intersections du tableau croisé.

Le style appliqué au dernier objet de la liste remplace les styles appliqués aux objets précédents. En outre, les styles de classe sont appliqués avant les styles que vous appliquez manuellement.

Vous pouvez également mettre en forme rapidement des tableaux croisés en appliquant des styles de table et ajouter des blancs à un tableau croisé en insérant des objets espaces.

**Conseil :** Lorsque le formatage de cellules de fait appliqué aux lignes entre en conflit avec celui appliqué aux colonnes, vous pouvez définir la propriété **Priorité des cellules de fait** de la sous-fenêtre **Propriétés** pour déterminer lequel du formatage des lignes ou du formatage des colonnes a la priorité. Pour définir cette propriété, cliquez n'importe où dans le tableau croisé, cliquez sur l'icône **Sélectionner les ancêtres** dans la barre de titre de la sous-fenêtre **Propriétés**, puis

cliquez sur **Tableau croisé**. Vous pouvez également cliquer sur le sélecteur de conteneur (trois points oranges) du tableau croisé pour le sélectionner.

#### **Procédure**

- 1. Pour mettre en forme l'ensemble du tableau croisé, procédez comme suit :
	- a. Cliquez sur le tableau croisé.
	- b. Cliquez sur l'icône **Sélectionner les ancêtres** dans la barre de titre de la sous-fenêtre **Propriétés**, puis sur **Tableau croisé**.
	- c. Dans la sous-fenêtre **Propriétés**, définissez la valeur de la propriété. Par exemple, pour indiquer une couleur d'arrière-plan, cliquez sur **Couleur d'arrière-plan** et choisissez une couleur.
- 2. Pour appliquer une mise en forme à toutes les lignes, colonnes ou cellules de fait, cliquez sur une ligne, une colonne ou une cellule de fait dans le tableau croisé, puis procédez comme suit :
	- a. Si vous avez cliqué sur une ligne, cliquez sur l'icône **Sélectionner les ancêtres** dans la barre de titre de la sous-fenêtre **Propriétés**, puis sur **Lignes de tableau croisé**.
	- b. Si vous avez cliqué sur une colonne, cliquez sur l'icône **Sélectionner les ancêtres** dans la barre de titre de la sous-fenêtre **Propriétés**, puis sur **Colonnes de tableau croisé**.
	- c. Si vous avez cliqué sur une cellule de fait, cliquez sur le bouton Sélectionner les ancêtres dans la barre de titre de la sous-fenêtre **Propriétés**, puis sur **Cellules de fait du tableau croisé**.
	- d. Dans la sous-fenêtre **Propriétés**, définissez la valeur de la propriété. Par exemple, pour indiquer une couleur d'arrière-plan, cliquez sur **Couleur d'arrière-plan** et choisissez une couleur.

**Conseil :** Vous pouvez également cliquer avec le bouton droit de la souris sur la ligne ou la colonne, puis cliquer sur **Sélectionner les cellules de fait**.

- 3. Pour mettre en forme toutes les cellules du tableau croisé contenues dans une ligne ou une colonne donnée, procédez comme suit :
	- a. Cliquez sur la ligne ou la colonne.
	- b. Cliquez sur l'icône **Sélectionner les ancêtres** dans la barre de titre de la sous-fenêtre **Propriétés**, puis cliquez sur **Cellules de fait du membre d'un tableau croisé**.

**Conseil :** Vous pouvez également cliquer avec le bouton droit de la souris sur la ligne ou la colonne, puis cliquer sur **Sélectionner les cellules de fait du membre**.

- c. Dans la sous-fenêtre **Propriétés**, définissez la valeur de la propriété. Par exemple, pour indiquer une couleur d'arrière-plan, cliquez sur **Couleur d'arrière-plan** et choisissez une couleur.
- 4. Pour mettre en forme tous les titres des lignes et colonnes, procédez comme suit :
	- a. Cliquez sur un titre de ligne ou colonne.
	- b. Cliquez sur l'icône **Sélectionner les ancêtres** dans la barre de titre de la sous-fenêtre **Propriétés**, puis cliquez sur **Lignes de tableau croisé** ou **Colonnes de tableau croisé**.
	- c. Dans la sous-fenêtre **Propriétés**, définissez la valeur de la propriété. Par exemple, pour indiquer une couleur d'arrière-plan, cliquez sur **Couleur d'arrière-plan** et choisissez une couleur.
- 5. Pour appliquer une mise en forme à une seule ligne, colonne ou intersection, procédez comme suit :
	- a. Cliquez sur la ligne, la colonne ou l'intersection.

**Conseil :** Pour appliquer une mise en forme aux données d'une ligne, d'une

colonne ou d'une intersection, cliquez sur l'icône **Plus** , puis sur l'icône

Verrouillé<sup><sup>3</sup>, puis cliquez sur l'élément texte à mettre en forme.</sup>

b. Dans la sous-fenêtre **Propriétés**, définissez la valeur de la propriété. Par exemple, pour indiquer une couleur d'arrière-plan, cliquez sur **Couleur d'arrière-plan** et choisissez une couleur.

#### **Concepts associés**:

Chapitre [12, «Présentation d'un rapport», à la page 323](#page-336-0) Lors de la création d'un rapport, une présentation de bonne qualité est essentielle pour garantir que les informations y figurant sont présentées d'une façon claire et efficace.

# **Création d'un tableau croisé à arête unique**

Créez un rapport de type tableau croisé à une arête pour afficher des données sous forme de liste. Par exemple, pour afficher la quantité de produits vendus chaque année et selon chaque mode de commande, vous pouvez créer un tableau croisé comprenant les lignes **Année de la commande** et **Mode de commande** et la mesure **Quantité**.

## **Procédure**

- 1. Cliquez sur l'icône **Boîte à outils** et faites glisser un objet tableau croisé dans la zone de travail.
- 2. Depuis l'onglet **Source** Source , faites glisser les données élémentaires dans les zones d'insertion **Lignes** ou **Colonnes**.

Une barre noire indique l'endroit où vous pouvez insérer la donnée élémentaire.

- 3. Répétez l'étape 2 pour insérer d'autres données élémentaires.
	- v Si, à l'étape 2, vous avez fait glisser la donnée élémentaire vers la zone d'insertion **Lignes**, faites glisser les autres données au-dessus ou en dessous du premier élément.
	- v Si, à l'étape 2, vous avez fait glisser la donnée élémentaire vers la zone d'insertion **colonnes**, faites glisser les autres données à gauche ou à droite du premier élément.
- 4. Pour ajouter des mesures au tableau croisé, faites-les glisser vers la zone d'insertion **Mesures**.

## **Résultats**

Lorsque vous exécutez le rapport, un tableau croisé ne possédant qu'une seule arête est créée.

# **Création d'un tableau croisé imbriqué**

Vous pouvez imbriquer des données dans un rapport de type tableau croisé pour comparer des informations à l'aide d'une ou plusieurs données élémentaires dans une colonne ou une ligne. Par exemple, un rapport affiche le nombre de ventes par ligne de produits pour l'exercice fiscal précédent. Vous décidez d'ajouter une donnée élémentaire pour détailler davantage le nombre de ventes par trimestre.

Lorsque vous imbriquez des colonnes dans un rapport de type tableau croisé, vous pouvez insérer une nouvelle donnée élémentaire en quatre zones d'insertion distinctes. La zone d'insertion sélectionnée définit la relation entre la donnée élémentaire et la colonne.

Les relations suivantes sont créées lors de l'insertion d'une donnée élémentaire en tant que ligne :

v Si vous insérez une donnée élémentaire à gauche ou à droite d'une colonne, une relation parent-enfant est établie entre la donnée et la colonne.

Si vous insérez une donnée élémentaire à gauche d'une colonne, elle devient un élément parent de cette colonne. Si vous insérez une donnée élémentaire à droite d'une colonne, elle devient un élément enfant de cette colonne.

v Si vous insérez une donnée élémentaire au-dessus ou au-dessous d'une colonne, une relation de type "Union" est établie entre la donnée et la colonne.

Les relations suivantes sont créées lors de l'insertion d'une donnée élémentaire en tant que colonne :

- v Si vous insérez une donnée élémentaire à gauche ou à droite d'une colonne, une relation de type Union est établie entre la donnée et la colonne.
- v Si vous insérez une donnée élémentaire au-dessus ou au-dessous d'une colonne, une relation parent-enfant s'établit entre la donnée et la colonne.

Si vous insérez une donnée élémentaire au-dessus d'une colonne, elle devient un élément parent de cette colonne. Si vous insérez une donnée élémentaire au-dessous d'une colonne, elle devient un élément enfant de cette colonne.

Prenons l'exemple d'un tableau croisé dont les lignes contiennent la catégorie Lignes de produits et les lignes imbriquées contiennent les éléments Quantité et Revenus. La catégorie Modes de commande est affichée dans les colonnes, avec l'élément Pays ou Région en tant que colonne imbriquée. Dans ce tableau croisé :

- v La catégorie Lignes de produits est un parent des éléments Quantité et Revenus.
- v Quantité et Revenus sont des homologues.
- La catégorie Modes de commande est parent de l'élément Pays ou Région.

### **Procédure**

- 1. Dans l'onglet **Source** , cliquez sur la donnée élémentaire à ajouter.
- 2. Faites glisser la donnée élémentaire vers le rapport en tant que colonne ou ligne imbriquée.

Une barre noire indique l'endroit où vous pouvez insérer la donnée élémentaire.

3. Pour ajouter d'autres colonnes ou lignes imbriquées, répétez les étapes 1 et 2.

**Conseil :** Si vous ajoutez plusieurs mesures à un tableau croisé, toutes les mesures apparaissent sous la forme de colonnes. Vous ne pouvez pas avoir une mesure affichée sous forme de ligne et une autre sous forme de colonne. Pour que toutes les mesures apparaissent sous forme de lignes, permutez les colonnes et les lignes.

# **Création automatique d'en-têtes pour des ensembles dans des tableaux croisés**

Vous pouvez ajouter automatiquement des libellés d'en-tête sur des colonnes et des lignes lorsque vous gérez des ensembles dans un tableau croisé qui utilise une source de données dimensionnelles. L'aide sur les en-têtes permet aux utilisateurs du rapport de comprendre où se trouvent les données dans la hiérarchie.

Des libellés d'en-tête sont ajoutés uniquement lorsque de nouveaux ensembles sont ajoutés dans le tableau croisé. Les libellés ne sont pas ajoutés à des ensembles existants. Une fois que vous avez activé cette option, elle reste activée sauf si vous la désactivez, et elle s'applique aux nouveaux tableaux croisés que vous créez.

### **Procédure**

- 1. Cliquez sur l'icône **Plus** , sur **Options**, puis sur l'onglet **Rapport**.
- 2. Sélectionnez **Créer automatiquement des en-têtes pour les ensembles**.
- 3. Cliquez sur **OK**.

### **Résultats**

Les libellés d'en-tête sont créés sur les lignes et dans les colonnes d'un tableau croisé.

# **Affichage de données de tableau croisé sous forme de pourcentages**

Lorsque vous utilisez des sources de données dimensionnelles, vous pouvez afficher les valeurs des tableaux croisés sous forme de pourcentages d'un récapitulatif au lieu d'afficher les valeurs réelles. Lorsque vous affichez les valeurs sous forme de pourcentages, vous pouvez comparer la contribution d'un élément à l'ensemble.

### **Pourquoi et quand exécuter cette tâche**

Vous pouvez afficher les valeurs des tableaux croisés sous forme de pourcentages d'un récapitulatif dans les lignes, les colonnes ou les lignes et les colonnes. Prenons l'exemple d'un tableau croisé contenant les lignes Ligne de produits, les colonnes Année et Revenus comme mesure. Vous pouvez afficher les valeurs de tableau croisé suivantes :

- Les valeurs réelles de Revenu
- v Un pourcentage de récapitulatif sous Ligne de produits
- Un pourcentage de récapitulatif sous Année
- Un pourcentage de récapitulatif sous Ligne de produit, Année

Par défaut, le type de récapitulatif utilisé pour calculer les pourcentages est le Récapitulatif automatique.

Lorsque vous affichez les valeurs sous forme de pourcentages, une donnée élémentaire de mesure de pourcentage est créée.

Vous pouvez aussi créer un calcul de pourcentage personnalisé. Par exemple, vous pouvez afficher les valeurs sous forme de pourcentages d'une intersection (tuple). Vous pouvez aussi afficher les valeurs sous forme de pourcentages d'un type de récapitulatif différent (par exemple, Maximum).

Lorsque vous affichez les valeurs sous forme de pourcentages, les cellules de fait sont formatées à l'aide du format de données de pourcentage. Lorsque vous affichez les valeurs réelles, les cellules de fait sont formatées à l'aide du format numérique. Si vous modifiez le format de données des valeurs réelles, les modifications sont perdues si vous basculez du format d'affichage des valeurs réelles au format d'affichage des valeurs en pourcentages.

Vous ne pouvez afficher les valeurs sous forme de pourcentages que dans les tableaux croisés. Si vous insérez un graphique, vous ne pouvez pas remplir le graphique avec des données provenant d'un tableau croisé affichant les valeurs sous forme de pourcentages. Si vous créez un graphique à partir d'un tableau croisé affichant les valeurs sous forme de pourcentages, un graphique vide est créé dans le rapport.

### **Procédure**

1. Sélectionnez la mesure pour laquelle vous voulez afficher les valeurs sous forme de pourcentages.

Si le tableau croisé ne comporte qu'une seule valeur, cliquez sur le coin du tableau.

- 2. Dans la barre d'outils des objets de rapport, cliquez sur l'icône **Plus** , cliquez sur **Afficher la valeur en tant que**, puis cliquez sur les valeurs à afficher en pourcentage.
- 3. Si vous cliquez sur **Personnalisé**, indiquez les informations requises pour calculer les valeurs en pourcentage.
	- a. Pour modifier le nom par défaut de la donnée élémentaire de pourcentage que vous créez, entrez le nouveau nom dans la zone **Nom**.
	- b. Dans la zone **Pourcentage basé sur**, choisissez de créer une donnée élémentaire de pourcentage basée sur un récapitulatif des ensembles du tableau croisé ou sur une intersection (tuple).
	- c. Si vous choisissez de créer la donnée élémentaire de pourcentage basée sur un récapitulatif des ensembles, dans la zone **Sélectionner les ensembles**, cliquez sur les ensembles à utiliser. Cliquez ensuite sur le **Type de récapitulatif** et sélectionnez le récapitulatif à utiliser pour calculer les valeurs en pourcentage.

Si plusieurs données élémentaires se trouvent sur l'arête de tableau croisé que vous avez choisie pour les ensembles, sélectionnez la donnée élémentaire à utiliser.

- d. Si vous avez choisi la donnée élémentaire de pourcentage basée sur une intersection (tuple), cliquez sur les points de suspension et sélectionnez les éléments à utiliser pour créer l'intersection.
- e. Cliquez sur **OK**.
- 4. Pour éditer une donnée élémentaire de pourcentage de mesure, procédez comme indiqué ci-après.
	- a. Sélectionnez la mesure.
	- b. Dans la barre d'outils des objets de rapport, cliquez sur l'icône **Plus**, puis cliquez sur **Afficher la valeur en tant que** > **Editer**.
- c. Modifiez les informations relatives à la donnée élémentaire comme indiqué pour l'étape 3.
- d. Si vous avez remplacé un ensemble du tableau croisé par un autre ensemble, dans la zone **Sélectionner les ensembles**, cliquez sur **Ensembles existants** si vous souhaitez baser les valeurs en pourcentage sur l'ensemble que vous avez remplacé.

#### **Tâches associées**:

[«Création d'une intersection \(tuple\)», à la page 300](#page-313-0) Quand vous utilisez des données dimensionnelles, une intersection, également appelée tuple, est utile pour obtenir une valeur à partir de la combinaison de plusieurs membres que vous indiquez. Chaque membre doit provenir d'une hiérarchie différente. L'intersection ne peut inclure qu'une seule mesure.

# **Définition de la mesure par défaut**

Vous pouvez définir la mesure par défaut des tableaux croisés et de certains types de graphique. Définissez la mesure par défaut à utiliser lorsque aucune mesure ne peut être déterminée d'après ce qui se trouve sur les arêtes. Créez par exemple un tableau croisé dont les lignes correspondent à la catégorie Modes de commande et les colonnes à Lignes de produits. Vous ajoutez les éléments Quantité et Revenus en tant que lignes imbriquées, la catégorie Modes de commande devient donc leur parent. Vous pouvez ensuite ajouter l'élément Pays ou Région sous Modes de commande. Etant donné qu'aucune mesure n'est définie pour Pays ou Région, vous sélectionnez la mesure par défaut de façon à ce que les données soient renvoyées pour chaque pays ou région.

**Remarque :** Dans un tableau croisé, IBM Cognos Analytics - Reporting définit automatiquement la mesure par défaut lorsque vous insérez une mesure dans les cellules.

### **Procédure**

- 1. Pour définir la mesure par défaut d'un tableau croisé, procédez comme suit :
	- v Cliquez à l'emplacement de votre choix dans le tableau croisé, puis sur

l'icône **Sélectionner les ancêtres dans** la barre de titre de la sous-fenêtre **Propriétés**.

v Cliquez sur l'option **Tableau croisé**.

**Conseil :** Vous pouvez également cliquer sur le sélecteur de conteneur (trois points oranges) du tableau croisé pour le sélectionner.

- v Définissez la propriété **Mesure par défaut** sur la mesure par défaut.
- 2. Pour définir la mesure par défaut d'un graphique, faites glisser une mesure vers la zone **Mesure par défaut** du graphique.

## **Permutation des lignes et des colonnes**

Permutez les colonnes et les lignes pour afficher les informations sous une autre perspective. Cela peut vous aider à mettre en évidence les valeurs minimales et maximales des données, que vous n'aviez pas remarquées précédemment.

Il n'est possible de permuter les colonnes et les lignes que dans un tableau croisé ou un graphique. Dans un graphique, vous permutez les axes des X et des Y.

## <span id="page-71-0"></span>**Procédure**

Dans la barre d'outils, cliquez sur le bouton Permuter les lignes et les colonnes

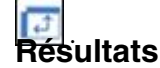

Dans le rapport, les lignes deviennent les colonnes et inversement.

# **Mise en retrait de données**

Vous pouvez indenter des membres de noeuds de tableau croisé pour les distinguer des autres données.

Quand vous insérez une hiérarchie dans des lignes, tous les membres sont automatiquement mis en retrait en fonction de leur niveau. Par défaut, le premier membre d'un ensemble n'est pas mis en retrait. Si vous insérez une hiérarchie dans des colonnes, les membres ne sont pas automatiquement mis en retrait. Vous pouvez modifier les propriétés d'indentation des membres du rapport.

L'indentation relative signifie que le membre est décalé d'une tabulation lorsqu'il passe au-dessus du membre précédent dans la hiérarchie.

L'indentation basée sur le niveau dans la hiérarchie signifie que le membre est décalé d'un nombre de tabulations correspondant au niveau dans la hiérarchie.

Vous pouvez également mettre en retrait des objets en appliquant un cadrage.

#### **Procédure**

- 1. Cliquez sur le membre de noeud de tableau croisé à mettre en retrait.
- 2. Dans la sous-fenêtre **Propriétés**, définissez la propriété **Indentation de niveau** sur le type d'indentation, la longueur et la direction de votre choix.

# **Conversion d'une liste en tableau croisé**

Vous pouvez convertir une liste en tableau croisé pour afficher vos données selon une perspective différente.

#### **Procédure**

- 1. Cliquez sur les colonnes devant apparaître comme colonnes ou colonnes imbriquées dans le tableau croisé.
- 2. Dans la barre d'outils des objets de rapport, cliquez sur l'icône **Faire pivoter la liste en tableau croisé**.

#### **Résultats**

La liste se présente comme un tableau croisé, les colonnes sélectionnées à l'étape 2 apparaissant sous la forme de colonnes et de colonnes imbriquées. A l'exception des mesures, les colonnes non sélectionnées s'affichent sous la forme de lignes et lignes imbriquées. Si vous avez une seule mesure, elle constitue les cellules du tableau croisé. Si vous avez plusieurs mesures, elles apparaissent sous la forme de colonnes.
**Conseil :** Pour que toutes les mesures apparaissent sous forme de lignes, permutez les colonnes et les lignes.

# <span id="page-74-0"></span>**Chapitre 5. Graphiques**

Vous pouvez utiliser IBM Cognos Analytics - Reporting pour créer divers types de graphique, par exemple des graphiques à colonnes, à barres, à aires et à courbes.

### **Graphiques par défaut en cours et graphiques existants**

IBM Cognos Analytics - Reporting contient une nouvelle technologie de graphique par défaut, version 10.1.0.

Ce chapitre présente les procédures d'utilisation des graphiques existants et des graphiques par défaut en cours. Pour utiliser le type de graphique existant, définissez l'option **Utiliser les graphiques existants** (**Plus** > **Options** > **Avancé**).

#### **Concepts associés**:

[«Restrictions relatives à la conversion des graphiques existants», à la page 88](#page-101-0) Lorsque vous convertissez un graphique existant en graphique par défaut en cours, certains types ou certaines propriétés de graphique peuvent ne pas migrer correctement. Par exemple, les graphiques en aires groupées et les graphiques à courbes empilées 100 % ne sont pas disponibles dans les graphiques par défaut en cours. Si la configuration exacte du graphique n'est pas disponible, sélectionnez le modèle qui lui correspond le plus.

#### **Tâches associées**:

[«Conversion de graphiques existants en des graphiques par défaut en cours», à la](#page-100-0) [page 87](#page-100-0)

Vous pouvez convertir des graphiques existants en graphiques par défaut en cours. Lorsque vous convertissez un graphique existant, sélectionnez le modèle qui lui correspond le plus afin de conserver autant de paramètres que possible.

## **Création de graphiques**

Avant la création de graphiques, consultez les différents types de graphique disponibles afin de sélectionner celui qui convient le mieux à vos besoins. Révisez également les objets qui constituent les graphiques.

**Conseil : 11.0.5** Pour afficher les types de graphique disponibles, ajoutez un objet

Visualisation depuis la sous-fenêtre Boîte à outils a un rapport existant.

Dans la fenêtre Galerie de visualisations, cliquez sur l'icône **Filtrer** sélectionnez **Graphiques**.

Pour créer des graphiques, faites glisser des données élémentaires depuis l'onglet

Source **Source** vers les zones d'insertion des mesures, des séries de données et des catégories.

**Remarque :** Lorsque vous utilisez des sources de données dimensionnelles, n'insérez pas de propriétés de membre dans les séries ou les catégories d'un graphique. Par défaut, IBM Cognos Analytics - Reporting regroupe les éléments insérés dans ces zones. Le regroupement des propriétés de membre génère un avertissement lorsque vous validez le rapport.

Lors de la création d'un graphique, vous pouvez exécuter les opérations suivantes :

• Aperçu des modifications de style apportées au graphique.

Lorsque vous créez votre graphique et en éditez les propriétés, IBM Cognos Analytics - Reporting vous fournit un aperçu de votre graphique à l'aide de données simulées. Cela vous permet d'afficher les modifications de style sans avoir à exécuter votre rapport. Vous devez exécuter votre rapport afin de visualiser le graphique avec vos données réelles. Vous pouvez désactiver l'aperçu du graphique en sélectionnant les options.

- Redimensionnement des graphiques.
- v Déplacement des zones d'insertion dans les menus contextuels pour qu'elles apparaissent uniquement lorsque vous y passez votre curseur.

Une fois le graphique de base créé, modifiez ses divers objets pour le personnaliser.

# **Objets de graphique**

<span id="page-75-0"></span>Les objets de graphique suivants sont les plus courants, tels qu'ils apparaissent dans les sorties de rapports IBM Cognos Viewer.

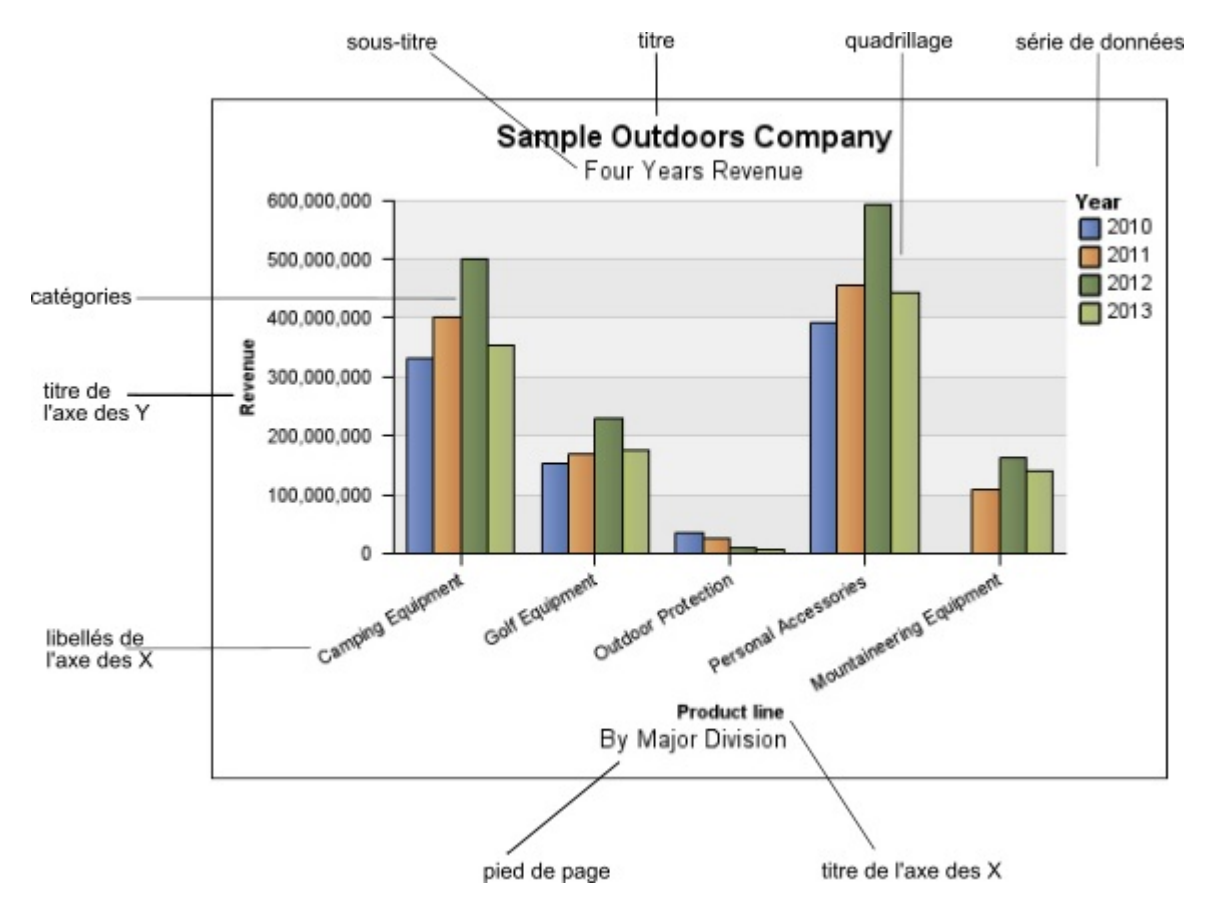

L'illustration ci-dessous correspond au même graphique, tel qu'il s'affiche dans l'interface d'IBM Cognos Analytics - Reporting. L'axe des Y est sélectionné et les titres des axes sont affichés.

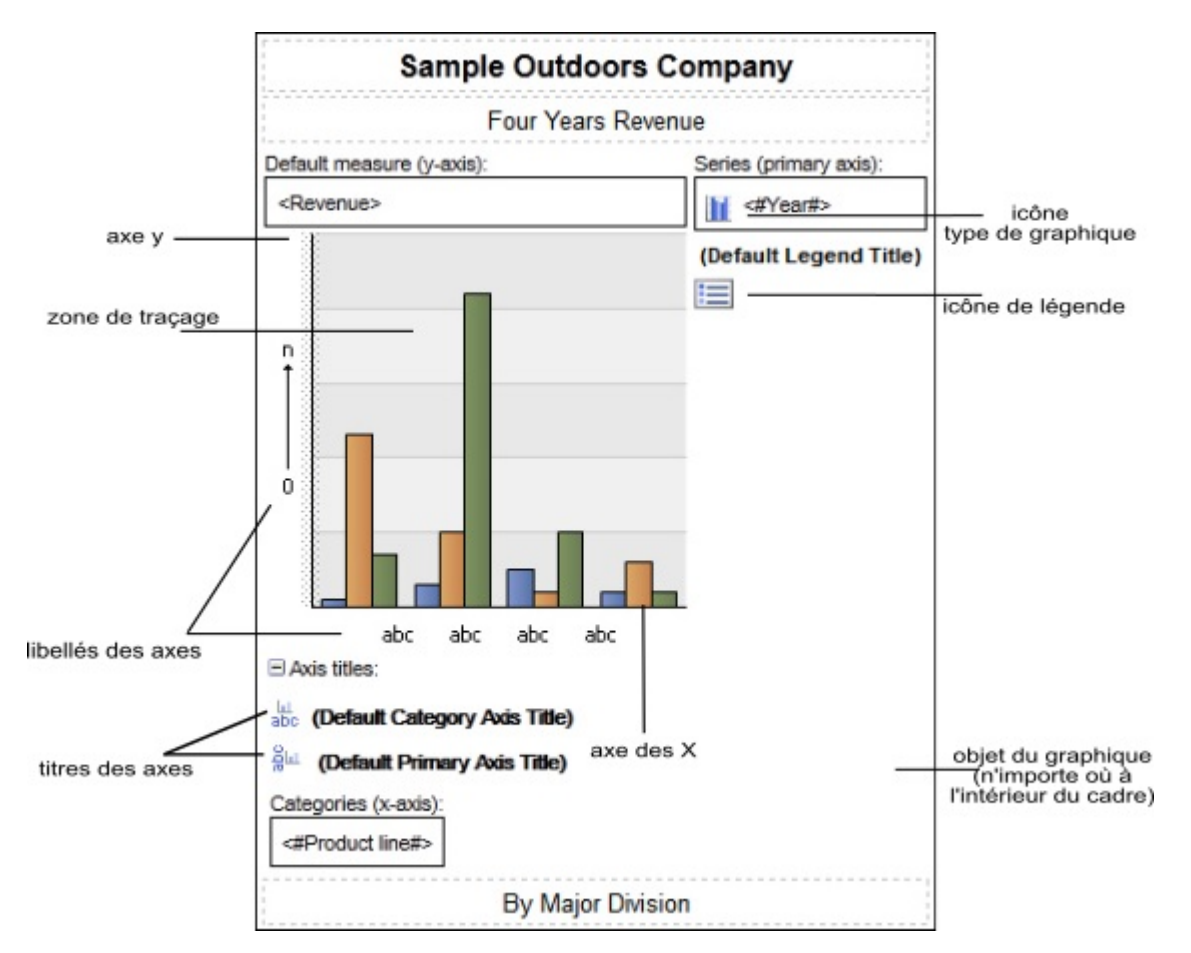

## **Spécification des propriétés à l'aide des objets de graphique**

Les nouveaux graphiques par défaut utilisent davantage de propriétés permettant de personnaliser d'autres aspects du graphique. Vous pouvez cliquer sur plusieurs zones du graphique afin d'accéder aux différentes propriétés.

Par exemple, en cliquant sur l'axe, vous pouvez personnaliser la couleur, le style, l'épaisseur et la transparence des lignes d'axe d'un graphique et définir l'emplacement d'affichage des quadrillages principaux et secondaires sur le graphique.

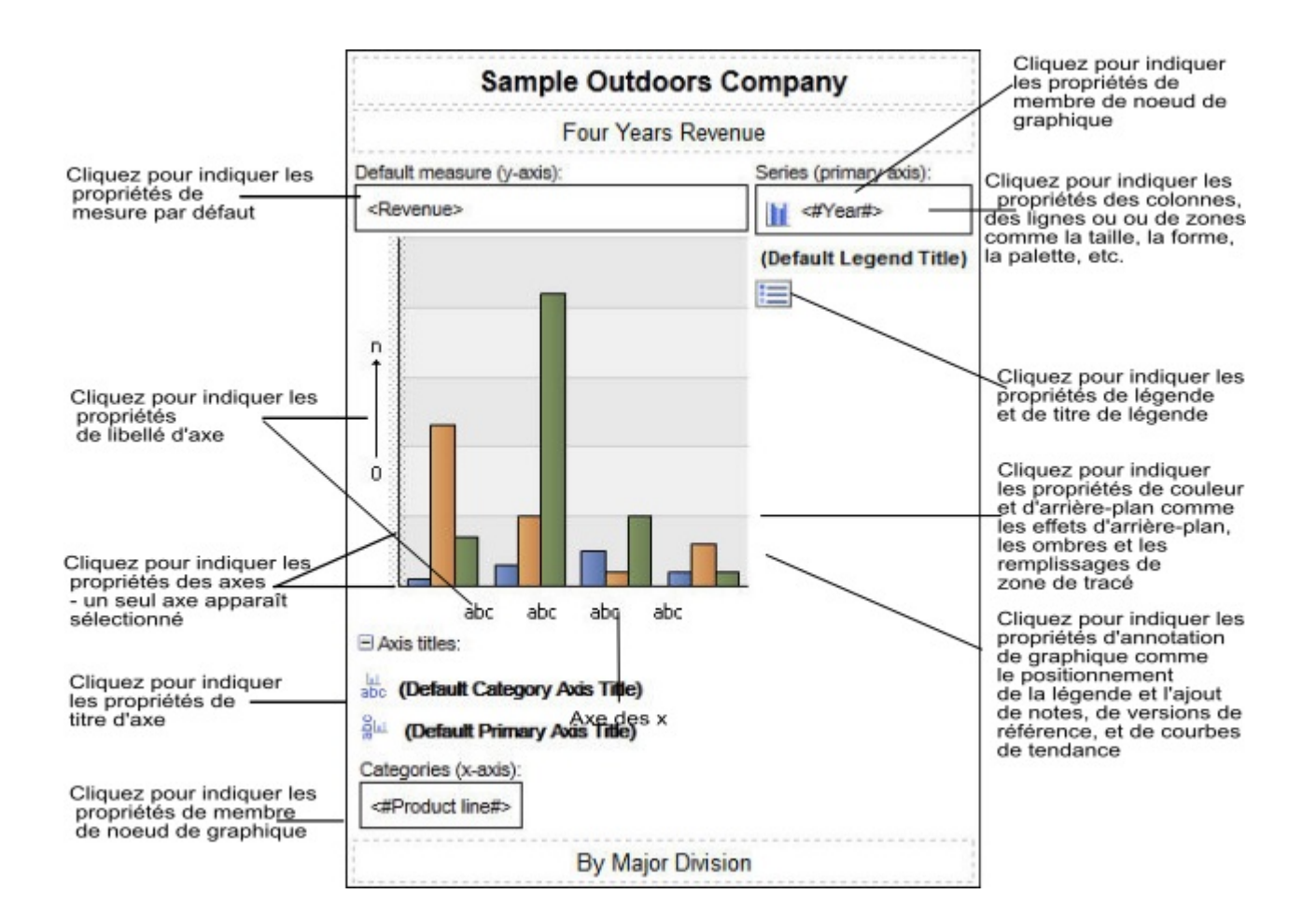

### **Séries de données**

Une série de données est un groupe de points de données associées et placées dans un graphique. Chaque série possède sa propre couleur et son propre motif et est décrite dans la légende. Vous pouvez tracer une ou plusieurs séries de données dans un graphique. Les graphiques circulaires possèdent une seule série de données.

Dans l'exemple, les séries de données du graphique correspondent aux années de commande 2010, 2011, 2012 et 2013.

#### **Catégories**

Les catégories sont des groupes de données associées issues des séries de données qui sont placées sur l'axe des X. Les catégories de plusieurs séries de données sont affichées ensemble à l'aide de repères de données groupés et superposés.

Dans l'exemple de graphique, les catégories représentent les lignes de produits de la société Vacances et aventure, dans des colonnes groupées.

#### **Axes**

Les axes sont des lignes qui fournissent des références pour les mesures ou les comparaisons.

L'axe principal (ou l'axe des Y) fait référence aux mesures de données quantitatives, comme les chiffres ou les volumes de ventes. Un graphique peut posséder plusieurs axes principaux.

L'axe des catégories (l'axe des X ou l'axe des Y), correspond aux données qualitatives, telles que les produits ou les régions. Il s'agit de l'axe horizontal, sauf dans les graphiques à barres.

L'axe des Z est l'axe vertical des graphiques 3-D.

Le quadrillage principal commence au niveau des coches présentes sur un axe et s'étend au-delà des repères de données.

#### **Concepts associés**:

[«Personnalisation des axes d'un graphique», à la page 106](#page-119-0) Les axes d'un graphique sont des lignes bordant un graphique en aires et constituent un cadre de référence pour les mesures. Ils agissent en tant que véhicule pour les marques de graduation et les échelles, et encadrent le graphique. L'axe des Y est généralement l'axe vertical et contient des données. L'axe des X est généralement l'axe horizontal et contient des catégories.

#### **Légende**

Une légende décrit les motifs ou couleurs affectés aux séries de données ou aux catégories figurant dans le graphique.

#### **Colonnes, lignes et aires**

Les graphiques utilisent des colonnes, des barres horizontales, des points, des bulles, des lignes et des aires afin d'obtenir une représentation visuelle de points de données.

# **Types de graphique**

IBM Cognos Analytics - Reporting offre plusieurs types de graphique qui permettent de présenter vos données de manière cohérente à vos utilisateurs.

Vous pouvez sélectionner parmi une variété de types de graphique, tels que les graphiques circulaires, à barres, à courbes, de type jauge, à nuage de points, etc., et vous pouvez également choisir parmi une variété de configurations de graphiques, telles que des colonnes superposées, des graphiques circulaires 3-D. Les graphiques de type combinaison vous permettent d'utiliser plusieurs types de graphique.

La sortie de certains types de graphique n'est pas prise en charge par Microsoft Excel ou a un aspect différent. Pour en savoir davantage, reportez-vous à la section Annexe [C, «Restrictions relatives à la production de rapports au format Microsoft](#page-524-0) [Excel», à la page 511.](#page-524-0)

## **Sélection d'un type de graphique et d'une configuration**

Pour choisir un type de graphique, tenez compte des données à illustrer. Chaque type de graphiques et configuration met l'accent sur différents aspects.

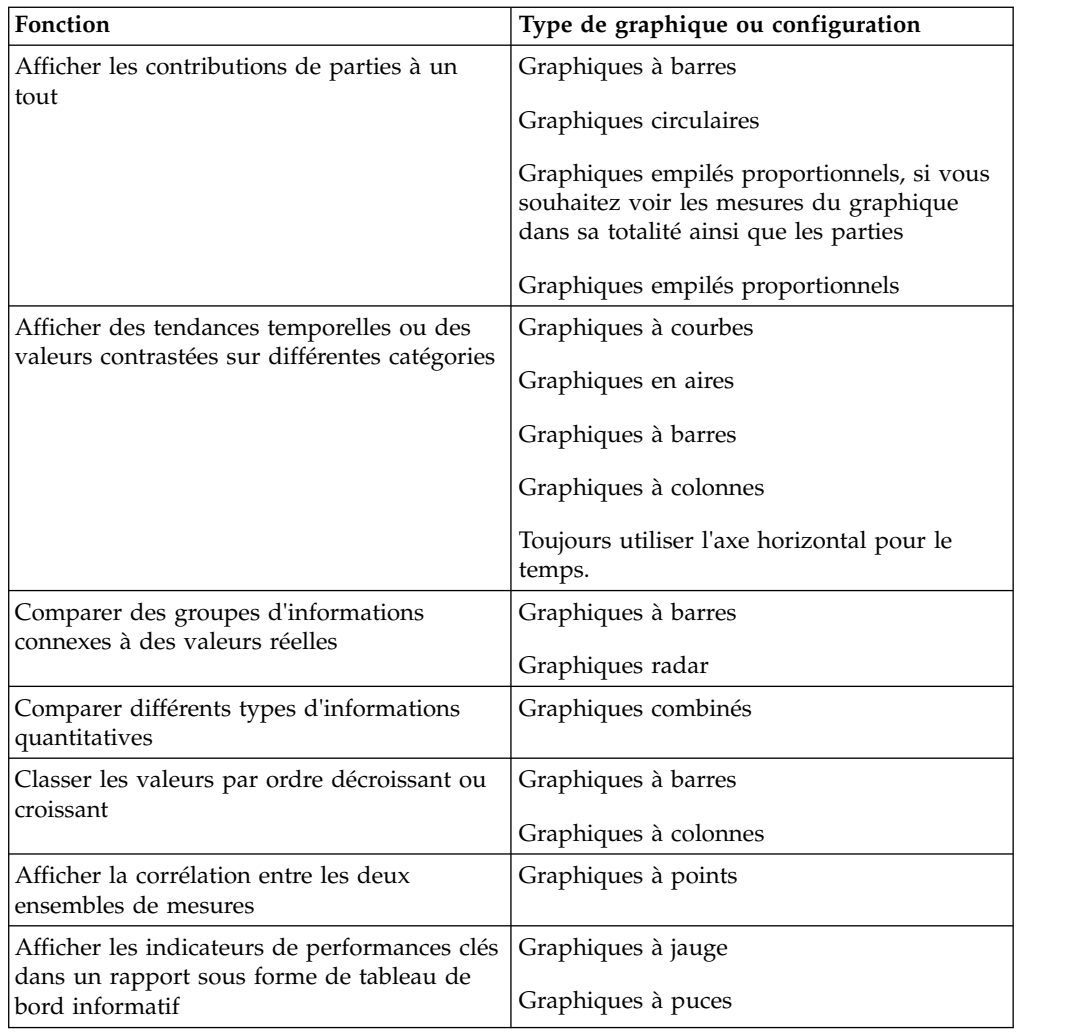

# **Graphiques à colonnes**

<span id="page-79-0"></span>Un graphique à colonnes permet de comparer des données distinctes ou d'illustrer des tendances au fil du temps.

Les graphiques à colonnes utilisent des repères de données verticaux pour comparer des valeurs individuelles.

**Remarque :** L'exemple de rapport Croissance des ventes année après année du pack Entrepôt de données VA (analyse) contient un graphique à colonnes.

L'exemple ci-dessous montre le revenu de chaque ligne de produits.

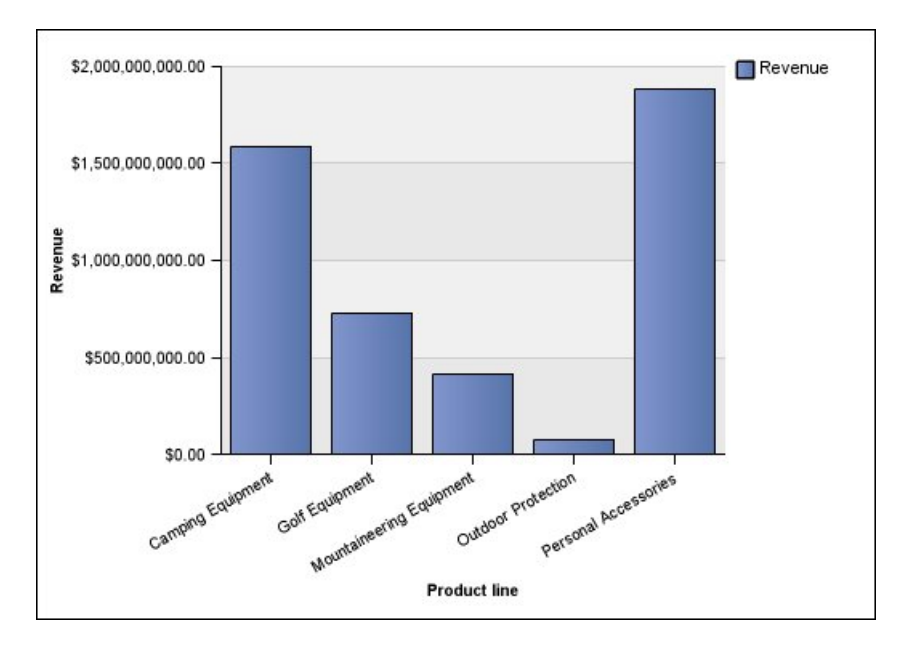

Les graphiques à colonnes permettent de représenter des données à l'aide de configurations [standard,](#page-96-0) [superposées,](#page-97-0) [proportionnelles superposées](#page-98-0) et [en trois](#page-99-0) [dimensions.](#page-99-0)

# **Graphiques à courbes**

<span id="page-80-0"></span>Un graphique à courbes est utile pour illustrer des tendances au fil du temps et pour comparer plusieurs séries de données.

Dans un graphique à courbes, les données sont représentées par des points positionnés à intervalles réguliers sur des courbes.

Les graphiques à courbes permettent de représenter des données à l'aide de configurations [standard,](#page-96-0) [superposées,](#page-97-0) [proportionnelles superposées](#page-98-0) et [en trois](#page-99-0) [dimensions.](#page-99-0) Il est recommandé de ne pas utiliser des graphiques à courbes superposées, car il n'est pas facile de les distinguer des graphiques à courbes non superposées utilisant plusieurs séries de données.

**Remarque :** Les graphiques à courbes peuvent contenir 32 767 points au maximum.

L'exemple suivant montre une tendance des revenus atteignant un pic en 2012 dans chaque territoire.

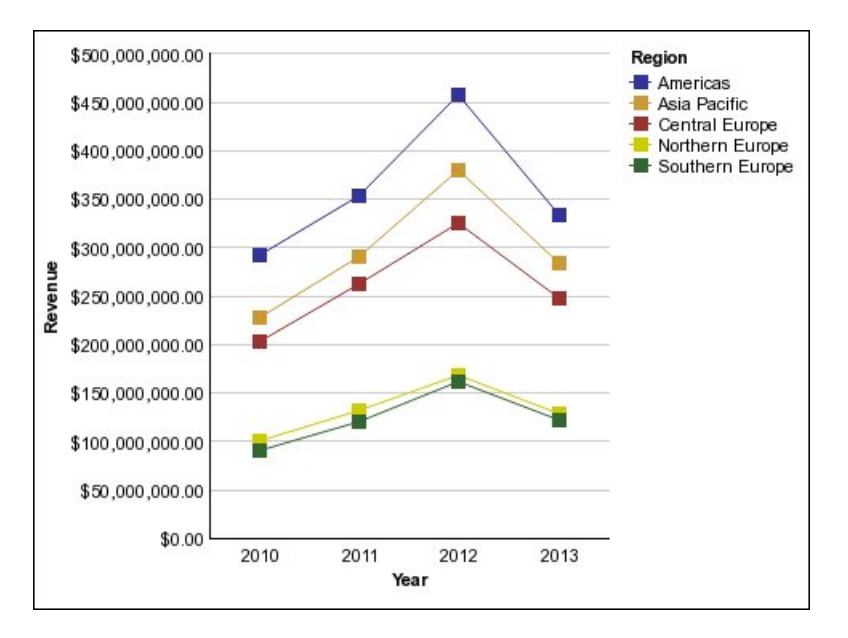

<span id="page-81-0"></span>**Remarque :** L'exemple de rapport Meilleurs détaillants par pays ou région du pack Ventes et marketing (cube) inclut un graphique à courbes.

## **Graphiques circulaires**

Un graphique circulaire permet de mettre en évidence des proportions.

Il utilise des segments d'un cercle pour illustrer la relation entre les différentes parties et le total. Pour faire ressortir les valeurs réelles, utilisez un autre type de diagramme, tel qu'un graphique empilé proportionnel.

Un graphique circulaire représente une seule série de données. Si vous devez tracer plusieurs séries de données, utilisez un graphique empilé proportionnel.

Les rapports au format PDF ou HTML affichent au maximum 16 graphiques circulaires ou de type jauge.

**Remarque :** L'exemple de rapport Retours par commande annulée en 2012 du pack Entrepôt de données VA (analyse) contient un graphique circulaire.

L'exemple suivant montre que la part de revenu la plus élevée provient de la zone Amériques, suivie par la région Asie-pacifique.

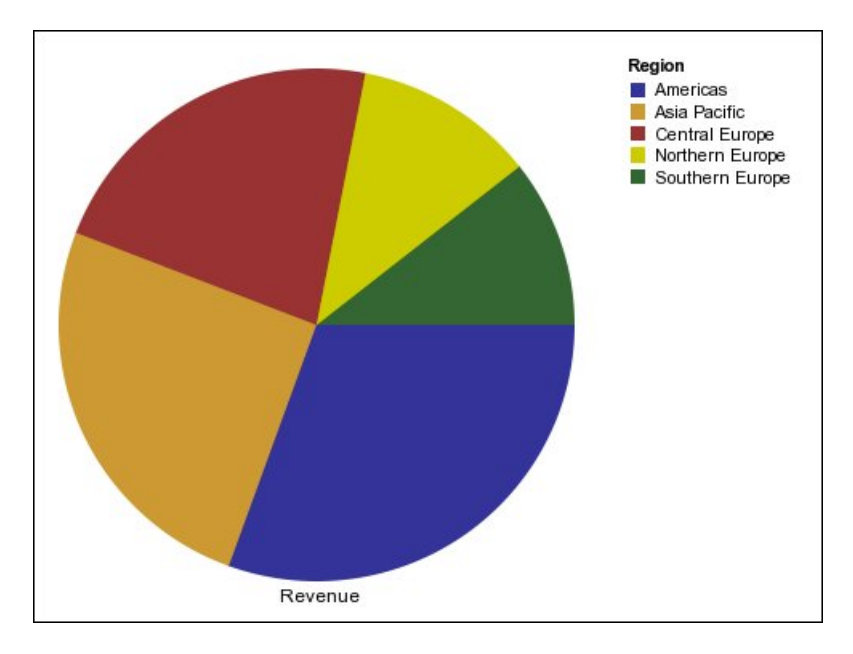

Les graphiques circulaires permettent de représenter des données à l'aide de configurations [standard,](#page-96-0) [proportionnelles](#page-98-0) et [en trois dimensions.](#page-99-0)

#### **Tâches associées**:

[«Définition de la position de la première tranche dans un graphique circulaire par](#page-153-0) [défaut en cours», à la page 140](#page-153-0)

Vous pouvez spécifier l'angle du graphique circulaire du début de la première tranche. Vous pouvez également modifier la direction des tranches afin qu'elles s'affichent dans le sens horaire ou anti-horaire.

[«Création d'un graphique en anneau à partir d'un graphique circulaire par défaut](#page-153-0) [en cours», à la page 140](#page-153-0)

En ajoutant un trou au milieu de votre graphique circulaire, vous créez un graphique en anneau.

[«Mise en avant de tranches dans un graphique circulaire par défaut en cours», à la](#page-154-0) [page 141](#page-154-0)

Vous pouvez mettre en évidence des tranches de graphique circulaire en les mettant en avant par rapport au reste du graphique circulaire. Le graphique suivant illustre les revenus par ligne de produits avec des tranches moins de 1 000 000 000 en termes de revenus, mis en avant par un pourcentage de 25 %.

# **Graphiques à barres**

<span id="page-82-0"></span>Un graphique à barres est utile pour illustrer des tendances au fil du temps et pour tracer plusieurs séries de données.

Les graphiques à barres utilisent des repères de données horizontaux pour comparer des valeurs individuelles.

**Remarque :** L'exemple de rapport Profil de gestionnaire du pack Entrepôt de données VA (analyse) contient un graphique à barres.

L'exemple ci-dessous illustre le revenu de chaque pays ou région.

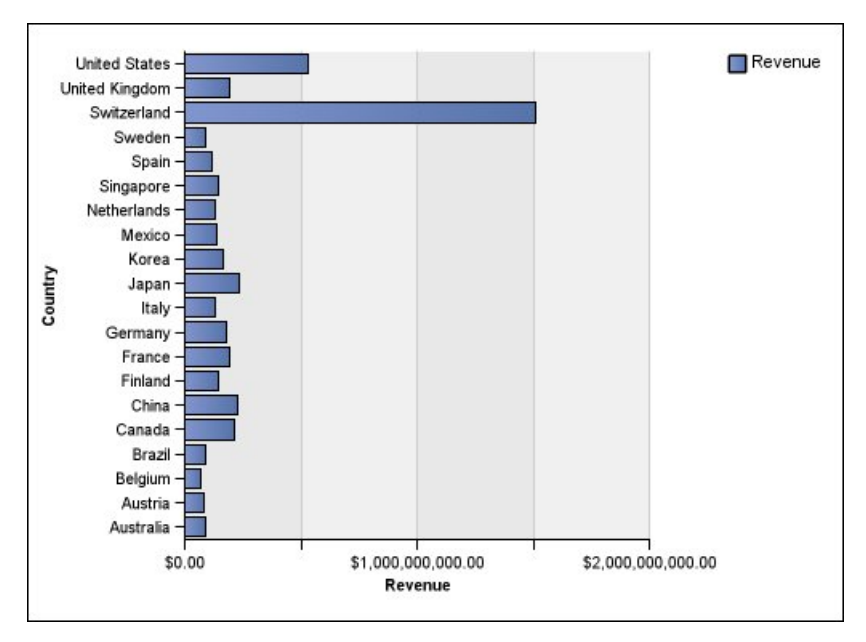

*Figure 2. Graphique à barres*

Les graphiques à barres peuvent représenter des données à l'aide de configurations [standard,](#page-96-0) [superposées](#page-97-0) et [proportionnelles superposées.](#page-98-0)

### **Graphiques en aires**

<span id="page-83-0"></span>Un graphique en aires permet de mettre en valeur l'amplitude des modifications au fil du temps. Les graphiques en aires empilées permettent également d'afficher la relation entre des parties et un tout.

Un graphique en aires est semblable à un graphique à courbes, mais des couleurs ou des motifs sont appliqués aux aires situées en dessous des courbes.

N'utilisez pas des graphiques en aires standard pour illustrer plusieurs séries de données, car il est possible que les aires dont les valeurs sont inférieures soient cachées par les autres aires. Pour plusieurs séries de données, utilisez un graphique en aires empilées.

L'exemple suivant est un graphique en aires empilées présentant la quantité de produits vendus sur une période de quatre ans dans plusieurs territoires.

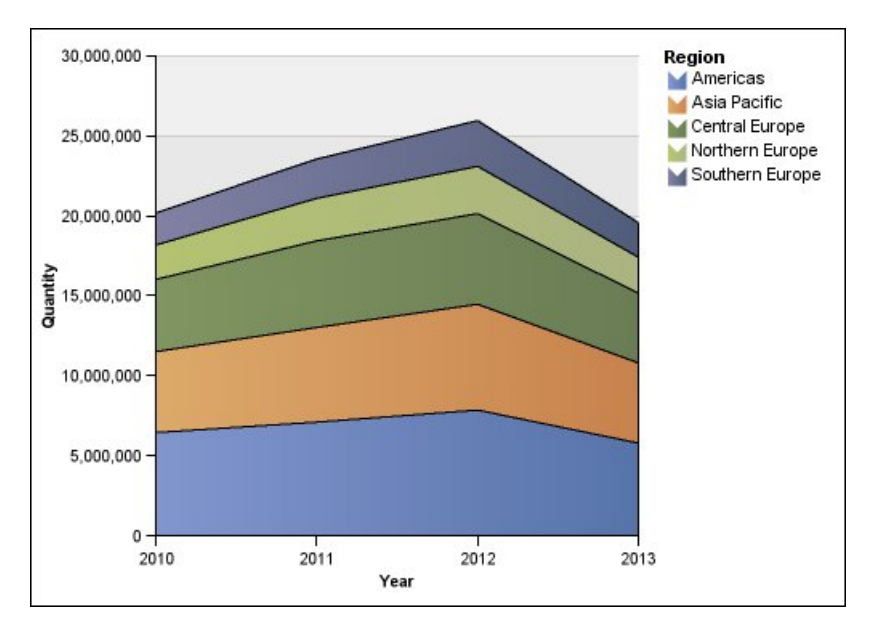

*Figure 3. Exemple de graphique en aires*

Les graphiques en aires permettent de représenter des données à l'aide de configurations [standard,](#page-96-0) [superposées,](#page-97-0) [proportionnelles superposées](#page-98-0) et [en trois](#page-99-0) [dimensions.](#page-99-0)

# **Graphiques à points**

<span id="page-84-0"></span>Les graphiques à points permettent de présenter des données quantitatives de façon claire.

Les graphiques à points utilisent plusieurs points pour tracer des données sur l'axe des X. Un graphique à points peut être comparé à un graphique à courbes sans courbes. avec seulement les points de données.

L'exemple ci-dessous montre le revenu de chaque ligne de produits.

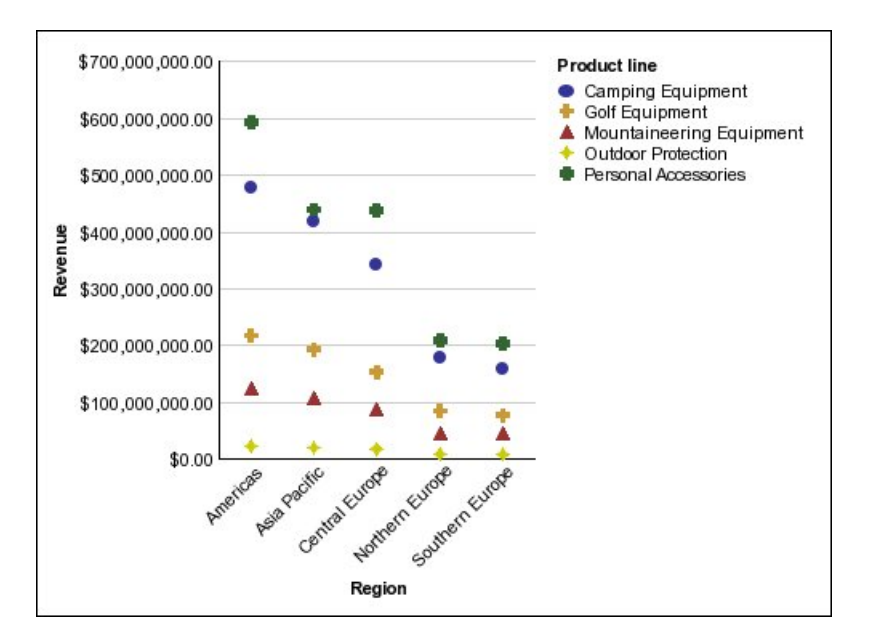

*Figure 4. Exemple de graphique à points*

# **Graphiques combinés**

<span id="page-85-0"></span>Les graphiques combinés permettent de tracer des séries de données multiples à l'aide de combinaisons de colonnes, d'aires et de courbes dans les limites d'un graphique. Ils mettent en évidence les relations entre les différentes séries de données.

**Remarque :** L'exemple de rapport Quantité vendue par rapport à la quantité expédiée et au stock du pack Entrepôt de données VA (analyse) inclut un graphique combiné.

L'exemple ci-après illustre un graphique combiné qui inclut le revenu prévu sous forme de graphique à courbes et le revenu réel sous forme de graphique à colonnes.

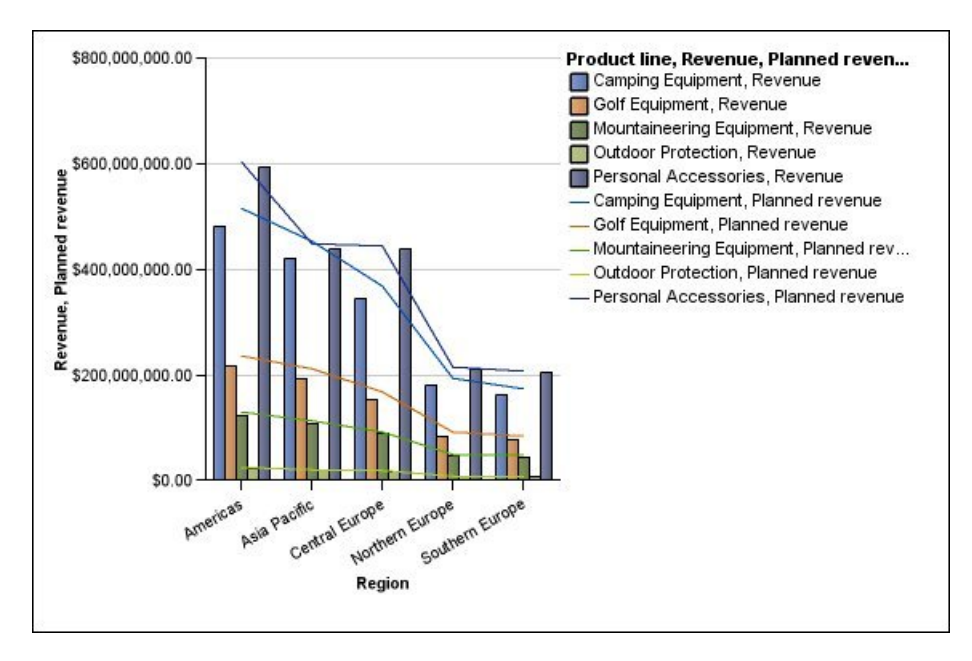

Les graphiques combinés permettent de représenter des données à l'aide de configurations [standard,](#page-96-0) [superposées,](#page-97-0) [proportionnelles superposées](#page-98-0) et [en trois](#page-99-0) [dimensions.](#page-99-0)

# **Graphiques à nuage de points**

Les graphiques à nuage de points utilisent des points de données pour placer deux mesures le long d'une échelle, pas forcément à plages régulières.

Vous pouvez également spécifier une mesure par défaut. Par exemple, vous devez spécifier une mesure par défaut pour donner du contexte à une mesure calculée dans le graphique. Pour en savoir davantage sur la mesure par défaut, reportez-vous à la section [«Définition de la mesure par défaut», à la page 57](#page-70-0)

Les graphiques à nuage de points sont utiles pour analyser les corrélations entre différents ensembles de données.

**Remarque :** L'exemple de rapport Satisfaction des employés 2012 du pack Entrepôt de données VA (analyse) inclut un graphique à nuage de points.

L'exemple ci-dessous montre la corrélation entre le coût de production et le bénéfice brut pour chaque ligne de produits.

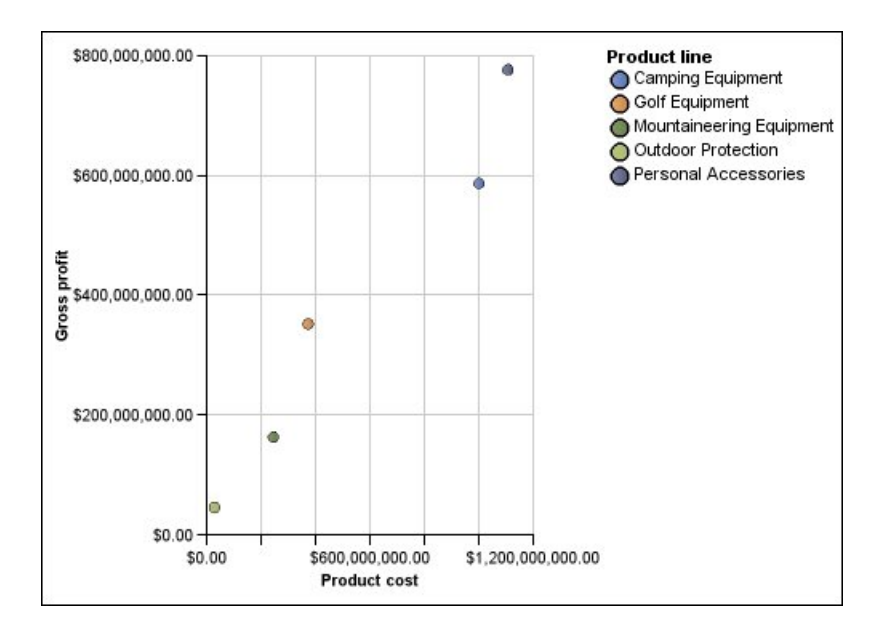

#### **Tâches associées**:

[«Définition de couleur par valeur dans des graphiques à nuages de points ou à](#page-150-0) [bulles», à la page 137](#page-150-0)

Dans un graphique à nuage de points ou à bulles, vous pouvez définir des points de données ou des bulles qui s'affichent dans des couleurs différentes selon les valeurs de données. La couleur des points ou des bulles vous permet de déterminer des relations dans des quantités de données importantes.

## **Graphiques à bulles**

Les graphiques à bulles, comme les graphiques à nuage de points, utilisent des bulles et des points de données pour tracer des mesures le long d'une échelle. La taille de la bulle constitue une troisième mesure.

Vous pouvez également spécifier une mesure par défaut. Par exemple, vous devez spécifier une mesure par défaut pour donner du contexte à une mesure calculée dans le graphique. Pour en savoir davantage sur la mesure par défaut, reportez-vous à la section [«Définition de la mesure par défaut», à la page 57](#page-70-0)

Les graphiques à bulles sont utiles pour représenter des données financières. La sortie de ce type de graphique n'est pas prise en charge par Microsoft Excel.

L'exemple ci-dessous représente les quantités et les revenus de chaque ligne de produits. La taille de chaque bulle correspond au volume de bénéfice brut.

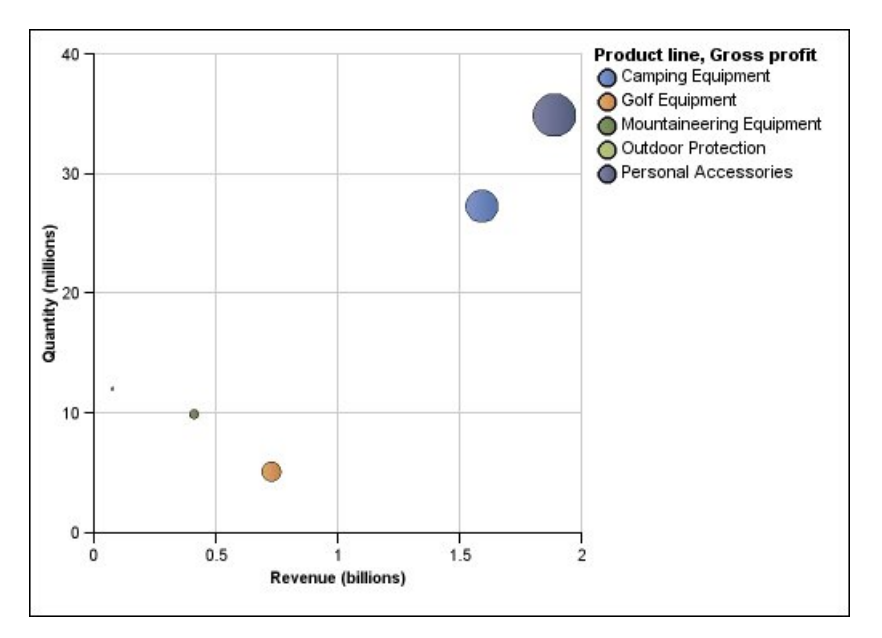

*Figure 5. Graphique à bulles*

#### **Tâches associées**:

[«Définition de couleur par valeur dans des graphiques à nuages de points ou à](#page-150-0) [bulles», à la page 137](#page-150-0)

Dans un graphique à nuage de points ou à bulles, vous pouvez définir des points de données ou des bulles qui s'affichent dans des couleurs différentes selon les valeurs de données. La couleur des points ou des bulles vous permet de déterminer des relations dans des quantités de données importantes.

[«Définition de la taille des bulles dans un graphique à bulles par défaut en cours»,](#page-152-0) [à la page 139](#page-152-0)

Dans un graphique à bulles, vous utilisez une mesure ou un fait pour déterminer la taille des bulles.

## **Graphiques à quadrants**

Les graphiques à quadrants sont des graphiques à bulles avec un arrière-plan divisé en quatre parties égales. Ce type de graphique permet de représenter des données contenant trois mesures, à l'aide d'un axe X, d'un axe Y et d'une bulle dont la taille représente la valeur de la troisième mesure.

Vous pouvez également spécifier une mesure par défaut. Par exemple, vous devez spécifier une mesure par défaut pour donner du contexte à une mesure calculée dans le graphique. Pour en savoir davantage sur la mesure par défaut, reportez-vous à la section [«Définition de la mesure par défaut», à la page 57](#page-70-0)

Les graphiques à quadrants existants utilisent des lignes de base pour créer des quadrants. Les graphiques par défaut en cours utilisent des régions colorées.

Utilisez un graphique à quadrants pour présenter des données qui peuvent être classées par catégories dans les quadrants, par exemple une analyse SWOT (analyse des forces, faiblesses de l'entreprise et des opportunités, menaces sur le marché).

L'exemple ci-dessous montre la relation entre le coût de production et le bénéfice brut. La taille de chaque bulle correspond à la quantité d'unités vendues.

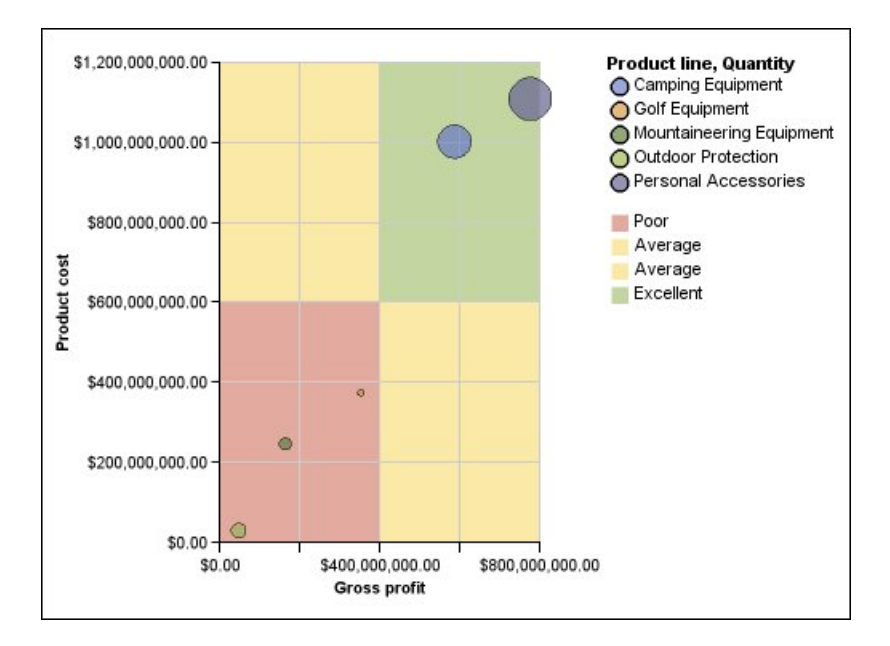

# **Graphiques à puces**

<span id="page-89-0"></span>Les graphiques à puces sont des variantes des graphiques à barres. Ils permettent de comparer une mesure intégrée (la puce) à une mesure cible (la cible). Ils relient également les mesures comparées aux régions colorées dans l'arrière-plan qui fournissent des mesures qualitatives supplémentaires, telles que bon, satisfaisant et médiocre.

Contrairement aux graphiques à jauge, les graphiques à puces sont souvent utilisés dans des tableaux de bord informatifs. Les graphiques à puces peuvent être disposés horizontalement ou verticalement.

**Remarque :** Ce type de graphique s'applique uniquement aux graphiques par défaut en cours, et non aux graphiques existants.

La figure qui suit est un exemple de graphique à puces.

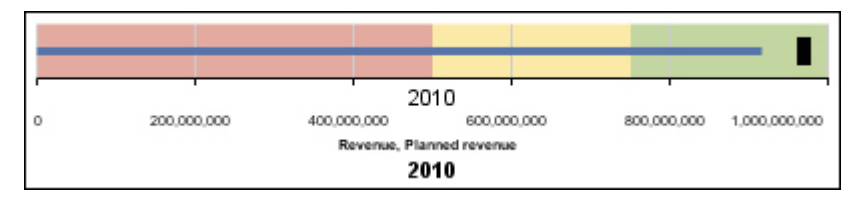

*Figure 6. Exemple de graphique à puces*

Un graphique à puces contient les composants suivants :

• Une mesure de puces.

La mesure des puces (Revenus) se présente sous forme de la barre bleue dans l'exemple.

• Une mesure cible.

La mesure cible (Revenus prévus) s'affiche sous forme d'indicateur noir dans l'exemple.

v Des régions colorées dont le nombre varie entre zéro et cinq le long de l'échelle numérique afin d'indiquer des informations à propos de l'état qualitatif de la mesure intégrée.

L'exemple contient trois régions colorées , 0 à 50 %, 50 à 75 % et 75 à 100 %.

- v Un libellé qui identifie les mesures.
- Une échelle numérique.

#### **Tâches associées**:

[«Personnalisation d'un graphique à puces par défaut en cours», à la page 145](#page-158-0) Après avoir créé un graphique à puces, vous pouvez personnaliser la forme, la couleur et la taille de la puce et cibler les indicateurs.

# **Graphiques à jauge**

<span id="page-90-0"></span>Les graphiques à jauge, également appelés graphiques à cadran ou à indicateur de vitesse, utilisent des aiguilles pour afficher des informations sous forme d'aiguilles d'un cadran.

Sur un graphique à jauge, la valeur de chaque aiguille est comparée aux plages de données en couleur ou par l'axe du graphique. Ce type de graphique est souvent utilisé dans les rapports sous forme de tableaux de bord informatifs pour afficher les principaux indicateurs de la société.

Les graphiques à jauge permettent de comparer les valeurs d'un petit nombre de variables, soit en utilisant plusieurs aiguilles sur une même jauge, soit en utilisant plusieurs jauges.

Les rapports au format PDF ou HTML n'affichent au maximum que 16 graphiques circulaires ou de type jauge. La sortie de ce type de graphique n'est pas prise en charge par Microsoft Excel.

Un graphique à jauge est constitué d'un axe de la jauge (qui contient la plage de données, de couleurs et les repères de plages), des aiguilles et d'un point de pivot central. L'exemple suivant illustre un graphique à jauge de base avec des attributs par défaut. Il s'agit d'un graphique à cadran représentant les degrés, composé de deux axes.

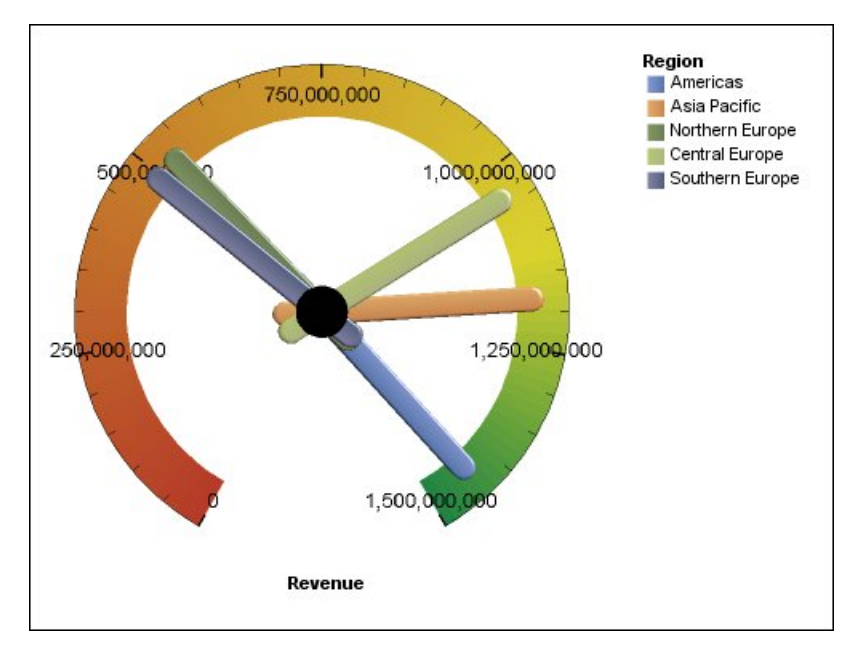

*Figure 7. Exemple de graphique de type jauge*

#### **Tâches associées**:

[«Personnalisation d'un graphique de type jauge en cours par défaut», à la page 135](#page-148-0) Lorsque vous créez un graphique de type jauge, vous pouvez choisir parmi une grande variété de modèles de graphiques offrant différentes options de formes, d'axes et de bordures.

[«Personnalisation d'un graphique à jauge existant», à la page 137](#page-150-0) Vous pouvez personnaliser les couleurs et les seuils limites des zones de l'axe de la jauge et déterminer s'ils utilisent des chiffres plutôt que des pourcentages. Vous pouvez également modifier les couleurs d'affichage ainsi que celles de l'extérieur de la jauge et masquer les libellés du graphique à jauge. Par défaut, le graphique à jauge existant utilise une bande divisée en trois, allant du vert au rouge.

## **Graphiques de Pareto**

Les graphiques de Pareto vous permettent d'améliorer les processus en identifiant les causes principales d'un événement. Ils servent à classer les catégories de la plus fréquente à la moins fréquente. Ces graphiques sont fréquemment utilisés pour effectuer le contrôle de qualité des données, afin que vous puissiez identifier et réduire la cause principale des problèmes.

Les graphiques de Pareto comprennent une courbe cumulative, qui affiche le pourcentage du total cumulé de toutes les colonnes ou barres.

Vous pouvez créer des comparaisons avant/après de graphiques de Pareto afin d'illustrer l'impact des actions correctives appliquées. La sortie de ce type de graphique n'est pas prise en charge par Microsoft Excel.

L'exemple ci-dessous montre que le motif de retour le plus fréquent pour un produit est la non-satisfaction du client.

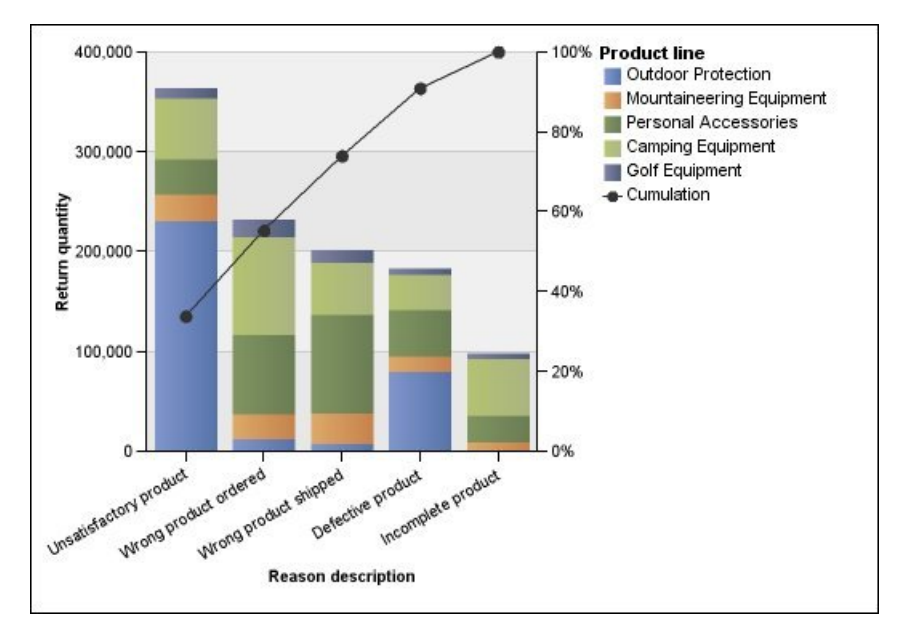

*Figure 8. Exemple de graphique de Pareto*

Vous pouvez également créer des graphiques de Pareto avec des barres horizontales.

#### **Tâches associées**:

[«Définition de la courbe cumulative dans un graphique de](#page-156-0) Pareto par défaut en [cours», à la page 143](#page-156-0)

La courbe cumulative d'un graphique de Pareto affiche le pourcentage du total accumulé de toutes les colonnes ou barres. Par exemple, si votre graphique affiche les revenus par ligne de produits annuels, la courbe cumulative de la colonne de la deuxième année correspond normalement au total des revenus des première et deuxième années.

[«Définition de la courbe cumulative dans un graphique de](#page-157-0) Pareto existant», à la [page 144](#page-157-0)

La courbe cumulative d'un graphique de Pareto affiche le pourcentage du total accumulé de toutes les colonnes ou barres. Par exemple, si votre graphique affiche les revenus par ligne de produits annuels, la courbe cumulative de la colonne de la deuxième année correspond normalement au total des revenus des première et deuxième années.

## **Graphiques à colonnes progressives**

Un graphique à colonnes progressives, également appelé graphique en cascade, est semblable à un graphique empilé proportionnel dont les segments de chaque barre sont décalés verticalement par rapport au segment suivant.

Les graphiques à colonnes progressives sont utiles pour mettre en évidence la part d'un segment individuel par rapport au tout.

La sortie de ce type de graphique n'est pas prise en charge par Microsoft Excel.

L'exemple ci-dessous analyse la contribution de chaque ligne de produits au revenu.

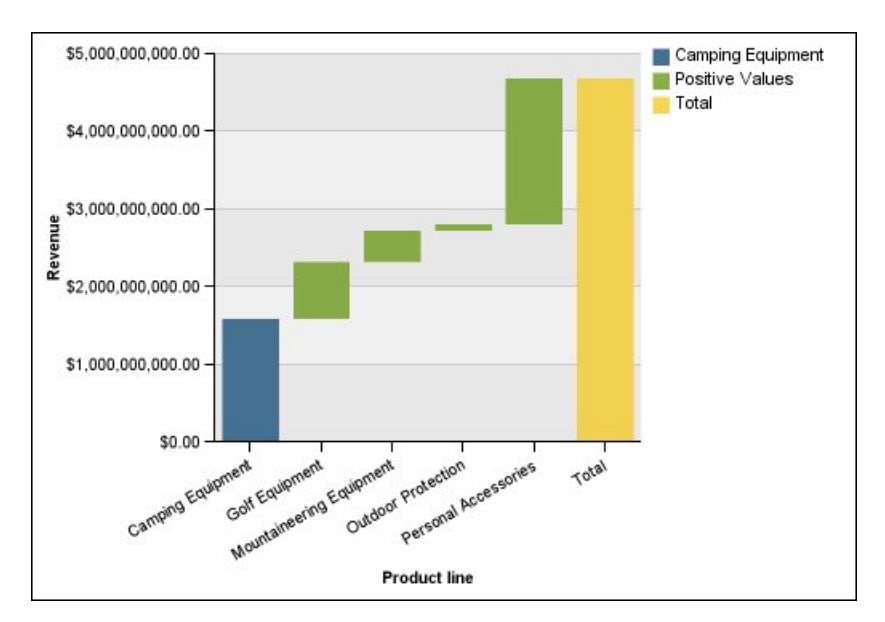

*Figure 9. Exemple de graphique à colonnes progressives*

Les graphiques à colonnes progressifs permettent de représenter des données à l'aide de configurations [standard](#page-96-0) et [en trois dimensions.](#page-99-0) Vous pouvez également créer des graphiques progressifs avec des barres horizontales.

## **Micro-graphiques**

Les micrographiques sont des versions réduites des graphiques à colonnes, à barres et à courbes que vous pouvez utiliser dans des tableaux croisés ou des tableaux de bord. Les micrographiques incluent des micrographiques à colonnes et à barres, disponibles dans les configurations superposées et superposées proportionnelles, des graphiques des gains et des pertes et des graphiques à courbes modifiés qui comprennent les informations suivantes :

- v un repère de valeur de fermeture,
- v des repères indiquant les valeurs d'ouverture et de fermeture, ainsi que les valeurs les plus élevées et les plus basses,
- une ligne de référence.

**Remarque :** Si vous spécifiez des libellés personnalisés pour un micro-graphique, ces libellés personnalisés s'affichent dans les infobulles, non sur le graphique lui-même. Pour en savoir davantage sur les libellés personnalisés, reportez-vous à la section [«Définition du texte d'un libellé personnalisé», à la page 106.](#page-119-0)

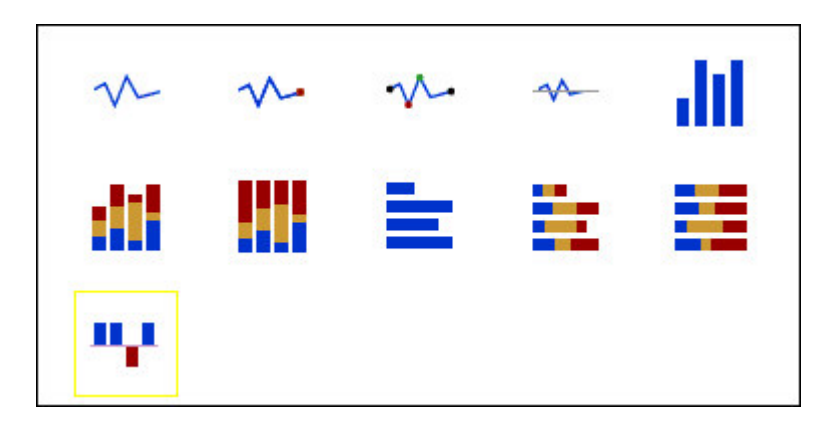

Les graphiques des gains et pertes sont des micro-graphiques dans lesquels la valeur de chaque colonne est soit 1, soit -1, correspondant souvent à un gain ou une perte.

Ces graphiques utilisent deux mesures (mesure par défaut et mesure des gains et pertes), mais n'emploient pas de série. La mesure des gains et pertes correspond à la mesure ou au calcul que vous définissez. Vous pouvez également spécifier une mesure par défaut. Par exemple, vous devez spécifier une mesure par défaut pour donner du contexte à une mesure calculée dans le graphique. Pour en savoir davantage sur la mesure par défaut, reportez-vous à la section [«Définition de la](#page-70-0) [mesure par défaut», à la page 57](#page-70-0)

L'exemple ci-dessous affiche en rouge les trimestres pour lesquels la marge est inférieure à 10 000.

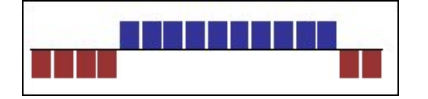

## **Graphiques de type Marimekko**

Les graphiques de type Marimekko sont des graphiques empilés proportionnels dans lesquels la largeur d'une colonne est proportionnelle à la somme de ses valeurs. La hauteur d'un segment individuel est un pourcentage de la valeur totale de la colonne correspondante.

L'exemple ci-dessous illustre la contribution de chaque ligne de produits au revenu dans les différentes régions.

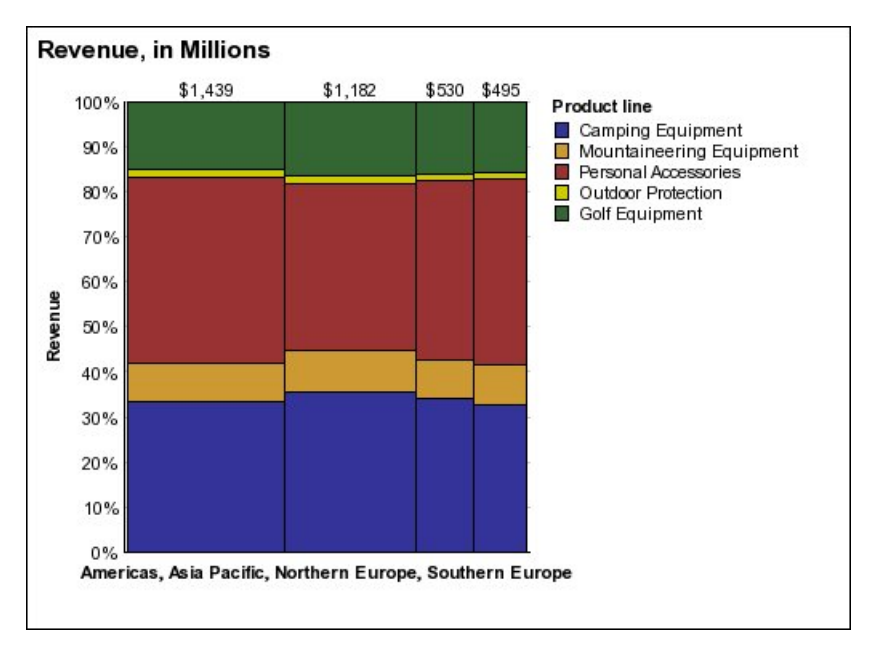

<span id="page-94-0"></span>*Figure 10. Exemple de graphique de type Marimekko*

# **Graphiques radar**

Les graphiques radar intègrent plusieurs axes en une même figure radiale. Pour chaque figure, les données sont tracées le long d'un axe différent qui commence au centre du graphique.

L'exemple ci-dessous illustre les revenus de plusieurs types de détaillant dans divers territoires de vente.

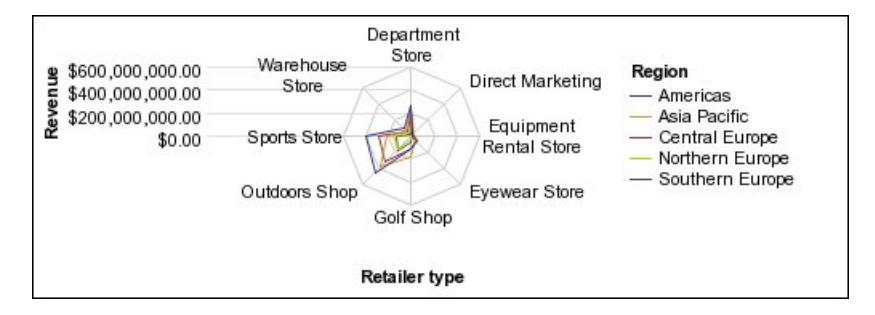

*Figure 11. Exemple de graphique radar*

Les graphiques radar permettent de représenter des données à l'aide de configurations [standard](#page-96-0) et [superposées.](#page-97-0)

## **Graphiques polaires**

Les graphiques polaires permettent de présenter des données scientifiques.

Il s'agit de graphiques circulaires qui utilisent des valeurs et différents angles pour présenter les informations sous forme de coordonnées polaires.

Vous pouvez spécifier une mesure par défaut. Par exemple, vous devez spécifier une mesure par défaut pour donner du contexte à une mesure calculée dans le graphique. Pour en savoir davantage sur la mesure par défaut, reportez-vous à la section [«Définition de la mesure par défaut», à la page 57](#page-70-0)

L'exemple ci-dessous montre le revenu et la quantité de chaque ligne de produits. La distance sur l'axe radial représente la quantité et l'angle par rapport à l'axe polaire indique le revenu.

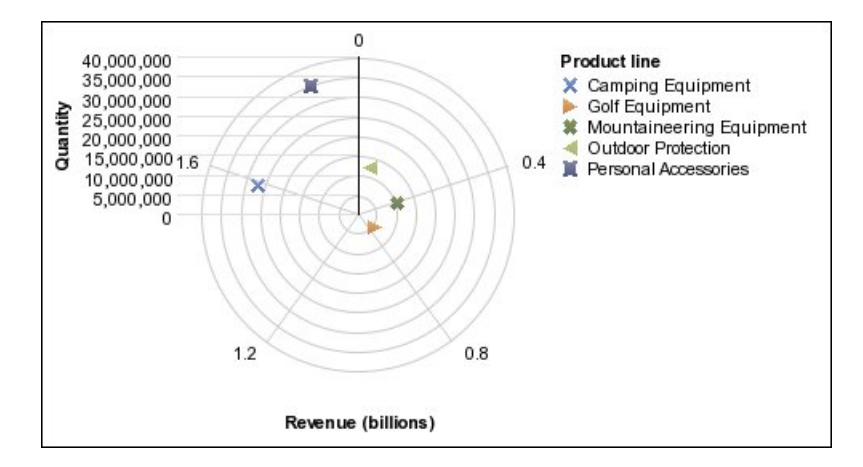

# **Graphiques d'identificateurs de plages**

Les graphiques d'identificateurs de plages ou les graphiques de plages d'indicateurs permettent d'afficher une plage cible et une plage de tolérance.

Un graphique d'identificateurs de plages affiche un repère cible et un repère de plage dans une colonne, une ligne ou un graphique en aires.

L'exemple ci-dessous compare le revenu réel et le revenu prévu. Les repères indiquent les revenus prévus. Par ailleurs, les lignes de plage et de tolérance sont définies par celui qui créé le graphique.

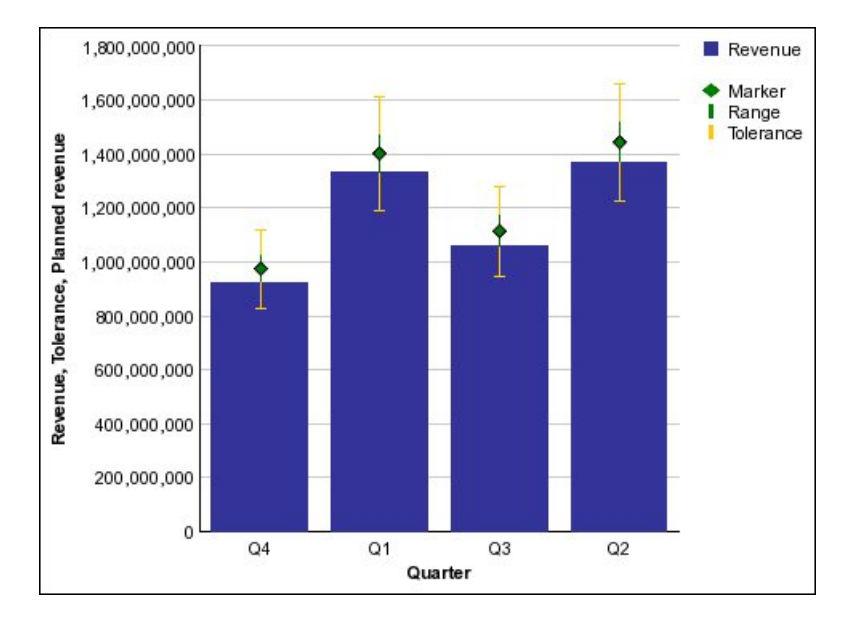

# **Configurations de graphiques**

Une configuration de graphique précise le type de groupement des colonnes, barres, courbes et aires d'un graphique. Parmi les exemples, on peut citer les graphiques standard, superposés ou empilés proportionnels.

### <span id="page-96-0"></span>**Graphiques standard**

Les graphiques standard ou absolus sont utiles pour comparer des valeurs spécifiques et représenter des données distinctes, telles que les données des différentes régions ou des employés individuels. Par exemple, un graphique à colonnes standard représentant les ventes de différentes régions met en évidence la valeur réelle des ventes de chaque région.

Les graphiques standard illustrent la valeur réelle de chaque série de données à partir d'un axe commun.

Lorsque vous créez des graphiques avec plusieurs séries de données, vous pouvez distinguer chaque série par la couleur ou le motif de son repère de données. Les séries de données connexes sont regroupées pour faciliter la comparaison.

Dans les graphiques radars et à aires standard utilisant plusieurs séries de données, les aires colorées qui représentent des valeurs inférieures peuvent être masquées par des aires colorées plus grandes qui représentent des valeurs supérieures. Utilisez une configuration superposée pour les graphiques radars et à aires utilisant plusieurs séries de données.

L'exemple ci-dessous présente les valeurs de revenus de chaque ligne de produits, dans chaque territoire de vente.

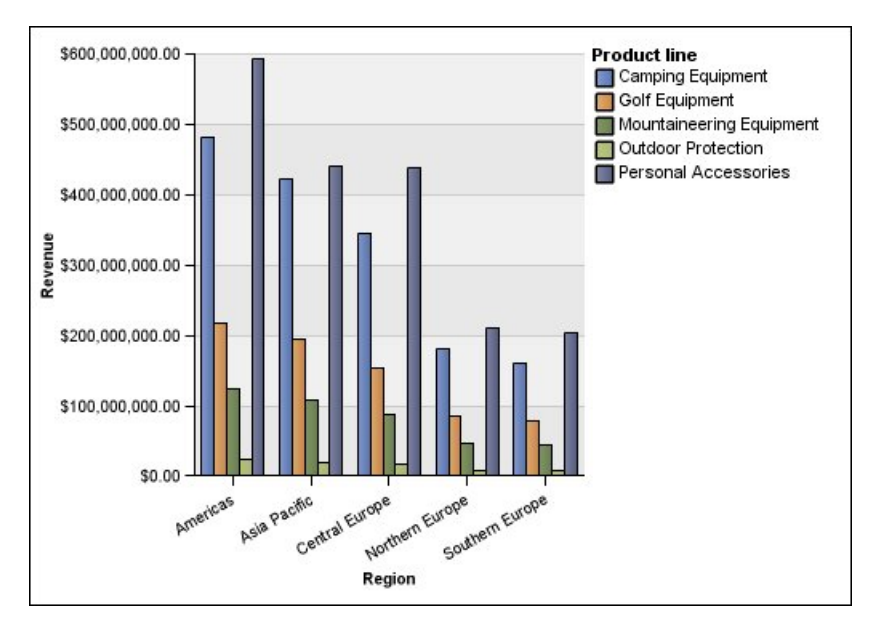

*Figure 12. Exemple de graphique standard comparant des valeurs spécifiques*

### <span id="page-97-0"></span>**Graphiques empilés proportionnels**

Les graphiques empilés proportionnels permettent de comparer les contributions proportionnelles au sein d'une catégorie. Ils illustrent la part relative représentée par chaque série de données dans le total. Par exemple, un graphique à colonnes superposées qui illustre les ventes enregistrées pour les différentes lignes de produits met en évidence la part représentée par chaque ligne de produits dans le total, au sein de chaque territoire.

Vous pouvez distinguer chaque série de données par la couleur ou le motif de sa section dans la pile. Le haut de chaque pile représente les totaux cumulés pour chaque catégorie.

N'utilisez pas la configuration superposée dans les graphiques à courbes comportant plusieurs séries de données, car il est difficile de distinguer les configurations non superposées et superposées. En outre, les utilisateurs des graphiques peuvent mal interpréter vos données.

L'exemple ci-dessous montre que le matériel de camping représente une part importante dans le revenu réel sur la plupart des territoires de vente.

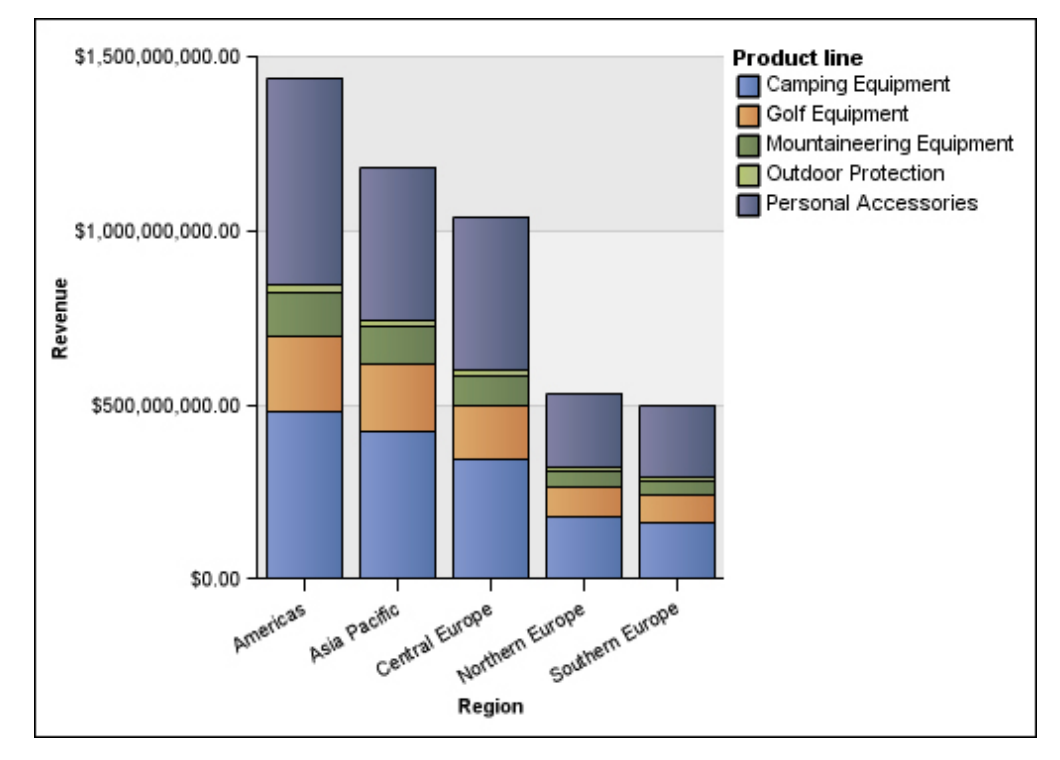

*Figure 13. Exemple de graphique empilé proportionnel*

### <span id="page-98-0"></span>**Graphiques empilés proportionnels (en pourcentage)**

Les graphiques empilés proportionnels permettent de comparer les contributions proportionnelles pour toutes les catégories. Ils représentent la contribution relative de chaque série de données au total, sous forme de pourcentage. Par exemple, un graphique à histogramme empilé proportionnel illustrant les ventes enregistrées pour les différentes lignes de produits mettra en évidence le pourcentage que représente chaque région sans faire référence aux valeurs réelles.

Vous pouvez distinguer chaque série de données par la couleur ou le motif de sa section dans la pile. Chaque élément superposé représente 100 %.

Les graphiques empilés proportionnels mettent évidence les proportions. Lorsque les valeurs réelles sont importantes, utilisez une autre configuration de graphique.

L'exemple ci-dessous montre le pourcentage des ventes pour chaque ligne de produits, dans chaque région.

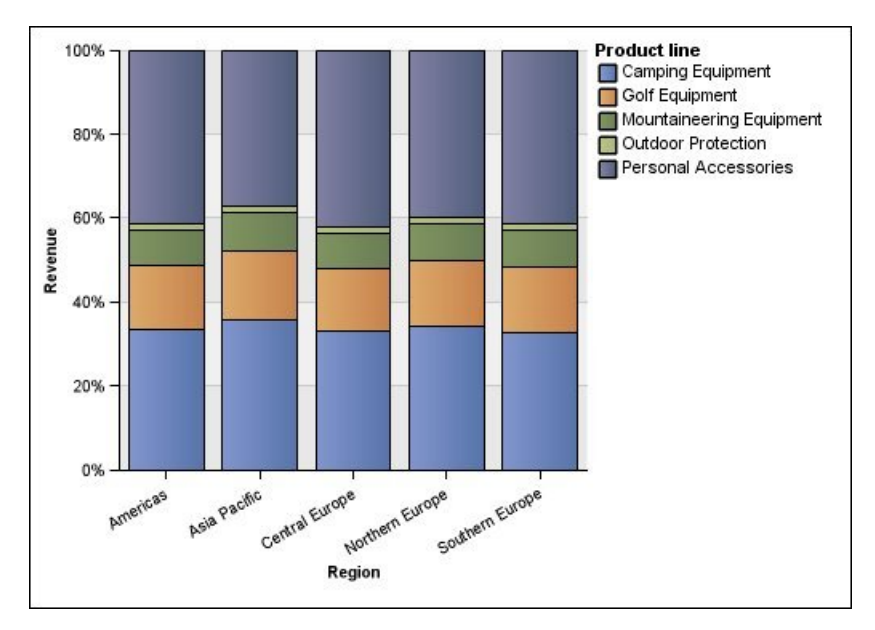

*Figure 14. Exemple de graphique empilé proportionnel*

### <span id="page-99-0"></span>**Graphiques en trois dimensions**

Les graphiques en trois dimensions permettent de mieux visualiser les présentations grâce à un affichage plus adéquat.

Les graphiques à colonnes, à barres, à courbes et à aires en trois dimensions représentent les données sur trois axes.

Les graphiques circulaires en trois dimensions offrent un effet visuel tridimensionnel.

N'utilisez pas de graphique en trois dimensions si vous avez besoin de présenter des valeurs exactes, à des fins de contrôle ou de suivi par exemple. La déformation des données dans les graphiques en trois dimensions peut rendre difficile une lecture précise. Par exemple, le graphique ci-après illustre les revenus en cours de chaque ligne de produits pour chaque territoire. Cependant, certains libellés de données sont omis en raison de l'insuffisance de place pour les afficher dans leur intégralité.

<span id="page-100-0"></span>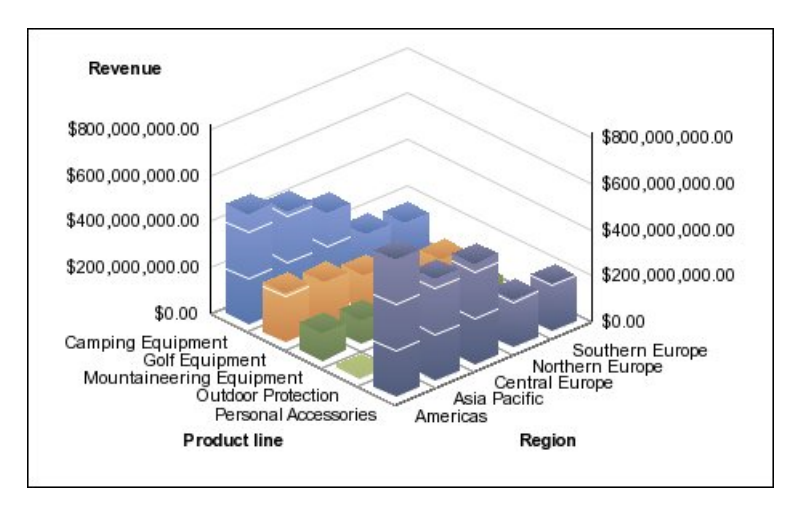

*Figure 15. Exemple de graphique en trois dimensions*

# **Conversion de graphiques d'un type vers un autre**

Vous pouvez convertir un type de graphique (par exemple, un graphique à barres) en un autre type de graphique (par exemple, un graphique à courbes).

Lorsque vous convertissez un graphique existant en un nouveau type de graphique, IBM Cognos Analytics - Reporting conserve les propriétés du graphique existant si celles-ci existent dans le nouveau type de graphique. Si vous convertissez, par exemple, un graphique circulaire en graphique à barres, Reporting fait correspondre la palette de votre graphique avec le nouveau graphique. Toutefois, cette opération de mappage ne s'applique pas aux tranches explosées puisque leurs propriétés n'existent pas dans un graphique à barres.

**Remarque :** Reporting convertit automatiquement les graphiques existants en graphiques par défaut en cours si vous modifiez le type de graphique, sauf si vous sélectionnez l'option **Utiliser les graphiques existants**. Vous pouvez convertir les graphiques existants en des graphiques par défaut en cours, mais l'opération inverse est impossible.

#### **Procédure**

1. Cliquez sur un graphique et, depuis la barre d'outils des objets de rapport,

cliquez sur l'icône **Modifier le type de graphique** .

2. Dans la liste, sélectionnez un nouveau type de graphique.

Si certaines propriétés du graphique ne peuvent pas être converties, la boîte de dialogue **Modifications des propriétés des graphiques** s'affiche pour les signaler.

# **Conversion de graphiques existants en des graphiques par défaut en cours**

Vous pouvez convertir des graphiques existants en graphiques par défaut en cours. Lorsque vous convertissez un graphique existant, sélectionnez le modèle qui lui correspond le plus afin de conserver autant de paramètres que possible.

<span id="page-101-0"></span>**Remarque :** Vous pouvez convertir les graphiques existants en des graphiques par défaut en cours, mais l'opération inverse est impossible.

#### **Procédure**

- 1. Cliquez sur l'icône **Plus** , puis sur **Options**.
- 2. Dans l'onglet **Avancé**, désélectionnez la case **Utiliser les graphiques existants**.

3. Cliquez sur le graphique existant et dans la barre d'outils des objets de rapport, cliquez sur l'icône **Modifier le type de graphique** .

4. Dans la liste, sélectionnez un nouveau type de graphique.

Si certaines propriétés du graphique ne peuvent pas être converties, la boîte de dialogue **Modifications des propriétés des graphiques** s'affiche pour les signaler.

#### **Concepts associés**:

[«Graphiques par défaut en cours et graphiques existants», à la page 61](#page-74-0) IBM Cognos Analytics - Reporting contient une nouvelle technologie de graphique par défaut, version 10.1.0.

## **Restrictions relatives à la conversion des graphiques existants**

Lorsque vous convertissez un graphique existant en graphique par défaut en cours, certains types ou certaines propriétés de graphique peuvent ne pas migrer correctement. Par exemple, les graphiques en aires groupées et les graphiques à courbes empilées 100 % ne sont pas disponibles dans les graphiques par défaut en cours. Si la configuration exacte du graphique n'est pas disponible, sélectionnez le modèle qui lui correspond le plus.

Les propriétés de graphique existant suivantes ne sont pas migrées vers les graphiques par défaut en cours :

- v **Palette conditionnelle**
- **Variable de style**
- **•** Angle visuel
- v **Faire pivoter les valeurs**
- v **Style conditionnel**, **Variable de style** et **Définitions d'accès au détail** sur les libellés de graphique circulaire et de graphique à jauge
- v **Lignes de connexion** sur les graphiques de type combinaison
- v Styles des lignes : seuls quatre styles de ligne sont pris en charge dans les graphiques par défaut en cours

Le tableau suivant décrit certaines différences de comportement entre les graphiques existants et les graphiques par défaut en cours.

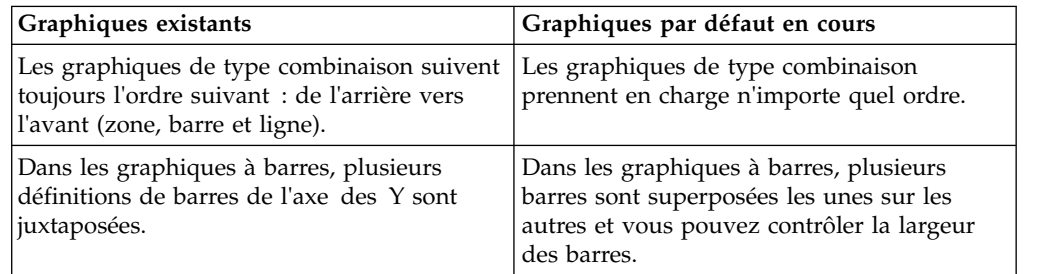

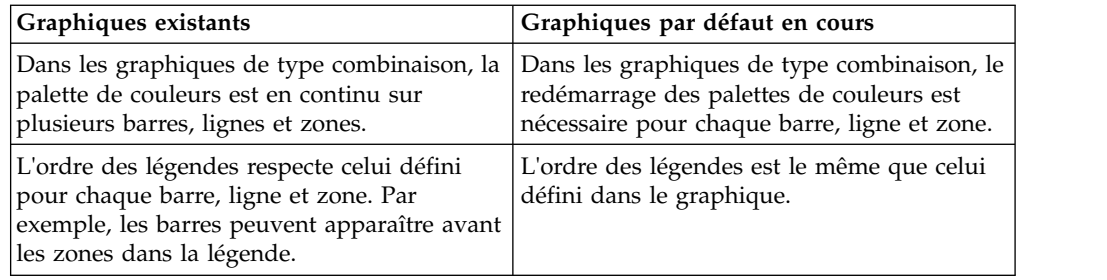

Les types de graphique suivants continuent d'utiliser les technologies existantes et ne peuvent pas donc être mis à niveau vers la technologie de graphiques par défaut en cours. Si vous souhaitez convertir ces types de graphique vers le graphique par défaut en cours, mettez-les à niveau vers un type de graphique différent, par exemple un graphique à colonnes ou linéaire.

- Gains et pertes
- Radar
- Polaire
- v Barres 3D, courbes 3D, aires 3D et graphiques combinés 3D
- Nuage de points 3D
- Plage d'indicateurs
- Marimekko

#### **Concepts associés**:

[«Graphiques par défaut en cours et graphiques existants», à la page 61](#page-74-0) IBM Cognos Analytics - Reporting contient une nouvelle technologie de graphique par défaut, version 10.1.0.

## **Personnalisation des propriétés d'un graphique**

Après avoir créé un graphique, vous pouvez le personnaliser en modifiant les propriétés correspondantes.

Sélectionnez l'objet de graphique dans IBM Cognos Analytics - Reporting pour en afficher les propriétés. Certaines propriétés dépendent de l'existence d'autres propriétés.

Si vous avez l'habitude d'utiliser des variables conditionnelles, vous pouvez personnaliser le graphique afin qu'il change d'apparence ou fournisse des informations en réponse à des expressions ou des conditions.

Lorsque vous éditez les propriétés du graphique, Reporting vous fournit un aperçu de votre graphique à l'aide de données simulées. Cela vous permet d'afficher les modifications de style sans avoir à exécuter le rapport. Vous pouvez désactiver l'aperçu du graphique en sélectionnant les options.

Le tableau suivant répertorie certaines des propriétés que vous pouvez modifier dans les graphiques. Ces propriétés s'affichent lorsque vous sélectionnez l'objet du graphique, sauf mention contraire dans la colonne **Action à effectuer dans la sous-fenêtre Propriétés**.

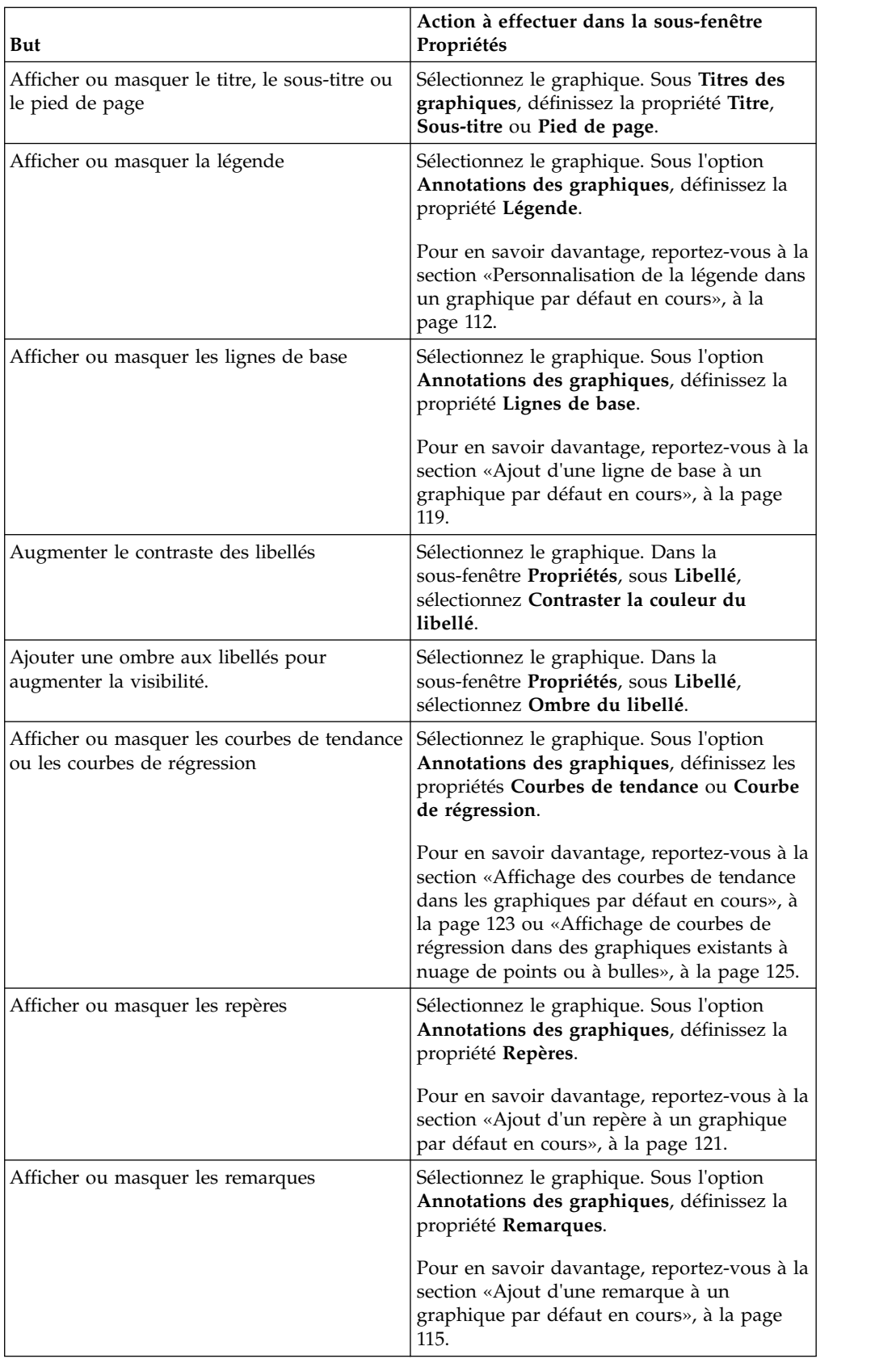

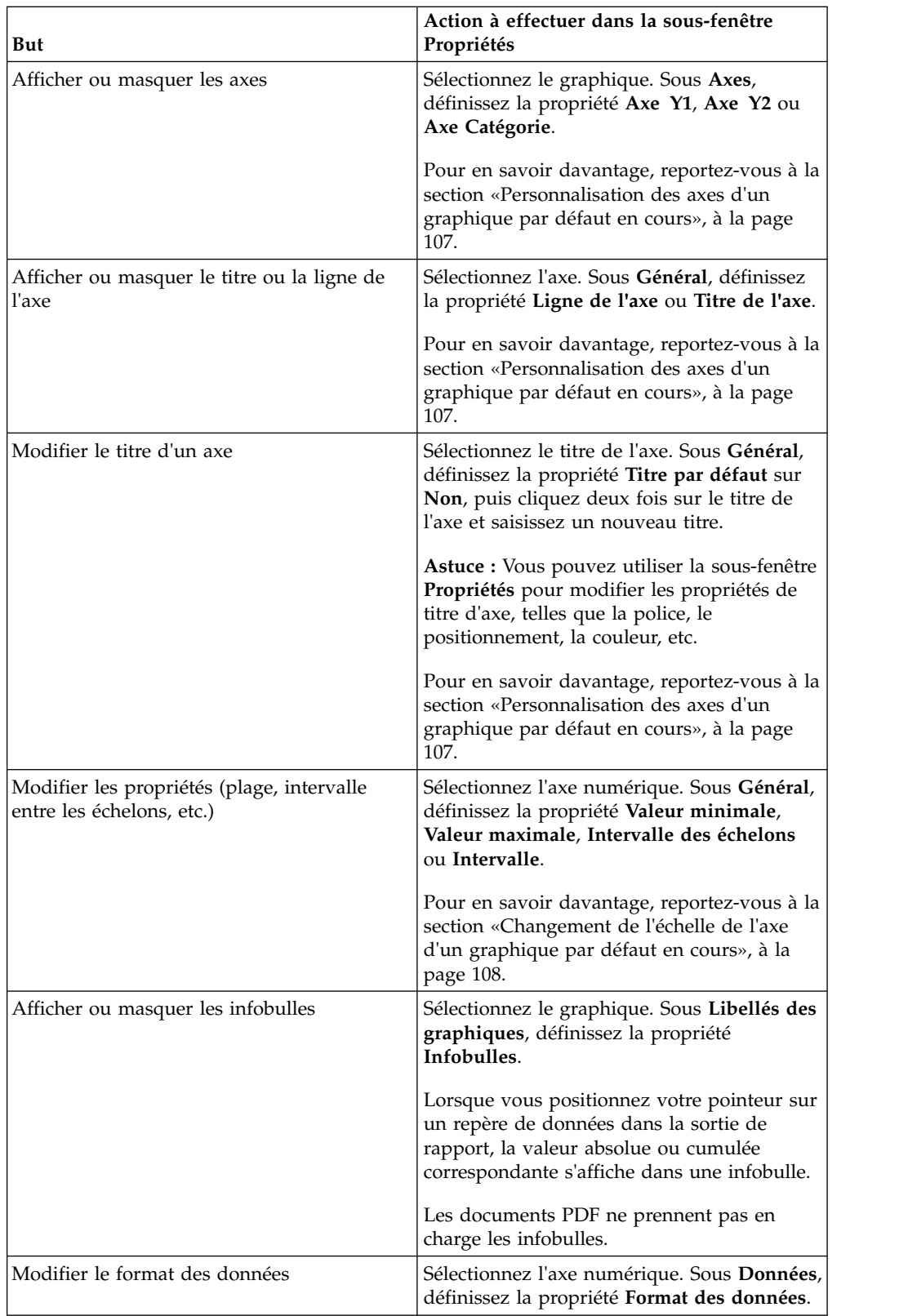

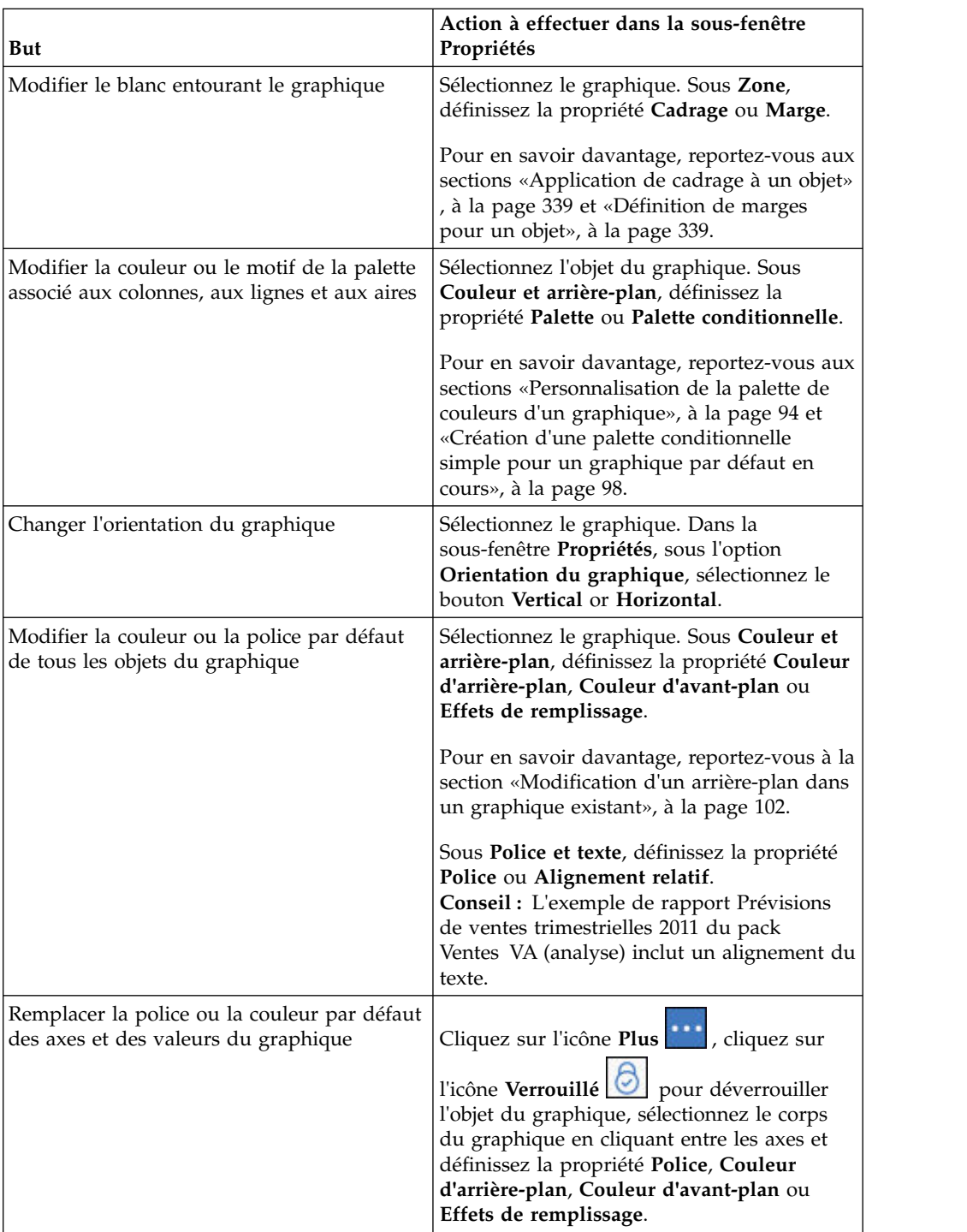

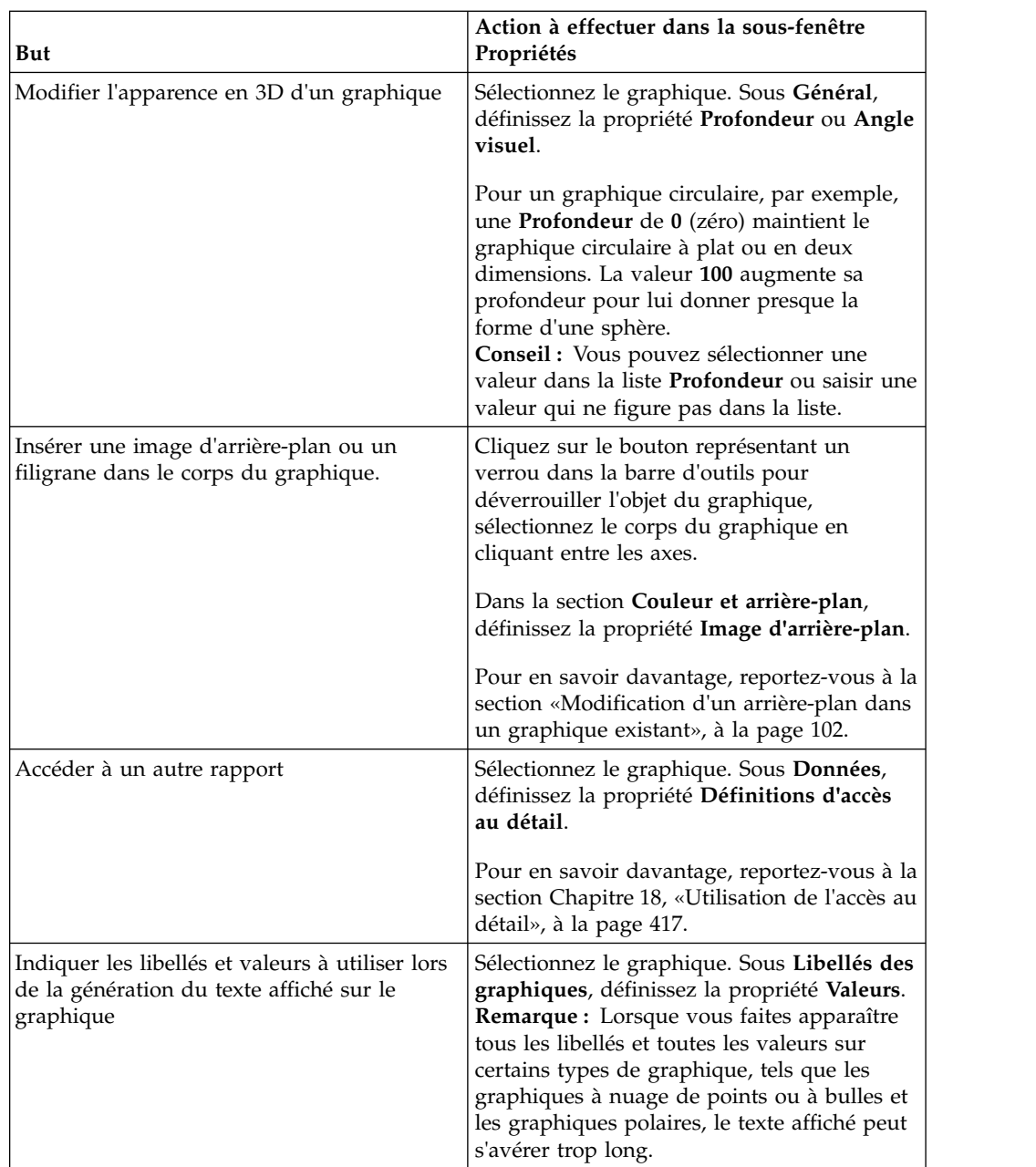

# **Redimensionnement d'un graphique par défaut en cours**

Vous pouvez modifier la taille d'un graphique par défaut en cours en faisant glisser la poignée de redimensionnement dans le coin inférieur droit du graphique.

### **Procédure**

- 1. Sélectionnez l['objet du graphique.](#page-75-0)
- 2. Cliquez sur la poignée de redimensionnement dans le coin inférieur droit du graphique

Appuyez sur le bouton [Maj] pendant que vous effectuez cette opération pour conserver les proportions du graphique.

<span id="page-107-0"></span>3. Pour afficher la taille réelle du graphique comme il apparaîtra dans la sortie de rapport, réduisez les objets de graphique en cliquant sur le bouton moins (-) dans le coin supérieur gauche.

#### **Résultats**

La nouvelle taille du graphique s'affiche dans la propriété **Taille et dépassement**. Vous pouvez également éditer la taille du graphique à l'aide de cette propriété.

### **Concepts associés**:

[«Graphiques par défaut en cours et graphiques existants», à la page 61](#page-74-0) IBM Cognos Analytics - Reporting contient une nouvelle technologie de graphique par défaut, version 10.1.0.

### **Redimensionnement d'un graphique existant**

Vous pouvez redimensionner un graphique existant à l'aide de la hauteur et de la largeur de la propriété **Taille et dépassement**.

Pour en savoir davantage sur les options disponibles avec cette propriété, reportez-vous à la section [«Définition de la hauteur et la largeur d'un objet», à la](#page-358-0) [page 345.](#page-358-0)

#### **Procédure**

- 1. Sélectionnez l['objet du graphique.](#page-75-0)
- 2. Dans la sous-fenêtre **Propriétés**, cliquez deux fois sur la propriété **Taille et dépassement** et spécifiez la hauteur et la largeur.

#### **Concepts associés**:

[«Graphiques par défaut en cours et graphiques existants», à la page 61](#page-74-0) IBM Cognos Analytics - Reporting contient une nouvelle technologie de graphique par défaut, version 10.1.0.

## **Personnalisation de la palette de couleurs d'un graphique**

Vous pouvez utiliser la palette du graphique pour contrôler les couleurs ou les modèles utilisés dans les colonnes, les lignes, les repères de données ou les aires d'un graphique. Si "Téléphone" correspond, par exemple, à la première série de données des modes de commande et que vous souhaitez l'afficher en bleu, la palette vous permet d'attribuer cette couleur au premier élément de la série.

Vous pouvez personnaliser la palette de couleur des graphiques en aires, à barres, de type jauge, de Pareto, des graphiques circulaires et à nuage de points.

Vous pouvez également appliquer des effets d'arrière-plan aux objets de graphique ou modifier les couleurs d'éléments de graphique donnés.

**Remarque :** Votre administrateur peut créer des palettes personnalisées. Pour plus d'informations, voir [Create Custom Palettes in IBM Cognos 10 Report Studio.](https://www.ibm.com/developerworks/data/library/cognos/infrastructure/cognos_specific/page571.html) Bien que ce document fasse référence à Cognos BI 10.2.2, les informations s'appliquent également à Cognos Analytics 11. La seule différence est que, dans Cognos 11, l'emplacement *emplacement installation*\webcontent\pat a été modifié par *emplacement installation*\webcontent\bi\pat.

#### **Tâches associées**:
[«Ajout d'effets d'arrière-plan à un objet de graphique dans un graphique existant»,](#page-116-0) [à la page 103](#page-116-0)

Vous pouvez modifier l'aspect de certains graphiques et d'objets de graphique en appliquant des effets visuels tels que des ombres portées, des bordures et des remplissages.

## **Personnalisation de la palette de couleurs d'un graphique par défaut en cours**

Vous pouvez utiliser la palette du graphique pour contrôler les couleurs ou les modèles utilisés dans les colonnes, les lignes, les repères de données ou les aires d'un graphique.

La procédure pour les graphiques progressifs et les graphiques existants consiste en plusieurs étapes.

Lorsqu'elle est définie, la couleur par défaut est utilisée pour les sorties ne prenant pas en charge la définition de la palette. Si, par exemple, la palette est définie pour utiliser un dégradé rectangulaire radial et que vous produisez une sortie PDF du rapport, la couleur par défaut est utilisée car les dégradés rectangulaires radiaux ne sont pas pris en charge pour les sorties au format PDF.

### **Procédure**

- 1. Sélectionnez l['objet du graphique.](#page-75-0) Pour les graphiques combinés, sélectionnez les objets barre, ligne ou secteur.
- 2. Pour choisir une palette de couleurs prédéfinie, cliquez sur le bouton de palette

de graphique personnalisée  $\|\Psi\|$  de la barre d'outils de styles, puis sur une palette.

- 3. Pour modifier la palette de couleurs existante :
	- v Dans la sous-fenêtre **Propriétés**, sous le menu **Couleur et arrière-plan**, cliquez deux fois sur la propriété **Palette**.
	- v Dans l'onglet **Entrées**, cliquez sur l'entrée de la palette que vous souhaitez modifier.
	- v Dans l'onglet **Remplissage**, sélectionnez le type de remplissage, la couleur, la transparence et les autres paramètres de remplissage. Les options de la liste **Type de remplissage** dépendent du type de graphique choisi.

L'option **Dégradé linéaire** affiche un dégradé horizontal de couleurs. Vous pouvez préciser la position de chaque couleur dans le dégradé et y ajouter des couleurs ou en supprimer.

L'option **Dégradé radial** affiche un dégradé de couleurs vers l'extérieur à partir d'un point central. Vous pouvez préciser la position de chaque couleur dans le dégradé, ainsi que la taille et la position du point central. Vous pouvez également y ajouter des couleurs ou en supprimer.

L'option **Dégradé rectangulaire radial** affiche un dégradé de couleurs vers l'extérieur à partir d'un rectangle. Vous pouvez préciser la position de chaque couleur dans le dégradé, ainsi que la taille du rectangle. Vous pouvez également y ajouter des couleurs ou en supprimer.

L'option **Motif** affiche un motif de couleurs à sélectionner à partir d'une liste prédéfinie. Vous pouvez indiquer les couleurs du premier plan et de l'arrière-plan.

L'option **Couleur** affiche une couleur pleine. Vous pouvez préciser la transparence.

L'option **Image** affiche une image. Vous pouvez définir l'image à utiliser.

- v Pour modifier la couleur de cette définition de palette, cliquez sur la couleur dans la liste **Couleurs**, cliquez sur **Couleur**, indiquez-en les propriétés et cliquez sur **OK**.
- 4. Dans l'onglet **Style**, vous pouvez modifier la forme du repère, le style de courbe, la couleur par défaut ou l'épaisseur de la ligne selon le type de graphique à personnaliser et le type de remplissage choisi à l'étape 2.
- 5. Pour ajouter une nouvelle entrée dans la palette, cliquez sur l'icône **Nouveau**

et indiquez les nouveaux paramètres.

- 6. Pour modifier l'ordre dans lequel les couleurs, les dégradés ou les motifs s'affichent dans le graphique, utilisez les boutons flèche de la zone **Palette** pour modifier leur position.
- 7. Pour copier et coller une palette, ouvrez la boîte de dialogue de la palette et appuyez simultanément sur les touches [Ctrl] + C pour la copier dans le presse-papiers. Fermez la boîte de dialogue de la palette. Sélectionnez un autre graphique, ouvrez la boîte de dialogue de la palette et appuyez simultanément sur les touches [Ctrl] + V pour coller la palette à partir du presse-papiers.
- 8. Pour personnaliser les repères de données, vous pouvez indiquer d'afficher ou non les repères de données et modifier leur couleur et leur taille dans l'onglet **Propriétés** selon le type de graphique à personnaliser et le type de remplissage choisi à l'étape 2.

### **Concepts associés**:

[«Graphiques par défaut en cours et graphiques existants», à la page 61](#page-74-0) IBM Cognos Analytics - Reporting contient une nouvelle technologie de graphique par défaut, version 10.1.0.

## **Personnalisation de la palette de couleurs d'un graphique progressif par défaut en cours**

Vous pouvez utiliser la palette du graphique pour contrôler les couleurs ou les modèles utilisés dans les colonnes, les lignes, les repères de données ou les aires d'un graphique.

La procédure pour les graphiques existants et les autres types de graphique par défaut en cours consiste en plusieurs étapes.

Lorsqu'elle est définie, la couleur par défaut est utilisée pour les sorties ne prenant pas en charge la définition de la palette. Si, par exemple, la palette est définie pour utiliser un dégradé rectangulaire radial et que vous produisez une sortie PDF du rapport, la couleur par défaut est utilisée car les dégradés rectangulaires radiaux ne sont pas pris en charge pour les sorties au format PDF.

## **Procédure**

- 1. Sélectionnez l['objet du graphique](#page-75-0) progressif.
- 2. Dans la sous-fenêtre **Propriétés**, cliquez deux fois sur la propriété **Palette progressive**.

Vous pouvez indiquer les éléments suivants :

- v L'option **Remplissage valeur positive** définit l'aspect des barres ou colonnes positives du graphique.
- v L'option **Remplissage valeur négative** définit l'aspect des barres ou colonnes négatives du graphique.
- v L'option **Remplissage première valeur** définit l'aspect de la première barre ou de la première colonne du graphique.
- v L'option **Remplissage valeur totale** définit l'aspect de la barre ou de la colonne récapitulative du graphique, le cas échéant.
- 3. Pour modifier l'apparence d'un remplissage :
	- v Cliquez sur la zone colorée à côté du nom du remplissage.
	- v Cliquez sur un type de remplissage dans la liste **Type de remplissage**.

L'option **Dégradé linéaire** affiche un dégradé horizontal de couleurs. Vous pouvez préciser la position de chaque couleur dans le dégradé et y ajouter des couleurs ou en supprimer.

L'option **Dégradé radial** affiche un dégradé de couleurs vers l'extérieur à partir d'un point central. Vous pouvez préciser la position de chaque couleur dans le dégradé, ainsi que la taille et la position du point central. Vous pouvez également y ajouter des couleurs ou en supprimer.

L'option **Dégradé rectangulaire radial** affiche un dégradé de couleurs vers l'extérieur à partir d'un rectangle. Vous pouvez préciser la position de chaque couleur dans le dégradé, ainsi que la taille du rectangle. Vous pouvez également y ajouter des couleurs ou en supprimer.

L'option **Motif** affiche un motif de couleurs à sélectionner à partir d'une liste prédéfinie. Vous pouvez indiquer les couleurs du premier plan et de l'arrière-plan.

L'option **Couleur** affiche une couleur pleine. Vous pouvez préciser la transparence.

L'option **Image** affiche une image. Vous pouvez définir l'image à utiliser.

- v Pour modifier la couleur de ce remplissage, cliquez sur la couleur dans la liste **Couleurs**, cliquez sur **Couleur**, indiquez les propriétés de la couleur et cliquez sur **OK**.
- 4. Pour modifier le texte du libellé qui s'affiche à côté d'une barre, cliquez deux fois sur la zone de texte située à côté du nom du remplissage et définissez le texte.

### **Concepts associés**:

[«Graphiques par défaut en cours et graphiques existants», à la page 61](#page-74-0) IBM Cognos Analytics - Reporting contient une nouvelle technologie de graphique par défaut, version 10.1.0.

## **Personnalisation de la palette de couleurs d'un graphique existant**

Vous pouvez utiliser la palette du graphique pour contrôler les couleurs ou les modèles utilisés dans les colonnes, les lignes, les repères de données ou les aires d'un graphique.

La procédure pour les graphiques par défaut comprend plusieurs étapes différentes.

- 1. Sélectionnez l['objet du graphique.](#page-75-0)
- 2. Dans la section **Couleur et arrière-plan** de la sous-fenêtre **Propriétés**, cliquez deux fois sur la propriété **Palette**.
- 3. Dans la boîte de dialogue **Palette**, cliquez sur le bouton Nouvelle entrée de la palette pour définir une nouvelle entrée dans la palette :
	- v Pour appliquer une couleur, cliquez sur **Couleur**, définissez les propriétés de couleur, puis cliquez sur **OK**.
	- v Pour appliquer un dégradé, cliquez sur **Dégradé**, définissez les propriétés **Direction**, **Couleur de départ** et **Couleur d'arrivée**, puis cliquez sur **OK**.

v Pour appliquer un motif, cliquez sur **Motif**, définissez les propriétés **Motif**, **Couleur d'avant-plan** et **Couleur d'arrière-plan**, puis cliquez sur **OK**.

**Astuce :** Vous pouvez également sélectionner une palette prédéfinie dans la zone **Palettes**.

- 4. Pour modifier l'ordre dans lequel les couleurs, les dégradés ou les motifs s'affichent dans le graphique, utilisez les boutons flèche de la zone **Palette** pour modifier leur position.
- 5. Pour copier et coller une palette, ouvrez la boîte de dialogue de la palette et appuyez simultanément sur les touches [Ctrl] + C pour la copier dans le presse-papiers. Fermez la boîte de dialogue de la palette. Sélectionnez un autre graphique, ouvrez la boîte de dialogue de la palette et appuyez simultanément sur les touches [Ctrl] + V pour coller la palette à partir du presse-papiers.
- 6. Répétez l'étape 3 pour chaque série du graphique.

#### **Concepts associés**:

[«Graphiques par défaut en cours et graphiques existants», à la page 61](#page-74-0) IBM Cognos Analytics - Reporting contient une nouvelle technologie de graphique par défaut, version 10.1.0.

# **Création d'une palette de couleurs conditionnelle dans un graphique**

Vous pouvez créer une palette conditionnelle pour colorier des données élémentaires de différentes façons dans votre graphique, en fonction d'une condition. Vous pouvez, par exemple, souhaiter que les colonnes d'un graphique présentant les revenus mensuels enregistrés soient de couleur verte pour les mois dont le revenu est supérieur à 1 million de dollars.

Vous pouvez également mettre les données exceptionnelles en évidence au moyen de styles conditionnels et utiliser les conditions pour contrôler la présentation de votre rapport.

#### **Concepts associés**:

Chapitre [14, «Utilisation des conditions», à la page 367](#page-380-0)

Vous pouvez définir des conditions pour contrôler ce que voient les utilisateurs lorsqu'ils exécutent un rapport. Les conditions peuvent s'appliquer à des éléments spécifiques d'un rapport. Vous pouvez par exemple définir un style conditionnel pour mettre en valeur des données exceptionnelles, telles qu'un revenu de produit supérieur aux prévisions.

### **Création d'une palette conditionnelle simple pour un graphique par défaut en cours**

Vous pouvez créer une palette conditionnelle simple basée sur des données élémentaires de chaîne ou des données élémentaires numériques. Par exemple, si vous souhaitez créer une condition de façon à afficher uniquement les revenus supérieurs à un million de dollars, vous pouvez créer une condition numérique. Par contre, si la condition à créer a pour but d'afficher uniquement les codes de produits contenant la lettre A, vous pouvez créer une condition de chaîne.

- 1. Sélectionnez la série de graphiques à laquelle vous souhaitez appliquer la palette conditionnelle.
- 2. Dans la sous-fenêtre **Propriétés**, sous le menu **Couleur et arrière-plan**, cliquez deux fois sur la propriété **Palette conditionnelle**.
- 3. Cliquez sur l'icône **Nouveau** , puis sur **Nouvelle condition**.
- 4. Si vous souhaitez créer une palette conditionnelle basée sur une chaîne, procédez comme suit :
	- a. Sélectionnez la donnée élémentaire de chaîne pour déterminer la condition.
	- b. Dans la liste **Type de style conditionnel**, cliquez sur l'option **Chaîne**, puis sur **OK**.
	- c. Cliquez sur le bouton Nouveau et sélectionnez le mode de définition de la condition :
		- v Pour sélectionnez plusieurs valeurs, cliquez sur **Sélectionner des valeurs multiples**, puis sur les valeurs.
		- v Pour saisir des valeurs spécifiques, cliquez sur **Saisir des valeurs** et entrez les valeurs souhaitées.
		- v Pour spécifier vos propres critères, tels que des valeurs commençant par la lettre A, cliquez sur **Saisir un critère de chaîne** et indiquez la condition.
	- d. Sous **Entrée de palette**, en regard de la nouvelle condition, cliquez sur le

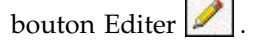

- e. Définissez le type de remplissage de l'entrée de la palette, puis cliquez sur **OK**.
- 5. Si vous souhaitez créer une palette conditionnelle basée sur une plage numérique, une plage de dates et d'heures, une plage d'intervalles, une plage de dates ou d'heures, procédez comme suit :
	- a. Sélectionnez une donnée élémentaire numérique pour déterminer la condition.
	- b. Dans la liste **Type de style conditionnel**, cliquez sur le type de condition à créer, puis cliquez sur **OK**.
	- c. Cliquez sur le bouton Nouveau et saisissez une valeur pour définir un seuil. La valeur s'affiche dans la colonne **Plage** et deux plages sont créées.
	- d. Pour chaque plage, sous l'option **Style**, cliquez sur le bouton Editer pour définir le type de remplissage de la palette, les couleurs et l'angle, puis cliquez sur le bouton **OK**.
	- e. Répétez ces sous-étapes pour ajouter d'autres conditions.

**Conseil :** Sous **Style**, positionnez le curseur sur chaque plage  $\Box$  afin de visualiser la condition produite pour la plage concernée.

- f. Si vous souhaitez utiliser la palette par défaut pour la plage de valeurs la plus basse au lieu de spécifier une palette conditionnelle, cochez la case **Utiliser la palette par défaut pour la plage de valeurs inférieure**.
- g. Pour déplacer une valeur au-dessus ou au-dessous d'un seuil, cliquez sur le

bouton flèche situé en regard de la valeur.

Supposons, par exemple, que vous insériez une valeur de seuil égale à 5 millions. Par défaut, les plages sont respectivement inférieures ou égales à 5 millions, et supérieures à 5 millions. Le fait de placer la valeur cinq millions au-dessus du seuil modifie les plages pour les rendre respectivement inférieures ou égales à 5 millions, et supérieures à 5 millions.

- 6. Pour personnaliser le libellé d'une palette conditionnelle, procédez comme suit :
	- a. Cliquez sur l'option **Libellé** en regard de l'entrée de la palette.
- b. Dans la boîte de dialogue **Libellé d'entrée de palette conditionnelle**, cliquez sur **Texte indiqué** puis sur les points de suspension.
- c. Saisissez le texte par défaut du libellé dans la zone de texte **Libellé**.
- d. Pour ajouter des libellés personnalisés dans d'autres langues, cliquez sur

l'icône **Ajouter**  $\begin{bmatrix} 1 \\ 1 \end{bmatrix}$ , sélectionnez les autres langues, puis cliquez sur la langue à utiliser pour votre personnalisation.

7. Indiquez l'ordre dans lequel vous souhaitez évaluer les conditions en cliquant sur une condition, puis sur la flèche [Haut] ou [Bas] pour déplacer la condition. Les conditions sont évaluées de haut en bas, la première condition remplie étant ensuite appliquée.

#### **Concepts associés**:

[«Graphiques par défaut en cours et graphiques existants», à la page 61](#page-74-0) IBM Cognos Analytics - Reporting contient une nouvelle technologie de graphique par défaut, version 10.1.0.

### **Création d'une palette conditionnelle avancée pour les graphiques par défaut en cours**

Les conditions avancées vous permettent d'utiliser un calcul ou une expression pour évaluer la condition. Si plusieurs conditions avancées sont vérifiées, seul le premier style conditionnel est appliqué.

#### **Procédure**

- 1. Sélectionnez la série de graphiques à laquelle vous souhaitez appliquer la palette conditionnelle.
- 2. Dans la sous-fenêtre **Propriétés**, sous le menu **Couleur et arrière-plan**, cliquez deux fois sur la propriété **Palette conditionnelle**.
- 3. Cliquez sur l'icône **Ajouter** , puis sur **Condition avancée**.
- 4. Cliquez sur l'icône Nouvelle condition avancée **de la c**et entrez l'expression qui définit la condition.

La nouvelle condition avancée s'affiche dans la boîte de dialogue **Palette conditionnelle - Avancé**.

5. Sous **Entrée de palette**, en regard de la nouvelle condition avancée, cliquez sur

le bouton Editer

- 6. Définissez le type de remplissage de l'entrée de la palette, puis cliquez sur **OK**.
- 7. Indiquez l'ordre dans lequel vous souhaitez évaluer les conditions en cliquant sur une condition, puis sur la flèche [Haut] ou [Bas] pour déplacer la condition. Les conditions sont évaluées de haut en bas, la première condition remplie étant ensuite appliquée.

#### **Concepts associés**:

[«Graphiques par défaut en cours et graphiques existants», à la page 61](#page-74-0) IBM Cognos Analytics - Reporting contient une nouvelle technologie de graphique par défaut, version 10.1.0.

## **Création d'une palette de couleurs conditionnelle pour un graphique existant**

Vous pouvez créer une palette de couleurs qui s'affiche différemment en fonction d'une réponse (oui ou non), d'une expression ou d'un calcul ou de la langue utilisée dans le rapport.

## **Procédure**

- 1. Cliquez sur l['objet du graphique.](#page-75-0)
- 2. Dans la sous-fenêtre **Propriétés**, sous le menu **Couleur et arrière-plan**, cliquez deux fois sur la propriété **Palette conditionnelle**.
- 3. Si vous souhaitez créer une variable comportant uniquement deux valeurs possibles, **Oui** et **Non**, procédez comme suit :
	- a. Sous l'option **Variable**, sélectionnez **Nouvelle variable booléenne**.
	- b. Dans la boîte de dialogue **Nouvelle variable**, saisissez un nom pour la nouvelle variable.
	- c. Dans la zone **Définition de l'expression**, définissez la condition et cliquez sur **OK** :

L'expression suivante, à titre d'exemple, renvoie la valeur **Oui** si le revenu est inférieur à 1 million et la valeur **Non** si ce revenu est supérieur ou égal à 1 million :

[Revenue]<1000000

- d. Dans la zone **Valeur**, sélectionnez l'option correspondante de l'expression (**Oui** ou **Non**).
- e. Sous le menu **Effets**, indiquez la palette de couleurs à utiliser pour la condition.
- 4. Si vous souhaitez créer une variable dont les valeurs reposent sur une chaîne, procédez comme suit :
	- a. Sous l'onglet **Variable**, sélectionnez **Nouvelle variable de chaîne**.
	- b. Dans la zone **Définition de l'expression**, définissez la condition et cliquez sur **OK** :

L'expression suivante, à titre d'exemple, renvoie la valeur **Elevé** si le revenu est supérieur à 1 million et la valeur **Faible** si ce revenu est inférieur ou égal à 1 million :

if ([Revenu]>1000000) then ('Elevé') else ('Faible')

Pour en savoir davantage sur la création d'expressions, reportez-vous à la section [«Utilisation des calculs relationnels», à la page 238](#page-251-0) ou [«Utilisation](#page-308-0) [de calculs dimensionnels», à la page 295.](#page-308-0)

- c. Cliquez sur l'icône **Ajouter** dans la fenêtre **Valeurs**.
- d. Pour chaque valeur présumée de la variable, saisissez le nom de la valeur qui correspond aux résultats possibles définis dans l'expression.

Dans l'expression précédente, par exemple, vous devez créer deux valeurs pour la variable : élevé et faible.

**Conseil :** Vous pouvez créer un groupe en cliquant sur deux valeurs ou

plus, puis sur le bouton Regrouper les valeurs **et .** Vous pouvez ainsi créer un groupe comprenant les variantes de français disponibles, par exemple.

- 5. Si vous souhaitez créer une variable dont les valeurs sont des langues différentes, procédez comme suit :
	- a. Sous l'onglet **Variable**, sélectionnez **Variable de langue du rapport**.
	- b. Dans la boîte de dialogue **Langues**, sélectionnez les langues à prendre en charge.
- 6. Cliquez sur **OK** pour fermer l'éditeur d'expression et garder la boîte de dialogue **Palette conditionnelle** ouverte.
- 7. Sous **Effet**, cliquez sur **Motif**.
- 8. Sous l'onglet **Motif**, sélectionnez un motif et cliquez sur le bouton **OK**.
- 9. Dans la section **Zone** de la sous-fenêtre **Propriétés**, définissez la valeur **Bordures** sur **Afficher**.

#### **Concepts associés**:

[«Graphiques par défaut en cours et graphiques existants», à la page 61](#page-74-0) IBM Cognos Analytics - Reporting contient une nouvelle technologie de graphique par défaut, version 10.1.0.

# **Modification d'un arrière-plan dans un graphique par défaut en cours**

Vous pouvez utiliser un dégradé, un modèle, une couleur ou une image pour personnaliser l'arrière-plan d'un graphique.

### **Procédure**

- 1. Cliquez sur l'[objet du graphique.](#page-75-0)
- 2. Cliquez sur l'icône **Plus** ∴ cliquez sur l'icône **Verrouillé** | ॑ │ , sélectionnez le corps du graphique en cliquant entre les axes, puis dans la sous-fenêtre **Propriétés**, sous **Couleur et arrière-plan**, cliquez deux fois sur la propriété **Remplissage de la zone de tracé**.
- 3. Cliquez sur un type de remplissage dans la liste **Type de remplissage**.
	- v L'option **Dégradé linéaire** affiche un dégradé horizontal de couleurs. Vous pouvez préciser la position de chaque couleur dans le dégradé et y ajouter des couleurs ou en supprimer.
	- v L'option **Dégradé radial** affiche un dégradé de couleurs vers l'extérieur à partir d'un point central. Vous pouvez préciser la position de chaque couleur dans le dégradé, ainsi que la taille et la position du point central. Vous pouvez également y ajouter des couleurs ou en supprimer.
	- v L'option **Dégradé rectangulaire radial** affiche un dégradé de couleurs vers l'extérieur à partir d'un rectangle. Vous pouvez préciser la position de chaque couleur dans le dégradé, ainsi que la taille du rectangle. Vous pouvez également y ajouter des couleurs ou en supprimer.
	- v L'option **Motif** affiche un motif de couleurs à sélectionner à partir d'une liste prédéfinie. Vous pouvez indiquer les couleurs du premier plan et de l'arrière-plan.
	- v L'option **Couleur** affiche une couleur pleine. Vous pouvez préciser la transparence.
	- v L'option **Image** affiche une image. Vous pouvez définir l'image à utiliser.

#### **Concepts associés**:

[«Graphiques par défaut en cours et graphiques existants», à la page 61](#page-74-0) IBM Cognos Analytics - Reporting contient une nouvelle technologie de graphique par défaut, version 10.1.0.

# **Modification d'un arrière-plan dans un graphique existant**

Vous pouvez utiliser une couleur pleine, un motif ou un effet de remplissage dégradé pour personnaliser l'arrière-plan du graphique.

Vous pouvez également utiliser une image en tant qu'arrière-plan d'un graphique.

#### **Procédure**

1. Cliquez sur l'[objet du graphique.](#page-75-0)

- <span id="page-116-0"></span>2. Cliquez sur l'icône **Plus** , cliquez sur l'icône **Verrouillé** , sélectionnez le corps du graphique en cliquant entre les axes, puis dans la sous-fenêtre **Propriétés**, sous **Couleur et arrière-plan**, cliquez deux fois sur la propriété **Effets de remplissage**.
- 3. Dans la zone **Effet**, choisissez une couleur, un effet de remplissage par dégradé ou un motif :
	- v Pour appliquer une couleur, cliquez sur **Couleur** et définissez les propriétés de couleur.
	- v Pour appliquer un effet de remplissage dégradé, cliquez sur **Dégradé**, puis indiquez les propriétés **Direction**, **Couleur de départ** et **Couleur d'arrivée**.
	- v Pour appliquer un motif, cliquez sur **Motif**, puis définissez les propriétés **Motif**, **Couleur d'avant-plan** et **Couleur d'arrière-plan**.

La couleur d'avant-plan est celle du motif sélectionné. La couleur d'arrière-plan est la couleur de la zone figurant derrière le motif.

4. Pour supprimer un effet de remplissage d'arrière-plan, cliquez sur **Aucun**.

### **Concepts associés**:

[«Graphiques par défaut en cours et graphiques existants», à la page 61](#page-74-0) IBM Cognos Analytics - Reporting contient une nouvelle technologie de graphique par défaut, version 10.1.0.

### **Tâches associées**:

[«Insertion d'une image d'arrière-plan dans un objet», à la page 329](#page-342-0) Vous pouvez insérer une image d'arrière-plan pour des objets dans un rapport. Par exemple, utilisez une image d'arrière-plan pour ajouter un filigrane à une page.

# **Ajout d'effets d'arrière-plan à un objet de graphique dans un graphique existant**

Vous pouvez modifier l'aspect de certains graphiques et d'objets de graphique en appliquant des effets visuels tels que des ombres portées, des bordures et des remplissages.

## **Procédure**

- 1. Sélectionnez l['objet du graphique.](#page-75-0)
- 2. Pour appliquer un effet d'arrière-plan prédéfini, dans la barre d'outils des objets

de rapport, cliquez sur l'icône **Présélections des effets d'arrière-plan** .

- 3. Pour ajouter un effet de remplissage personnalisé et une bordure, procédez comme suit :
	- a. Dans la sous-fenêtre **Propriétés**, sous le menu **Couleur et arrière-plan**, cliquez deux fois sur la propriété **Effets d'arrière-plan**.
	- b. Cliquez sur le bouton **Bordures** et définissez les paramètres de style, de largeur, de couleur, de rayon de pointe (pour les rectangles arrondis) et de transparence des bordures.

Si l'objet inclut aussi du remplissage avec un paramètre de transparence, sélectionnez la case **Autoriser la transparence** pour appliquer la même transparence à la bordure.

c. Cliquez sur le bouton **Remplissage** et indiquez les paramètres.

L'effet de remplissage peut être une couleur pleine, un dégradé ou un motif.

- 4. Pour ajouter une ombre portée, procédez comme suit :
	- a. Dans la sous-fenêtre **Propriétés**, sous le menu **Couleur et arrière-plan**, cliquez deux fois sur la propriété **Effets d'arrière-plan**.
- b. Cochez la case **Ombre portée**.
- c. Dans la liste **Couleur de l'ombre**, cliquez sur une couleur.
- d. Sous **Flou**, cliquez sur une intensité pour définir le niveau de flou de l'ombre portée.
- e. Sous **Décalage**, saisissez une valeur et une unité pour définir la largeur et la hauteur de l'ombre portée.
- f. Sous **Transparence**, saisissez un pourcentage pour déterminer la transparence de l'ombre.

#### **Concepts associés**:

[«Graphiques par défaut en cours et graphiques existants», à la page 61](#page-74-0) IBM Cognos Analytics - Reporting contient une nouvelle technologie de graphique par défaut, version 10.1.0.

[«Personnalisation de la palette de couleurs d'un graphique», à la page 94](#page-107-0) Vous pouvez utiliser la palette du graphique pour contrôler les couleurs ou les modèles utilisés dans les colonnes, les lignes, les repères de données ou les aires d'un graphique. Si "Téléphone" correspond, par exemple, à la première série de données des modes de commande et que vous souhaitez l'afficher en bleu, la palette vous permet d'attribuer cette couleur au premier élément de la série.

#### **Tâches associées**:

[«Ajout de couleurs à un objet», à la page 352](#page-365-0)

Vous pouvez ajouter une couleur d'arrière-plan et d'avant-plan aux objets du rapport. La couleur d'avant-plan s'applique au texte contenu dans les objets.

# **Ajout de régions colorées à un graphique par défaut en cours**

Vous pouvez définir des régions colorées dans le corps d'un graphique. Il est, par exemple, possible de fractionner l'arrière-plan d'un graphique à nuage de points dans des quadrants et de colorier chaque quadrant.

Vous pouvez ajouter des régions colorées à des graphiques à bulles, à puces, combinés, de Pareto, à colonnes progressives et à nuage de points.

Les régions colorées sont automatiquement ajoutées dans des graphiques à puces.

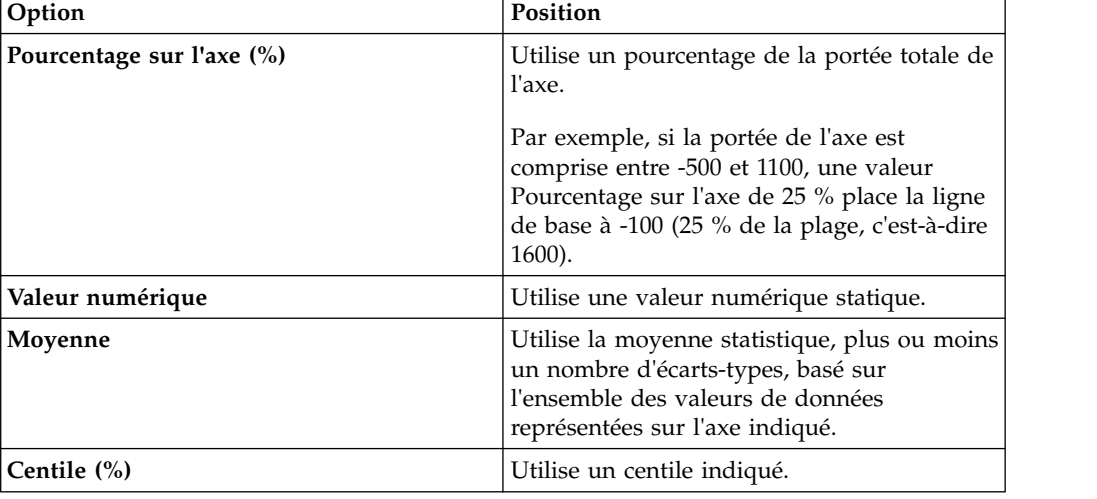

Vous pouvez utiliser les critères suivants pour positionner les régions colorées.

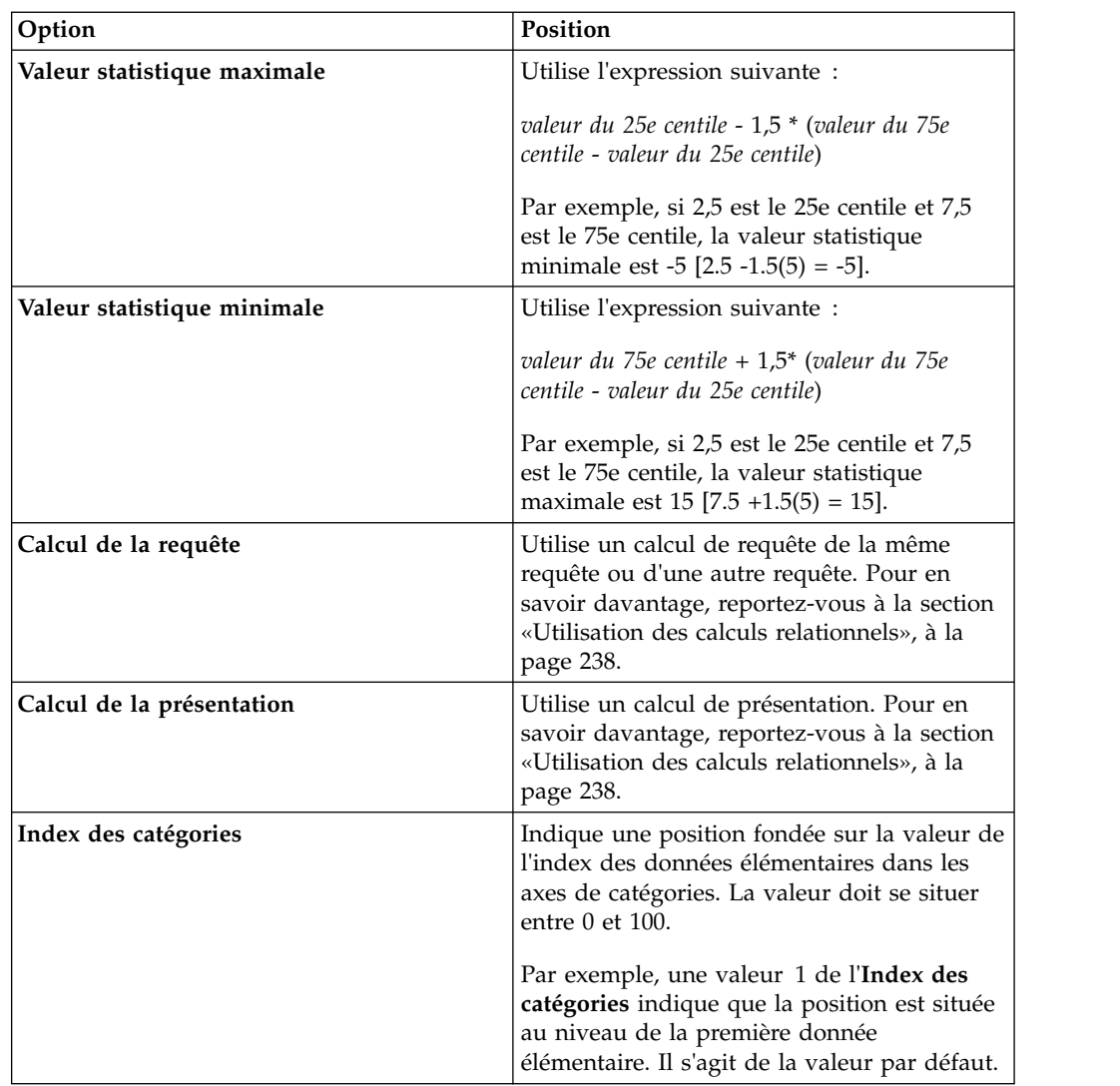

Vous pouvez également associer des régions colorées à des quadrillages.

- 1. Cliquez sur l['objet du graphique.](#page-75-0)
- 2. Dans la sous-fenêtre **Propriétés**, sous le menu **Couleur et arrière-plan**, cliquez deux fois sur la propriété **Régions colorées**.
- 3. Cliquez sur l'icone **Nouveau** .
- 4. Sous **Libellé de région**, saisissez un nom pour la région.
- 5. Sous **Emplacement des libellés**, indiquez si le libellé doit s'afficher dans la légende ou dans le graphique.
- 6. Si votre graphique contient plusieurs graphiques, comme dans le cas d'un graphique de type combinaison, sous l'option **En fonction de**, sélectionnez le graphique auquel s'appliquent les régions colorées.
- 7. Sous l'option **Remplissage des régions**, cliquez sur la zone colorée pour indiquer les effets de couleur et de remplissage.
- 8. Indiquez le début et la fin de la catégorie ainsi que les positions numériques.
- 9. Répétez les étapes 3 à 5 si vous souhaitez ajouter plus de régions colorées.

10. Si vous ajoutez plusieurs régions colorées, indiquez leur ordre à l'aide des flèches [Haut] et [Bas].

Les régions sont dessinées suivant leur ordre d'apparition dans cette liste. La première région est dessinée en premier, dans la partie inférieure, tandis que la dernière région est dessinée au-dessus des autres régions.

**Astuce** : Pour supprimer une région colorée, cliquez sur l'icône et le texte du

repère, puis sur le bouton Supprimer .

## **Résultats**

La nouvelle région s'affiche dans la case **Régions colorées**.

#### **Concepts associés**:

[«Graphiques par défaut en cours et graphiques existants», à la page 61](#page-74-0) IBM Cognos Analytics - Reporting contient une nouvelle technologie de graphique par défaut, version 10.1.0.

## **Définition du texte d'un libellé personnalisé**

Par défaut, les libellés de graphique utilisent le nom du libellé de donnée élémentaire sous-jacent. Vous pouvez modifier le texte du libellé pour le rendre plus explicite. Par exemple, vous pouvez attribuer à un élément de graphique nommé **CODE\_ISO\_3\_LETTRES** le nom **Pays ou Région**.

Si vous spécifiez des libellés personnalisés pour un micro-graphique ou un graphique des gains et pertes, ces libellés personnalisés s'affichent dans les infobulles et non sur le graphique lui-même.

#### **Procédure**

- 1. Cliquez sur le membre ou la mesure du noeud de graphique.
- 2. Dans la sous-fenêtre **Propriétés**, sous l'option **Libellés des graphiques**, définissez la propriété **Libellé personnalisé** sur **Afficher**.

Un nouvel élément texte du graphique apparaît au-dessus de la mesure par défaut ou en dessous du membre du noeud de graphique.

- 3. Effectuez l'une des opérations suivantes :
	- v Pour modifier le texte du libellé, cliquez deux fois sur l'élément texte du graphique et saisissez le texte.
	- v Pour modifier la source du texte du libellé, sélectionnez le nouvel élément texte du graphique. Dans la section **Source du texte** de la sous-fenêtre **Propriétés**, cliquez deux fois sur la propriété **Type de source**.

Si rien n'est indiqué dans le nouvel élément texte du graphique, le libellé est vide.

**Conseil :** Pour supprimer un libellé personnalisé, définissez la propriété **Libellé personnalisé** sur **Masquer**.

## **Personnalisation des axes d'un graphique**

Les axes d'un graphique sont des lignes bordant un graphique en aires et constituent un cadre de référence pour les mesures. Ils agissent en tant que véhicule pour les marques de graduation et les échelles, et encadrent le graphique. L'axe des Y est généralement l'axe vertical et contient des données. L'axe des X est généralement l'axe horizontal et contient des catégories.

<span id="page-120-0"></span>Afin de rendre les données de votre graphique plus compréhensibles, vous pouvez effectuer les actions suivantes pour personnaliser chaque axe :

- v afficher ou masquer les libellés de l'axe (valeurs de données),
- afficher ou masquer la ligne de l'axe,
- v modifier la couleur, le style et l'épaisseur de la ligne de l'axe,
- v afficher ou masquer les marques de graduation majeures ou mineures et indiquer l'emplacement où elles doivent s'afficher.

Si vous avez un rapport avec un graphique à courbes aux formats HTML/PDF, vous pouvez utiliser la propriété **Inclure zéro dans l'ajustement automatique** pour ajuster l'échelle de l'axe des Y du graphique. Si la différence entre les valeurs maximales ou minimales de votre mesure est nettement inférieure à la différence entre la valeur minimale de votre mesure et zéro, la valeur de l'axe des Y du graphique sera plus proche de la valeur minimale de votre mesure grâce à cette propriété et la ligne prendra tout l'espace vertical du graphique. Dans certains cas, cette opération est importante pour l'amélioration de la lisibilité du graphique.

#### **Concepts associés**:

[«Axes», à la page 64](#page-77-0)

Les axes sont des lignes qui fournissent des références pour les mesures ou les comparaisons.

### **Personnalisation des axes d'un graphique par défaut en cours**

Vous pouvez personnaliser les libellés et les lignes des axes et les marques de graduation majeures ou mineures.

Vous pouvez modifier l'échelle des marques de graduation majeures ou mineures en sélectionnant la propriété **Portée de l'axe**.

#### **Procédure**

- 1. Sélectionnez l'axe des Y ou l'axe des X du graphique.
- 2. Pour afficher ou masquer les libellés de l'axe, dans la sous-fenêtre **Propriétés**, définissez la propriété **Libellé de l'axe**.
- 3. Si votre graphique contient des catégories imbriquées, définissez la propriété **Affichage de libellés imbriqués** pour modifier l'affichage des libellés de l'axe des catégories.
- 4. Pour afficher ou masquer les lignes de l'axe, cliquez deux fois sur le bouton **Ligne de l'axe** dans la sous-fenêtre **Propriétés**, puis sélectionnez ou désélectionnez la case **Ligne de l'axe**.
- 5. Pour modifier la couleur, le style et l'épaisseur de la ligne de l'axe, définissez la propriété **Ligne de l'axe** dans la sous-fenêtre **Propriétés**.
- 6. Pour afficher ou masquer les marques de graduation majeures ou mineures et indiquer leur emplacement, définissez la propriété **Ligne de l'axe** dans la sous-fenêtre **Propriétés**.

#### **Concepts associés**:

[«Graphiques par défaut en cours et graphiques existants», à la page 61](#page-74-0) IBM Cognos Analytics - Reporting contient une nouvelle technologie de graphique par défaut, version 10.1.0.

**Tâches associées**:

<span id="page-121-0"></span>«Changement de l'échelle de l'axe d'un graphique par défaut en cours» Par défaut, IBM Cognos Analytics - Reporting détermine automatiquement les valeurs d'échelle minimales et maximales des axes numériques d'un graphique. Ainsi, un axe des Y affichant les valeurs de revenus peut avoir une portée allant de zéro à un million de dollars. Vous pouvez personnaliser l'échelle ou la portée de l'axe afin de rendre votre graphique plus compréhensible.

## **Personnalisation des axes d'un graphique existant**

Vous pouvez personnaliser les libellés et les lignes des axes.

## **Procédure**

- 1. Sélectionnez l'axe des Y ou l'axe des X du graphique.
- 2. Pour afficher ou masquer les libellés de l'axe, dans la sous-fenêtre **Propriétés**, définissez la propriété **Libellé de l'axe**.
- 3. Cochez la case **Ligne de l'axe**.
- 4. Cliquez sur **Couleur de la ligne** et choisissez une couleur pour cette ligne d'axe.
- 5. Pour afficher ou masquer les lignes de l'axe, cliquez deux fois sur le bouton **Ligne de l'axe** dans la sous-fenêtre **Propriétés**, puis sélectionnez ou désélectionnez la case **Ligne de l'axe**.
- 6. Pour modifier la couleur, le style et l'épaisseur de la ligne de l'axe, cliquez deux fois sur la propriété **Ligne de l'axe** dans la sous-fenêtre **Propriétés**.

## **Changement de l'échelle de l'axe d'un graphique par défaut en cours**

Par défaut, IBM Cognos Analytics - Reporting détermine automatiquement les valeurs d'échelle minimales et maximales des axes numériques d'un graphique. Ainsi, un axe des Y affichant les valeurs de revenus peut avoir une portée allant de zéro à un million de dollars. Vous pouvez personnaliser l'échelle ou la portée de l'axe afin de rendre votre graphique plus compréhensible.

Vous pouvez spécifier les éléments suivants pour chaque axe numérique :

- v les valeurs maximales et minimales de la portée,
- v inclusion ou non de la valeur zéro dans une portée d'axe automatique,
- v utilisation ou non d'une échelle logarithmique si les valeurs du graphique couvrent une très grande portée,
- v la fréquence des quadrillages principaux et secondaires.

Les échelles logarithmiques peuvent être utiles lorsque certaines des données que vous affichez sont nettement inférieures ou supérieures au reste des données ou lorsque les différences de pourcentage ou de ratio entre des valeurs sont trop importantes.

Une échelle logarithmique dans Reporting indique la valeur de base de 10 élevée à la puissance d'une valeur. Par exemple, le logarithme de 10 est 1 puisque 10 à la puissance 1 est 10, le logarithme de 100 est 2 puisque 10 à la puissance 2 est 100, etc.

L'exemple de graphique ci-après utilise une échelle normale :

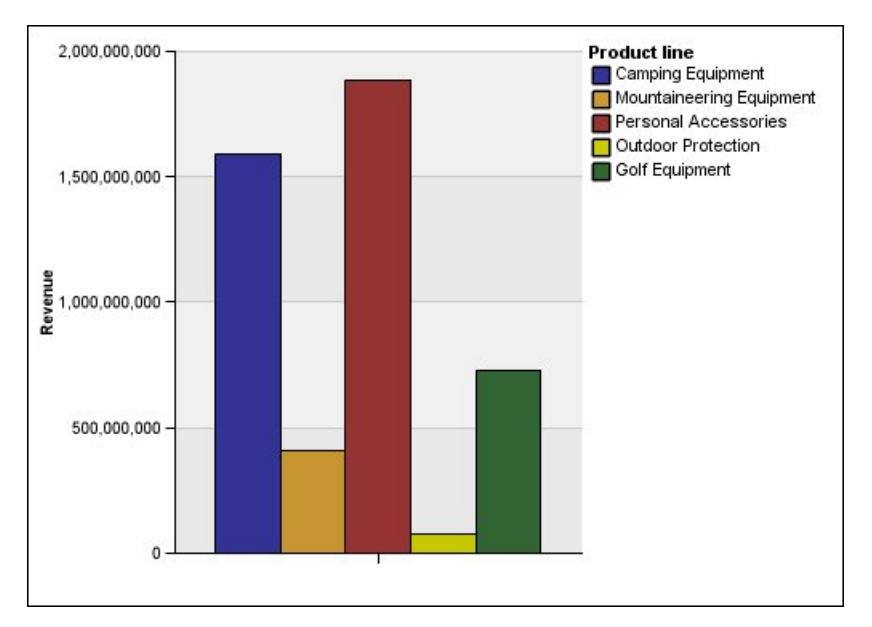

*Figure 16. Graphique avec une portée d'axe normal*

Dans ce graphique, l'axe des Y indique des valeurs pouvant atteindre 2 000 000 000 avec des intervalles espacés de façon égale de 400 000 000. Toutefois, les valeurs dans la colonne Articles de protection sont nettement inférieures à celles des autres colonnes qu'il est difficile de les comparer.

Voici le même exemple de graphique à une échelle logarithmique :

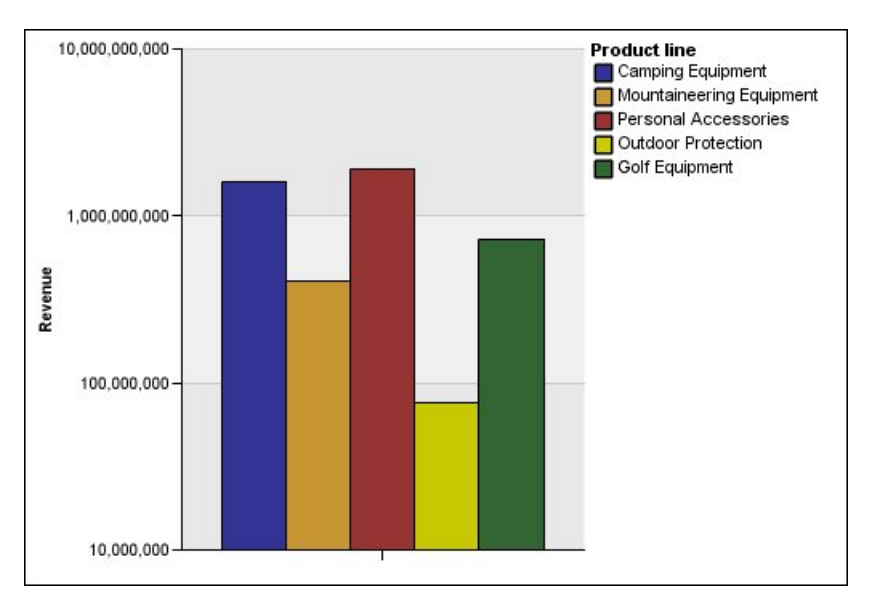

*Figure 17. Graphique avec une portée d'axe logarithmique*

Dans ce graphique, l'axe des Y indique les mêmes valeurs de revenus, mais les intervalles sont représentés à une échelle logarithmique, qui augmente de manière exponentielle. Vous pouvez à présent comparer toutes les lignes de produits puisqu'aucune des valeurs des lignes de produits n'est ni trop inférieure ni trop supérieure par rapport aux autres lignes.

Les échelles logarithmiques peuvent également s'avérer utiles lorsque les différences de pourcentage ou de ratio entre les valeurs sont élevées. Si, par exemple, le graphique utilisant une échelle logarithmique ci-dessus représente les données de 2011 et que vous ajoutez des données de 2012 en tant que deuxième groupe de barres de couleur, vous pouvez constater les différences entre les revenus de 2011 et de 2012. Dans une échelle logarithmique, les différences entre les valeurs sur l'axe des Y représentent le même pourcentage pour chaque barre. Par conséquent, si la différence entre les données 2011 et 2012 présente la même distance pour chaque ligne de produits, vous pouvez déduire que vos revenus, pour chaque ligne de produits, ont augmenté selon le même pourcentage. Une échelle normale n'aurait pas pu présenter les faits aussi clairement.

### **Procédure**

- 1. Sélectionnez l'axe des Y ou l'axe des X du graphique.
- 2. Dans la sous-fenêtre **Propriétés**, sous **Général**, cliquez deux fois sur la propriété **Portée de l'axe**.
- 3. Pour définir une valeur maximale de cet axe, sous l'option **Valeur maximale**, cliquez sur le bouton **Manuel**, puis saisissez la valeur maximale dans la zone **Manuel**.

**Remarque :** La valeur maximale peut être une valeur positive ou négative.

4. Pour définir une valeur minimale de cet axe, sous l'option **Valeur minimale**, cliquez sur le bouton **Manuel**, puis saisissez la valeur minimale dans la zone **Manuel**.

**Remarque :** La valeur minimale peut être une valeur positive ou négative.

- 5. Pour inclure la valeur zéro sur l'axe, cochez la case **Inclure zéro**.
- 6. Pour utiliser une échelle logarithmique pour cet axe, cochez la case **Echelle logarithmique**.

**Remarque :** Si vous choisissez d'utiliser une échelle logarithmique, assurez-vous que les utilisateurs du graphique en sont informés en le notifiant dans le titre de l'axe ou à l'aide d'une remarque sur le graphique.

7. Pour définir la position des quadrillages et des marques de graduation majeures, sous l'option **Intervalle principal**, cliquez sur le bouton **Manuel**, puis saisissez la distance entre les quadrillages et les marques de graduation majeures dans la zone **Manuel**.

La distance entre les quadrillages et les marques de graduation principales est mesurée suivant les unités de cet axe. Si l'axe correspond, par exemple, au chiffre d'affaires en dollars, saisissez la valeur en dollars dans la zone **Manuel**.

8. Pour ajouter des quadrillages secondaires, saisissez le nombre de quadrillages secondaires que vous souhaitez voir entre chaque quadrillage principal dans la zone **Nombre d'intervalles secondaires**.

#### **Concepts associés**:

[«Graphiques par défaut en cours et graphiques existants», à la page 61](#page-74-0) IBM Cognos Analytics - Reporting contient une nouvelle technologie de graphique par défaut, version 10.1.0.

#### **Tâches associées**:

[«Personnalisation des axes d'un graphique par défaut en cours», à la page 107](#page-120-0) Vous pouvez personnaliser les libellés et les lignes des axes et les marques de graduation majeures ou mineures.

«Affichage des quadrillages dans un graphique par défaut en cours» L'arrière-plan du graphique peut également afficher des bandes de couleurs différentes correspondant aux quadrillages de votre axe.

# **Affichage des quadrillages dans un graphique**

Pour faciliter la lecture des données dans un graphique contenant des axes, vous pouvez afficher les quadrillages horizontaux et verticaux. L'affichage peut s'appliquer aux quadrillages pour les intervalles principaux ou secondaires sur les axes.

L'affichage des quadrillages pour les types de graphique qui n'affichent pas d'axes, tels que les graphiques circulaires et les graphiques en anneau, est impossible.

## **Affichage des quadrillages dans un graphique par défaut en cours**

L'arrière-plan du graphique peut également afficher des bandes de couleurs différentes correspondant aux quadrillages de votre axe.

Vous pouvez modifier l'échelle des quadrillages principaux ou secondaires en sélectionnant la propriété **Portée de l'axe**.

## **Procédure**

- 1. Sélectionnez l'axe des Y ou l'axe des X du graphique.
- 2. Pour afficher des bandes de couleurs différentes pour l'arrière-plan du graphique, procédez comme suit :
	- a. Dans la sous-fenêtre **Propriétés**, cliquez deux fois sur la propriété **Quadrillages**.
	- b. Cochez la case **Afficher des bandes de couleur alternées**.
	- c. Définissez la couleur et la transparence de la première et de la deuxième couleur.
- 3. Pour afficher les quadrillages principaux à l'arrière-plan du graphique, procédez comme suit :
	- a. Dans la sous-fenêtre **Propriétés**, cliquez deux fois sur la propriété **Quadrillages**.
	- b. Cochez la case **Afficher les quadrillages principaux**.
	- c. Définissez la couleur, le style et l'épaisseur des quadrillages principaux.
	- d. Si vous travaillez avec un graphique à jauge, indiquez la longueur du quadrillage.
- 4. Pour afficher les quadrillages secondaires à l'arrière-plan du graphique, procédez comme suit :
	- a. Dans la sous-fenêtre **Propriétés**, cliquez deux fois sur la propriété **Quadrillages secondaires**.
	- b. Cochez la case **Afficher les quadrillages secondaires**.
	- c. Définissez la couleur, le style et l'épaisseur des quadrillages secondaires.
	- d. Si vous travaillez avec un graphique à jauge, indiquez la longueur du quadrillage.
	- e. Pour spécifier en combien d'intervalles secondaires seront divisés les intervalles principaux, dans la sous-fenêtre **Propriétés**, entrez un nombre dans la propriété **Nombre d'intervalles secondaires**.

**Concepts associés**:

[«Graphiques par défaut en cours et graphiques existants», à la page 61](#page-74-0) IBM Cognos Analytics - Reporting contient une nouvelle technologie de graphique par défaut, version 10.1.0.

#### **Tâches associées**:

[«Changement de l'échelle de l'axe d'un graphique par défaut en cours», à la page](#page-121-0) [108](#page-121-0)

Par défaut, IBM Cognos Analytics - Reporting détermine automatiquement les valeurs d'échelle minimales et maximales des axes numériques d'un graphique. Ainsi, un axe des Y affichant les valeurs de revenus peut avoir une portée allant de zéro à un million de dollars. Vous pouvez personnaliser l'échelle ou la portée de l'axe afin de rendre votre graphique plus compréhensible.

## **Affichage des quadrillages dans un graphique existant**

Le quadrillage sont les lignes sur un graphique qui représentent les intervalles sur les axes.

### **Procédure**

- 1. Sélectionnez l'axe des Y ou l'axe des X du graphique.
- 2. Dans la sous-fenêtre **Propriétés**, sous **Général**, cliquez deux fois sur la propriété **Quadrillage**.
- 3. Pour définir la couleur, le style et l'épaisseur du quadrillage principal, procédez comme suit :
	- a. Cochez la case **Afficher les quadrillages principaux**.
	- b. Cliquez sur **Couleur de la ligne** et choisissez une couleur pour les quadrillages principaux.
	- c. Pour indiquer l'épaisseur du quadrillage, cliquez sur **Taille du point** et sélectionnez une épaisseur de ligne dans la liste.
	- d. Cliquez sur un style de courbe dans la liste **Style de courbe**.
- 4. Pour définir la couleur, le style et l'épaisseur du quadrillage secondaire :
	- a. Dans la sous-fenêtre **Propriétés**, sous **Général**, cliquez deux fois sur la propriété **Quadrillage secondaire**.
	- b. Cochez la case **Afficher les quadrillages secondaires**.
	- c. Cliquez sur **Couleur de la ligne** et choisissez une couleur pour le quadrillage secondaire.
	- d. Pour indiquer l'épaisseur du quadrillage, cliquez sur **Taille du point** et sélectionnez une épaisseur de ligne dans la liste.
	- e. Cliquez sur un style de courbe dans la liste **Style de courbe**.
	- f. Pour modifier la transparence des quadrillages, saisissez un pourcentage dans la zone **Transparence**.

#### **Concepts associés**:

[«Graphiques par défaut en cours et graphiques existants», à la page 61](#page-74-0) IBM Cognos Analytics - Reporting contient une nouvelle technologie de graphique par défaut, version 10.1.0.

# **Personnalisation de la légende dans un graphique par défaut en cours**

Vous pouvez masquer ou afficher la légende et modifier sa position par rapport à la zone ou le corps du graphique ou une donnée élémentaire. Par exemple, dans un graphique à barres indiquant les revenus de chaque ligne de produits par pays ou région, vous pouvez utiliser l'expression [Pays ou Région] = 'Canada' pour positionner la légende relative à la barre Canada.

**Remarque :** Lorsque vous choisissez une position prédéfinie de la légende, cette position figure dans tous les cadrages que vous avez ajoutés à l'objet du graphique. Les positions personnalisées des légendes n'incluent aucun cadrage de graphique.

## **Procédure**

- 1. Sélectionnez l['objet du graphique.](#page-75-0)
- 2. Dans la sous-fenêtre **Propriétés**, sous l'option **Annotations des graphiques**, cliquez deux fois sur la propriété **Légende**.
- 3. Pour afficher la légende sur le graphique, cochez la case **Afficher la légende**.
- 4. Pour choisir une position prédéfinie de la légende, cliquez sur **Présélections**, puis sur une position dans le diagramme.
- 5. Pour choisir une position personnalisée de la légende, procédez comme suit :
	- a. Cliquez sur **Avancé** puis sur les points de suspension.
	- b. Pour afficher la légende à une distance définie des bords de la zone du graphique, cliquez sur **Par rapport au graphique** dans la liste **Point d'ancrage**.
	- c. Pour afficher la légende à une distance définie par rapport aux bords du corps du graphique, cliquez sur **Par rapport au corps du graphique** dans la liste **Point d'ancrage**.
	- d. Pour afficher la légende à une distance définie d'une donnée élémentaire telle qu'une tranche de graphique spécifique, dans la liste **Point d'ancrage**, cliquez sur **Expression de rapport**, puis sur les points de suspension en regard d'**Expression**, et entrez une expression dans la boîte de dialogue **Expression de rapport**.
	- e. Définissez les distances horizontale et verticale à partir du point d'ancrage.

#### **Concepts associés**:

[«Graphiques par défaut en cours et graphiques existants», à la page 61](#page-74-0) IBM Cognos Analytics - Reporting contient une nouvelle technologie de graphique par défaut, version 10.1.0.

## **Personnalisation des éléments de la légende dans un graphique par défaut en cours**

Si votre légende comprend des éléments qui sont trop longs, vous pouvez effectuer une troncation selon un nombre précis de caractères.

Par exemple, si vous souhaitez que des points de suspension apparaissent à la fin de chaque élément de légende tronqué, tapez **...** dans la zone **Texte de troncation**.

Vous pouvez également afficher les valeurs des données élémentaires dans votre légende.

- 1. Sélectionnez la légende.
- 2. Pour tronquer la légende
	- a. Dans la sous-fenêtre **Propriétés**, sous **Général**, cliquez deux fois sur la propriété **Texte de troncation**.
	- b. Pour indiquer le nombre de caractères avant la troncation, cliquez sur le bouton **Manuel** et saisissez-le dans la zone **Nombre maximal de caractères**.
	- c. Pour ajuster la taille de la police afin que le texte puisse apparaître en entier dans la légende, cochez la case **Réduire la police selon les besoins**.
	- d. Pour qu'un texte s'affiche à la fin d'éléments tronqués dans la légende, saisissez le texte dans la zone **Texte de troncation**.
- 3. Pour afficher les valeurs des éléments de la légende :
	- a. Dans la sous-fenêtre **Propriétés**, sous le menu **Général**, définissez la propriété **Afficher les valeurs**.

Les options **Première valeur** et **Dernière valeur** correspondent aux premier et dernier éléments de l'ensemble d'enfants sous la donnée élémentaire de la légende. Les options **Valeur minimale** et **Valeur maximale** correspondent à la valeur la plus faible et à la valeur la plus élevée de l'ensemble d'enfants sous la donnée élémentaire de la légende.

- b. Si vous souhaitez modifier le séparateur entre l'élément de la légende et la valeur, saisissez un nouveau séparateur dans la propriété **Séparateur de légende**.
- 4. Pour personnaliser le titre de la légende :
	- a. Cliquez sur la zone de titre de la légende par défaut dans la zone de travail.
	- b. Dans la sous-fenêtre **Propriétés** sous le menu **Général**, définissez la propriété **Titre par défaut** sur **Non**.
	- c. Cliquez deux fois sur la zone de titre de la légende par défaut de la zone de travail et saisissez le nouveau titre.

#### **Concepts associés**:

[«Graphiques par défaut en cours et graphiques existants», à la page 61](#page-74-0) IBM Cognos Analytics - Reporting contient une nouvelle technologie de graphique par défaut, version 10.1.0.

# **Personnalisation des éléments de la légende dans un graphique existant**

Si votre légende comprend des éléments qui sont trop longs, vous pouvez effectuer une troncation selon un nombre précis de caractères. Par exemple, si vous souhaitez que des points de suspension apparaissent à la fin de chaque élément de légende tronqué, tapez ... dans la zone **Texte de troncation**.

Vous pouvez également afficher les valeurs des données élémentaires dans votre légende et personnaliser le titre de celle-ci.

- 1. Sélectionnez la légende.
- 2. Pour tronquer le texte de la légende, procédez comme suit :
	- a. Dans la sous-fenêtre **Propriétés**, sous le menu **Général**, définissez la propriété **Troncation automatique** sur **Oui**.
	- b. Dans la sous-fenêtre **Propriétés**, sous le menu **Général**, définissez la propriété **Troncation automatique** sur **Oui**.
	- c. Dans la propriété **Nombre maximal de caractères**, saisissez le nombre de caractères à afficher avant de tronquer le texte.
	- d. Dans la propriété **Texte de troncation**, saisissez les caractères à ajouter lorsque le texte est tronqué.
	- e. Pour ajuster la taille de la police afin que le texte puisse apparaître en entier dans la légende, cochez la case **Réduire la police selon les besoins**.
	- f. Pour que le texte s'affiche à la fin des éléments tronqués de la légende, saisissez-le dans la zone **Texte de troncation**.
- 3. Pour afficher les valeurs des éléments de la légende, procédez comme suit :
	- a. Dans la sous-fenêtre **Propriétés**, sous le menu **Général**, définissez la propriété **Afficher les valeurs de la légende**.

Les options **Première valeur** et **Dernière valeur** correspondent aux premier et dernier éléments de l'ensemble d'enfants sous la donnée élémentaire de la légende. Les options **Valeur minimale** et **Valeur maximale** correspondent à la valeur la plus faible et à la valeur la plus élevée de l'ensemble d'enfants sous la donnée élémentaire de la légende.

- b. Si vous affichez plusieurs valeurs et souhaitez modifier le séparateur entre les valeurs, saisissez-en un nouveau dans la propriété **Séparateur**.
- 4. Pour personnaliser le titre de la légende, procédez comme suit :
	- a. Cliquez sur la zone de titre de la légende par défaut dans la zone de travail.
	- b. Dans la sous-fenêtre **Propriétés** sous le menu **Général**, définissez la propriété **Titre par défaut** sur **Non**.
	- c. Cliquez deux fois sur la zone de titre de la légende par défaut de la zone de travail et saisissez le nouveau titre.

### **Concepts associés**:

[«Graphiques par défaut en cours et graphiques existants», à la page 61](#page-74-0) IBM Cognos Analytics - Reporting contient une nouvelle technologie de graphique par défaut, version 10.1.0.

# **Ajout d'une remarque à un graphique**

Ajoutez une remarque à un graphique pour fournir des détails supplémentaires. Les remarques s'affichent dans un graphique sous forme de texte.

Par défaut, les remarques sont alignées dans la première partie de l'objet de graphique. Lorsque vous ajoutez une remarque à un graphique, vous pouvez définir sa position par rapport aux côtés de la zone ou du corps du graphique. Vous pouvez également utiliser une expression de rapport pour positionner la remarque à côté d'une donnée élémentaire dans le graphique. Par exemple, dans un graphique à barres présentant les revenus de chaque ligne de produits par pays ou par région, vous pouvez saisir [Pays ou Région] = 'Canada' pour positionner la remarque relative à la barre Canada.

Les remarques remplacent tout ce qui se trouve sous elles ; par conséquent, veillez à les positionner correctement.

Si vous appliquez plusieurs remarques, assurez-vous que chacune occupe une position différente dans le rapport, afin qu'elles ne se remplacent pas mutuellement. Vous pouvez également indiquer l'ordre dans lequel elles doivent être tracées lorsque le rapport est activé. Si vous disposez de deux remarques avec les mêmes coordonnées, la première de la liste est tracée en premier, et la seconde est tracée avant la première.

**Conseil :** L'exemple de rapport intitulé Les 10 meilleurs détaillants de 2011 du pack Entrepôt de données VA (analyse) inclut une remarque.

## **Ajout d'une remarque à un graphique par défaut en cours**

Vous pouvez ajouter et positionner plusieurs remarques sur votre graphique.

- 1. Sélectionnez l['objet du graphique.](#page-75-0)
- 2. Dans la sous-fenêtre **Propriétés**, sous **Annotations des graphiques**, cliquez deux fois sur la propriété **Remarques**.
- 3. Cliquez sur l'icône **Nouveau** .

4. Saisissez le texte de remarque dans la zone **Texte**, puis cliquez sur **OK**.

**Astuces** : Pour supprimer une remarque, cliquez sur son icône, puis cliquez sur

le bouton Supprimer  $\lfloor \lambda \rfloor$ . Pour déplacer une remarque vers le haut ou vers le bas de la liste, cliquez sur la flèche [Haut] ou [Bas].

- 5. Dans la zone de dialogue **Remarques**, cliquez sur **OK**.
- 6. Pour positionner la note, procédez comme suit :
	- a. Cliquez sur l'icône Remarque  $\Box$  dans la liste des remarques.
	- b. Dans la sous-fenêtre **Propriétés**, sous **Positionnement**, cliquez deux fois sur la propriété **Position**.
	- c. Pour aligner la remarque horizontalement, cliquez sur le bouton d'alignement à gauche, à droite ou au centre.
	- d. Pour aligner la remarque verticalement, cliquez sur le bouton d'alignement en haut, au milieu ou en bas.
	- e. Pour définir les marges autour du corps du graphique, saisissez les valeurs de marge et choisissez des unités de marge.
	- f. Pour afficher la remarque à une distance définie des côtés de la zone de graphique, dans la liste **Point d'ancrage**, cliquez sur **Par rapport au graphique**.
	- g. Pour afficher la remarque à une distance définie des côtés du corps du graphique, dans la liste **Point d'ancrage**, cliquez sur **Par rapport au corps du graphique**.
	- h. Pour afficher la remarque à une distance définie d'une donnée élémentaire, dans la liste **Point d'ancrage**, cliquez sur **Expression de rapport**, puis sur le bouton points de suspension en regard de **Expression** et entrez une expression dans la boîte de dialogue **Expression de rapport**.
- 7. Cliquez deux fois sur le texte en regard de la remarque sur l'objet  $\boxed{\phantom{a}}$  dans le graphique pour l'éditer.

#### **Concepts associés**:

[«Graphiques par défaut en cours et graphiques existants», à la page 61](#page-74-0) IBM Cognos Analytics - Reporting contient une nouvelle technologie de graphique par défaut, version 10.1.0.

### **Ajout d'une remarque à un graphique existant**

Vous pouvez ajouter et positionner plusieurs remarques sur votre graphique.

#### **Procédure**

- 1. Cliquez sur l'[objet du graphique.](#page-75-0)
- 2. Dans la sous-fenêtre **Propriétés**, sous **Annotations des graphiques**, cliquez deux fois sur la propriété **Remarques**.
- 3. Cliquez sur l'icône **Nouveau**
- 4. Saisissez le texte de remarque dans la zone **Texte**, puis cliquez sur **OK**.

**Conseil :** Pour supprimer une remarque, cliquez sur son icône, puis cliquez sur

le bouton Supprimer  $\lfloor \bigwedge \rfloor$ . Pour déplacer une remarque vers le haut ou vers le bas de la liste, cliquez sur la flèche [Haut] ou [Bas].

5. Dans la zone de dialogue **Remarques**, cliquez sur **OK**.

6. Cliquez sur l'icône de remarque  $\boxed{\phantom{1}7}$  puis définissez la position, la taille et la bordure de la remarque dans la sous-fenêtre **Propriétés**.

Définissez le nombre de pixels dans le coin inférieur gauche de la zone du graphique pour définir l'emplacement de la remarque.

#### **Concepts associés**:

[«Graphiques par défaut en cours et graphiques existants», à la page 61](#page-74-0) IBM Cognos Analytics - Reporting contient une nouvelle technologie de graphique par défaut, version 10.1.0.

# **Ajout d'une ligne de base à un graphique**

Les lignes de base sont des lignes horizontales ou verticales qui partagent le graphique de façon à mettre en évidence les principaux ensembles de données. Par exemple, vous pouvez ajouter une ligne de base pour représenter un quota de vente ou un seuil de rentabilité.

Chaque ligne de base représente une valeur sur un axe.

Selon le type de graphique, vous pouvez utiliser les options suivantes pour positionner la ligne de base.

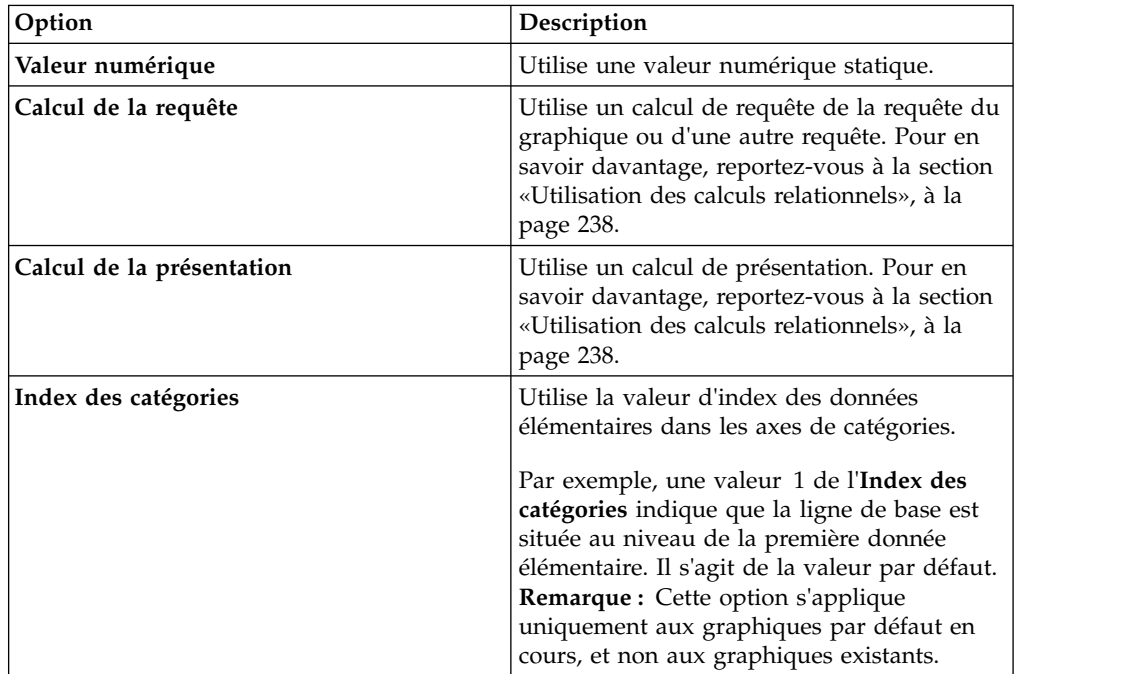

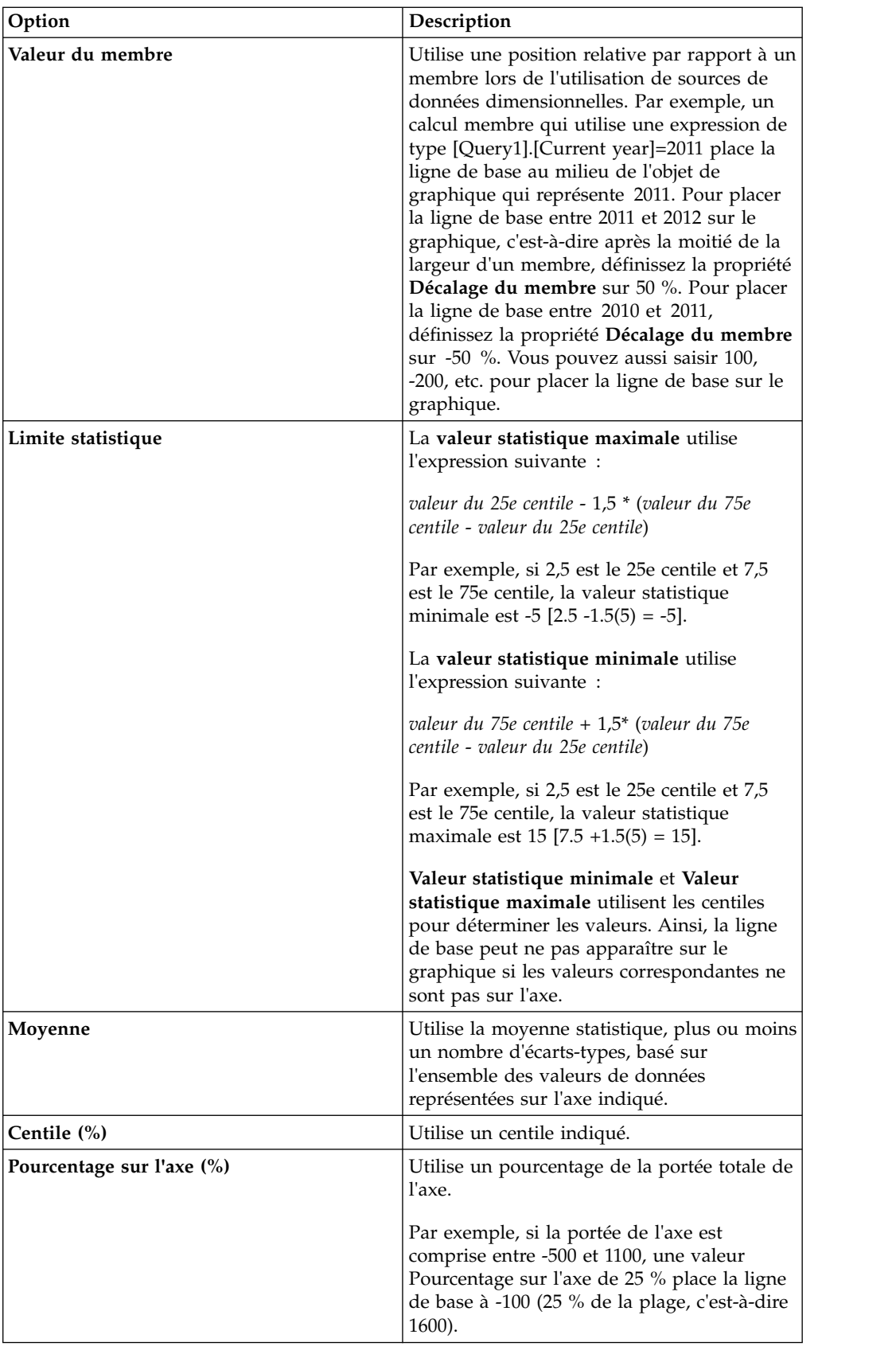

Si vous appliquez plusieurs lignes de base, vous pouvez définir l'ordre dans lequel elles doivent être tracées lorsque le rapport est exécuté. Si vous disposez de deux lignes de base avec les mêmes coordonnées, la première de la liste est tracée en premier, et la seconde est tracée avant la première.

Par défaut, la ligne de base et son libellé s'affichent dans la légende.

Les lignes de base ne prennent pas en charge la transparence de couleur.

**Conseil :** L'exemple de rapport Postes à combler du pack Entrepôt de données VA (analyse) inclut une ligne de base.

## **Ajout d'une ligne de base à un graphique par défaut en cours**

Lorsque vous utilisez des graphiques par défaut en cours, vous pouvez définir des lignes de base selon les valeurs sur l'axe numérique ou sur l'axe Catégorie.

### **Procédure**

- 1. Cliquez sur l['objet du graphique.](#page-75-0)
- 2. Selon votre graphique et le type de ligne de base que vous souhaitez ajouter, cliquez deux fois sur la propriété **Lignes de base numériques** ou **Ligne de base de catégorie**, sous l'option **Annotations des graphiques** dans la sous-fenêtre **Propriétés**.
- 3. Cliquez sur l'icône **Nouveau**  $\left[\frac{1}{n}\right]$ , puis choisissez le type de ligne de base dans la liste.
- 4. Indiquez les critères nécessaires pour positionner la ligne de base.
- 5. Sous la sous-fenêtre **Propriétés de la ligne de base**, saisissez un libellé pour la ligne de base et indiquez le style de ligne.

**Astuce :** Pour supprimer la ligne de base de la légende, supprimez le libellé.

6. Si vous ajoutez plusieurs lignes de base, définissez leur ordre à l'aide des flèches vers le haut et vers le bas.

Les nouveaux repères s'affichent dans la zone **Repères, remarques, lignes de base et courbes de tendance**.

7. Pour modifier le libellé qui s'affiche en regard de la ligne de base, sous la zone **Repères, remarques, lignes de base et courbes de tendance**, cliquez deux fois sur l'indicateur d'emplacement de texte en regard de l'icône de lignes de base

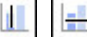

- , puis saisissez votre texte.
- 8. Pour modifier le style de la courbe, sélectionnez le graphique dans la sous-fenêtre **Propriétés** sous l'option **Annotations des graphiques**, puis cliquez deux fois sur les propriétés **Lignes de base**, **Lignes de base numériques**, ou **Lignes de base de catégorie**.
- 9. Pour supprimer une ligne de base, sélectionnez l'icône de ligne de base

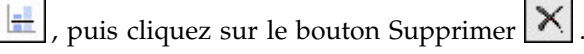

### **Concepts associés**:

[«Graphiques par défaut en cours et graphiques existants», à la page 61](#page-74-0) IBM Cognos Analytics - Reporting contient une nouvelle technologie de graphique par défaut, version 10.1.0.

## **Ajout d'une ligne de base à un graphique existant**

Lorsque vous utilisez des graphiques existants, vous pouvez définir des lignes de base en fonction des valeurs de l'axe numérique.

## **Procédure**

- 1. Cliquez sur l'[objet du graphique.](#page-75-0)
- 2. Dans la sous-fenêtre **Propriétés**, sous **Annotations des graphiques**, cliquez deux fois sur la propriété **Lignes de base**.
- 3. Cliquez sur l'icône **Nouveau** |  $\frac{1}{2}$ , puis choisissez le type de ligne de base dans la liste.
- 4. Indiquez les critères nécessaires pour positionner la ligne de base. Définissez une expression si vous utilisez un calcul pour déterminer la ligne de base.
- 5. Si vous ajoutez plusieurs lignes de base, définissez leur ordre à l'aide des flèches vers le haut et vers le bas.
- 6. Cliquez sur **OK**. Une icône de ligne de base s'affiche dans la zone **Repères, remarques et lignes de base**.
- 7. Pour définir le style de courbe, cliquez sur l'icône de ligne de base  $\left| \frac{dI}{dt} \right|$  et définissez la propriété **Styles des courbes**.
- 8. Pour définir le style de texte, cliquez sur le texte de la ligne de base et apportez les modifications appropriées dans la sous-fenêtre **Propriétés**.
- 9. Pour supprimer une ligne de base, cliquez sur son icône, puis sur le bouton

Supprimer  $\left|\right\rangle$ 

**Concepts associés**:

[«Graphiques par défaut en cours et graphiques existants», à la page 61](#page-74-0) IBM Cognos Analytics - Reporting contient une nouvelle technologie de graphique par défaut, version 10.1.0.

# **Ajout de repères à des graphiques**

Les repères sont des symboles que vous ajoutez à un graphique pour désigner des points pouvant être utiles lorsque vous analysez ou étudiez les données.

Vous pouvez, par exemple, ajouter un repère pour désigner l'heure à laquelle un événement significatif s'est produit, tel que la date de lancement d'un nouveau produit.

Vous pouvez ajouter un repère à des graphiques de type combinaison, à colonnes progressives, de Pareto, à nuage de points ou à bulles.

Lorsque vous définissez la position du repère, vous définissez les coordonnées des axes des X et des Y pour l'emplacement du symbole. Vous pouvez positionner le repère dans le graphique à l'aide des options suivantes.

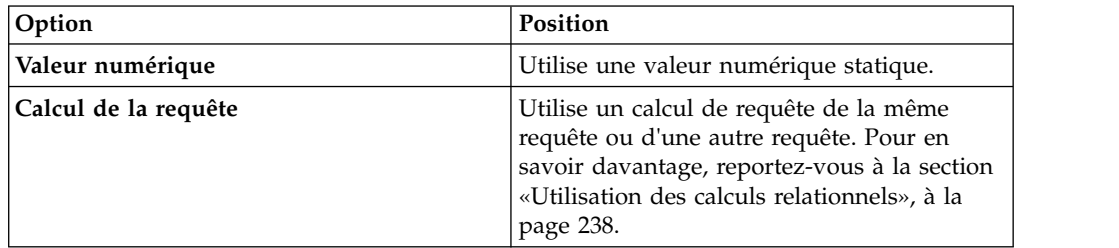

<span id="page-134-0"></span>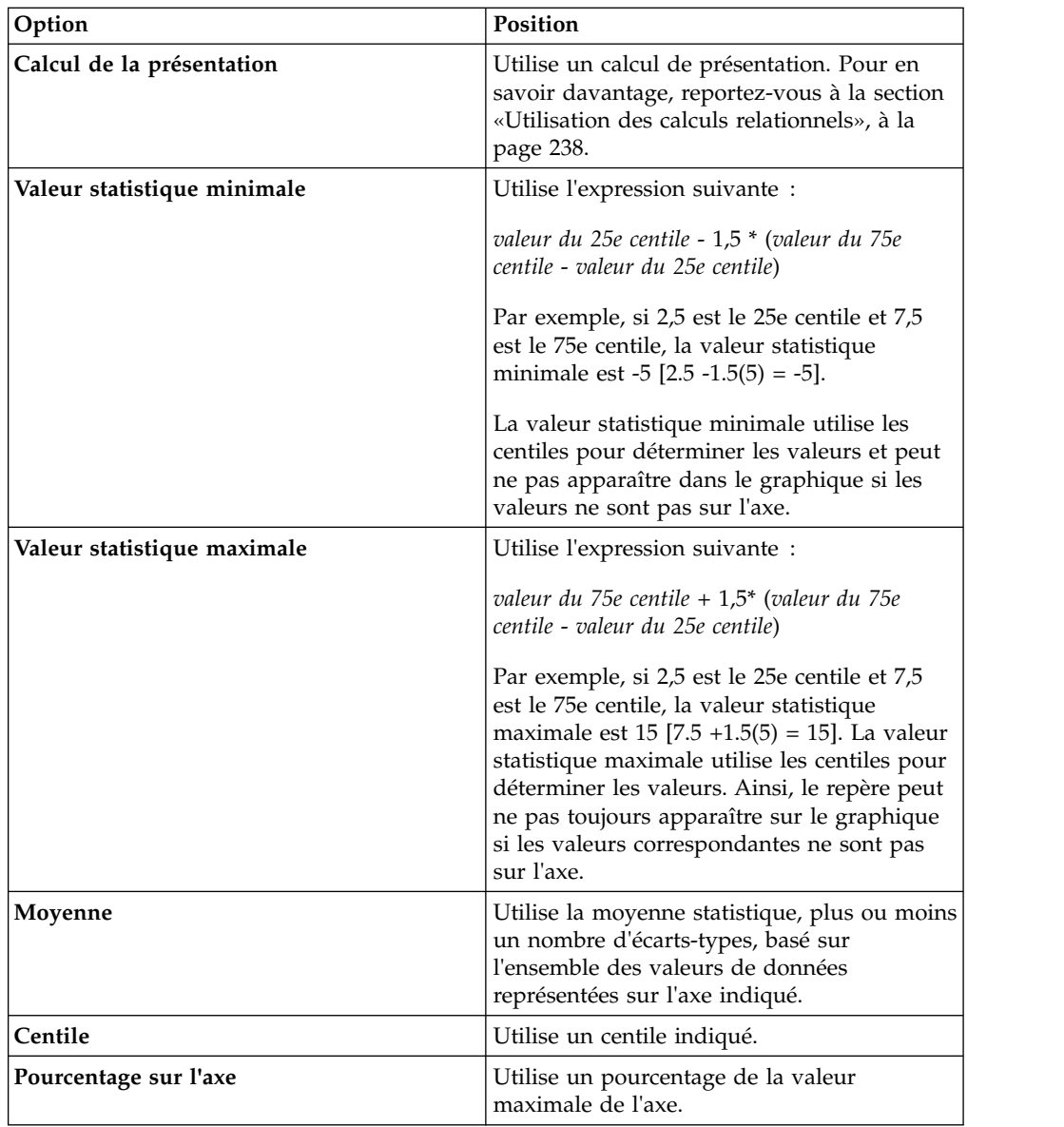

Si vous appliquez plusieurs repères, vous pouvez définir l'ordre dans lequel ils doivent être tracés lorsque le rapport est exécuté. Si vous disposez de deux repères avec les mêmes coordonnées, le premier de la liste est tracé en premier, et le second est tracé après le premier.

## **Ajout d'un repère à un graphique par défaut en cours**

Les repères sont des symboles que vous ajoutez à un graphique pour désigner des points pouvant être utiles lorsque vous analysez ou étudiez les données.

**Remarque :** La procédure pour les graphiques à nuage de points par défaut en cours consiste en différentes étapes.

- 1. Sélectionnez l['objet du graphique.](#page-75-0)
- 2. Dans la sous-fenêtre **Propriétés**, sous **Annotations des graphiques**, cliquez deux fois sur la propriété **Repères**.
- 3. Cliquez sur l'icône Nouveau **til**, puis définissez les propriétés des repères.
- 4. Dans la zone **Sur la base de**, sélectionnez l'objet de graphique qui déterminera la position du repère.
- 5. Dans la zone **Position numérique**, indiquez la façon dont vous souhaitez définir la position sur l'axe numérique (Y).
- 6. Dans la zone **Position de la catégorie**, indiquez la façon dont vous souhaitez définir la position sur l'axe des catégories (X).
- 7. Dans la zone **Libellé du repère**, saisissez le libellé que vous souhaitez attribuer au repère.
- 8. Dans la zone **Taille du repère**, indiquez la taille du symbole du repère.
- 9. Pour indiquer la couleur, le remplissage et la forme du symbole du repère, cliquez sur la zone **Couleur et style**.
- 10. Si vous ajoutez plusieurs repères, définissez leur ordre à l'aide des flèches vers le haut et vers le bas.

Les nouveaux repères s'affichent dans la zone **Repères, remarques et lignes de base**.

**Conseil :** Pour supprimer un repère, cliquez sur son icône et son texte, puis

sur le bouton Supprimer

11. Exécutez le rapport.

#### **Concepts associés**:

[«Graphiques par défaut en cours et graphiques existants», à la page 61](#page-74-0) IBM Cognos Analytics - Reporting contient une nouvelle technologie de graphique par défaut, version 10.1.0.

## **Ajout d'un repère à un graphique à nuage de points par défaut en cours**

Les repères sont des symboles que vous ajoutez à un graphique pour désigner des points pouvant être utiles lorsque vous analysez ou étudiez les données.

#### **Procédure**

- 1. Sélectionnez l'objet du graphique [à nuage de points.](#page-75-0)
- 2. Dans la sous-fenêtre **Propriétés**, sous **Annotations des graphiques**, cliquez deux fois sur la propriété **Repères**.
- 3. Cliquez sur l'icône **Nouveau de la propriétée** des repères.
- 4. Dans la zone **Position sur l'axe des X**, indiquez la façon dont vous souhaitez définir la position sur l'axe des X.
- 5. Dans la zone **Position sur l'axe des Y**, indiquez la façon dont vous souhaitez définir la position sur l'axe des Y.
- 6. Dans la zone **Libellé du repère**, saisissez le libellé que vous souhaitez attribuer au repère.
- 7. Dans la zone **Taille du repère**, indiquez la taille du symbole du repère.
- 8. Pour indiquer la couleur, le remplissage et la forme du symbole du repère, cliquez sur la zone **Couleur et style du repère**.
- 9. Si vous ajoutez plusieurs repères, définissez leur ordre à l'aide des flèches vers le haut et vers le bas.

Les nouveaux repères s'affichent dans la zone **Repères, remarques et lignes de base**.

**Conseil :** Pour supprimer un repère, cliquez sur son icône et son texte, puis sur

le bouton Supprimer

## **Concepts associés**:

[«Graphiques par défaut en cours et graphiques existants», à la page 61](#page-74-0) IBM Cognos Analytics - Reporting contient une nouvelle technologie de graphique par défaut, version 10.1.0.

## **Ajout d'un repère à un graphique existant**

Les repères sont des symboles que vous ajoutez à un graphique pour désigner des points pouvant être utiles lorsque vous analysez ou étudiez les données.

## **Procédure**

- 1. Sélectionnez l['objet du graphique.](#page-75-0)
- 2. Dans la sous-fenêtre **Propriétés**, sous **Annotations des graphiques**, cliquez deux fois sur la propriété **Repères**.
- 3. Cliquez sur l'icône Nouveau | | | | | | | puis définissez les propriétés Type de **position numérique**, **Libellé du repère**, **Forme du repère**, **Valeur numérique** et **Couleur**.
- 4. Si vous ajoutez plusieurs repères, définissez leur ordre à l'aide des flèches vers le haut et vers le bas.

Les nouveaux repères s'affichent dans la zone **Repères, remarques et lignes de base**.

**Conseil :** Pour supprimer un repère, cliquez sur son icône ou son libellé, puis

sur le bouton Supprimer  $\mathbf{\times}$ 

## **Concepts associés**:

[«Graphiques par défaut en cours et graphiques existants», à la page 61](#page-74-0) IBM Cognos Analytics - Reporting contient une nouvelle technologie de graphique par défaut, version 10.1.0.

# **Affichage des courbes de tendance dans les graphiques par défaut en cours**

Vous pouvez afficher ou masquer des courbes de tendance dans les graphiques à barre, à courbes, à aires, à bulles ou à nuage de points.

Les courbes de tendance, également appelées lignes d'ajustement optimal ou courbes de régression, illustrent avec des graphiques, les tendances dans une série de données et sont généralement utilisées pour représenter les prévisions. Une tendance est habituellement une ligne ou une courbe reliant ou passant à travers plusieurs points de la série, affichant une tendance.

Vous pouvez définir les types de courbe de tendance suivants :

v **Linéaire**

Appliquez une tendance linéaire lorsque vos données diminuent ou augmentent en ligne droite à un taux constant. Si, par exemple, votre graphique affiche une croissance constante en termes de revenus par ligne de produits au fil du temps, vous pouvez utiliser une tendance linéaire.

v **Exponentiel**

Appliquez une tendance exponentielle lorsque vos valeurs de données augmentent ou diminuent de manière exponentielle ou sont à un taux de plus en plus élevé ou de plus en plus faible. Si, par exemple, votre graphique affiche une croissance exponentielle en termes de revenus par ligne de produits au fil du temps, vous pouvez utiliser une tendance exponentielle.

v **Polynomial**

Utilisez une courbe de tendance polynomiale lorsque vos valeurs de données augmentent et diminuent à la fois. Si, par exemple, votre graphique affiche à la fois une croissance et une diminution en termes de revenus par ligne de produits au fil du temps, vous pouvez utiliser une courbe de tendance polynomiale.

#### **Logarithme** ou **Logarithme** naturel

Utilisez une courbe de tendance logarithmique lorsque vos valeurs de données augmentent ou diminuent rapidement pour se stabiliser ensuite. Si, par exemple, votre graphique affiche une croissance rapide en termes de revenus par ligne de produits au fil du temps et ensuite un plateau, vous pouvez utiliser une courbe de tendance logarithmique.

**Puissance** 

Utilisez une courbe de tendance de puissance lorsque vos valeurs de données augmentent ou diminuent selon une courbe à un taux stable. Si, par exemple, votre graphique affiche une croissance constante en termes de revenus par ligne de produits au fil du temps et vos points de données peuvent s'adapter à une ligne courbe, vous pouvez utiliser une courbe de tendance de puissance.

v **Moyenne mobile**

Utilisez une courbe de tendance de moyenne mobile lorsque vos valeurs de données changent et que vous souhaitez écarter les exceptions pour voir les tendances. Si, par exemple, votre graphique affiche des fluctuations désordonnées en termes de revenus par ligne de produits au fil du temps, mais que vous savez que certains points de données sont des exceptions, vous pouvez utiliser une courbe de tendance de moyenne mobile.

Si vous avez des doutes quant au type de courbe de tendance à utiliser, n'hésitez pas à les essayer pour trouver celle qui s'adapte le mieux à vos points de données. Une courbe de tendance linéaire n'est par exemple pas adaptée à la plupart des points de données d'un graphique en nuage de points s'ils sont très éparpillés.

Les courbes de tendance ne prennent pas en charge la transparence de couleur.

- 1. Sélectionnez l['objet du graphique.](#page-75-0)
- 2. Dans la sous-fenêtre **Propriétés**, sous **Annotations des graphiques**, cliquez deux fois sur la propriété **Courbes de tendance**.
- 3. Cliquez sur l'icône **Nouveau** , puis cliquez sur un type de courbe de tendance.
- 4. Définissez la courbe de tendance en indiquant les options suivantes. Les options disponibles dépendent du type de courbe choisi.
	- v Pour définir l'ordre ou le degré d'une courbe de tendance polynomiale, dans la zone **Ordre**, saisissez une valeur comprise entre 2 et 6.
	- v Pour définir le nombre de périodes à rétablir dans une courbe de tendance de moyenne mobile, dans la zone **Périodes**, saisissez une valeur.
- v Si votre graphique comporte plusieurs séries, cliquez sur les données que vous souhaitez utiliser pour la courbe de tendance dans la liste **Sur la base de**.
- v Cliquez sur l'option **Une tendance pour tous les éléments de la série** ou **Une tendance pour chaque élément de la série**.
- v Pour personnaliser le style des courbes de tendance, cliquez sur l'option **Styles des lignes** et personnalisez la couleur, l'épaisseur et le style de la courbe.
- v Pour personnaliser les libellés de courbes de tendance dans la légende, cliquez sur l'option **Libellé**, puis choisissez **Aucun**, **Automatique** ou **Personnalisé**.
- v Pour afficher l'équation de courbe de tendance, cliquez sur l'option **Afficher l'équation**, puis sur l'option **Afficher dans la légende** ou **Afficher sur le graphique**. Finalement, cliquez sur **Position** pour définir la position de l'équation sur le graphique.
- v Pour afficher la valeur arrondie à R de la courbe de tendance, cliquez sur l'option **Afficher la valeur arrondie à R**, puis sur **Afficher dans la légende** ou sur **Afficher sur le graphique**. Finalement, cliquez sur **Position** pour définir la position de la valeur sur le graphique.

### **Concepts associés**:

[«Graphiques par défaut en cours et graphiques existants», à la page 61](#page-74-0) IBM Cognos Analytics - Reporting contient une nouvelle technologie de graphique par défaut, version 10.1.0.

# **Affichage de courbes de régression dans des graphiques existants à nuage de points ou à bulles**

Lors de l'utilisation de graphiques existants, vous pouvez afficher ou masquer des courbes de régression sur des graphiques à nuage de points et des graphiques à bulles. Les courbes de régression, également appelés lignes d'ajustement optimal ou courbes de tendance, illustrent, en termes de graphique, les tendances dans des séries de données. Les courbes de régression sont généralement utilisées pour représenter les prévisions. Une courbe de régression est habituellement une ligne ou une courbe reliant ou passant à travers plusieurs points de la série, affichant une tendance. Les courbes de régression des graphiques à nuage de points et des graphiques à bulle existantes sont calculées à l'aide d'un algorithme numérique qui n'est pas garanti comme étant optimal. Les régressions peuvent correspondre ou ne pas correspondre aux régressions de graphique par défaut en cours.

Vous pouvez indiquer les types de courbe de régression ci-dessous pour déterminer la position et la pente de la courbe :

**•** Linéaire

Utilisez une courbe de régression linéaire lorsque vos données augmentent ou diminuent à un taux cohérent. Si, par exemple, votre graphique affiche une croissance constante en termes de revenus par ligne de produits au fil du temps, vous pouvez utiliser une courbe de régression linéaire.

v **Logarithme décimal** ou **Logarithme naturel**

Utilisez une courbe de régression logarithmique lorsque vos données augmentent ou diminuent rapidement et se stabilisent ensuite. Si, par exemple, votre graphique affiche une croissance rapide en termes de revenus par ligne de produits au fil du temps et ensuite un plateau, vous pouvez utiliser une courbe de régression logarithmique.

**Exponentiel** 

Utilisez une courbe de régression exponentielle lorsque vos données augmentent ou diminuent de manière exponentielle, ou à un taux de croissance ou de diminution constant. Si, par exemple, votre graphique affiche une croissance exponentielle en termes de revenus par ligne de produits au fil du temps, vous pouvez utiliser une courbe de régression exponentielle.

v **Code polynomial**

Utilisez une courbe de régression de code polynomial lorsque vos données augmentent et diminuent à la fois. Si, par exemple, votre graphique affiche à la fois une croissance et une diminution en termes de revenus par ligne de produits au fil du temps, vous pouvez utiliser une courbe de régression de code polynomial.

Si vous avez des doutes quant au type de courbe de régression à utiliser, essayez-les toutes pour trouver celle qui s'adapte le mieux à vos points de données. Une courbe de régression linéaire n'est par exemple pas adaptée à la plupart des points d'un graphique à nuage de points dont les points de données sont très éparpillés.

### **Procédure**

- 1. Sélectionnez le graphique à bulles ou à nuage de points.
- 2. Dans la sous-fenêtre **Propriétés**, sous **Annotations des graphiques**, définissez la propriété **Courbe de régression** sur **Afficher**.
- 3. Cliquez sur l'icône Courbe de régression  $\mathbb{X}$  dans la présentation du rapport.
- 4. Dans la sous-fenêtre **Propriétés**, sous **Général**, définissez les propriétés **Styles des lignes.**, **Type de régression** et **Nombre de courbes de régression**.

#### **Concepts associés**:

[«Graphiques par défaut en cours et graphiques existants», à la page 61](#page-74-0) IBM Cognos Analytics - Reporting contient une nouvelle technologie de graphique par défaut, version 10.1.0.

# **Affichage des valeurs ou des libellés de données dans les graphiques par défaut en cours**

Vous pouvez afficher les libellés de données ou les valeurs de données dans le graphique de façon à représenter plus clairement les valeurs de données.

Vous pouvez, par exemple, afficher les valeurs de données au-dessus de chaque colonne d'un graphique à colonnes pour indiquer la hauteur précise de chaque colonne.

- 1. Dans un graphique à barres, à colonnes, à courbes ou en aires, sous **Séries**, sélectionnez l'icône du type de graphique.
- 2. Pour un graphique à bulles, à nuage de points, de Pareto ou progressif, cliquez sur le graphique.
- 3. Dans la sous-fenêtre **Propriétés**, sous **Libellés des graphiques**, cliquez deux fois sur la propriété **Afficher les valeurs**.
- 4. Pour les graphiques à barres, à colonnes, à courbes, en aires, de Pareto ou progressifs, pour indiquer le format de libellé de données, dans la liste **Valeurs**, sélectionnez les valeurs à afficher.
	- v L'option **Aucune** permet de ne pas afficher les valeurs de données.
	- v L'option **Valeurs** affiche la valeur non cumulative des données.
- v L'option **Valeurs cumulatives** affiche la valeur cumulative des données.
- 5. Pour les graphiques à bulles ou en aires, pour indiquer le format des libellés de données, dans la zone **Afficher**, indiquez si, pour les catégories, les séries et les mesures, il faut afficher les valeurs ou les valeurs et les libellés.
- 6. Pour les graphiques à barres, à colonnes, à courbes, en aires, de Pareto ou progressifs, pour afficher des lignes pointant des libellés de données vers le repère de données auquel elles s'appliquent, cochez la case **Afficher les lignes de repère**.
- 7. Pour les graphiques à bulles ou à nuage de points, pour afficher les lignes pointant des libellés de données vers le repère de données auquel elles s'appliquent, cochez la case **Lignes de repère**.
- 8. Pour indiquer l'endroit où les valeurs et les libellés doivent être affichés dans le graphique, cliquez sur la liste **Emplacement de la valeur** et choisissez l'emplacement souhaité.
- 9. Pour indiquer l'affichage des libellés si leurs positions se chevauchent sur un graphique, cliquez sur un des modes suivants dans la liste **Mode de collision** :
	- v **Aucune** indique que les libellés sont positionnés par défaut et qu'ils peuvent se chevaucher.
	- v **Normal** (pour les graphiques circulaires et en anneau) indique que les libellés sont positionnés juste au-dessus de leurs repères de données correspondants ou de leurs objets de graphique. Aucune détection de collision n'est à signaler. Les libellés peuvent donc se chevaucher.
	- v **Echelonnage brut** indique que les libellés sont positionnés tout près de leurs repères de données et peuvent être décalés afin de ne pas se chevaucher. Ce mode de collision permet un rendu plus rapide que **Echelonnage fin** mais peut se traduire par la présence de libellés beaucoup plus éloignés des repères de données correspondants.
	- v **Echelonnage fin** indique que les libellés sont décalés afin qu'ils ne se chevauchent pas. Les libellés sont aussi proches que possible des repères de données sans se chevaucher. L'affichage est plus lent lorsque vous utilisez ce mode de collision plutôt que le mode **Echelonnage brut**, mais les libellés sont plus rapprochés des repères de données correspondants.

# **Affichage de valeurs de données dans les graphiques circulaire et en anneau par défaut en cours**

Vous pouvez afficher les libellés de données ou les valeurs de données dans le graphique de façon à représenter plus clairement les valeurs de données.

Dans un graphique circulaire, par exemple, affichez les valeurs de données dans chaque tranche du graphique de façon à en connaître la taille exacte.

- 1. Sélectionnez l['objet du graphique.](#page-75-0)
- 2. Dans la sous-fenêtre **Propriétés**, cliquez deux fois sur la propriété **Afficher les valeurs**.
- 3. Pour afficher les libellés de données de chaque tranche du graphique circulaire, sous l'option **Afficher**, cochez la case **Noms de tranche**.
- 4. Pour afficher les lignes provenant des libellés de données vers les tranches auxquelles ils sont associés, cochez la case **Afficher les lignes de repère**.
- 5. Pour indiquer le format de libellé de données, dans la liste **Valeurs**, sélectionnez les valeurs à afficher.
- v L'option **Masquer** permet de ne pas afficher les valeurs de données.
- v L'option **Valeur absolue** permet d'afficher la valeur absolue des données.
- v L'option **Pourcentage** permet d'afficher le pourcentage de la tranche par rapport à l'ensemble du graphique circulaire.
- v L'option **Valeur absolue et pourcentage** permet d'afficher le pourcentage de la tranche par rapport à l'ensemble du graphique circulaire en tant que valeur absolue.
- 6. Dans la liste **Position**, sélectionnez l'emplacement des libellés de données.

# **Définition du contexte de requête lors de la personnalisation des entrées et des titres de la légende ou des libellés des axes**

Vous souhaitez utiliser une expression de revenus comme titre de légende d'un graphique. Si vous obtenez un message d'erreur indiquant que le contexte de requête d'un objet présentation ne peut être déterminé, vous devez définir la liste des propriétés de l'élément auquel il fait référence. Vous devez d'abord ajouter la donnée élémentaire souhaitée pour pouvoir définir sa liste de propriétés.

### **Procédure**

- 1. Ouvrez le graphique à personnaliser.
- 2. Cliquez sur l'icône Requêtes **II**, puis cliquez sur la requête.
- 3. Cliquez sur l'icône **Données** , et depuis l'onglet **Source**, faites glisser l'élément de votre choix dans la fenêtre **Données élémentaires** afin de l'ajouter à la requête.
- 4. Cliquez sur l'icône **Pages** , puis cliquez sur la page de graphique.
- 5. Cliquez sur l'icône **Données** , et depuis l'onglet **Données élémentaires**, faites glisser l'élément de votre choix dans l'objet présentation.
- 6. Dans la sous-fenêtre **Propriétés**, sous **Données**, cliquez deux fois sur la propriété **Propriétés**.
- 7. Cochez la case correspondant à la donnée élémentaire à définir.

#### **Tâches associées**:

[«Spécification de la liste des données élémentaires d'un objet», à la page 279](#page-292-0) Indiquez la liste des données élémentaires d'un objet lorsque vous devez faire référence à une donnée élémentaire figurant dans une requête, mais pas dans la présentation.

# **Regroupement de tranches, de barres ou de colonnes de petite taille dans des graphiques par défaut en cours**

Vous pouvez regrouper les tranches ou les barres de petite taille dans les graphiques pour éviter d'avoir un trop grand nombre de petites tranches ou de petites barres. Par exemple, si votre graphique circulaire affiche des revenus par produit et que le pourcentage pour dix de vos produits est inférieur à 1 % dans le graphique circulaire, vous avez la possibilité de les regrouper en une tranche plus grande nommée Autres.

De même, vous pouvez regrouper les petits éléments dans un graphique à colonnes, à barres, à aires et à courbes.

Vous ne pouvez pas regrouper les tranches de petite taille ou les petits éléments dans des graphiques comportant des arêtes matricielles, ni dans ceux qui comportent des axes numériques multiples.

### **Procédure**

- 1. Sélectionnez l['objet du graphique.](#page-75-0)
- 2. Dans la sous-fenêtre **Propriétés**, sous le menu **Général**, cliquez deux fois sur la propriété **Regroupement des petites tranches** ou **Regroupement des petits éléments**.
- 3. Pour regrouper un nombre maximal de tranches de petite taille ou de petits éléments, cochez la case **Nombre maximal de tranches** ou **Nombre maximal d'éléments** et saisissez le nombre que vous souhaitez.
- 4. Pour regrouper tous les tranches ou barres dont les valeurs sont inférieures à certaine limite, cochez la case **Regrouper les tranches inférieures à une valeur** ou **Regrouper les éléments inférieurs à une valeur**, puis saisissez une valeur qui représente la limite supérieure et choisissez s'il s'agit d'un pourcentage ou d'une valeur absolue.
- 5. Sous **Type de regroupement des petites tranches** ou **Type de regroupement des petits éléments**, sélectionnez le mode de regroupement des tranches ou des éléments en cliquant sur l'option **Total** ou **Moyenne**.

**Remarque :** Les moyennes sont calculées uniquement à partir des éléments récapitulés dans le rapport.

6. Sous **Libellé de tranche** ou **Libellé d'élément**, saisissez un libellé pour la tranche, la barre, la zone ou la courbe de regroupement.

#### **Concepts associés**:

[«Graphiques par défaut en cours et graphiques existants», à la page 61](#page-74-0) IBM Cognos Analytics - Reporting contient une nouvelle technologie de graphique par défaut, version 10.1.0.

# **Personnalisation des lignes et des points de données dans un graphique à courbes**

Vous pouvez personnaliser les lignes dans un graphique à courbes afin de n'afficher que les lignes ou les points de données ou les deux. Les points de données représentent les valeurs de la série pour chaque catégorie de l'axe Y. Vous pouvez afficher les repères de données spéciaux qui représentent les valeurs statistiquement significatives, telles que les valeurs d'ouverture et de fermeture ou les valeurs les plus élevées et les plus basses.

Vous pouvez également ajouter des repères à d'autres endroits du graphique. Pour en savoir davantage, reportez-vous à la section [«Ajout d'un repère à un graphique](#page-134-0) [par défaut en cours», à la page 121.](#page-134-0)

Vous pouvez également modifier le chemin de la ligne qui relie les points de données en choisissant parmi les chemins suivants :

- v **Point à Point** affiche les points de données reliés par des traits droits.
- v **Palier au point** affiche les points de données reliés par des paliers qui commencent et se terminent à des points de données.
- v **Palier entre les points** affiche les points de données reliés par des paliers qui commencent et se terminent à des points de données.
- v **Lisse** affiche les points de données reliés par des courbes lisses.

**Tâches associées**:

[«Ajout d'un repère à un graphique par défaut en cours», à la page 121](#page-134-0) Les repères sont des symboles que vous ajoutez à un graphique pour désigner des points pouvant être utiles lorsque vous analysez ou étudiez les données.

## **Personnalisation des lignes et des points de données dans un graphique à courbes par défaut en cours**

Vous pouvez modifier la couleur et la forme ou la ligne ou les repères de donnés dans un graphique à courbes. Vous pouvez également afficher ou masquer les libellés de données, les lignes et les repères de données.

Vous ne pouvez pas afficher des repères de valeur lorsque l'option **Points de données** est sélectionnée ou lorsque la configuration du graphique à courbes est de type superposé ou superposé proportionnel.

#### **Procédure**

- 1. Sélectionnez l['objet du graphique.](#page-75-0)
- 2. Dans la zone du graphique, sous **Séries**, cliquez sur l'icône du graphique à courbes pour afficher les propriétés des courbes.
- 3. Pour indiquer s'il faut afficher uniquement la courbe, la courbe et les repères de données ou uniquement les repères de données, sélectionnez une option dans la liste **Courbe et repères** dans la sous-fenêtre **Propriétés**.
- 4. Pour afficher des repères de données spéciaux, cliquez deux fois sur la propriété **Repères de valeurs**. Cochez la case pour les repères de données spéciaux que vous souhaitez ajouter et indiquez la couleur et la forme pour chaque repère.

Les options que vous indiquez dans l'option **Repères de valeurs** remplacent celles du **Courbes et repères**.

- 5. Pour modifier la forme de la courbe qui relie les repères de données, sélectionnez une option de la liste **Forme de la courbe**.
- 6. Pour afficher les libellés de données des points de données, cliquez deux fois sur la propriété **Libellés de données**.
- 7. Pour modifier la couleur des courbes, cliquez deux fois sur la propriété **Palette**.

#### **Concepts associés**:

[«Graphiques par défaut en cours et graphiques existants», à la page 61](#page-74-0) IBM Cognos Analytics - Reporting contient une nouvelle technologie de graphique par défaut, version 10.1.0.

[«Personnalisation de la palette de couleurs d'un graphique», à la page 94](#page-107-0) Vous pouvez utiliser la palette du graphique pour contrôler les couleurs ou les modèles utilisés dans les colonnes, les lignes, les repères de données ou les aires d'un graphique. Si "Téléphone" correspond, par exemple, à la première série de données des modes de commande et que vous souhaitez l'afficher en bleu, la palette vous permet d'attribuer cette couleur au premier élément de la série.

### **Personnalisation des lignes et des points de données dans un graphique à courbes existant**

Vous pouvez modifier la couleur et la forme ou la ligne ou les repères de donnés dans un graphique à courbes. Vous pouvez également afficher ou masquer les libellés de données, les lignes et les repères de données.

Il n'est pas possible d'afficher les repères de valeurs dans les cas suivants :

- v L'option **Points de données** est sélectionnée.
- v Le graphique à courbes est configuré pour être de type superposé ou superposé proportionnel.
v La propriété **Afficher la ligne** est définie sur **Non** lors de la création d'un graphique à points.

#### **Procédure**

- 1. Sélectionnez l['objet du graphique.](#page-75-0)
- 2. Dans la zone du graphique, sous **Séries**, cliquez sur l'icône du graphique à courbes pour afficher les propriétés des courbes.
- 3. Pour indiquer le type d'affichage (courbe uniquement, courbe et repères de données ou repères de données uniquement), sélectionnez une option dans la liste **Type d'affichage de courbe** dans la sous-fenêtre **Propriétés**, sous le menu **Général**.
- 4. Pour afficher ou masquer la ligne, sélectionnez une option dans la liste **Afficher la ligne**.
- 5. Pour afficher des points de données ou des repères de valeurs, cliquez deux fois sur la propriété **Afficher les points de données** :
	- v Pour afficher ou mettre en forme les points de données, cliquez sur **Points de données** et spécifiez la forme et la taille des points.

La couleur des points est définie par la palette du graphique.

v Pour afficher ou mettre en forme les repères de valeurs, cliquez sur **Repères de valeurs** et indiquez les repères à afficher. Spécifiez la forme et la taille de chaque repère. Cliquez sur l'option **Couleur** pour modifier la couleur du repère.

**Conseil :** Pour supprimer tous les points de données et tous les repères de valeurs, sélectionnez l'option **Aucun** dans la boîte de dialogue **Afficher les points de données**.

#### **Concepts associés**:

[«Graphiques par défaut en cours et graphiques existants», à la page 61](#page-74-0) IBM Cognos Analytics - Reporting contient une nouvelle technologie de graphique par défaut, version 10.1.0.

[«Personnalisation de la palette de couleurs d'un graphique», à la page 94](#page-107-0) Vous pouvez utiliser la palette du graphique pour contrôler les couleurs ou les modèles utilisés dans les colonnes, les lignes, les repères de données ou les aires d'un graphique. Si "Téléphone" correspond, par exemple, à la première série de données des modes de commande et que vous souhaitez l'afficher en bleu, la palette vous permet d'attribuer cette couleur au premier élément de la série.

# **Personnalisation d'un graphique de type combinaison par défaut en cours**

Les graphiques de type combinaison affichent des séries de données en utilisant deux ou plusieurs types de graphique tels que les graphiques en aires, à barres et à courbes. Les différents graphiques sont superposés les uns sur les autres. Vous pouvez personnaliser l'ordre dans lequel les graphiques s'affichent ainsi que leur type et leurs configurations.

Vous pouvez également personnaliser les axes numériques et le graphique à afficher sur chaque axe.

# **Procédure**

- 1. Sélectionnez l['objet de graphique](#page-75-0) de type combinaison.
- 2. Dans la sous-fenêtre **Propriétés**, sous le menu **Général**, cliquez deux fois sur la propriété **Combinaisons**.
- 3. Sous l'onglet **Axes numériques**, indiquez les axes à afficher.
- 4. Sous **Combinaisons**, ajoutez **d** ou supprimez **d** des séries de données.
- 5. Si vous souhaitez modifier l'ordre dans lequel s'affichent les séries, utilisez les flèches haut/bas.

Les séries s'affichent dans l'ordre dans lequel elles sont répertoriées. Chaque graphique s'affiche au premier plan de tous les autres graphiques précédents.

6. Si vous souhaitez éditer le type de configuration des séries, tel que les barres groupées en barres superposées, sélectionnez les séries sous la propriété

**Combinaisons**, cliquez sur le bouton Editer , puis sélectionnez le type.

7. Si vous utilisez les mêmes séries de données dans plusieurs graphiques et souhaitez synchroniser les couleurs du repère de données, sous le menu **Couleur et arrière-plan**, définissez la propriété **Couleur de la série** à **Correspondance**.

#### **Concepts associés**:

[«Graphiques par défaut en cours et graphiques existants», à la page 61](#page-74-0) IBM Cognos Analytics - Reporting contient une nouvelle technologie de graphique par défaut, version 10.1.0.

# **Création d'une matrice de graphiques par défaut en cours**

Vous pouvez afficher un graphique complexe qui contient des séries ou des catégories imbriquées dans une matrice, ou un tableau croisé illustrant plusieurs petits graphiques organisés par lignes et par colonnes.

Les graphiques organisés par lignes représentent les niveaux externes des séries et des catégories imbriquées tandis que les graphiques organisés par colonnes représentent les catégories. Chaque donnée élémentaire se trouvant dans des niveaux externes des séries et des catégories imbriquées devient un graphique séparé. L'échelle numérique de tous les graphiques ne change pas afin de faciliter la comparaison.

Lorsque vous travaillez avec des graphiques circulaires, de type jauge et à puces, vous pouvez automatiquement créer une matrice de graphiques si vous incluez une donnée élémentaire dans les catégories. Un graphique s'affiche dans la catégorie pour chaque donnée élémentaire. Lorsque vous travaillez avec des graphiques progressifs et à puces, vous pouvez également créer une matrice de graphiques automatiquement si vous incluez une donnée élémentaire dans les séries.

Par exemple, le graphique à colonnes suivant affiche le revenu annuel (dans les catégories ou l'axe des X) pour toutes les régions et les lignes de produits (dans les séries ou l'axe des Y). Ce graphique est très complexe et difficile à interpréter.

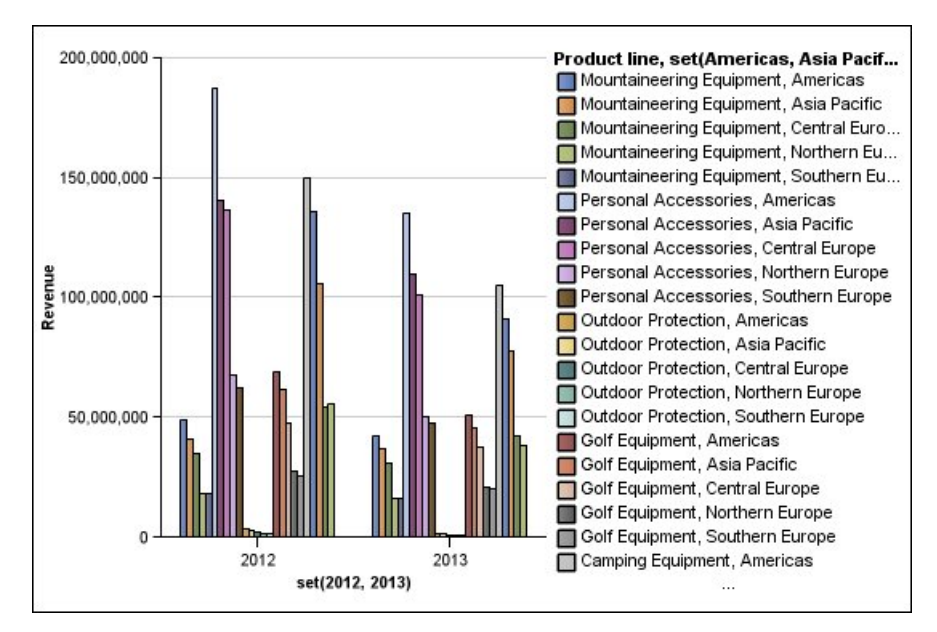

*Figure 18. Graphique à colonnes complexe*

Le graphique suivant contient les mêmes séries et catégories. Cependant, les informations sont plus faciles à analyser lorsqu'elles sont converties en matrice de graphiques. Les colonnes affichent les graphiques pour chaque année et les lignes affichent les graphiques pour chaque ligne de produits. Les barres représentent le revenu pour chaque région.

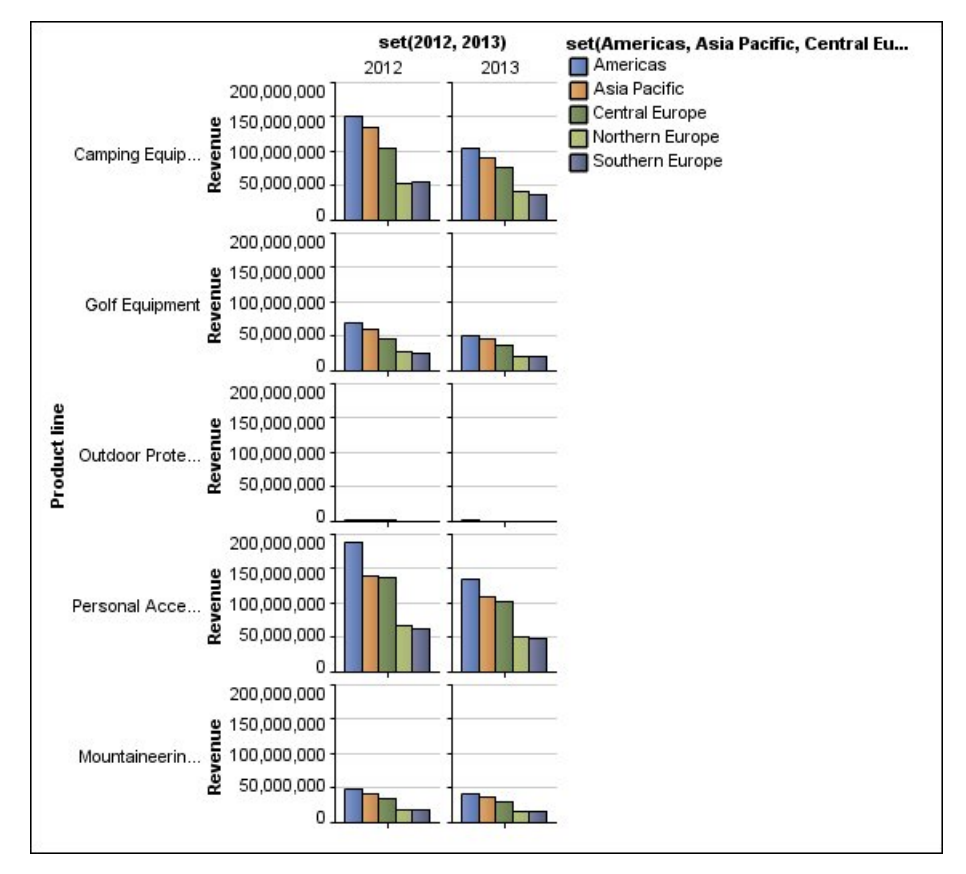

*Figure 19. Graphique à matrice*

## **Procédure**

- 1. Sélectionnez l['objet du graphique.](#page-75-0)
- 2. Dans la sous-fenêtre **Propriétés**, sous le menu **Général**, cliquez deux fois sur la propriété **Lignes et colonnes de matrice**.
- 3. Cochez les cases **Afficher les séries imbriquées externes en tant que lignes matricielles** ou **Afficher les catégories imbriquées externes en tant que colonnes matricielles** (ou les deux).
- 4. Dans la zone **Niveaux de matrice**, sélectionnez le nombre de niveaux imbriqués et incluez-le dans les colonnes ou les lignes matricielles.

Les autres niveaux imbriqués sont représentés dans les corps de graphique dans la matrice si le graphique prend en charge les catégories supplémentaires. Les graphiques circulaires, de type jauge et à puces ne prennent pas en charge les catégories supplémentaires. Les graphiques à puces et à colonnes progressives ne prennent pas en charge les séries supplémentaires.

Par exemple, dans le graphique ci-dessus, les Régions sont imbriquées sous la Ligne de produit. Dans le graphique à matrice, un **Niveau de matrice** égale à 1 est indiqué. Ainsi, Ligne de produit s'affiche en tant que lignes matricielles (séries) et Régions s'affiche dans les corps de graphiques.

- 5. Si vous souhaitez que les libellés pour les lignes et les colonnes matricielles s'affichent sur chaque graphique, cochez la case **Afficher les libellés de ligne** ou **Afficher les libellés de colonne**.
- 6. Dans la liste **Emplacement des libellés**, sélectionnez l'emplacement pour l'affichage des libellés imbriqués sur chaque graphique.

La position par défaut se trouve à gauche pour les lignes et en bas pour les colonnes.

- 7. Si les libellés sont trop longs, cliquez sur l'option **Troncation** et indiquez où tronquer le texte, ou bien sélectionnez la case à cocher de **redimensionnement automatique des polices** afin d'adapter la taille du texte.
- 8. Pour modifier le style de police, la couleur et le format de données, cliquez sur le bouton **Style**.
- 9. Pour afficher le titre dans l'axe de la ligne ou de la colonne, cochez la case **Afficher le titre de ligne** ou **Afficher le titre de colonne**.
- 10. Si vous souhaitez afficher ou masquer les axes, sélectionnez l'objet de l'axe et dans la sous-fenêtre **Propriétés** sous **Divers**, définissez la propriété **Afficher dans la matrice**.
- 11. Si votre graphique à matrice comprend uniquement des lignes ou des colonnes, et que vous souhaitez les encadrer, cochez la case **Encadrer les lignes ou les colonnes si possible**.
- 12. Si vous souhaitez afficher les axes et les libellés d'axe pour chaque petit graphique contenu dans la matrice, cochez la case **Répéter le libellé des axes des lignes et des colonnes**.

Lorsque cette option n'est pas sélectionnée, les axes et leurs libellés apparaissent uniquement le long de l'arête extérieure de la matrice.

#### **Concepts associés**:

[«Graphiques par défaut en cours et graphiques existants», à la page 61](#page-74-0) IBM Cognos Analytics - Reporting contient une nouvelle technologie de graphique par défaut, version 10.1.0.

# **Personnalisation d'un graphique de type jauge en cours par défaut**

Lorsque vous créez un graphique de type jauge, vous pouvez choisir parmi une grande variété de modèles de graphiques offrant différentes options de formes, d'axes et de bordures.

Vous pouvez personnaliser les aspects suivants de votre graphique de type jauge. Lorsque vous modifiez les propriétés, l'aperçu du graphique vous permet de visualiser son apparence.

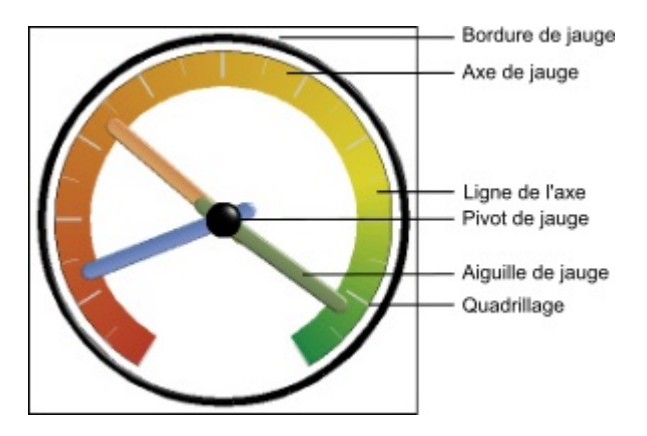

Toutes les tailles s'affichent en tant que pourcentage de la valeur maximale autorisée, sauf indication contraire dans l'interface utilisateur.

Si votre graphique de type jauge comprend une bordure, les libellés d'axe longs tels que 250 000 000 risquent de recouvrir la bordure de la jauge et de rendre la

lecture difficile. Pour éviter ce problème, personnalisez le format de données de votre graphique de type jauge et réduisez l'échelle de manière à limiter le nombre de zéros affichés. Vous pouvez aussi changer la couleur ou la taille de bordure de la jauge, ou encore supprimer la bordure.

### **Procédure**

- 1. Cliquez sur l'[objet du graphique à jauge.](#page-75-0)
- 2. Si vous souhaitez changer la forme de la jauge, modifiez les angles de départ et de fin des axes ainsi que de la bordure de la jauge, en procédant comme suit :
	- a. Dans la sous-fenêtre **Propriétés**, sous **Général**, cliquez deux fois sur la propriété **Axes de graphique à jauge** et indiquez les angles de départ et de fin des axes de la jauge.
	- b. Cliquez deux fois sur la propriété **Bordure de jauge** et indiquez les angles de départ et de fin des axes de la bordure.

Par exemple, un angle de départ de la bordure de 0 degré et un angle final de la bordure de 180 degrés génèrent un graphique de type jauge semi-circulaire.

- 3. Si vous souhaitez ajouter un axe supplémentaire à un graphique de type jauge, procédez comme suit :
	- a. Dans la sous-fenêtre **Propriétés**, sous **Général**, cliquez deux fois sur la propriété **Axes du graphique à jauge**.
	- b. Cliquez sur l'icône Nouveau  $\left| \frac{d}{dx} \right|$  et indiquez les angles de départ et de fin, ainsi que la direction du nouvel axe.
- 4. Si vous souhaitez modifier la taille, la forme et la couleur du point de pivot central, cliquez deux fois sur la propriété **Pivot de jauge** et indiquez le style souhaité.
- 5. Si vous souhaitez modifier les indicateurs dans l'axe de la jauge, cliquez sur l'objet de l'**Axe à jauge** dans le graphique et effectuez les opérations suivantes :
	- a. Pour modifier l'aiguille, cliquez deux fois sur la propriété **Aiguille de jauge** sous **Axes** et indiquez le style souhaité.
	- b. Pour modifier, ajouter ou supprimer les bandes de couleur qui indiquent les positions de plage de données, cliquez deux fois sur la propriété **Couleurs de l'axe à jauge** sous **Couleur et arrière-plan**, puis indiquez la palette de couleurs.
	- c. Si vous souhaitez modifier la taille ou l'épaisseur de l'axe de la jauge et des bandes de couleurs, sous **Axes**, indiquez un pourcentage de taille pour les propriétés **Rayon interne de l'axe à jauge** et **Rayon externe de l'axe à jauge**.
	- d. Si vous souhaitez modifier les grilles, sous **Général**, cliquez deux fois sur les propriétés **Grilles** ou **Quadrillage secondaire** et indiquez le style souhaité.
	- e. Si vous souhaitez modifier la présentation de la ligne de l'axe de la jauge, sous **Général**, cliquez deux fois sur le bouton **Ligne de l'axe**.

#### **Concepts associés**:

[«Graphiques par défaut en cours et graphiques existants», à la page 61](#page-74-0) IBM Cognos Analytics - Reporting contient une nouvelle technologie de graphique par défaut, version 10.1.0.

[«Graphiques à jauge», à la page 77](#page-90-0)

Les graphiques à jauge, également appelés graphiques à cadran ou à indicateur de vitesse, utilisent des aiguilles pour afficher des informations sous forme d'aiguilles d'un cadran.

# **Personnalisation d'un graphique à jauge existant**

Vous pouvez personnaliser les couleurs et les seuils limites des zones de l'axe de la jauge et déterminer s'ils utilisent des chiffres plutôt que des pourcentages. Vous pouvez également modifier les couleurs d'affichage ainsi que celles de l'extérieur de la jauge et masquer les libellés du graphique à jauge. Par défaut, le graphique à jauge existant utilise une bande divisée en trois, allant du vert au rouge.

# **Procédure**

- 1. Cliquez sur l['objet du graphique à jauge.](#page-75-0)
- 2. Si vous souhaitez personnaliser la couleur d'affichage ou de l'extérieur de la jauge, dans la section **Général** de la sous-fenêtre **Propriétés**, cliquez deux fois sur la propriété **Couleur d'affichage** ou **Couleur de l'extérieur du cadran**.
- 3. Si vous souhaitez masquer les libellés de la jauge, dans la section **Libellés des graphiques** de la sous-fenêtre **Propriétés**, définissez la propriété **Libellés de graphique à jauge** sur **Masquer**.
- 4. Si vous souhaitez personnaliser les couleurs et les limites des aires de la jauge, procédez comme suit :
	- a. Dans la section **Couleur et arrière-plan** de la sous-fenêtre **Propriétés**, cliquez deux fois sur la propriété **Palette de la jauge**.
	- b. Pour modifier la couleur d'une aire de limite, sous **Palette**, sélectionnez la couleur, cliquez sur **Couleur**, définissez les propriétés de couleur et cliquez sur **OK**.
	- c. Pour modifier la valeur d'une aire de limite, sous **Palette**, sélectionnez la valeur de limite, puis saisissez une nouvelle valeur.
	- d. Pour ajouter une nouvelle aire de limite, cliquez sur l'icône Nouveau  $\frac{1}{\sqrt{2}}$
	- e. Pour choisir un style de seuil prédéfini, cliquez sur le menu contextuel **Palette**.

Vous pouvez décider d'utiliser des couleurs distinctes ou continues.

Pour utiliser un nombre au lieu d'un pourcentage comme limite, cochez la case **Pourcentage**, puis saisissez un nombre dans la zone **Limite numérique**.

#### **Concepts associés**:

[«Graphiques par défaut en cours et graphiques existants», à la page 61](#page-74-0) IBM Cognos Analytics - Reporting contient une nouvelle technologie de graphique par défaut, version 10.1.0.

[«Graphiques à jauge», à la page 77](#page-90-0)

Les graphiques à jauge, également appelés graphiques à cadran ou à indicateur de vitesse, utilisent des aiguilles pour afficher des informations sous forme d'aiguilles d'un cadran.

# **Définition de couleur par valeur dans des graphiques à nuages de points ou à bulles**

Dans un graphique à nuage de points ou à bulles, vous pouvez définir des points de données ou des bulles qui s'affichent dans des couleurs différentes selon les valeurs de données. La couleur des points ou des bulles vous permet de déterminer des relations dans des quantités de données importantes.

Par exemple, le graphique à bulles suivant affiche la relation entre le coût unitaire et le prix unitaire de vente. La taille des bulles affiche les bénéfices bruts et la couleur des bulles indique si la quantité vendue est supérieure (jaune) ou

inférieure (vert) à 1 000 000 d'unités.

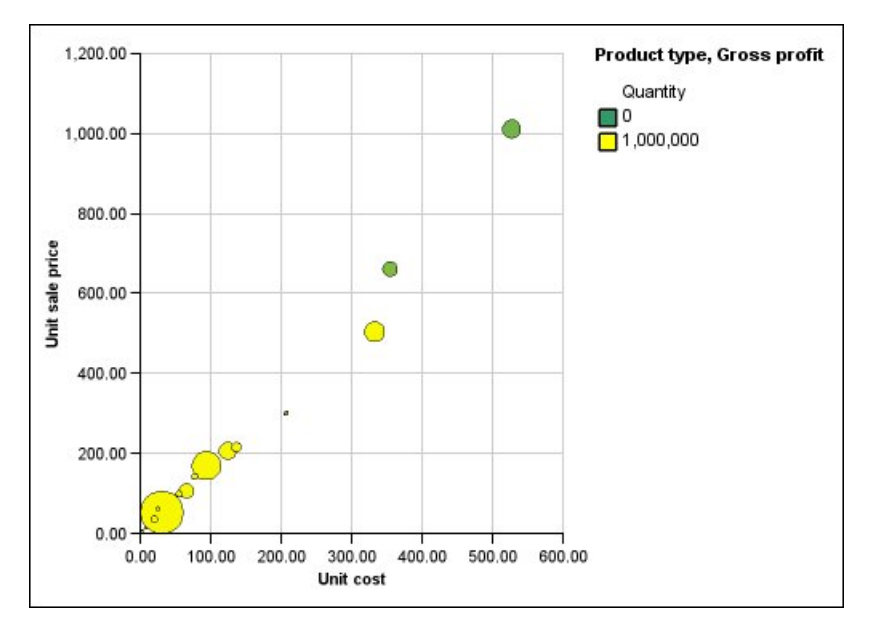

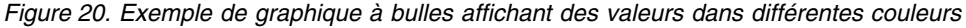

Dans un graphique à bulles, vous pouvez combiner la couleur par la valeur et la taille de bulle afin de créer un graphique plus compréhensible.

### **Procédure**

- 1. Faites glisser une mesure vers la zone d'insertion **Couleur** sous l'option **Mesures**, puis sélectionnez la mesure.
- 2. Dans la sous-fenêtre **Propriétés**, sous le menu **Couleur et arrière-plan**, cliquez deux fois sur la propriété **Couleur par valeur**.
- 3. Pour définir les couleurs en fonction des pourcentages au lieu des valeurs réelles, cochez la case **Pourcentage**.

Par exemple, si vous cochez la case **Pourcentage** et que vos valeurs sont comprises entre 25 (rouge) et 50 (vert), les valeurs des 25 % les moins élevés apparaissent en rouge et les valeurs des 50 % les plus élevés apparaissent en vert. Les valeurs situées entre 25 et 50 pour cent apparaissent dans une couleur intermédiaire, telle que le jaune.

- 4. Si vous souhaitez utiliser la palette de couleurs prédéfinie, cliquez sur le bouton **Palette**, puis sélectionnez la palette que vous souhaitez utiliser.
- 5. Si vous souhaitez personnaliser une palette de couleur ou une valeur limite, sélectionnez l'entrée de la palette dans la zone **Palette**, puis indiquez la couleur, la transparence et saisissez une nouvelle valeur limite.
- 6. Pour ajouter une nouvelle entrée dans la palette, sélectionnez la palette sous laquelle vous voulez ajouter l'entrée, cliquez sur l'icône Nouvelle entrée de

palette  $\begin{bmatrix} \blacksquare \end{bmatrix}$ , puis cliquez sur **Couleur**.

- 7. Si votre graphique est constitué de lignes ou de repères, définissez la forme du repère, ainsi que le style et l'épaisseur de la ligne sous l'option **Style**.
- 8. Pour choisir une couleur et une transparence des valeurs manquantes ou nulles, cliquez sur le bouton **Couleur** et saisissez une valeur dans la zone **Transparence** sous l'option **Valeurs manquantes**.

**Concepts associés**:

[«Graphiques par défaut en cours et graphiques existants», à la page 61](#page-74-0) IBM Cognos Analytics - Reporting contient une nouvelle technologie de graphique par défaut, version 10.1.0.

[«Graphiques à nuage de points», à la page 73](#page-86-0)

Les graphiques à nuage de points utilisent des points de données pour placer deux mesures le long d'une échelle, pas forcément à plages régulières.

[«Graphiques à bulles», à la page 74](#page-87-0)

Les graphiques à bulles, comme les graphiques à nuage de points, utilisent des bulles et des points de données pour tracer des mesures le long d'une échelle. La taille de la bulle constitue une troisième mesure.

# **Définition de la taille des bulles dans un graphique à bulles par défaut en cours**

Dans un graphique à bulles, vous utilisez une mesure ou un fait pour déterminer la taille des bulles.

Vous pouvez utiliser la **Mesure de bulle** dans la zone d'insertion **Mesures** du graphique pour spécifier la taille des bulles. Vous pouvez ensuite indiquer les limites de la taille des bulles dans le graphique. Vous pouvez également indiquer la valeur des plus petites bulles. Par exemple, la mesure de vos bulles correspond à Revenus et vous définissez respectivement la taille minimale et maximale des bulles sur 5 pts et 20 pts. La plus petite bulle doit représenter la valeur zéro. Les tailles des bulles sur votre graphique varient entre 5 et 20 pts et toutes les bulles dont les tailles sont comprises entre 0 et 5 pts sur cette échelle s'affichent en 5 pts.

Vous pouvez combiner la taille de la bulle aux couleurs par valeur afin de créer un graphique affichant plusieurs dimensions.

## **Procédure**

- 1. Sélectionnez l['objet du graphique.](#page-75-0)
- 2. Dans la sous-fenêtre **Propriétés**, sous le menu **Général**, cliquez deux fois sur la propriété **Taille de la bulle**.
- 3. Sous l'option **Bulle la plus petite**, sélectionnez la valeur que représentent les plus petites bulles :
	- v Pour afficher les données élémentaires ayant comme valeur zéro à la taille minimale de bulle, cliquez sur **Zéro**.

**Conseil :** Ce paramètre est compatible avec Microsoft Excel 2003.

• Pour afficher les données élémentaires ayant comme valeur zéro à la taille minimale de bulle et afficher les bulles dont la valeur est négative comme vides, sélectionnez la case **Zéro. Indiquer les négatifs en tant que creux**.

**Conseil :** Ce paramètre est compatible avec Microsoft Excel 2007.

v Pour définir la taille minimale de bulle sur la valeur de données la plus faible, cliquez sur l'option **Valeur minimale** et saisissez une taille minimale et maximale des bulles.

**Remarque :** La valeur de données la plus faible peut être négative ou positive.

#### **Concepts associés**:

[«Graphiques par défaut en cours et graphiques existants», à la page 61](#page-74-0) IBM Cognos Analytics - Reporting contient une nouvelle technologie de graphique par défaut, version 10.1.0.

[«Graphiques à bulles», à la page 74](#page-87-0)

Les graphiques à bulles, comme les graphiques à nuage de points, utilisent des bulles et des points de données pour tracer des mesures le long d'une échelle. La taille de la bulle constitue une troisième mesure.

# **Définition de la position de la première tranche dans un graphique circulaire par défaut en cours**

Vous pouvez spécifier l'angle du graphique circulaire du début de la première tranche. Vous pouvez également modifier la direction des tranches afin qu'elles s'affichent dans le sens horaire ou anti-horaire.

La position de départ par défaut de la première tranche est **90**, ce qui affiche la première tranche en position 12 heures (position de départ). Par défaut, les tranches s'affichent dans le sens des aiguilles d'une montre autour du graphique circulaire, donc une position de départ à **90** affiche la première tranche en position 12 heures, une position de départ à **180** affiche la première tranche en position 9 heures, etc.

### **Procédure**

- 1. Sélectionnez l['objet du graphique](#page-75-0) circulaire.
- 2. Dans la sous-fenêtre **Propriétés**, sous **Général**, en regard de la propriété **Angle de la première tranche**, saisissez l'angle à appliquer à l'affichage de la première tranche.
- 3. Pour modifier les directions d'affichage des tranches, modifiez la propriété **Direction de la tranche**.

#### **Concepts associés**:

[«Graphiques par défaut en cours et graphiques existants», à la page 61](#page-74-0) IBM Cognos Analytics - Reporting contient une nouvelle technologie de graphique par défaut, version 10.1.0.

[«Graphiques circulaires», à la page 68](#page-81-0) Un graphique circulaire permet de mettre en évidence des proportions.

# **Création d'un graphique en anneau à partir d'un graphique circulaire par défaut en cours**

En ajoutant un trou au milieu de votre graphique circulaire, vous créez un graphique en anneau.

## **Pourquoi et quand exécuter cette tâche**

Ce trou permet d'afficher un élément, tel que le logo d'une société ou la légende.

## **Procédure**

- 1. Sélectionnez l['objet du graphique](#page-75-0) circulaire.
- 2. Dans la sous-fenêtre **Propriétés** sous le menu **Général**, définissez la propriété **Taille du centre (%)** sur le pourcentage du graphique circulaire à appliquer pour créer un trou.

**Conseil :** Vous pouvez sélectionner une valeur dans la liste **Taille du centre (%)** ou saisir une valeur qui ne figure pas dans la liste.

- 3. Pour afficher au centre de l'anneau, effectuez les opérations suivantes :
	- a. Sélectionnez le graphique.
	- b. Dans la fenêtre Propriétés, cliquez deux fois sur la propriété **Légende**.
- c. Dans la boîte **Position**, cliquez sur le bouton d'option **Avancé**, puis sur les points de suspension.
- d. Dans la boîte **Position**, cliquez sur les icônes **Centre** et **Milieu**.
- e. Dans la boîte **Ancre**, cliquez sur le menu et sélectionnez **Par rapport au corps du graphique**.
- f. Cliquez sur le bouton **OK** à deux reprises.
- 4. Pour afficher une image au centre de l'anneau, effectuez les opérations suivantes :
	- a. Pour déverrouiller le rapport, cliquez sur l'icône **Plus** , puis sur l'icône **Verrouillé**  $\bigcirc$
	- b. Cliquez sur le corps du graphique. Dans la fenêtre Propriétés, **Propriétés - Corps du graphique** apparaît.
	- c. Cliquez deux fois sur la propriété **Effets d'arrière-plan**.
	- d. Cochez la case **Images**.
	- e. Sous URL, cliquez sur **Parcourir** et sélectionnez l'image que vous voulez afficher au centre de l'anneau.
	- f. Sous **Position**, cliquez sur l'icône **Aligner au milieu au centre**.
	- g. Cliquez sur **OK**.

#### **Concepts associés**:

[«Graphiques par défaut en cours et graphiques existants», à la page 61](#page-74-0) IBM Cognos Analytics - Reporting contient une nouvelle technologie de graphique par défaut, version 10.1.0.

[«Graphiques circulaires», à la page 68](#page-81-0)

Un graphique circulaire permet de mettre en évidence des proportions.

# **Mise en avant de tranches dans un graphique circulaire par défaut en cours**

Vous pouvez mettre en évidence des tranches de graphique circulaire en les mettant en avant par rapport au reste du graphique circulaire. Le graphique suivant illustre les revenus par ligne de produits avec des tranches moins de 1 000 000 000 en termes de revenus, mis en avant par un pourcentage de 25 %.

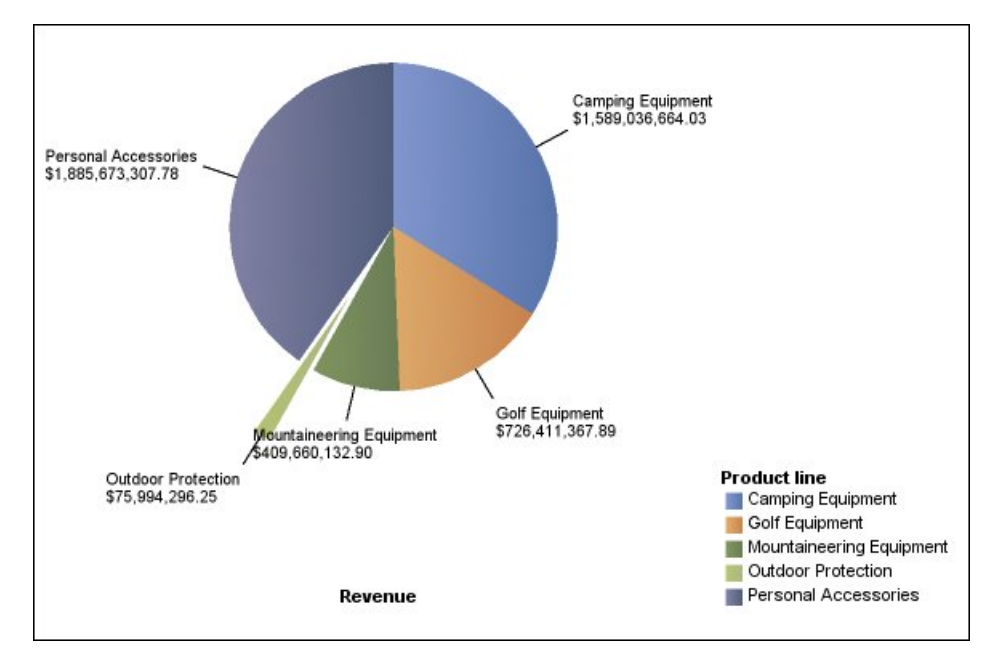

*Figure 21. Eclatement des tranches d'un graphique circulaire*

# **Procédure**

- 1. Sélectionnez l['objet du graphique](#page-75-0) circulaire.
- 2. Dans la sous-fenêtre **Propriétés**, sous **Général**, cliquez deux fois sur la propriété **Tranches explosées**.
- 3. Dans la boîte de dialogue **Tranches explosées**, cliquez sur le bouton Nouveau ÷ .
- 4. Dans la zone **Montant explosé**, saisissez le pourcentage sur lequel se base l'affichage de la tranche pour la mettre en avant par rapport au reste du graphique circulaire.

**0%** affiche la tranche de graphique circulaire, **100%** met considérablement en avant la tranche de graphique circulaire par rapport au reste du graphique et ce autant que possible.

- 5. Définissez la tranche à mettre en avant :
	- v Afin de sélectionner une tranche à mettre en avant à l'aide de l'index de sectorisation **Tranche explosée**, cliquez sur le bouton **Indice de tranche** et saisissez l'indice.

L'indice de sectorisation fait référence à l'ordre de la tranche dans la légende. Dans l'exemple précédent, l'indice de sectorisation de Matériel de campement est 1 tandis que celui d'Accessoires personnels est 5.

v Afin de sélectionner une tranche à mettre en avant à l'aide d'un calcul, sous **Tranche explosée**, cliquez sur **Expression**, puis sur les points de suspension situés à côté de la zone **Expression** pour définir une expression.

Dans l'exemple précédent, l'expression qui définit les tranches à mettre en avant est la suivante : **[Query1].[Revenue] < 100000000**.

Les définitions associées à la tranche s'affichent dans la liste **Tranches explosées**.

6. Pour mettre en avant d'autres tranches, répétez les étapes 3 à 5.

**Concepts associés**:

[«Graphiques par défaut en cours et graphiques existants», à la page 61](#page-74-0) IBM Cognos Analytics - Reporting contient une nouvelle technologie de graphique par défaut, version 10.1.0.

[«Graphiques circulaires», à la page 68](#page-81-0) Un graphique circulaire permet de mettre en évidence des proportions.

# **Définition de la courbe cumulative dans un graphique de Pareto par défaut en cours**

La courbe cumulative d'un graphique de Pareto affiche le pourcentage du total accumulé de toutes les colonnes ou barres. Par exemple, si votre graphique affiche les revenus par ligne de produits annuels, la courbe cumulative de la colonne de la deuxième année correspond normalement au total des revenus des première et deuxième années.

Vous pouvez personnaliser l'aspect de la courbe cumulative et ses points de données.

## **Procédure**

- 1. Sélectionnez le graphique de Pareto.
- 2. Pour afficher ou masquer la courbe cumulative, définissez la propriété **Courbe cumulative** sous l'option**Annotations des graphiques**, dans la sous-fenêtre **Propriétés**.
- 3. Pour personnaliser la courbe cumulative, cliquez sur l'icône Courbe cumulative

et, dans la sous-fenêtre **Propriétés**, sous le menu **Général**, définissez les propriétés suivantes :

- v L'option **Style des lignes** permet de définir la couleur, le style et l'épaisseur de la courbe cumulative.
- Libellé de cumul définit le libellé de la courbe cumulative dans la légende. Vous pouvez utiliser le libellé par défaut de la source de données ou saisir un libellé personnalisé. La couleur et la forme du repère de la courbe cumulative s'affichent dans la légende lorsque cette propriété est définie sur **Aucun**.
- v L'option **Points de données** permet de définir l'affichage ou non des points de données le long de la courbe cumulative, l'affichage ou non des bordures de point de données, la couleur de ces dernières ainsi que la taille et la forme des points de données.
- v **Libellés de données** indique si les libellés des points de données doivent être affichés ou masqués sur la courbe cumulative.

#### **Concepts associés**:

[«Graphiques par défaut en cours et graphiques existants», à la page 61](#page-74-0) IBM Cognos Analytics - Reporting contient une nouvelle technologie de graphique par défaut, version 10.1.0.

#### [«Graphiques de Pareto», à la page 78](#page-91-0)

Les graphiques de Pareto vous permettent d'améliorer les processus en identifiant les causes principales d'un événement. Ils servent à classer les catégories de la plus fréquente à la moins fréquente. Ces graphiques sont fréquemment utilisés pour effectuer le contrôle de qualité des données, afin que vous puissiez identifier et réduire la cause principale des problèmes.

# **Définition de la courbe cumulative dans un graphique de Pareto existant**

La courbe cumulative d'un graphique de Pareto affiche le pourcentage du total accumulé de toutes les colonnes ou barres. Par exemple, si votre graphique affiche les revenus par ligne de produits annuels, la courbe cumulative de la colonne de la deuxième année correspond normalement au total des revenus des première et deuxième années.

Vous pouvez personnaliser l'aspect de la courbe cumulative et ses points de données.

## **Procédure**

- 1. Sélectionnez le graphique de Pareto.
- 2. Pour afficher ou masquer la courbe cumulative, dans la sous-fenêtre **Propriétés**, sous l'option **Annotations des graphiques**, définissez la propriété **Courbe cumulative** sur **Afficher**.
- 3. Pour personnaliser la courbe cumulative, cliquez sur l'icône Courbe cumulative

et, dans la sous-fenêtre **Propriétés**, sous le menu **Général**, définissez les propriétés suivantes :

- v L'option **Axe de cumul** permet d'afficher ou de masquer l'axe de la courbe cumulative à droite du graphique de Pareto.
- v L'option **Libellé de cumul** permet d'afficher ou de masquer le libellé de la courbe cumulative dans la légende. La couleur et la forme du repère de la courbe cumulative s'affichent dans la légende lorsque cette propriété est définie sur **Non**.
- v L'option **Style des lignes** permet de définir la couleur, le style et l'épaisseur de la courbe cumulative.
- v L'option **Taille du repère (pt)** permet de définir la taille des repères le long de la courbe cumulative en points.
- v L'option **Forme du repère** permet de définir la forme des repères le long de la courbe cumulative.
- v **Valeurs** indique si les valeurs des repères doivent être affichées ou masquées sur la courbe cumulative.
- v **Emplacement de la valeur** définit l'emplacement des valeurs de repères.

#### **Concepts associés**:

[«Graphiques par défaut en cours et graphiques existants», à la page 61](#page-74-0) IBM Cognos Analytics - Reporting contient une nouvelle technologie de graphique par défaut, version 10.1.0.

[«Graphiques de Pareto», à la page 78](#page-91-0)

Les graphiques de Pareto vous permettent d'améliorer les processus en identifiant les causes principales d'un événement. Ils servent à classer les catégories de la plus fréquente à la moins fréquente. Ces graphiques sont fréquemment utilisés pour effectuer le contrôle de qualité des données, afin que vous puissiez identifier et réduire la cause principale des problèmes.

# **Insertion d'un micro-graphique dans un tableau croisé**

Vous pouvez utiliser des micro-graphiques pour améliorer l'affichage des données dans les tableaux croisés.

# **Procédure**

- 1. Sélectionnez une ligne ou une colonne de tableau croisé.
- 2. Dans le menu contextuel, sélectionnez **Insérer un graphique pour les données de la ligne** ou **Insérer un graphique pour les données de la colonne**.
- 3. Dans la boîte de dialogue **Insérer un graphique**, sélectionnez un graphique, puis cliquez sur **OK**.
- 4. Indiquez les données à placer dans le micro-graphique.

Le graphique trace automatiquement les données dans les lignes ou les colonnes spécifiées. Au besoin, vous pouvez modifier le traçage obtenu.

# **Personnalisation d'un graphique à puces par défaut en cours**

Après avoir créé un graphique à puces, vous pouvez personnaliser la forme, la couleur et la taille de la puce et cibler les indicateurs.

Par défaut, le graphique à puces inclut trois régions grisées dans l'arrière-plan. Vous pouvez éditer les régions colorées (sous-fenêtre **Propriétés**, bouton **Régions colorées**).

## **Procédure**

- 1. Sélectionnez l['objet du graphique à puces.](#page-75-0)
- 2. Pour modifier la forme, la couleur et la taille de la puce ou de la cible, procédez comme suit :
	- a. Dans la sous-fenêtre **Propriétés**, sous le menu **Général**, cliquez deux fois sur la propriété **Indicateurs à puce**.
	- b. Sous l'option **Puces**, indiquez l'affichage souhaité pour la puce.

Le paramètre **Largeur de barre** indique la largeur de la barre à puce en tant que pourcentage de l'espace disponible. Si vous indiquez, par exemple, 50 pour cent, la barre utilise la moitié de l'espace disponible. Si vous indiquez 100 pour cent, la barre utilise tout l'espace disponible.

- c. Sous l'option **Cible**, indiquez l'affichage souhaité pour la puce.
- 3. Pour modifier l'orientation du graphique, dans la sous-fenêtre **Propriétés**, sous le menu **Général**, définissez la propriété **Orientation du graphique**.

#### **Concepts associés**:

[«Graphiques par défaut en cours et graphiques existants», à la page 61](#page-74-0) IBM Cognos Analytics - Reporting contient une nouvelle technologie de graphique par défaut, version 10.1.0.

[«Graphiques à puces», à la page 76](#page-89-0)

Les graphiques à puces sont des variantes des graphiques à barres. Ils permettent de comparer une mesure intégrée (la puce) à une mesure cible (la cible). Ils relient également les mesures comparées aux régions colorées dans l'arrière-plan qui fournissent des mesures qualitatives supplémentaires, telles que bon, satisfaisant et médiocre.

#### **Tâches associées**:

[«Ajout de régions colorées à un graphique par défaut en cours», à la page 104](#page-117-0) Vous pouvez définir des régions colorées dans le corps d'un graphique. Il est, par exemple, possible de fractionner l'arrière-plan d'un graphique à nuage de points dans des quadrants et de colorier chaque quadrant.

# **Modification du nombre de zones sensibles dans un graphique**

Pour améliorer les performances, vous pouvez limiter le nombre de zones sensibles qui sont générées pour les graphiques Reporting.

## **Pourquoi et quand exécuter cette tâche**

Dans les graphiques, les zones sensibles apparaissent lorsque vous placez le pointeur à leur emplacement. Par exemple, une zone sensible sur un symbole d'accès au détail ou sur une infobulle donne des informations sur la colonne, sur la ligne ou sur le secteur d'un graphique circulaire. Le temps de réponse du navigateur augmentent avec le nombre des zones sensibles. Lorsque des graphiques impliquant un grand nombre de membres sont générés, les zones sensibles peuvent devenir une charge supplémentaire pour les ressources système, et provoquer le gel du navigateur.

Lorsque vous limitez le nombre de zones sensibles, la priorité est donnée aux éléments tels que les libellés des axes et des légendes, plutôt qu'aux éléments graphiques individuels, tels que les barres, les secteurs des graphiques, etc. Selon le nombre d'éléments dans un graphique et le paramétrage du nombre maximal de zones sensibles, il est possible que certains axes soient dotés d'une zone sensible tandis que d'autres axes ainsi que tous les éléments graphiques ne le soient pas, ou encore que tous les axes et certains éléments graphiques aient des zones sensibles tandis que d'autres éléments graphiques n'en aient pas.

Le nombre maximal de zones sensibles défini dans Reporting prend le pas sur la valeur par défaut définie par l'administrateur. Pour en savoir davantage, reportez-vous au document IBM Cognos Analytics *Guide d'administration et de sécurité*.

#### **Procédure**

- 1. Sélectionnez l['objet du graphique.](#page-75-0)
- 2. Dans la sous-fenêtre **Propriétés**, sous **Divers**, entrez une valeur pour la propriété **Zones sensibles**.

# **Création d'un graphique de passage aux niveaux inférieur et supérieur**

Si vous utilisez une source de données modélisée de façon dimensionnelle, vous pouvez créer un graphique vous permettant de passer au niveau inférieur pour accéder aux données détaillées ou au niveau supérieur pour accéder aux données générales.

Ces changements de niveaux vous permettent de consulter des informations dont le niveau de détail est plus ou moins élevé au sein d'une hiérarchie dimensionnelle prédéfinie.

Voici un exemple de hiérarchie dimensionnelle :

Années - Année - Trimestre - Mois

## **Avant de commencer**

Avant de commencer, vérifiez que vous utilisez bien une source de données modélisée de façon dimensionnelle.

# **Procédure**

- 1. Ouvrez un graphique utilisant une source de données modélisée de façon dimensionnelle.
- 2. Cliquez sur l'icône **Afficher les propriétés** , cliquez sur l'icône Sélectionner

les ancêtres  $\Box$ , cliquez sur Rapport, puis à la section **DATA**, cliquez deux fois sur **Comportement d'accès au détail avancé**.

3. A la section **Fonctions d'accès au détail de la sortie du rapport** de l'onglet **De base**, cochez la case **Permettre les changements de niveau**.

Par défaut, le système détermine les éléments pour lesquels il est possible d'accéder au détail, en fonction de la structure dimensionnelle.

Dans l'onglet **De base**, vous pouvez désactiver l'option de changement de niveau pour n'importe quelle donnée élémentaire, en sélectionnant cette dernière dans la zone **Désactiver le passage au niveau supérieur pour** ou **Désactiver le passage au niveau inférieur pour**.

Dans l'onglet **Avancé**, vous pouvez modifier le comportement de la fonction de passage aux niveaux inférieur ou supérieur pour tout paramètre en sélectionnant le paramètre en question, puis en choisissant le type de comportement souhaité.

# **Résultats**

Le graphique crée des liens pour tous les éléments pouvant faire l'objet d'un changement de niveau.

Vous pouvez passer au niveau inférieur ou supérieur en cliquant avec le bouton droit de la souris et en sélectionnant l'action souhaitée dans le menu contextuel. Les éléments du menu sont grisés si l'élément concerné ne peut faire l'objet d'un changement de niveau.

#### **Tâches associées**:

[«Création d'un rapport de passage aux niveaux inférieur et supérieur», à la page](#page-315-0) [302](#page-315-0)

Vous pouvez lier des groupes de données élémentaires à partir de différentes requêtes pour que, quand vous passez au niveau inférieur ou supérieur d'une requête, la donnée élémentaire fasse de même dans les requêtes liées.

# **Chapitre 6. Visualisations extensibles**

Vous pouvez utiliser des visualisations extensibles dans les rapports IBM Cognos pour visualiser des données.

Les visualisations sont disponibles sur le blogue IBM Cognos Analytics [Cognos](https://www.ibm.com/communities/analytics/cognos-analytics-blog/cognos-business-intelligence-cognos-analytics-all-visualizations/) [Business Intelligence & Cognos Analytics All Visualizations](https://www.ibm.com/communities/analytics/cognos-analytics-blog/cognos-business-intelligence-cognos-analytics-all-visualizations/) (https:// www.ibm.com/communities/analytics/cognos-analytics-blog/cognos-businessintelligence-cognos-analytics-all-visualizations/). Pour en savoir davantage sur l'administration et les visualisations, reportez-vous au document *IBM Cognos Analytics - Guide d'administration et de sécurité*.

**Conseil :** Les exemples IBM Cognos Analytics comprennent des visualisations.

Etant donné que les visualisations sont extensibles, elles peuvent être personnalisées par l'auteur possédant les compétences requises. Vous pouvez créer des visualisations côté client extensibles que les utilisateurs de rapport peuvent exécuter lorsqu'ils ne sont pas connectés à Internet. Vous pouvez également utiliser les visualisations sur des périphériques mobiles.

Parmi les visualisations que vous pouvez ajouter à vos rapports figurent les cartes arborescentes, les cartes de densité, les graphiques à paquet de bulles et les diagrammes réseau.

Vous pouvez définir des propriétés disponibles pour chaque type de visualisation. Ces propriétés sont déterminées par la définition de visualisation. Généralement, vous pouvez définir des propriétés telles que la largeur, la hauteur, l'effet d'animation et la mise à l'échelle sur un axe fixe.

Les visualisations extensibles prennent en charge l'interactivité entre tous les rapports actifs. Par exemple, vous pouvez utiliser les contrôles de rapport actif pour filtrer de manière dynamique des visualisations afin de n'obtenir que les données que vous souhaitez analyser.

# **Ajout d'une visualisation dans un rapport**

Vous pouvez ajouter une visualisation dans un rapport afin de représenter vos données de manière efficace.

## **Pourquoi et quand exécuter cette tâche**

Vous ajoutez des données à une visualisation en insérant les données élémentaires dans les zones d'insertion.

Lorsque vous ajoutez une visualisation à un rapport actif IBM Cognos, vous pouvez choisir d'afficher les visualisations sur le serveur IBM Cognos ou sur le client. Si vous choisissez de les afficher sur le client, des zones d'insertion supplémentaires apparaissent pour d'autres catégories ou valeurs lorsque toutes les zones d'insertion requises contiennent des données élémentaires. Vous pouvez utiliser des catégories ou valeurs supplémentaires pour filtrer les données ou définir des variables. Les éléments supplémentaires ne sont pas visibles dans la visualisation.

Lorsque vous utilisez des sources de données dimensionnelles, si la visualisation ne contient pas de mesure sur laquelle baser le traçage des données, vous devez en indiquer une. Par exemple, si vous ajoutez un membre unique à la zone d'insertion des valeurs (par exemple, '2012'), la zone d'insertion de mesure par défaut s'affiche afin que vous y indiquiez une mesure.

**Avertissement :** Les propriétés prises en charge pour une visualisation sont déterminées par la définition de visualisation.

#### **Procédure**

- 1. Créez un rapport ou ouvrez un rapport existant.
- 2. Cliquez sur l'icône **Boîte à outils et** faites glisser une icône **Visualisation**

dans la zone de travail.

- 3. Dans la fenêtre Galerie de visualisations, cliquez sur l'icône **Filtrer**  $\mathbf{F}$  et sélectionnez l'un des choix suivants :
	- **FILO F** Pour choisir l'une des nouvelles visualisations incluses dans IBM Cognos Analytics 11.0.5, sélectionnez **Nouvelles visualisations**.
	- v Pour choisir une visualisation d'une édition précédente de Cognos Analytics, sélectionnez **Visualisations existantes**.
- 4. Sélectionnez une visualisation et cliquez sur **OK**.
- 5. Dans l'onglet **Source** , faites glisser les éléments vers l'emplacement approprié dans le conteneur de données.
- 6. Exécutez la visualisation.

# **Exemple : ajout d'une visualisation de carte arborescente**

Vous pouvez utiliser une visualisation de carte arborescente dans les rapports pour identifier les motifs et les exceptions.

Les cartes arborescentes représentent les relations entre un grand nombre de composants à l'aide d'une codification utilisant la taille et la couleur dans un ensemble de rectangles imbriqués.

Une carte arborescente colorée par catégorie identifie la catégorie de niveau 1 par la couleur. Les tailles des rectangles représentent les valeurs. Dans une carte arborescente colorée par valeur, les tailles des rectangles représentent l'une des valeurs et la couleur représente un second ensemble de valeurs.

**Avertissement :** Les propriétés prises en charge pour une visualisation sont déterminées par la définition de visualisation.

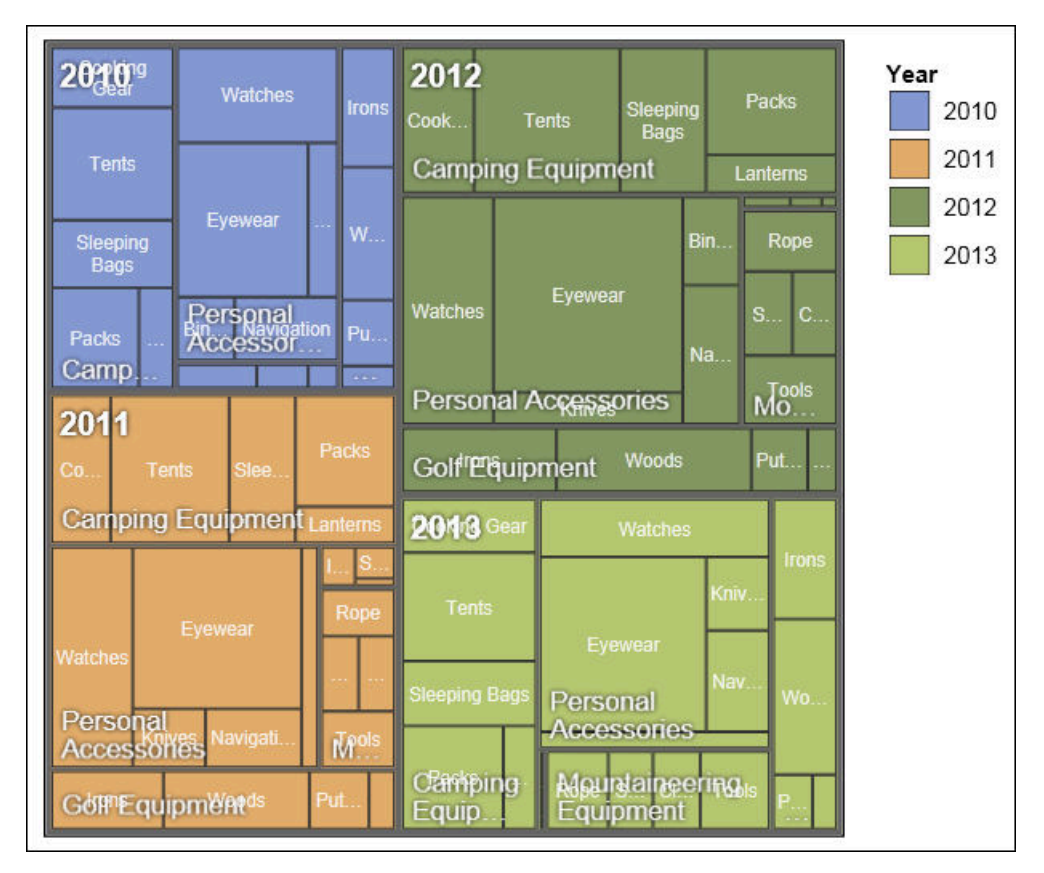

*Figure 22. Visualisation de carte arborescente*

## **Avant de commencer**

Votre administrateur doit mettre les visualisations à la disposition des utilisateurs dans la Galerie des visualisations.

Si vous utilisez Microsoft Internet Explorer pour afficher les visualisations, vous devez avoir préalablement installé Microsoft Silverlight 5 sur votre ordinateur. Les utilisateurs de Firefox ou iPad n'ont pas besoin de Silverlight.

# **Pourquoi et quand exécuter cette tâche**

Vous ajoutez des données à une visualisation en insérant les données élémentaires dans les zones d'insertion.

Lorsque vous ajoutez une visualisation à un rapport actif IBM Cognos, vous pouvez choisir d'afficher les visualisations sur le serveur IBM Cognos ou sur le client. Si vous choisissez de les afficher sur le client, des zones d'insertion supplémentaires apparaissent pour d'autres catégories ou valeurs lorsque toutes les zones d'insertion requises contiennent des données élémentaires. Vous pouvez utiliser des catégories ou valeurs supplémentaires pour filtrer les données ou définir des variables. Les éléments supplémentaires ne sont pas visibles dans la visualisation.

Lorsque vous utilisez des sources de données dimensionnelles, si la visualisation ne contient pas de mesure sur laquelle baser le traçage des données, vous devez en indiquer une. Par exemple, si vous ajoutez un membre unique à la zone d'insertion des valeurs (par exemple, '2012'), la zone d'insertion de mesure par défaut s'affiche afin que vous y indiquiez une mesure.

**Avertissement :** Les propriétés prises en charge pour une visualisation sont déterminées par la définition de visualisation.

### **Procédure**

1. Cliquez sur l'icône **Boîte à outils** et faites glisser une icône **Visualisation**

dans la zone de travail.

- 2. Dans la Galerie des visualisations, sélectionnez une icône de carte arborescente :
	- v Si vous tracez une mesure unique, sélectionnez une carte arborescente colorée par catégorie.
	- v Si vous tracez deux mesures, sélectionnez une carte arborescente colorée par valeur.
- 3. Cliquez sur **OK**.
- 4. Dans l'onglet **Source** , faites glisser les éléments vers l'emplacement approprié du conteneur de données :
	- a. Sous **Valeurs**, faites glisser les éléments pour définir la taille et la couleur des rectangles sur **Taille** et **Couleur**.
	- b. Sous **Catégories**, faites glisser les éléments vers les différents niveaux. Chaque niveau représente la catégorie dans laquelle les niveaux suivants sont imbriqués. Par exemple, les niveaux peuvent être Année, Ligne de produits et Type de produit.

# **Exemple : ajout d'une visualisation de carte de densité**

Les cartes de densité utilisent des couleurs pour représenter les valeurs individuelles contenues dans une matrice.

Comme les cartes arborescentes, les cartes de densité peuvent être utilisées pour identifier les motifs et les exceptions. Contrairement aux cartes arborescentes, dans les cartes de densité, les tailles des rectangles ne sont pas proportionnelles aux valeurs.

| 2010 |           | \$332,986.34 \$153,553.85 | \$36,165.52        | \$391,647.09         |                             | Revenue (in thousands)<br>\$600,000.00 |
|------|-----------|---------------------------|--------------------|----------------------|-----------------------------|----------------------------------------|
| 2011 |           | \$402,757.57 \$168,006.43 | \$25,008.57        | \$456,323.36         | \$107,099.66                | $-$ \$500,000.00                       |
| 2012 |           | \$500,382.42 \$230,110.27 | \$10,349.18        | \$594,009.41         | \$161,039.82                | $-$ \$400,000.00                       |
| 2013 |           | \$352,910.33 \$174,740.82 | \$4,471.03         | \$443,693.45         | \$141,520.65                | $-$ \$300,000.00                       |
|      | Equipment | Golf Equipment            | Outdoor Protection | Personal Accessories | Mountaineering<br>Equipment | $-$ \$200,000.00<br>$-$ \$100,000.00   |
|      | Camping   |                           |                    |                      |                             | \$0.00                                 |

*Figure 23. Visualisation de carte de densité*

## **Avant de commencer**

Votre administrateur doit mettre les visualisations à la disposition des utilisateurs dans la Galerie des visualisations.

Si vous utilisez Microsoft Internet Explorer pour afficher les visualisations, vous devez avoir préalablement installé Microsoft Silverlight 5 sur votre ordinateur. Les utilisateurs de Firefox ou iPad n'ont pas besoin de Silverlight.

# **Pourquoi et quand exécuter cette tâche**

Vous ajoutez des données à une visualisation en insérant les données élémentaires dans les zones d'insertion.

Lorsque vous ajoutez une visualisation à un rapport actif IBM Cognos, vous pouvez choisir d'afficher les visualisations sur le serveur IBM Cognos ou sur le client. Si vous choisissez de les afficher sur le client, des zones d'insertion supplémentaires apparaissent pour d'autres catégories ou valeurs lorsque toutes les zones d'insertion requises contiennent des données élémentaires. Vous pouvez utiliser des catégories ou valeurs supplémentaires pour filtrer les données ou définir des variables. Les éléments supplémentaires ne sont pas visibles dans la visualisation.

Lorsque vous utilisez des sources de données dimensionnelles, si la visualisation ne contient pas de mesure sur laquelle baser le traçage des données, vous devez en indiquer une. Par exemple, si vous ajoutez un membre unique à la zone d'insertion des valeurs (par exemple, '2012'), la zone d'insertion de mesure par défaut s'affiche afin que vous y indiquiez une mesure.

**Avertissement :** Les propriétés prises en charge pour une visualisation sont déterminées par la définition de visualisation.

## **Procédure**

1. Cliquez sur l'icône **Boîte à outils et** faites glisser une icône **Visualisation** 

dans la zone de travail.

- 2. Dans la Galerie des visualisations, sélectionnez l'icône **Carte de densité** et cliquez sur **OK**.
- 3. Dans l'onglet **Source** , faites glisser les éléments vers l'emplacement approprié du conteneur de données :
	- a. Sous **Valeurs**, faites glisser une mesure ou une valeur unique pour définir l'ombrage de couleur des rectangles.
	- b. Sous **Catégories**, faites glisser les éléments vers la Catégorie Y et la Catégorie X.

**Conseil :** Veillez à ce que les éléments de la Catégorie Y et de la Catégorie X proviennent de dimensions différentes.

# **Exemple : ajout d'une visualisation de graphique à paquet de bulles**

La visualisation d'un graphique à paquet de bulles est similaire à un graphique à bulles dans lequel les bulles sont étroitement rapprochées au lieu d'être réparties sur une grille. Vous pouvez utiliser une visualisation de graphique à paquet de bulles pour afficher une grande quantité de données dans un petit espace.

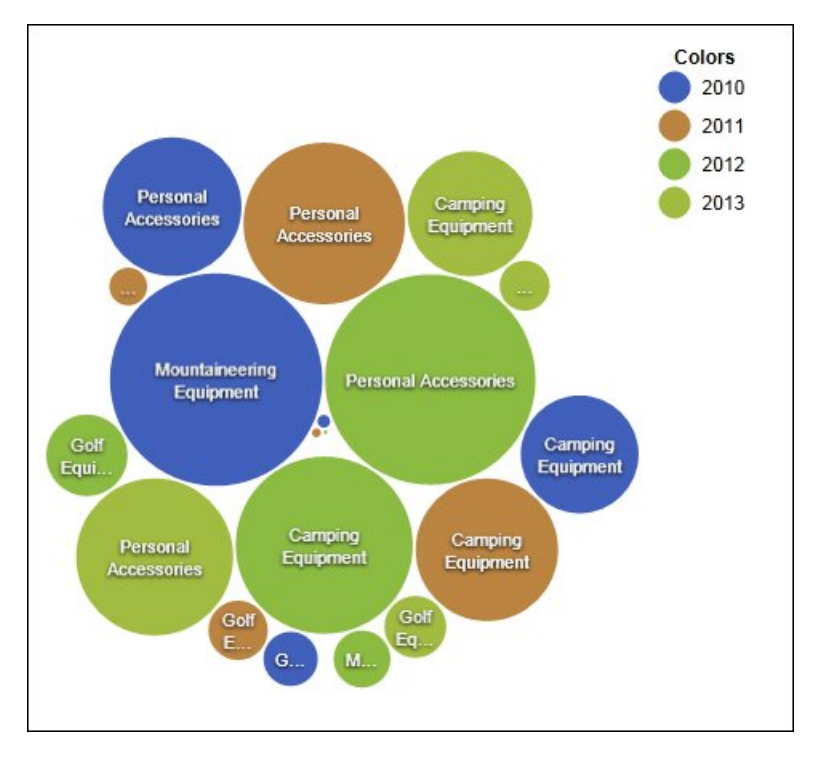

*Figure 24. Visualisation de graphique à paquet de bulles*

## **Avant de commencer**

Votre administrateur doit mettre les visualisations à la disposition des utilisateurs dans la Galerie des visualisations.

Si vous utilisez Microsoft Internet Explorer pour afficher les visualisations, vous devez avoir préalablement installé Microsoft Silverlight 5 sur votre ordinateur. Les utilisateurs de Firefox ou iPad n'ont pas besoin de Silverlight.

## **Pourquoi et quand exécuter cette tâche**

Vous ajoutez des données à une visualisation en insérant les données élémentaires dans les zones d'insertion.

Lorsque vous ajoutez une visualisation à un rapport actif IBM Cognos, vous pouvez choisir d'afficher les visualisations sur le serveur IBM Cognos ou sur le client. Si vous choisissez de les afficher sur le client, des zones d'insertion supplémentaires apparaissent pour d'autres catégories ou valeurs lorsque toutes les zones d'insertion requises contiennent des données élémentaires. Vous pouvez utiliser des catégories ou valeurs supplémentaires pour filtrer les données ou définir des variables. Les éléments supplémentaires ne sont pas visibles dans la visualisation.

Lorsque vous utilisez des sources de données dimensionnelles, si la visualisation ne contient pas de mesure sur laquelle baser le traçage des données, vous devez en indiquer une. Par exemple, si vous ajoutez un membre unique à la zone d'insertion des valeurs (par exemple, '2012'), la zone d'insertion de mesure par défaut s'affiche afin que vous y indiquiez une mesure.

**Avertissement :** Les propriétés prises en charge pour une visualisation sont déterminées par la définition de visualisation.

## **Procédure**

1. Cliquez sur l'icône **Boîte à outils et** faites glisser une icône **Visualisation** 

dans la zone de travail.

- 2. Dans la Galerie des visualisations, sélectionnez l'icône **Graphique à paquet de bulles** et cliquez sur **OK**.
- 3. Dans l'onglet **Source** , faites glisser les éléments vers l'emplacement approprié du conteneur de données :
	- a. Faites glisser une mesure ou une valeur unique vers le conteneur de données, sous **Valeurs**.
	- b. Sous **Catégories**, faites glisser un élément à tracer sous forme de bulles.
	- c. Sous **Séries**, faites glisser un élément à appliquer en tant que catégorie. Chaque élément de la catégorie reçoit une couleur différente de la palette.

# **Exemple : ajout d'un diagramme réseau**

Vous pouvez créer un diagramme réseau dans des rapports. Ce sont des conteneurs de données de noeud qui définissent les éléments que vous souhaitez lier. Les conteneurs de données de liens, quant à eux, définissent les relations entre les éléments à lier.

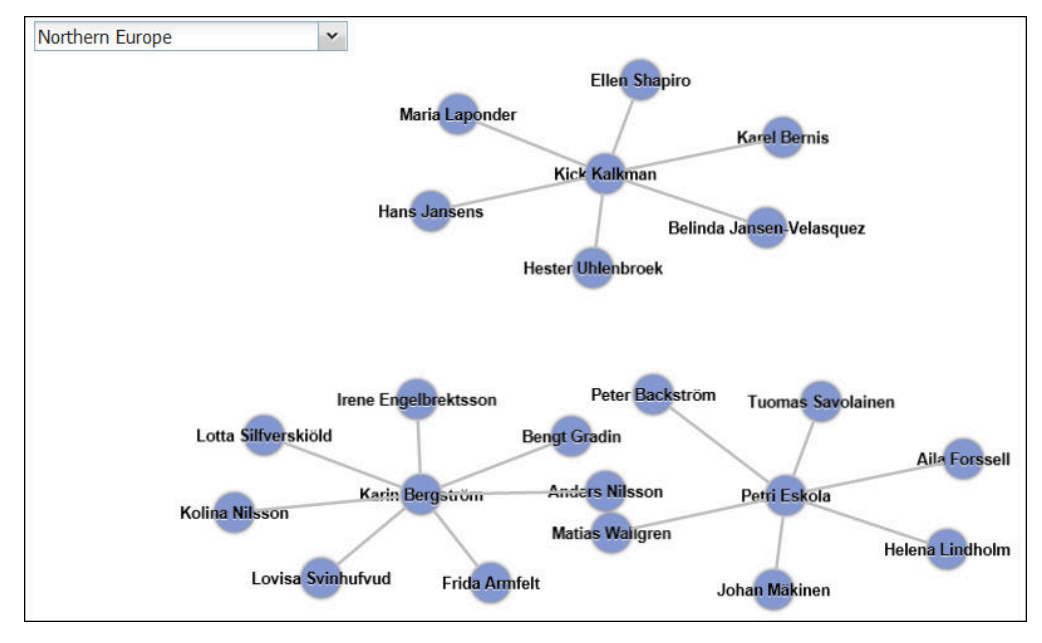

*Figure 25. Diagramme réseau dans un rapport actif montrant les employés par région*

## **Avant de commencer**

Les zones d'insertion de noeud réseau acceptent uniquement les données élémentaires numériques. Certaines sources de données ne disposent pas des données appropriées pour créer un diagramme réseau.

Votre administrateur doit mettre les visualisations à la disposition des utilisateurs dans la Galerie des visualisations.

Si vous utilisez Microsoft Internet Explorer pour afficher les visualisations, vous devez avoir préalablement installé Microsoft Silverlight 5 sur votre ordinateur. Les utilisateurs de Firefox ou iPad n'ont pas besoin de Silverlight.

# **Pourquoi et quand exécuter cette tâche**

Vous ajoutez des données à une visualisation en insérant les données élémentaires dans les zones d'insertion.

Lorsque vous ajoutez une visualisation à un rapport actif IBM Cognos, vous pouvez choisir d'afficher les visualisations sur le serveur IBM Cognos ou sur le client. Si vous choisissez de les afficher sur le client, des zones d'insertion supplémentaires apparaissent pour d'autres catégories ou valeurs lorsque toutes les zones d'insertion requises contiennent des données élémentaires. Vous pouvez utiliser des catégories ou valeurs supplémentaires pour filtrer les données ou définir des variables. Les éléments supplémentaires ne sont pas visibles dans la visualisation.

Lorsque vous utilisez des sources de données dimensionnelles, si la visualisation ne contient pas de mesure sur laquelle baser le traçage des données, vous devez en indiquer une. Par exemple, si vous ajoutez un membre unique à la zone d'insertion des valeurs (par exemple, '2012'), la zone d'insertion de mesure par défaut s'affiche afin que vous y indiquiez une mesure.

<span id="page-170-0"></span>**Avertissement :** Les propriétés prises en charge pour une visualisation sont déterminées par la définition de visualisation.

## **Procédure**

1. Cliquez sur l'icône **Boîte à outils** et faites glisser une icône **Visualisation**

dans la zone de travail.

- 2. Dans la Galerie des visualisations, sélectionnez l'icône de diagramme réseau et cliquez sur **OK**.
- 3. Dans l'onglet **Source** , faites glisser les éléments vers l'emplacement approprié du conteneur de données :
	- a. Dans le conteneur de données **Noeud1**, faites glisser les éléments vers **Noeud (numérique)** et **Nom**. Le conteneur de données de noeud définit les éléments que vous souhaitez lier, tels que Employés, définis par un code d'employé.
	- b. Dans le conteneur de données **Liens1**, faites glisser les éléments vers **A partir d'un noeud (numérique)** et **Vers un noeud (numérique)**. Le conteneur de données de liens définit les relations entre les éléments que vous souhaitez lier, tels que Employés et Gestionnaires.

# **Propriétés de visualisation**

Les propriétés qui peuvent être définies pour chaque visualisation affectent la manière dont vous utilisez les visualisation insérées dans un rapport.

Toutes les visualisations extensibles ont des propriétés communes et des propriétés spécifiques. Les propriétés spécifiques à une visualisation sont définies par son auteur dans la définition de la visualisation. Par défaut, les propriétés définies par l'auteur d'une visualisation figurent dans le groupe Personnalisé de la fenêtre Propriétés, sauf si l'auteur a créé des groupes de propriétés dans la définition de la visualisation.

Vous pouvez définir les propriétés de plusieurs visualisations en maintenant la touche Ctrl enfoncée pendant que vous cliquez sur les visualisations du rapport. Lorsque plusieurs visualisations sont sélectionnées, seules les propriétés communes s'affichent dans la fenêtre Propriétés.

# **Choix de l'emplacement du rendu des visualisations**

Lorsque vous ajoutez une visualisation à un rapport IBM Cognos Active Report, vous pouvez choisir de l'afficher sur le serveur IBM Cognos ou sur le client.

## **Pourquoi et quand exécuter cette tâche**

Les visualisations ajoutées aux rapports standard sont toujours rendues sur le serveur Cognos. Les visualisations affichées sur le serveur Cognos apparaissent comme des images statiques. Les visualisations côté client sont rendues sous forme de code JavaScript. La méthode de rendu choisie (sur le serveur ou sur le client) a un impact sur la taille et les performances des rapports. Par exemple, les images statiques peuvent augmenter la taille des rapports lorsqu'elles sont nombreuses, mais améliorer leurs performances.

<span id="page-171-0"></span>Certaines propriétés de visualisation ne sont disponibles que pour une méthode de rendu, et d'autres changent avec la méthode sélectionnée. Par exemple, la propriété **Filtre de conteneur** et les zones d'insertion supplémentaires de valeurs et de catégories ne sont pas prises en charge pour les visualisations rendues sur le serveur Cognos.

Pour pouvoir activer le filtrage côté client dans une visualisation, vous devez la rendre sur le client.

**Remarque :** Dans la définition d'une visualisation, les auteurs peuvent définir que la visualisation sera rendue uniquement sous la forme de JavaScript ou uniquement sous la forme d'une image statique. Lorsqu'une visualisation ne prend en charge qu'un seul type de sortie, sa propriété **Méthode de rendu** n'est pas disponible. En outre, les visualisations qui ne peuvent être rendues qu'en JavaScript ne figurent pas dans la Galerie de visualisation lors de la création des rapports standard.

#### **Procédure**

- 1. Dans le rapport actif, sélectionnez la visualisation.
- 2. Dans la fenêtre Propriétés, cliquez sur la propriété **Méthode de rendu** et sélectionnez la méthode de votre choix.

# **Redimensionnement d'une visualisation**

Vous pouvez modifier la taille d'une visualisation.

### **Procédure**

- 1. Cliquez sur l'angle inférieur droit de la visualisation et faites-le glisser.
- 2. Pour conserver le rapport d'aspect, appuyez sur la touche Maj tout en redimensionnant la visualisation.

Vous pouvez afficher la hauteur et la largeur modifiées de la visualisation redimensionnée dans la sous-fenêtre **Propriétés** sous **Positionnement**.

# **Modification de l'ordre d'imbrication**

Lorsque vous créez une visualisation dans IBM Cognos Active Report, vous pouvez modifier l'ordre d'imbrication afin que les éléments supplémentaires soient correctement ordonnés dans la requête. Si ces éléments ne sont pas correctement ordonnés, l'exécution du rapport peut échouer.

## **Pourquoi et quand exécuter cette tâche**

Les éléments supplémentaires sont des données élémentaires utilisées pour filtrer ou définir les variables. Ces éléments ne sont pas visibles dans la visualisation. Par défaut, les catégories supplémentaires sont imbriquées sous d'autres catégories, afin de ne pas affecter le tri. Toutefois, si les catégories supplémentaires proviennent de la même dimension que la catégorie, elles doivent être dans un ordre hiérarchique correct : Années, Trimestres et Mois. Vous pouvez modifier l'ordre d'imbrication.

Par exemple, supposons que vous ayez les catégories Trimestres et Mois. Supposons que vous ajoutiez ensuite une catégorie supplémentaire Années. Vous ajoutez un contrôle de rapport actif et vous connectez à Années comme filtre. Il se peut que vous deviez alors modifier l'ordre d'imbrication des données élémentaires pour que le rapport puisse d'exécuter.

<span id="page-172-0"></span>**Remarque :** Des éléments supplémentaires sont disponibles uniquement lorsque vous choisissez d'afficher la visualisation sur le client. Vous ne pouvez pas ajouter d'éléments supplémentaires à une visualisation lorsque vous choisissez d'afficher la visualisation sur le serveur IBM Cognos.

### **Procédure**

- 1. Sélectionnez le conteneur de données qui contient l'ensemble de données dont vous souhaitez modifier l'ordre d'imbrication.
- 2. Dans la sous-fenêtre **Propriétés**, sous **Général**, cliquez sur **Modifier l'ordre d'imbrication**.
- 3. Dans la fenêtre Modifier l'ordre d'imbrication, sélectionnez la catégorie supplémentaire et utilisez l'icône en forme de flèche pour la réorganiser.

**Conseil :** Vous pouvez cliquer sur **Afficher le conteneur de données** pour afficher le nouvel ordre d'imbrication lors de l'exécution du rapport.

**Tâches associées**:

[«Tri d'une zone de catégorie par une mesure dans les visualisations», à la page 163](#page-176-0) Les zones de catégorie des visualisations qui sont insérées dans IBM Cognos Active Report peuvent être triées par une mesure.

# **Spécification des valeurs de plage à afficher**

Vous pouvez indiquer la plage de valeurs à afficher dans une visualisation.

# **Pourquoi et quand exécuter cette tâche**

Vous pouvez indiquer la plage de valeurs et les données catégorielles à afficher dans les visualisations. La disponibilité de certaines options dépend du choix que vous avez fait pour le rendu de la visualisation : sur le serveur IBM Cognos ou sur le client. Lorsque la visualisation est rendue sur le serveur Cognos, davantage d'options sont disponibles si la visualisation est dans une relation Principale/Détails.

Pour contrôler la plage de valeurs à afficher, vous disposez des options suivantes pour calculer les valeurs minimale et maximale de la plage.

• Toutes les données

Avec cette option, les valeurs minimales et maximales sont calculées pour contenir l'ensemble de la mesure insérée.

Si la visualisation est ajoutée à un rapport actif, les valeurs sont calculées pour englober celles de tous les contrôles qui lui sont connectés.

**Remarque :** Dans les visualisations ajoutées aux rapports actifs, la méthode d'agrégation définie dans la propriété **Méthode de cumul** affecte également la plage de valeurs.

Toutes les données détaillées

Cette option n'est disponible que lorsque la visualisation est dans une relation Principale/Détails et qu'elle est rendue sur le serveur Cognos. Avec cette option, la plage de données affichée est la même dans chaque visualisation détaillée.

• Données filtrées

Cette option n'est disponible que lorsque la visualisation est rendue sur le client. Avec cette option, les valeurs minimale et maximale sont calculées à partir des valeurs que les utilisateurs sélectionnent dans les contrôles de rapport actif qui sont connectés à la visualisation.

• Défini

Avec cette option, vous indiquez les valeurs minimale et maximale que vous souhaitez afficher dans la visualisation.

**Remarque :** Les valeurs minimale et maximale qui sont affichées dans la visualisation peuvent différer des valeurs que vous spécifiez. Par exemple, si vous indiquez une plage de 0 à 195, IBM Cognos Analytics peut afficher une plage de 0 à 200.

Pour indiquer les données catégorielles à afficher, vous disposez des options ci-après.

v Toutes les données

Cette option n'est disponible que lorsque la visualisation est rendue sur le client. Avec cette option, toutes les données catégorielles qui s'étendent aux valeurs de tous les contrôles Active Report qui sont connectés à la visualisation sont affichées.

• Données filtrées

Cette option n'est disponible que lorsque la visualisation est rendue sur le client. Avec cette option, seules les données filtrées sont affichées dans la légende et sur les axes.

Le choix que vous faites en matière d'affichage des données catégorielles peut influencer les éléments de la visualisation, tels que la légende et les axes. Par exemple, lorsque Toutes les données est sélectionné, tous les éléments de légende sont toujours affichés dans la visualisation et la couleur de chaque élément de légende reste la même dans la visualisation. Lorsqu'une catégorie est insérée sur un axe, de l'espace est réservé sur l'axe pour toutes les données. Lorsque Données filtrées est sélectionné, la couleur de chaque élément de légende peut varier lorsque les utilisateurs sélectionnent des valeurs différentes dans un contrôle lié à la visualisation. Lorsqu'une catégorie est insérée sur un axe, l'axe affiche uniquement les valeurs sélectionnées dans le contrôle.

## **Procédure**

- 1. Pour indiquer les données catégorielles à afficher, suivez les étapes ci-après.
	- a. Dans le conteneur de données de visualisation, sélectionnez la catégorie choisie.
	- b. Dans la sous-fenêtre Propriétés, cliquez sur la propriété **Plage catégorie** et sélectionnez l'option choisie.
- 2. Pour indiquer la plage de valeurs à afficher, suivez les étapes ci-après.
	- a. Dans le conteneur de données de visualisation, cliquez sur la donnée élémentaire de la section **Valeurs** qui représente les valeurs dans la visualisation. Par exemple, dans une visualisation de graphique à paquet de bulles, cliquez sur la donnée élémentaire insérée dans la zone **Taille**.
	- b. Dans la sous-fenêtre Propriétés, cliquez deux fois sur la propriété **Plage valeur**.
	- c. Dans la zone **Type de plage**, cliquez sur l'un des choix disponibles.
	- d. Si vous avez cliqué sur **Toutes les données**, **Données filtrées** ou **Toutes les données détaillées**, et si vous souhaitez que la plage de valeurs inclut zéro, cochez la case **La plage inclut zéro**.
	- e. Si vous avez cliqué sur **Défini**, entrez les valeurs minimale et maximale de la plage dans les zones **Minimum** et **Maximum**.

**Tâches associées**:

[«Choix de l'emplacement du rendu des visualisations», à la page 157](#page-170-0) Lorsque vous ajoutez une visualisation à un rapport IBM Cognos Active Report, vous pouvez choisir de l'afficher sur le serveur IBM Cognos ou sur le client.

[«Tri d'une zone de catégorie par une mesure dans les visualisations», à la page 163](#page-176-0) Les zones de catégorie des visualisations qui sont insérées dans IBM Cognos Active Report peuvent être triées par une mesure.

## **Récapitulation des données dans une visualisation**

Lorsqu'une visualisation est ajoutée à un rapport IBM Cognos Active Report, vous pouvez indiquer la façon dont les données doivent être récapitulées lorsque les utilisateurs sélectionnent plusieurs valeurs dans un contrôle qui filtre les données d'visualisation.

## **Pourquoi et quand exécuter cette tâche**

Vous pouvez définir la façon dont les données sont récapitulées dans une visualisation uniquement lorsque vous choisissez de rendre la visualisation sur le client. La propriété **Méthode de cumul** n'est pas disponible si vous choisissez de rendre la visualisation sur le serveur IBM Cognos.

Outre la récapitulation des données, la méthode d'agrégation choisie affecte la plage de valeurs affichée. Par exemple, si la visualisation est filtrée par un seul contrôle de sélection, Maximum est généralement la méthode d'agrégation la plus appropriée. Avec cette option, la plage de valeurs est basée sur le maximum de toutes les valeurs parmi les éléments filtrés.

Définissez la méthode d'agrégation en fonction du type d'agrégation des données élémentaires. Par exemple, si la donnée élémentaire est Marge, sélectionnez la méthode d'agrégation Moyenne. Si vous utilisez une source de données OLAP, IBM Cognos Analytics ne peut pas extraire le type d'agrégation d'une mesure. En conséquence, IBM Cognos Analytics sélectionne par défaut la méthode d'agrégation Total.

## **Procédure**

- 1. Dans le conteneur de données de visualisation, dans la section **Valeurs**, cliquez sur la zone représentant les valeurs de données dans la visualisation. Par exemple, dans une carte de densité, cliquez sur la zone **Couleur**.
- 2. Dans la sous-fenêtre Propriétés, cliquez sur la propriété **Méthode de cumul** et sélectionnez la méthode d'agrégation à utiliser pour récapituler les données dans la visualisation.

# **Remplissage d'une visualisation avec des données provenant de sa définition**

Dans IBM Cognos Analytics - Reporting, vous pouvez remplir une visualisation avec des données indiquées dans sa définition au lieu d'ajouter des données élémentaires provenant d'un pack.

## **Pourquoi et quand exécuter cette tâche**

Vous pouvez utiliser des données indiquées dans la définition de visualisation pour tester une visualisation avant d'y ajouter vos propres données. L'utilisation de données provenant de la définition de visualisation constitue également un moyen d'apporter des données externes dans une visualisation.

## **Procédure**

- 1. Sélectionnez la visualisation.
- 2. Dans la sous-fenêtre Propriétés, cliquez deux fois sur la propriété **Utilisation des données imbriquées**.
- 3. Cochez la case correspondant au conteneur de données pour lequel vous souhaitez utiliser les données définies dans la spécification de visualisation.

**Conseil :** Certaines visualisations comportent plusieurs conteneurs de données.

#### **Résultats**

Le conteneur de données est supprimé de la visualisation. Ce dernier n'est pas requis lorsque la visualisation utilise les données provenant de sa définition.

# **Mise à jour des visualisations**

Mettez à jour les visualisations lorsque leur définition a été modifiée.

## **Pourquoi et quand exécuter cette tâche**

Vous pouvez mettre à jour les visualisations d'un rapport en ouvrant celui-ci dans une nouvelle fenêtre IBM Cognos Analytics - Reporting.

Si une partie d'une visualisation est invalidée par des modifications apportées à la définition de la visualisation, la partie invalidée est supprimée. Par exemple, si une zone est renommée, les données élémentaires de la zone sont retirées. Vous devez ajouter les données élémentaires à la zone renommée pour que la visualisation s'exécute.

Si vous ne mettez pas à jour les visualisations rendues sur le client lorsque leur définition est modifiée, l'ancienne définition est utilisée lors de l'exécution du rapport. Les visualisations rendues sur le serveur IBM Cognos utilisent toujours la dernière définition. En conséquence, les visualisations côté serveur risquent de ne pas s'exécuter si elles ne sont pas mises à jour.

## **Procédure**

Ouvrez le rapport contenant les visualisations à mettre à jour dans une nouvelle fenêtre Cognos Analytics Reporting.

# **Conversion des visualisations d'un type à un autre**

Vous pouvez convertir une visualisation d'un type à un autre.

## **Pourquoi et quand exécuter cette tâche**

La liste suivante décrit le processus de conversion.

- v Les données élémentaires sont mappées aux zones portant le même nom.
- v S'il n'existe aucune zone de ce nom, la première zone du même type est utilisée. Les zones de valeur sont mappées aux zones de valeur. Les zones de catégorie sont mappées aux zones de catégorie. Les zones de catégorie qui sont des zones d'ID ne sont mappées qu'à d'autres zones de catégorie qui sont aussi des zones d'ID.

<span id="page-176-0"></span>v Dans les rapports actifs, pour les visualisations qui sont rendues sur le client, des valeurs et des éléments de catégorie sont insérés dans les zones vides des visualisations converties.

Si vous effectuez une conversion vers une visualisation qui contient moins de zones que la visualisation d'origine, les données élémentaires restantes sont conservées comme valeurs ou éléments de données supplémentaires.

- v Les propriétés communes qui ne sont pas spécifiques aux visualisations, par exemple **Format des données**, sont conservées.
- v Il n'y a pas d'avertissement pour les propriétés qui sont supprimées lors de la conversion.

Lors de la conversion d'une visualisation dans un autre type de visualisation, vous pouvez conserver les propriétés qui ont le même ID et le même type. Ou vous pouvez choisir de n'utiliser que les propriétés par défaut de la nouvelle visualisation.

Si vous convertissez une visualisation dans un type de visualisation qui contient plus de zones que la visualisation d'origine, vous devez remplir les zones vides de la visualisation convertie. Par exemple, si vous convertissez un graphique à colonnes en graphique combiné contenant des colonnes et des lignes, le conteneur de données de lignes comporte des zones vides.

Il est impossible de convertir une visualisation en graphique par défaut en cours, et vice versa.

### **Procédure**

1. Sélectionnez la visualisation à convertir, et dans la barre d'outils des objets de

rapport, cliquez sur l'icône **Plus**  $\begin{bmatrix} \cdots \\ \cdots \end{bmatrix}$ , puis cliquez sur **Convertir la visualisation**.

- 2. Sélectionnez un autre type de visualisation.
- 3. Pour conserver les propriétés qui ont le même ID et le même type, sous **Propriétés de visualisation**, cliquez sur le bouton d'option **Conserver les propriétés de visualisation existantes**.
- 4. Pour utiliser seulement les propriétés par défaut du type de visualisation cible de la conversion, sous **Propriétés de visualisation**, cliquez sur le bouton d'option **Utiliser les nouvelles propriétés de visualisation par défaut**.
- 5. Cliquez sur **OK**.

# **Tri d'une zone de catégorie par une mesure dans les visualisations**

Les zones de catégorie des visualisations qui sont insérées dans IBM Cognos Active Report peuvent être triées par une mesure.

## **Pourquoi et quand exécuter cette tâche**

Dans les visualisations, vous pouvez trier les données élémentaires par le total général ou par le total dans le contexte d'une catégorie supplémentaire. Bien que Cognos Active Report prenne en charge le filtrage côté client pour les visualisations, le tri est toujours effectué sur le serveur Cognos. Vous devez donc construire la visualisation de manière que le tableau-croisé sous-jacent reflète vos options de filtrage et fournisse le tri adéquat. Pendant la construction de la

visualisation, vous pouvez afficher le tableau croisé sous-jacent en cliquant avec le bouton droit sur son conteneur de données et en cliquant sur **Afficher les données de conteneur**.

Cette tâche décrit la manière de conserver le tri d'une catégorie par une mesure lorsque la visualisation est filtrée par un seul contrôle de sélection. Prenons l'exemple d'un rapport actif qui contient une liste déroulante de données avec la donnée élémentaire Trimestre et une visualisation en barres groupées représentant la quantité vendue par type de détaillant. Dans la visualisation, la série est Type de détaillant, la mesure est Quantité, et les catégories ne contiennent pas de données élémentaires. Vous voulez trier la visualisation par la quantité vendue et la filtrer par trimestre. Pour que le tri s'applique à chaque trimestre, définissez Trimestre sur la même arête que Type de détaillant dans le tableau croisé sous-jacent. Pour ce faire, insérez la donnée élémentaire Trimestre comme une catégorie supplémentaire de la série. En outre, Trimestre doit être placé hors de Type de détaillant dans le tableau croisé sous-jacent. Sinon, Type de détaillant sera trié en fonction de la quantité vendue pour l'ensemble des trimestres.

Cette méthode ne fonctionne pas si la visualisation est filtrée par plusieurs contrôles, ou par un contrôle multisélection, tel qu'un groupe de cases à cocher.

## **Procédure**

- 1. Dans la visualisation, sélectionnez la zone de catégorie à trier. Dans l'exemple précédent, sélectionnez Type de détaillant.
- 2. Dans la sous-fenêtre **Propriétés**, définissez la propriété **Plage catégorie** sur **Données filtrées**.
- 3. Cliquez deux fois sur la propriété **Tri**.
- 4. Dans la zone **Données élémentaires**, faites glisser la mesure destinée à trier la catégorie dans la zone **Liste de tri**. Dans l'exemple précédent, faites glisser Quantité.
- 5. Pour définir l'ordre de tri, cliquez sur l'icône **Ordre de tri**.
- 6. Cliquez sur **OK**. Un message d'avertissement vous informe que le tri sera appliqué lors de l'exécution du rapport, et ne reflète pas le filtrage côté client.
- 7. Cliquez sur **OK**.
- 8. Sélectionnez le conteneur de données à barres groupées.
- 9. Dans la sous-fenêtre **Propriétés**, cliquez deux fois sur la propriété **Ordre d'imbrication** et modifiez si nécessaire l'imbrication de la nouvelle catégorie. Dans l'exemple précédent, pour la série, positionnez Trimestre au-dessus de Type de détaillant.
- 10. Facultatif : Pour afficher les données du tableau croisé sous-jacent, cliquez sur **Afficher les données de conteneur**. Les données du tableau croisé sont triées selon l'ordre défini à l'étape 5.
- 11. Cliquez sur **OK**.

#### **Tâches associées**:

[«Spécification des valeurs de plage à afficher», à la page 159](#page-172-0) Vous pouvez indiquer la plage de valeurs à afficher dans une visualisation.

[«Modification de l'ordre d'imbrication», à la page 158](#page-171-0)

Lorsque vous créez une visualisation dans IBM Cognos Active Report, vous pouvez modifier l'ordre d'imbrication afin que les éléments supplémentaires soient correctement ordonnés dans la requête. Si ces éléments ne sont pas correctement ordonnés, l'exécution du rapport peut échouer.

# **Chapitre 7. Cartes géographiques**

Les cartes géographiques permettent d'effectuer une analyse géographique des données à l'aide de lieux comme des états, des régions et des codes postaux.

Plus de 200 000 limites administratives sont prises en charge dans plus de 245 pays.

Le mappage des données s'effectue par mise en correspondance du nom de l'emplacement sur la carte et d'un emplacement dans les données.

# **Ajout d'une carte à un rapport**

Lorsque vous utilisez une carte dans un rapport, vous pouvez afficher des données pour deux mesures d'emplacement : une par régions remplies et une par points.

### **Avant de commencer**

Vous devez avoir accès aux exemples d'IBM Cognos. Cette procédure utilise les exemples de données Ventes VA d'IBM Cognos. Si l'administrateur a installé ces échantillons, ils se trouvent dans **Contenu de l'équipe** > **Exemples** > **Modèles** > **Ventes VA (requête)**.

## **Pourquoi et quand exécuter cette tâche**

Cette procédure indique comment créer une carte qui indique les revenus par région et le bénéfice brut sous forme de points.

**Remarque :** Autres noms de carte : *polygone*, *région remplie* et *choroplèthe*.

## **Procédure**

Créez la carte et ajoutez le revenu par région.

- 1. Cliquez sur **Nouveau**, puis sur **Rapport**.
- 2. Dans la fenêtre **Modèles et thèmes**, cliquez sur **Vide**, puis cliquez sur **OK**.
- 3. Cliquez sur l'icône **Données** du canevas, puis sur **Visualisation**.
- 4. Dans la **galerie de visualisation**, cliquez sur **Carte**, puis sur **OK**.
- 5. Dans la sous-fenêtre de gauche, cliquez sur l'icône **Ajouter des données de**

**rapport** , sélectionnez **Contenu de l'équipe** > **Exemples** > **Modèles** > **Ventes VA (requête)** et cliquez sur **Ouvrir**.

- 6. Développez **Ventes (requête)** > **Ventes** et faites glisser **Revenus** jusqu'à l'emplacement de données **Couleur**.
- 7. Développez **Branche** et faites glisser **Pays** jusqu'à l'emplacement de données **Emplacement**.
- 8. Cliquez sur **Options d'exécution** > **Exécuter un rapport HTML**. La carte est remplie mais un message d'avertissement indique **Not all location data was resolved**.

**Conseil :** Effectuez un zoom avant et arrière sur la carte pour afficher les détails de plus ou moins près. Utilisez la fonction glisser-déposer pour vous déplacer sur la carte.

- 9. Cliquez sur le message d'avertissement. Une fenêtre affiche les informations sur les emplacements non résolus. Il existe deux types d'emplacements non résolus : plusieurs emplacements du même nom ou absence d'emplacement portant le nom en question. Pour résoudre le premier problème, ajoutez une ou plusieurs catégories afin de préciser les lieux. Par exemple, ajoutez **Ville** et **Province ou état** au créneau **Emplacement**. Pour résoudre le second problème, nettoyez vos données en renommant les emplacements.
- 10. Cliquez sur **Fermer**.

**Remarque :** Vous pouvez masquer le message d'avertissement sur l'emplacement. Assurez-vous que la visualisation de carte est sélectionnée, cliquez sur l'icône **Afficher les propriétés** et redéfinissez la zone **Masquer les avertissements d'emplacement** sur **Oui**.

Ajoutez le chiffre d'affaire brut sous forme de points sur la carte.

- 11. En haut de la sous-fenêtre de l'emplacement de données, cliquez sur la flèche vers le bas et sélectionnez **Points**.
- 12. A partir de **Ventes (requête)** > **Ventes**, faites glisser **Bénéfice brut** jusqu'à l'emplacement de données **Couleur**.
- 13. Faites glisser l'élément **Revenus** jusqu'à l'emplacement de données **Couleur**.
- 14. Faites glisser **Province ou état** jusqu'à l'emplacement de données **Emplacement**.
- 15. Cliquez sur **Exécuter** > **Exécuter un rapport HTML**. Tenez compte de l'avertissement indiquant des emplacements non résolus comme vous l'avez fait pour les régions.
- 16. Enregistrez le rapport une fois que vous avez terminé.

# **Utilisation des informations d'emplacement par latitude et longitude sur une carte**

Lorsque vous utilisez une carte dans un rapport, vous pouvez afficher les données d'un emplacement, sous forme de région pleine, d'un point, d'un point de latitude/longitude ou d'une combinaison de ces emplacements.

## **Avant de commencer**

Pour utiliser la longitude/latitude comme mesure d'emplacement sur votre carte, utilisez une source de données qui contient des données de longitude et de latitude. Par exemple :

| Ville     | Longitude | Latitude  | Classement | Sondages |
|-----------|-----------|-----------|------------|----------|
| Anvers    | 4.402771  | 51.260197 |            | 30.000   |
| Bruxelles | 4.355607  | 50.878899 |            | 76.000   |

*Tableau 6. Exemple de table avec des données de latitude et de longitude*

En haut de la sous-fenêtre de l'emplacement de données, cliquez sur la flèche vers le bas et sélectionnez **Latitude/Longitude**.
**Remarque :** Le format des données de longitude et de latitude doit être le suivant : Lat 51.260197 , Long 4.402771. Le format 51° 26' 01.97'' N , 4° 40' 2.771'' E n'est pas pris en charge.

### **Procédure**

- 1. Cliquez sur **Nouveau**, puis sur **Rapport**.
- 2. Dans la fenêtre **Modèles et thèmes**, cliquez sur **Vide**, puis cliquez sur **OK**.
- 3. Cliquez sur l'icône **Données** du canevas, puis sur **Visualisation**.
- 4. Dans la **galerie de visualisation**, cliquez sur **Carte**, puis sur **OK**.
- 5. Dans la sous-fenêtre de gauche, cliquez sur **Ajouter des données de rapport**,

icône  $\Box$ , sélectionnez les données de rapport qui contiennent les données de latitude/longitude.

- 6. En haut de la sous-fenêtre de l'emplacement de données, cliquez sur la flèche vers le bas et sélectionnez **Longitude/Longitude**.
- 7. Dans la sous-fenêtre de gauche, développez vos éléments de données et faites glisser la latitude et la longitude vers les emplacements de données **Latitude** et **Longitude**.
- 8. Faites glisser l'élément Ville jusqu'à l'emplacement de données **Libellé**. "Latitude, longitude, nom de la ville" apparaîtra quand vous survolerez les points de données.
- 9. Faites glisser Classement jusqu'à l'emplacement de données **Taille** et faites glisser Sondages jusqu'à l'emplacement de données **Couleur**.
- 10. Cliquez sur **Options d'exécution** > **Exécuter un rapport HTML**.
- 11. Cliquez sur **Fermer**.

# **Configuration de Mapbox avec IBM Cognos Analytics**

IBM Cognos Analytics prend en charge l'utilisation de polygones personnalisés en partenariat avec Mapbox.

Créez un compte Mapbox gratuit disposant de 5 Go d'espace de stockage. Une fois votre compte Mapbox créé, téléchargez votre fichier geoJSON de polygone personnalisé dans Mapbox sous forme de tileset (jeu de tuiles). Un tileset est un jeu compilé de geoJSON qui est optimisé pour obtenir un rendu rapide sur un navigateur. Pour plus d'informations, voir [https://www.mapbox.com/pricing/.](https://www.mapbox.com/pricing/)

Si votre geoJSON est inférieur à 5 Mo, vous pouvez le modifier directement comme un fichier de données dans Mapbox. Après avoir modifié les fichiers geoJSON, exportez-les dans un tileset.

Vérifiez que chaque polygone comporte au moins une propriété l'identifiant de façon unique comme valeur de chaîne.

Les polygones personnalisés aux formats tels que .shp et KML peuvent être convertis en geoJSON, par exemple avec QGIS.

### **Extraction des données requises à partir de Mapbox**

Lorsque vous avez créé votre tileset dans Mapbox, copiez les trois clés suivantes à partir de la page de tileset :

• MapID

- Nom de couche
- Identificateur unique

Ces clés sont nécessaires si vous souhaitez utiliser Mapbox dans votre visualisation de carte.

Pour plus d'informations, voir Utilisation d'informations personnalisées de point ou de région à partir de Mapbox dans une visualisation de carte dans un tableau de bord et Utilisation d'informations personnalisées de point ou de région à partir deMapbox dans une visualisation de carte dans un rapport.

Pour plus d'informations, voir *Utilisation d'informations personnalisées de point ou de région à partir de Mapbox dans une visualisation de carte dans un rapport* dans le document *Tableaux de bord et histoires IBM Cognos Analytics - Guide d'utilisation* et Utilisation d'informations personnalisées de point ou de région à partir de Mapbox dans une visualisation de carte dans un rapport.

### **Pratiques recommandées**

• Pour augmenter les performances et afficher les polygones au niveau de zoom 0 (vision du monde), comprimez les fichiers geoJSON de façon à obtenir une taille inférieure à 10 Mo. Vous trouverez ici un outil de compression des fichiers geoJSON : [http://mapshaper.org/.](http://mapshaper.org/)

Si vos fichiers geoJSON ont une taille supérieure à 10 Mo, Mapbox définit alors le zoom par défaut sur une valeur de départ différente de la vision du monde 0. Pour modifier manuellement les plages de zoom, vous ne disposez que d'un nombre restreint de méthodes :

- Les API Tippecanoe, disponibles sous Linux et Apple MacOs.
- Téléchargez Mapbox Studio Classic sous Microsoft Windows et modifiez les niveaux de zoom minimum et maximum.

Pour plus d'informations, voir [https://www.mapbox.com/help/adjust-tileset](https://www.mapbox.com/help/adjust-tileset-zoom-extent/)[zoom-extent/.](https://www.mapbox.com/help/adjust-tileset-zoom-extent/)

- Pour vous assurer que le zoom automatique fonctionne dans IBM Cognos Analytics - Reporting, définissez l'identificateur de polygone unique en tant que valeur de chaîne.
- v Si vous utilisez des polygones personnalisés sur des zones de petite étendue, par exemple au niveau d'un code postal, désactivez le zoom automatique après avoir chargé les données. La désactivation améliore l'expérience lors du filtrage, car la carte ne réinitialise pas le zoom et n'effectue pas de zooms à répétition.
- Vos clés Mapbox doivent rester confidentielles.

Exemple de régions personnalisées

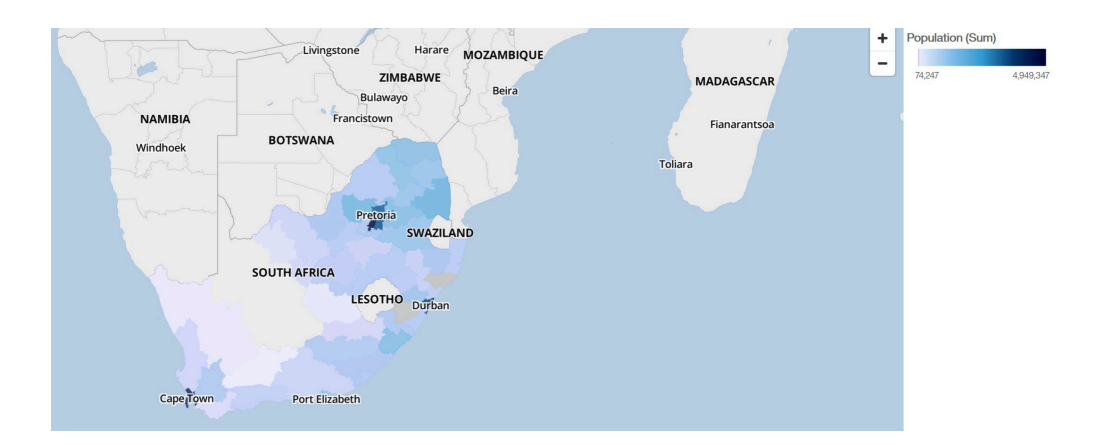

Exemple de points personnalisés

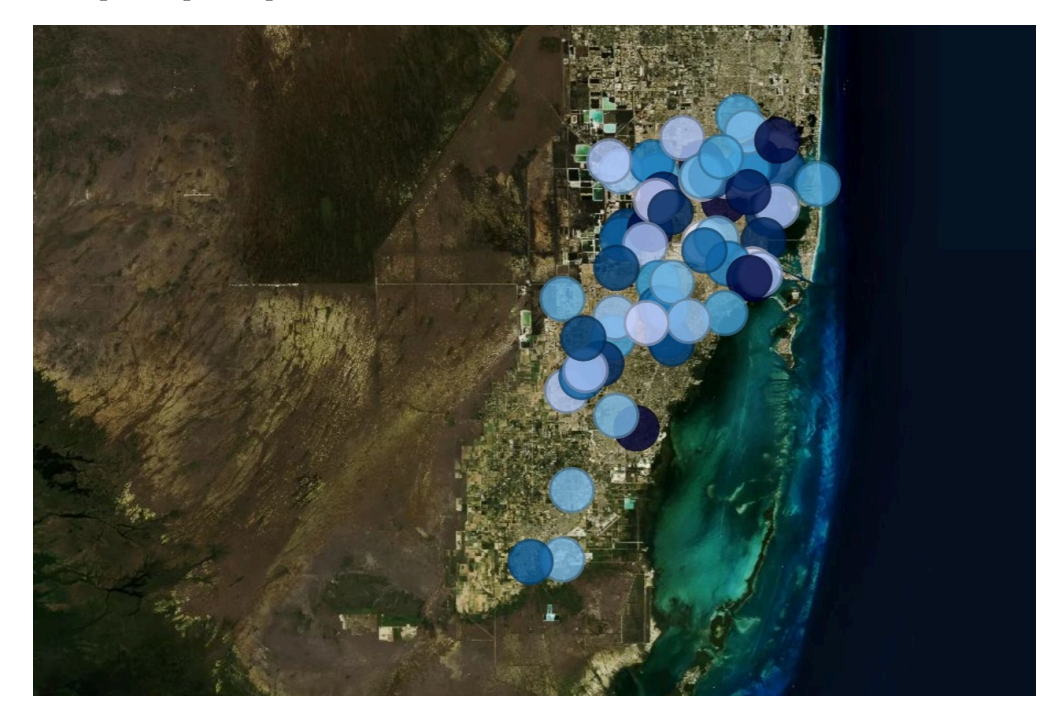

# **Utilisation d'informations personnalisées de point ou de région à partir de Mapbox dans une visualisation de carte dans un rapport**

Lorsque vous utilisez une carte dans un rapport, vous pouvez utiliser des informations personnalisées de point ou de région à partir de Mapbox dans une carte. Vous pouvez utiliser une couche supplémentaire sur une carte pour afficher des informations supplémentaires, par exemple, une couche de fuseau horaire.

## **Avant de commencer**

Pour utiliser les cartes vectorielles de Mapbox comme mesures de localisation dans votre visualisation de carte, utilisez une source de données contenant des données de région ou de point. Voici un exemple d'une table avec des données de point ou de région :

*Tableau 7. Table avec données de point et de région*

| Ville                    | Population | <b>Fuseau horaire</b> | Décalage de<br>fuseau horaire | FH          |
|--------------------------|------------|-----------------------|-------------------------------|-------------|
| Andorre-la-<br>  Vieille | 20430      | Europe/Andorre   1    |                               | $UTC+01:00$ |
| Abu Dhabi                | 603492     | Asie/Dubai            |                               | $UTC+04:00$ |

Le tileset généré par Mapbox a les caractéristiques suivantes :

- ID de carte personnalisé
- Nom de la couche personnalisée
- Nom de la propriété personnalisée

#### **Procédure**

- 1. Créez un compte Mapbox.
- 2. Téléchargez votre fichier geoJSON dans Mapbox.

**Important :** Avant de télécharger un fichier geoJSON, vérifiez que ses propriétés de polygone ne contiennent aucune information sensible.

- 3. Dans Mapbox, créez un tileset basé sur le fichier geoJSON.
- 4. Dans IBM Cognos Analytics, cliquez sur **Nouveau**, puis sur **Rapport**.
- 5. Dans la fenêtre **Modèles et thèmes**, cliquez sur **Vide**, puis cliquez sur **OK**.
- 6. Cliquez sur l'icône **Données** du canevas, puis sur **Visualisation**.
- 7. Dans la **galerie de visualisation**, cliquez sur **Carte**, puis sur **OK**.
- 8. Dans le panneau de gauche, cliquez sur **Ajouter des données de rapport**,

icône  $\Box$ , sélectionnez les données de rapport qui contiennent les données de région ou de point.

- 9. Dans le panneau de l'emplacement de données, cliquez sur la flèche vers le bas et sélectionnez :
	- v **Régions**, si vous voulez utiliser des données de région de Mapbox.
	- v **Points**, si vous voulez utiliser des données de point de Mapbox.
- 10. Dans le panneau gauche, développez vos éléments de données et faites glisser les données de point ou de région jusqu'à l'emplacement de données **Emplacement**.
- 11.

**Remarque :** Veillez à utiliser l'enveloppe correcte pour les propriétés de Mapbox.

Selon que vous souhaitez utiliser des données de région ou de point dans Mapbox, indiquez les propriétés suivantes. Ces propriétés font partie de la carte Mapbox. Vous devez vous procurer les valeurs des propriétés auprès du créateur de la carte Mapbox. Dans le panneau **Propriétés** sous **REGIONS**, indiquez les propriétés suivantes :

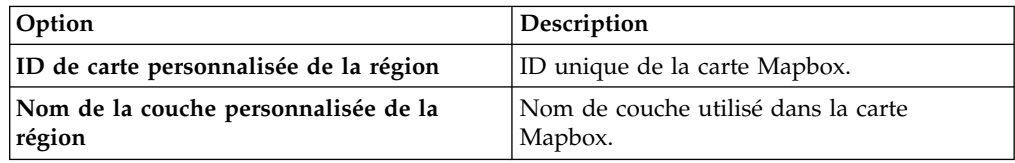

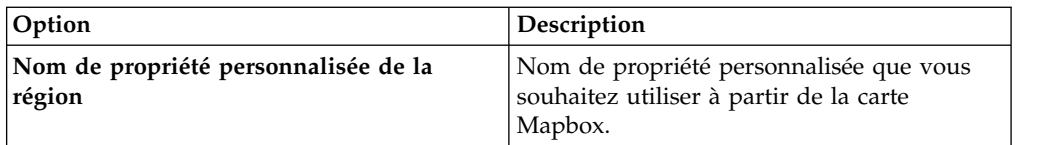

Dans le panneau **Propriétés** sous **POINTS**, indiquez les propriétés suivantes :

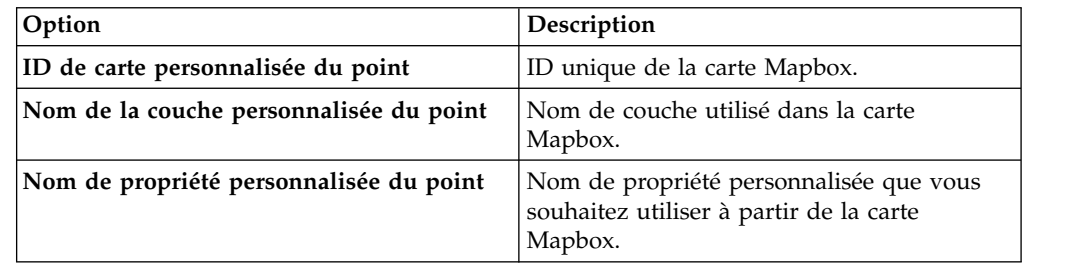

- 12. Faites glisser les données mesurables jusqu'à l'emplacement de données **Couleur**. Par exemple, utilisez la population.
- 13. Cliquez sur **Options d'exécution** > **Exécuter un rapport HTML**.
- 14. Cliquez sur **Fermer**.

## **Exemple**

Exemple d'une visualisation de carte avec une couche de région affichant la population de chaque fuseau horaire. L'agencement des fuseaux horaires est défini dans une carte Mapbox.

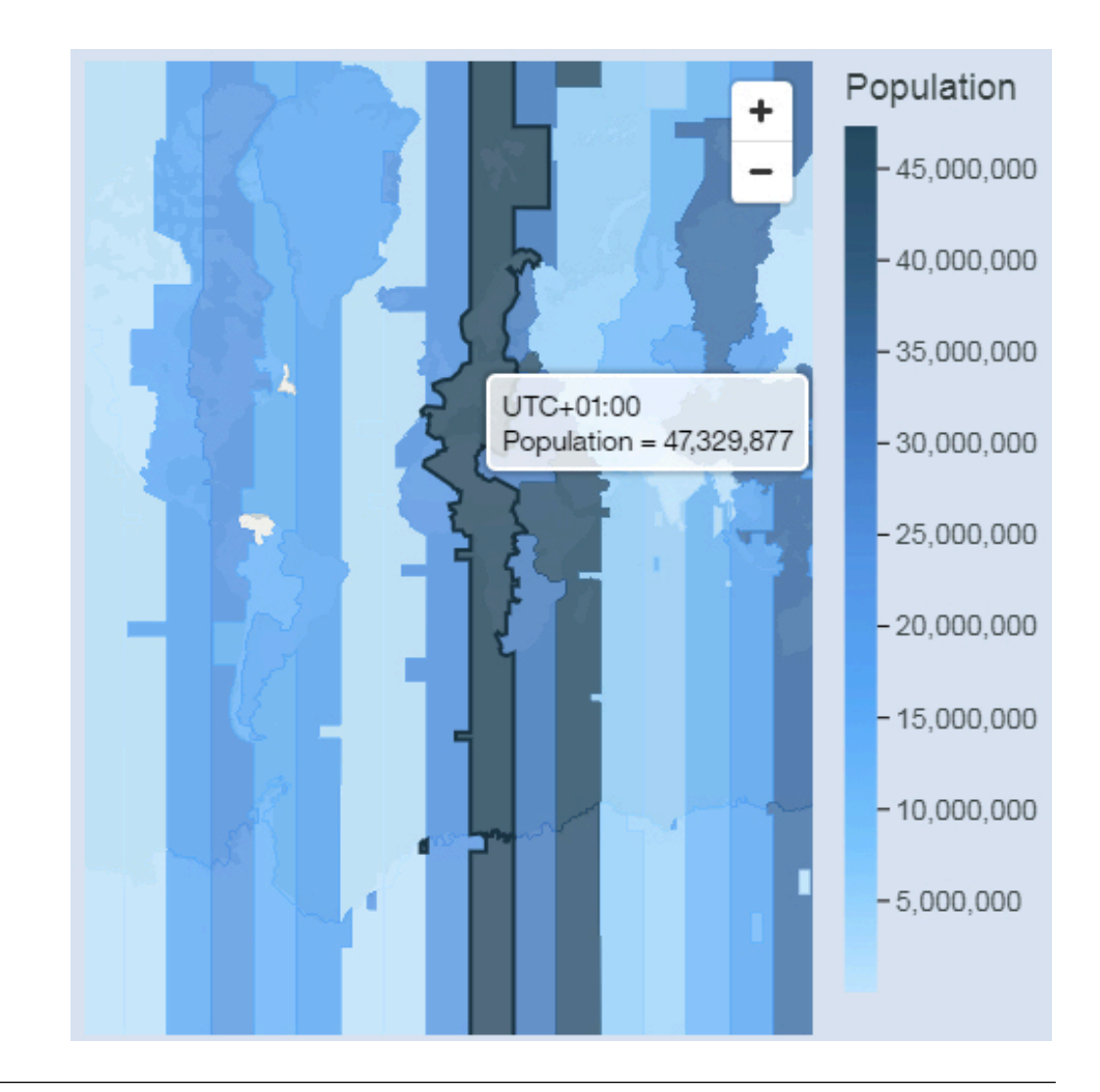

# **Données géospatiales**

Pour utiliser une carte, votre ensemble de données doit contenir des données géographiques, comme des pays, des états ou des provinces.

Pour déterminer si une colonne peut être utilisée dans une carte, Cognos Analytics analyse un échantillon de 2000 valeurs dans la colonne d'emplacement, à la recherche de noms de lieu reconnaissables. Si au moins 80 % des valeurs sont reconnues comme valeurs de carte, Cognos Analytics génère une carte.

Par exemple, si votre colonne d'emplacement comporte quatre pays et que l'un d'eux est mal orthographié : Brésil, Chine, Ined et Russie. En raison de l'erreur typographique dans Inde, seules 75 % des valeurs correspondent à des noms de lieu reconnaissables ; vous ne pouvez donc pas afficher de carte comme point de départ. Toutefois, si vous avez cinq pays et qu'un seul d'entre eux comporte une erreur typographique, une carte est affichée.

Si vous ne voyez pas de carte comme point de départ recommandé pour vos données, regardez si votre colonne d'emplacement contient des données ambiguës.

# **Données ambiguës**

La présence de données ambiguës dans votre ensemble de données peut entraîner l'affichage de cartes erronées, imprécises ou incomplètes dans votre tableau de bord ou rapport.

Voici des conseils pour détecter et corriger les données ambiguës :

- v Si l'en-tête de la colonne d'emplacement est erroné, comme par exemple une colonne d'emplacement appelée Nom d'employé, il ne peut pas être utilisé pour mapper vos données.
- v Examinez les valeurs dans vos données. Les fautes d'orthographe entraînent des problèmes.
- Recherchez et résolvez les emplacements ambigus dans votre fichier de données, puis remplacez les données dans l'ensemble de données. Par exemple, Géorgie correspond au nom d'un pays et au nom d'un état aux Etats-Unis.
	- Si Géorgie apparaît dans une colonne qui contient des états des Etats-Unis, une carte des Etats-Unis est affichée.
	- Si Géorgie apparaît dans une colonne qui contient des pays, une carte du monde ou une carte d'Asie est affichée, en fonction des autres valeurs de la colonne.
	- Si Géorgie se trouve dans une colonne qui contient à la fois des états et des pays, aucune carte n'est affichée. Pour éviter ce problème, fractionnez la colonne en deux ; une pour les pays et une autre pour les états. Vérifiez que l'état apparaît sous la forme Géorgie (Etats-Unis).
- v Les valeurs sans correspondance apparaissent lorsque l'emplacement indiqué par vos données ne peut être mis en correspondance avec un nom de frontière administrative ou un code postal pris en charge. Pour les frontières administratives, si l'emplacement porte un nom différent, vous devez corriger vos données.
	- Cognos Analytics ne prend pas en charge Etats-Unis d'Amérique, mais Etats-Unis. Créez un calcul pour changer la valeur non prise en charge en valeur prise en charge.
	- Les emplacements de lacs ou d'autres plans d'eau ne sont pas pris en charge.
- v Pour les codes postaux, vous devez comprendre le système de code postal du pays mappé. Vous devez inclure les éléments de données du pays et du code postal. Si Cognos Analytics ne peut pas mapper les données, ceci peut être dû à diverses raisons.
	- Vous tentez de mapper un code postal complet ou étendu. Au Canada, les 3 premiers caractères du code postal sont pris en charge (région de tri d'acheminement).
	- Pour les Etats-Unis d'Amérique, le code postal à 5 chiffres est pris en charge, mais pas le code postal étendu.
	- Un grand nombre de pays utilisent un code postal à 5 chiffres de sorte que vos données doivent inclure le pays.
	- Les pays mettent à jour constamment leurs codes postaux. Cognos Analytics met à jour la liste de codes postaux pris en charge une fois par an.

Aucune carte n'est affichée dans les cas suivants :

v Les données contiennent des pays et des provinces, des états ou des régions et des parties d'une région. Par exemple, Etats-Unis, Texas, Floride ; Royaume-Uni, Ecosse, Angleterre ; Europe, France, Allemagne ; Floride, Miami-Dade, Broward, Sarasota.

v Les données contiennent des abréviations pouvant désigner à la fois des pays ou des états. Par exemple, AL, AR, CA et DE peuvent désigner l'Alabama, l'Arkansas, la Californie, le Delaware ou bien l'Albanie, l'Argentine, le Canada et l'Allemagne.

# **Chapitre 8. Rapports actifs**

Vous pouvez utiliser IBM Cognos Analytics - Reporting pour créer des rapports actifs. Un rapport actif IBM Cognos est un nouveau type de sortie de rapport qui permet d'obtenir un rapport contrôlé hautement interactif et facile à utiliser. Les rapports actifs sont créés pour des utilisateurs professionnels, afin de leur permettre d'explorer leurs données et de dériver des données approfondies supplémentaires.

Les rapports actifs simplifient la stratégie d'entreprise pour les utilisateurs non spécialistes. Les auteurs de rapports créent des rapports ciblés en fonction des besoins des utilisateurs, en faisant en sorte que l'utilisation reste facile et attrayante. Les utilisateurs peuvent consommer des rapports interactifs lorsqu'ils sont hors ligne, ce qui en fait une solution idéale pour les utilisateurs distants tels que les forces de vente.

Les rapports actifs constituent une extension du rapport IBM Cognos classique. Vous pouvez réutiliser les rapports existants et les convertir pour les rendre actifs en y ajoutant un comportement d'interactivité, ce qui offre aux utilisateurs un moyen facile d'exploiter l'interface.

De même que pour les rapports IBM Cognos existants, vous pouvez exécuter des rapports actifs à partir du portail Cognos Analytics, ou les planifier et les diffuser à d'autres utilisateurs.

La création de rapports actifs s'effectue à l'aide des mêmes objets utilisés pour créer d'autres types de rapport. Toutefois, il existe des objets qui sont propres aux rapports actifs. Ces objets sont divisés en deux catégories :

- contrôles du rapport actif
- variables du rapport actif

Pour obtenir des conseils sur la création de rapports actifs, voir la page [Business](http://www.ibm.com/developerworks/analytics/practices.html) [analytics proven practices](http://www.ibm.com/developerworks/analytics/practices.html) (http://www.ibm.com/developerworks/analytics/ practices.html).

**Remarque :** Les rapports actifs Cognos ne prennent pas en charge JavaScript.

# **Contrôles de rapport actif**

Les contrôles de rapport actif permettent de créer la présentation d'un rapport actif, et aussi de filtrer, trier et parcourir les données d'un rapport.

# **Présentation**

Les contrôles suivants servent à définir la présentation d'un rapport actif :

- v Des contrôles d'onglet, qui sont utilisés pour le regroupement d'éléments de rapports similaires.
- v Des dossiers de présentation de cartes, qui permettent de disposer les éléments de rapport par couches.
- v L'affichage ou le masquage des colonnes des listes, qui permet aux utilisateurs de contrôler les données visibles en cochant des cases.

v Les numéros de ligne, qui indiquent le nombre de lignes de données d'un contrôle.

## **Filtrage et tri**

Pour aider les auteurs de rapports à délivrer des contenus de la manière la mieux exploitable possible, IBM Cognos Analytics - Reporting est doté de plusieurs contrôles de filtrage nouveaux :

- v Contrôles de liste et de liste déroulante
- Interactions avec des graphiques

Par exemple, le fait de cliquer sur une catégorie dans un graphique filtre les données dans une liste.

- v Boutons circulaires
- Cases à cocher
- Boutons à basculement
- Contrôles à bouton de fonction

### **Navigation**

Afin d'aider l'utilisateur à parcourir les données d'un rapport, les créateurs de rapport peuvent ajouter les contrôles suivants :

- Itérateurs
- v Curseurs

### **Conteneurs de données**

Dans un rapport actif, les conteneurs de données, par exemple les listes, les tableaux croisés, les graphiques, les visualisations et les tables de répéteur, sont également considérés comme des contrôles. En effet, il est possible d'y ajouter un comportement d'interactivité.

#### **Concepts associés**:

[«Ajout de contrôles à un rapport», à la page 180](#page-193-0)

IBM Cognos Active Report offre plusieurs contrôles de rapport actifs. Pour de nombreux contrôles, deux versions sont disponibles : une version statique basée sur des valeurs et une version reposant sur des données.

# **Variables de rapport actif**

Les variables de rapport actif interagissent avec des contrôles de rapport actif pour ajouter de l'interactivité à un rapport.

Les actions appliquées à un contrôle, telles que la sélection d'un élément dans un contrôle ou la sélection du contrôle lui-même, permettent de définir la valeur d'une variable. De même, les contrôles peuvent répondre aux modifications de la valeur d'une variable, telles que le filtrage des données dans un contrôle.

#### **Tâches associées**:

[«Création et gestion de variables de rapport actif», à la page 178](#page-191-0) La création de variables de rapport actif permet l'interaction entre les contrôles des rapport. Les variables de rapport actif transmettent des informations d'un contrôle vers un autre.

# **Conversion d'un rapport existant en rapport actif**

Vous pouvez exploiter des rapports existants en les convertissant en rapports actifs.

### **Procédure**

- 1. Ouvrez le rapport que vous souhaitez convertir.
- 2. Cliquez sur l'icône **Enregistrer**  $\Box$  det cliquez sur **Convertir en rapport actif**.

## **Résultats**

Les commandes, objets et propriétés d'IBM Cognos Active Report deviennent disponibles dans IBM Cognos Analytics - Reporting. Les objets contenus dans le rapport qui ne sont pas pris en charge par les rapports actifs, tels que les contrôles d'invite contenus dans les pages du rapport, sont supprimés.

# **Définition des propriétés du rapport actif**

Vous pouvez définir les propriétés des rapports actifs, notamment le texte qui s'affiche dans la barre de titre de la fenêtre du navigateur, le nombre maximal de lignes qu'un rapport peut contenir, ou un code d'accès autorisant les utilisateurs à visualiser un rapport.

# **Procédure**

- 1. Cliquez sur l'icône **Afficher les propriétés** , sur l'icône **Sélectionner un ancêtre** , puis sur **Rapport**.
- 2. Cliquez deux fois sur la propriété **Rapports actifs**.
- 3. Pour spécifier le titre qui s'affiche dans la barre de titre de la fenêtre de navigation lors de l'affichage du rapport, sous l'option **Titre de la fenêtre**, saisissez le titre souhaité.
- 4. Si vous souhaitez spécifier le titre de la fenêtre dans d'autres langues, procédez comme suit :
	- v Sous **Titre de la fenêtre**, cliquez sur les points de suspension.
	- v Cliquez sur le bouton Ajouter .
	- Sélectionnez les langues de votre choix.
	- v Dans la colonne **Langue**, cliquez sur une des langues que vous avez sélectionnées.
	- Cliquez sur le bouton d'édition et saisissez le titre de la fenêtre dans la langue concernée.
- 5. Dans la zone **Taille initiale de la fenêtre**, sélectionnez l'une des options disponibles pour indiquer la taille de la fenêtre de navigation lors de l'affichage d'un rapport actif.
- 6. Dans la zone **Nombre maximal de lignes de la requête**, indiquez le nombre maximal de lignes que le rapport peut contenir.

Si le nombre de lignes de données renvoyées lors de l'exécution du rapport dépasse cette valeur, un message d'erreur s'affiche et l'utilisateur ne peut pas consulter le rapport.

<span id="page-191-0"></span>7. Si vous ne souhaitez pas compresser le fichier MHT généré lors de l'exécution du rapport actif, désélectionnez la case à cocher **Compresser la sortie du rapport actif**.

La compression de la sortie permet de réduire la taille des fichiers MHT afin que les rapports actifs puissent prendre en charge plus de données et se charger plus vite dans les navigateurs et sur les périphériques mobiles.

- 8. Si vous avez modifié les propriétés **Taille initiale de la fenêtre**, **Nombre maximal de lignes de la requête** ou **Compresser la sortie du rapport actif** et si vous souhaitez que ces modifications deviennent les valeurs par défaut lorsque vous créez des nouveaux rapports actifs, cliquez sur **Modifier les valeurs par défaut**.
- 9. Pour spécifier un code d'accès que les utilisateurs devront entrer pour afficher le rapport, entrez ce code dans la zone **Code d'accès**.

Vous pouvez utiliser un caractère Unicode dans le code d'accès et il n'existe aucune limite quant au nombre de caractères pour ce code d'accès.

Le code d'accès ne sera pas masqué ou traité comme un mot de passe lors de sa saisie (\* ne s'affiche pas lorsque le code est entré). Les utilisateurs disposeront de trois essais pour saisir le code correct, après lesquels le rapport actif sera arrêté. Pour réessayer, les utilisateurs devront rouvrir le rapport.

**Remarque :** Le code d'accès est un outil permettant d'éviter l'utilisation non autorisée d'un rapport actif au sein de l'organisation. Il ne s'agit pas d'une solution de sécurité au niveau de l'entreprise.

# **Ajout d'interactivité à un rapport**

Ajoutez un comportement d'interactivité aux contrôles d'un rapport pour le rendre actif. L'ajout d'un comportement d'interactivité permet de relier les contrôles. Ainsi, il est possible d'effectuer une action sur un contrôle pour modifier l'état d'un autre contrôle.

# **Création et gestion de variables de rapport actif**

La création de variables de rapport actif permet l'interaction entre les contrôles des rapport. Les variables de rapport actif transmettent des informations d'un contrôle vers un autre.

## **Pourquoi et quand exécuter cette tâche**

Vous pouvez également créer des variables de rapport actif lorsque vous définissez des connexions entre des contrôles. Toutefois, il se peut que vous souhaitiez modifier ces variables, par exemple en changeant leur nom ou en définissant des valeurs par défaut.

En outre, ces variables permettent l'interaction entre les rapports actifs insérés dans un espace de travail IBM Cognos Workspace afin d'interagir les uns avec les autres. Par exemple, la sélection d'une ligne de produits dans un rapport actif engendre l'affichage des données de la ligne de produits sélectionnée dans un autre rapport actif. De plus, les cases à cocher et les curseurs d'un espace de travail Cognos Workspace peuvent utiliser les variables pour piloter les rapports actifs qu'il contient.

Pour fonctionner dans Cognos Workspace, les variables des rapports actifs doivent répondre aux critères suivants :

• Les variables doivent être publiques.

Une variable publiée est utilisable dans les autres produits IBM Cognos.

- v Les rapports communiquent entre eux uniquement s'ils contiennent une variable publique du même nom.
- Un curseur Cognos Workspace ne peut commander un rapport actif que si celui-ci définit une variable de plage.

Le nom de la donnée élémentaire doit être le même pour le curseur et la variable de plage du rapport actif.

Deux variables définissent les valeurs minimales et maximales de la plage. Ces deux variables définissent aussi les valeurs minimales et maximales du curseur.

# **Procédure**

- 1. Cliquez sur l'icône **Requêtes**  $\Box$ , puis cliquez sur l'icône **Variables de rapport actif** .
- 2. Créez une variable en procédant de la manière suivante :
	- a. Cliquez sur **Créer une variable**.
	- b. Dans la zone **Nom**, entrez le nom de la variable.
	- c. Cliquez sur le menu déroulant **Type de données** et sélectionnez le type de variable à créer.
	- d. Pour publier une variable, cochez la case **Public (externe)**.
	- e. Si vous souhaitez définir une valeur par défaut pour la variable, cliquez sur **Définir les valeurs par défaut** et définissez ou indiquez les valeurs de votre choix.

Si vous avez ajouté un contrôle au rapport actif, le menu déroulant **Source des valeurs de variable** est activé.

Pour définir vos propres valeurs par défaut, dans la liste **Source des valeurs de variable**, cliquez sur **Entrer une ou plusieurs valeurs**, puis cliquez sur

l'icône Nouveau **F** 

Pour définir des valeurs par défaut provenant d'une donnée élémentaire dans un contrôle, dans la liste **Source des valeurs de variable**, cliquez sur **Sélectionner une ou plusieurs valeurs**. Indiquez le contrôle et la donnée élémentaire dont vous souhaitez sélectionner les valeurs par défaut, puis sélectionnez les valeurs souhaitées dans la zone **Valeurs**.

**Conseil :** Définissez plusieurs valeurs par défaut lorsque vous souhaitez que plusieurs éléments soient sélectionnés dans un contrôle autorisant des choix multiples, tel qu'un groupe de cases à cocher.

- 3. Pour modifier une variable existante, cliquez avec le bouton droit sur la variable et cliquez **Editer la variable**.
- 4. Pour ajouter une valeur par défaut, cliquez sur **Définir les valeurs par défaut**. Pour modifier la valeur par défaut d'une variable, cliquez sur le nom de la valeur.
- 5. Créez une variable de plage en procédant de la manière suivante :
	- a. Créez les variables qui vont définir les valeurs minimale et maximale du curseur Cognos Workspace.

Ces variables doivent être du type numérique.

**Conseil :** Les variables de plage sont automatiquement définies comme variables publiques. Ne publiez pas les variables qui définissent les valeurs minimales et maximales du curseur.

- <span id="page-193-0"></span>b. Cliquez sur **Gérer les plages**.
- c. Cliquez sur l'icône Nouveau .
- d. Dans la zone **Nom**, entrez le nom de la variable de plage.
- e. Cliquez sur la liste **Variable minimale** et sélectionnez la variable destinée à définir la valeur minimale du curseur.
- f. Cliquez sur la liste **Variable maximale**, sélectionnez la variable destinée à définir la valeur maximale du curseur, puis cliquez deux fois sur **OK**.

**Remarque :** La suppression de la variable minimale ou maximale entraîne celle de la variable de plage.

#### **Tâches associées**:

[«Définition d'une connexion entre des contrôles», à la page 188](#page-201-0) Définissez une connexion entre des contrôles pour les relier. Lorsque vous reliez des contrôles, une action effectuée sur un contrôle affecte le comportement de l'autre contrôle.

# **Ajout de contrôles à un rapport**

IBM Cognos Active Report offre plusieurs contrôles de rapport actifs. Pour de nombreux contrôles, deux versions sont disponibles : une version statique basée sur des valeurs et une version reposant sur des données.

Utilisez la version statique d'un contrôle lorsque vous souhaitez définir manuellement les valeurs pouvant être contenues dans le contrôle. Utilisez la version reposant sur des données d'un contrôle lorsque vous souhaitez que les valeurs pouvant être contenues dans le contrôle proviennent d'une donnée élémentaire. Vous pouvez trouver les contrôles de rapport actif en cliquant sur

l'icône **Boîte à outils** .

Lorsque vous ajoutez un contrôle à un rapport actif, vous pouvez convertir ce contrôle en un autre type de contrôle compatible. Sélectionnez le contrôle, cliquez

sur l'icône Plus  $\left| \frac{m}{n} \right|$ , puis cliquez sur **Convertir le contrôle**. Vous pouvez, par exemple, convertir un contrôle Liste déroulante de données en un contrôle itérateur de données.

### **Eléments texte des variables**

Les éléments texte des variables **in** permettent d'insérer des variables de rapport actif dans un rapport. Les éléments texte des variables sont utiles pour afficher la valeur d'une variable lorsqu'un élément d'un autre contrôle est sélectionné. Par exemple, vous pouvez utiliser un élément texte de variable en tant que titre d'une liste associée à un contrôle de liste déroulante. Lorsqu'un élément est sélectionné dans la liste déroulante, celui-ci s'affiche en tant que titre de la liste.

## **Numéros de ligne**

L'outil numéro de ligne de rapport actif ajoute des numéros de ligne qui reflètent le numéro de ligne visible dans le rapport. Il est différent de l'outil de numéro de ligne de rapport qui reflète le numéro de ligne par le serveur.

# **Tables de répéteur statiques**

Utilisez les tables de répéteur statiques et les tables de répéteur de données pour générer une structure de contenu répétitive. Les contrôles de table de répéteur permettent de créer des barres de boutons et des grilles de contenu personnalisé pour contrôler le contenu qui s'affiche dans les autres contrôles. Dans les contrôles des tables de répéteur de données, le contenu qui s'affiche dans la table de répéteur est commandé par une donnée élémentaire que vous insérez dans le contrôle.

L'image suivante représente une table de répéteur statique lorsqu'elle est insérée dans un rapport actif.

| Value 1 | Value 2 |
|---------|---------|
| Value 3 |         |

*Figure 26. Contrôle de table de répéteur statique*

La table de répéteur de données est le conteneur de type table de répéteur qui est disponible pour tous les types de rapport. La table de répéteur statique est disponible dans l'onglet **Boîte à outils** que lorsque vous créez un rapport actif.

# **Dossiers de présentation et dossiers de présentation de données**

Les dossiers de présentation et dossiers de présentation de données permettent d'afficher divers objets et diverses données respectivement en fonction d'une sélection dans un autre contrôle. Par exemple, dans un dossier de présentation, cliquez sur un bouton d'option dans un contrôle de groupe de boutons d'option pour afficher un objet de liste ou sur un autre bouton d'option pour afficher un objet de graphique.

L'image suivante représente un contrôle de dossier de présentation lorsqu'il est inséré dans un rapport actif.

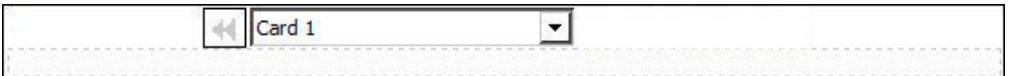

#### *Figure 27. Contrôle de dossier de présentation*

Les dossiers de présentation sont constitués de cartes. Pour les dossiers de présentation statiques, vous définissez le nombre de cartes contenues dans le dossier de présentation et insérez les objets que vous souhaitez dans chaque carte. Ceci vous permet de créer les cartes capables de contenir différents objets, tels qu'un graphique circulaire sur une carte et un tableau croisé sur une autre. Dans les dossiers de présentation de données, les cartes sont définies par un conteneur de données ou par des données élémentaires insérées dans le dossier de présentation. Par ailleurs, la carte affichée est déterminée par une donnée élémentaire.

# **Contrôles d'onglet et contrôles d'onglet de données**

Les contrôles d'onglet et les contrôles d'onglets de données permettent de définir plusieurs pages pour la même zone d'un rapport. Dans les contrôles d'onglet de données, les onglets reposent sur une donnée élémentaire que vous insérez dans le contrôle.

L'image suivante représente un contrôle d'onglet lorsqu'il est inséré dans un rapport actif.

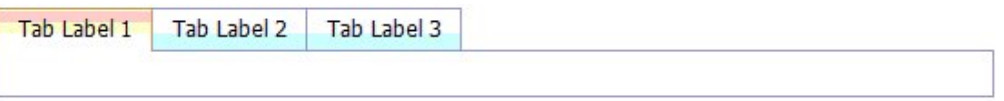

*Figure 28. Contrôle d'onglet*

## **Barres de boutons et barres de boutons de données**

Les barres de boutons et les barres de boutons de données permettent d'ajouter un groupe de boutons de fonction. Dans les barres de boutons de données, les boutons reposent sur une donnée élémentaire que vous insérez dans le contrôle.

L'image suivante représente un contrôle de barre de boutons lorsqu'il est inséré dans un rapport actif.

|  | Button Label 1 Button Label 2 Button Label 3 |  |
|--|----------------------------------------------|--|
|--|----------------------------------------------|--|

*Figure 29. Contrôle de barre de bouton*

Dans les rapports, les utilisateurs ne peuvent cliquer que sur un seul bouton à la fois.

## **Barres de boutons de basculement et barres de boutons de basculement de données**

Les barres de boutons de basculement et les barres de boutons de basculement de données permettent d'ajouter un groupe de boutons qui changent d'apparence lorsque vous appuyez dessus. Dans les barres de boutons de basculement de données, les boutons reposent sur une donnée élémentaire que vous insérez dans le contrôle.

L'image suivante représente un contrôle de barre de boutons de basculement lorsqu'il est inséré dans un rapport actif.

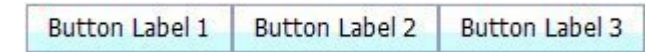

*Figure 30. Contrôle de barre de boutons de basculement*

Dans les rapports, les utilisateurs peuvent cliquer sur un ou plusieurs boutons à la fois.

# **Groupes de boutons d'option et groupes de boutons d'option de données**

Les groupes de boutons d'option et les groupes de boutons d'option de données permettent de regrouper un ensemble de boutons avec la même fonction. Dans les groupes de boutons d'option de données, les boutons d'option reposent sur une donnée élémentaire que vous insérez dans le contrôle.

L'image suivante représente un contrôle de groupe de boutons d'option lorsqu'il est inséré dans un rapport actif.

*Figure 31. Contrôle de groupe de boutons d'option*

Dans les rapports, les utilisateurs ne peuvent cliquer que sur un seul bouton d'option à la fois.

# **Groupes de cases à cocher et groupes de cases de données à cocher**

Les groupes de cases à cocher et les groupes de cases de données à cocher permettent de regrouper un ensemble de cases à cocher. Dans les groupes de cases de données à cocher, les cases à cocher reposent sur une donnée élémentaire que vous insérez dans le contrôle.

L'image suivante représente un contrôle de groupe de cases à cocher lorsqu'il est inséré dans un rapport actif.

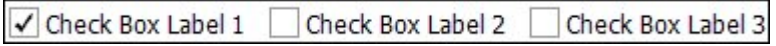

*Figure 32. Contrôle de groupe de cases à cocher*

Dans les rapports, les utilisateurs peuvent cocher une ou plusieurs cases à la fois.

# **Listes déroulantes et listes déroulantes de données**

Les listes déroulantes et les listes déroulantes de données permettent de fournir une liste d'éléments parmi lesquels les utilisateurs peuvent choisir. Dans les listes déroulantes de données, les listes reposent sur une donnée élémentaire que vous insérez dans le contrôle.

L'image suivante représente un contrôle de liste déroulante lorsqu'il est inséré dans un rapport actif.

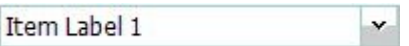

*Figure 33. Contrôle de liste déroulante*

Dans les rapports, les utilisateurs ne peuvent sélectionner qu'un seul élément à la fois.

# **Zones de listes et zones de listes de données**

Les zones de listes et les zones de listes de données permettent de fournir une liste d'éléments parmi lesquels les utilisateurs peuvent choisir. Dans les zones de listes de données, les listes reposent sur une donnée élémentaire que vous insérez dans le contrôle.

L'image suivante représente un contrôle de zone de liste lorsqu'il est inséré dans un rapport actif.

*Figure 34. Contrôle de zone de liste*

Dans les rapports, les utilisateurs peuvent sélectionner un ou plusieurs éléments dans une zone de liste.

### **Itérateurs et itérateurs de données**

Utilisez ces contrôles pour permettre aux utilisateurs de parcourir ou de filtrer les valeurs d'un contrôle en cliquant sur des boutons tels que Précédent ou Suivant. Dans les itérateurs de données, les itérations sont liées à une donnée élémentaire que vous insérez dans le contrôle.

L'image suivante représente un contrôle d'itérateur lorsqu'il est inséré dans un rapport actif.

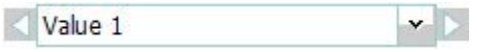

*Figure 35. Contrôle d'itérateur*

### **Curseurs de valeurs individuelles, curseurs de valeurs continues et curseurs de valeurs individuelles de données**

Ces contrôles permettent aux utilisateurs de parcourir ou de filtrer des données à l'aide d'une barre défilement. Les curseurs de valeurs individuelles et individuelles de donnée permettent aux utilisateurs de passer d'une valeur distincte à une autre, comme dans le cas d'un mois. Dans les curseurs de valeurs individuelles de donnée, les valeurs sont liées à une donnée élémentaire que vous insérez dans le contrôle. Avec les curseurs de valeurs en continu, les utilisateurs font glisser le curseur pour parcourir des valeurs numériques entre un minimum et un maximum que vous définissez, par exemple entre 0 et 100.

L'image suivante représente un contrôle de curseur de valeurs individuelles lorsqu'il est inséré dans un rapport actif.

*Figure 36. Contrôle de curseur de valeurs individuelles*

## **Boutons**

Utilisez les boutons pour ajouter des boutons de fonction individuels à un rapport.

L'image suivante représente un contrôle de bouton lorsqu'il est inséré dans un rapport actif.

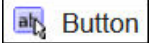

*Figure 37. Contrôle de bouton*

# **Invites de rapport et iFrames**

Ces outils vous permettent d'utiliser un rapport actif comme une invite pour lancer et filtrer des rapports cible, ou pour lancer des pages Web externes. Comme pour l'accès au détail, des liens sont créés entre le rapport actif et les autres rapports ou les pages Web externes. Les rapports cible et les pages Web externes peuvent figurer dans un iFrame dans la fenêtre active, ou dans une autre fenêtre ou un autre onglet du navigateur.

L'outil **Invites de rapport** ouvre une fenêtre dans laquelle vous définissez le rapport cible à ouvrir. IBM Cognos Analytics - Reporting crée les contrôles et les variables nécessaires.

Si vous insérez un**iFrame**, vous devez créer les contrôles et les variables nécessaires pour lancer un rapport cible ou des pages Web externes.

# **Conteneurs de données**

Les listes, les tableaux croisés, les graphiques, les cartes, les visualisations et les tables de répéteur sont également considérés comme des contrôles dans un rapport actif. En effet, il est possible de leur ajouter un comportement interactif.

Un conteneur de listes appelé liste de données est également disponible lorsque vous créez un rapport actif. Les listes de données offrent de meilleures performances que les listes classiques car elles sont exécutées sur le poste de travail ou l'unité client plutôt que sur le serveur Cognos. Les listes de données sont déroulantes et disposent d'en-têtes épinglées. D'autres fonctions incluent l'application d'une séquence de couleurs aux lignes de la liste et le remplacement des valeurs d'une colonne par un micro-graphique.

### **Tâches associées**:

[«Création d'une liste de données», à la page 196](#page-209-0)

Créez une liste de données pour obtenir de meilleures performances dans les rapports actifs contenant un jeu de données volumineux présenté sous forme de liste.

# <span id="page-199-0"></span>**Ajout de données à un contrôle**

Pour chaque contrôle que vous insérez dans un rapport, vous devez ajouter les données que vous souhaitez voir figurer dans le contrôle.

## **Ajout de données à un contrôle reposant sur des données**

Pour les contrôles reposant sur des données, vous devez insérer les données élémentaires depuis le pack.

### **Procédure**

- 1. Cliquez sur l'icône **Données** , et dans l'onglet **Source** , faites glisser des sujets ou des éléments de requête dans le contrôle.
- 2. Pour ajouter une image aux données dans le contrôle, faites glisser les données élémentaires appropriées vers la zone **Icône**.
- 3. Si les données qui apparaissent dans le contrôle dépendent d'autres données que vous ne souhaitez pas afficher, faites glisser les données élémentaires appropriées vers la zone **Eléments supplémentaires**.

Par exemple, vous ajoutez Type de produit à un contrôle de zone de liste de données et vous souhaitez filtrer les types de produit qui apparaissent dans le contrôle en fonction d'une ligne de produits, sélectionne dans un autre contrôle. Pour filtrer les données, vous devez faire glisser la ligne de produits vers la zone **Eléments supplémentaires**.

**Conseil :** IBM Cognos Analytics - Reporting permet de copier automatiquement des données élémentaires d'autres contrôles lorsque vous connectez des contrôles.

4. Si le contrôle est un dossier de présentation de données et si vous voulez créer une carte par défaut destinée à apparaître lorsqu'aucune autre carte ne correspond à la valeur de variable transmise au dossier, sélectionnez le dossier,

cliquez sur l'icône **Afficher les propriétés** , et naviguez jusqu'aux propriétés du dossier. Cliquez sur **Oui** pour la propriété **Afficher la carte par défaut**, puis cliquez sur la propriété **Carte en cours** et sélectionnez **(Par défaut)**. Insérez les objets qui doivent figurer dans la carte par défaut.

### **Tâches associées**:

[«Définition d'une connexion entre des contrôles», à la page 188](#page-201-0) Définissez une connexion entre des contrôles pour les relier. Lorsque vous reliez des contrôles, une action effectuée sur un contrôle affecte le comportement de l'autre contrôle.

## **Ajout de données à un contrôle statique**

Pour les contrôles statiques reposant sur des valeurs, vous pouvez définir manuellement les données dans une table de données.

### **Procédure**

1. Dans le rapport, cliquez sur l'icône de définition

**Conseil :** L'icône de définition est visible uniquement lorsque l'aide visuelle **Afficher les contrôles d'objets actifs** est activée.

2. Pour ajouter un nouvel objet, par exemple une carte dans un dossier de présentation ou un bouton dans une barre de boutons, cliquez sur le bouton Nouveau sous l'option **Table de données**.

3. Dans l'option **Table de données**, définissez les valeurs que vous souhaitez afficher dans le contrôle.

Les valeurs sont classées par donnée élémentaire. Outre la donnée élémentaire par défaut (Libellé) et les valeurs fournies, vous pouvez créer vos propres valeurs et données élémentaires. Par exemple, pour ajouter une icône à chaque valeur, vous devez créer une donnée élémentaire pour les icônes.

v Pour définir une nouvelle donnée élémentaire, cliquez sur le bouton

Nouveau **F** et saisissez le nom de la donnée élémentaire que vous souhaitez créer.

- v Cliquez à l'intérieur de chaque ligne de la table et saisissez le nom de la valeur.
- v Pour ajouter des traductions des valeurs pour les utilisateurs d'autres langues, cliquez sur les points de suspension, sélectionnez les langues de

votre choix en cliquant sur le bouton Ajouter [Fe], puis saisissez le texte traduit pour chaque langue ajoutée.

- v Si vous avez créé des données élémentaires, cliquez sur la liste déroulante **Libellé** dans la zone **Définition** et sélectionnez la donnée élémentaire que vous souhaitez utiliser dans le contrôle.
- v Pour ajouter une icône à chaque valeur, cochez la case **Icône**, cliquez sur la liste déroulante et sélectionnez la donnée élémentaire contenant les icônes que vous souhaitez utiliser.

Il n'est pas possible d'ajouter des icônes aux valeurs des dossiers de présentation statiques et des curseurs de valeurs individuelles. Pour ajouter des icônes aux valeurs d'une table de répéteur statique, insérez l'objet **Image**

à partir de la sous-fenêtre **Boîte à outils** . Puis définissez la donnée élémentaire correspondant à l'icône en la référençant dans la sous-fenêtre **Propriétés**.

4. Facultatif : Si vous voulez copier toutes les valeurs de données dans un autre

contrôle statique, cliquez sur l'icône Copier la définition de contrôle

Après avoir copié les valeurs de données du contrôle, cliquez sur l'icône Définition d'un autre contrôle statique, puis sur l'icône Coller la définition de

 $\text{contrôle } \Box$  pour copier les valeurs de données.

**Conseil :** Vous pouvez également faire glisser des données élémentaires d'un contrôle vers un autre contrôle. Cette opération déplace les données élémentaires d'un contrôle à l'autre, au lieu de les copier. Vous ne pouvez faire glisser des données élémentaires que vers les contrôles statiques qui contiennent des objets, tels des dossiers de présentation, des contrôles d'onglet ou des tables de répéteur. En outre, la table de données du contrôle cible doit contenir une donnée élémentaire du même nom que celle que vous déplacez (par exemple, Libellé).

5. Si le contrôle est un dossier de présentation, cliquez sur les flèches pour accéder aux cartes du dossier de présentation et insérer les objets que vous souhaitez afficher sur chacune d'elles.

Pour créer une carte par défaut destinée à apparaître lorsqu'aucune autre carte ne correspond à la valeur de variable transmise au dossier, cliquez sur l'icône

**Afficher les propriétés** , et naviguez jusqu'aux propriétés du dossier.

<span id="page-201-0"></span>Cliquez sur **Oui** pour la propriété **Carte par défaut**, puis cliquez sur la propriété **Carte en cours** et sélectionnez **(Par défaut)**. Insérez les objets qui doivent figurer dans la carte par défaut.

#### **Tâches associées**:

«Référencement de données élémentaires définies dans un contrôle statique» Si vous insérez un objet dans un contrôle statique, par exemple une image dans une table de répéteur statique, vous pouvez utiliser une données élémentaire du contrôle pour remplir l'objet.

### **Référencement de données élémentaires définies dans un contrôle statique**

Si vous insérez un objet dans un contrôle statique, par exemple une image dans une table de répéteur statique, vous pouvez utiliser une données élémentaire du contrôle pour remplir l'objet.

#### **Avant de commencer**

Vous devez créer la donnée élémentaire dans la table des données du contrôle avant de pouvoir la référencer.

#### **Pourquoi et quand exécuter cette tâche**

Le référencement des données élémentaires n'est possible que pour les éléments texte, les images, les liens hypertexte et les éléments HTML insérés dans des dossiers de présentation, des contrôles d'onglet et des tables de répéteur.

#### **Procédure**

- 1. Dans le contrôle statique, cliquez sur l'objet pour lequel vous voulez référencer une donnée élémentaire.
- 2. Cliquez sur l'icône **Afficher les propriétés** , et dans la sous-fenêtre **Propriétés**, cliquez sur la propriété **Type de source** et sélectionnez **Valeur de la donnée élémentaire du contrôle**. La propriété **Valeur de la donnée élémentaire du contrôle** s'affiche.
- 3. Cliquez sur la propriété **Valeur de la donnée élémentaire du contrôle** et sélectionnez la donnée élémentaire à référencer.

**Conseil :** Si l'objet est un lien hypertexte, vous pouvez définir la donnée élémentaire à utiliser pour remplir le lien hypertexte, ainsi que celle à utiliser pour remplir l'URL de chaque lien.

#### **Tâches associées**:

[«Ajout de données à un contrôle statique», à la page 186](#page-199-0) Pour les contrôles statiques reposant sur des valeurs, vous pouvez définir manuellement les données dans une table de données.

# **Définition d'une connexion entre des contrôles**

Définissez une connexion entre des contrôles pour les relier. Lorsque vous reliez des contrôles, une action effectuée sur un contrôle affecte le comportement de l'autre contrôle.

# **Procédure**

1. Cliquez sur l'icône de création de connexion de d'un contrôle que vous souhaitez ajouter au rapport.

**Conseil :** L'icône de création de connexion est visible uniquement lorsque l'aide visuelle **Afficher les contrôles d'objets actifs** est activée.

- 2. Dans la liste déroulante **Contrôle source**, sélectionnez le contrôle source pour lequel vous souhaitez définir une connexion.
- 3. Cliquez sur la liste déroulante **Donnée élémentaire** située sous le contrôle source et sélectionnez la donnée élémentaire sur laquelle reposera le comportement du contrôle cible.
- 4. Dans la liste déroulante **Contrôle cible**, sélectionnez le contrôle cible pour lequel vous souhaitez définir une connexion.

Si le contrôle cible est une visualisation, sélectionnez un conteneur de données de visualisation.

5. Cliquez sur la liste déroulante **Donnée élémentaire** située sous le contrôle cible et sélectionnez l'élément destiné à apparaître dans le contrôle cible.

Si la donnée élémentaire que vous souhaitez utiliser n'est pas contenue dans la requête du contrôle cible et que le contrôle des sources contrôle reposant sur des données, sélectionnez l'option **Copier la donnée élémentaire depuis la source** pour copier la donnée élémentaire source indiquée dans l'étape précédente vers la requête du contrôle cible. Si le contrôle des sources est un contrôle statique, sélectionnez **Utiliser la définition de source**.

Si le contrôle cible est un conteneur de données, la donnée élémentaire copiée s'affiche en grisé dans le conteneur pour indiquer que la propriété de visibilité des colonnes de l'élément est définie sur **Masquer**.

- 6. Cliquez sur la liste déroulante **Comportement** entre les contrôles source et cible et indiquez le type de relation que vous souhaitez définir entre les deux contrôles :
	- v Pour sélectionner des données dans le contrôle cible en fonction des éléments sélectionnés dans le contrôle source, cliquez sur l'option **Sélectionner**.
	- v Pour filtrer des données dans le contrôle cible en fonction des éléments sélectionnés dans le contrôle source, sélectionnez l'option **Filtrer**.
- 7. Sous la zone **Comportement**, cliquez sur la liste déroulante des variables actives et choisissez de créer une variable pour la connexion ou d'utiliser une variable existante.

**Conseil :** Si aucune variable n'est définie dans le rapport, vous ne pouvez pas cliquer sur la liste déroulante des variables actives.

- a. Si vous créez une variable, donnez-lui un nom indiquant sont type de données. Vous pouvez également spécifier ses valeurs par défaut.
- b. Si vous choisissez d'utiliser une variable existante, sélectionnez la variable de votre choix. Vous pouvez également spécifier ses valeurs par défaut.
- 8. Cliquez sur **Connexion**.

## **Résultats**

Lorsqu'une connexion est définie, IBM Cognos Analytics - Reporting crée les conditions appropriées pour le comportement de sélection, ainsi que pour le comportement de réaction des contrôles source et cible.

<span id="page-203-0"></span>**Conseil :** L'icône de comportement d'interactivité d'un contrôle change pour

indiquer qu'une connexion a été définie. Cliquez sur l'icône **Requêtes**  $\boxed{||}$ , puis

cliquez sur l'icône **Contrôles de rapport actif pour afficher les contrôles et les** variables insérés dans un rapport, ainsi que leurs relations qui les lient. Vous pouvez cliquer sur un contrôle dans cet onglet pour rapidement localiser le contrôle dans le rapport, ainsi que définir des valeurs par défaut pour les variables.

#### **Tâches associées**:

[«Affichage ou masquage d'une colonne ou d'une ligne», à la page 194](#page-207-0) Vous pouvez afficher ou masquer une colonne dans une liste, ou une colonne/ligne dans un tableau croisé lorsque le rapport est affiché.

[«Ajout de données à un contrôle reposant sur des données», à la page 186](#page-199-0) Pour les contrôles reposant sur des données, vous devez insérer les données élémentaires depuis le pack.

[«Ajout de données à un contrôle statique», à la page 186](#page-199-0) Pour les contrôles statiques reposant sur des valeurs, vous pouvez définir manuellement les données dans une table de données.

# **Définition du comportement lors de la sélection d'un contrôle**

Définissez le comportement lors de la sélection d'un contrôle pour déterminer le comportement d'interactivité qui doit se produire lorsqu'un utilisateur clique sur le contrôle ou lorsqu'un objet dans le contrôle, par exemple, une case à cocher ou une donnée élémentaire, est sélectionné.

La définition du comportement lors de la sélection d'un contrôle permet de définir la valeur des variables de rapport actif définies dans le rapport. Les valeurs des variables du rapport actif sont alors utilisées pour définir le comportement réactif des contrôles. Par exemple, vous ajoutez deux contrôles de listes déroulantes à un rapport et vous créez une connexion pour les relier. La première liste déroulante affiche des lignes de produits tandis que la deuxième affiche des types de produit. Lorsqu'une ligne de produits est sélectionnée dans la première zone de la liste déroulante, vous souhaitez transmettre ces informations à la deuxième zone de la liste déroulante de manière à ce que celle-ci affiche uniquement les types de produit de la ligne de produit sélectionnée.

Vous pouvez spécifier un comportement de sélection pour n'importe quel contrôle, sauf pour les dossiers de présentation et les dossiers de présentation de données.

IBM Cognos Analytics - Reporting définit automatiquement les valeurs des variables de rapport actif lorsque vous définissez une connexion entre des contrôles. Néanmoins, vous devez parfois définir les valeurs des autres variables pour définir un comportement d'interactivité supplémentaire.

### **Procédure**

1. Cliquez sur l'icône de comportement d'interactivité <sup>de</sup> du contrôle source.

**Conseil :** L'icône de comportement d'interactivité est visible uniquement lorsque l'aide visuelle **Afficher les contrôles d'objets actifs** est activée.

La zone **Comportement d'un rapport** affiche la relation entre les contrôles source et cible lorsque vous avez défini une connexion entre ces contrôles. Vous pouvez spécifier des valeurs par défaut pour la variable associée au contrôle en cliquant sur **Définir des valeurs par défaut**.

2. Dans la zone **Comportement lors de la sélection**, cliquez dans la zone **Définir**

les valeurs de variables, puis cliquez sur le bouton Editer qui s'affiche.

- 3. Pour chaque variable du rapport actif que vous souhaitez définir en tant qu'élément associé au comportement lors de la sélection du contrôle, cliquez sur la liste déroulante **Valeur** et sélectionnez une des options suivantes :
	- v Si vous souhaitez effacer la valeur en cours de la variable, cliquez sur l'option **Définir sur une valeur vide**.

**Conseil :** Effacer la valeur en cours d'une variable est utile lorsque vous avez des contrôles en cascade. Par exemple, si le contrôle parent est réinitialisé sur une valeur par défaut, vous pourriez également vouloir réinitialiser le contrôle enfant sur une valeur par défaut.

- v Si vous souhaitez indiquer une valeur particulière, cliquez sur l'option **Saisir une valeur** et saisissez la valeur en question.
- v Si vous souhaitez que les valeurs des variables soient basées sur une donnée élémentaire dans le rapport, cliquez sur la donnée élémentaire que vous souhaitez utiliser.
- v Si vous ne souhaitez pas que la variable soit utilisée pour le contrôle, cliquez sur l'option **Ne pas définir**.
- 4. Pour créer une variable de rapport actif, cliquez sur **Créer une variable**.

### **Tâches associées**:

«Définition du comportement réactif d'un contrôle» Définissez le comportement réactif d'un contrôle pour en déterminer la réaction lorsqu'un autre contrôle, ou un objet dans le contrôle, est sélectionné.

# **Définition du comportement réactif d'un contrôle**

Définissez le comportement réactif d'un contrôle pour en déterminer la réaction lorsqu'un autre contrôle, ou un objet dans le contrôle, est sélectionné.

# **Pourquoi et quand exécuter cette tâche**

Vous pouvez définir les comportements réactifs suivants :

v Sélectionner un élément dans un contrôle.

Vous pouvez définir ce comportement réactif pour n'importe quel contrôle, excepté les contrôles de bouton unique.

Par exemple, vous définissez une valeur par défaut pour une variable et la variable commande un contrôle de liste déroulante. Lors de l'exécution du rapport, vous souhaitez que la valeur par défaut apparaisse dans le contrôle.

Vous pouvez également choisir de sélectionner le premier ou le dernier élément d'un contrôle par défaut. Supposons qu'un rapport actif contienne deux groupes de boutons d'option de données connectés l'un à l'autre. Le premier groupe de boutons de données est commandé par Ligne de produits et le second, par Type de produit. Lorsqu'un utilisateur clique sur une ligne de produits, les types de produit qui appartiennent à la ligne de produits sélectionnée apparaissent dans le second groupe de boutons d'option et vous souhaitez que le premier ou le dernier bouton d'option du groupe de boutons d'option des types de produit soit sélectionné.

v Filtrer des données dans un contrôle.

Par exemple, vous souhaitez filtrer les types de produit d'un contrôle de liste déroulante en fonction de la ligne de produits sélectionnée dans un autre contrôle de liste déroulante.

Vous pouvez définir ce comportement réactif pour les listes déroulantes, les listes déroulantes de données, les zones de liste, les zones de listes de données, les groupes de bouton d'options, les groupes de bouton d'options de données, les groupes de cases à cocher, les groupes de cases à cocher de données, les listes et les tableaux croisés.

Activer un contrôle.

Par exemple, vous souhaitez rendre un contrôle interactif uniquement lorsqu'une sélection est effectuée en premier dans un autre contrôle.

Vous pouvez spécifier ce comportement réactif pour n'importe quel contrôle, sauf pour les dossiers de présentation, les dossiers de présentation de données, les onglets, les onglets de données, les tableaux croisés, les graphiques et les cartes.

Outre les comportements mentionnés précédemment, vous pouvez indiquer l'élément de façon à l'afficher lorsqu'aucun élément n'est sélectionné dans un contrôle de liste, masquer ou afficher une colonne et autoriser ou non le tri des données dans une liste.

IBM Cognos Analytics - Reporting définit automatiquement le comportement réactif lorsque vous définissez une connexion entre des contrôles. Toutefois, vous pouvez modifier ce comportement ou indiquer un comportement interactif complémentaire.

### **Procédure**

- 1. Cliquez sur l'icône de comportement d'interactivité du contrôle.
- 2. Si vous souhaitez spécifier le comportement réactif Sélectionner un élément dans un contrôle et que vous souhaitez que le premier ou le dernier élément du contrôle par défaut soit sélectionné, cliquez sur le menu **Sélection automatique** et choisissez **Premier élément** ou **Dernier élément**.
- 3. Dans la zone **Comportement réactif**, cliquez sur la zone de comportement réactif choisie (par exemple, **Sélection de conteneur**) puis cliquez sur le bouton

Editer  $\vert \cdot \vert$  qui s'affiche.

Si aucune condition n'a encore été définie, deux boîtes de dialogue s'affichent. La deuxième boîte de dialogue vous invite à définir l'expression de condition que vous souhaitez utiliser pour définir le comportement réactif.

**Remarque :** Si vous définissez le comportement réactif **Sélection de conteneur** et si vous aviez précédemment sélectionné une option différente d'**Aucune** dans le menu **Sélection automatique**, la définition d'une condition redéfinit le menu **Sélection automatique** sur **Aucune**. De la même façon, si vous définissez une condition dans la zone **Sélection de conteneur** avant de définir le menu **Sélection automatique** sur une option différente d'**Aucune**, la condition est supprimée.

- 4. Dans la première zone **Elément**, définissez le côté gauche de l'expression de condition.
	- v Pour utiliser une donnée élémentaire, cliquez sur le bouton d'option **Donnée élémentaire**, puis cliquez sur l'élément que vous souhaitez utiliser.

Les données élémentaires qui sont disponibles dans la liste déroulante dépendent des données élémentaires que vous avez insérées dans le contrôle. v Pour utiliser un élément statique, cliquez sur le bouton d'option **Valeur**, et saisissez la valeur que vous souhaitez utiliser puis indiquez le type de données de la valeur.

La valeur doit être définie en tant que valeur de la variable du rapport actif, à l'étape suivante.

- v Si vous souhaitez définir la valeur d'une variable du rapport actif sur Nulle, cliquez sur le bouton d'option **Variable vide**.
- 5. Cliquez sur la liste déroulante **Opérateur** et sélectionnez l'opérateur que vous souhaitez utiliser.
- 6. Dans la deuxième zone **Elément**, définissez le côté droit de l'expression de condition.
	- v Pour utiliser une valeur dans une variable de rapport actif, cliquez sur le bouton d'option **Variable du rapport actif**, puis cliquez sur la variable que vous souhaitez utiliser.

Les variables qui sont disponibles dans la liste déroulante dépendent des variables que vous avez définies dans le rapport.

- v Pour utiliser un élément statique, cliquez sur le bouton d'option **Valeur**, et saisissez la valeur que vous souhaitez utiliser puis indiquez le type de données de la valeur.
- v Pour utiliser une valeur nulle, cliquez sur le bouton d'option **Donnée élémentaire vide**.

Utilisez une valeur nulle pour définir le comportement réactif lorsqu'il n'existe aucune donnée pour la valeur sélectionnée dans le contrôle source.

7. Si vous souhaitez appliquer la condition lorsqu'aucun élément n'est sélectionné dans le contrôle source, décochez la case **Ignorer cette condition si la valeur est vide**.

Le fait de ne pas cocher cette case permet d'améliorer les performances et d'inviter les utilisateurs à accomplir une action. Par exemple, un rapport contient une liste comprenant un grand nombre de lignes de données et la liste est filtrée par le biais d'un autre contrôle. Lorsque la case n'est pas cochée, aucune donnée n'apparaît dans la liste tant qu'aucun élément n'a été sélectionné via l'autre contrôle.

#### **Concepts associés**:

«Recommandation [- Utilisation de relations Principale/Détails lors de la création](#page-208-0) [de dossiers de présentation», à la page 195](#page-208-0)

Lors de la création de contrôles de dossier de présentation dans des rapports actifs, utilisez des relations Principale/Détails pour améliorer les performances.

### **Tâches associées**:

[«Définition du comportement lors de la sélection d'un contrôle», à la page 190](#page-203-0) Définissez le comportement lors de la sélection d'un contrôle pour déterminer le comportement d'interactivité qui doit se produire lorsqu'un utilisateur clique sur le contrôle ou lorsqu'un objet dans le contrôle, par exemple, une case à cocher ou une donnée élémentaire, est sélectionné.

[«Définition de l'élément de liste ne comportant aucune valeur», à la page 194](#page-207-0) Définissez l'élément de liste ne comportant aucune valeur pour afficher un élément spécifique dans un contrôle lorsque la valeur est sélectionnée.

[«Affichage ou masquage d'une colonne ou d'une ligne», à la page 194](#page-207-0) Vous pouvez afficher ou masquer une colonne dans une liste, ou une colonne/ligne dans un tableau croisé lorsque le rapport est affiché.

[«Tri de données dans une liste», à la page 195](#page-208-0) Vous pouvez indiquer si les utilisateurs sont autorisés à trier des données dans une liste de sorties de rapport.

# <span id="page-207-0"></span>**Définition de l'élément de liste ne comportant aucune valeur**

Définissez l'élément de liste ne comportant aucune valeur pour afficher un élément spécifique dans un contrôle lorsque la valeur est sélectionnée.

Par exemple, un rapport comporte un contrôle de liste déroulante qui contient deux lignes de produit. Vous créez un élément de liste ne comportant aucune valeur appelé (Tous) afin d'afficher toutes les lignes de produits lors de l'affichage initial du rapport.

### **Procédure**

- 1. Sélectionnez le contrôle.
- 2. Cliquez sur l'icône **Afficher les propriétés** , et pour la propriété **Aucun élément de liste de valeurs**, cliquez sur **Afficher**.

Un élément texte représentant l'élément de liste ne comportant aucune valeur s'affiche dans le contrôle.

- 3. Dans la sous-fenêtre **Propriétés** de l'élément de liste ne comportant pas de valeur, cliquez deux fois sur la propriété **Libellé**.
- 4. Dans la zone **Texte par défaut**, saisissez le nom de l'élément de liste ne comportant aucune valeur.
- 5. Pour spécifier le texte dans d'autres langues, procédez comme suit :
	- Cliquez sur le bouton Ajouter  $\boxed{\phantom{a}^+}$
	- v Sélectionnez les langues de votre choix.
	- v Dans la colonne **Langue**, cliquez sur une des langues que vous avez sélectionnées.
	- Cliquez sur le bouton d'édition et saisissez le nom de l'élément de liste ne comportant aucune valeur pour cette langue.
	- Répétez l'opération pour toutes les langues restantes.
- 6. Dans la sous-fenêtre **Propriétés** de l'élément de liste ne comportant pas de valeur, cliquez sur la propriété **Position dans la liste** et indiquez l'emplacement où vous souhaitez voir figurer l'élément de liste ne comportant aucune valeur dans le contrôle.

# **Affichage ou masquage d'une colonne ou d'une ligne**

Vous pouvez afficher ou masquer une colonne dans une liste, ou une colonne/ligne dans un tableau croisé lorsque le rapport est affiché.

# **Procédure**

- 1. Cliquez sur le titre de la colonne ou de la ligne que vous souhaitez afficher ou masquer.
- 2. Si le conteneur de données est un tableau croisé, cliquez sur l'icône **Afficher les**

**propriétés** , cliquez sur la propriété **Visible**, puis cliquez sur **Oui** ou **Non**.

3. Si le conteneur de données est une liste, cliquez sur l'icône **Afficher les**

**propriétés** , et cliquez deux fois sur la propriété **Visibilité des colonnes**.

4. Pour faire figurer la colonne de la liste lorsque le rapport est affiché, cliquez sur le bouton d'option **Visible**.

- <span id="page-208-0"></span>5. Pour masquer la colonne de la liste lorsque le rapport est affiché, cliquez sur le bouton d'option **Masquer**.
- 6. Pour faire figurer la colonne de la liste en fonction d'une condition, cochez la case **Visible sur la base de la condition**, puis sur le bouton Editer la condition

et précisez la condition.

- v Pour définir une valeur à utiliser pour la condition, cliquez sur le bouton d'option **Valeur**, entrez la valeur, et dans la liste déroulante **Type de données**, sélectionnez le type de données de la valeur.
- v Si vous souhaitez utiliser une valeur nulle pour la condition, cliquez plutôt sur le bouton d'option **Variable vide**.
- v Cliquez sur la liste déroulante **Opérateur** et sélectionnez l'opérateur que vous souhaitez utiliser pour la condition.
- v Dans la liste déroulante **Variable du rapport actif**, sélectionnez la variable du rapport actif que vous souhaitez utiliser pour la condition.
- v Si vous souhaitez appliquer la condition lorsqu'aucun élément n'est sélectionné dans un contrôle connecté à la liste, ne cochez pas la case **Ignorer cette condition si la valeur est vide**.

# **Tri de données dans une liste**

Vous pouvez indiquer si les utilisateurs sont autorisés à trier des données dans une liste de sorties de rapport.

## **Procédure**

- 1. Sélectionnez la colonne dans laquelle vous souhaitez que les utilisateurs aient la possibilité d'effectuer un tri.
- 2. Cliquez sur l'icône **Afficher les propriétés** , et pour la propriété **Autoriser le tri**, cliquez sur **Oui**.

# **Recommandation - Utilisation de relations Principale/Détails lors de la création de dossiers de présentation**

Lors de la création de contrôles de dossier de présentation dans des rapports actifs, utilisez des relations Principale/Détails pour améliorer les performances.

Les dossiers de présentation offrent une flexibilité accrue dans les rapports actifs en vous permettant d'afficher des objets différents dans chaque carte d'un dossier de présentation. Dans les dossiers de présentation de données, le nombre de cartes créées dépend des données élémentaires insérées dans le dossier de présentation. Par conséquent, un dossier de présentation de données peut contenir de nombreuses cartes, ce qui peut diminuer les performances lorsque le rapport est exécuté et affiché. Par exemple, si un dossier de présentation de données contient Ligne de produits et Années, il peut comprendre jusqu'à 20 cartes (cinq lignes de produits multiplié par quatre années). En outre, le filtrage des données dans un dossier de présentation de données peut affecter les performances lorsque le dossier de présentation contient de nombreuses lignes.

Pour améliorer les performances, utilisez une relation Principale/Détails dans un conteneur de données inséré dans un contrôle de dossier de présentation de données. Une relation Principale/Détails définie entre un dossier de présentation de données et un conteneur de données inséré dans le dossier de présentation se traduit par un nombre spécifique de cartes générées pour le dossier de présentation, ce qui tient lieu de filtre pour les données du conteneur de données. <span id="page-209-0"></span>Par exemple, un dossier de présentation de données contient un objet de liste comportant de nombreuses lignes de données et vous souhaitez filtrer la liste par ligne de produits. La création d'une relation Principale/Détails entre le dossier de présentation et la liste en utilisant Ligne de produits produit cinq cartes dans le dossier de présentation, une par ligne de produits. Lorsque vous filtrez par ligne de produits, la carte appropriée apparaît dans le dossier de présentation de données.

En outre, spécifiez **Sélectionner** comme comportement au lieu de **Filtre** lors de la définition de la connexion entre le contrôle de dossier de présentation de données et le contrôle à utiliser pour filtrer les données du dossier de présentation.

**Conseil :** Si le conteneur de données du dossier de présentation de données est un graphique, vous devez utiliser une relation Principale/Détails si vous souhaitez filtrer les données du graphique.

# **Création d'une liste de données**

## 11.0.3

Créez une liste de données pour obtenir de meilleures performances dans les rapports actifs contenant un jeu de données volumineux présenté sous forme de liste.

## **Pourquoi et quand exécuter cette tâche**

Les listes de données offrent de meilleures performances que les listes ordinaires car elles sont présentées sur le poste de travail ou l'unité du client et non sur le serveur IBM Cognos. Les listes de données incluent les fonctions suivantes :

- Les en-têtes de liste sont épinglées.
- La liste est déroulante.
- Vous pouvez appliquer une séquence de couleurs aux lignes.
- v Vous pouvez remplacer les valeurs numériques d'une colonne qui sont comprises entre -1 et 1 par un micro-graphique.

Ajoutez ou modifiez des fonctions en accédant aux propriétés de la liste de données ou à une colonne de la liste.

# **Procédure**

- 1. Cliquez sur l'icône Boîte à outils (b), développez le groupe Conteneur de **données** et faites glisser **Liste de données** sur le rapport.
- 2. Cliquez sur l'icône **Données** et ajoutez les éléments de données de votre choix à la liste. Les éléments de données s'affichent dans le menu contextuel de la liste de données, dans la section appropriée (**Catégories**, **Valeurs**).
- 3. Pour ajouter des éléments de données supplémentaires à la liste, ajoutez-les aux sections **Catégories suppl** ou **Valeurs suppl** du menu contextuel.

Les éléments supplémentaires sont des éléments utilisés pour filtrer ou définir des variables. Ils n'apparaissent pas dans la liste des données.

**Conseil :** Vous pouvez déplacer des éléments du menu contextuel de la liste de données vers la liste. Dans le menu contextuel, vous pouvez déplacer des

éléments d'une section à une autre. Par exemple, vous pouvez déplacer un élément de la section **Catégories** vers la section **Catégories suppl**.

4. Pour modifier des propriétés de liste de données, sélectionnez la liste de

données complète et cliquez sur l'icône **Afficher les propriétés** .

5. Pour changer l'ordre des éléments de données supplémentaires dans la requête de liste de données, cliquez sur la propriété **Ordre d'imbrication**.

Il se peut que vous deviez alors modifier l'ordre d'imbrication pour que les éléments supplémentaires soient correctement ordonnés dans la requête. Si ces éléments ne sont pas correctement ordonnés, l'exécution du rapport peut échouer.

- a. Changez l'ordre des éléments si nécessaire.
- b. Si vous souhaitez que l'ordre des éléments corresponde à l'ordre des colonnes de la liste, cochez la case **Conserver la synchronisation des colonnes de liste**.
- 6. Pour remplacer les valeurs numériques d'une colonne par un micro-graphique, sélectionnez la colonne et cliquez sur la propriété **Micro-graphiques**.
	- a. Cliquez sur le menu **Type** et sélectionnez le type de micro-graphique que vous souhaitez ajouter.

L'option **Colored** génère un micro-graphique qui présente une couleur différente pour les valeurs positives, négatives ou nulles. L'option **Sized** génère un micro-graphique de couleur et de taille différentes, selon les valeurs de colonne. L'option **HTML** affiche le code HTML que vous créez.

**Remarque :** L'option **HTML** est disponible uniquement si la sous-capacité **Eléments HTML dans le rapport** est activée. Dans IBM Cognos Administration, cette sous-capacité se trouve dans la fonction **Report Studio**.

- b. Si vous avez sélectionné l'option **Colored** ou **Sized**, cochez les cases des valeurs pour lesquelles vous souhaitez afficher un micro-graphique, puis indiquez le type et la couleur du micro-graphique que vous souhaitez afficher.
- c. Si vous avez sélectionné l'option **Sized**, cochez la case **Animer** pour produire un effet d'animation lorsque des utilisateurs interagissent avec la liste.
- 7. Pour indiquer un libellé différent pour une colonne, sélectionnez l'en-tête de colonne et définissez la propriété **Remplacer le libellé** sur **Oui**, puis indiquez le libellé de votre choix dans la propriété **Libellé** qui s'affiche.

# **Formatage d'un rapport actif dans la vue de l'aperçu**

IBM Cognos Active Report comporte une vue d'aperçu qui vous permet de formater un rapport actif et de voir immédiatement les résultats en termes de présentation. Il n'est plus nécessaire d'exécuter le rapport à chaque modification de son format.

# **Pourquoi et quand exécuter cette tâche**

Dans la vue de l'aperçu du rapport actif, vous pouvez basculer d'un mode à un autre. Pour formater les éléments du rapport, vous devez activer le mode d'édition. Dans ce mode, un carré bleu en pointillé apparaît lorsque vous survolez un élément sélectionnable dans le rapport. Vous cliquez sur un élément pour le sélectionner. Vous pouvez ensuite le formater en modifiant ses propriétés dans le

sous-fenêtre **Propriétés**. Lorsque vous passez en mode d'aperçu, vous pouvez tester le comportement des rapports actifs en cliquant sur les éléments du rapport.

Vous pouvez également effectuer des modifications autres que des modifications de formatage dans le rapport. Dans ce cas, un message vous signale que vous devez actualiser le rapport. Le rapport s'actualise lorsque vous cliquez sur **OK**.

Vous pouvez également actualiser le rapport en cliquant sur l'icône **Actualiser** .

Vous pouvez afficher le rapport dans différentes tailles d'écran et orientations. La modification de la taille d'écran vous permet de visualiser l'aspect du rapport sur des écrans de différentes tailles. La vue Aperçu du rapport actif présente le rapport à la taille choisie. Sur un périphérique mobile, l'application IBM Cognos Mobile ajuste la vue du rapport à la largeur de l'écran pour supprimer les barres de défilement horizontales.

### **Procédure**

1. Pour passer en mode aperçu du rapport actif, cliquez sur l'icône **Vues de pages**

, puis cliquez sur **Aperçu de page**.

- 2. Pour passer en mode d'édition, dans la barre d'outils, cliquez sur l'icône **Editer**.
- 3. En mode d'édition, formatez les éléments de votre choix.
- 4. Pour passer en mode d'aperçu, dans la barre d'outils, cliquez sur l'icône **Aperçu**.
- 5. Pour visualiser le rapport avec différentes tailles d'écran, cliquez sur le menu **Adapter à l'écran** de la barre d'outils et sélectionnez l'une des tailles prédéfinies, ou cliquez sur **Ajouter taille personnalisée** pour définir la taille d'écran de votre choix.
- 6. Si vous avez choisi une taille d'écran à l'étape précédente, cliquez sur le menu **Orientation** pour modifier l'orientation du rapport.

#### **Concepts associés**:

[«Travail dans la vue Conception, Structure ou Aperçu», à la page 7](#page-20-0) IBM Cognos Analytics - Reporting possède trois vues dans lesquelles vous pouvez créer des rapports : la vue Conception de page, la vue Structure de page et la vue Aperçu de page.

## **Récapitulation de données dans la sortie d'un rapport actif**

Vous pouvez ajouter un récapitulatif de sortie à un contrôle de liste ou de tableau croisé, afin de refléter les données qui apparaissent dans le contrôle lors de la consultation d'un rapport actif.

#### **Pourquoi et quand exécuter cette tâche**

Deux types de récapitulatif peuvent être ajoutés à un rapport actif. Les récapitulatifs que vous pouvez ajouter aux rapports standards sont aussi disponibles dans les rapports actifs. Les récapitulatifs de sortie sont spécifiques aux rapports actifs. les valeurs qu'ils contiennent sont calculées à partir des données affichables par les utilisateurs dans la sortie. Supposons qu'un rapport actif contienne un groupe de cases à cocher et une liste. Vous ajoutez deux récapitulatifs à la liste. Le premier utilise la méthode d'agrégation Total qui est disponible dans tous les rapports. Le second utilise la méthode Total des récapitulatifs de sortie qui n'est disponible que dans les rapports actifs. Les données affichées dans la liste sont filtrées par la sélection des éléments du groupe de cases à cocher. La valeur

du total du récapitulatif de sortie est calculée à partir des éléments sélectionnés dans le groupe de cases à cocher. La valeur du total de la méthode d'agrégation disponible dans tous les rapports reste la même, quels que soient les éléments sélectionnés dans le groupe de cases à cocher. Cette valeur est le total de tous les éléments de la liste.

Seuls certaines des méthodes d'agrégation disponibles dans tous les rapports sont disponibles dans les récapitulatifs de sortie.

### **Procédure**

- 1. Dans la liste ou le tableau croisé, cliquez sur la colonne ou la ligne à laquelle vous voulez ajouter un récapitulatif de sortie.
- 2. Dans la barre d'outils des objets de rapport, cliquez sur le bouton Récapituler

puis, sous **Récapitulatif en sortie**, sélectionnez le récapitulatif à ajouter à la sortie de rapport actif.

**Conseil :** Vous pouvez modifier la méthode d'agrégation utilisée par un récapitulatif de sortie après l'ajout de celui-ci. Sélectionnez la donnée élémentaire du récapitulatif dans la liste ou le tableau croisé, cliquez sur l'icône

**Afficher les propriétés** , et pour la propriété **Récapitulatif de sortie**, sélectionnez une méthode d'agrégation.

# **Création de liens d'application vers d'autres rapports ou vers des pages Web externes**

Créez des liens d'application dans un rapport actif pour ouvrir d'autres rapports ou des pages Web externes dans un iFrame.

## **Pourquoi et quand exécuter cette tâche**

Les outils de rapport actif suivants sont utilisés pour créer des liens.

- v **Liens de rapport**
- v **iFrame**

L'outil **Liens de rapport** ouvre une fenêtre dans laquelle vous spécifiez le rapport cible à ouvrir. Les contrôles nécessaires et les variables de rapport actif sont alors créés à l'aide des paramètres du rapport cible. Si vous choisissez d'ouvrir le rapport cible dans la fenêtre en cours, un iFrame est ajouté au rapport.

Pour modifier un lien d'application ou ajouter un nouveau lien ultérieurement, sélectionnez un contrôle déjà créé, cliquez sur la propriété **Actualiser le lien d'application**, et choisissez l'une des options disponibles. Lorsque vous éditez un lien d'application, vous pouvez modifier des paramètres Cognos Viewer ou des paramètres d'application.

L'outil **iFrame** permet de définir le rapport cible ou la page Web externe que les utilisateurs doivent ouvrir. Vous devez créer manuellement les contrôles et les variables nécessaires pour ouvrir le rapport cible ou la page Web.

Lorsque les utilisateurs exécutent un rapport actif qui contient une invite de rapport ou un iFrame, ils sont invités à sélectionner des valeurs dans les contrôles qui s'affichent. Puis le rapport cible est exécuté, et ses données sont filtrées par les valeurs sélectionnées.

# **Procédure**

- 1. Cliquez sur l'icône **Boîte à outils** et faites glisser l'outil Liens de rapport ou **iFrame** sur le rapport.
- 2. Définissez le rapport cible à lier au rapport actif.

**Remarque :** Vous ne pouvez pas choisir de rapport actif comme rapport cible.

- 3. Si vous avez inséré un lien de rapport, indiquez si le rapport cible doit s'ouvrir dans un iFrame dans la fenêtre en cours ou dans une nouvelle fenêtre, ou remplacer la fenêtre en cours.
- 4. Cliquez sur **OK**.

# **Exécution ou sauvegarde d'un rapport actif**

Vous pouvez exécuter un rapport interactif au format HTML ou l'enregistrer en tant que fichier MIME HTML (MHT) de manière à pouvoir envoyer le rapport à vos utilisateurs. Les fichiers MHT sont visibles dans le navigateur Microsoft Internet Explorer ou Mozilla Firefox.

# **Avant de commencer**

Si vous utilisez Microsoft Internet Explorer 6.0, vous ne pouvez pas ouvrir un rapport actif en tant que fichier au format MHT. Vous pouvez afficher le rapport uniquement via une adresse URL.

Si un rapport actif contient une visualisation extensible et si vous utilisez Internet Explorer 9 ou 10, vous devez installer Microsoft Silverlight 5 sur votre ordinateur.

# **Pourquoi et quand exécuter cette tâche**

Pour vous aider à résoudre les problèmes lors de la création d'un rapport actif, une option d'exécution qui affiche l'état des variables dans le rapport actif lorsque vous cliquez sur différents contrôles est disponible. Par défaut, cette option est activée.

Les rapports actifs utilisent les mêmes paramètre de navigateur Web que les rapports standard.

## **Procédure**

1. Pour désactiver l'option d'exécution qui affiche l'état des variables du rapport actif lors de la visualisation de celui-ci, cliquez sur l'icône **Options d'exécution**

, cliquez sur **Afficher les options d'exécution** et désélectionnez la case **Activer le menu de débogage accessible par clic droit**.

- 2. Pour exécuter un rapport, cliquez sur **Options d'exécution** et cliquez sur **Exécuter le rapport actif**.
- 3. Pour enregistrer un rapport, cliquez sur l'icône **Options d'exécution**, cliquez sur **Télécharger le rapport actif** puis, lorsque vous y êtes invité, choisissez d'enregistrer le rapport en tant que fichier MHT.

## **Résultats**

Lorsqu'un rapport est exécuté en cochant la case **Activer le menu de débogage accessible par clic droit**, le fait de cliquer avec le bouton droit dans la fenêtre de sortie de rapport vous permet de choisir entre l'affichage des variables de rapport actif dans le rapport, la réinitialisation des variables ou l'impression du rapport.

**Conseil :** Le menu de débogage accessible par clic droit n'est pas disponible si vous exécutez le rapport à partir du portail IBM Cognos Analytics.

### **Concepts associés**:

[«Paramètres du navigateur Web», à la page 19](#page-32-0) IBM Cognos Analytics - Reporting peut être utilisé dans les navigateurs Web Microsoft Internet Explorer et Mozilla Firefox.

### **Tâches associées**:

[«Les liens d'accès au détail de rapports actifs ne fonctionnent pas», à la page 487](#page-500-0) Les liens ne fonctionnent pas lorsque vous affichez un rapport actif contenant des liens d'accès au détail dans Microsoft Internet Explorer 8 et ultérieur.
# <span id="page-216-0"></span>**Chapitre 9. Style d'exécution de rapport relationnel**

Le style de rapport relationnel est recommandé pour les sources de données relationnelles. Le style de représentation le plus adapté aux données relationnelles est la liste. Ces données sont organisées dans IBM Cognos Analytics - Reporting par des éléments de requête.

Dans les rapports relationnels, vous récapitulez les données à l'aide des en-têtes et des pieds de page dans les listes, des fonctions récapitulatives et within detail des agrégations. Dans le cadre des rapports relationnels, les données sont centralisées à l'aide de filtres récapitulatifs et détaillés.

IBM Cognos Query Studio fonctionne également avec les données relationnelles.

# **Restrictions relatives à l'utilisation de modules de données**

Les modules de données IBM Cognos Analytics peuvent modéliser plusieurs sources de données, y compris des sources de données relationnelles, d'autres modules de données, et télécharger des fichiers. Les restrictions suivantes s'appliquent lorsque vous utilisez des modules de données dans les rapports relationnels.

- v La diffusion de rapports en rafale, les définitions d'accès au détail de package et les propriétés de requête ne sont pas prises en charge.
- Les invites générées n'utilisent pas les métadonnées pour générer l'invite appropriée. A la place, une zone de saisie est utilisée.

Pour en savoir davantage sur les modules de données, voir le manuel *IBM Cognos Analytics - Guide de modélisation des données*.

# **Ajout de données relationnelles à un rapport**

Sélectionnez les données élémentaires qui doivent figurer dans le rapport.

**Remarque :** Il est recommandé d'utiliser des données relationnelles dans les rapports relationnels. Cependant, si vous utilisez des données dimensionnelles, reportez-vous à la section [«Ajout de données dimensionnelles à un rapport», à la](#page-258-0) [page 245.](#page-258-0)

Si vous utilisez souvent des éléments provenant de différents sujets de requête ou de différentes dimensions d'un même rapport, demandez à votre modélisateur d'organiser ces éléments dans un dossier ou un modèle de sujet de requête, puis de publier à nouveau le pack approprié. Par exemple, si vous utilisez l'élément de code de produit dans les rapports de ventes, le concepteur de modèles peut créer un dossier qui contient cet élément et les éléments de vente dont vous avez besoin.

## **Procédure**

1. Cliquez sur l'icône **Données** , et dans l'onglet **Source** , faites glisser chaque élément de requête dans le rapport.

**Remarque :** Une barre noire clignotante indique l'endroit où vous pouvez insérer la donnée élémentaire. Les données insérées dans le rapport s'affichent

dans l'onglet **Données élémentaires** .

Vous pouvez aussi sélectionner les données élémentaires en cliquant deux fois sur chacune d'elles ou bien en cliquant dessus avec le bouton droit de la souris et en sélectionnant l'option **Insérer**.

2. Pour supprimer une donnée élémentaire du rapport, sélectionnez-la et, dans la

barre d'outils des objets de rapport, cliquez sur l'icône **Plus**  $\left|\cdot\right|$ , puis cliquez

sur l'icône **Supprimer** | **X** . Pour supprimer la donnée élémentaire du rapport,

mais la conserver dans l'onglet **Données élémentaires** , cliquez sur **Couper**.

3. Pour en savoir davantage sur un élément de requête, cliquez dessus avec le bouton droit de la souris dans l'onglet **Source**, puis sélectionnez **Propriétés**. Pour en savoir davantage, vous pouvez également cliquer sur **Lignée**.

## **Groupement de données relationnelles**

Vous pouvez grouper des données élémentaires d'un rapport de type liste pour supprimer ses valeurs en double. Vous avez, par exemple, un rapport montrant tous les produits achetés et les types de produit correspondants. Vous groupez la colonne Types de produit de sorte que chaque cellule d'un type de produit couvre les cellules des produits achetés.

Vous pouvez indiquer si, lors du regroupement d'une colonne, elle est automatiquement définie en tant que première colonne de la liste, en cochant la case **Comportement automatique de groupe et de récapitulatifs pour les listes** dans les [options](#page-27-0) d'IBM Cognos Analytics - Reporting. En sélectionnant cette option, si la liste contient des colonnes de faits ou de mesures, les pieds de page affichant les valeurs récapitulatives des colonnes sont automatiquement créées pour chaque groupe. Le groupement d'une deuxième colonne la définit en tant que deuxième colonne. Lorsque vous dissociez une colonne, celle-ci devient la première colonne après la colonne groupée.

Après avoir groupé une colonne, vous pouvez la déplacer à un autre endroit du rapport.

Vous avez également la possibilité de grouper des données élémentaires dans des répéteurs et des ensembles de pages.

Outre le groupement, vous pouvez définir l'ordre de tri des données élémentaires. Dans les listes, vous pouvez trier les données élémentaires au sein des groupes, ainsi que les éléments non groupés. Dans les tableaux croisés, vous pouvez trier les éléments de ligne et de colonne. Pour en savoir davantage, reportez-vous à la section [«Tri avancé de présentations», à la page 227.](#page-240-0)

**Conseil :** L'exemple Rapport sur la succession du pack Entrepôt de données VA (analyse) inclut un regroupement.

#### **Procédure**

1. Cliquez sur la colonne à grouper.

Vous pouvez cliquer sur l'en-tête de la colonne ou sur l'une de ses cellules.

**Conseil :** Pour effectuer plusieurs regroupements en une seule opération, cliquez tout en maintenant la touche [Ctrl] ou [Maj] enfoncée.

2. Dans la barre d'outils des objets de rapport, cliquez sur l'option

**Grouper/Dissocier** .

### **Résultats**

Un symbole s'affiche, indiquant que la colonne est groupée. Vous pouvez contrôler le moment où ses valeurs s'affichent en [définissant l'étendue du groupe](#page-220-0) ; la colonne apparaît alors dans la liste des en-têtes et pieds de page pouvant être ajoutés au rapport.

**Remarque :** Le groupement de toutes les colonnes d'une liste équivaut à la création d'un tableau croisé à une arête.

# **Groupement avancé**

Vous pouvez effectuer des groupements avancés dans une liste pour obtenir les résultats souhaités.

Vous pouvez par exemple :

- v afficher la structure de groupement entière et apporter des changements à l'ordre de groupement,
- v grouper une donnée élémentaire qui s'affiche dans une requête, mais pas dans la présentation,
- v définir une liste de propriétés pour un groupe.

Vous pouvez également effectuer un tri avancé.

### **Procédure**

- 1. Cliquez sur une colonne de la liste.
- 2. Cliquez sur l'icône **Afficher les propriétés** , cliquez sur l'icône

Sélectionner les ancêtres **dans** la barre de titre de la sous-fenêtre **Propriétés**, puis sur **Liste**.

**Conseil :** Vous pouvez également cliquer sur le sélecteur de conteneur (trois points oranges) de la liste pour la sélectionner.

- 3. Dans la sous-fenêtre **Propriétés**, cliquez deux fois sur la propriété **Groupement et Tri**.
- 4. Si vous souhaitez changer l'ordre de groupement, cliquez sur l'élément groupé dans le dossier **Groupes** de la sous-fenêtre **Groupes** et faites-le glisser vers la hiérarchie de groupement.
- 5. Si vous souhaitez créer un groupement, dans la sous-fenêtre **Données élémentaires**, cliquez sur une donnée élémentaire et faites-la glisser vers le dossier **Groupes** de la sous-fenêtre **Groupes**.
- 6. Si vous souhaitez définir une liste de données élémentaires pour un groupe, procédez comme suit :
	- Cliquez sur le groupe.

**Conseil :** Cliquez sur **Récapitulatif général** pour définir une liste des données élémentaires pour le groupe général. Le groupe général correspond au groupement de toutes les données en un seul groupe. Vous pouvez définir une liste de données élémentaires pour le groupe général afin d'ajouter des totaux généraux à la liste.

- Cliquez sur le bouton Propriétés  $\boxed{2}$
- Cochez les cases appropriées.

# **Création de groupes personnalisés relationnels**

Créez des groupes personnalisés pour classer des données élémentaires existantes dans des groupes significatifs à vos yeux.

Vous pouvez utiliser des groupes personnalisés pour convertir des valeurs numériques en catégories plus vastes. Par exemple, vous pouvez ventiler des résultats de ventes dans les catégories Bas, Moyens et Hauts. Vous pouvez également réduire le nombre de valeurs dans des groupes plus petits et plus explicites. Par exemple, vous pouvez changer une liste d'employés en équipes ou des services distincts.

Lorsque vous créez des groupes personnalisés dans une liste, une nouvelle colonne est ajoutée au rapport avec le nom *donnée élémentaire* (Personnalisé). Vous pouvez utiliser cette nouvelle colonne pour grouper ou trier le rapport. Si vous souhaitez afficher uniquement les nouveaux groupes, vous pouvez supprimer la colonne d'origine.

### **Procédure**

1. Cliquez sur la colonne en fonction de laquelle vous souhaitez définir les groupes, puis, dans la barre d'outils des objets de rapport, cliquez sur l'icône

**Insérer un calcul**  $\mathbf{F} = \begin{bmatrix} \mathbf{F} \\ \mathbf{F} \end{bmatrix}$  **puis sur Définition de groupes personnalisés.** 

**Conseil :** Vous pouvez cliquer sur l'en-tête de la colonne ou sur l'une de ses cellules.

- 2. Cliquez sur l'icône **Nouvelle entrée de groupe**
- 3. Pour effectuer un groupement selon des valeurs que vous sélectionnez, cliquez sur **Nouveau groupe de sélection de valeurs**, tapez le **Nom du nouveau groupe**, sélectionnez les valeurs requises dans la zone **Valeurs**, et déplacez ces valeurs vers la zone **Valeurs sélectionnées**.
- 4. Pour effectuer un groupement selon une plage de valeurs, cliquez sur **Nouveau groupe de plages**, tapez le **Nom du nouveau groupe**, puis entrez les valeurs **De** et **A**.
- 5. Si vous ne souhaitez pas qu'un nom de groupe s'affiche pour les valeurs restantes, sélectionnez **Ne pas afficher les valeurs restantes**. Lorsque vous cliquez sur cette option, des cellules vides sont générées pour les valeurs restantes.
- 6. Si vous souhaitez que le nom de groupe des valeurs restantes corresponde à chaque valeur, sélectionnez **Utiliser chaque valeur restante en tant que nom de groupe**.
- 7. Pour indiquer votre propre nom de groupe pour toutes les valeurs restantes, sélectionnez **Regrouper les valeurs restantes dans un seul groupe** et saisissez le nom de votre choix.
- 8. Si vous ajoutez des groupes personnalisés dans une liste, sous **Nom de la nouvelle donnée élémentaire**, sélectionnez le nom de donnée élémentaire par défaut ou saisissez un nouveau nom de donnée élémentaire.

# **Définition de l'étendue du groupe pour une colonne**

<span id="page-220-0"></span>Lorsque les colonnes sont groupées, vous pouvez sélectionner la fréquence à laquelle afficher les noms de colonnes en modifiant l'étendue du groupe.

Par exemple, lorsque le pays ou la région et la ville sont groupés, vous pouvez choisir d'afficher le nom de pays ou de région à chaque fois :

- v Le pays ou la région change lors de la définition de l'étendue pays ou région par pays ou région.
- v La ville change lors de la définition de l'étendue pays ou région par ville.
- v Si aucune étendue n'est spécifiée, un nouvel enregistrement est créé.

La définition de l'étendue d'une colonne groupée par une autre colonne est utile si la deuxième colonne contient de nombreux éléments.

#### **Procédure**

- 1. Cliquez sur la colonne qui couvrira les autres colonnes.
- 2. Cliquez sur l'icône **Afficher les propriété** , et dans la sous-fenêtre **Propriétés**, définissez la propriété **Etendue du groupe** sur la colonne à englober.

## **Division des données en sections**

Créez des sections dans un rapport pour faire apparaître une donnée élémentaire comme en-tête d'une section. Lors de l'exécution du rapport, des sections séparées apparaissent pour chaque valeur.

La création de sections est similaire à la création d'en-têtes par regroupement sur une donnée élémentaire. La différence réside dans le fait que les en-têtes et pieds de page de section s'affichent à l'extérieur de la liste, du graphique ou du répéteur. En outre, vous ne pouvez grouper des données élémentaires que dans des listes.

Lorsque vous utilisez des données dimensionnelles, vous pouvez aussi créer des couches de page pour afficher les valeurs sur une page séparée pour chaque membre.

#### **Procédure**

- 1. Cliquez sur la colonne pour créer un en-tête de section.
- 2. Dans la barre d'outils des objets de rapport, cliquez sur l'icône

Section/sous-section

Si la colonne figure dans une liste ou un répéteur, les sections sont créées sans qu'une relation Principale/Détails soit définie. Cela permet d'améliorer les performances lors de l'exécution du rapport.

Si la colonne figure dans un tableau croisé ou un graphique, les sections sont créées avec une relation Principale/Détails. Les sections sont créées et un en-tête de section s'affiche. Le conteneur de données, dans lequel se trouve la colonne utilisée pour créer les sections, est imbriqué dans une liste.

3. Pour ajouter ou supprimer des en-têtes ou pieds de page de section, dans la

barre d'outils des objets de rapport, cliquez sur l'icône **Plus** | ... | ... | ... **En-têtes et pieds de page** > **En-têtes et pieds de page (Liste)**, puis sélectionnez ou désélectionnez les cases de votre choix.

Les cases à cocher des en-têtes et pieds de page de section se trouvent sous **En-tête global**.

### **Suppression de sections**

Vous pouvez supprimer des sections et réinsérer dans le conteneur de données la donnée élémentaire qui avait été utilisée pour les créer.

#### **Procédure**

- 1. Cliquez sur l'icône **Vues de pages** , puis sur **Structure de la page**.
- 2. Développez la page dans laquelle se trouve le conteneur de données avec la section.
- 3. Développez la zone **Corps de la page** jusqu'à ce que le conteneur de données auquel vous avez ajouté la section s'affiche.

Le conteneur de données est imbriqué dans l'objet **Corps de colonne de liste** de l'objet **Liste** créé lors de l'ajout d'une section.

4. Faites glisser le conteneur de données vers **Corps de la page**.

Il apparaît en tant que noeud de **Corps de la page**.

- 5. Supprimez l'objet **Liste**.
- 6. Cliquez sur l'icône **Vues de pages**, puis sur **Conception de page**.
- 7. Cliquez sur l'icône **Données** , cliquez sur l'onglet **Données élémentaires** Data items et ramenez l'élément qui avait été utilisé en tant qu'en-tête de
- section dans le conteneur de données. 8. Si vous avez créé des sections dans une liste, sélectionnez la donnée
- élémentaire, puis, dans la barre d'outils des objets de rapport, cliquez sur

l'icône **Grouper/Dissocier** pour dissocier l'élément.

# **Récapitulation des données relationnelles**

Récapitulez les données de vos rapports pour obtenir des totaux, des moyennes, etc.

Dans un rapport, vous pouvez ajouter des agrégations à la fois au niveau du détail et au niveau du récapitulatif. L'agrégation au niveau du détail, qui est prise en charge pour les sources de données relationnelles uniquement, indique le mode de totalisation d'une donnée élémentaire au niveau le plus bas d'un rapport. Dans les listes, l'agrégation au niveau du détail indique le mode de totalisation des valeurs qui figurent sur les lignes. Dans les tableaux croisés, l'agrégation au niveau du détail indique le mode de totalisation des valeurs qui figurent dans les cellules. Par exemple, l'agrégation au niveau du détail d'une mesure telle que Revenus peut être Total à la fois dans les listes et dans les tableaux croisés. Dans le rapport de type liste ci-dessous, cela signifie que les valeurs affichées dans la colonne Revenus représentent le revenu total de chaque type de produit.

| Product line      | Product type            | Revenue          |
|-------------------|-------------------------|------------------|
| Camping Equipment | Cooking Gear            | 272,835,984.18   |
|                   | Lanterns                | 126,925,660.64   |
|                   | Packs                   | 351,880,402.84   |
|                   | <b>Sleeping Bags</b>    | 309, 172, 888.35 |
|                   | <b>Tents</b>            | 528,221,728.02   |
| Golf Equipment    | <b>Golf Accessories</b> | 51,514,343.88    |
|                   | <i><b>Irons</b></i>     | 254,814,337.99   |
|                   | Putters                 | 106, 184, 271.37 |
|                   | Woods                   | 313,898,414.65   |

*Figure 38. liste montrant la ligne de produits, le type de produit et le revenu*

Les récapitulatifs, qui sont pris en charge pour toutes les sources de données, indiquent le mode de totalisation des données élémentaires dans les en-têtes et les pieds de page d'une liste, ainsi que sur les lignes et dans les colonnes de totaux d'un tableau croisé. Pour les rapports de type liste, ces récapitulatifs récapitulent uniquement les données visibles sur la page du rapport.

Vous pouvez définir l'agrégation au niveau du détail ou du récapitulatif de différentes façons au moyen des éléments suivants :

- Propriétés d'agrégation indiquées dans le modèle
- v Propriété **Groupement et récapitulatif automatiques**
- v Icône Récapituler de la barre d'outils des objets de rapport
- Propriétés d'agrégation d'une donnée élémentaire
- v Fonctions récapitulatives des expressions de données élémentaires
- v Ordre de résolution des calculs

**Conseil :** Lorsque vous ajoutez un récapitulatif en cliquant sur l'icône Récapituler dans la barre d'outils des objets de rapport, une donnée élémentaire est créée dans la requête pour le récapitulatif. Dans les listes, la donnée élémentaire créée est appelée un récapitulatif de liste. Dans les tableaux croisés et les graphiques, la donnée élémentaire est appelée un récapitulatif des arêtes.

## **Restriction**

Si un récapitulatif est appliqué à un rapport contenant des données BLOB (Binary Large Object), telles que des images ou des objets multimédias, vous ne pouvez pas effectuer également des opérations de groupement ou de tri.

## **Type de donnée**

Le mode d'agrégation des données dépend également du type de donnée agrégé. Les règles d'agrégation s'appliquent différemment aux faits, aux identificateurs et aux attributs. Par exemple, si vous agrégez une donnée élémentaire représentant des codes d'article, les seules règles d'agrégation qui s'appliquent sont Nombre, Nombre (éléments distincts), Nombre (éléments non nuls), Maximum et Minimum. Pour savoir comment déterminer le type de donnée représenté par une donnée élémentaire, reportez-vous aux sections [«Ajout de données relationnelles à un](#page-216-0) [rapport», à la page 203](#page-216-0) et [«Ajout de données dimensionnelles à un rapport», à la](#page-258-0) [page 245.](#page-258-0)

# **Ajout d'un récapitulatif simple**

Vous pouvez ajouter des récapitulatifs simples aux groupes d'un rapport en utilisant l'icône Récapituler de la barre d'outils des objets de rapport. Cette icône donne accès à certaines des fonctions de récapitulatif disponibles dans IBM Cognos Analytics - Reporting. Pour les rapports de type liste, l'option **Personnaliser** vous permet également d'ajouter votre propre fonction récapitulative dans l'expression de la donnée élémentaire.

L'icône Récapituler définit la propriété d'agrégat de cumul de la donnée élémentaire sur le récapitulatif sélectionné, puis insère la donnée dans le pied de page approprié. Un pied de page est créé pour chaque groupe, ainsi qu'un pied de page global, s'ils n'existent pas déjà.

Dans les listes, le récapitulatif s'affiche sous la forme d'un pied de page. Si la colonne à laquelle vous avez ajouté un récapitulatif est groupée, les récapitulatifs de groupes et généraux s'affichent. Dans les tableaux croisés et les graphiques, le récapitulatif s'affiche sous la forme d'un noeud.

Pour modifier un récapitulatif, sélectionnez-le, cliquez sur l'icône **Afficher les**

**propriétés** , et dans la sous-fenêtre **Propriétés**, sous **Donnée élémentaire**, cliquez sur la propriété **Récapitulatif** et sélectionnez une fonction différente.

Dans un tableau croisé, vous pouvez ajouter plusieurs récapitulatifs au même niveau. Prenons l'exemple d'un tableau croisé dont les lignes contiennent la catégorie Lignes de produits, les colonnes la catégorie Année de commande et dont la mesure est Revenus. Pour Lignes de produits, vous pouvez ajouter le récapitulatif **Somme** en tant qu'en-tête, ce qui totalisera l'ensemble des revenus de chaque année de commande. Vous pouvez ensuite ajouter le récapitulatif **Moyenne** en tant que pied de page, ce qui donnera le revenu moyen de toutes les lignes de produits pour chaque année de commande.

Pour en savoir davantage sur les moyennes continue ou mobile, reportez-vous à la section [«Moyennes continues et mobiles», à la page 266.](#page-279-0)

### **Procédure**

- 1. Cliquez sur la colonne à laquelle ajouter un récapitulatif.
- 2. Dans la barre d'outils des objets de rapport, cliquez sur l'icône **Récapituler**
	- $\sum$ , puis sur un type de récapitulatif.
- 3. Pour changer le libellé du récapitulatif, procédez comme suit :
	- Cliquez sur le libellé.
	- v Cliquez sur l'icône **Afficher les propriétés**, et dans la sous-fenêtre **Propriétés**, sous **Source du texte**, définissez la propriété **Type de source** sur le type correspondant au libellé.

Par exemple, définissez-le sur **Valeur de la donnée élémentaire** pour produire, dans le récapitulatif, un libellé dynamique variant en fonction des valeurs des données élémentaires.

v Définissez la propriété située sous **Type de source** pour spécifier le libellé.

Cette propriété dépend du type de source que vous avez choisi. Par exemple, si vous avez choisi **Valeur de la donnée élémentaire** comme type de source, définissez la propriété **Valeur de la donnée élémentaire** sur la donnée élémentaire à utiliser pour définir le libellé.

# **Définition de la propriété Groupement et récapitulatif automatiques**

Définissez la propriété de requête **Groupement & récapitulatif automatiques** pour indiquer si IBM Cognos Analytics - Reporting doit regrouper les données élémentaires non factuelles (identificateurs et attributs) et appliquer des fonctions d'agrégation pour agréger les données élémentaires de faits des listes.

Si vous utilisez une source de données OLAP, les données sont toujours récapitulées, quelle que soit la façon dont cette propriété est définie.

## **Procédure**

- 1. Cliquez sur l'icône **Requêtes 1.** puis cliquez sur une requête.
- 2. Cliquez sur l'icône **Afficher les propriétés** , et dans la sous-fenêtre **Propriétés**, définissez la propriété **Groupement et récapitulatif automatiques** :
	- v Pour regrouper les données élémentaires de faits non agrégées et appliquer des fonctions d'agrégation pour agréger les données élémentaires de faits des listes, définissez cette propriété sur **Oui**.
	- v Pour afficher des lignes détaillées, définissez cette propriété sur **Non**.

# **Définition de l'agrégation au niveau du détail ou du récapitulatif dans le modèle**

Lorsque vous utilisez des sources de données relationnelles ou des sources de données relationnelles modélisées de façon dimensionnelle, vous pouvez utiliser les propriétés d'agrégation définies pour l'élément de requête dans le modèle IBM Cognos Framework Manager, au lieu de définir l'agrégation au niveau du détail ou du récapitulatif dans le rapport. Le modèle définit la fonction récapitulative par défaut pour chaque élément de requête.

Les fonctions d'agrégation sont mises en correspondance entre les sources de données, Framework Manager et IBM Cognos Analytics - Reporting. Pour plus d'informations sur la spécification des propriétés d'agrégation dans Cognos Framework Manager, voir *Modification du mode d'agrégation des éléments de requête* dans le *Guide d'utilisation de Framework Manager*.

# **Définition des propriétés d'agrégation d'une donnée élémentaire**

Lorsque vous utilisez des sources de données relationnelles et des rapports de type liste, pour chaque donnée élémentaire d'un rapport, vous pouvez spécifier des propriétés d'agrégation au niveau du détail ou du récapitulatif, afin de gérer les récapitulatifs sans avoir à créer des expressions de données élémentaires complexes.

## **Procédure**

- 1. Cliquez sur la donnée élémentaire pour laquelle définir l'agrégation au niveau du détail ou du récapitulatif.
- 2. Cliquez sur l'icône Afficher les propriété<sup>e</sup>, et dans la sous-fenêtre **Propriétés**, définissez la propriété **Agrégation détaillée** ou **Agrégation récapitulative** sur une fonction.

# **Utilisation des fonctions récapitulatives dans les expressions de données élémentaires**

Vous pouvez utiliser les fonctions récapitulatives dans les expressions de données élémentaires. Les fonctions récapitulatives de l'éditeur d'expression qui portent le même nom que celles disponibles par l'intermédiaire des propriétés **Agrégation détaillée** et **Agrégation récapitulative** fonctionnent de la même façon. Par exemple, dans un rapport relationnel, le fait de définir la propriété **Agrégation détaillée** sur **Total** revient à modifier l'expression de la donnée élémentaire comme suit : total ( [Revenus] ).

En général, la maintenance des rapports est plus facile si vous utilisez les propriétés **Agrégation détaillée** et **Agrégation récapitulative** au lieu d'ajouter des fonctions récapitulatives aux expressions de données élémentaires. Utilisez des fonctions récapitulatives dans les expressions si le récapitulatif requis n'est pas pris en charge en tant que propriété d'agrégat ou d'agrégat de cumul ou si la complexité de l'expression empêche sa gestion à l'aide des propriétés des données élémentaires. Ajoutez une fonction d'agrégation à l'expression d'une donnée élémentaire si l'une des conditions suivantes est remplie :

- v La source de données sous-jacente est relationnelle et vous souhaitez utiliser des fonctions récapitulatives de base de données spécifiques à un fournisseur.
- v Vous souhaitez utiliser des fonctions récapitulatives qui utilisent plusieurs paramètres, tels que le centile.
- v Vous avez besoin d'expressions de récapitulatif non disponibles dans les propriétés d'agrégation, telles que la clause for. Vous devez utiliser des clauses for uniquement dans des rapports de style relationnel (rapports de type Liste).

Par exemple, votre rapport inclut les données Lignes de produits, Type de produit et Quantité. Vous souhaitez calculer le pourcentage que représente chaque type de produit par rapport à la quantité parent. Cela signifie que vous devez comparer la quantité totale de chaque type de produit avec celle de chaque ligne de produits parente. En d'autres termes, votre expression nécessite des récapitulatifs à des niveaux de groupe différents. Vous utilisez des fonctions récapitulatives, telles que aggregate, dans l'expression de la donnée élémentaire avec une clause for pour définir le niveau de groupe comme suit :

[Quantité] / aggregate ([Quantité] for [Ligne de produits])

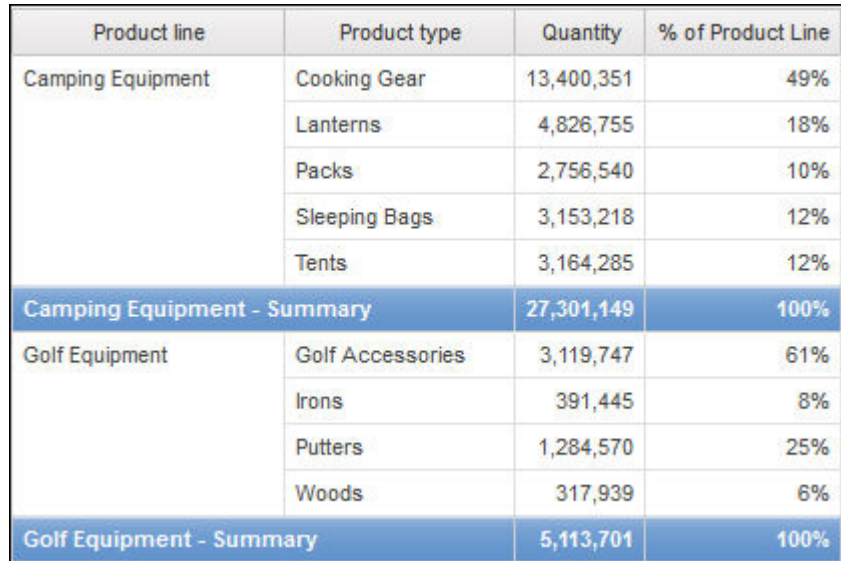

Dans certains cas, il se peut que vous ayez besoin d'un récapitulatif différent de celui défini par défaut. Par exemple, si le récapitulatif par défaut pour la Quantité est total, vous pouvez calculer average comme suit :

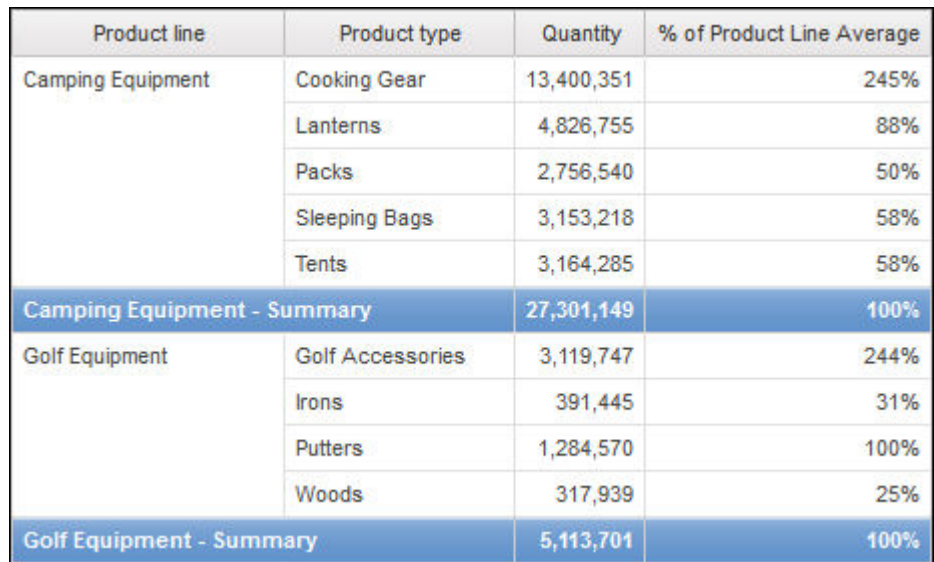

[Quantité] / average ( aggregate ([Quantité]) for [Ligne de produits])

Le récapitulatif interne vous donne les valeurs attendues pour la Quantité au niveau Type de produit qui entrent ensuite dans le calcul de la moyenne au niveau des Lignes de produits. Cette agrégation à deux étapes est requise pour les sources de données OLAP et est également recommandée pour les sources de données relationnelles.

Pourquoi cela est-il nécessaire ? Voici ce qui se produirait en effectuant une simple moyenne de la Quantité comme suit :

[Quantité] / average([Quantité] for [Ligne de produits])

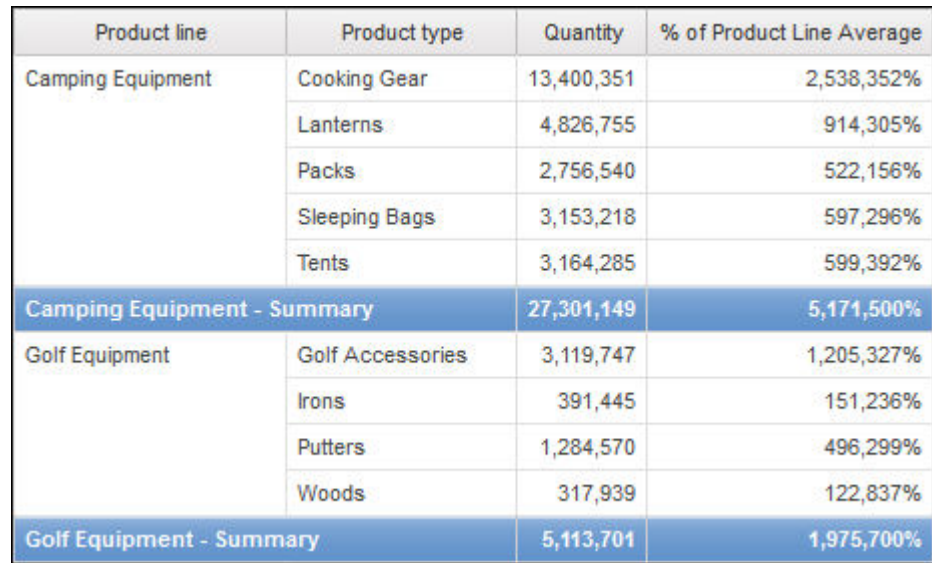

Le dénominateur est à présent calculé en tant que moyenne des lignes détaillées de Quantité dans la table de faits sous-jacente. Etant donné que ces valeurs sont plus petites que celles pré-récapitulées pour la Quantité figurant dans le rapport, le pourcentage résultant est bien plus grand et ne correspond pas à celui souhaité.

**Conseil :** L'exemple de rapport Revenus totaux par pays ou région du pack Entrepôt de données VA (requête) inclut une fonction de récapitulatif total.

## **Procédure**

- 1. Cliquez sur une donnée élémentaire.
- 2. Cliquez sur l'icône Afficher les propriétés<sup> $\frac{1}{2}$ </sup>, et dans la sous-fenêtre **Propriétés**, cliquez deux fois sur la propriété **Expression**, puis ajoutez des fonctions récapitulatives à l'expression pour la donnée élémentaire.

#### **Concepts associés**:

[«Restrictions lors de l'utilisation de clauses dans les fonctions récapitulatives», à la](#page-504-0) [page 491](#page-504-0)

Une fonction récapitulative qui utilise une clause for risque de générer des résultats inattendus. Il peut s'agir de messages d'erreur, d'avertissements, de nombres incorrects, ainsi que d'un nombre plus élevé ou plus faible que prévu de lignes, de colonnes ou de points et de courbes de graphiques.

# **Fonctions récapitulatives**

Cette section décrit les fonctions récapitulatives disponibles dans IBM Cognos Analytics - Reporting. Certaines fonctions, telles que **Personnaliser**, ne sont

disponibles que si vous cliquez sur l'icône **Récapituler d** de la barre d'outils des objets de rapport. D'autres fonctions récapitulatives sont disponibles dans l'éditeur d'expression.

## **Récapitulatif par défaut**

Suivant le type de donnée élémentaire, applique la fonction **Aucun**, **Récapituler** ou **Calculé** selon le contexte dans lequel apparaît la donnée élémentaire.

La fonction **Calculé** est appliquée si l'expression de la donnée élémentaire :

- contient une fonction récapitulative,
- v est une expression if then else ou case qui contient une référence à au moins une mesure modélisée dans sa condition,
- v contient une référence à un calcul de modèle ou à une mesure dont la propriété **Agrégat ordinaire** est définie sur une valeur autre que **Non pris en charge**,
- v contient une référence à au moins une donnée élémentaire dont la propriété **Agrégation récapitulative** est définie sur une valeur autre qu'**Aucun**.

Si la source de données sous-jacente est relationnelle et si l'expression de la donnée élémentaire ne contient aucune fonction récapitulative et inclut une référence à au moins un fait dont la propriété **Agrégat ordinaire** est définie sur une valeur autre que **Non pris en charge**, la fonction **Récapituler** est appliquée.

Dans tous les autres cas, la fonction **Aucun** est appliquée.

Pour les sources de données relationnelles standard et les sources de données relationnelles modélisées de façon dimensionnelle (DMR), si cette fonction est appliquée à l'expression d'une donnée élémentaire utilisant la fonction average, les moyennes pondérées sont calculées en fonction des valeurs de détail de niveau le plus fin dans la source de données.

**Remarque :** Il s'agit de la fonction par défaut.

#### **Moyenne**

Ajoute toutes les valeurs existantes, puis divise le résultat obtenu par le nombre de valeurs existantes.

### **Calculé**

Indique que tous les termes de l'expression d'une donnée élémentaire sont agrégés en fonction de leurs propres règles de cumul ; les résultats de ces agrégations sont ensuite calculés dans l'expression globale.

Par exemple, une liste contient la donnée élémentaire Quantité dont la propriété **Agrégation détaillée** est définie sur **Total**. Vous ajoutez un calcul de requête nommé Quantité calculée. Vous créez l'expression Quantité + 100 et définissez la propriété **Agrégation détaillée** sur **Calculé**. Lorsque vous exécutez le rapport, les valeurs du calcul de requête Quantité calculée sont calculées en ajoutant d'abord toutes les valeurs de Quantité, puis en ajoutant 100 à chaque valeur.

**Remarque :** Dans les tableaux croisés, cette fonction remplace tous les ordres de résolution définis.

### **Nombre**

Additionne toutes les valeurs existantes.

Si la source de données sous-jacente est une source de données relationnelles modélisée sous forme dimensionnelle, la fonction Nombre se comporte de la façon suivante si elle est définie dans la propriété **Agrégation détaillée** ou **Agrégation récapitulative** d'une donnée élémentaire.

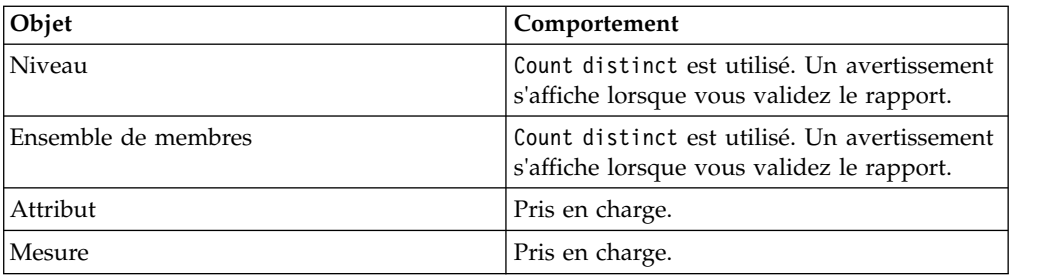

Si vous ajoutez le récapitulatif de count à une colonne qui n'est pas de type fait dans une liste et que vous groupez cette colonne, ce groupement ne sera pas activé lors de l'exécution du rapport. Pour résoudre ce problème, groupez la colonne avant d'ajouter le récapitulatif de count.

# **Nombre (éléments distincts)**

Renvoie le nombre total d'enregistrements non nuls uniques.

Si la source de données sous-jacente est une source de données relationnelles modélisée sous forme dimensionnelle, la fonction count distinct est prise en charge pour les niveaux, les ensembles de membres, les attributs et les mesures lorsqu'elle est définie dans la propriété **Agrégation détaillée** ou **Agrégation récapitulative** d'une donnée élémentaire.

## **Personnalisé**

Récapitule les données en fonction d'une expression définie par l'utilisateur.

## **Maximum**

Sélectionne la plus grande valeur existante.

## **Valeur médiane**

Renvoie la valeur médiane de la donnée élémentaire sélectionnée.

## **Minimum**

Sélectionne la plus petite valeur existante.

#### **Aucun**

N'effectue pas l'agrégation des valeurs.

Si la source de données sous-jacente est relationnelle, la donnée élémentaire est groupée lorsque la propriété de requête **Groupement et récapitulatif automatiques** est définie sur **Oui**.

## **Non applicable**

Cette fonction est uniquement disponible pour la propriété **Agrégation détaillée**. Elle indique que l'attribut d'agrégation est ignoré. Par exemple, le calcul sera appliqué une fois les données agrégées.

Cette fonction diffère de la fonction **Calculé**, qui applique l'agrégation sur les lignes et procède ensuite au calcul.

Par exemple, pour l'expression average ( [Quantité] ) + 5, lorsque la propriété **Agrégation détaillée** est définie sur **Non applicable**, cinq est ajouté à la moyenne de la valeur unique Quantité. Lorsque la fonction est définie sur **Calculé**, on ajoute cinq à la moyenne d'un ensemble de chiffres.

Ce paramètre ne doit pas être appliqué à une référence de modèle simple.

Il n'est pertinent que pour les rapports qui sont mis à niveau à partir d'IBM Cognos ReportNet 1.x.

#### **Ecart-type**

Renvoie l'écart-type de la donnée élémentaire sélectionnée.

**Remarque :** D'un point de vue mathématique, cette fonction n'est pas utile pour de petits nombres d'éléments et n'est pas prise en charge si la propriété de requête **Groupement et récapitulatif automatiques** est définie sur **Oui**.

#### **Récapituler**

Agrège les données en fonction des informations sur le modèle ou le type de données. Cette fonction peut être considérée comme une règle de calcul, puis comme une règle d'agrégation. Les données sont agrégées à l'aide des règles suivantes :

Si la source de données sous-jacente est relationnelle et si la donnée élémentaire ou le calcul est une référence à un élément de requête de fait unique du modèle dont la propriété **Agrégat ordinaire** est définie sur **Somme**, **Maximum**, **Minimum**, **Moyenne** ou **Nombre**, agrégez les données en utilisant cette fonction. Sinon les données sont agrégées en fonction du type de donnée élémentaire comme suit :

- v La fonction **Total** s'applique aux valeurs numériques et aux valeurs des plages.
- v La fonction **Maximum** s'applique aux valeurs de type date, heure et date-heure.
- v La fonction **Nombre** s'applique à tous les autres éléments.

La source de données sous-jacente peut être dimensionnelle et la donnée élémentaire ou le calcul peut être une référence à un élément unique du modèle. Dans ce cas, si la propriété **Agrégat ordinaire** de l'élément de modèle n'est pas définie sur **inconnu**, la fonction récapitulative qui correspond à la propriété **Agrégat ordinaire** est appliquée. Si la propriété **Agrégat ordinaire** est définie sur **inconnu**, définissez la fonction sur **Calculé**.

Par exemple, une liste contient la donnée élémentaire Quantité dont la propriété **Agrégation détaillée** est définie sur **Moyenne**. Vous ajoutez un calcul de requête nommée Récapitulatif de la quantité. Vous créez l'expression Quantité + 100 et définissez la propriété **Agrégation détaillée** sur **Récapituler**. Lorsque vous exécutez le rapport, les valeurs du calcul de requête Récapitulatif de la quantité sont calculées en ajoutant d'abord 100 à chaque valeur pour Quantité, puis en calculant le total. Le total est calculé car Quantité contient des valeurs numériques et l'expression du Récapitulatif de la quantité n'est pas une simple référence de donnée élémentaire. Si le récapitulatif de quantité est défini sur Quantité, la fonction **Moyenne** est appliquée à chaque valeur.

## **Total**

Ajoute toutes les valeurs existantes.

### **Variance**

Renvoie la variance de la donnée élémentaire sélectionnée.

**Remarque :** D'un point de vue mathématique, cette fonction n'est pas utile pour de petits nombres d'éléments et n'est pas prise en charge si la propriété de requête **Groupement et récapitulatif automatiques** est définie sur **Oui**.

## **Mappage des fonctions d'agrégation entre les sources de données, Framework Manager et Reporting**

Les fonctions récapitulatives disponibles dans IBM Cognos Framework Manager et IBM Cognos Analytics - Reporting reflètent celles prises en charge par les sources de données relationnelles et dimensionnelles. Le tableau ci-dessous illustre la façon dont les fonctions récapitulatives des sources de données sont mises en correspondance entre Framework Manager et Reporting.

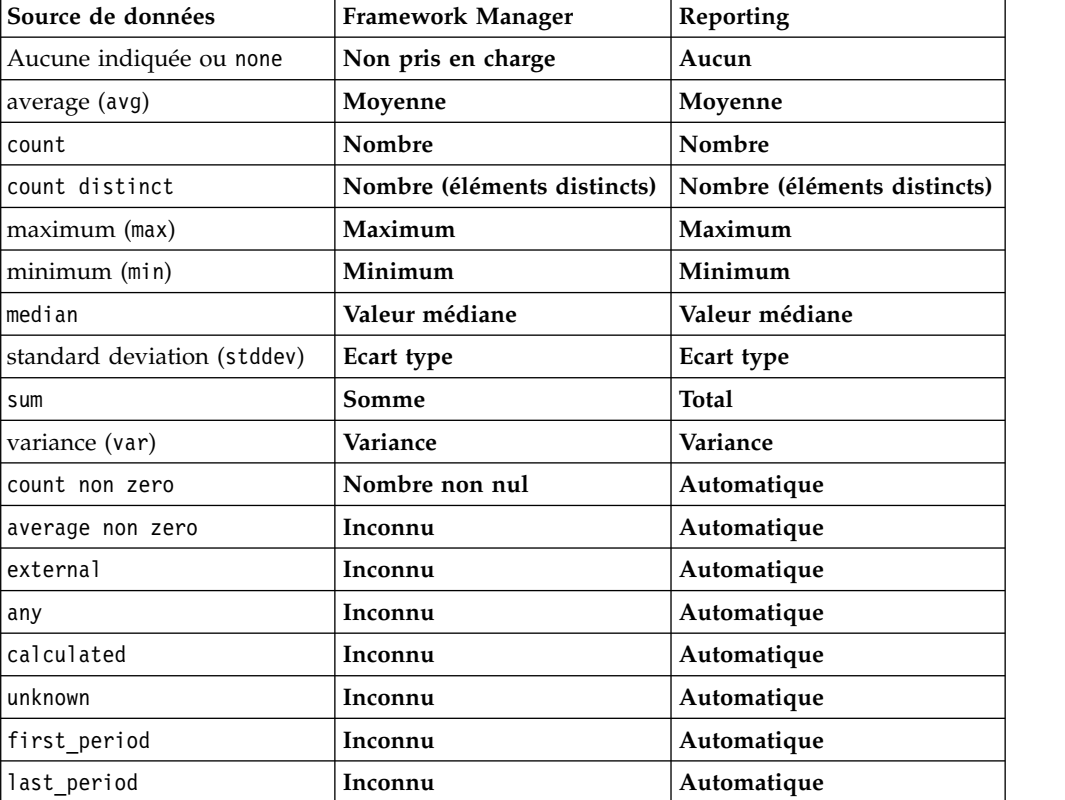

Les fonctions récapitulatives ci-dessous existent uniquement dans Framework Manager ou Reporting. Aucune fonction récapitulative correspondante n'est disponible dans les sources de données.

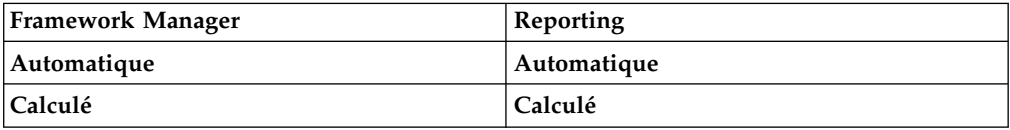

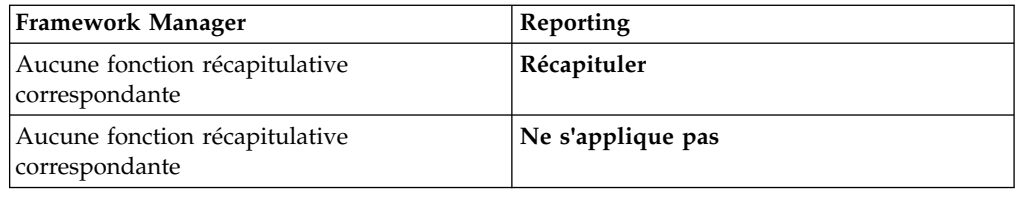

# **Ciblage de données relationnelles**

Vous pouvez restreindre les données de votre rapport à l'aide de filtres ou de paramètres de requête. La méthode que vous choisissez doit dépendre des fonctions de la source de données, des exigences en matière de performances, de la persistance de l'ensemble de données et du degré de complexité souhaité pour le rapport.

Dans IBM Cognos Analytics - Reporting, les filtres récapitulatifs et détaillés sont les mieux adaptés aux rapports de type liste dans les rapports relationnels. Les filtres récapitulatifs sont appliqués aux récapitulatifs et les filtres détaillés sont appliqués aux détails. Ces filtres suppriment les lignes et les colonnes des rapports.

Vous pouvez également utiliser des invites ou des contrôles d'invite pour permettre aux utilisateurs de saisir les données relatives au filtre.

# **Création d'un filtre détaillé ou récapitulatif**

Ajoutez une expression de filtre pour cibler un rapport et minimiser le temps de traitement en excluant les données non souhaitées. Vous pouvez, par exemple, filtrer des données afin de les présenter uniquement aux clients qui ont placé des bons de commande d'une valeur supérieure à mille dollars au cours de l'année écoulée. Lors de l'exécution du rapport, seules y figurent les données filtrées.

Les filtres détaillés sont appliqués uniquement aux données élémentaires détaillées de la source de données, et non aux données élémentaires récapitulatives. Des exemples de données élémentaires détaillées incluent le nom du client, les numéros de produit et les numéros de commande. Les filtres détaillés sont des expressions booléennes qui appliquent une ou plusieurs conditions et qui sont évaluées comme étant vraies ou fausses. Si les conditions sont vraies pour une ligne de données, la ligne est extraite de la source de données et apparaît dans votre rapport. Si les conditions sont fausses, la ligne n'est pas extraite et n'apparaît pas dans votre rapport. Vous pouvez indiquer si les filtres détaillés sont appliqués avant ou après le récapitulatif à l'aide de la propriété **Application**.

**Conseil :** L'exemple de rapport Récapitulatif des ventes de 2011 du pack Ventes VA (analyse) inclut un filtre détaillé.

Les filtres récapitulatifs sont appliqués aux données élémentaires de récapitulation dans un rapport. Ce sont également des expressions booléennes. Cependant, ils sont utilisés pour exclure des groupes spécifiques de données élémentaires en fonction des récapitulatifs du groupe. Ils sont basés sur des calculs récapitulatifs.

Vous pouvez combiner plusieurs conditions à l'aide d'opérateurs AND, OR et NOT. Par défaut, les conditions multiples sont combinées avec un opérateur AND ; toutes les conditions doivent donc être remplies pour l'application du filtre.

Pour les sources de données relationnelles, si une expression de filtre est utilisée dans plusieurs rapports ou par des auteurs de rapports différents, demandez à

votre modélisateur de créer le filtre en tant qu'objet autonome du modèle et incluez-la dans le pack approprié. Pour en savoir davantage sur la création de filtres dans le pack, reportez-vous au manuel IBM Cognos Framework Manager *User Guide*.

Si vous filtrez une requête à faits multiples, vous devez comprendre la différence entre l'utilisation d'un filtre détaillé et l'emploi d'un filtre récapitulatif.

Si vous filtrez des valeurs de nombres en virgule flottante, la précision des résultats obtenus n'est pas garantie en raison de l'arrondissage du nombre ou de la troncature opérée sur les données. Les nombres en virgule flottante dans le rapport peuvent avoir un aspect différent dans la source de données où ils sont stockés. Pour obtenir des résultats précis, les critères du filtre doivent prendre en compte les problèmes d'arrondissage.

Si vous utilisez une source de données Microsoft SQL Server 2005 Analysis Services (SSAS), il est conseillé de ne pas utiliser de filtre OR dans les récapitulatifs. Des caractères d'erreur (--) risqueraient de s'afficher dans les récapitulatifs, à la place des valeurs.

## **Procédure**

- 1. Pour ajouter un filtre déjà créé dans le pack, cliquez sur l'icône **Données** et dans l'onglet **Source** Source , faites glisser le filtre dans le rapport. Vous devez faire glisser le filtre vers un objet conteneur de données lié à une requête, par exemple une liste, un tableau croisé ou un graphique.
- 2. Pour créer votre propre filtre, sélectionnez l'élément du rapport en fonction duquel procéder au filtrage, et dans la barre d'outils qui s'affiche, cliquez sur

l'icône **Filtres**  $\left[\begin{matrix} \phi \\ \end{matrix}\right]$ , puis cliquez sur l'une des options ci-après.

- v Pour créer une condition de filtre simple en fonction d'une donnée élémentaire, cliquez sur **Créer un filtre personnalisé**, puis passez à l'étape 6.
- v Pour créer un filtre plus complexe, cliquez sur **Editer les filtres**.

Si plusieurs requêtes sont définies dans le rapport, vous devez d'abord sélectionner un objet conteneur de données lié à une requête.

**Conseil :** vous pouvez aussi définir des filtres dans l'**explorateur de requêtes**.

Cliquez sur l'icône **Requêtes , puis cliquez sur une requête.** 

- 3. Dans la boîte de dialogue **Filtres**, choisissez le type de filtre à créer :
	- v Pour ajouter un filtre qui s'applique aux valeurs détaillées, cliquez sur l'onglet **Filtres détaillés**.
	- v Pour ajouter un filtre qui s'applique aux valeurs récapitulatives, cliquez sur l'onglet **Filtres récapitulatifs**.
- 4. Cliquez sur le bouton Ajouter
- 5. Dans la boîte de dialogue **Création d'un filtre**, sélectionnez les conditions à inclure dans le filtre :
	- v Pour créer une condition de filtre simple en fonction d'une seule donnée élémentaire, cliquez sur **Personnalisation par rapport à la donnée élémentaire**, sélectionnez une donnée élémentaire dans la requête puis cliquez sur **OK**.
- v Pour combiner plusieurs conditions de filtre, cliquez sur **Combiné**, puis sur **OK**.
- v Pour créer une condition de filtre utilisant des calculs poussés, cliquez sur **Avancé**, puis sur **OK**.
- 6. Si vous créez une condition de filtre simple en fonction d'une donnée élémentaire, procédez comme suit :
	- a. Dans la fenêtre **Condition de filtre**, indiquez si vous voulez conserver ou exclure les valeurs que vous allez sélectionner.
	- b. Dans la zone des valeurs, choisissez celles en fonction desquelles vous voulez procéder au filtrage.

Si vous filtrer des valeurs numériques, cliquez sur l'onglet **Comparaison** afin de créer un filtre de comparaison, ou cliquez sur l'onglet **Plage** afin de créer un filtre de plage.

c. Si vous souhaitez autoriser les utilisateurs à modifier le filtre lors de l'exécution du rapport, cochez la case **Peut être modifié dans le visualiseur**.

**Remarque :** Le filtre n'est modifiable par les utilisateurs que si le rapport est entièrement interactif.

- d. Pour inclure des valeurs manquantes, sélectionnez la case à cocher **Inclure les valeurs manquantes (NULL)**.
- e. Pour appliquer le filtre à des enregistrements individuels dans la source de données, sélectionnez la case à cocher **Appliquer à des valeurs individuelles dans la source de données**.
- f. Si vous voulez appliquer un filtre paramétré invitant les utilisateurs à sélectionner les valeurs lorsqu'ils exécutent le rapport, sélectionnez la case à cocher **Inviter à choisir les valeurs lorsque le rapport est exécuté dans la fenêtre**.

**Conseil :** Si vous laissez la case **Demande de choix de valeurs** cochée (par défaut) et exécutez un rapport contenant le même nom de paramètre qui apparaît dans votre panneau **[My parameters](#page-321-0)**, vous n'avez pas besoin d'indiquer de valeur pour le paramètre. Le système utilise automatiquement les valeurs par défaut préalablement définies pour le rôle de l'utilisateur. Même si le paramètre du rapport est facultatif, la valeur par défaut du paramètre global est transmise.

- g. Cliquez sur **OK**.
- 7. Si vous créez un filtre **Combiné**, procédez comme suit :
	- a. Dans la boîte de dialogue **Création d'un filtre**, sélectionnez la donnée élémentaire pour la première condition de filtre et cliquez sur **OK**.
	- b. Dans la boîte de dialogue **Condition de filtre**, indiquez les détails de la première condition et cliquez sur **OK**.
	- c. Cliquez sur le bouton Nouvelle condition  $\boxed{\bullet}$  puis, dans la boîte de dialogue **Création d'un filtre**, sélectionnez la donnée élémentaire pour la deuxième condition de filtre et cliquez sur **OK**.
	- d. Dans la boîte de dialogue **Condition de filtre**, indiquez les détails de la seconde condition et cliquez sur **OK**.
	- e. Dans la boîte de dialogue **Filtre combiné**, utilisez les opérateurs AND, OR et NOT pour combiner les conditions de filtre. Sélectionnez les conditions à combiner, puis cliquez sur l'opérateur souhaité. Pour modifier un opérateur, cliquez deux fois dessus afin de pouvoir voir les différents

opérateurs disponibles ou sélectionnez l'opérateur en cours, puis sélectionnez-en un différent dans la liste.

- f. Cliquez sur **OK**.
- 8. Si vous créez une condition de filtre **avancée**, définissez-la dans la boîte de dialogue **Expression de filtre** :
	- a. Pour ajouter des données élémentaires non affichées dans le rapport,

cliquez deux fois dessus dans l'onglet **Source** .

b. Pour ajouter des données élémentaires qui figurent dans le rapport, mais pas forcément dans le modèle (tels que les calculs), cliquez deux fois sur

celles-ci dans l'onglet **Données élémentaires** .

c. Pour ajouter des données élémentaires issues d'une requête spécifique dans

le rapport, cliquez deux fois dessus dans l'onglet Requêtes **III** 

d. Pour ajouter des fonctions, des récapitulatifs et des opérateurs, cliquez

deux fois sur ces éléments dans l'onglet **Fonctions**  $\left| \mathbf{F}[\mathbf{a}] \right|$ . Vous pouvez uniquement insérer des fonctions qui renvoient une valeur booléenne (vrai ou faux). Par exemple, vous ne pouvez pas insérer la fonction topCount, car elle renvoie un ensemble de données. Les expressions de filtre doivent renvoyer une valeur booléenne pour être valides.

e. Pour ajouter une valeur dérivée d'un paramètre, dans l'onglet **Paramètres**

, cliquez deux fois sur le paramètre. Les paramètres permettent de définir des invites, des rapports d'accès au détail et des relations Principale/Détails.

f. Pour ajouter une macro, sur l'onglet Macros<sup><sup>19</sup>, cliquez deux fois sur la</sup> table de mappage des paramètres, les paramètres de session, ou les fonctions à ajouter à l'expression de la macro.

**Conseil :** Utilisez **Insérer un bloc de macro** pour commencer à créer l'expression de la macro. **Insérer un bloc de macro** insère des signes dièse dans l'expression. L'expression que vous créez doit être positionnée entre les signes dièse.

- g. Cliquez sur l'icône **Valider** , puis sur **OK**.
- h. Cliquez sur **OK**.

**Conseil :** Vous pouvez également saisir l'expression de filtrage directement dans la zone **Définition de l'expression**. Lorsque vous saisissez des valeurs de date, utilisez le format AAAA-MM-JJ.

Pour en savoir davantage sur la création d'expressions, reportez-vous à la section [«Utilisation des calculs relationnels», à la page 238.](#page-251-0)

- 9. Pour spécifier si le filtre est requis, facultatif ou ne doit pas être utilisé, cliquez sur l'une des options disponibles dans la zone **Syntaxe**.
- 10. Si vous avez créé un filtre détaillé, sous **Application**, cliquez sur l'une des options suivantes :
	- v Pour appliquer le filtre aux dossiers individuels dans la source de données, cliquez sur **Avant l'agrégation automatique**.

Si vous souhaitez éliminer les commandes individuelles d'un type de produit spécifique ayant généré moins de mille dollars de revenus dans une ligne de produits, par exemple.

• Pour appliquer le filtre aux données une fois que la requête les a groupées et récapitulées au niveau de détail le plus bas, cliquez sur **Après l'agrégation automatique**.

Si vous souhaitez éliminer des types de produit ayant généré moins de dix mille dollars de revenus dans une ligne de produits, par exemple.

Par exemple, vous disposez d'une liste avec les données élémentaires Lignes de produits, Types de produit et Revenus. Les valeurs des revenus affichées sont calculées au niveau du type de produit. Si vous créez un filtre détaillé sur les revenus et que vous décidez de filtrer les valeurs avant l'agrégation automatique, vous filtrez des valeurs de revenus non agrégées. Si vous choisissez de filtrer les valeurs après l'agrégation automatique, vous filtrez les valeurs des revenus calculées au niveau du type de produit.

- 11. Si vous souhaitez autoriser les utilisateurs à modifier le filtre détaillé lors de l'exécution du rapport, cochez la case **Peut être modifié dans le visualiseur**.
- 12. Si vous avez créé un filtre récapitulatif, sous **Portée**, cliquez sur les points de suspension et sélectionnez le niveau de groupement auquel appliquer le filtre. Par exemple, un rapport de revenus est groupé en ligne de produits et type de produit. Vous pouvez choisir d'appliquer un filtre aux revenus totaux du

Si la requête dans laquelle vous créez le filtre récapitulatif est liée à plusieurs conteneurs de données, la donnée élémentaire que vous sélectionnez en tant que niveau de groupement doit être groupée dans tous les conteneurs de données liés à la requête. Dans le cas contraire, le rapport ne s'exécutera pas correctement.

**Conseil :** Pour appliquer le filtre de façon globale, ne cliquez pas sur un niveau. Par exemple, si un rapport contient un pied de page général qui indique les revenus totaux de tous les produits, en évitant de sélectionner un niveau, vous appliquez le filtre au pied de page. En outre, si vous utilisez une source de données dimensionnelles, l'exclusion d'un niveau parent exclut les enfants de ce dernier. De même, l'exclusion de tous les enfants exclut le parent.

13. Pour afficher le texte du filtre dans un rapport, cliquez sur un conteneur de données auquel vous avez ajouté un filtre et, dans la barre

d'outils qui s'affiche, cliquez sur l'icône **Filtres** , puis sur **Insérer le texte du filtre**.

a. Cliquez sur le bloc de texte de filtre qui s'affiche.

niveau Lignes de produits ou Types de produit.

- b. Cliquez sur l'icône **Afficher les propriétés** .
- c. Pour indiquer comment afficher le texte du filtre détaillé, cliquez sur la propriété **Afficher le texte du filtre détaillé** et choisissez l'une des options disponibles.
- d. Pour indiquer comment afficher le texte du filtre récapitulatif, cliquez sur la propriété **Afficher le texte du filtre récapitulatif** et choisissez l'une des options disponibles.
- 14. Répétez l'étape 12 afin d'afficher le texte du filtre pour d'autres conteneurs de données qui sont liés à une requête différente.

**Concepts associés**:

[«Rapports en mode d'interactivité limitée ou complète», à la page 27](#page-40-0) Les rapports peuvent s'exécuter en mode d'interactivité limitée ou complète.

# **Edition ou suppression d'un filtre**

Une fois que vous avez créé des filtres, vous pouvez les éditer ou les supprimer.

### **Procédure**

- 1. Cliquez sur un conteneur de données comportant un filtre.
- 2. Pour supprimer tous les filtres de l'objet, dans la barre d'outils des objets de

rapport, cliquez sur l'icône **Filtres**  $\left| \bigvee_{n=1}^{\infty}$ , puis cliquez sur **Supprimer tous les filtres**.

3. Pour éditer un filtre ou supprimer un seul filtre, dans la barre d'outils des

objets de rapport, cliquez sur l'icône **Filtres** , puis cliquez sur **Editer les filtres**.

**Conseil :** vous pouvez également éditer des filtres depuis l'**explorateur de**

**requêtes**. Cliquez sur l'icône **Requêtes**  $\prod$ , puis cliquez sur la requête contenant votre filtre.

# **Consultation ou recherche des valeurs d'une donnée élémentaire**

Lorsque vous construisez des expressions dans l'éditeur d'expression, vous pouvez parcourir les informations d'une donnée élémentaire. Ceci est utile si vous ignorez comment une valeur donnée est stockée dans la base de données. Par exemple, vous souhaitez filtrer un rapport de telle sorte qu'il affiche les données de la Nouvelle-Galles du Sud uniquement. Dans la base de données, la valeur réelle associée à la Nouvelle-Galles du Sud est NSW ; vous devez donc insérer ce dernier élément dans l'expression de filtre pour obtenir les résultats corrects.

#### **Procédure**

- 1. Dans l'onglet Source, Données élémentaires ou Requête, cliquez avec le bouton droit de la souris sur la donnée élémentaire que vous souhaitez consulter.
- 2. Si vous souhaitez insérer une seule valeur, cliquez sur **Sélectionner une valeur** .
- 3. Si vous souhaitez insérer plusieurs valeurs, cliquez sur **Sélectionner des valeurs multiples** .
- 4. Dans la zone **Valeurs**, cliquez sur la valeur que vous souhaitez insérer dans l'expression.

**Conseil :** Utilisez la zone **Mots clés** pour rechercher des valeurs spécifiques. Si vous sélectionnez l'option **Utiliser la tabulation comme délimiteur de mot clé**, vous ne pouvez ajouter un onglet dans la zone **Mots clés** qu'en faisant un copier-coller d'un onglet (ou de la chaîne de recherche contenant un onglet) à partir d'une autre application, telle que le Bloc-Notes. Si la source de données est sensible à la casse et que vous voulez lancer une recherche sans respecter la casse, cliquez sur la flèche **Rechercher**, puis sur l'option **Ne pas respecter la casse**.

- 5. Si vous avez sélectionné plusieurs valeurs, cliquez sur le bouton flèche droite
	- pour les ajouter dans la zone **Valeurs sélectionnées**.
- 6. Cliquez sur le bouton **Insérer**.

**Conseil :** Pour contrôler l'endroit où les valeurs apparaissent dans la zone

**Définition de l'expression**, vous pouvez cliquer sur le bouton Copier **in Legation** si vous avez sélectionné une seule valeur ou sur le bouton Copier tout si vous avez sélectionné plusieurs valeurs. Les valeurs sont copiées dans le presse-papiers, vous pouvez ensuite les coller où vous le souhaitez.

### **Concepts associés**:

[«Recherche de valeurs pouvant renvoyer des résultats inattendus», à la page 461](#page-474-0) Dans l'éditeur d'expression, lorsque vous recherchez des valeurs pour une donnée élémentaire, les résultats que vous obtenez peuvent contenir des résultats inattendus si la donnée élémentaire ne correspond pas à un type de données chaîne. Parce que vous avez la possibilité d'éditer l'expression d'une donnée élémentaire, IBM Cognos Analytics ne peut pas déterminer le type de données avec certitude.

# **Omission de la partie heure dans les colonnes de date**

Les systèmes de bases de données utilisent la date, l'heure et l'horodatage pour représenter les valeurs de date et d'heure. Une valeur d'horodatage est composée d'une partie date et d'une partie heure, mais certaines applications laissent le SGBDR utiliser une heure par défaut plutôt que l'heure réelle. Pendant une opération effectuée sur les lignes (insertion, mise à jour ou requête), l'application peut indiquer seulement une valeur de date et laisser le système de base de données inclure une heure par défaut (normalement 00:00:00.000).

La difficulté avec un horodatage réside dans le fait qu'une application peut ne pas se soucier de la partie heure. Par exemple, si un utilisateur cherche à savoir "Combien de commandes ai-je reçu aujourd'hui ?", il souhaite connaître le nombre total de commandes, peu importe l'heure de la transaction. Si l'application n'a pas tenu compte de l'heure réelle mais a eu recours à une heure par défaut au moment de stocker les lignes, l'utilisateur reçoit comme réponse à sa requête le nombre de commandes reçues dans la journée. Si l'application a stocké la partie heure réelle, la requête ne retournera aucune donnée, car le nombre de commandes saisi à minuit est probablement de zéro.

Il est risqué de se fier à l'emploi de l'heure par défaut, car il est possible que le comportement de l'application soit modifié et qu'elle commence à tenir compte des heures réelles. Afin d'éviter ce problème, vous pouvez :

- [tronquer l'heure](#page-238-0) en créant une colonne dérivée,
- [convertir](#page-239-0) la valeur d'horodatage en date,
- <span id="page-238-0"></span>[créer un filtre de type haut-bas.](#page-239-1)

## **Troncation de l'heure par création d'une colonne dérivée**

Dans le modèle d'IBM Cognos Framework Manager, créez une colonne dérivée à l'aide d'une expression calculée qui coupe l'heure de l'horodatage et retourne un horodatage qui contient la date originale et l'heure par défaut. Par exemple, si vous utilisez une source de données Oracle, l'expression suivante crée une colonne dérivée DATEONLY à partir de COL1, où COL1 contient les valeurs telles que stockées par l'application, alors que DATEONLY contient les dates avec l'heure par défaut de 00:00:00.

Select COL1, trunc(COL1) as DATEONLY from [SCOTT TIGER].DATES

**Conseil :** Vous pouvez changer le format de données de la colonne de sorte qu'elle affiche seulement la valeur de date. Il suffit de définir la propriété **Style de date** sur **Abrégé**.

Vous pouvez ensuite appliquer des filtres à la colonne DATEONLY pour obtenir les résultats voulus. Si vous créez dans IBM Cognos Analytics - Reporting un paramètre qui applique un filtre à cette colonne, l'invite par défaut contient un paramètre de date et d'heure, car il s'agit toujours du type de données horodatage.

### <span id="page-239-0"></span>**Conversion d'horodatage en date**

Dans le modèle IBM Cognos Framework Manager, définissez un calcul qui utilise la fonction cast pour convertir l'horodatage en date. Par exemple, l'expression suivante convertit le type de données de la colonne COL1 en date :

cast ([SCOTT\_TIGER].[DATES].[COL1],DATE)

Si vous créez dans IBM Cognos Analytics - Reporting un paramètre qui applique un filtre à ce calcul, l'invite par défaut contient un paramètre de date.

<span id="page-239-1"></span>**Omission de l'heure par la création d'un filtre de type haut-bas**

Vous pouvez créer un filtre de type haut-bas pour ignorer l'heure. Dans le modèle d'IBM Cognos Framework Manager, créez un filtre sous forme de colonne-date entre date(valeur inférieure de l'heure) et date(valeur supérieure de l'heure). Par exemple, l'expression suivante donne comme résultat toutes les valeurs entre 00:00:00:000 et 23:59:59:000 pour un jour donné.

[SCOTT\_TIGER].[DATES].[COL1] between?p1? and cast(substring(?p1?,1,10),'23:59.59.000',timestamp)

# **Tri de données relationnelles**

Vous pouvez trier les données élémentaires afin de les consulter dans l'ordre de votre choix. Par défaut, IBM Cognos Analytics - Reporting extrait les éléments selon l'ordre défini dans la source de données. Les sources de données OLAP ont toujours un ordre défini. Les sources de données relationnelles modélisées de façon dimensionnelle ne suivent pas toujours un ordre défini. C'est le modélisateur de données qui définit les options de tri dans le modèle.

Pour en savoir davantage sur la modélisation des données, reportez-vous au manuel IBM Cognos - *Framework Manager - Guide d'utilisation*. Le tri appliqué dans Reporting s'applique uniquement à la présentation du rapport.

Vous pouvez trier les éléments d'une liste par ordre croissant ou décroissant en fonction d'une valeur ou d'un libellé, tel que les revenus ou le nom de l'employé. Vous pouvez aussi réaliser un tri avancé pour classer les colonnes dans des groupes ou pour trier une ligne ou une colonne à l'aide d'une autre donnée élémentaire.

**Conseil :** L'exemple de rapport Croissance des ventes année après année du pack Entrepôt de données VA (analyse) inclut une fonction de tri.

#### **Procédure**

1. Cliquez sur la colonne ou la ligne à trier.

<span id="page-240-0"></span>2. Dans la barre d'outils des objets de rapport, cliquez sur l'icône Trier  $\left| \frac{1}{n} \right|$  et cliquez sur **Croissant** ou **Décroissant**.

Une flèche s'affiche à côté de la donnée élémentaire pour indiquer qu'un ordre de tri a été défini.

Lorsque vous indiquez un ordre de tri pour plusieurs colonnes, elles sont triées dans l'ordre dans lequel elles ont été insérées dans le rapport. Par exemple, vous ajoutez les colonnes A, B et C à un rapport et indiquez un ordre de tri pour chacune. Lorsque vous exécutez le rapport, la colonne A est triée en premier, puis les colonnes B et C. Vous pouvez modifier l'ordre dans lequel les colonnes sont triées à l'aide des options **Editer le tri de la présentation**.

**Conseil :** Pour supprimer un ordre de tri, cliquez sur **Ne pas trier**.

# **Tri avancé de présentations**

Si vous utilisez des données relationnelles dans une liste, vous pouvez trier les colonnes au sein de groupes et changer leur ordre de tri. Dans un tableau croisé, vous pouvez trier une ligne ou une colonne en fonction d'un autre élément, par exemple Année de commande par Revenus.

## **Procédure**

1. Cliquez sur une colonne.

Dans un tableau croisé, cliquez sur la ligne ou la colonne triée sur laquelle vous souhaitez effectuer un tri avancé.

- 2. Dans la barre d'outils des objets de rapport, cliquez sur l'icône Trier  $\boxed{\cdot\downarrow}$  et cliquez sur **Editer le tri de la présentation**.
- 3. Pour trier une colonne de liste d'un groupe, procédez comme suit :
	- v Dans la sous-fenêtre **Groupes**, sous le dossier **Groupes**, développez le dossier de la colonne groupée.
	- v Dans la sous-fenêtre **Données élémentaires**, faites glisser les données élémentaires à trier dans le dossier **Liste de tri**.

**Conseil :** Vous pouvez également faire glisser des données élémentaires depuis le dossier **Liste de tri détaillée**.

- Cliquez sur l'icône **Ordre de tri** pour spécifier l'ordre croissant ou décroissant.
- 4. Si vous souhaitez changer l'ordre de tri des colonnes, dans la sous-fenêtre **Groupes**, modifiez l'ordre des colonnes du dossier **Liste de tri** d'un groupe ou du dossier **Liste de tri détaillée**.

**Conseil :** Ajoutez des éléments au dossier **Liste de tri détaillée** pour trier les éléments ne constituant pas des groupes.

- 5. Si vous triez un tableau croisé, procédez comme suit :
	- v Dans la sous-fenêtre **Données élémentaires**, faites glisser l'élément à trier dans la sous-fenêtre **Liste de tri**.

Prenons l'exemple d'un tableau croisé dont les lignes contiennent la catégorie Lignes de produits, les colonnes la catégorie Année de commande et dont la mesure est Revenus. Pour trier la catégorie Année de la commande par Revenus, faites glisser la catégorie Revenus dans la sous-fenêtre **Liste de tri**.

v Cliquez sur l'icône **Ordre de tri** pour spécifier l'ordre croissant ou décroissant.

# **Utilisation de requêtes relationnelles**

Les requêtes déterminent les données qui figurent dans le rapport. Dans IBM Cognos Analytics - Reporting, vous pouvez créer et modifier des requêtes à l'aide de l'**Explorateur de requêtes**.

L'**Explorateur de requêtes** offre une autre méthode pour modifier des rapports ou en créer de nouveaux. Vous pouvez utiliser l'**Explorateur de requêtes** pour effectuer des tâches complexes, ainsi que d'autres tâches plus difficiles à accomplir dans la présentation de rapport. Vous pouvez, par exemple, utiliser l'**Explorateur de requêtes** pour

v améliorer les performances en changeant l'ordre dans lequel les éléments sont interrogés à partir de la base de données ou en modifiant les propriétés des requêtes pour permettre au serveur de rapports d'exécuter ces dernières de façon simultanée lorsque cela est possible

**Remarque :** Seules les requêtes référencées dans la présentation du rapport peuvent être exécutées simultanément. Si une requête est définie dans l'explorateur de requêtes en joignant plusieurs requêtes existantes, IBM Cognos Analytics ne peut pas exécuter simultanément les requêtes source. Par défaut, les requêtes sont exécutées de façon séquentielle. Votre administrateur doit activer la fonction d'exécution simultanée des requêtes. Pour en savoir davantage, reportez-vous au document IBM Cognos Analytics *Guide d'administration et de sécurité*.

- v afficher ou ajouter des filtres et des paramètres et modifier leurs propriétés,
- v afficher ou ajouter des dimensions, des niveaux et des faits,
- v intégrer des instructions SQL provenant d'autres rapports ou de rapports que vous écrivez,
- v créer des requêtes complexes au moyen d'opérations d'ensemble et de jointures.

#### **Concepts associés**:

[«Requêtes», à la page 9](#page-22-0)

Les requêtes déterminent quelles données élémentaires apparaissent dans le rapport. Vous pouvez, par exemple, chercher à obtenir des lignes détaillées de données à l'aide d'une simple instruction SELECT. Il peut également s'avérer utile de calculer des totaux ou des moyennes en utilisant des fonctions récapitulatives et des colonnes groupées, ou d'appliquer des filtres afin d'afficher uniquement les données souhaitées.

# **Spécification de la liste des données élémentaires d'un objet**

Indiquez la liste des données élémentaires d'un objet lorsque vous devez faire référence à une donnée élémentaire figurant dans une requête, mais pas dans la présentation.

Par exemple, supposons que vous souhaitiez ajouter un calcul de présentation à une liste qui utilise une donnée élémentaire figurant dans la définition de la requête. Si la donnée élémentaire n'apparaît pas dans la liste, vous devez y faire référence pour que le calcul de présentation fonctionne. Vous devez également indiquer la liste des données élémentaires si vous appliquez un formatage conditionnel utilisant une donnée élémentaire qui ne figure pas dans la requête.

## **Procédure**

1. Cliquez sur un objet présentation.

2. Cliquez sur l'icône **Afficher les propriétés** , et dans la sous-fenêtre **Propriétés**, cliquez deux fois sur la propriété **Propriétés** et sélectionnez des données élémentaires.

# **Ajout d'une requête à une présentation**

<span id="page-242-1"></span>Les requêtes et les présentations fonctionnent ensemble. Après avoir choisi le type de données dont vous avez besoin, vous devez créer une présentation dans laquelle afficher les résultats. Chaque colonne de données doit être à la fois sélectionnée pour la requête et affichée dans une présentation, à moins que vous préfériez ne pas afficher certaines colonnes. Pour obtenir un rapport valide, les portions requête et présentation de celui-ci doivent être liées.

IBM Cognos Analytics - Reporting lie automatiquement la requête et la présentation. Par exemple, lorsque vous utilisez Reporting et la présentation de rapport de type liste, la requête et la présentation sont automatiquement liées.

#### **Procédure**

- 1. Sélectionnez un conteneur de données.
- 2. Cliquez sur l'icône **Afficher les propriété** , et dans la sous-fenêtre **Propriétés**, définissez la propriété **Requête** sur une requête.
- 3. Cliquez sur l'icône **Données** , cliquez sur l'onglet **Données élémentaires** Data items , et faites glisser des données élémentaires de la requête dans le conteneur de données.

# **Connexion de requêtes entre plusieurs sources de données**

Cette section répertorie les sources de données entre lesquelles vous pouvez ou ne pouvez pas connecter les requêtes.

IBM Cognos Analytics prend en charge les éléments suivants :

- les jointures SGBDR/SGBDR,
- v les opérations sur les ensembles avec deux requêtes,
- les relations principale/détails entre deux requêtes,
- v le changement de niveau d'une requête à l'autre.

Vous ne pouvez pas créer les types de jointure suivants :

- v de cube à cube (homogènes),
- v de cube à cube (hétérogènes),
- de cube à SGBDR,
- v de cube à SAP BW,
- <span id="page-242-0"></span>• de SAP-BW à SGBDR.

## **Ajout d'une requête à un rapport relationnel**

Vous pouvez créer plusieurs requêtes dans l'**Explorateur de requêtes** afin de répondre à des besoins particuliers. Par exemple, vous avez la possibilité de créer une requête séparée pour chaque conteneur de données d'un rapport afin d'afficher des données différentes.

**Conseil :** L'exemple de rapport Dossier de synthèse du pack Ventes VA (analyse) et l'exemple de rapport Les 10 meilleurs détaillants de 2011 du pack Entrepôt de données VA (analyse) comportent plusieurs requêtes.

## **Procédure**

- 1. Cliquez sur l'icône **Requêtes**  $\prod$ , puis cliquez sur **Requêtes**.
- 2. Cliquez sur l'icône **Boîte à outils** et faites glisser l'un des objets suivants dans la zone de travail.

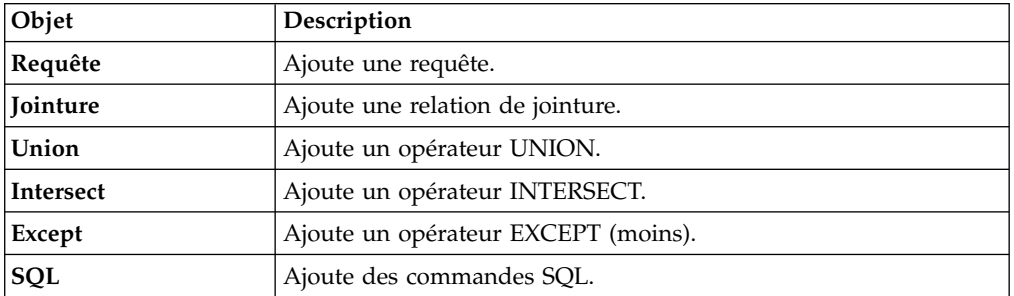

**Remarque :** Lors de l'ajout de requêtes au rapport

- v cliquez avec le bouton droit de la souris sur la zone de travail et cliquez sur **Afficher les sources des packs** pour afficher les requêtes utilisant des données élémentaires d'un pack,
- v cliquez avec le bouton droit de la souris sur la zone de travail et sélectionnez **Développer les références** pour afficher les relations existant entre les requêtes du rapport, afin de faciliter la création de requêtes complexes.
- 3. Cliquez sur l'icône **Afficher les propriétés** , et dans la sous-fenêtre **Propriétés**, définissez les propriétés de l'objet.

Par exemple, si vous avez ajouté une [jointure,](#page-245-0) définissez la propriété **Relations des jointures** de façon à la configurer.

- 4. Cliquez deux fois sur une requête.
- 5. Cliquez sur l'icône **Données** , et dans l'onglet **Source** , faites glisser les éléments jusque dans la sous-fenêtre **Données élémentaires**.

**Conseil :** Vous pouvez ajouter à la requête des données élémentaires que vous ne voulez pas voir apparaître dans la présentation. Par exemple, pour appliquer un filtre en fonction du code Lignes de produits et afficher Lignes de produits dans la présentation, vous devez ajouter les deux données élémentaires à la requête.

- 6. Pour créer une donnée élémentaire, cliquez sur l'icône Boîte à outils faites glisser **Donnée élémentaire** dans la sous-fenêtre **Données élémentaires**.
- 7. Pour ajouter un filtre, cliquez sur l'icône **Boîte à outils**, faites glisser **Filtre** dans la sous-fenêtre **Filtres détaillés** ou **Filtres récapitulatifs**, puis définissez l'expression de filtre.

**Conseil :** Vous pouvez également créer un filtre en cliquant sur l'icône **Données**, puis en faisant glisser une donnée élémentaire depuis l'onglet **Source** dans l'une des sous-fenêtres de filtre et en complétant l'expression de filtre.

# **Création d'une requête d'union**

<span id="page-244-0"></span>Vous pouvez créer une requête d'union pour combiner plusieurs requêtes en un seul jeu de résultats.

Vous pouvez combiner des requêtes utilisant différentes sources de données. Par exemple, il est possible de combiner une requête renvoyant des données d'une source de données dimensionnelles et une requête renvoyant des données d'une source relationnelle.

## **Avant de commencer**

Pour combiner deux requêtes, les conditions suivantes doivent être remplies :

- v les deux requêtes doivent comporter le même nombre de données élémentaires,
- v Les données élémentaires doivent disposer de types compatibles et s'afficher dans le même ordre.

Pour les types de données numériques, les nombres entiers, à virgule flottante et à décimales sont compatibles.

Pour les chaînes, les types de données char, varChar et longVarChar sont compatibles.

Pour les données binaires, les types binary et varBinary compatibles.

Les types de données de dates doivent correspondre exactement.

#### **Procédure**

- 1. Cliquez sur l'icône **Requêtes** , puis cliquez sur **Requêtes**.
- 2. Cliquez sur l'icône **Boîte à outils**  $\left\{ \right\}$ , puis :
	- v Faites glisser l'objet **Requête** vers la zone de travail.
	- v Faites glisser **Union**, **Intersection** ou **Exception** à droite de la requête. Deux zones d'insertion s'affichent à droite de l'opérateur.
	- v Faites glisser un objet **Requête** vers chaque zone d'insertion.

Deux requêtes sont créées dans la zone de travail et un raccourci vers chaque requête s'affiche au niveau des zones d'insertion.

- 3. Cliquez deux fois sur chaque requête constituant la requête d'union et [ajoutez](#page-242-0) [les données élémentaires](#page-242-0) à la requête.
- 4. Revenez à la zone de travail Requêtes.
- 5. Cliquez sur l'opérateur 'set' que vous avez ajouté à l'étape 2.
- 6. Cliquez sur l'icône **Afficher les propriété** , et dans la sous-fenêtre **Propriétés**, définissez la propriété **Valeurs en double** de manière à retirer ou à conserver les lignes en double.
- 7. Cliquez deux fois sur la propriété **Liste de projection**.

La liste de projection répertorie les données élémentaires prévues pour l'opération d'ensemble.

8. Pour produire automatiquement la liste des données élémentaires projetées, cliquez sur **Créée automatiquement**.

IBM Cognos Analytics - Reporting produit la liste de projection au moyen d'une seule des deux requêtes de l'union.

9. Pour ajouter, supprimer, déplacer ou renommer des données élémentaires dans la liste de projection, cliquez sur **Manuel** et apportez les modifications nécessaires.

- 10. Cliquez deux fois sur la requête d'union.
- 11. Cliquez sur l'icône **Données** , et dans l'onglet **Source 33**, faites glisser les éléments jusque dans la sous-fenêtre **Données élémentaires**.

#### **Résultats**

La requête d'union est terminée. Vous pouvez maintenant la [lier](#page-242-1) à un conteneur de données de la présentation.

# **Création d'une relation de jointure**

<span id="page-245-0"></span>Vous pouvez créer une relation de jointure pour joindre deux requêtes.

En général, les relations de jointure doivent être créées dans le modèle IBM Cognos Framework Manager. Créez une relation de jointure dans IBM Cognos Analytics - Reporting si la relation que vous tentez de créer ne peut pas être modélisée dans Framework Manager.

#### **Procédure**

- 1. Cliquez sur l'icône **Requêtes** , puis cliquez sur **Requêtes**.
- 2. Cliquez sur l'icône **Boîte à outils**  $\left\{ \right\}$ , puis :
	- v Faites glisser l'objet **Requête** vers la zone de travail.
	- v Faites glisser **Jointure** à droite de la requête.

Deux zones d'insertion s'affichent à droite de l'opérateur.

- v Faites glisser un objet **Requête** vers chaque zone d'insertion. Deux requêtes sont créées dans la zone de travail et un raccourci vers chaque requête s'affiche au niveau des zones d'insertion.
- 3. Cliquez deux fois sur chaque requête constituant la requête de jointure et [ajoutez les données élémentaires](#page-242-0) à la requête.
- 4. Revenez à la zone de travail Requêtes.
- 5. Cliquez sur **Jointure**.
- 6. Cliquez sur l'icône **Afficher les propriétés** , et dans la sous-fenêtre **Propriétés**, cliquez deux fois sur la propriété **Relations des jointures**.
- 7. Cliquez sur **Nouveau lien**.
- 8. Pour créer le lien, cliquez sur une donnée élémentaire dans la requête de gauche, puis sur une autre dans la requête de droite.
- 9. Pour chaque requête, cliquez sur **Cardinalité** puis sélectionnez une option de cardinalité.
- 10. Cliquez sur **Opérateur**, puis sélectionnez un opérateur.
- 11. Pour convertir la relation de jointures en une expression, cliquez sur **Convertir en expression**.

Convertissez la relation de jointures en une expression pour modifier la définition de la jointure.

**Remarque :** Après avoir converti la relation en expression, vous ne pouvez pas la convertir de nouveau en relation.

12. Cliquez deux fois sur la requête de jointure.

13. Cliquez sur l'icône **Données** , et dans l'onglet **Source** , faites glisser les éléments jusque dans la sous-fenêtre **Données élémentaires**.

## **Résultats**

La requête de jointure est terminée. Vous pouvez maintenant la [lier](#page-242-1) à un conteneur de données de la présentation.

# **Référencement d'un élément de pack dans une requête détaillée**

Lors de la création d'une requête détaillée dans IBM Cognos Analytics - Reporting, vous ne pouvez faire référence qu'à des éléments de la requête principale ou à ceux d'autres requêtes. Par exemple, si vous ajoutez un filtre à une requête détaillée, les seuls éléments que vous pouvez insérer dans l'expression sont ceux qui existent dans d'autres requêtes définies dans le rapport. Pour ajouter un élément à partir du pack, vous devez supprimer le lien entre la requête détaillée et la requête principale.

## **Procédure**

- 1. Cliquez sur l'icône **Requêtes**  $\boxed{||}$ , puis cliquez sur **Requêtes**.
- 2. Supprimez le lien entre la requête enfant et son parent en sélectionnant le raccourci de la requête parent à droite de la requête détaillée et en appuyant sur la touche Supprimer.
- 3. Cliquez deux fois sur la requête détaillée.

Les éléments sont désormais disponibles dans l'onglet **Source Source** 

4. Ajoutez des éléments.

Par exemple, pour créer un filtre détaillé qui fait référence à un élément de

pack, cliquez sur l'icône **Boîte à outils** is faites glisser l'objet de filtre dans la sous-fenêtre **Filtres détaillés**, puis ajoutez les éléments dans la zone **Définition de l'expression**.

- 5. Créez à nouveau le lien entre la requête détaillée et la requête principale en faisant glisser la requête principale à la droite de la requête détaillée.
- 6. Au besoin, cliquez deux fois sur la requête détaillée pour la compléter. Par exemple, si vous avez créé un filtre, l'expression de filtre a peut-être besoin d'être complétée.

# **Création d'une relation Principale/Détails**

Créez une relation Principale/Détails pour obtenir des informations qui sinon nécessiteraient plusieurs rapports. Vous pouvez par exemple combiner une liste et un graphique. Cette liste peut contenir des lignes de produits, tandis que le graphique peut afficher les détails de chaque ligne de produits.

Les relations Principale/Détails doivent figurer dans des cadres imbriqués pour produire les bons résultats. Pour créer une relation Principale/Détails, vous disposez de deux méthodes :

- v Utilisez un cadre englobant pour la requête principale et un cadre imbriqué pour la requête détaillée.
- v Associez une page du rapport à la requête principale et utilisez un conteneur de données, tel qu'une liste ou un tableau croisé, pour la requête détaillée.

Il n'est pas possible d'afficher les données parent dans le cadre enfant et inversement. De plus, vous ne pouvez pas effectuer de calcul sur des requêtes Principale/Détails.

Une relation Principale/Détails peut vous servir à présenter des données de sources différentes dans un même rapport. Cependant, les sources de données doivent être contenues dans le même pack.

Avec le mode de requête dynamique, les rapports de type Principale/Détails avec un objet de rapport de type tableau croisé sont optimisés pour utiliser une requête unique autant que possible plutôt qu'une requête distincte pour chaque instance d'objet de rapport.

### **Procédure**

- 1. Afin d'utiliser un cadre englobant pour la requête principale et un cadre imbriqué pour la requête détaillée, procédez comme suit :
	- Cliquez sur l'icône **Boîte à outils** et faites glisser une **Liste**, une **Table de répéteur** ou un **Répéteur** dans le rapport.
	- v Ajoutez un second conteneur de données à l'objet inséré.

Dans une liste, vous pouvez insérer une autre liste, un tableau croisé, un graphique, une table de répéteur ou un répéteur. Vous pouvez ajouter une liste à un répéteur ou une table de répéteur.

- v Ajoutez les données élémentaires aux deux conteneurs de données.
- 2. Afin d'associer une page du rapport à la requête principale et d'utiliser un conteneur de données pour la requête détaillée, procédez comme suit :
	- Cliquez dans la page de rapport.
	- v Cliquez sur l'icône **Afficher les propriétés** , et dans la sous-fenêtre

**Propriétés**, cliquez sur l'icône **Sélectionner un ancêtre**, puis cliquez sur **Page**.

- v Définissez la propriété **Requête**.
- v Cliquez sur l'icône **Boîte à outils** et faites glisser un conteneur de données dans le rapport.
- 3. Pour lier une donnée élémentaire de la requête principale à un paramètre de la requête détaillée plutôt qu'à une autre donnée élémentaire, créez le paramètre dans la requête détaillée.

Utilisez des paramètres pour filtrer les valeurs situées à un niveau inférieur de la requête détaillée.

- v Cliquez sur l'icône **Requêtes** , puis cliquez deux fois sur la requête détaillée.
- v Cliquez sur l'icône **Boîte à outils** et faites glisser l'objet **Filtre** dans la zone **Filtres détaillés**.
- v Dans la zone **Définition de l'expression**, créez le paramètre.
- 4. Cliquez sur l'icône **Pages** , puis cliquez sur la page de rapport.
- 5. Sélectionnez le conteneur de données dans lequel se situent les détails.
- 6. Dans la barre d'outils des objets de rapport, cliquez sur l'icône **Plus** in et cliquez sur **Relations Principale/Détails**.
- 7. Cliquez sur **Nouveau lien**.
- 8. Dans la zone **Principale**, sélectionnez la donnée élémentaire chargée de fournir les informations principales.
- 9. Pour associer la requête principale à une donnée élémentaire, dans la zone **Détail**, cliquez sur la donnée élémentaire chargée de fournir les informations détaillées.
- 10. Pour associer la requête principale à un paramètre, dans la zone **Paramètres**, cliquez sur le paramètre chargé de fournir les informations détaillées.

**Conseil :** Pour supprimer un lien, sélectionnez-le et appuyez sur la touche [Suppr].

- 11. Si votre objet de requête détaillée est un graphique, vous pouvez déconnecter un titre de graphique depuis la requête principale.
	- v Cliquez sur le titre du graphique puis, dans la barre d'outils des objets de rapport, cliquez sur l'icône **Plus** et sur **Relations Principale/Détails**.
	- v Désélectionnez la case **Utiliser les relations Principale/Détails du graphique**.
- 12. Si la relation Principale/Détails inclut un graphique (Détails) et que vous utilisez des portées d'axes automatiques, vous pouvez définir la même portée d'axe pour tous les graphiques de détails :
	- Sélectionnez l'axe.
	- v Dans la sous-fenêtre **Propriétés**, sous **Général**, cliquez deux fois sur la propriété **Portée de l'axe**.
	- v Sous **Maximum** et **Minimum**, cliquez sur **Automatique**.

L'option de rapport Principale/Détails n'est disponible qu'avec des portées d'axes automatiques.

v Sous **Rapports Principale/Détails**, cochez la case **Plage identique pour toutes les instances du graphique**.

Pour en savoir davantage sur les portées de l'axe, reportez-vous à la section [«Changement de l'échelle de l'axe d'un graphique par défaut en cours», à la](#page-121-0) [page 108.](#page-121-0)

**Conseil :** Pour éviter que la même donnée élémentaire figure deux fois dans le rapport, sélectionnez-la dans le conteneur de données basé sur la requête détaillée, cliquez sur l'icône **Plus** et cliquez sur **Couper**. L'élément est alors supprimé de l'affichage du rapport, mais reste dans la requête.

## **Refus de service suite à l'utilisation d'un rapport Principale/Détails ou en rafale contenant un graphique ou un tableau croisé**

Lors de l'exécution d'un rapport de type Principale/Détails ou en rafale incluant un graphique ou un tableau croisé, le manque d'espace disque peut entraîner l'échec du rapport ou d'autres requêtes. Un ensemble volumineux de clés de diffusion en rafale ou de lignes principales peut générer un ou plusieurs graphiques par détail, entraînant ainsi de nombreuses exécutions de type Principale/Détails. Un grand nombre de fichiers temporaires (et donc de gigaoctets) contenant les données qui permettent d'afficher correctement les graphiques risque alors de s'accumuler dans le dossier temp.

Pour éviter ce problème, il est recommandé de tester les rapports volumineux de type Principale/Détails ou en rafale qui incluent des graphiques ou des tableaux croisés, afin de déterminer la quantité d'espace disque maximale qu'ils peuvent exiger.

# **Utilisation de requêtes dans SQL**

Pour chaque requête d'un rapport, vous pouvez utiliser le code SQL qui s'exécute en même temps que le rapport.

Vous pouvez :

- v afficher le code [SQL pour l'ensemble d'un rapport ou d'une requête,](#page-249-1)
- [créer un rapport à l'aide de votre code](#page-249-0) SQL,
- [convertir un rapport pour qu'il utilise directement le code](#page-250-0) SQL,
- v [éditer le code](#page-251-1) SQL.

Lorsque vous utilisez une source de données relationnelles, le code SQL produit par IBM Cognos Analytics - Reporting dépend de la [sortie de rapport sélectionnée.](#page-251-2)

**Remarque :** Le code MDX n'est pas disponible pour les sources de données relationnelles ou DMR.

### <span id="page-249-1"></span>**Affichage du code SQL pour l'ensemble d'un rapport ou d'une requête**

Affichez le code SQL pour visualiser ce qui est transmis à la base de données lorsque vous exécutez un rapport.

#### **Procédure**

1. Pour afficher le code SQL du rapport entier, cliquez sur l'icône **Requêtes**  $\prod$ ,

cliquez avec le bouton droit de la souris sur l'icône **Rapport** , puis cliquez sur **Afficher le code SQL/MDX généré**.

Cette option affiche le code SQL qui sera exécuté dans la source de données. Le code SQL est organisé par requête et par résultat de requête. Si une requête est utilisée dans plusieurs conteneurs de données, un résultat de requête est généré pour chaque conteneur de données.

- 2. Pour afficher le code SQL d'une requête spécifique, procédez comme suit :
	- v Cliquez sur l'icône **Requêtes**, puis cliquez sur la requête.
	- v Cliquez sur l'icône **Afficher les propriétés** , et dans la sous-fenêtre **Propriétés**, cliquez deux fois sur la propriété **Code SQL généré**.

La propriété **Code SQL généré** affiche le code SQL exécuté lorsque vous affichez les données tabulaires (cliquez avec le bouton droit sur la requête et cliquez sur **Afficher des données tabulaires**). Les données tabulaires affichent les données générées par la requête sous la forme d'une liste. Vous pouvez utiliser cette propriété pour créer des requêtes avancées.

### **Résultats**

Le code SQL de la requête s'affiche dans la boîte de dialogue **Code SQL généré**. Vous pouvez afficher le code SQL natif qui correspond au code SQL transmis à la base de données lorsque vous exécutez la requête ou le code SQL IBM Cognos qui est une forme générique du code SQL utilisé par IBM Cognos Analytics - Reporting. Le code SQL Cognos est converti en code SQL natif avant l'exécution de la requête.

#### <span id="page-249-0"></span>**Création d'un rapport à l'aide de votre code SQL**

Vous pouvez créer un rapport en ajoutant du code SQL provenant d'une source externe (un autre rapport, par exemple).

Si vous éditez le code SQL d'une requête, vous devez modifier la propriété **Traitement** de cette requête et définir **Traitement local limité**.

#### **Procédure**

- 1. Créez un rapport, puis choisissez le modèle **Vide**.
- 2. Cliquez sur l'icône **Requêtes**  $\boxed{1}$ , puis cliquez sur **Requêtes**.
- 3. Cliquez sur l'icône **Boîte à outils** et faites glisser **Requête** jusque sur la zone de travail.
- 4. Cliquez sur l'icône **Boîte à outils**, et pour créer une requête SQL, faites glisser **SQL** à droite de la requête.

**Conseil :** Vous pouvez faire glisser **SQL** à l'endroit de votre choix dans la zone de travail. IBM Cognos Analytics - Reporting crée automatiquement une requête.

- 5. Cliquez sur l'icône **Afficher les propriétés** , et dans la sous-fenêtre **Propriétés**, cliquez deux fois sur la propriété **Source de données** et cliquez sur une source de données.
- 6. Le cas échéant, définissez la propriété **Catalogue** sur le nom du catalogue.
- 7. Cliquez deux fois sur la propriété **SQL** et saisissez le code SQL.
- 8. Cliquez sur **Valider** pour rechercher les erreurs éventuelles.
- 9. Sélectionnez la requête, et dans la sous-fenêtre **Propriétés**, définissez la propriété **Traitement** sur **Traitement local limité**.
- 10. Cliquez deux fois sur la requête.

Si le code SQL est correct, les données élémentaires définies dans le code SQL s'affichent dans la sous-fenêtre **Données élémentaires**.

- 11. Cliquez sur l'icône **Pages** , puis cliquez sur une page de rapport.
- 12. Cliquez sur l'icône **Boîte à outils** et faites glisser un objet sur la zone de travail.

Par exemple, faites glisser une liste, un tableau croisé, un graphique ou un répéteur.

- 13. Cliquez sur le conteneur de données.
- 14. Dans la sous-fenêtre **Propriétés**, cliquez sur le bouton Sélectionner les ancêtres [...], puis sur le conteneur que vous venez de créer.

Par exemple, si vous avez créé une liste, cliquez sur **Liste**.

**Conseil :** Vous pouvez également cliquer sur le sélecteur de conteneur (trois points oranges) du conteneur pour le sélectionner.

- 15. Définissez la propriété **Requête** sur la requête correspondant au type de rapport.
- 16. Cliquez sur l'icône **Données** | , et dans l'onglet **Données élémentaires** Data items

<span id="page-250-0"></span>, faites glisser les éléments depuis la requête choisie à l'étape précédente dans le conteneur de données.

#### **Conversion d'une requête en SQL**

Vous pouvez convertir une requête en SQL pour l'éditer. Cela vous permet d'améliorer les performances ou d'utiliser les fonctionnalités SQL qui ne sont pas directement prises en charge par IBM Cognos Analytics - Reporting.

<span id="page-251-0"></span>La conversion d'une requête en SQL est un processus irréversible.

#### **Procédure**

- 1. Cliquez sur l'icône **Requêtes II**, puis cliquez sur la requête.
- 2. Cliquez sur l'icône Afficher les propriétés<sup> $\leftarrow$ </sup>, et dans la sous-fenêtre **Propriétés**, cliquez deux fois sur la propriété **Code SQL généré**.
- 3. Cliquez sur **Convertir**.
- 4. Cliquez sur **Valider** pour rechercher les erreurs éventuelles.
- 5. Sélectionnez la requête, et dans la sous-fenêtre **Propriétés**, définissez la propriété **Traitement** sur **Traitement local limité**.

#### <span id="page-251-1"></span>**Edition du code SQL**

Vous pouvez éditer le code SQL d'une requête créée en tant que requête SQL ou convertie en SQL.

#### **Procédure**

- 1. Cliquez sur l'icône Requêtes  $\boxed{||}$ , puis cliquez deux fois sur l'élément SQL sous la requête.
- 2. Effectuez vos modifications dans la fenêtre SQL.
- 3. Cliquez sur **Valider** pour rechercher les erreurs éventuelles.

### <span id="page-251-2"></span>**Optimisation des premières lignes**

Le code SQL produit par IBM Cognos Analytics - Reporting dépend du format de rapport choisi. Par exemple, si vous spécifiez le format HTML, l'optimisation des premières lignes est nécessaire. Toutes les lignes sont nécessaires si vous indiquez le format PDF.

Les programmeurs et les administrateurs de bases de données doivent se rappeler que Reporting n'utilise pas toujours l'optimisation des premières lignes. Si vous considérez que l'optimisation des premières lignes est toujours nécessaire, il est possible que l'optimiseur SGBDR ne traite pas la requête comme vous l'attendiez.

# **Utilisation des calculs relationnels**

Insérez un calcul afin de rendre un rapport plus explicite à l'aide d'informations complémentaires obtenues à partir de la source de données. Par exemple, dans le cas de la création d'un rapport de facturation, vous souhaitez voir le total des ventes pour chaque produit commandé. Pour ce faire, créez une colonne calculée qui multiplie le prix du produit par la quantité commandée.

Vous pouvez générer les calculs dans l'éditeur d'expression à l'aide de fonctions.

Si un calcul est utilisé dans plusieurs rapports ou par des auteurs de rapports différents, demandez à votre modélisateur de le créer en tant qu'objet autonome du modèle et incluez-le dans le pack approprié.

Vous pouvez ajouter des calculs aux listes, tableaux croisés et autres conteneurs de données. Vous pouvez également ajouter des calculs directement à l'en-tête, au corps ou au pied de page. Vous devez alors commencer par associer une requête à la page. Pour plus d'informations, voir [«Ajout d'une page à un rapport», à la page](#page-446-0) [433](#page-446-0)
## **Unités de mesure**

Lorsque vous créez des calculs dans IBM Cognos Analytics - Reporting et IBM Cognos Query Studio, vous pouvez rencontrer des problèmes avec les unités de mesure. Par exemple, l'opération Coût\*Coût produit l'unité de mesure \* plutôt qu'une unité de mesure de devise. Pour éviter ce problème, vous pouvez modifier le format de la colonne correspondante afin d'obtenir l'unité de mesure souhaitée.

### **Ordre de résolution des calculs**

Lorsque les calculs des lignes et des colonnes d'un rapport s'entrecroisent, les calculs sont effectués dans l'ordre suivant : addition ou soustraction, multiplication ou division, agrégation (cumul), puis les fonctions arithmétiques restantes.

Les fonctions restantes sont les suivantes :

- v valeur absolue, arrondi, arrondi à l'unité inférieure, valeur moyenne, valeur minimale, valeur maximale, valeur médiane, nombre
- v pourcentage, % différence (croissance) ou % du total
- rang, quartile, quantile ou centile

Si les deux calculs ont la même priorité, par exemple, s'il s'agit de deux fonctions de gestion, le calcul de ligne a la priorité.

### **Restrictions de calculs**

Vous ne devez employer que les expressions et fonctions disponibles dans Reporting et respecter leur syntaxe.

Une vérification minimale existe pour les calculs. Si votre calcul contient une expression incorrecte, les résultats des rapports risquent de présenter des valeurs inattendues.

En outre, il est conseillé de définir les récapitulatifs de membres comme suit :

*fonction\_récapitulative* (*currentMeasure* within set *référence\_ensemble*)

où *référence\_ensemble* correspond à un niveau ou ensemble inséré à partir de

l'onglet Source **Source** 

Sauf spécification contraire, *fonction\_récapitulative* doit correspondre à la fonction aggregate. Si vous utilisez une fonction récapitulative explicite, vous pouvez rencontrer des problèmes avec les mesures et les membres de dimension de compte ou de scénario, tels qu'une marge bénéficiaire ou un nombre (éléments distincts), dont les règles de cumul sont complexes, ou encore avec les membres qui n'effectuent pas de cumul.

Vous devez connaître parfaitement vos données et déterminer avec le propriétaire du cube dans quels cas l'agrégation automatique peut être remplacée en toute sécurité.

En raison de ces restrictions, les récapitulatifs des calculs peuvent ne pas fournir des valeurs fiables. Pour des raisons pratiques, vous devrez peut-être créer des rapports dans lesquels les récapitulatifs de lignes et les colonnes de membres calculés se croisent. Dans ces rapports, ces intersections peuvent contenir des

valeurs inattendues. A l'inverse, les calculs des lignes formant une intersection avec des agrégats par le biais de la fonction aggregate sont sûrs, car le calcul est réalisé à partir de valeurs récapitulées de façon fiable.

# **Création d'un calcul simple**

Vous pouvez sélectionner des éléments de votre rapport et créer des calculs simples.

Outre les opérations arithmétiques simples, vous pouvez effectuer les calculs suivants :

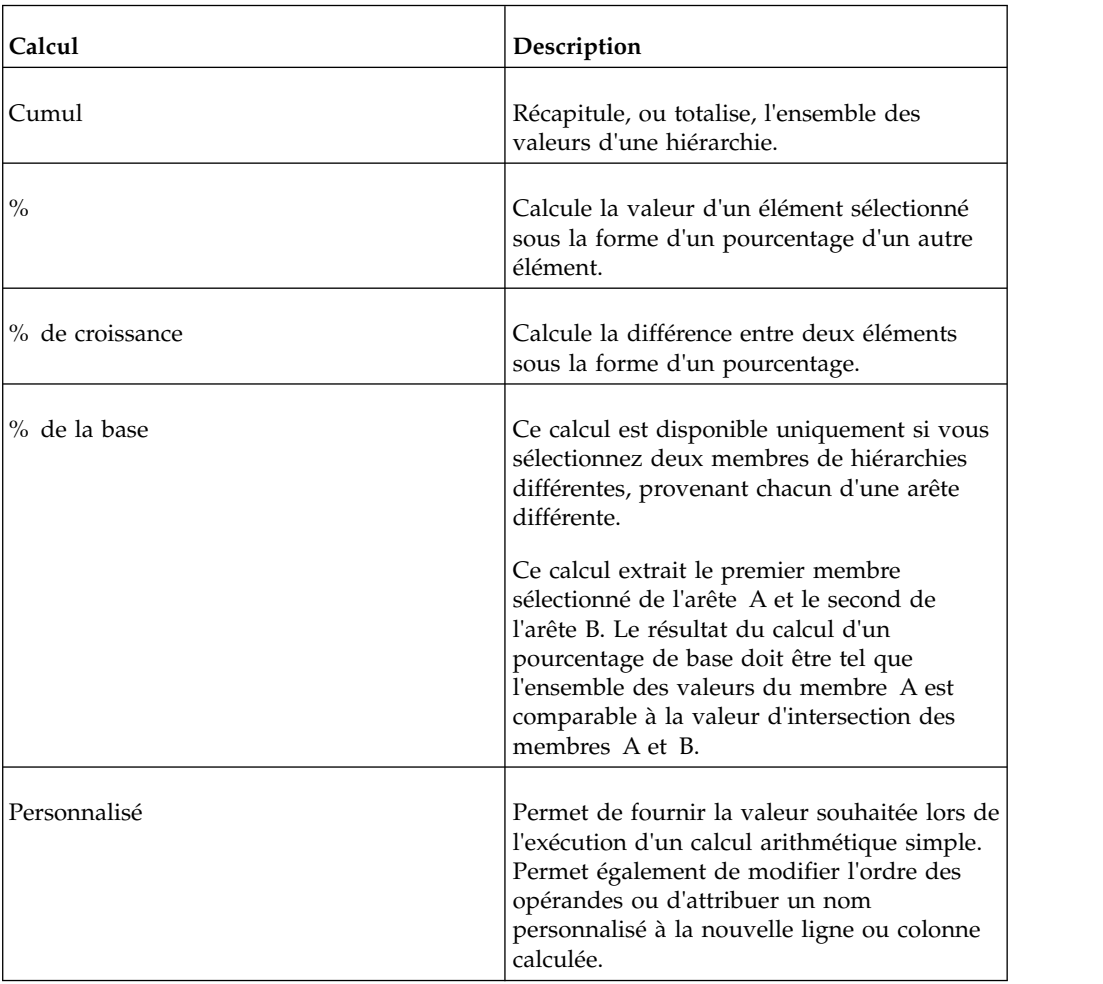

## **Procédure**

- 1. Sélectionnez les éléments du rapport que vous souhaitez calculer.
- 2. Dans la barre d'outils des objets du rapport, cliquez sur le bouton Insérer un

calcul  $\boxed{\bullet}$   $\boxed{\bullet}$  et sélectionnez le type de calcul à effectuer.

**Conseil :** Les calculs qui ne sont pas applicables aux éléments sélectionnés qui apparaissent en grisé.

3. Si vous souhaitez modifier l'ordre des opérandes ou le nom de l'élément calculé ajouté au rapport ou créer un calcul personnalisé, cliquez sur **Personnalisé**.

## **Résultats**

Le calcul s'affiche en tant que nouvelle ligne ou colonne dans votre rapport.

# **Insertion d'un calcul de la requête**

Insérez un calcul de requête dans votre rapport pour ajouter une nouvelle ligne ou colonne avec des valeurs basées sur un calcul.

Par exemple, créez un calcul de requête nommée Euros qui convertit les dollars en euros en multipliant une mesure existante en dollars par un taux de conversion. La mesure Euros peut alors être affichée pour les utilisateurs finals dans une ligne ou une colonne séparée.

**Remarque :** Lorsque vous créez une expression qui sera utilisée dans un environnement codé sur deux octets, tel que le japonais, les caractères spéciaux suivants sont les seuls qui fonctionnent : ASCII-7 et  $\sim$  -- || - \$  $\phi \notin \neg$ .

Toutes les sources de données ne prennent pas en charge les fonctions de la même façon. Le modélisateur de données peut définir un indicateur de qualité de service sur les fonctions pour donner un indice visuel sur leur comportement. Les créateurs de rapports peuvent utiliser ces indicateurs de qualité de service pour déterminer quelles fonctions utiliser dans un rapport. Les indicateurs de qualité de service sont les suivants :

• non disponible  $(X)$ 

La fonction n'est disponible pour aucune des sources de données du pack.

v disponibilité limitée (!!)

La fonction n'est pas disponible pour certaines sources de données du pack.

• prise en charge limitée (!)

La fonction est disponible pour toutes les sources de données du pack, mais n'est pas naturellement prise en charge pour cette source particulière. IBM Cognos Analytics utilise une approximation locale de cette fonction. Toutefois, cela peut nuire aux performances et il est possible que vous n'obteniez pas le résultat escompté.

• libre (coche)

La fonction est disponible pour toutes les sources de données.

Lorsque vous insérez des chaînes littérales dans une expression, vous devez entourer celles-ci d'apostrophes. Si la chaîne contient une apostrophe, vous devez l'enlever. Par exemple, si vous souhaitez insérer la chaîne ab'c, vous devez taper 'ab''c'.

## **Procédure**

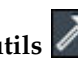

1. Cliquez sur l'icône **Boîte à outils et** faites glisser **Calcul de requête** dans le rapport.

2. Saisissez un nom descriptif pour votre expression dans la zone **Nom**.

Si vous calculez, par exemple, la différence entre les revenus de 2012 et ceux de 2011, vous pouvez nommer votre expression **Revenus 2012 – 2011**.

- 3. Dans la sous-fenêtre **Composants disponibles**, définissez le calcul :
	- v Pour ajouter des données élémentaires non affichées dans le rapport, cliquez

deux fois dessus dans l'onglet Source **.** 

v Pour ajouter des données élémentaires qui figurent dans le rapport, mais pas forcément dans le modèle, telles que les calculs, cliquez deux fois sur

celles-ci dans l'onglet Données élémentaires

v Pour ajouter des données élémentaires issues d'une requête spécifique,

cliquez deux fois dessus dans l'onglet Requêtes **III** 

v Pour ajouter des fonctions, des récapitulatifs et des opérateurs, cliquez deux

fois sur ces éléments dans l'onglet Fonctions  $\lfloor \frac{f^{[k]}}{f^{[k]}} \rfloor$ 

v Pour ajouter une valeur dérivée d'un paramètre, cliquez deux fois sur un

paramètre dans l'onglet Paramètres  $\boxed{\Box \Box \ }$ 

Les paramètres permettent de définir des invites, des rapports d'accès au détail et des relations Principale/Détails.

Pour ajouter une macro, sur l'onglet Macros  $\mathcal{F}$ , cliquez deux fois sur la table de mappage des paramètres, les paramètres de session, ou les fonctions à ajouter à l'expression de la macro.

**Conseil :** Utilisez **Insérer un bloc de macro** pour commencer à créer l'expression de la macro. **Insérer un bloc de macro** insère des signes dièse dans l'expression. L'expression que vous créez doit être positionnée entre les signes dièse.

Vous pouvez également saisir le calcul directement dans la zone **Définition de l'expression**.

Lorsque vous saisissez des valeurs de date, vérifiez que le format de date utilisé est adapté pour le type de base de données.

Pour copier et coller des éléments de l'expression dans la sous-fenêtre

**Définition de l'expression**, vous pouvez utiliser le bouton Copier **et le** et le

bouton Coller .

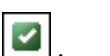

4. Cliquez sur le bouton de validation

Toutes les erreurs de validation s'affichent sur l'onglet **Erreurs** de la sous-fenêtre **Informations**.

#### **Concepts associés**:

Chapitre [17, «Utilisation des macros de requête», à la page 405](#page-418-0) Une macro est une partie de code que vous pouvez insérer dans l'instruction Select d'une requête ou dans une expression. Vous pouvez par exemple ajouter une macro pour insérer une nouvelle donnée élémentaire contenant le nom de l'utilisateur.

# **Création d'un calcul de présentation**

Créez un calcul de présentation pour ajouter des informations d'exécution à votre rapport, comme la date et l'heure en cours, ainsi qu'un nom d'utilisateur.

Lorsque vous créez des calculs de présentation, seules les fonctions de rapport sont disponibles dans l'éditeur d'expression. Ces fonctions sont exécutées dans la présentation du rapport, contrairement aux autres fonctions qui sont exécutées dans la requête.

# **Procédure**

- 1. Cliquez sur l'icône **Boîte à outils et** faites glisser **Calcul de présentation** dans le rapport.
- 2. Dans la fenêtre **Composants disponibles**, définissez le calcul :
	- v Pour ajouter des données élémentaires issues d'une requête spécifique,

cliquez deux fois dessus dans l'onglet Requêtes  $\boxed{|| \cdot ||}$ 

v Pour ajouter des fonctions, des récapitulatifs et des opérateurs, cliquez deux

fois sur ces éléments dans l'onglet Fonctions  $\int f^{[k]}$ 

v Pour ajouter une valeur dérivée d'un paramètre, cliquez deux fois sur un

paramètre dans l'onglet Paramètres  $\boxed{\color{red}\blacksquare\color{black}}$ 

Les paramètres permettent de définir des invites, des rapports d'accès au détail et des relations Principale/Détails.

**Conseil :** Vous pouvez également saisir l'expression directement dans la zone **Définition de l'expression**.

3. Cliquez sur le bouton de validation  $\boxed{\bullet}$ .

# <span id="page-258-0"></span>**Chapitre 10. Style d'exécution de rapport dimensionnel**

Le style de rapport dimensionnel est recommandé pour les sources de données relationnelles modélisées de façon dimensionnelle (DMR) et OLAP (Online Analytical Processing). Les tableaux croisés, les cartes et les graphiques permettent de représenter les données dimensionnelles de façon optimale. Les données sont affichées dans IBM Cognos Analytics - Reporting sous forme de dimensions, de hiérarchies, de niveaux et de membres.

Dans les rapports dimensionnels, vous récapitulez les données à l'aide des récapitulatifs de membres et des agrégations "dans l'ensemble". Dans les rapports dimensionnels, vous ciblez les données en ajoutant uniquement les membres pertinents sur l'arête d'un tableau croisé ou au niveau du filtre de contexte. Vous pouvez aussi activer le passage au niveau inférieur ou supérieur dans les rapports dimensionnels.

# **Ajout de données dimensionnelles à un rapport**

Dans le cas des sources de données utilisant des modèles dimensionnels et mixtes, vous pouvez visualiser l'arborescence complète des données en cliquant sur l'icône

**Options** (icône **Données** , onglet **Source**), puis en cliquant sur **Afficher l'arborescence des métadonnées**. Pour basculer vers l'arborescence de données uniquement dimensionnelles, cliquez sur l'option **Afficher l'arborescence de membres**.

**Remarque :** Utiliser des données dimensionnelles dans le style de rapport dimensionnel. Cependant, si vous utilisez des données relationnelles, reportez-vous à la section [«Ajout de données relationnelles à un rapport», à la page 203.](#page-216-0)

Si vous utilisez une source de données dimensionnelles, les données élémentaires sont organisées de façon hiérarchique. Les sources de données dimensionnelles comprennent des sources de données OLAP et des sources de données

relationnelles modélisées de façon dimensionnelle (DMR). L'onglet **Source** affiche une vue des données basée sur les métadonnées.

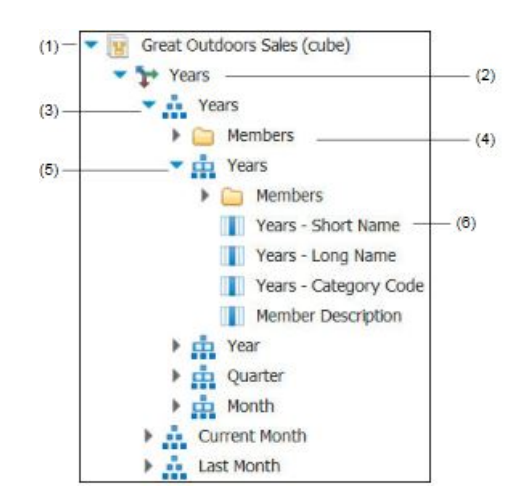

**Remarque :** Le nom des niveaux et des membres d'une dimension provient du modèle. Il est donc de la responsabilité du modélisateur de fournir des noms explicites.

1. Pack

Un pack est un sous-ensemble d'un modèle, qui contient des éléments insérables dans un rapport.

2. Dimension

Les dimensions représentent des grands groupes de données descriptives sur un aspect essentiel d'une entreprise, tel que des produits, des dates ou des marchés.

3. Hiérarchie de niveaux

Les hiérarchies de niveaux correspondent à des groupements plus spécifiques d'une dimension. Par exemple, pour la dimension **Années**, les données peuvent être organisées en plus petits groupes, comme **Années**, **Mois en cours** et **Mois dernier**.

4. Dossier de membres

Les dossiers de membres contiennent les membres disponibles pour une hiérarchie ou un niveau. Par exemple, le dossier **Membres** de la hiérarchie de niveaux **Années** contient tous les éléments trouvés dans les niveaux **Année**, **Trimestre** et **Mois**.

5. Niveau

Les niveaux sont des positions dans la hiérarchie des dimensions contenant des informations au même niveau de détail et partageant les mêmes attributs. Une hiérarchie peut contenir plusieurs niveaux, en commençant par un niveau racine. Par exemple, la hiérarchie de niveaux **Années** comporte les niveaux connexes suivants :

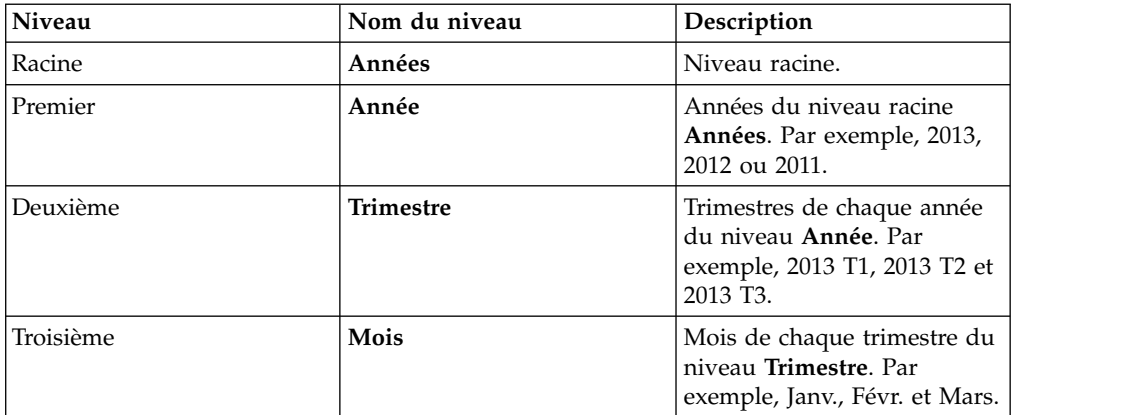

**Conseil :** La dimension **Mesures** contient les mesures disponibles dans la source de données.

6. Propriété du membre

Les propriétés du membre sont des attributs qui sont propres à chaque membre. Ainsi, la propriété "Sexe" pourrait être une propriété commune à tous les membres "Employé". Pour en savoir davantage sur les propriétés des membres, reportez-vous à la section [«Insertion d'une propriété de membre», à](#page-263-0) [la page 250.](#page-263-0)

#### **Concepts associés**:

[«Prise en charge limitée des fonctions relationnelles lors de leur utilisation avec des](#page-504-0) sources de données [OLAP», à la page 491](#page-504-0)

Lorsque vous utilisez une source de données OLAP, il est conseillé de ne pas utiliser de fonctions relationnelles, telles que substring et les fonctions de concaténation, dans un rapport contenant également une mesure dont la propriété **Fonction d'agrégation** est définie sur **Calculée** ou sur **Automatique** dans le modèle. Si vous le faites, vous risquez d'obtenir des résultats inattendus. Certains récapitulatifs sont, par exemple, calculés à l'aide de la fonction **Minimum** et non à l'aide de la fonction d'agrégation dérivée des éléments de requête individuels.

# **Personnalisation de l'arborescence source**

Lorsque vous utilisez des données dimensionnelles, vous pouvez personnaliser la façon dont ces données s'affichent dans l'arborescence source. Vous avez la possibilité de sélectionner une vue de l'arborescence complète du pack qui affiche des dimensions, des hiérarchies, des niveaux, un dossier de membres facultatif et des propriétés de membres.

Vous pouvez aussi sélectionner une vue en arborescence contenant uniquement les membres, telle que celle contenue dans IBM Cognos Analysis Studio. Cette vue vous permet d'ajouter uniquement des membres à votre rapport.

### **Procédure**

- 1. Cliquez sur l'icône **Données** , sur l'onglet **Source** , puis sur l'icône **Options** .
- 2. Pour afficher la vue de l'arborescence des membres uniquement, cliquez sur **Afficher l'arborescence de membres**.
- 3. Pour afficher l'arborescence complète du pack, cliquez sur **Afficher l'arborescence de packs**.
- 4. Pour modifier des éléments de l'arborescence, cliquez avec le bouton droit de la souris sur une donnée élémentaire et cliquez sur l'option **Paramètres de l'arborescence de packs**.

Utilisez la sous-fenêtre **Aperçu** pour choisir les paramètres appropriés.

## **Insertion d'un membre**

Par défaut, les membres de l'arborescence source que vous insérez dans votre rapport à l'aide d'IBM Cognos Analytics - Reporting, sont intégrés sans aucun détail ni élément enfant. Il est possible de modifier la façon dont les membres sont insérés. Par exemple, vous pouvez insérer un membre avec tous ses enfants ou bien insérer uniquement les enfants. Vous pouvez également insérer des membres en tant qu'ensemble.

Lorsque vous cliquez deux fois sur un membre que vous avez déjà inséré dans votre rapport, par défaut, ses enfants sont insérés après le membre parent. Vous pouvez contrôler si les enfants sont insérés avant ou après le membre parent, s'ils

sont imbriqués ou s'ils ne sont pas insérés du tout : cliquez sur l'icône **Plus** , **Options** et dans l'onglet **Editer**, cliquez sur un paramètre sous **Action d'un double-clic sur un membre**.

Lors de l'insertion de membres dans un tableau croisé, assurez-vous de bien insérer les membres d'une même hiérarchie uniquement sur l'une des arêtes du tableau. Si vous insérez des membres du même niveau hiérarchique sur les

deux arêtes du tableau croisé, vous risquez d'obtenir des résultats inattendus. Par exemple, la lecture d'un rapport utilisant les membres de la dimension Années sur les lignes et de la dimension Trimestres dans les colonnes s'avère très difficile, car les valeurs utiles sont réparties dans une large zone de cellules majoritairement vides.

Les membres calculés de la source de données apparaissent aussi dans l'arborescence source. Par contre, les membres calculés dans les cubes Microsoft SSAS (SQL Server Analysis Services) n'apparaissent pas dans la liste des descendants de la requête. Si vous voulez que ces membres calculés apparaissent dans un rapport ou une invite, vous devez les insérer de façon explicite.

## **Procédure**

- 1. Cliquez sur l'icône **Données** , sur l'onglet **Source** , puis sur l'icône **Options** .
- 2. Sous **Insérer**, cliquez sur **Membres individuels**.
- 3. Sous **Member Insert Options**, sélectionnez de quelle manière vous souhaitez insérer des membres.
- 4. Si vous souhaitez insérer des membres d'un ensemble plutôt que des membres individuels, sous **Insérer**, cliquez sur **Créer des ensembles**.
- 5. Effectuez l'une des opérations suivantes :
	- v Pour insérer un membre en dessus ou en dessous d'un autre membre, faites-le glisser au-dessus ou en dessous d'une cellule.

Une barre noire clignotante apparaît à l'endroit où vous pouvez insérer le nouveau membre.

v Pour remplacer un membre, faites glisser le nouveau membre vers la cellule dans laquelle se trouve le membre à remplacer.

Une zone noire clignotante apparaît à l'endroit où vous pouvez insérer le nouveau membre.

# **Recherche d'un membre**

Vous pouvez effectuer une recherche au sein des membres pour trouver rapidement des données.

Vous pouvez contrôler le nombre de membres renvoyés par une recherche en indiquant une valeur pour l'option **Limite du nombre de membres affichés** (dans

l'arborescence source) (icône **Plus** , **Options**, onglet **Avancé**).

- 1. Cliquez sur l'icône **Données** et dans l'onglet **Source** , sélectionnez puis cliquez avec le bouton droit sur une hiérarchie  $\left[\frac{1}{\cdot}\right]$  ou un niveau  $\left[\frac{1}{\cdot}\right]$  et cliquez sur **Rechercher**.
- 2. Dans la zone **Mots clé**, saisissez les termes ou caractères à rechercher.
- 3. Cliquez sur le paramètre de recherche à utiliser.
- 4. Pour rechercher tous les descendants et pas seulement les descendants immédiats, cochez la case **Rechercher tous les descendants**.

Ainsi, si vous effectuez une recherche au sein d'une hiérarchie après avoir coché cette case, les résultats porteront sur tous les niveaux de la hiérarchie en question.

5. Cliquez sur le bouton **Rechercher**.

### **Résultats**

Les résultats de la recherche s'affichent dans une structure hiérarchique dans l'onglet Rechercher Search . Vous pouvez parcourir cette hiérarchie pour étudier les niveaux inférieurs des membres.

**Astuce :** Vous pouvez directement insérer des membres dans un rapport depuis l'onglet **Rechercher**. Cela vous permet de gagner du temps puisqu'il n'est alors pas nécessaire de définir un filtre. Ainsi, au lieu d'insérer la catégorie **Lignes de produits** depuis l'onglet **Source** et d'ajouter un filtre pour la catégorie **Matériel de camping**, vous pouvez insérer cette même catégorie **Matériel de camping** à partir de l'onglet **Rechercher**.

# **Imbrication de membres**

Lorsque vous insérez des membres dans votre rapport, vous pouvez les imbriquer dans une autre ligne ou colonne, afin de rendre le rapport plus lisible. Vous pouvez imbriquer des membres issus de dimensions différentes. Vous pouvez également imbriquer des ensembles.

Par exemple, dans le rapport suivant, les trimestres (T1 à T4) ont été sélectionnés dans la dimension Date et imbriqués uniquement pour le membre VA - Amériques, qui provient d'une autre dimension.

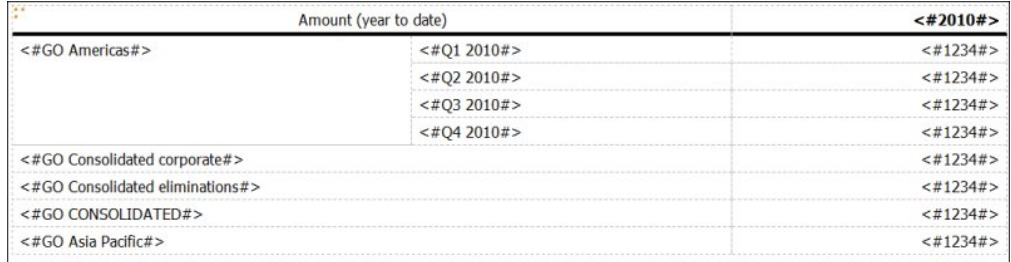

*Figure 39. Tableau croisé présentant le montant de l'année à ce jour des quatre trimestres imbriqués en regard du membre VA - Amériques*

Lorsque vous éliminez les enfants d'ensembles imbriqués à l'aide d'un filtre, l'ensemble parent apparaît toujours dans votre rapport. Pour éviter ce problème, filtrez uniquement l'ensemble de niveau supérieur et imbriquez uniquement l'ensemble complet de descendants aux niveaux désirés.

## **Procédure**

Cliquez sur l'icône **Données** , et dans l'onglet **Source** , faites glisser les membres dans la zone de travail.

Une barre noire clignotante indique l'endroit où vous pouvez insérer la donnée élémentaire.

# <span id="page-263-0"></span>**Insertion d'une hiérarchie**

Vous pouvez insérer rapidement une hiérarchie entière dans un rapport.

Lorsque vous utilisez IBM Cognos PowerCube, un cube SSAS ou une source de données relationnelles modélisée de façon dimensionnelle, vous pouvez insérer plusieurs hiérarchies issues de la même dimension dans un tableau croisé. Vous pouvez par exemple placer une hiérarchie de dimension sur une arête du tableau croisé, puis imbriquer une autre hiérarchie de la même dimension sur la même arête, sur une autre arête ou dans la zone **Filtre de contexte**.

Vous pouvez aussi effectuer des opérations arithmétiques, de pourcentage et de rang en utilisant plusieurs hiérarchies.

Les calculs récapitulatifs ou analytiques faisant référence à différentes hiérarchies de la même dimension (tels que total, nombre, moyenne, minimum et maximum) ne sont pas pris en charge. Ces calculs génèrent une erreur OP-ERR-0250.

### **Procédure**

1. Cliquez sur l'icône **Données** , et dans l'onglet **Source** (Source , faites glisser la hiérarchie  $\frac{1}{\sqrt{2}}$  dans le rapport.

2. Dans la boîte de dialogue **Insérer une hiérarchie**, choisissez les membres à insérer :

- v Pour insérer uniquement les membres racine de la hiérarchie, cliquez sur **Membres racine**.
- v Pour insérer tous les membres de la hiérarchie, cliquez sur **Tous les membres**.

**Conseil :** La propriété par défaut **Indentation de niveau** de tous les membres affiche la structure hiérarchique lorsque le rapport est exécuté.

## **Insertion d'une propriété de membre**

Vous pouvez insérer des propriétés de membre (attributs d'un membre) dans votre rapport. Les propriétés du membre fournissent des informations supplémentaires sur ce dernier. Ainsi, un niveau Employés peut comporter une propriété Sexe.

### **Pourquoi et quand exécuter cette tâche**

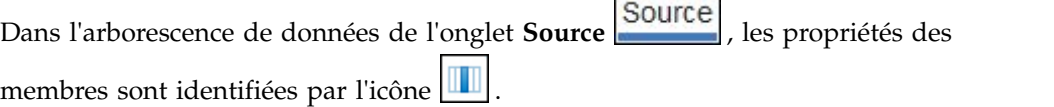

Vous pouvez seulement insérer les propriétés, mais pas les grouper. N'insérez pas de propriétés de membre dans les séries ou les catégories d'un graphique car, par défaut, IBM Cognos Analytics - Reporting regroupe les éléments insérés dans ces zones. Le regroupement des propriétés de membre génère un avertissement lorsque vous validez le rapport.

# **Procédure**

Cliquez sur l'icône **Données** , et dans l'onglet **Source** , faites glisser la propriété de membre  $\|\cdot\|$  dans le rapport.

# **Création d'un ensemble de membres**

Les ensembles permettent de regrouper des membres liés de façon logique pour diverses actions, telles que le formatage, l'imbrication ou le tri. La création d'ensembles peut également s'avérer utile dans le cas de membres dynamiques évoluant au fil du temps. Par exemple, les comptes enfants d'un compte d'actif global sont susceptibles de varier d'une année à l'autre. En créant un ensemble, il n'est pas nécessaire de modifier le rapport chaque fois que des comptes sont ajoutés ou supprimés.

Après avoir créé un ensemble de membres, vous pouvez ajouter ou supprimer des membres à l'intérieur de l'ensemble.

Vous pouvez effectuer des opérations sur l'ensemble, telles que l'exclusion de certains membres, le déplacement de membres dans l'ensemble, l'affichage des premiers ou derniers membres seulement, le filtrage de l'ensemble, ou encore le développement ou la réduction de membres d'un ensemble. Vous pouvez afficher la définition de l'ensemble pour voir et éditer les opérations effectuées sur l'ensemble.

## **Procédure**

- 1. Cliquez sur l'icône **Données** , sur l'onglet **Source** , puis sur l'icône **Options** .
- 2. Sous **Insérer**, cliquez sur **Créer des ensembles**.
- 3. Sous l'onglet **Source**, sélectionnez les éléments à inclure dans l'ensemble, puis faites-les glisser vers la zone de travail.
- 4. Pour ajouter ou supprimer des membres, sélectionnez l'ensemble, cliquez sur

l'icône **Plus**  $\boxed{\cdots}$ , et cliquez sur **Editer des membres**.

**Conseil :** Vous pouvez aussi sélectionner l'ensemble, cliquer sur l'icône

**Afficher les propriétés** , et dans la sous-fenêtre **Propriétés**, cliquer deux fois sur la propriété **Membres**.

## **Partage d'ensembles entre des rapports**

Lorsque vous utilisez des données dimensionnelles, vous pouvez partager un ensemble pour le rendre disponible en inclusion dans plusieurs rapports.

Vous devez tout d'abord créer un ensemble dans un rapport source de type tableau croisé, créer une définition d'ensemble partagé puis y faire référence dans un rapport cible.

Une définition d'ensemble partagé est copiée d'un rapport à l'autre. La définition d'ensemble ne doit donc pas dépendre d'un contexte du rapport source. Par exemple, elle doit respecter les critères suivants :

v Elle ne peut pas faire référence à d'autres ensembles partagé.

- v Elle ne peut pas faire référence à d'autres données élémentaires.
- v Elle ne peut pas contenir des membres calculés.

Vous ne pouvez pas modifier la définition d'un ensemble partagé à partir du rapport cible. Toutefois, vous pouvez exécuter d'autres opérations sur les ensembles dans le rapport cible, par exemple, exclure un membre ou créer une liste des 10 meilleurs résultats.

### **Procédure**

- 1. Dans le rapport source de type tableau croisé, créez un ensemble à partager.
- 2. Cliquez sur l'ensemble, cliquez sur l'icône Afficher les propriétés dans la propriété Partage de la sous-fenêtre **Propriétés**, saisissez le nom et la description de l'ensemble.
- 3. Enregistrez le rapport.
- 4. Cliquez sur l'icône **Données** , et dans l'onglet **Source** , cliquez , cliquez avec le bouton droit sur le modèle. Cliquez sur **Ajouter un rapport d'ensembles partagés**.
- 5. Dans la zone **Ouvrir**, sélectionnez le rapport source contenant la définition d'ensemble partagé. S'il n'existe pas, un nouveau dossier appelé **Ensembles partagés** est créé. Il s'affiche au bas de l'arborescence source.
- 6. Facultatif : Pour ajouter ou supprimer des rapports ou pour modifier leur ordre dans le dossier **Ensembles partagés**, cliquez avec le bouton droit de la souris sur le dossier et sélectionnez **Gérer les rapports d'ensembles partagés**.
- 7. Créez ou ouvrez un rapport cible de type tableau croisé auquel vous souhaitez faire référence dans la définition d'ensemble partagé.

- 8. Dans l'onglet **Source** , ouvrez le dossier **Ensembles partagés**. Ouvrez le rapport source contenant la définition d'ensemble partagé à utiliser.
- 9. Ajoutez la définition d'ensemble partagé dans le rapport cible.
- 10. Sélectionnez l'ensemble partagé dans le rapport cible, cliquez sur l'icône **Plus** , puis cliquez sur **Editer l'ensemble**.
- 11. Dans la zone **Définition d'ensemble**, sélectionnez l'ensemble partagé.
- 12. Cliquez sur **Editer** | | La fenêtre Définition des propriétés des références s'ouvre.
- 13. Définissez la propriété **Inclusion**.
	- a. Sélectionnez **Au moment de l'exécution** pour extraire la dernière définition d'ensemble partagé à chaque exécution du rapport.
	- b. Sélectionnez **Au moment de la conception** pour stocker la définition d'ensemble partagé dans le rapport cible. Cette définition est utilisée jusqu'à ce que vous l'actualisiez.
- 14. Cliquez sur **OK**, puis enregistrez le rapport.

### **Gestion des références d'ensembles partagés**

Une fois qu'un ensemble est partagé afin de permettre son inclusion dans plusieurs rapports, vous pouvez gérer les références à cet ensemble. Vous pouvez également le copier localement.

Pour gérer les références des ensembles partagés, vous disposez de plusieurs solutions :

v Créez une copie de l'ensemble partagé à utiliser dans un rapport.

La conversion d'une référence à un ensemble partagé en une copie remplace la référence par une définition d'ensemble stockée dans le rapport. Le rapport ne référence pas l'ensemble partagé à partir du rapport source. Les modifications apportées à l'ensemble partagé dans le rapport source ne sont pas reflétées dans le rapport cible. Au lieu de convertir la référence en copie, vous pouvez remplacer la propriété **Inclusion** de la référence par **Au moment de la conception**. Les références du type "Au moment de la conception" utilisent une version statique stockée de la définition d'ensemble partagé. Toutefois, vous pouvez remplacer ultérieurement la propriété **Inclusion** par **Au moment de l'exécution** afin d'utiliser la dernière définition d'ensemble partagé.

- v Modifiez les propriétés d'une référence d'ensemble dans le rapport cible, y compris sa propriété **Inclusion**. Vous pouvez aussi modifier une référence d'ensemble dans le rapport cible en modifiant la définition d'ensemble à laquelle elle fait référence.
- v Actualisez une référence d'ensemble existante après la modification de l'ensemble dans un rapport source si vous voulez utiliser l'ensemble mis à jour. Pour utiliser l'ensemble mis à jour si la propriété **Inclusion** est définie sur **Au moment de la conception**, vous devez actualiser sa référence.
- v Consultez les problèmes liés à une référence d'ensemble existante.

### **Procédure**

- 1. Ouvrez le rapport cible contenant la référence à l'ensemble partagé que vous souhaitez utiliser.
- 2. Cliquez sur l'icône **Plus** , puis sur **Ensembles partagés**.
- 3. Pour créer une copie d'un ensemble partagé à utiliser dans un rapport, procédez comme suit :
	- a. Sélectionnez la référence d'ensemble partagé à copier.
	- b. Cliquez sur **Convertir la référence en copie**. La fenêtre Confirmation de la conversion s'affiche.
	- c. Pour convertir la référence d'ensemble en une copie stockée dans ce rapport, cliquez sur **Oui**. Si vous ne souhaitez pas créer de copie, cliquez sur **Non**.

**Important :** Si vous convertissez la référence d'ensemble en une copie, elle n'est pas mise à jour lorsque l'ensemble situé dans le rapport d'origine est modifié.

- 4. Pour modifier une référence d'ensemble existante dans un rapport cible, procédez comme suit :
	- a. Sélectionnez la référence d'ensemble partagé à modifier.
	- b. Cliquez sur **Editer la référence**.
	- c. Pour modifier les propriétés de la référence d'ensemble, sélectionnez la

référence, puis cliquez sur **Editer** . La fenêtre Définition des propriétés des références s'ouvre. Vous pouvez alors modifier les propriétés de la référence d'ensemble.

- d. Pour modifier la définition de l'ensemble, cliquez sur **Nouveau** . La fenêtre Définition d'ensemble s'affiche. Vous pouvez alors modifier la définition d'ensemble.
- 5. Pour actualiser une référence d'ensemble existante après la modification de l'ensemble dans un rapport source, procédez comme suit :
- a. Sélectionnez la référence d'ensemble à actualiser.
- b. Cliquez sur **Actualiser la référence**.
- 6. Pour consulter les problèmes liés à une référence d'ensemble existante dans un rapport cible, procédez comme suit :
	- a. Sélectionnez la référence d'ensemble à l'origine du problème.
	- b. Consultez les messages et agissez en fonction de ces derniers.
- 7. Enregistrez le rapport.

# **Edition d'un ensemble**

Après avoir créé un ensemble, vous pouvez en afficher la définition pour voir, modifier, ajouter ou supprimer des opérations. Voici des exemples d'opérations effectuées sur l'ensemble :

- v Exclusion d'un membre
- v Déplacement de membres vers le haut ou le bas d'un ensemble
- v Application d'un filtre sur les premiers ou derniers éléments
- v Filtrage d'un ensemble
- v Développement ou réduction des membres d'un ensemble

La définition d'un ensemble vous indique, sur l'arborescence graphique, l'historique de toutes les opérations effectuées sur l'ensemble.

Vous pouvez voir et modifier l'ordre des opérations. Ainsi, vous appliquez un filtre sur les trois premiers éléments, puis excluez un membre. Votre ensemble ne contient désormais plus que deux membres. Vous pouvez choisir d'exclure le membre avant d'appliquer le filtre sur les trois premiers éléments de façon à ce que votre ensemble comporte toujours trois membres.

## **Procédure**

1. Sélectionnez un ensemble, cliquez sur l'icône **Plus**  $\boxed{\cdots}$ , et cliquez sur **Editer l'ensemble**.

Une arborescence graphique montre toutes les opérations effectuées sur l'ensemble de membres.

- 2. Pour afficher les détails d'une opération, passez le curseur sur un noeud correspondant à une opération.
- 3. Pour modifier l'ordre d'une opération, cliquez sur le noeud correspondant, puis sur la flèche vers la droite ou la gauche.
- 4. Pour éditer une opération, cliquez sur le noeud puis sur le bouton Editer
- 5. Pour ajouter une nouvelle opération, cliquez sur le bouton Nouveau

### **Exclusion de membres d'un ensemble**

Vous pouvez choisir de supprimer certains éléments qui sont inutiles pour votre analyse.

- 1. Sélectionnez un ensemble, cliquez sur l'icône **Plus**  $\boxed{...}$ , et cliquez sur **Editer l'ensemble**.
- 2. Cliquez sur le bouton Nouveau  $\left\lfloor \frac{d}{dx} \right\rfloor$ , puis sur **Exclure**.

3. Dans la zone **Exclure**, sélectionnez les membres à exclure et utilisez la flèche vers la droite pour les déplacer vers la sous-fenêtre **Membres**.

### **Déplacement de membres dans un ensemble**

Vous pouvez déplacer un ou plusieurs membres vers le haut ou le bas d'un ensemble.

### **Procédure**

- 1. Sélectionnez un ensemble, cliquez sur l'icône **Plus**  $\boxed{\cdots}$ , et cliquez sur **Editer l'ensemble**.
- 2. Cliquez sur le bouton Nouveau **puis sur l'option Déplacer vers le haut** ou **Déplacer vers le bas**.
- 3. Dans la liste **Membres disponibles**, sélectionnez le membre à déplacer vers le haut ou vers le bas, puis cliquez sur la flèche vers la droite.

Les membres s'affichent dans l'ordre affiché dans la liste **Membres**.

### **Limitation des données aux valeurs supérieures ou inférieures**

Vous souhaitez axer votre rapport sur les éléments les plus significatifs pour votre activité. Par exemple, vous souhaitez identifier vos 100 principaux clients et déterminer la valeur représentée par ce groupe de clients.

Vous pouvez limiter les données aux valeurs supérieures ou inférieures d'un ensemble. Cela permet de restreindre la quantité de données affichées dans la zone de travail, même lorsque vous utilisez des sources de données volumineuses.

Vous pouvez définir une règle permettant d'afficher les premiers ou les derniers éléments en indiquant :

- v un nombre, par exemple, les 50 vendeurs ayant les performances les plus élevées ou les plus faibles,
- v un pourcentage, tel que celui représentant les meilleurs clients qui génèrent 10 % du revenu global,
- v une somme cumulative, telle que celle représentant les clients qui génèrent les premiers dix millions de dollars du revenu global.

Si l'ensemble sélectionné contient un filtre défini par l'utilisateur, la règle permettant d'afficher les premiers ou les derniers éléments s'applique uniquement aux valeurs incluses. Par exemple, si vous appliquez un filtre pour visualiser uniquement les détaillants dont le revenu est supérieur à un million de dollars, la règle permettant d'afficher les derniers éléments s'applique aux valeurs inférieures de ces résultats.

Vous pouvez filtrer un ensemble de membres afin d'afficher uniquement les premiers ou les derniers membres, et fonder le filtre sur la mesure que vous utilisez et l'ensemble de membres sur l'arête opposée. Vous pouvez également spécifier un filtre personnalisé.

- 1. Sélectionnez un ensemble, cliquez sur l'icône **Plus**  $\left[\cdot\cdot\cdot\right]$ , et cliquez sur **Editer l'ensemble**.
- 2. Cliquez sur le bouton Nouveau **puis sur l'option Haut** ou **Bas.**
- 3. Sous **Type**, faites un choix de filtrage de valeurs des **Premiers** ou **Derniers** éléments.
- 4. Pour choisir le mode de filtrage et le volume filtré, sous **Nombres d'éléments**, cliquez sur l'option **Nombre**, **Pourcentage** ou **Somme** et indiquez la quantité ou le pourcentage de données élémentaires à afficher, ou encore la valeur de la somme.
- 5. Choisissez l'intersection sur laquelle baser votre filtre en cliquant sur les points de suspension et en sélectionnant les membres et la mesure pour l'intersection à

partir de l'onglet **Source ED** ou Mesure ou membre calculé **ED** 

Pour en savoir davantage, reportez-vous à la section [«Création d'une](#page-313-0) [intersection \(tuple\)», à la page 300.](#page-313-0)

## **Filtrage des membres dans un ensemble**

Vous pouvez supprimer des membres d'un ensemble en spécifiant des conditions de filtrage afin que seuls les membres requis soient conservés. Vous pouvez filtrer un ensemble en fonction des éléments suivants :

• Légendes des membres.

Par exemple, dans le cas où votre ensemble inclut des noms d'employés et que vous souhaitez uniquement conserver les employés dont les noms commencent par une lettre spécifique.

v Propriétés correspondant à des valeurs numériques ou des chaînes.

Par exemple, supposons que votre ensemble comporte des noms d'employés et que vous souhaitiez filtrer les employés à l'aide de la propriété Sexe.

• Intersection de valeurs (tuple)

Vous pouvez, par exemple, vouloir conserver uniquement les employés ayant pris moins de 10 jours d'arrêt maladie au cours de l'année 2012.

Si vous souhaitez créer un filtre plus complexe, vous pouvez combiner plusieurs conditions à l'aide d'opérateurs AND, OR et NOT. Par défaut, les conditions multiples sont combinées avec un opérateur AND ; toutes les conditions doivent donc être remplies pour l'application du filtre.

Le filtrage des membres d'un ensemble est différent de l'utilisation des filtres détaillés ou récapitulatifs.

- 1. Sélectionnez un ensemble, cliquez sur l'icône **Plus**  $\left|\frac{m}{n}\right|$ , et cliquez sur **Editer l'ensemble**.
- 2. Cliquez sur le bouton Nouveau  $\boxed{\frac{1}{r}}$ , puis sur **Définir un filtre**.
- 3. Sélectionnez le mode de filtrage.
	- v Si vous souhaitez filtrer l'ensemble en fonction d'une légende, cliquez sur **Légende**.
	- v Si vous souhaitez filtrer l'ensemble à l'aide d'une propriété de membre, cliquez sur **Propriété** et sélectionnez une valeur dans la liste déroulante.
	- v Pour filtrer l'ensemble en fonction d'une intersection de membres (ou tuple), cliquez sur **Intersection (tuple)**, puis sur les points de suspension. Dans **Membres et mesures disponibles**, sélectionnez ensuite les éléments souhaités et cliquez sur la flèche vers la droite pour les placer dans la liste **Membres et mesures d'intersection**.
- 4. Renseignez les zones **Opérateur** et **Valeur** pour compléter votre condition, puis cliquez sur **OK**.
- 5. Pour ajouter de nouvelles conditions, cliquez sur le bouton Nouveau.
- 6. Si vous incluez plusieurs conditions dans votre filtre, utilisez les opérateurs AND, OR et NOT pour les combiner.
	- v Pour ajouter un opérateur, sélectionnez les conditions à combiner, puis cliquez sur l'opérateur souhaité.
	- v Pour modifier un opérateur, cliquez deux fois dessus afin de pouvoir voir les différents opérateurs disponibles ou sélectionnez l'opérateur en cours, puis sélectionnez-en un différent dans la liste.
	- v Pour supprimer un opérateur, sélectionnez-le dans la chaîne de condition,

puis cliquez sur le bouton Supprimer  $\mathbf{\times}$ 

7. Pour modifier une condition, cliquez sur le bouton Editer  $\sqrt{\frac{g}{g}}$ 

## **Développement et réduction d'un membre dans un ensemble**

Vous pouvez développer un membre pour ajouter ses membres enfants sous forme de lignes et réduire les membres développés pour supprimer leurs membres enfants.

### **Procédure**

- 1. Sélectionnez un ensemble, cliquez sur l'icône **Plus**  $\boxed{\cdots}$ , et cliquez sur **Editer l'ensemble**.
- 2. Cliquez sur le bouton Nouveau  $\boxed{\cdot\cdot\cdot}$ , puis sur l'option **Développer** ou Réduire.
- 3. Dans la liste **Membres disponibles**, sélectionnez le membre à développer ou à réduire et cliquez sur la flèche vers la droite pour le déplacer vers la liste **Membres**.

# **Données élémentaires étendues**

Les données élémentaires étendues sont différentes des chaînes de texte classiques basées sur des expressions et vous permettent d'ajouter des enfants, de visualiser des détails, de sélectionner des ensembles, de trier des ensembles et d'appliquer des calculs contextuels.

Des données élémentaires étendues sont créées lorsque vous insérez des données élémentaires à partir des packs dimensionnels. Les données élémentaires étendues ne s'appliquent pas aux packs relationnels ou aux packs non modélisés de façon dimensionnelle.

Vous pouvez effectuer les opérations suivantes avec des données élémentaires étendues qui ne sont pas disponibles avec des données élémentaires traditionnelles :

v Ajouter les membres enfant d'une donnée élémentaire étendue

Vous pouvez cliquer deux fois sur une donnée élémentaire étendue pour insérer ses membres enfant à ses côtés dans l'objet de rapport.

- v Afficher les informations détaillées d'une donnée élémentaire étendue. Vous pouvez sélectionner une donnée élémentaire étendue et savoir où elle figure dans le pack à l'aide de la sous-fenêtre **Propriétés** de la section **Donnée élémentaire**.
- v Sélectionner des ensembles de membres.

Vous pouvez sélectionner un membre dans un ensemble afin de le mettre en évidence comme sélection principale, tandis que les autres membres constitueront les sélections secondaires.

Trier des ensembles.

Vous pouvez sélectionner une donnée élémentaire étendue, cliquer sur le bouton

Trier **J** dans la barre d'outils des objets de rapport, puis cliquer sur **Editer le tri de l'ensemble** pour trier l'ensemble concerné par ordre croissant ou décroissant, de façon hiérarchique, par légende, en fonction d'une propriété ou d'une intersection (tuple).

• Appliquer des calculs contextuels.

Vous pouvez sélectionner une donnée élémentaire étendue, puis dans la barre

d'outils des objets de rapport, cliquer sur l'icône Insérer un calcul **de la pour** afficher une liste contextuelle des calculs disponibles pour la donnée en question.

# **Astuces relatives à l'utilisation des hiérarchies décalées ou non équilibrées**

Dans les hiérarchies décalées ou non équilibrées, certains membres ne se trouvant pas au niveau le plus fin dans la hiérarchie peuvent ne pas avoir de descendant à un ou plusieurs niveaux inférieurs. La prise en charge de ces plages hiérarchiques manquantes est limitée dans les sources de données relationnelles. La prise en charge est plus complète dans les sources de données OLAP, mais certains rapports peuvent toujours avoir un comportement inattendu.

Par exemple :

- v Des groupes correspondant à des membres manquants peuvent apparaître ou disparaître lorsque des rapports groupés de type liste font l'objet d'un pivotement dans un tableau croisé. Cette situation se produit dans les expressions d'ensembles qui utilisent la fonction filter et des filtres détaillés sur des membres.
- v Les sections décalées et déséquilibrées de la hiérarchie sont supprimées lorsque des expressions d'ensembles de cette hiérarchie sont utilisées sur une arête.
- Lorsqu'un tableau croisé est partitionné ou divisé en rapport Principale/Détails, les sections correspondant aux membres manquants deviennent vides.
- Les cellules supprimées peuvent continuer à s'afficher dans la sortie des rapports comportant des hiérarchies décalées ou non équilibrées.

Certains de ces comportements pourront être corrigés dans une prochaine édition, tandis que d'autres seront signalés en tant que comportements pris en charge. Pour éviter ces comportements, n'utilisez pas les niveaux de hiérarchies décalées ou non équilibrées. Préférez l'utilisation des descendants, des enfants ou des ancêtres.

Les scénarios suivants sont jugés sans risques :

- Une ou plusieurs références de niveaux imbriquées sur une arête, sans expression de modification.
- Une référence hiérarchique sur un seul niveau d'une arête.
- v Un ou plusieurs membres explicites ou ensembles de membres explicites de même niveau sur un seul niveau d'une arête.
- v Récapitulatif des trois scénarios précédents.

Dans tous les cas, les rapports basés sur des hiérarchies décalées ou non équilibrées doivent être testés, afin de vérifier que les plages hiérarchiques manquantes sont gérées correctement.

Pour en savoir davantage sur les hiérarchies décalées ou non équilibrées, reportez-vous au manuel IBM Cognos Framework Manager *Guide d'utilisation*

### **Concepts associés**:

[«Création de sections dans des rapports qui accèdent à des sources de données](#page-472-0) [SAP BW», à la page 459](#page-472-0)

Les sources de données SAP BW peuvent avoir des problèmes avec les sections des rapports dans les circonstances suivantes :

# **Création de groupes personnalisés dimensionnels**

Créez des groupes personnalisés pour classer des données élémentaires existantes dans des groupes significatifs à vos yeux.

Vous pouvez réduire le nombre de valeurs dans des groupes plus petits et plus explicites. Par exemple, vous pouvez changer une liste d'employés en Mon équipe et Autres.

Lorsque vous utilisez des données dimensionnelles et des tableaux croisés ou des graphiques, vous ne pouvez créer des groupes personnalisés que dans des ensembles de membres. Une fois que vous avez créé un groupe personnalisé dans un ensemble, les membres de l'ensemble sont remplacés par les groupes personnalisés.

Lorsque vous créez des groupes personnalisés dans une liste, une nouvelle colonne est ajoutée au rapport avec le nom *données\_élémentaire* **(Personnalisé)**. Vous pouvez utiliser cette nouvelle colonne pour grouper ou trier le rapport. Si vous souhaitez afficher uniquement les nouveaux groupes, vous pouvez supprimer la colonne d'origine.

Lorsque vous créez des groupes personnalisés dans des ensembles de membres, tenez compte des contraintes suivantes :

- v Les membres inclus dans un groupe personnalisé doivent être du même niveau dans une hiérarchie.
- v Si vous insérez une hiérarchie utilisée dans un groupe personnalisé dans un autre emplacement du conteneur de données, celle-ci doit être insérée en tant qu'élément de même niveau du groupe personnalisé.
- v Une agrégation automatique sur un groupe personnalisé peut ne pas produire les résultats attendus. Par exemple, vous pouvez être confronté à des cellules d'erreur (- -).

- 1. Pour ajouter des groupes personnalisés dans un tableau croisé ou un graphique qui inclut des ensembles de membres, procédez comme suit :
	- a. Sélectionnez un ensemble, cliquez sur l'icône **Plus**  $\begin{bmatrix} \cdots \end{bmatrix}$ , et cliquez sur **Editer l'ensemble**.
	- b. Cliquez sur l'icône **Nouveau de la présentance de la présence de la présence du la présence de la présence du personnalisé**.
- c. Dans la fenêtre Groupement personnalisé, cliquez sur l'icône **Nouvelle entrée de groupe** .
- d. Entrez le nom du nouveau groupe.
- e. Sélectionnez des membres dans la liste **Membres disponibles** et déplacez-les vers la liste **Membres**.
- 2. Pour ajouter des groupes personnalisés à une liste, procédez comme suit :
	- a. Cliquez sur la colonne sur laquelle vous voulez effectuer le regroupement,

cliquez sur l'icône **Afficher les propriétés** , et dans la sous-fenêtre **Propriétés**, cliquez deux fois sur la propriété **Définition de l'ensemble**.

**Conseil :** Vous pouvez cliquer sur l'en-tête de la colonne ou sur l'une de ses cellules.

- **b.** Cliquez sur **Nouvelle entrée de groupe**
- c. Pour effectuer un groupement selon des valeurs que vous sélectionnez, cliquez sur **Nouveau groupe de sélection de valeurs**, tapez le **Nom du nouveau groupe**, sélectionnez les valeurs requises dans la zone **Valeurs**, et déplacez ces valeurs vers la zone **Valeurs sélectionnées**.
- d. Pour effectuer un groupement selon une plage de valeurs, cliquez sur **Nouveau groupe de plages**, tapez le **Nom du nouveau groupe**, puis entrez les valeurs **De** et **A**.
- 3. Si vous ne souhaitez pas qu'un nom de groupe s'affiche pour les valeurs restantes, sélectionnez **Ne pas afficher les valeurs restantes**. Lorsque vous cliquez sur cette option, des cellules vides sont générées pour les valeurs restantes.
- 4. Si vous souhaitez que le nom de groupe des valeurs restantes corresponde à chaque valeur, sélectionnez **Utiliser chaque valeur restante en tant que nom de groupe**.
- 5. Pour indiquer votre propre nom de groupe pour toutes les valeurs restantes, sélectionnez **Regrouper les valeurs restantes dans un seul groupe** et saisissez le nom de votre choix.
- 6. Si vous ajoutez des groupes personnalisés dans une liste, sous **Nom de la nouvelle donnée élémentaire**, sélectionnez le nom de donnée élémentaire par défaut ou saisissez un nouveau nom de donnée élémentaire.

# **Récapitulation des données de façon dimensionnelle**

Récapitulez les données de vos rapports pour obtenir des totaux, des moyennes, etc.

Les options de récapitulatif que vous pouvez utiliser dépendent du type de source de données dont vous vous servez. Si vous interrogez une source de données OLAP, toutes les valeurs des mesures qui apparaissent dans les rapports sont récapitulées à l'avance, car la source de données contient des valeurs cumulées. Le type de récapitulatif utilisé est indiqué dans la source de données elle-même. Ainsi, nous vous recommandons d'utiliser le récapitulatif automatique lors de la création de rapports de style dimensionnel. Cela permet de s'assurer que le rapport utilise toujours le type de récapitulatif que le modélisateur de données a défini dans la source de données.

Par exemple, il peut avoir indiqué que le cumul des revenus est de type total et que celui des prix du stock est de type moyenne.

Si vous utilisez d'autres types de récapitulatif avec les rapports de style dimensionnel, vous risquez d'obtenir des résultats inattendus.

Vous pouvez aussi ajouter des récapitulatifs, qui sont pris en charge pour tout type de source de données. Les récapitulatifs indiquent le mode de totalisation des données élémentaires dans les en-têtes et les pieds de page d'une liste, ainsi que sur les lignes et dans les colonnes de totaux d'un tableau croisé. Pour les rapports de type liste, ces récapitulatifs récapitulent uniquement les données visibles sur la page du rapport.

| Revenue                     | 2010             | 2011               | 2012               | 2013               | <b>Total</b>       |
|-----------------------------|------------------|--------------------|--------------------|--------------------|--------------------|
| <b>Camping Equipment</b>    | \$332,986,338.06 | \$402,757,573.17   | \$500,382,422.83   | \$352,910,329.97   | \$1,589,036,664.03 |
| <b>Personal Accessories</b> | \$391,647,093.61 | \$456,323,355.90   | \$594,009,408.42   | \$443,693,449.85   | \$1,885,673,307.78 |
| <b>Outdoor Protection</b>   | \$36,165,521.07  | \$25,008,574.08    | \$10,349,175.84    | \$4,471,025.26     | \$75,994,296.25    |
| Golf Equipment              | \$153,553,850.98 | \$168,006,427.07   | \$230,110,270.55   | \$174,740,819.29   | \$726,411,367.89   |
| Mountaineering Equipment    |                  | \$107,099,659.94   | \$161,039,823.26   | \$141,520,649.70   | \$409,660,132.90   |
| Total                       | \$914,352,803.72 | \$1,159,195,590.16 | \$1,495,891,100.90 | \$1,117,336,274.07 | \$4,686,775,768.85 |

*Figure 40. Tableau croisé présentant les récapitulatifs automatiques pour les lignes et les colonnes*

Vous pouvez définir l'agrégation au niveau du récapitulatif de différentes façons, au moyen des éléments suivants :

- Propriétés d'agrégation indiquées dans le modèle
- v Propriété **Groupement et récapitulatif automatiques**
- v Bouton Récapituler de la barre d'outils
- Propriétés d'agrégation d'une donnée élémentaire
- Ordre de résolution des calculs

**Conseil :** Lorsque vous ajoutez un récapitulatif en cliquant sur le bouton Récapituler dans la barre d'outils, une donnée élémentaire est créée dans la requête pour le récapitulatif. Dans les listes, la donnée élémentaire créée est appelée un récapitulatif de liste. Dans les tableaux croisés et les graphiques, la donnée élémentaire est appelée un récapitulatif des arêtes dimensionnelles.

## **Restriction**

Si un récapitulatif est appliqué à un rapport contenant des données BLOB (Binary Large Object), telles que des images ou des objets multimédias, vous ne pouvez pas effectuer également des opérations de groupement ou de tri.

### **Type de donnée**

Le mode de récapitulation des données dépend également du type de donnée récapitulé. Les règles de récapitulation s'appliquent différemment aux faits, aux identificateurs et aux attributs. Par exemple, si vous récapitulez une donnée élémentaire représentant des codes d'article, les seules règles de récapitulation qui s'appliquent sont Nombre, Nombre (éléments distincts), Nombre (éléments non nuls), Maximum et Minimum. Pour savoir comment déterminer le type de donnée représenté par une donnée élémentaire, reportez-vous aux sections [«Ajout de](#page-216-0) [données relationnelles à un rapport», à la page 203](#page-216-0) et [«Ajout de données](#page-258-0) [dimensionnelles à un rapport», à la page 245.](#page-258-0)

Pour en savoir davantage sur la gestion des valeurs nulles ou manquantes dans les récapitulatifs, reportez-vous à la section [«Valeurs nulles \(manquantes\) dans des](#page-514-0) [calculs et des récapitulatifs», à la page 501.](#page-514-0)

### **Restrictions relatives aux cumuls de mesures**

Pour toutes les sources de données OLAP, à l'exception des PowerCubes IBM Cognos et de Microsoft SQL Server 2005 Analysis Services (SSAS), les agrégations et réagrégations sont uniquement prises en charge pour les calculs et les mesures qui utilisent les cumuls suivants : Somme (Total), Maximum, Minimum, Premier, Dernier et Nombre.

Tous les autres types de cumul échouent ou renvoient des cellules d'erreur, qui s'affichent généralement sous la forme de deux tirets (--).

Ce problème survient, entre autres, dans :

- les pieds de page,
- la fonction d'agrégation,
- v les filtres de contexte qui sélectionnent plusieurs membres d'une hiérarchie utilisée ailleurs dans le rapport.

### **Récapitulation des ensembles**

Lorsque vous travaillez avec des sources de données Microsoft SQL Server Analysis Services (SSAS), nous vous recommandons de ne pas récapituler les valeurs des ensembles qui contiennent des membres descendants d'autres membres dans le même ensemble. Si vous le faites, SSAS effectue un double comptage des valeurs pour les récapitulatifs automatiques et toutes les sources de données effectuent un double comptage des valeurs pour les récapitulatifs explicites.

### **Concepts associés**:

[«Restrictions lors de la récapitulation de mesures dans des sources de données](#page-505-0) [DMR», à la page 492](#page-505-0)

Il existe des restrictions lors de la récapitulation de mesures relationnelles modélisées de façon dimensionnelle (DMR) et de mesures semi-additives effectuée dans des tableaux croisés à l'aide de la fonction d'agrégation count distinct, median, standard-deviation ou variance. Les restrictions suivantes peuvent générer des cellules vides ou des cellules d'erreur lors de l'exécution du rapport :

## **Ajout d'un récapitulatif simple**

Vous pouvez ajouter des récapitulatifs simples à un rapport en utilisant le bouton

Récapituler  $\Box$ . Ce bouton donne accès à un sous-ensemble de fonctions de récapitulatif disponibles dans IBM Cognos Analytics - Reporting.

Le bouton Récapituler définit la propriété de récapitulatif de la donnée élémentaire sur le récapitulatif sélectionné, puis insère la donnée dans le pied de page approprié. Un pied de page est créé pour chaque ensemble, hiérarchie ou niveau.

Dans les tableaux croisés et les graphiques, le récapitulatif s'affiche sous la forme d'un noeud.

Dans un tableau croisé, vous pouvez ajouter plusieurs récapitulatifs au même niveau. Prenons l'exemple d'un tableau croisé dont les lignes contiennent la catégorie Lignes de produits, les colonnes la catégorie Année de commande et dont la mesure est Revenus. Pour Lignes de produits, vous pouvez ajouter le récapitulatif **Somme** en tant qu'en-tête, ce qui totalisera l'ensemble des revenus de chaque année de commande. Vous pouvez ensuite ajouter le récapitulatif **Moyenne** en tant que pied de page, ce qui donnera le revenu moyen de toutes les lignes de produits pour chaque année de commande.

Pour en savoir davantage sur les moyennes continue ou mobile, reportez-vous à la section [«Moyennes continues et mobiles», à la page 266.](#page-279-0)

### **Procédure**

- 1. Sélectionnez l'élément pour lequel vous voulez ajouter un récapitulatif.
- 2. Dans la barre d'outils des objets de rapport, cliquez sur l'icône **Récapituler**

 $\sum$ , puis sur un type de récapitulatif.

- 3. Pour changer le libellé du récapitulatif, procédez comme suit :
	- Cliquez sur le libellé.
	- v Cliquez sur l'icône **Afficher les propriétés** , et dans la sous-fenêtre **Propriétés**, sous **Source du texte**, définissez la propriété **Type de source** sur le type correspondant au libellé.

Par exemple, définissez-le sur **Valeur de la donnée élémentaire** pour produire, dans le récapitulatif, un libellé dynamique variant en fonction des valeurs des données élémentaires.

v Définissez la propriété située sous **Type de source** pour spécifier le libellé.

Cette propriété dépend du type de source que vous avez choisi. Par exemple, si vous avez choisi **Valeur de la donnée élémentaire** comme type de source, définissez la propriété **Valeur de la donnée élémentaire** sur la donnée élémentaire à utiliser pour définir le libellé.

4. Pour modifier un récapitulatif, sélectionnez-le puis, dans la sous-fenêtre **Propriétés**, sous l'option **Donnée élémentaire**, cliquez sur **Récapitulatif** et choisissez une autre fonction.

# **Récapitulatif des valeurs dans les tableaux croisés**

Dans les tableaux croisés, les récapitulatifs sont calculés à l'aide de deux expressions.

Les expressions utilisées pour récapituler les données sont :

- v aggregate ([*mesure* within set [*donnée élémentaire*]) récapitule les valeurs de membres depuis la source de données du contenu affiché.
- v aggregate ([*mesure* within detail [*donnée élémentaire*]) récapitule le niveau de détail le plus bas du rapport.

L'expression utilisée pour calculer un récapitulatif est commandée par sa propriété **Utiliser une agrégation définie**. Dans le tableau croisé suivant, par exemple, si vous avez choisi **Total** en tant que récapitulatif, les expressions d'agrégation ci-dessous sont produites lorsque l'option **Utiliser une agrégation définie** a la valeur **Oui** et **Non** respectivement :

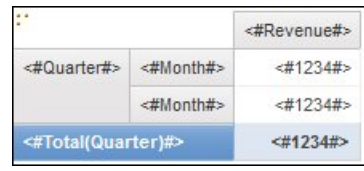

• Total ([Revenus] within set [Trimestre])

Cette expression cumule les valeurs trimestrielles de la source de données pour la ligne de produits de l'intersection. Elle cumule l'agrégat de toutes les lignes de produits pour chaque trimestre. Le total figure après les autres valeurs.

• Total ([Revenus] within detail [Trimestre])

Cette expression cumule les valeurs mensuelles visibles dans le rapport pour la ligne de produits de l'intersection. Elle cumule toutes les valeurs des intersections Mois -Ligne de produits visibles dans le rapport. Le total figure après les autres valeurs.

Dans les cas simples, les membres et valeurs visibles dans le rapport et les règles d'agrégation du rapport sont les mêmes que celles de la source de données, et toutes ces expressions produisent les mêmes résultats.

Par exemple, pour les valeurs Trimestre et Mois, si vous cumulez les valeurs de tous les mois de tous les trimestres, vous pouvez utiliser indifféremment les valeurs visibles, les valeurs du cube ou les valeurs des mois ou des trimestres. Le résultat est identique.

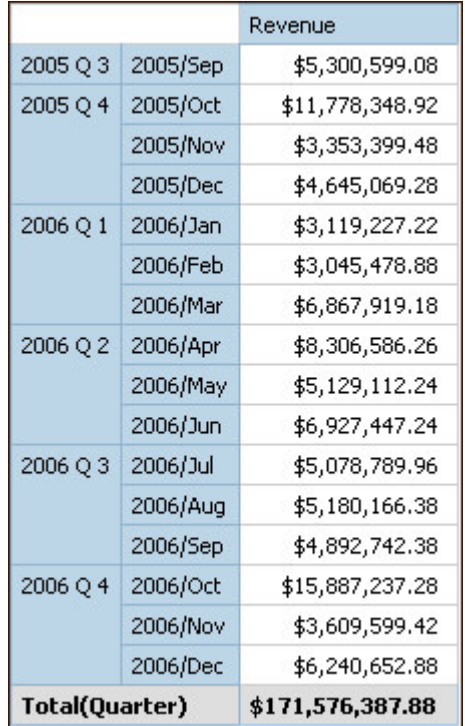

**Conseil :** L'exemple de rapport Revenus totaux par pays ou région du pack Entrepôt de données VA (requête) inclut une fonction de récapitulatif total.

Les résultats diffèrent lorsque vous commencez à filtrer, à changer les types d'agrégation ou à utiliser des expressions Set ou des unions.

Par exemple, le tableau croisé ci-dessous affiche la quantité de produits vendus pour l'ensemble des types de produit et chaque ligne de produits. Le tableau croisé contient deux valeurs récapitulatives qui affichent la quantité moyenne vendue par ligne de produits.

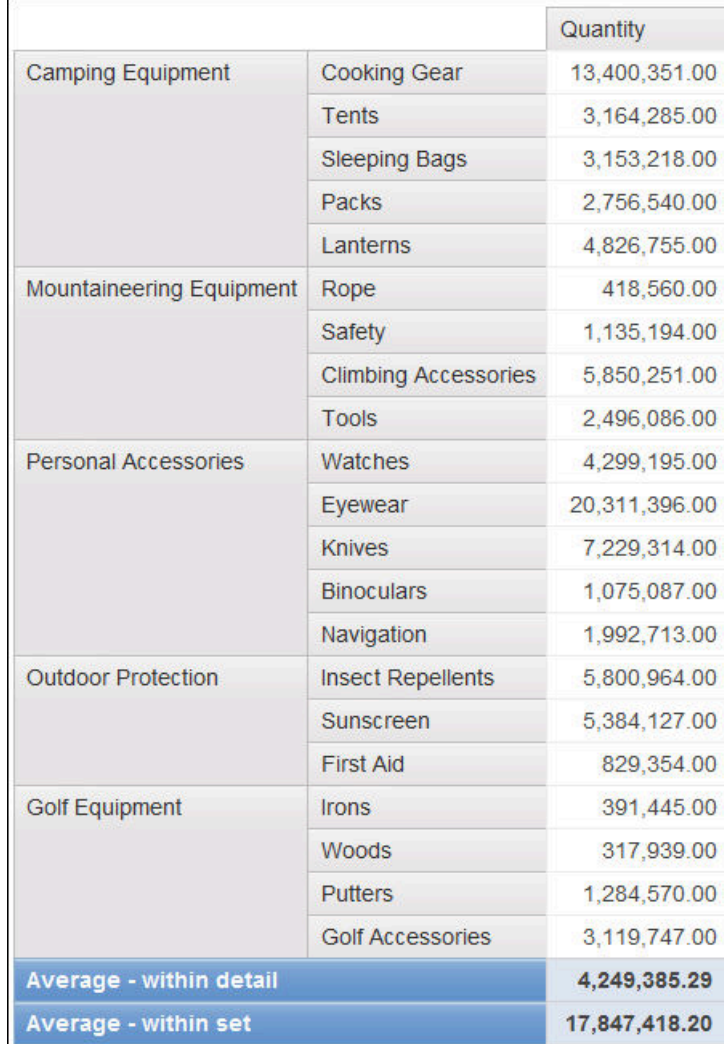

Chaque valeur récapitulative utilise une expression différente, qui est définie par la valeur de la propriété **Utiliser une agrégation définie**.

• Average (Ligne de produits) - within detail

Ce récapitulatif correspond à la moyenne des valeurs détaillées dans le tableau croisé.

• Average (Ligne de produits) - within set

Ce récapitulatif correspond à la moyenne des valeurs de type de produits cumulées dans des ensembles au niveau Lignes de produits. Les valeurs sont obtenues depuis la source de données. S'il existe des filtres ou des limiteurs, les valeurs sont recalculées à l'aide des règles d'agrégation définies dans la source de données.

Dans la plupart des cas, il est préférable d'utiliser l'expression within detail car ses résultats sont plus faciles à comprendre et sont identiques à ceux des pieds de page dans un rapport de type liste groupée. L'expression within set doit être

réservée aux rapports dont la cible est purement dimensionnelle, par exemple, lorsqu'aucun filtre détaillé ni filtre récapitulatif n'est défini dans le rapport.

# <span id="page-279-0"></span>**Récapitulation des ensembles de membres**

Lorsque vous utilisez des sources de données dimensionnelles et récapitulez des ensembles de membres, si une fonction récapitulative explicite telle que **Total** est utilisée et que l'ensemble contient des valeurs en double, le résultat fait l'objet d'un double comptage. Si vous utilisez une source de données OLAP, le résultat généré pour la fonction récapitulative automatique dépend de la source de données.

Par exemple, les lignes suivantes relatives à la ligne de produits ont été définies au moyen de l'expression

union ([Ligne de produits], [[Matériel de camping, ALL)

où [Ligne de produits] correspond au niveau qui contient Matériel de camping.

|                          | Revenue          |  |
|--------------------------|------------------|--|
| <b>Camping Equipment</b> | 1,589,036,664.03 |  |
| Mountaineering Equipment | 409,660,132.9    |  |
| Personal Accessories     | 1,885,673,307.78 |  |
| Outdoor Protection       | 75.994.296.25    |  |
| <b>Golf Equipment</b>    | 726,411,367.89   |  |
| <b>Camping Equipment</b> | 1,589,036,664.03 |  |
| Summary                  | 4,686,775,768.85 |  |
| <b>Total</b>             | 6,275,812,432.88 |  |

*Figure 41. Tableau croisé présentant les revenus par ligne de produits, avec une ligne d'agrégat et une ligne de totaux*

Pour les PowerCubes, Aggregate(Ligne de produits) correspond à la somme des lignes de produits, à l'exclusion des valeurs en double. Pour plus d'informations sur la façon dont la fonction aggregate est traitée, voir [«Fonctions récapitulatives»,](#page-280-0) [à la page 267.](#page-280-0)

## **Moyennes continues et mobiles**

Les moyennes continues et mobiles permettent d'analyser les données concernant des séries chronologiques afin de déceler des tendances dans ces données. La présentation de ces moyennes dans un graphique à courbes nécessite une période plus longue pour révéler des tendances à long terme.

Dans IBM Cognos Analytics - Reporting, pour ajouter une moyenne continue ou mobile, vous devez créer des calculs récapitulatifs et personnalisés faisant appel à des expressions de présentation [«Insertion d'un calcul de la requête», à la page 297.](#page-310-0)

L'exemple de rapport interactif Moyennes mobiles et continues inclut des moyennes continues et mobiles.

#### **Moyenne continue**

Une moyenne continue met à jour en permanence la moyenne d'un ensemble de données, afin d'inclure toutes les données de l'ensemble jusqu'à la date donnée. Par <span id="page-280-0"></span>exemple, la moyenne continue de quantités renvoyées jusqu'en mars 2012 est calculée en ajoutant les quantités renvoyées en janvier, février et mars, puis en divisant cette somme par trois.

**Conseil :** L'exemple de rapport Revenus historiques du pack Ventes et marketing (Cube) inclut aussi une moyenne continue.

### **Moyenne mobile**

Une moyenne mobile calcule la moyenne d'un ensemble de données pour une période spécifiée. Par exemple, la moyenne mobile des quantités renvoyées jusqu'en mars 2012 avec une période spécifiée de deux est calculée en ajoutant les quantités renvoyées de février et mars, puis en divisant cette somme par deux. Dans IBM Cognos Analytics - Reporting, vous pouvez utiliser une invite pour spécifier la période.

# **Affichage des données pour des périodes spécifiques**

Affichez les données d'une période spécifique pour associer un rapport avec une période commerciale spécifique plutôt qu'avec l'heure d'exécution. Par exemple, supposons que vous disposiez d'un rapport mensuel exécuté en début de mois et que vous souhaitiez faire apparaître dans ce rapport le dernier jour ouvrable du mois précédent plutôt que le jour d'exécution du rapport.

Si les fonctions de rapport AsOfDate et AsOfTime sont ajoutées au rapport, celles-ci renvoient une valeur basée sur les résultats de l'objet **Expression 'En date du'**. Si l'objet **Expression "A l'heure de"** n'est pas ajouté au rapport, ces deux fonctions renvoient la date et l'heure d'exécution du rapport.

Si l'objet **Expression "A l'heure de"** est ajouté plusieurs fois au rapport, la première occurrence de l'objet dans la présentation qui renvoie une valeur valide est utilisée.

### **Procédure**

- 1. Cliquez sur l'icône **Boîte à outils** et faites glisser **Expression A l'heure de** dans le rapport.
- 2. Cliquez deux fois sur **Expression A l'heure de**.
- 3. Dans la zone **Définition de l'expression**, saisissez l'expression de votre choix. L'expression doit renvoyer une valeur date-heure.

**Conseil :** Vous pouvez faire glisser une fonction qui renvoie une constante

depuis le dossier **Constantes** de l'onglet **Fonctions** . Vous pouvez alors définir la constante sur la valeur à utiliser.

Si vous n'indiquez aucune heure, l'heure par défaut 12:00:00.000 est utilisée.

## **Fonctions récapitulatives**

Cette section décrit les fonctions récapitulatives disponibles dans IBM Cognos Analytics - Reporting. Certaines fonctions, telles que **Personnaliser**, ne sont

disponibles que si vous cliquez sur le bouton Récapituler  $\Box$  de la barre d'outils des objets de rapport. D'autres fonctions récapitulatives sont disponibles dans l'éditeur d'expression.

# **Récapitulatif automatique**

Suivant le type de donnée élémentaire, applique la fonction **Aucun**, **Récapituler** ou **Calculé** selon le contexte dans lequel apparaît la donnée élémentaire.

La fonction **Calculé** est appliquée si la source de données sous-jacente est OLAP. Elle est également appliquée si l'expression de la donnée élémentaire :

- contient une fonction récapitulative,
- v est une expression if then else ou case qui contient une référence à au moins une mesure modélisée dans sa condition,
- v contient une référence à un calcul de modèle ou à une mesure dont la propriété **Agrégat ordinaire** est définie sur une valeur autre que **Non pris en charge**,
- v contient une référence à au moins une donnée élémentaire dont la propriété **Agrégation récapitulative** est définie sur une valeur autre qu'**Aucun**.

Si la source de données sous-jacente est relationnelle et si l'expression de la donnée élémentaire ne contient aucune fonction récapitulative et inclut une référence à au moins un fait dont la propriété **Agrégat ordinaire** est définie sur une valeur autre que **Non pris en charge**, la fonction **Récapituler** est appliquée.

Si la source de données sous-jacente est OLAP et si l'expression de la donnée élémentaire ne contient aucune fonction récapitulative et inclut une référence à au moins un fait dont la propriété **Agrégat ordinaire** est définie sur une valeur autre que **Non pris en charge**, la fonction **Calculé** est appliquée.

Si la source de données sous-jacente est SAP BW, les rapports contenant des agrégations et des récapitulatifs s'exécutent mieux si l'agrégation appliquée à un élément de requête correspond à la règle d'agrégation des données clés sous-jacentes sur le serveur SAP BW. Pour y parvenir dans Cognos Analytics Reporting, le plus simple est d'attribuer à la propriété **Agrégation détaillée** la valeur **Automatique**.

Dans tous les autres cas, la fonction **Aucun** est appliquée.

Pour les sources de données relationnelles standard et les sources de données relationnelles modélisées de façon dimensionnelle (DMR), si cette fonction est appliquée à l'expression d'une donnée élémentaire utilisant la fonction average, les moyennes pondérées sont calculées en fonction des valeurs de détail de niveau le plus fin dans la source de données.

**Remarque :** Il s'agit de la fonction par défaut.

#### **Moyenne**

Ajoute toutes les valeurs existantes, puis divise le résultat obtenu par le nombre de valeurs existantes.

## **Calculé**

Indique que tous les termes de l'expression d'une donnée élémentaire sont agrégés en fonction de leurs propres règles de cumul ; les résultats de ces agrégations sont ensuite calculés dans l'expression globale.

Par exemple, une liste contient la donnée élémentaire Quantité dont la propriété **Agrégation détaillée** est définie sur **Total**. Vous ajoutez un calcul de requête

nommé Quantité calculée. Vous créez l'expression Quantité + 100 et définissez la propriété **Agrégation détaillée** sur **Calculé**. Lorsque vous exécutez le rapport, les valeurs du calcul de requête Quantité calculée sont calculées en ajoutant d'abord toutes les valeurs de Quantité, puis en ajoutant 100 à chaque valeur.

**Remarque :** Dans les tableaux croisés, cette fonction remplace tous les ordres de résolution définis.

## **Nombre**

Additionne toutes les valeurs existantes.

Si la source de données sous-jacente est OLAP, la fonction Nombre se comporte de la manière suivante si elle est définie dans la propriété **Agrégation récapitulative** d'une donnée élémentaire.

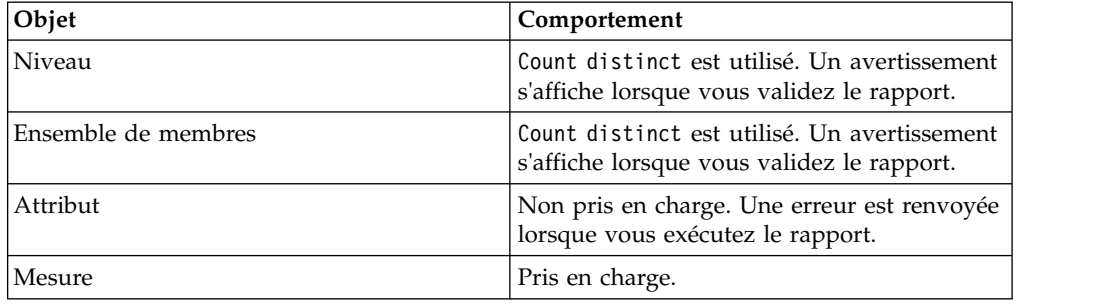

Si la source de données sous-jacente est une source de données relationnelles modélisée sous forme dimensionnelle, la fonction Nombre se comporte de la façon suivante si elle est définie dans la propriété **Agrégation détaillée** ou **Agrégation récapitulative** d'une donnée élémentaire.

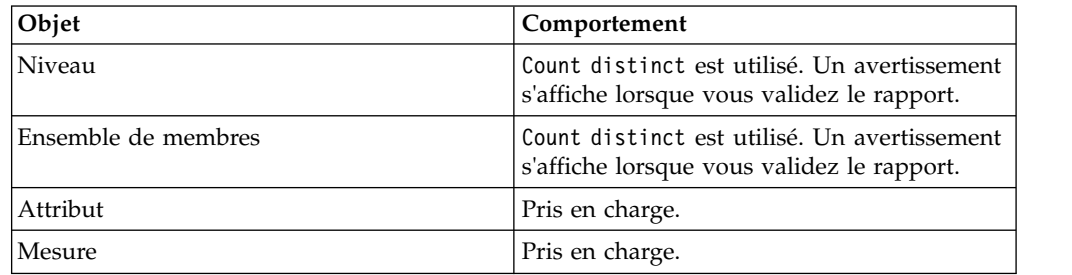

Si vous ajoutez le récapitulatif de count à une colonne qui n'est pas de type fait dans une liste et que vous groupez cette colonne, ce groupement ne sera pas activé lors de l'exécution du rapport. Pour résoudre ce problème, groupez la colonne avant d'ajouter le récapitulatif de count.

## **Nombre (éléments distincts)**

Renvoie le nombre total d'enregistrements non nuls uniques.

Si la source de données sous-jacente est OLAP, la fonction count distinct se comporte de la manière suivante si elle est définie dans la propriété **Agrégation récapitulative** d'une donnée élémentaire.

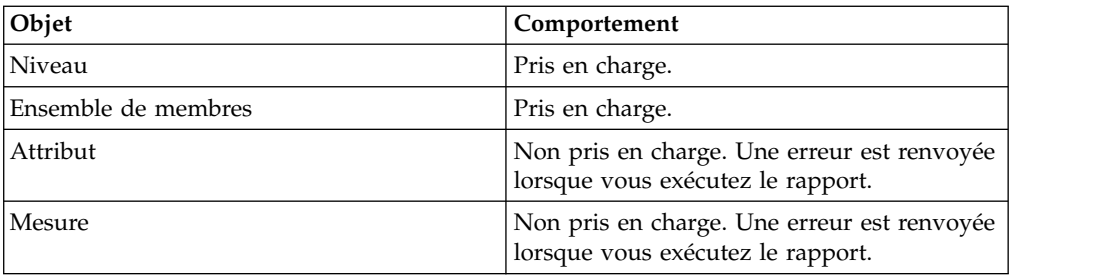

Si la source de données sous-jacente est une source de données relationnelles modélisée sous forme dimensionnelle, la fonction count distinct est prise en charge pour les niveaux, les ensembles de membres, les attributs et les mesures lorsqu'elle est définie dans la propriété **Agrégation détaillée** ou **Agrégation récapitulative** d'une donnée élémentaire.

### **Personnalisé**

Récapitule les données en fonction d'une expression définie par l'utilisateur.

### **Maximum**

Sélectionne la plus grande valeur existante.

### **Valeur médiane**

Renvoie la valeur médiane de la donnée élémentaire sélectionnée.

### **Minimum**

Sélectionne la plus petite valeur existante.

### **Aucun**

N'effectue pas l'agrégation des valeurs.

Si la source de données sous-jacente est relationnelle, la donnée élémentaire est groupée lorsque la propriété de requête **Groupement et récapitulatif automatiques** est définie sur **Oui**.

## **Non applicable**

Cette fonction est uniquement disponible pour la propriété **Agrégation détaillée**. Elle indique que l'attribut d'agrégation est ignoré. Par exemple, le calcul sera appliqué une fois les données agrégées.

Cette fonction diffère de la fonction **Calculé**, qui applique l'agrégation sur les lignes et procède ensuite au calcul.

Par exemple, pour l'expression average ( [Quantité] ) + 5, lorsque la propriété **Agrégation détaillée** est définie sur **Non applicable**, cinq est ajouté à la moyenne de la valeur unique Quantité. Lorsque la fonction est définie sur **Calculé**, on ajoute cinq à la moyenne d'un ensemble de chiffres.

Ce paramètre ne doit pas être appliqué à une référence de modèle simple.

Il n'est pertinent que pour les rapports qui sont mis à niveau à partir d'IBM Cognos ReportNet 1.x.

### **Ecart-type**

Renvoie l'écart-type de la donnée élémentaire sélectionnée.

**Remarque :** D'un point de vue mathématique, cette fonction n'est pas utile pour de petits nombres d'éléments et n'est pas prise en charge si la propriété de requête **Groupement et récapitulatif automatiques** est définie sur **Oui**.

### **Récapituler**

Agrège les données en fonction des informations sur le modèle ou le type de données. Cette fonction peut être considérée comme une règle de calcul, puis comme une règle d'agrégation. Les données sont agrégées à l'aide des règles suivantes :

Si la source de données sous-jacente est relationnelle et si la donnée élémentaire ou le calcul est une référence à un élément de requête de fait unique du modèle dont la propriété **Agrégat ordinaire** est définie sur **Somme**, **Maximum**, **Minimum**, **Moyenne** ou **Nombre**, agrégez les données en utilisant cette fonction. Sinon les données sont agrégées en fonction du type de donnée élémentaire comme suit :

- La fonction **Total** s'applique aux valeurs numériques et aux valeurs des plages.
- La fonction Maximum s'applique aux valeurs de type date, heure et date-heure.
- La fonction **Nombre** s'applique à tous les autres éléments.

La source de données sous-jacente peut être dimensionnelle et la donnée élémentaire ou le calcul peut être une référence à un élément unique du modèle. Dans ce cas, si la propriété **Agrégat ordinaire** de l'élément de modèle n'est pas définie sur **inconnu**, la fonction récapitulative qui correspond à la propriété **Agrégat ordinaire** est appliquée. Si la propriété **Agrégat ordinaire** est définie sur **inconnu**, définissez la fonction sur **Calculé**.

Par exemple, une liste contient la donnée élémentaire Quantité dont la propriété **Agrégation détaillée** est définie sur **Moyenne**. Vous ajoutez un calcul de requête nommée Récapitulatif de la quantité. Vous créez l'expression Quantité + 100 et définissez la propriété **Agrégation détaillée** sur **Récapituler**. Lorsque vous exécutez le rapport, les valeurs du calcul de requête Récapitulatif de la quantité sont calculées en ajoutant d'abord 100 à chaque valeur pour Quantité, puis en calculant le total. Le total est calculé car Quantité contient des valeurs numériques et l'expression du Récapitulatif de la quantité n'est pas une simple référence de donnée élémentaire. Si le récapitulatif de quantité est défini sur Quantité, la fonction **Moyenne** est appliquée à chaque valeur.

### **Total**

Ajoute toutes les valeurs existantes.

### **Variance**

Renvoie la variance de la donnée élémentaire sélectionnée.

**Remarque :** D'un point de vue mathématique, cette fonction n'est pas utile pour de petits nombres d'éléments et n'est pas prise en charge si la propriété de requête **Groupement et récapitulatif automatiques** est définie sur **Oui**.

## **Mappage des fonctions récapitulatives entre les sources de données, Framework Manager et Reporting**

Les fonctions récapitulatives disponibles dans IBM Cognos Framework Manager et IBM Cognos Analytics - Reporting reflètent celles prises en charge par les sources de données relationnelles et dimensionnelles. Le tableau ci-dessous illustre la façon dont les fonctions récapitulatives des sources de données sont mises en correspondance entre Framework Manager et Reporting.

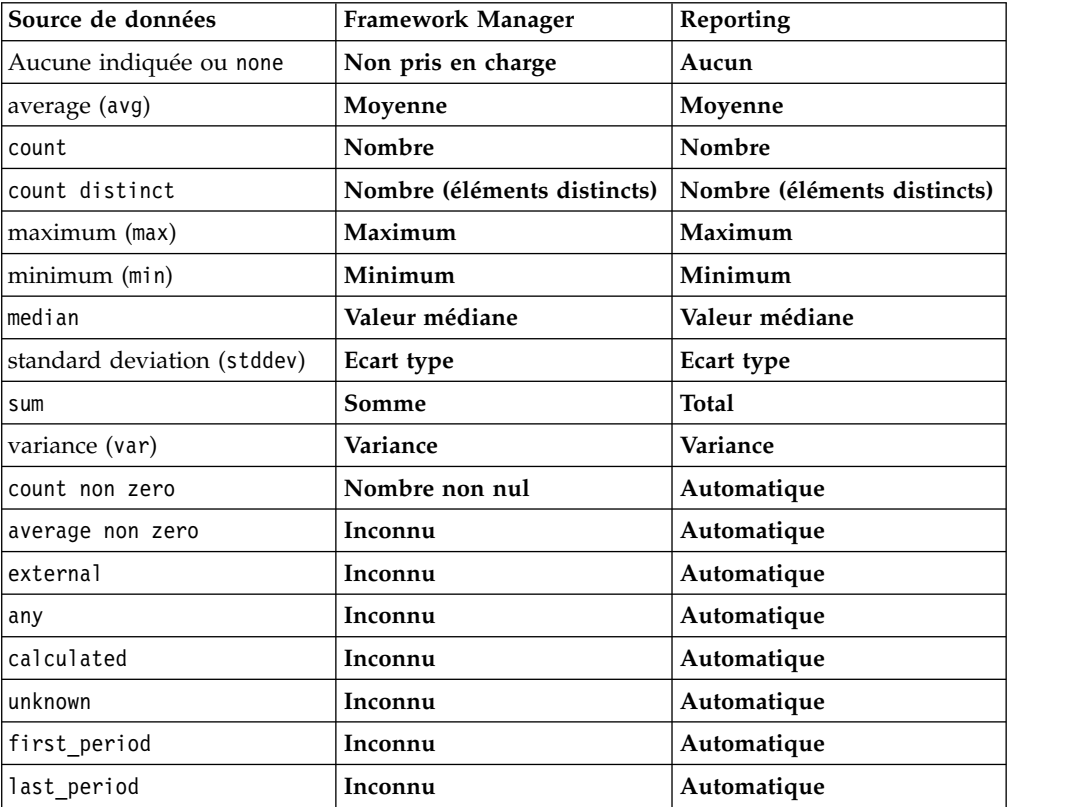

Les fonctions récapitulatives ci-dessous existent uniquement dans Framework Manager ou Reporting. Aucune fonction récapitulative correspondante n'est disponible dans les sources de données.

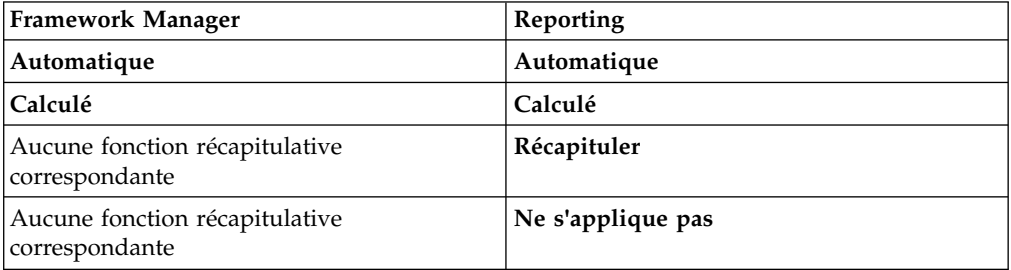

# **Ciblage de données dimensionnelles**

Dans IBM Cognos Analytics - Reporting, il existe trois approches pour cibler les données dimensionnelles d'un tableau croisé :

- v Faire glisser les données élémentaires vers les arêtes de votre tableau croisé.
- v Faire glisser les données élémentaires vers la zone du filtre de contexte.
- v Créer des expressions d'ensemble sur les arêtes du tableau croisé qui renvoient des membres ou des ensembles de membres, tels que la fonction filter.

**Remarque :** Les filtres récapitulatifs et détaillés sont recommandés uniquement pour cibler les données dans les rapports relationnels.

L'approche que vous choisissez doit dépendre des fonctions de la source de données, des exigences en matière de performances, de la persistance de l'ensemble de données et du degré de complexité souhaité pour le rapport.

Si vous filtrez des valeurs de nombres en virgule flottante, la précision des résultats obtenus n'est pas garantie en raison de l'arrondissage du nombre ou de la troncature opérée sur les données. Les nombres en virgule flottante dans le rapport peuvent avoir un aspect différent dans la source de données où ils sont stockés. Pour obtenir des résultats précis, les critères du filtre doivent prendre en compte les problèmes d'arrondissage.

Tenez compte des restrictions liées au filtrage des données dimensionnelles et des données provenant de sources de données SAP BW.

Vous pouvez également utiliser des invites ou des contrôles d'invite pour permettre aux utilisateurs de saisir les données relatives au filtre.

#### **Concepts associés**:

[«Restrictions relatives au filtrage des sources de données dimensionnelles», à la](#page-506-0) [page 493](#page-506-0)

Evitez de combiner des filtres de contexte (limiteurs) avec des syntaxes dimensionnelles impliquant des membres de hiérarchies utilisés à d'autres emplacements dans le rapport. Cette combinaison entraîne des résultats souvent inattendus et ceci pourra être modifié dans une prochaine édition.

## **Création d'un filtre de contexte**

Lorsque vous utilisez des données dimensionnelles, vous pouvez utiliser des filtres de contexte (ou filtres limiteurs) afin de cibler rapidement votre rapport sur une vue précise des données.

Par exemple, le tableau croisé ci-dessous contient des lignes de produits dans les lignes, des années dans les colonnes et des revenus comme mesure. Vous souhaitez filtrer les valeurs afin de n'afficher que les revenus de la région Asie-Pacifique générés par les commandes passées par le biais du site Web. Pour redéfinir le contexte, faites glisser Asie-Pacifique et Site Web depuis l'arborescence de sources vers la section **Filtre de contexte** de la vue d'ensemble. Seuls les revenus relatifs à la région Asie-Pacifique et au mode de commande Site Web s'affichent alors dans le tableau croisé. Le changement du contexte modifie uniquement les valeurs qui s'affichent. Il n'entraîne aucune restriction ni aucun changement sur les éléments contenus dans les lignes ou colonnes.

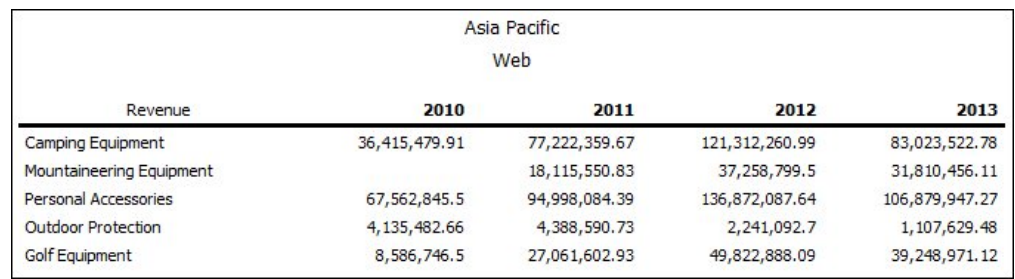

*Figure 42. Tableau croisé présentant les revenus par ligne de produits et par an, filtrés de façon à afficher uniquement les revenus de la région Asie-Pacifique et les commandes passées par le biais du site Web*

Les membres utilisés comme filtre de contexte s'affichent dans l'en-tête du rapport lorsque vous exécutez ce dernier.

Les valeurs récapitulatives du rapport sont recalculées pour refléter les résultats renvoyés par le filtre de contexte.

Pour que le filtrage porte sur plusieurs hiérarchies distinctes, vous pouvez créer plusieurs filtres de contexte.

**Conseil :** L'exemple de rapport Données budgétaires par rapport aux données réelles Ventes et marketing (cube) inclut un filtre de contexte.

**Remarque :** Certaines restrictions existent quant à l'utilisation de filtres contextuels :

v Les mesures calculées ne sont pas supprimées par le filtre. Pour éviter cette situation, faites glisser les membres souhaités à partir de l'onglet **Source** Source

directement vers l'arête de la ligne ou de la colonne au lieu d'utiliser les membres dans le filtre de contexte.

v La suppression peut être lente sur les cubes volumineux, car toutes les données sont extraites, puis filtrées.

Si les données souhaitées contenues dans le filtre de contexte proviennent d'une hiérarchie qui s'affiche dans l'arête du tableau croisé, faites glisser les membres souhaités depuis l'onglet **Source** directement vers l'arête du tableau croisé.

Si les données souhaitées proviennent d'une hiérarchie qui ne s'affiche dans l'arête du tableau croisé, utilisez un filtre de contexte en même temps que d'autres moyens pour limiter les données, par exemple un filtre de premiers ou de derniers éléments.

Pour utiliser un calcul ou une expression pour définir un filtre de contexte, créez un ensemble de membres limiteurs à l'aide de l'Explorateur de requêtes. Un ensemble de membres limiteurs est une expression qui renvoie un ensemble de membres provenant d'une même dimension. Par exemple, vous pouvez définir un ensemble de membres limiteurs filtrant les cinq premiers produits générant le revenu le plus élevé.

Les filtres de contexte sont différents des autres filtres. Lorsque vous filtrez des données, les membres ne correspondant pas aux critères du filtre sont supprimés du rapport. Un filtre de contexte ne supprime pas les membres d'un rapport. A la place, les valeurs associées sont filtrées ou des cellules vides s'affichent.
Vous pouvez également employer les filtres de contexte comme invites lors de l'exécution du rapport.

Lors de la création de filtres de contexte :

- v utilisez uniquement des membres de hiérarchies qui ne sont pas déjà projetées sur une arête du tableau croisé,
- v n'utilisez qu'un seul membre par hiérarchie.

#### **Création d'un filtre de contexte simple**

Lorsque vous utilisez des données dimensionnelles, vous pouvez utiliser des filtres de contexte (ou filtres limiteurs) afin de cibler rapidement votre rapport sur une vue précise des données.

#### **Procédure**

- 1. Cliquez sur l'icône **Données** , et dans l'onglet **Source** , sélectionnez ou recherchez un ou plusieurs éléments constitutifs du filtre.
- 2. Faites glisser l'élément à filtrer dans la section **Filtre de contexte** de la vue d'ensemble.
- 3. Pour changer le contexte, sélectionnez un nouvel élément dans la liste **Filtre de contexte**.

### **Création d'un filtre limiteur avancé**

Pour utiliser un calcul ou une expression pour définir un filtre de contexte, créez un ensemble de membres limiteurs à l'aide de l'Explorateur de requêtes. Un ensemble de membres limiteurs est une expression qui renvoie un ensemble de membres provenant d'une même dimension. Par exemple, vous pouvez définir un ensemble de membres limiteurs filtrant les cinq premiers produits générant le revenu le plus élevé.

#### **Procédure**

- 1. Cliquez sur l'icône **Requêtes II**, puis cliquez sur la requête pour laquelle ajouter un limiteur.
- 2. Cliquez sur l'icône **Boîte à outils** et faites glisser **Ensemble de membres limiteurs** dans la sous-fenêtre **Limiteur**.
- 3. Faites glisser les membres vers la zone **Définition de l'expression**.

Vous devez associer les membres dans l'expression à l'aide de la fonction set. Par exemple, l'expression suivante contient les membres Télécopie et Téléphone de la dimension Mode de commande :

<span id="page-288-0"></span>set ([Télécopie],[Téléphone])

4. Pour ajouter des membres d'une autre dimension, répétez l'étape 2 afin de créer un ensemble de membres limiteurs distinct.

#### **Définition d'une invite à l'aide d'un filtre de contexte**

Si des filtres de contexte (ou limiteurs) sont définis, vous pouvez les utiliser pour créer des invites dans le rapport.

Les invites jouent le rôle de questions permettant aux utilisateurs de personnaliser les informations contenues dans un rapport afin qu'elles correspondent au mieux à leurs besoins. Par exemple, vous avez la possibilité de créer une invite pour que les utilisateurs puissent sélectionner une région. Seules les données relatives à la région indiquée sont extraites et affichées dans le rapport.

#### **Avant de commencer**

Avant de définir une invite, vous devez créer des filtres de contexte.

#### **Procédure**

- 1. Dans la section **Filtre de contexte** de la vue d'ensemble, cliquez sur la flèche vers le bas en regard du filtre que vous souhaitez utiliser comme invite.
- 2. Cliquez sur **Invite** et effectuez l'une des opérations suivantes :
	- v Pour supprimer l'invite, cliquez sur **Aucune invite**.
	- v Pour permettre aux utilisateurs qui exécutent le rapport de sélectionner n'importe quel membre de la hiérarchie, cliquez sur **Invite sur la hiérarchie**.
	- v Pour permettre aux utilisateurs qui exécutent le rapport d'effectuer une sélection dans une liste de membres du niveau en cours, cliquez sur **Invite sur le niveau**.

## **Tri de données dimensionnelles**

Vous pouvez trier les données élémentaires afin de les consulter dans l'ordre de votre choix. Par défaut, IBM Cognos Analytics - Reporting extrait les éléments selon l'ordre défini dans la source de données. Les sources de données OLAP ont toujours un ordre défini. C'est le modélisateur de données qui définit les options de tri dans le modèle.

Pour en savoir davantage sur la modélisation des données, reportez-vous au manuel IBM Cognos *Framework Manager - Guide d'utilisation*.

**Conseil :** L'exemple de rapport Croissance des ventes année après année du pack Entrepôt de données VA (analyse) inclut une fonction de tri.

#### **Restrictions à prendre en compte pour le tri de données SAP BW**

Si vous utilisez une source de données SAP BW, chaque niveau d'une hiérarchie contient un élément qui porte le même nom que le niveau, ainsi qu'un rôle de \_businessKey. Ces éléments sont appelés identificateurs de niveau. Seul l'identificateur de niveau de toutes les caractéristiques liées au temps (par exemple, 0CALDAY et 0CALMONTH) doit être utilisé pour le tri. Tous les éléments (d'attribut) de ces hiérarchies sont la représentation, sous forme de chaînes mises en forme, des valeurs caractéristiques auxquelles elles sont associées. Ces valeurs formatées sont triées par ordre alphanumérique et non de façon chronologique.

**Conseil :** Par identificateur de niveau, nous nous référons à un élément de requête qui porte le même nom que le niveau qui a le rôle de \_businessKey. Chaque niveau d'une hiérarchie SAP BW a un identificateur de niveau.

## **Tri des ensembles par libellé**

Vous pouvez trier des ensembles de membres en fonction de leur libellé (ou légende). Par défaut, lorsque vous sélectionnez le menu **Tri par libellé**, les options **Croissant** ou **Décroissant**, les membres de l'ensemble sont triés uniquement par leur libellé. Vous pouvez aussi effectuer un tri avancé pour classer les ensembles à l'aide d'une intersection (tuple) ou d'une propriété de membre.

Par exemple, un ensemble contient des régions et vous les triez à l'intérieur de l'ensemble par ordre alphabétique décroissant. Seules les données élémentaires étendues qui représentent des ensembles prennent en charge le tri des ensembles.

Pour pouvoir trier des ensembles, vous devez en créer pour les membres de votre rapport.

Vous ne pouvez pas trier les données élémentaires provenant de dimensions mixtes. Par exemple, si vous avez des années et des produits sur la même arête et au même niveau dans votre tableau croisé, vous pouvez trier les années et les lignes de produits, mais pas en tant qu'ensemble combiné, car les années et les produits sont issus de dimensions différentes.

### **Procédure**

- 1. Dans un tableau croisé, sélectionnez un ensemble à trier.
- 2. Dans la barre d'outils des objets de rapport, cliquez sur le bouton de tri  $\left| \frac{1}{n} \right|$ , puis sous **Trier par libellé**, cliquez sur **Croissant** ou **Décroissant**.

**Conseil :** Pour supprimer un ordre de tri, cliquez sur **Ne pas trier**.

## **Tri des ensembles sur l'axe opposé en fonction des valeurs**

Vous pouvez trier les membres des ensembles de l'axe opposé en fonction de la valeur d'un membre ou d'une mesure que vous sélectionnez.

Prenons l'exemple d'un tableau croisé contenant des années insérées en tant que membres individuels dans les colonnes, des lignes de produits insérées en tant qu'ensemble de membres sur les lignes et des revenus insérés en tant que mesure. Sélectionnez la colonne 2012, puis le menu **Trier par valeur** et l'option **Décroissant**. Les valeurs de la colonne 2012 sont triées.

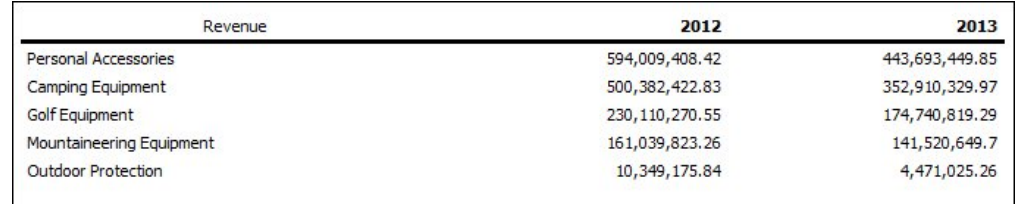

*Figure 43. Tableau croisé présentant les revenus par année et par ligne de produits avec la colonne 2012 triée en ordre décroissant*

Avant de procéder à ce type de tri, vous devez créer des ensembles pour les membres de votre rapport.

Dans les tableaux croisés imbriqués, les éléments sont triés en fonction des valeurs de la ligne ou colonne imbriquée au niveau le plus interne de l'axe opposé. Par exemple, un tableau croisé affiche les années dans les colonnes et les détaillants sont imbriqués dans les lignes de produits sur les lignes. Sélectionnez 2012 et triez les valeurs par ordre décroissant ; les détaillants s'affichent alors, de la valeur la plus élevée à la valeur la plus faible de chaque produit.

#### **Procédure**

1. Dans un tableau croisé, sélectionnez un membre ou une mesure à trier.

Par exemple, pour trier un ensemble sur l'axe horizontal, sélectionnez un membre ou une mesure sur l'axe vertical.

2. Dans la barre d'outils des objets de rapport, cliquez sur le bouton de tri  $\pm \sqrt{ }$ , puis sous **Trier par Valeur**, cliquez sur **Croissant** ou **Décroissant**.

**Conseil :** Pour supprimer un ordre de tri, cliquez sur **Ne pas trier**.

## **Tri d'ensemble avancé**

Si vous utilisez des données dimensionnelles, vous pouvez les trier à l'aide de la propriété d'un membre.

Par exemple, supposons que votre rapport comporte des noms d'employés et que vous souhaitiez trier les employés à l'aide de la propriété Sexe. Vous pouvez aussi trier en utilisant une intersection de membres, également appelée tuple. Vous pouvez, par exemple, trier les employés en utilisant le nombre de jours de congé maladie pris au cours de l'année 2012.

#### **Procédure**

- 1. Sélectionnez un ensemble.
- 2. Dans la barre d'outils des objets de rapport, cliquez sur le bouton de tri  $\exists \downarrow$  et sous l'option **Autres options de tri**, cliquez sur le bouton **Editer le tri de l'ensemble**.
- 3. Spécifiez les options de tri.
- 4. Si vous triez des membres de différents niveaux et souhaitez conserver la hiérarchie, cochez la case **Tri hiérarchisé**.
- 5. Pour trier des éléments à l'aide d'une propriété de membre, cliquez sur **Propriété** sous **Trier par**, naviguez dans l'arborescence et sélectionnez la propriété de membre à utiliser.
- 6. Pour trier les éléments en fonction d'une intersection de membres, ou tuple, sous **Trier par**, sélectionnez **Intersection (tuple)**, puis cliquez sur les points de suspension. Dans la zone **Membres et mesures disponibles**, sélectionnez les éléments à utiliser et cliquez sur la flèche vers la droite pour les placer dans la liste **Membres et mesures d'intersection**. Vous pouvez également sélectionner

des éléments de l'onglet **Mesures ou membres calculés** .

# **Utilisation de requêtes dimensionnelles**

Les requêtes déterminent les données qui figurent dans le rapport. Dans IBM Cognos Analytics - Reporting, vous pouvez créer et modifier des requêtes à l'aide de l'Explorateur de requêtes.

L'Explorateur de requêtes offre une autre méthode pour modifier des rapports ou en créer de nouveaux. Vous pouvez utiliser l'Explorateur de requêtes pour effectuer des tâches complexes, ainsi que d'autres tâches plus difficiles à accomplir dans la présentation de rapport. Vous pouvez, par exemple, utiliser l'Explorateur de requêtes pour :

améliorer les performances en changeant l'ordre dans lequel les éléments sont interrogés à partir de la base de données ou en modifiant les propriétés des requêtes pour permettre au serveur de rapports d'exécuter ces dernières de façon simultanée lorsque cela est possible

**Remarque :** Seules les requêtes référencées dans la présentation du rapport peuvent être exécutées simultanément. Si une requête est définie dans l'explorateur de requêtes en joignant plusieurs requêtes existantes, IBM Cognos Analytics ne peut pas exécuter simultanément les requêtes source. Par défaut, les requêtes sont exécutées de façon séquentielle. Votre administrateur doit activer la fonction d'exécution simultanée des requêtes. Pour en savoir davantage, reportez-vous au document IBM Cognos Analytics *Guide d'administration et de sécurité*.

- v afficher ou ajouter des filtres et des paramètres et modifier leurs propriétés,
- v afficher ou ajouter des dimensions, des niveaux et des faits,
- v intégrer des instructions SQL provenant d'autres rapports ou de rapports que vous écrivez,
- v créer des requêtes complexes au moyen d'opérations d'ensemble et de jointures.

#### **Concepts associés**:

#### [«Requêtes», à la page 9](#page-22-0)

Les requêtes déterminent quelles données élémentaires apparaissent dans le rapport. Vous pouvez, par exemple, chercher à obtenir des lignes détaillées de données à l'aide d'une simple instruction SELECT. Il peut également s'avérer utile de calculer des totaux ou des moyennes en utilisant des fonctions récapitulatives et des colonnes groupées, ou d'appliquer des filtres afin d'afficher uniquement les données souhaitées.

## **Spécification de la liste des données élémentaires d'un objet**

Indiquez la liste des données élémentaires d'un objet lorsque vous devez faire référence à une donnée élémentaire figurant dans une requête, mais pas dans la présentation.

Par exemple, supposons que vous souhaitiez ajouter un calcul de présentation à une liste qui utilise une donnée élémentaire figurant dans la définition de la requête. Si la donnée élémentaire n'apparaît pas dans la liste, vous devez y faire référence pour que le calcul de présentation fonctionne. Vous devez également indiquer la liste des données élémentaires si vous appliquez un formatage conditionnel utilisant une donnée élémentaire qui ne figure pas dans la requête.

### **Procédure**

- 1. Cliquez sur un objet présentation.
- 2. Cliquez sur l'icône **Afficher les propriétés** , et dans la sous-fenêtre **Propriétés**, cliquez deux fois sur la propriété **Propriétés** et sélectionnez des données élémentaires.

## **Ajout d'une requête à une présentation**

Les requêtes et les présentations fonctionnent ensemble. Après avoir choisi le type de données dont vous avez besoin, vous devez créer une présentation dans laquelle afficher les résultats. Chaque colonne de données doit être à la fois sélectionnée pour la requête et affichée dans une présentation, à moins que vous préfériez ne pas afficher certaines colonnes. Pour obtenir un rapport valide, les portions requête et présentation de celui-ci doivent être liées.

IBM Cognos Analytics - Reporting lie automatiquement la requête et la présentation. Par exemple, lorsque vous utilisez Reporting et la présentation de rapport de type liste, la requête et la présentation sont automatiquement liées.

### **Procédure**

- 1. Sélectionnez un conteneur de données.
- 2. Cliquez sur l'icône Afficher les propriété<sup>201</sup>, et dans la sous-fenêtre **Propriétés**, définissez la propriété **Requête** sur une requête.
- 3. Cliquez sur l'icône **Données** , et depuis l'onglet **Données élémentaires** Data items , faites glisser des données élémentaires de la requête dans le conteneur de données.

## **Utilisation de sources de données dimensionnelles avec des requêtes**

Lorsque vous utilisez les sources de données SAP BW, vous ne pouvez utiliser qu'une seule hiérarchie dans la requête.

La création de requêtes utilisant simultanément des données OLAP et relationnelles n'est pas prise en charge. Si vous créez des requêtes à l'aide d'une base de données dont vous ne connaissez pas le type, consultez votre administrateur ou concepteur de modèles de base de données.

Lors de l'exécution de requêtes multicubes à l'aide de sources de données dimensionnelles, les restrictions suivantes s'appliquent :

- v Seuls les opérateurs de base (+, \*, /,-) sont disponibles pour les calculs inter-cube.
- v Les jointures internes ne sont pas prises en charge.
- v Toutes les jointures pour des requêtes multicubes sont des jointures externes.
- v L'affichage du MDX à l'aide de la propriété de requête **Code SQL/MDX généré** peut ne pas montrer le code MDX en cours d'exécution. Ceci est dû au fait que lorsqu'une requête multicube est exécutée, plusieurs petites requêtes sont en fait exécutées.

#### **Concepts associés**:

[«Problèmes liés aux requêtes SAP BW volumineuses», à la page 478](#page-491-0) Lorsque vous utilisez une source de données SAP BW, si votre rapport inclut un ensemble de données supérieur à un million de cellules, vous pouvez rencontrer l'erreur XQE.

## **Connexion de requêtes entre plusieurs sources de données**

Cette section répertorie les sources de données entre lesquelles vous pouvez ou ne pouvez pas connecter les requêtes.

IBM Cognos Analytics prend en charge les éléments suivants :

- les jointures SGBDR/SGBDR,
- les opérations sur les ensembles avec deux requêtes,
- les relations principale/détails entre deux requêtes,
- le changement de niveau d'une requête à l'autre.

Vous ne pouvez pas créer les types de jointure suivants :

- v de cube à cube (homogènes),
- de cube à cube (hétérogènes),
- de cube à SGBDR,
- de cube à SAP BW,
- de SAP-BW à SGBDR.

## **Requêtes à faits multiples**

Vous devez comprendre le résultat d'une requête portant sur plusieurs tables de faits pour obtenir les résultats souhaités. Le résultat d'une requête à faits multiples varie selon que vous utilisez des dimensions conformes ou non conformes et dépend également du niveau de granularité et de la nature additive des données.

Le pack Entrepôt de données VA (analyse) possède des caractéristiques qui affectent les résultats si vous utilisez une requête à faits multiples avec les espaces-noms Stock et Ventes. La granularité temporelle diffère dans la mesure où les niveaux des stocks sont enregistrés de façon mensuelle et les ventes sont enregistrées de façon quotidienne. Par ailleurs, les données Ventes incluent une dimension non conforme : Modes de commande.

Les exemples ci-dessous vont vous aider à interpréter les résultats d'une requête à faits multiples et à comprendre les options permettant de modifier une requête pour obtenir les résultats souhaités.

#### **Dimensions conformes**

Des requêtes individuelles portant sur les faits Stocks et Ventes par trimestre et par produit génèrent les résultats suivants :

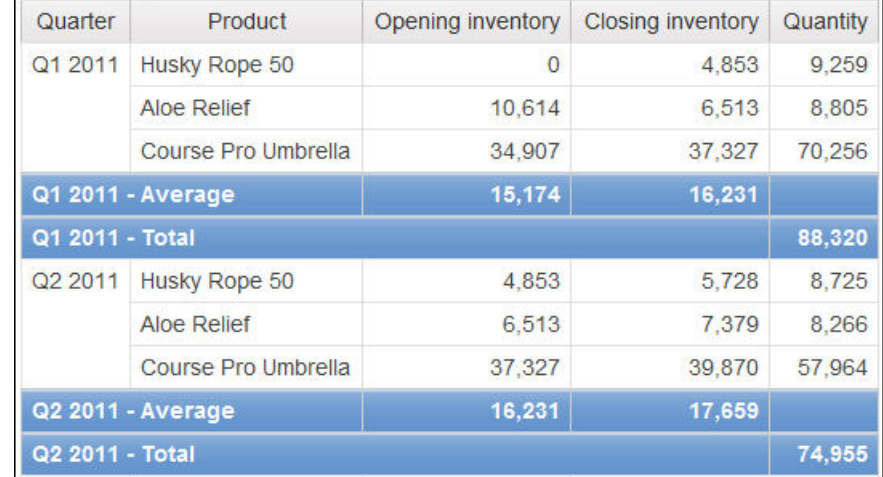

Une requête portant sur des faits multiples et des dimensions conformes respecte la cardinalité entre chaque table de faits et ses dimensions. Elle renvoie toutes les lignes de chaque table de faits. Les tables de faits sont mises en correspondance en fonction de leurs clés communes : Produit et Heure.

Produit et Heure s'appliquent à Stocks et Ventes. Toutefois, les niveaux des stocks sont enregistrés de façon mensuelle et les ventes sont enregistrées de façon quotidienne. Dans cet exemple, les résultats sont automatiquement agrégés au niveau de granularité commun le plus bas. La quantité, établie à partir des données Ventes, est cumulée pour obtenir des valeurs mensuelles.

Des valeurs nulles sont souvent renvoyées pour ce type de requête car il est fort possible qu'une combinaison d'éléments dimensionnels figurant dans une table de faits n'existe pas dans l'autre table. Par exemple, si Corde Everest 50 était disponible en stock au premier trimestre 2011, mais qu'aucune vente de ce produit n'a été enregistrée pendant cette même période, une valeur nulle sera affichée pour les données Quantité sur la ligne Corde Everest 50.

IBM Cognos Analytics ne prend pas en charge les dimensions conformes générées par IBM Cognos Framework Manager pour les sources de données SAP BW.

### **Dimensions non conformes**

Si une dimension non conforme est ajoutée à la requête, la nature des résultats générés par la requête change.

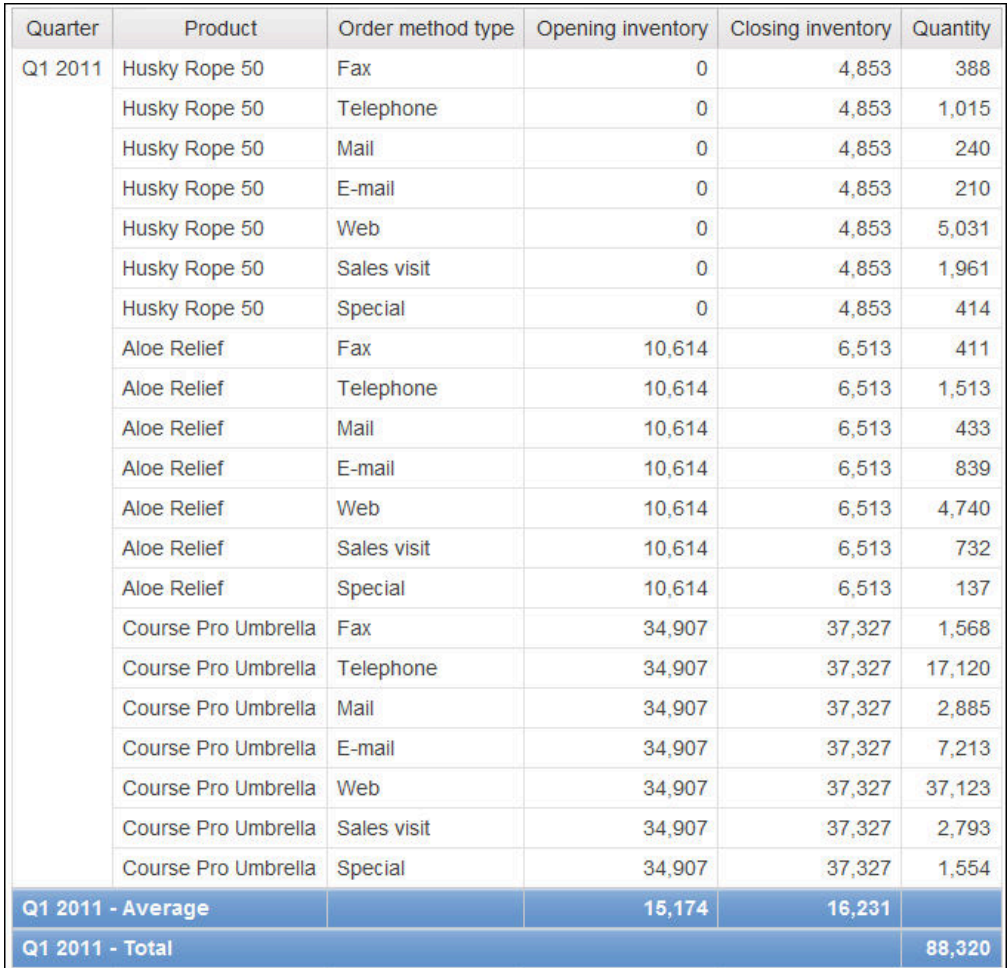

Le type de mode de commande existe uniquement dans Ventes. Par conséquent, les enregistrements ne peuvent plus être agrégés au niveau de granularité commun le plus bas, puisqu'un côté de la requête présente un caractère dimensionnel non commun à l'autre côté. Les résultats Stock à l'ouverture et Stock à la fermeture sont répétés, car il n'est plus possible de relier une valeur unique de ces colonnes à une valeur de la colonne Quantité.

Le groupement en fonction de la clé Trimestre démontre que le résultat de cet exemple repose sur le même ensemble de données que celui de la requête portant sur des dimensions conformes. Les valeurs récapitulatives sont identiques. Par

exemple, la quantité totale pour le premier trimestre 2011 est 88 320 dans les deux exemples.

## **Filtres appliqués aux dimensions non conformes**

Par défaut, pour améliorer les performances, les filtres sont appliqués au niveau de la base de données. Le comportement par défaut peut produire des valeurs nulles inattendues lorsque vous ajoutez un filtre à une requête à faits multiples. Si vous créez un filtre sur la dimension Modes de commande pour afficher uniquement le mode de commande par télécopie et que vous appliquez le filtre au niveau de la source de données, le rapport inclut des valeurs nulles.

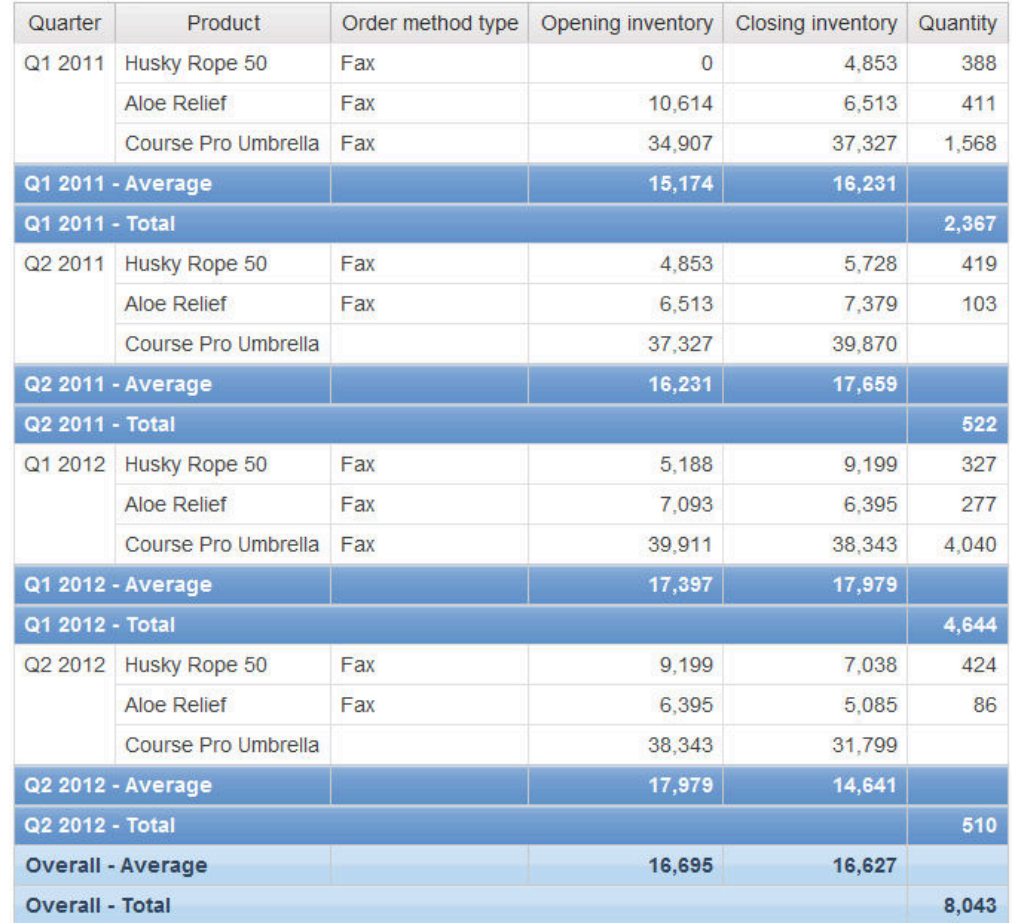

Le filtre est appliqué uniquement à la zone de sujet Ventes. Etant donné que Type de mode de commande n'existe pas dans Stock, tous les produits apparaissent toujours dans le rapport. Par exemple, Parapluie Omnium était disponible en stock au second trimestre 2012. Etant donné qu'aucune vente de ce produit par le biais de commandes par télécopie n'a été enregistrée au second trimestre 2012, Type de mode de commande et Quantité ont des valeurs nulles.

Pour supprimer les valeurs nulles, modifiez le filtre pour qu'il s'applique à l'ensemble de résultats plutôt qu'à la source de données. En appliquant le filtre à l'ensemble de résultats, vous obtenez les mêmes résultats que si vous utilisiez des dimensions conformes. Seuls les produits commandés par télécopie apparaissent dans le rapport.

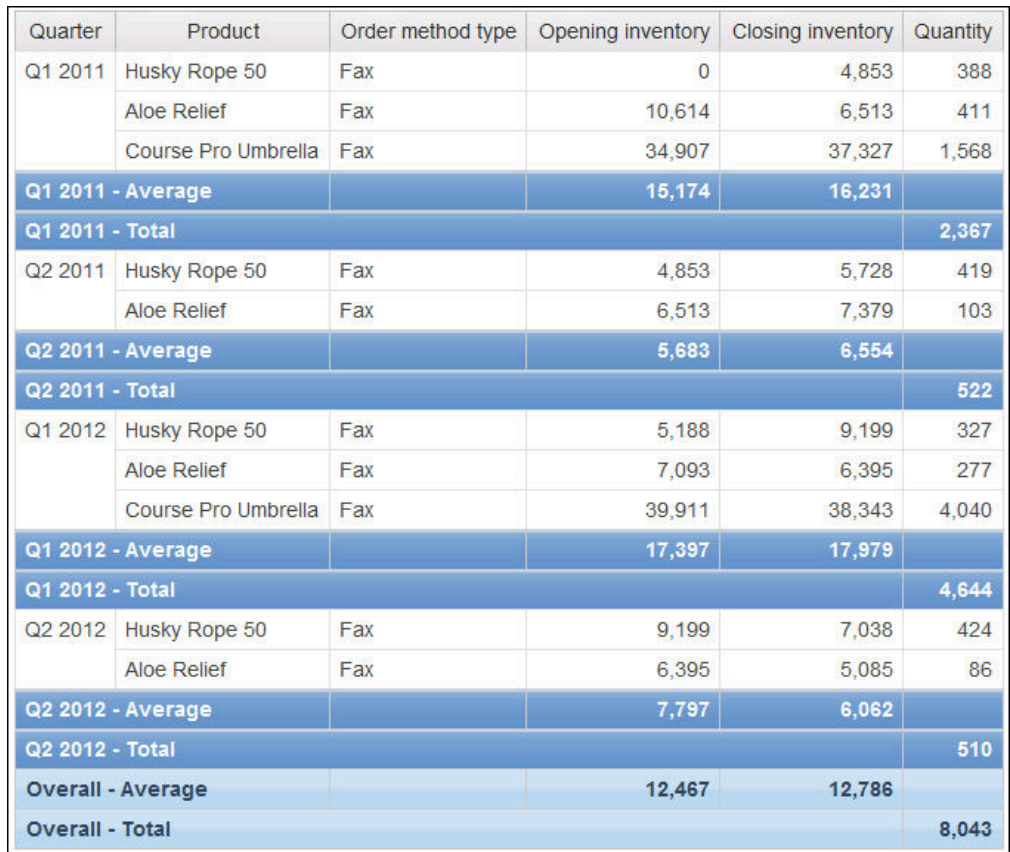

Le récapitulatif des données Quantité est égal à 8 043 quelle que soit la méthode de filtrage utilisée, ce qui montre que les résultats sont basés sur le même ensemble de données.

Dans IBM Cognos Analytics - Reporting, il existe deux types de filtre. Un filtre détaillé est appliqué à la source de données. Un filtre récapitulatif est appliqué à l'ensemble de résultats.

#### **Tâches associées**:

[«Création d'un filtre détaillé ou récapitulatif», à la page 219](#page-232-0) Ajoutez une expression de filtre pour cibler un rapport et minimiser le temps de traitement en excluant les données non souhaitées. Vous pouvez, par exemple, filtrer des données afin de les présenter uniquement aux clients qui ont placé des bons de commande d'une valeur supérieure à mille dollars au cours de l'année écoulée. Lors de l'exécution du rapport, seules y figurent les données filtrées.

## **Ajout d'une requête à un rapport dimensionnel**

Vous pouvez créer plusieurs requêtes dans l'Explorateur de requêtes afin de répondre à des besoins particuliers. Par exemple, vous avez la possibilité de créer une requête séparée pour chaque conteneur de données d'un rapport afin d'afficher des données différentes.

**Conseil :** L'exemple de rapport Dossier de synthèse du pack Ventes VA (analyse) et l'exemple de rapport Les 10 meilleurs détaillants de 2011 du pack Entrepôt de données VA (analyse) comportent plusieurs requêtes.

## **Procédure**

- 1. Cliquez sur l'icône **Requêtes** , puis cliquez sur **Requêtes**.
- 2. Cliquez sur l'icône **Boîte à outils et** faites glisser l'un des objets suivants dans la zone de travail.

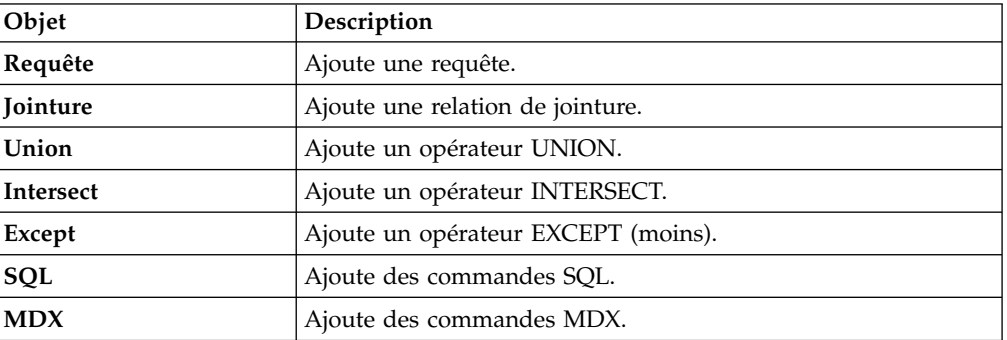

**Remarque :** Lors de l'ajout de requêtes au rapport

- v cliquez avec le bouton droit de la souris sur la zone de travail et cliquez sur **Afficher les sources des packs** pour afficher les requêtes utilisant des données élémentaires d'un pack,
- v cliquez avec le bouton droit de la souris sur la zone de travail et sélectionnez **Développer les références** pour afficher les relations existant entre les requêtes du rapport, afin de faciliter la création de requêtes complexes.
- 3. Sélectionnez un objet, cliquez sur l'icône **Afficher les propriétés** , et dans la sous-fenêtre **Propriétés**, définissez les propriétés de l'objet.
- 4. Cliquez deux fois sur une requête.
- 5. Cliquez sur l'icône **Données** , et dans l'onglet **Source** , faites glisser les éléments jusque dans la sous-fenêtre **Données élémentaires**.

**Conseil :** Vous pouvez ajouter à la requête des données élémentaires que vous ne voulez pas voir apparaître dans la présentation. Par exemple, pour appliquer un filtre en fonction du code Lignes de produits et afficher Lignes de produits dans la présentation, vous devez ajouter les deux données élémentaires à la requête.

- 6. Pour créer une donnée élémentaire, cliquez sur l'icône **Boîte à outils** et faites glisser **Donnée élémentaire** dans la sous-fenêtre **Données élémentaires**.
- 7. Pour ajouter un filtre, cliquez sur l'icône **Boîte à outils** et faites glisser **Filtre** dans la sous-fenêtre **Filtres détaillés** ou **Filtres récapitulatifs**, puis définissez l'expression de filtre.

**Conseil :** Vous pouvez également créer un filtre en faisant glisser une donnée élémentaire depuis l'onglet **Source** vers l'une des sous-fenêtres de filtres et en complétant l'expression de filtre. Si vous utilisez une source de données dimensionnelles, vous pouvez filtrer rapidement les données en faisant glisser un membre vers une sous-fenêtre de filtres, plutôt que de faire glisser le niveau auquel ce membre appartient. Par exemple, en faisant glisser le membre 2012 du niveau Années, vous allez filtrer les données de l'année 2012. Cette méthode est plus rapide que si vous faites glisser le niveau Année et que vous spécifiez uniquement les données de l'année 2012 dans l'expression de filtre.

## **Ajout d'informations de dimension à une requête**

Ajoutez des informations de dimension à une requête lorsqu'il n'en existe aucune dans la source de données, ou lorsque vous voulez les remplacer, les développer ou les limiter.

Ajoutez des informations de dimension si l'un des cas suivants s'applique :

- v Aucune information de dimension n'est disponible dans la source de données.
- Par exemple, la source de données contient des données à plat que vous voulez modéliser de façon dimensionnelle.
- v Vous voulez remplacer les informations de dimension dans la source de données.
- v Vous voulez étendre ou limiter les informations de dimension dans la source de données.

Si vous n'ajoutez pas d'informations de dimension et que la source de données contient des dimensions, c'est la structure de la source de données qui est utilisée. Si la source de données ne contient pas de dimension, IBM Cognos Analytics crée une structure dimensionnelle par défaut.

Les informations de dimension ne sont pas destinées à définir la présentation des informations, mais à faciliter la planification des requêtes. Elles peuvent être considérées comme une forme d'indices de requêtes. En outre, les utilisateurs ne peuvent pas passer au niveau inférieur des dimensions que vous ajoutez à un rapport.

**Remarque :** L'ajout d'informations de dimension n'est pas pris en charge dans les rapports qui utilisent le mode de requête dynamique.

### **Procédure**

- 1. Cliquez sur l'icône **Requêtes**  $\prod$ , puis cliquez sur une requête.
- 2. Cliquez sur l'icône Afficher les propriété<sup>2</sup>, et dans la sous-fenêtre **Propriétés**, définissez la propriété **Remplacer les informations de dimension** sur **Oui**.
- 3. Cliquez deux fois sur la requête.

L'onglet **Informations de dimension** s'affiche dans la zone de travail.

- 4. Cliquez sur l'onglet **Informations de dimension**.
- 5. Pour créer une dimension à partir d'une donnée élémentaire existante, cliquez

sur l'icône **Données** , et dans l'onglet **Source** , faites glisser la donnée élémentaire jusque dans la sous-fenêtre **Dimensions**.

IBM Cognos Analytics - Reporting génère automatiquement l'intégralité de la dimension.

- 6. Pour créer une dimension, cliquez sur l'icône **Boîte à outils**, faites glisser **Dimension** vers la sous-fenêtre **Dimensions**, puis créez la nouvelle dimension en y ajoutant des objets :
	- v Faites glisser **Niveau** pour créer un niveau.
	- v Pour créer une hiérarchie de niveaux, faites glisser **Hiérarchie de niveaux**.
	- v Pour créer une hiérarchie de membres, faites glisser **Hiérarchie de membres**.

Pour en savoir davantage sur ces objets, reportez-vous à la section [«Ajout de](#page-258-0) [données dimensionnelles à un rapport», à la page 245.](#page-258-0)

7. Cliquez sur l'icône **Données**, et depuis l'onglet **Source**, faites glisser des données élémentaires vers les objets ajoutés à l'étape précédente.

Par exemple, si vous avez créé un niveau, définissez une clé en faisant glisser une donnée élémentaire dans le dossier **Clés**.

8. Pour créer un fait, dans l'onglet **Source**, faites glisser une donnée élémentaire vers la sous-fenêtre **Faits**.

## **Création d'une relation Principale/Détails**

Créez une relation Principale/Détails pour obtenir des informations qui sinon nécessiteraient plusieurs rapports. Vous pouvez par exemple combiner une liste et un graphique. Cette liste peut contenir des lignes de produits, tandis que le graphique peut afficher les détails de chaque ligne de produits.

Les relations Principale/Détails doivent figurer dans des cadres imbriqués pour produire les bons résultats. Pour créer une relation Principale/Détails, vous disposez de deux méthodes :

- v Utilisez un cadre englobant pour la requête principale et un cadre imbriqué pour la requête détaillée.
- v Associez une page du rapport à la requête principale et utilisez un conteneur de données, tel qu'une liste ou un tableau croisé, pour la requête détaillée.

Il n'est pas possible d'afficher les données parent dans le cadre enfant et inversement. En outre, vous ne pouvez pas effectuer de calcul sur des requêtes Principale/Détails.

Lorsque vous utilisez des données dimensionnelles, IBM Cognos Analytics - Reporting ne prend pas en charge les relations Principale/Détails qui utilisent un groupe personnalisé.

Une relation Principale/Détails peut vous servir à présenter des données de sources différentes dans un même rapport. Cependant, les sources de données doivent être contenues dans le même pack.

Avec le mode de requête dynamique, les rapports de type Principale/Détails avec un objet de rapport de type tableau croisé sont optimisés pour utiliser une requête unique autant que possible plutôt qu'une requête distincte pour chaque instance d'objet de rapport.

Si vous utilisez une source de données SAP BW, vous ne pouvez pas utiliser une donnée élémentaire issue de la requête principale et contenant des valeurs non ASCII.

### **Avant de commencer**

Si vous souhaitez créer une relation Principale/Détails à l'aide de requêtes qui font référence à deux sources de données dimensionnelles distinctes, vous devez d'abord [lier les membres](#page-302-0) en définissant des alias pour les niveaux qui contiennent ces membres.

### **Procédure**

1. Afin d'utiliser un cadre englobant pour la requête principale et un cadre imbriqué pour la requête détaillée, procédez comme suit :

- v Cliquez sur l'icône **Boîte à outils** et faites glisser une **Liste**, une **Table de répéteur** ou un **Répéteur** dans le rapport.
- v Ajoutez un second conteneur de données à l'objet inséré.

Dans une liste, vous pouvez insérer une autre liste, un tableau croisé, un graphique, une table de répéteur ou un répéteur. Vous pouvez ajouter une liste à un répéteur ou une table de répéteur.

- v Ajoutez les données élémentaires aux deux conteneurs de données.
- 2. Afin d'associer une page du rapport à la requête principale et d'utiliser un conteneur de données pour la requête détaillée, procédez comme suit :
	- Cliquez dans la page de rapport.
	- v Cliquez sur l'icône **Afficher les propriétés** , et dans la sous-fenêtre

Propriétés, cliquez sur l'icône Sélectionner un ancêtre **[1964]**, puis cliquez sur **Page**.

- v Définissez la propriété **Requête**.
- v Cliquez sur l'icône **Boîte à outils** et faites glisser un conteneur de données dans le rapport.
- 3. Pour lier une donnée élémentaire de la requête principale à un paramètre de la requête détaillée plutôt qu'à une autre donnée élémentaire, créez le paramètre dans la requête détaillée.

Utilisez des paramètres pour filtrer les valeurs situées à un niveau inférieur de la requête détaillée.

- Cliquez sur l'icône **Requêtes II**, puis cliquez sur la requête détaillée.
- Cliquez sur l'icône **Boîte à outils** et faites glisser l'objet **Filtre** dans la zone **Filtres détaillés**.
- v Dans la zone **Définition de l'expression**, créez le paramètre.
- 4. Cliquez sur l'icône **Pages** , puis cliquez sur la page de rapport.
- 5. Cliquez dans la page de rapport.
- 6. Cliquez sur l'icône **Afficher les propriétés**, et dans la sous-fenêtre **Propriétés**, cliquez sur l'icône **Sélectionner un ancêtre**, puis sur **Page**.
- 7. Cliquez sur le conteneur de données dans lequel se situent les détails.
- 8. Dans la sous-fenêtre **Propriétés**, cliquez sur la propriété **Relations Principale/Détails**.
- 9. Cliquez sur **Nouveau lien**.
- 10. Dans la zone **Principale**, sélectionnez la donnée élémentaire chargée de fournir les informations principales.
- 11. Pour associer la requête principale à une donnée élémentaire, dans la zone **Détail**, cliquez sur la donnée élémentaire chargée de fournir les informations détaillées.
- 12. Pour associer la requête principale à un paramètre, dans la zone **Paramètres**, cliquez sur le paramètre chargé de fournir les informations détaillées.

**Conseil :** Pour supprimer un lien, sélectionnez-le et appuyez sur la touche [Suppr].

13. Si votre objet de requête détaillée est un graphique, vous pouvez déconnecter un titre de graphique depuis la requête principale.

- v Cliquez sur le titre du graphique puis, dans la sous-fenêtre **Propriétés**, cliquez sur **Relations Principale/Détails**.
- v Désélectionnez la case **Utiliser les relations Principale/Détails du graphique**.
- 14. Si la relation Principale/Détails inclut un graphique (Détails) et si vous utilisez des portées d'axes automatiques, vous pouvez définir la même portée d'axe pour tous les graphiques de détails :
	- Sélectionnez l'axe.
	- v Dans la sous-fenêtre **Propriétés**, sous **Général**, cliquez deux fois sur la propriété **Portée de l'axe**.
	- v Sous **Maximum** et **Minimum**, cliquez sur **Automatique**.

L'option de rapport Principale/Détails n'est disponible qu'avec des portées d'axes automatiques.

v Sous **Rapports Principale/Détails**, cochez la case **Plage identique pour toutes les instances du graphique**.

Pour en savoir davantage sur les portées de l'axe, reportez-vous à la section [«Changement de l'échelle de l'axe d'un graphique par défaut en cours», à la](#page-121-0) [page 108.](#page-121-0)

**Conseil :** Pour éviter que la même donnée élémentaire figure deux fois dans le rapport, sélectionnez-la dans le conteneur de données basé sur la requête détaillée. Dans la barre d'outils des objets de rapport, cliquez sur l'icône **Plus**

et cliquez sur **Couper**. L'élément est alors supprimé de l'affichage du rapport, mais reste dans la requête.

#### **Concepts associés**:

[«Refus de service suite à l'utilisation d'un rapport Principale/Détails ou en rafale](#page-492-0) [contenant un graphique ou un tableau croisé», à la page 479](#page-492-0) Lors de l'exécution d'un rapport de type Principale/Détails ou en rafale incluant un graphique ou un tableau croisé, le manque d'espace disque peut entraîner l'échec du rapport ou d'autres requêtes. Un ensemble volumineux de clés de diffusion en rafale ou de lignes principales peut générer un ou plusieurs graphiques par détail, entraînant ainsi de nombreuses exécutions de type

Principale/Détails. Un grand nombre de fichiers temporaires (et donc de gigaoctets) contenant les données qui permettent d'afficher correctement les graphiques risque alors de s'accumuler dans le dossier temp.

### <span id="page-302-0"></span>**Liaison de membres de deux sources de données**

Si vous créez une relation Principale/Détails à l'aide de requêtes qui font référence à deux sources de données dimensionnelles distinctes, vous devez créer une relation entre des niveaux dont les légendes des membres sont identiques, mais dont les noms uniques de membre (MUN) sont différents.

Pour en savoir davantage sur les noms uniques de membre, reportez-vous à la section [«Recommandation - Utilisation des alias des noms uniques des membres](#page-520-0) [\(MUN\)», à la page 507.](#page-520-0)

Par exemple, si vous pouvez avoir besoin de lier le membre Amériques dans le niveau territoire de vente du cube Vacances et aventure avec Amériques dans le niveau Filiale VA du cube Vacances et aventure finance. Pour créer cette relation, vous devez définir des alias pour les niveaux qui contiennent les membres à lier.

### **Procédure**

- 1. Sélectionnez le cadre parent ou la page de rapport, cliquez sur l'icône **Plus** , puis cliquez sur **Aller à la requête**.
- 2. Ajoutez un calcul de requête à la requête.
	- a. Cliquez sur l'icône **Boîte à outils** et faites glisser l'outil **Calcul de requête** dans la zone **Données élémentaires**.
	- b. Dans la fenêtre Création d'un calcul, cliquez sur le bouton d'option **Autre expression** et cliquez sur **OK**.
	- c. Dans la zone **Nom**, saisissez un nom pour le calcul.
	- d. Dans la zone **Définition de l'expression**, saisissez l'expression suivante : légende (**nom de la donnée élémentaire**) Par exemple, légende ( [société vacances aventure]. [Territoire de

ventes].[Territoire de ventes].[Territoire de ventes] )

- 3. Remplacez le niveau qui contient le membre chargé de fournir les informations principales avec le calcul.
	- a. Cliquez sur l'icône **Pages** , puis cliquez sur la page de rapport de l'étape 1.
	- b. Cliquez sur l'icône **Données** , puis cliquez sur l'onglet **Données élémentaires** .
	- c. A partir de la requête où vous avez créé le calcul de requête, faites glisser le calcul dans le cadre parent ou la page de rapport, en regard du niveau que vous remplacez.
	- d. Supprimez le niveau.
- 4. Répétez les étapes 1 à 3 pour le niveau du conteneur de données dans lequel se trouvent les détails.

Un alias de légende est créé pour chaque niveau. Vous pouvez maintenant utiliser l'alias de la légende pour chaque niveau afin de créer une relation Principale/Détails à l'aide des légendes de membres, dont les noms sont identiques, au lieu des noms uniques des membres, qui sont différents.

#### **Résultats**

Vous pouvez maintenant créer la relation Principale/Détails entre deux niveaux.

## **Utilisation de requêtes dans SQL ou MDX**

Pour chaque requête d'un rapport, vous pouvez utiliser le code SQL ou MDX qui s'exécute en même temps que le rapport.

**Remarque :** Le code MDX n'est pas disponible pour les sources de données DMR.

#### **Affichage du code SQL ou MDX pour l'ensemble d'un rapport ou d'une requête**

Affichez le code SQL ou MDX pour visualiser ce qui est transmis à la base de données lorsque vous exécutez un rapport.

Seul le code SQL est disponible lorsque vous utilisez des sources de données DMR, car celles-ci étaient relationnelles.

## **Procédure**

1. Pour afficher le code SQL ou MDX du rapport entier, cliquez sur l'icône

**Requêtes** , cliquez avec le bouton droit de la souris sur l'icône **Rapport** puis cliquez sur **Afficher le code SQL/MDX généré**.

Cette option affiche le code SQL ou MDX qui sera exécuté dans la source de données. Le code SQL ou MDX est organisé par requête et par résultat de requête. Si une requête est utilisée dans plusieurs conteneurs de données, un résultat de requête est généré pour chaque conteneur de données.

- 2. Pour afficher le code SQL ou MDX d'une requête spécifique, procédez comme suit :
	- v Cliquez sur l'icône **Requêtes**, puis cliquez sur la requête.
	- v Cliquez sur l'icône **Afficher les propriétés** , et dans la sous-fenêtre **Propriétés**, cliquez deux fois sur la propriété **Code SQL généré**.

La propriété **Code SQL généré** affiche le code SQL ou MDX exécuté lorsque vous affichez les données tabulaires (cliquez avec le bouton droit sur une requête et cliquez sur **Afficher des données tabulaires**). Les données tabulaires affichent les données générées par la requête sous la forme d'une liste. Vous pouvez utiliser cette propriété pour créer des requêtes avancées.

### **Résultats**

Le code SQL ou MDX de la requête s'affiche dans la boîte de dialogue **Code SQL généré**. Pour SQL, vous pouvez afficher le code SQL natif qui correspond au code SQL transmis à la base de données lorsque vous exécutez la requête ou le code SQL IBM Cognos qui est une forme générique du code SQL utilisé par IBM Cognos Analytics - Reporting. Le code SQL Cognos est converti en code SQL natif avant l'exécution de la requête.

#### **Tâches associées**:

[«Affichage de valeurs d'invite dans du code SQL ou MDX généré», à la page 321](#page-334-0) Vous pouvez afficher des valeurs d'invite lorsque vous visualisez le code SQL ou MDX généré d'une requête ou d'un rapport.

## **Création d'un rapport à l'aide de votre code SQL ou MDX**

<span id="page-304-0"></span>Vous pouvez créer un rapport en ajoutant du code SQL ou MDX provenant d'une source externe (un autre rapport, par exemple).

Si vous utilisez du code MDX, vous devez connaître la [syntaxe MDX](#page-306-0) prise en charge par IBM Cognos Analytics - Reporting.

Si vous éditez le code SQL d'une requête, vous devez modifier la propriété **Traitement** de cette requête et définir **Traitement local limité**.

Vous ne pouvez pas créer un rapport en ajoutant votre propre code MDX si la source de données est IBM Cognos TM1. IBM Cognos TM1 ne prend pas en charge le code MDX personnalisé.

### **Procédure**

- 1. Créez un rapport, puis choisissez le modèle **Vide**.
- 2. Cliquez sur l'icône **Requêtes**  $\boxed{1}$ , puis cliquez sur **Requêtes**.
- 3. Cliquez sur l'icône **Boîte à outils** et faites glisser **Requête** jusque sur la zone de travail.
- 4. A partir de la **Boîte à outils**, effectuez une des opérations suivantes :
	- v Pour créer une requête SQL, faites glisser **SQL** à droite de la requête.
	- v Pour créer une requête MDX, faites glisser **MDX** à droite de la requête.

**Conseil :** Vous pouvez faire glisser **SQL** ou **MDX** n'importe où dans la zone de travail ; Cognos Analytics Reporting crée automatiquement une requête.

- 5. Cliquez sur l'icône **Afficher les propriétés** , et dans la sous-fenêtre **Propriétés**, cliquez deux fois sur la propriété **Source de données**, puis cliquez sur une source de données.
- 6. Le cas échéant, définissez la propriété **Catalogue** sur le nom du catalogue.
- 7. Cliquez deux fois sur la propriété **SQL** ou **MDX** et saisissez le code SQL ou MDX.
- 8. Cliquez sur **Valider** pour rechercher les erreurs éventuelles.
- 9. Si vous utilisez le code SQL, sélectionnez la requête, et dans la sous-fenêtre **Propriétés**, définissez la propriété **Traitement** sur **Traitement local limité**.
- 10. Cliquez deux fois sur la requête. Si le code SQL ou MDX est correct, les données élémentaires définies dans le code SQL ou MDX s'affichent dans la sous-fenêtre **Données élémentaires**.
- 11. Cliquez sur l'icône **Pages** , puis cliquez sur une page de rapport.
- 12. Cliquez sur l'icône **Boîte à outils** et faites glisser un objet sur la zone de travail.

Par exemple, faites glisser une liste, un tableau croisé, un graphique ou un répéteur.

- 13. Cliquez sur le conteneur de données.
- 14. Cliquez sur l'icône **Afficher les propriétés**, et dans la sous-fenêtre **Propriétés**,

cliquez sur l'icône **Sélectionner les ancêtres**  $\Box$ , puis sur le conteneur que vous venez de créer.

Par exemple, si vous avez créé une liste, cliquez sur **Liste**.

**Conseil :** Vous pouvez également cliquer sur le sélecteur de conteneur (trois points oranges) du conteneur pour le sélectionner.

- 15. Définissez la propriété **Requête** sur la requête correspondant au type de rapport.
- 16. Cliquez sur l'icône **Données**  $\Box$ , et dans l'onglet **Données élémentaires** Data items

, faites glisser les éléments depuis la requête choisie à l'étape précédente jusque dans le conteneur de données.

#### **Conversion d'une requête en SQL**

Vous pouvez convertir une requête en SQL pour l'éditer. Cela vous permet d'améliorer les performances ou d'utiliser les fonctionnalités SQL qui ne sont pas directement prises en charge par IBM Cognos Analytics - Reporting.

La conversion d'une requête en SQL est un processus irréversible.

#### **Procédure**

1. Cliquez sur l'icône **Requêtes**  $\prod$ , puis cliquez sur la requête.

- 2. Cliquez sur l'icône Afficher les propriétés<sup>es</sup>, et dans la sous-fenêtre **Propriétés**, cliquez deux fois sur la propriété **Code SQL généré**.
- 3. Cliquez sur **OK**, puis sur **Convertir**.
- 4. Cliquez sur **Valider** pour rechercher les erreurs éventuelles.
- 5. Sélectionnez la requête, et dans la sous-fenêtre **Propriétés**, définissez la propriété **Traitement** sur **Traitement local limité**.

## **Edition du code SQL ou MDX**

Vous pouvez éditer le code SQL ou MDX d'une requête créée en tant que requête SQL ou MDX ou convertie en SQL.

#### **Procédure**

- 1. Cliquez sur l'icône **Requêtes**  $\prod$ , développez la requête, puis cliquez sur l'élément SQL ou MDX sous la requête.
- 2. Dans la zone de travail, cliquez deux fois sur l'élément SQL ou MDX.
- 3. Apportez les modifications voulues dans la zone de texte.

Si vous utilisez du code MDX, vous devez connaître la [syntaxe MDX](#page-306-0) prise en charge par IBM Cognos Analytics - Reporting.

4. Cliquez sur **Valider** pour rechercher les erreurs éventuelles.

#### **Optimisation des premières lignes**

Le code SQL produit par IBM Cognos Analytics - Reporting dépend du format de rapport choisi. Par exemple, si vous spécifiez le format HTML, l'optimisation des premières lignes est nécessaire. Toutes les lignes sont nécessaires si vous indiquez le format PDF.

Les programmeurs et les administrateurs de bases de données doivent se rappeler que Cognos Analytics Reporting n'utilise pas toujours l'optimisation des premières lignes. Si vous considérez que l'optimisation des premières lignes est toujours nécessaire, il est possible que l'optimiseur SGBDR ne traite pas la requête comme vous l'attendiez.

#### <span id="page-306-0"></span>**Syntaxe MDX prise en charge**

Si vous utilisez du code MDX, vous devez connaître la syntaxe prise en charge par IBM Cognos Analytics - Reporting. Cognos Analytics Reporting prend en charge la syntaxe MDX indiquée dans le kit de développement Data Access Software version 2.8 de Microsoft.

Cognos Analytics Reporting prend en charge les fonctions MDX ci-dessous. Cette liste est partielle et ne s'applique que lorsque vous utilisez les sources de données suivantes :

- cubes
- SAP BW
- IBM Cognos TM1
- IBM Db2 OLAP
- IBM Cognos Consolidation
- IBM Cognos Contributor

Pour ces sources de données, IBM Cognos Analytics utilise une syntaxe Microsoft SQL Server Analysis Services légèrement différente.

• Acos

- Aggregate
- Ancestor
- Ancestors
- Asin
- Atan
- $\cdot$  Avg
- BottomCount
- BottomPercent
- BottomSum
- Children
- ClosingPeriod
- CoalesceEmpty
- Convert
- $\cdot$  Cos
- v Cosh
- Count
- Cousin
- Crossjoin
- CurrentMember
- DefaultMember
- Descendants
- Dimension
- Distinct
- Except
- Exp
- Filter
- FirstChild
- FirstSibling
- Generate
- Head
- Hierarchize
- Hierarchy
- v IIf
- Intersect
- v Is
- IsAncestor
- IsEmpty
- Item
- Lag
- LastChild
- LastPeriods
- LastSibling
- Lead
- Level
- Levels
- LinkMember
- v Ln
- $\cdot$  Log10
- Max
- Median
- Members
- Min
- Mtd
- Name
- NextMember
- OpeningPeriod
- Order
- Ordinal
- ParallelPeriod
- Parent
- PeriodsToDate
- PrevMember
- PreviousMember
- Properties
- Qtd
- Rank
- Siblings
- $\cdot$  Sin
- Sinh
- Stddev
- Subset
- Sum
- Tail
- Tan
- Tanh
- **TopCount**
- TopPercent
- TopSum
- Union
- Value
- v Var
- Wtd
- v Ytd

## **Utilisation de calculs dimensionnels**

Insérez un calcul afin de rendre un rapport plus explicite à l'aide d'informations complémentaires obtenues à partir de la source de données. Par exemple, dans le cas de la création d'un rapport de facturation, vous souhaitez voir le total des ventes pour chaque produit commandé. Pour ce faire, créez une colonne calculée qui multiplie le prix du produit par la quantité commandée.

Vous pouvez générer les calculs dans l'éditeur d'expression à l'aide de fonctions.

Si un calcul est utilisé dans plusieurs rapports ou par des auteurs de rapports différents, demandez à votre modélisateur de le créer en tant qu'objet autonome du modèle et incluez-le dans le pack approprié.

#### **Concepts associés**:

[«Considérations à prendre en compte lors de la création des calculs», à la page 495](#page-508-0) Tenez compte des informations et des restrictions suivantes lorsque vous créez des calculs dimensionnels.

## **Création d'un calcul de membre simple**

Lorsque vous utilisez des sources de données dimensionnelles, vous pouvez sélectionner des membres dans votre rapport et créer des calculs simples.

Outre les opérations arithmétiques simples, vous pouvez effectuer les calculs suivants :

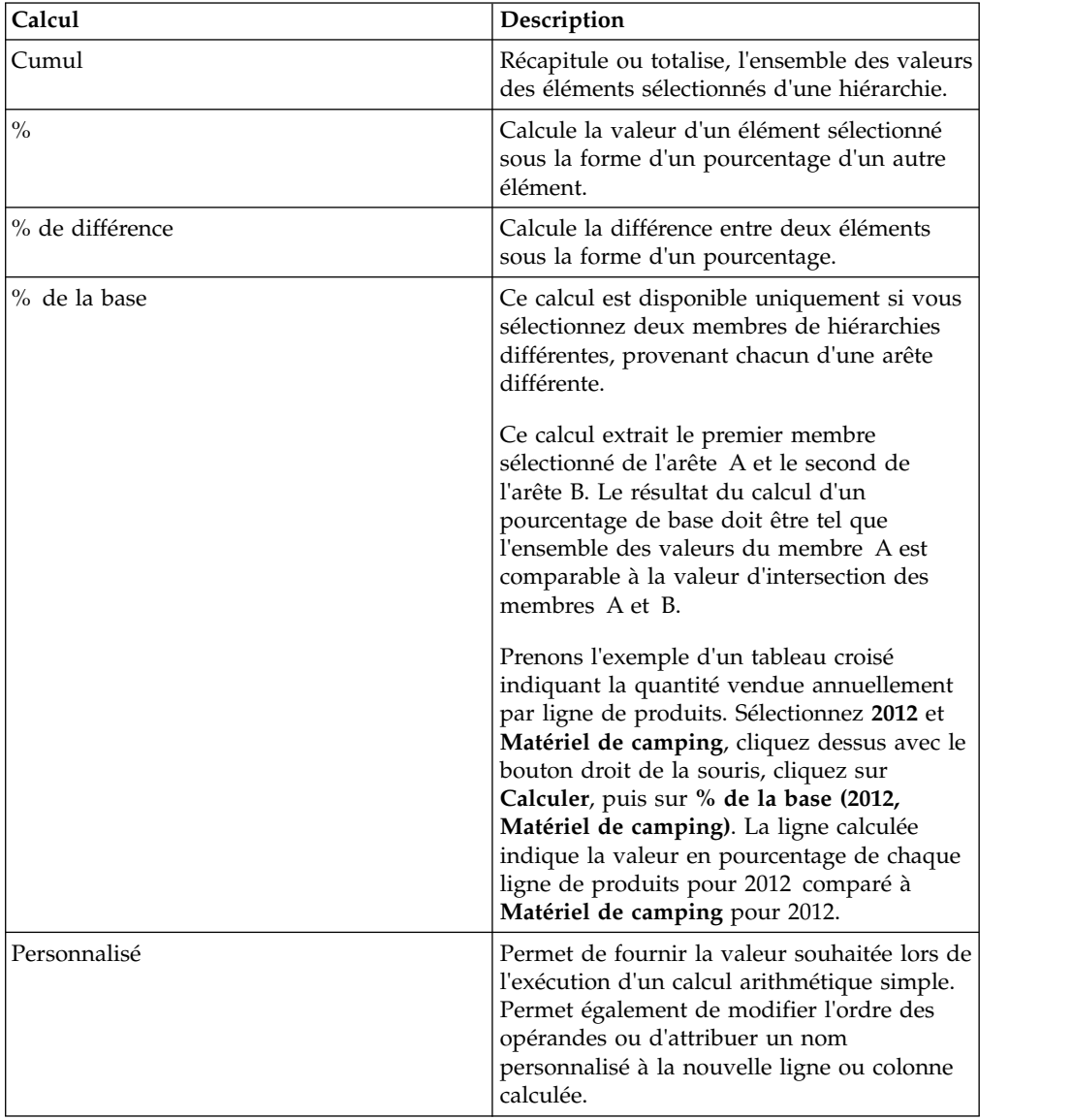

## **Procédure**

- 1. Sélectionnez les éléments du rapport à calculer.
- 2. Dans la barre d'outils des objets du rapport, cliquez sur le bouton Insérer un

calcul  $\frac{e}{\sqrt{2}}$  et sélectionnez le type de calcul à effectuer.

**Conseil :** Les calculs qui ne sont pas applicables aux éléments sélectionnés qui apparaissent en grisé.

3. Si vous souhaitez modifier l'ordre des opérandes ou le nom de l'élément calculé ajouté au rapport, cliquez sur **Personnaliser**.

### **Résultats**

Le calcul s'affiche en tant que nouvelle ligne ou colonne dans le rapport.

## **Insertion d'un calcul de la requête**

Lorsque vous utilisez des données dimensionnelles, insérez un calcul de requête dans votre rapport afin d'ajouter une nouvelle ligne ou colonne avec des valeurs basées sur un calcul. Par exemple, créez un calcul de requête nommée Euros qui convertit les dollars en euros en multipliant une mesure existante en dollars par un taux de conversion. La mesure Euros peut alors être affichée pour les utilisateurs finals dans une ligne ou une colonne séparée.

Dans IBM Cognos Analytics - Reporting, vous pouvez créer les types de calcul suivants :

- v Créer des membres calculés ou des mesures calculées dans lesquels l'expression est une expression de valeur basée sur un membre ou sur un tuple (et non sur une propriété). Ainsi, [2013] - [2012] est un membre calculé et [Revenus] - [Revenus planifiés] est une mesure calculée.
- v Utiliser des expressions d'ensemble pour créer des ensembles calculés de membres. Ainsi, children ([2012]) est une expression d'ensemble qui affiche les membres enfant de 2012.

Chaque expression d'ensemble doit reposer sur une hiérarchie et contenir uniquement des membres de cette dernière.

v Créer des expressions de valeur lorsque vous souhaitez insérer une chaîne, un nombre, une date ou une valeur de la plage.

Vous pouvez aussi créer un calcul utilisant une intersection (tuple) que vous avez déjà définie.

Si vous utilisez une source de données IBM Db2, l'opérateur de soustraction n'est pas valide si vous combinez les types de données timestamp2 et packed decimal.

Lorsque vous créez une expression qui sera utilisée dans un environnement codé sur deux octets, tel que le japonais, les caractères spéciaux suivants sont les seuls qui fonctionnent : ASCII-7 et ~ --  $||$  - \$  $\ell$  £ ¬.

### **Procédure**

- 1. Cliquez sur l'icône **Boîte à outils et** faites glisser **Calcul de requête** dans le rapport.
- 2. Cliquez sur le type de calcul à créer et, si nécessaire, sélectionnez la hiérarchie qui contient les données concernées par le calcul.
- 3. Dans la zone **Nom**, saisissez un nom explicite pour le calcul. Si vous calculez, par exemple, la différence entre les revenus de 2012 et ceux de 2011, vous pouvez nommer votre expression **Revenus 2012 – 2011**.
- 4. Dans la sous-fenêtre **Composants disponibles**, définissez le calcul :
	- v Indiquez le mode d'affichage des données élémentaires disponibles dans votre pack de données en cliquant sur le bouton Afficher l'arborescence des

membres  $\Box$  ou sur le bouton Afficher l'arborescence des métadonnées

v Pour ajouter des données élémentaires non affichées dans le rapport, cliquez

deux fois dessus dans l'onglet Source .

v Pour ajouter des données élémentaires qui figurent dans le rapport, mais pas forcément dans le modèle, telles que les calculs, cliquez deux fois sur

celles-ci dans l'onglet Données élémentaires

v Pour ajouter des données élémentaires issues d'une requête spécifique,

cliquez deux fois dessus dans l'onglet Requêtes

v Pour ajouter des fonctions, des récapitulatifs et des opérateurs, cliquez deux

fois sur ces éléments dans l'onglet Fonctions  $\sqrt{\frac{f^{[k]}}{f^{[k]}}}$ 

v Pour ajouter une valeur dérivée d'un paramètre, cliquez deux fois sur un

paramètre dans l'onglet Paramètres .

Les paramètres permettent de définir des invites, des rapports d'accès au détail et des relations Principale/Détails.

• Pour ajouter une macro, sur l'onglet Macros  $|\mathcal{V}|$ , faites glisser la table de mappage des paramètres, les paramètres de session, ou les fonctions à ajouter à la macro.

**Conseil :** Utilisez **Insérer un bloc de macro** pour commencer à créer l'expression de la macro. **Insérer un bloc de macro** insère des signes dièse dans l'expression. L'expression que vous créez doit être positionnée entre les signes dièse.

Vous pouvez également saisir le calcul directement dans la zone **Définition de l'expression**.

Lorsque vous saisissez des valeurs de date, vérifiez que le format de date utilisé est adapté pour le type de base de données.

Pour copier et coller des éléments de l'expression dans la sous-fenêtre

**Définition de l'expression**, vous pouvez utiliser le bouton Copier **et le** le

bouton Coller .

5. Cliquez sur le bouton de validation  $\Box$ 

Toutes les erreurs de validation s'affichent sur l'onglet **Erreurs** de la sous-fenêtre **Informations**.

**Conseil :** Pour copier et coller des éléments de l'expression dans la sous-fenêtre

**Définition de l'expression**, vous pouvez utiliser le bouton Copier **et le** et le

bouton Coller

#### **Concepts associés**:

Chapitre [17, «Utilisation des macros de requête», à la page 405](#page-418-0) Une macro est une partie de code que vous pouvez insérer dans l'instruction Select d'une requête ou dans une expression. Vous pouvez par exemple ajouter une macro pour insérer une nouvelle donnée élémentaire contenant le nom de l'utilisateur.

## **Création d'un calcul de présentation**

Créez un calcul de présentation pour ajouter des informations d'exécution à votre rapport, comme la date et l'heure en cours, ainsi qu'un nom d'utilisateur.

Lorsque vous créez des calculs de présentation, les fonctions non prises en charge n'apparaissent pas dans l'onglet **Fonctions** de l'éditeur d'expression. Plus précisément, le dossier **Récapitulatifs** disparaît, ainsi que certains opérateurs, certaines constantes et syntaxes. Ces fonctions ne sont pas accessibles car elles ne peuvent être exécutées que par une base de données, alors que les expressions de rapport et les calculs basés sur les expressions de présentation sont exécutés dans IBM Cognos Analytics - Reporting.

Pour consulter la liste complète des fonctions accessibles dans l'éditeur d'expression, à l'exception des fonctions de rapport, créez un calcul de requête. En effet, étant donné que ce genre de calcul est exécuté dans la base de données et non dans Cognos Analytics Reporting, toutes les fonctions sont disponibles lorsque vous créez un calcul de la requête.

### **Procédure**

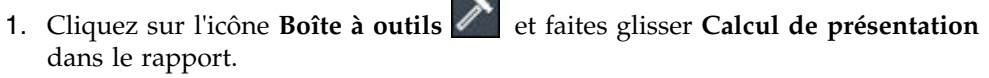

- 2. Dans la fenêtre **Composants disponibles**, définissez le calcul :
	- v Pour ajouter des données élémentaires non affichées dans le rapport, cliquez

deux fois dessus dans l'onglet Source  $\frac{1}{n}$ .

v Pour ajouter des données élémentaires issues d'une requête spécifique,

cliquez deux fois dessus dans l'onglet Requêtes  $\boxed{|| \cdot ||}$ 

v Pour ajouter des fonctions, des récapitulatifs et des opérateurs, cliquez deux

fois sur ces éléments dans l'onglet Fonctions  $\lfloor f^{[k]} \rfloor$ 

v Pour ajouter une valeur dérivée d'un paramètre, cliquez deux fois sur un

paramètre dans l'onglet Paramètres .

Les paramètres permettent de définir des invites, des rapports d'accès au détail et des relations Principale/Détails.

#### **Astuces :**

- v Vous pouvez également saisir le calcul directement dans la zone **Définition de l'expression**.
- v Lorsque vous saisissez des valeurs de date, vérifiez que le format de date utilisé est adapté pour le type de base de données.
- v Pour copier et coller des éléments de l'expression dans la sous-fenêtre

**Définition de l'expression**, vous pouvez utiliser le bouton Copier **et le** et le bouton Coller

3. Cliquez sur le bouton de validation  $\boxed{\cdot}$ .

# **Création d'une intersection (tuple)**

Quand vous utilisez des données dimensionnelles, une intersection, également appelée tuple, est utile pour obtenir une valeur à partir de la combinaison de plusieurs membres que vous indiquez. Chaque membre doit provenir d'une hiérarchie différente. L'intersection ne peut inclure qu'une seule mesure.

Par exemple, l'intersection (Revenus, 2012, Ustensiles de cuisine) affiche la valeur des revenus pour l'année 2012 et pour la ligne de produits Ustensiles de cuisine.

Utilisez les nuplets pour éviter d'obtenir des récapitulatifs de rapport qui ne reflètent pas les données visibles. Pour en savoir davantage sur cette question, reportez-vous à la section [«Les récapitulatifs des rapports ne correspondent pas](#page-484-0) [aux membres visibles», à la page 471.](#page-484-0)

#### **Procédure**

- 1. Cliquez sur l'icône **Boîte à outils et** faites glisser l'objet **Intersection (tuple)** vers le rapport.
- 2. Dans la sous-fenêtre **Membres et mesures disponibles**, sélectionnez ensuite les éléments à utiliser et cliquez sur la flèche vers la droite pour les placer dans la liste **Membres et mesures d'intersection**. Vous pouvez également utiliser des

éléments de l'onglet **Mesure ou membre calculé** .

3. Pour définir la hiérarchie de cette intersection, cliquez sur un objet parent dans la liste **Hiérarchie d'intersection**.

## **Affectation d'une hiérarchie ou d'une dimension**

Vous devez affecter chaque membre calculé, expression d'ensemble et intersection (tuple) à une hiérarchie ou dimension. Nous vous recommandons de sélectionner la hiérarchie ou la dimension sur laquelle votre calcul se concentre. Par exemple, si votre membre calculé est basé sur les années, sélectionnez la hiérarchie chronologique. Si vous créez une mesure calculée, sélectionnez la dimension de mesures.

Sélectionnez uniquement une hiérarchie qui ne peut pas avoir une incidence sur la valeur du calcul. Par exemple, la hiérarchie Matériel de camping garde la même valeur quel que soit le contexte de produits dans lequel elle apparaît dans le rapport. Ainsi,

- v le calcul ([Matériel de camping]-[Matériel de montagne]) a une signification bien définie uniquement dans la hiérarchie Produits ; vous devez donc sélectionner cette dernière,
- le calcul tuple ([Revenu], [Matériel de camping]) peut être affecté aux hiérarchies Produits ou Mesures car il n'est affecté par aucun de ces contextes,
- v les calculs ([2013] [Matériel de camping]) et ([Année fiscale 2013] [Année calendaire 2013]) n'ont pas de signification bien définie dans une hiérarchie et leur utilisation n'est donc pas du tout fiable.

# **Passage au niveau inférieur ou supérieur dans les rapports dimensionnels**

Lorsque vous travaillez avec des sources de données dimensionnelles ou relationnelles modélisées de façon dimensionnelle (DMR), vous pouvez créer des rapports qui permettent au lecteur de consulter des informations plus générales ou plus détaillées sur vos données dans une hiérarchie dimensionnelle prédéfinie (par exemple, Années - Année - Trimestre - Mois), sans avoir à créer des rapports différents.

Vous pouvez lier des groupes de données élémentaires à partir de différentes requêtes pour que, quand vous passez au niveau inférieur ou supérieur d'une requête, la donnée élémentaire fasse de même dans les requêtes liées. La liaison de données élémentaires est utile si votre rapport inclut plusieurs requêtes avec la même donnée élémentaire. Par exemple, si votre rapport affiche une liste et un tableau croisé qui incluent tous les deux la donnée élémentaire Lignes de produits, vous pouvez lier la donnée élémentaire Lignes de produits de la requête du tableau croisé à celle de la requête de la liste. Ainsi, lorsque vous passez au niveau supérieur de la donnée élémentaire Lignes de produits du tableau croisé, celle de la liste en fait de même.

## **Ensembles de membres**

Les ensembles de membres sont utilisés pour regrouper des données élémentaires qui sont logiquement apparentées pour diverses actions, par exemple, les actions d'accès au détail, de suppression des zéros ou de rang. Ils peuvent être définis sous forme de liste simple ou d'arborescence, dans laquelle les ensembles de membres qui se trouvent dans la même chaîne parent sont considérés comme apparentés.

Par exemple, pour les opérations d'accès au détail, un ensemble de membres définit l'ensemble des éléments qui peuvent potentiellement changer lorsqu'un élément donné de l'ensemble fait l'objet d'un changement de niveau. La valeur des autres éléments de la requête, ainsi que celle des éléments se trouvant dans la même hiérarchie, est conservée lors de l'accès au détail de n'importe quel élément de cet ensemble. Un ensemble de membres fait généralement référence à des éléments ayant des rôles logiques dans une action d'accès au détail (par exemple, un détail, un récapitulatif du détail ou un parent du détail). Une donnée élémentaire unique ne peut appartenir qu'à un seul ensemble de membres.

Si vous ne définissez aucun ensemble de membres pour les éléments, le serveur IBM Cognos Analytics associe ces derniers à des ensembles et des comportements par défaut à l'aide de règles de dimension simples portant sur des expressions d'éléments. Vous pouvez remplacer le comportement d'un élément particulier, alors que les autres éléments utilisent toujours le comportement par défaut.

Lorsque vous définissez un ensemble de membres, vous devez définir les comportements de chaque élément de l'ensemble de façon explicite. La valeur des éléments de l'ensemble qui n'ont aucun comportement est conservée.

Les comportements des opérations d'accès au détail proviennent toujours d'un ensemble de membres racine. Ainsi, lorsqu'un élément fait l'objet d'un changement de niveau, le membre racine de l'ensemble des membres auquel il appartient est recherché et tous les éléments à partir de la racine sont traités. Même si les calculs et les agrégats ne sont pas directement apparentés d'après la hiérarchie, ils répondent en raison de leur dépendance aux éléments sur lesquels ils se basent.

## **Création d'ensembles de membres**

Créez un ensemble de membres lorsque vous souhaitez définir un comportement non par défaut de l'opération d'accès au détail. Vous devez indiquer les éléments qui répondent à une action d'accès au détail en les ajoutant à l'ensemble de membres.

#### **Procédure**

- 1. Cliquez sur l'icône Requêtes<sup>1</sup>, puis cliquez sur la requête dans laquelle créer un ensemble de membres.
- 2. Cliquez sur l'icône Afficher les propriété<sup>201</sup>, et dans la sous-fenêtre **Propriétés**, définissez la propriété **Définir des ensembles de membres** sur **Oui**.
- 3. Cliquez deux fois sur la requête, puis cliquez sur l'onglet **Ensembles des membres**.
- 4. Cliquez sur l'icône **Données** , et dans l'onglet **Données élémentaires** Data items

, faites glisser des éléments dans la zone de travail.

Pour définir un ensemble de membres sous la forme d'une arborescence, faites glisser l'élément qui fera office d'élément racine de l'ensemble vers la zone de travail, puis faites glisser d'autres éléments sur cet élément racine afin de créer l'arborescence.

**Remarque :** Vous pouvez également imbriquer des ensembles de membres.

## **Création d'un rapport de passage aux niveaux inférieur et supérieur**

Vous pouvez lier des groupes de données élémentaires à partir de différentes requêtes pour que, quand vous passez au niveau inférieur ou supérieur d'une requête, la donnée élémentaire fasse de même dans les requêtes liées.

Lorsque vous passez au niveau inférieur ou supérieur, vous pouvez définir les légendes des colonnes afin qu'ils affichent soit la valeur de la légende du membre, soit la valeur du libellé de niveau. Par défaut, les titres des colonnes utilisent les légendes des membres. L'utilisation des libellés de niveau peut s'avérer bien plus explicite. Par exemple, dans la colonne Pays ou Région, vous accédez au niveau inférieur, Australie. Par défaut, le titre de la colonne devient Australie, c'est-à-dire la légende du membre. Il peut être plus explicite d'utiliser Pays ou Région, le libellé de niveau, en tant que titre de la colonne.

**Conseil :** L'exemple de rapport Articles retournés du pack Entrepôt de données VA (analyse) inclut le changement de niveau.

### **Avant de commencer**

Avant de commencer, vérifiez que vous utilisez bien une source de données dimensionnelles.

#### **Procédure**

1. Cliquez sur l'icône **Pages** ou Requêtes  $\prod$ , puis cliquez sur l'icône Rapport .

- 2. Cliquez sur l'icône **Afficher les propriétés** , et dans la sous-fenêtre **Propriétés**, cliquez deux fois sur la propriété **Comportement d'accès au détail avancé**.
- 3. Dans la zone **Fonctions d'accès au détail de la sortie du rapport** de l'onglet **De base**, cochez la case **Permettre les changements de niveau**.

Par défaut, IBM Cognos Analytics - Reporting détermine les éléments pour lesquels il est possible d'accéder au détail, en fonction de la structure dimensionnelle.

4. Pour que le rapport soit utilisé en tant que source lors de l'accès au détail d'un pack, cochez la case **Autoriser ce rapport à être une source d'accès au détail basée sur le pack** et cliquez sur **OK**.

Pour en savoir davantage sur l'accès au détail des packs, reportez-vous au document *IBM Cognos Analytics - Guide d'administration et de sécurité*.

- 5. Lorsque le rapport est une cible d'accès au détail, pour indiquer si un filtre complémentaire doit être appliqué lorsque des noms de contexte du rapport source correspondent à des noms d'élément du rapport cible, cochez la case **Accepter les filtres dynamiques lorsque ce rapport agit comme une cible d'accès au détail**.
- 6. Pour désactiver l'option de passage aux niveaux inférieur et supérieur pour une donnée élémentaire, sélectionnez la donnée élémentaire dans la zone **Désactiver la fonction de passage au niveau supérieur pour** ou **Désactiver la fonction de passage au niveau inférieur pour**.
- 7. Dans l'onglet **Avancé**, vous pouvez modifier le comportement de la fonction de passage aux niveaux inférieur ou supérieur pour n'importe quelle donnée élémentaire. Pour ce faire, sélectionnez la donnée élémentaire, puis choisissez l'un des comportements suivants :

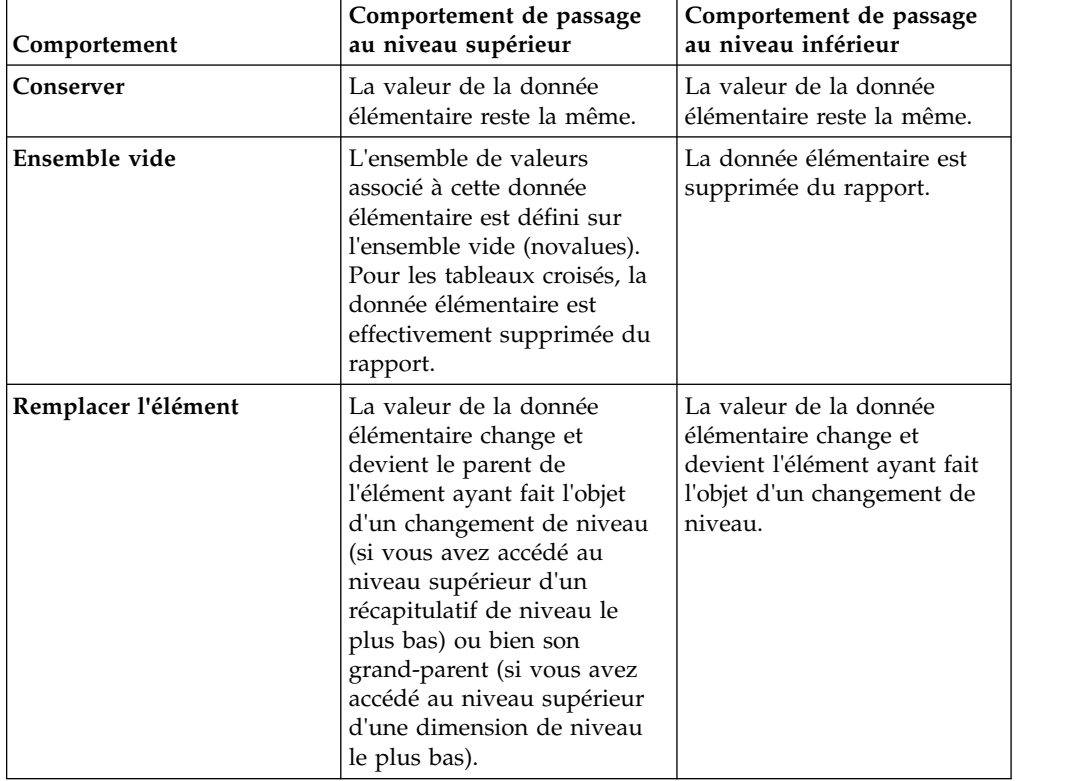

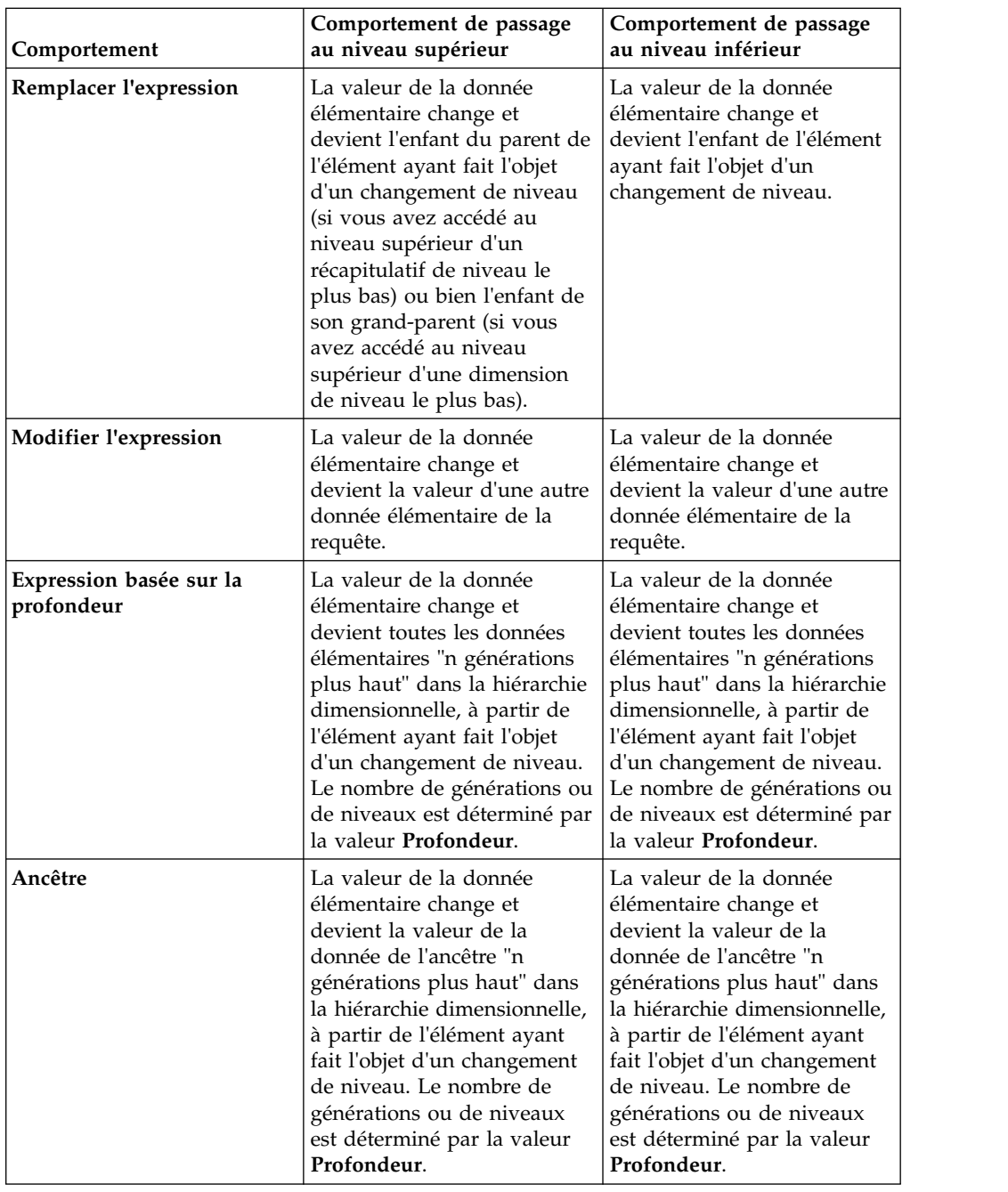

- 8. Dans la zone **Comportement de l'opération d'accès au détail du titre de colonne**, indiquez si les titres de colonne doivent utiliser les légendes de membre ou les libellés de niveau pour chacune des données élémentaires.
- 9. Dans l'onglet **Liaison de données élémentaires**, vous pouvez associer des groupes de données élémentaires :
	- v Cliquez sur l'icône **Nouveau groupe de données élémentaires liées** .
	- v Saisissez un nom pour ce groupe de données élémentaires liées, puis cliquez sur **OK**.

Pour renommer un groupe de données élémentaires liées, sélectionnez le groupe, cliquez sur l'icône **Renommer le groupe de données élémentaires**

liées  $\left| \overline{\mathbb{L}} \right|$ , saisissez un nom, puis cliquez sur **OK**.

v Utilisez les flèches pour déplacer les données élémentaires des requêtes situées à gauche vers les groupes situés à droite.

**Remarque :** Vous ne pouvez ajouter une donnée élémentaire qu'à un seul groupe.

### **Résultats**

Le rapport crée des liens pour tous les éléments pouvant faire l'objet d'un changement de niveau.

Lorsque vous exécutez un rapport, vous pouvez passer au niveau inférieur ou supérieur en cliquant avec le bouton droit de la souris sur la donnée élémentaire et en sélectionnant une action dans le menu contextuel. Les éléments du menu sont grisés si l'élément concerné ne peut faire l'objet d'un changement de niveau.

#### **Tâches associées**:

[«Création d'un graphique de passage aux niveaux inférieur et supérieur», à la page](#page-159-0) [146](#page-159-0)

Si vous utilisez une source de données modélisée de façon dimensionnelle, vous pouvez créer un graphique vous permettant de passer au niveau inférieur pour accéder aux données détaillées ou au niveau supérieur pour accéder aux données générales.

#### **Recommandation - Passage au niveau inférieur de sources de données très volumineuses**

Lorsque vous passez au niveau inférieur d'un rapport qui utilise une source de données très volumineuse, les résultats des requêtes peuvent largement dépasser la capacité de la mémoire. Supposons, par exemple, que vous insériez le niveau le plus fin de quatre hiérarchies qui contiennent chacune 1 000 membres. Le rapport peut contenir 1 000 000 000 000 cellules. Dans le meilleur des cas, cette requête sera très longue à exécuter. Lorsque cette requête volumineuse est exécutée, toutes les autres requêtes relatives au même processus serveur seront probablement bloquées. Pour la plupart des sources de données, la requête risque d'échouer en raison du manque de mémoire ou de l'expiration du délai. La mémoire est ensuite libérée et les services reprennent normalement.

Cependant, lorsque vous utilisez un cube SSAS (Microsoft SQL Server 2005 Analysis Services), la mémoire consommée par le client SSAS n'est pas toujours libérée de façon à être réutilisée efficacement par les autres requêtes. Le serveur continue à s'exécuter avec une mémoire insuffisante, ce qui fait que les nouvelles requêtes sont exécutées très lentement ou échouent complètement. Vous risquez de rencontrer une erreur ; pour que vous puissiez continuer, l'administrateur système doit arrêter et redémarrer manuellement le service IBM Cognos Analytics.

Pour éviter ces problèmes, tenez compte de la taille des niveaux de hiérarchie et des ensembles lors de la création des rapports et évitez de les combiner d'une façon qui générerait des requêtes volumineuses. Pour déterminer la taille d'un ensemble, créez et exécutez un très petit rapport incluant uniquement le nombre des membres de cet ensemble. Vous pouvez également utiliser des techniques de filtrage pour vous concentrer sur vos données.

# **Chapitre 11. Ajout d'invites pour le filtrage des données**

Vous pouvez ajouter des invites à un rapport ou ajouter de l'interactivité pour les utilisateurs. Les invites jouent le rôle de questions permettant aux utilisateurs de personnaliser les informations contenues dans un rapport afin qu'elles correspondent au mieux à leurs besoins. Par exemple, vous pouvez créer une invite permettant aux utilisateurs de sélectionner un type de produit. Seuls les produits faisant partie du type de produit sélectionné sont extraits et affichés dans le rapport.

Les invites sont constituées de trois composants en relation les uns avec les autres : les paramètres, les contrôles d'invite et les valeurs de paramètres. Les paramètres reposent sur des filtres paramétrés et forment les questions à poser aux utilisateurs. Les contrôles d'invite fournissent l'interface utilisateur dans laquelle les questions sont posées. Les valeurs de paramètre fournissent les réponses aux questions.

IBM Cognos Analytics - Reporting propose différentes manières de créer des invites. Vous pouvez :

- Utilisez le panneau My parameters **V** pour accéder aux paramètres précédemment personnalisés par l'administrateur.
- v [utiliser l'outil Créer une page d'invite,](#page-322-0)
- v [créer votre propre invite et page d'invite,](#page-323-0)
- v [créer un paramètre pour produire une invite,](#page-326-0)
- v [insérer des invites directement dans la page de rapport.](#page-327-0)
- v Dans les rapports dimensionnels, vous pouvez également [définir des invites à](#page-288-0) [l'aide de filtres de contexte](#page-288-0)

Si vous incluez des rapports de différents packs dans un tableau de bord interactif utilisant des filtres globaux, veillez à employer le même nom de paramètre pour l'invite dans tous les rapports. Vous pouvez également créer des invites dans le pack. Pour plus d'informations, consultez les rubriques relatives à la modélisation. Vous pouvez également employer des filtres de contexte, également appelés filtres limiteurs, pour mettre en valeur les données dans votre rapport.

## **Syntaxe des expressions d'invite**

Les expressions d'invite utilisent la syntaxe ci-après, où "p" correspond au nom du paramètre.

Vous pouvez également utiliser ces expressions pour créer des données élémentaires paramétrées exploitables dans des relations Principale/détails.

Le type d'expression que vous utilisez dépend du style de rapport que vous avez choisi : relationnel ou dimensionnel. Pour en savoir davantage sur les styles de rapport, reportez-vous à la section [«Styles de rapport dimensionnel ou relationnel»,](#page-24-0) [à la page 11.](#page-24-0)

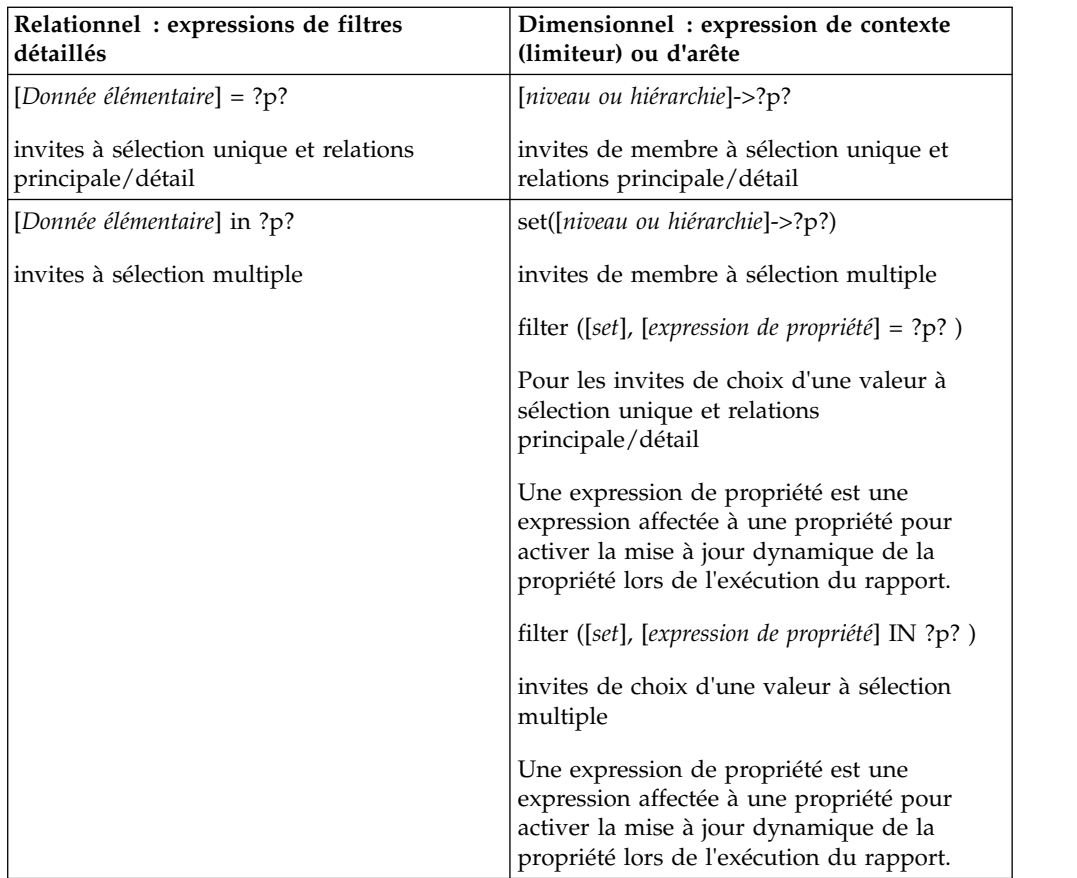

#### **Tâches associées**:

[«Création de liens d'application vers d'autres rapports ou vers des pages Web](#page-212-0) [externes», à la page 199](#page-212-0)

Créez des liens d'application dans un rapport actif pour ouvrir d'autres rapports ou des pages Web externes dans un iFrame.

«Affichage du code [SQL pour l'ensemble d'un rapport ou d'une requête», à la page](#page-249-0) [236](#page-249-0)

Affichez le code SQL pour visualiser ce qui est transmis à la base de données lorsque vous exécutez un rapport.

## **Utilisation de paramètres personnalisés**

Vous pouvez utiliser le panneau My parameters v pour personnaliser des rapports en fonction de votre rôle et pour conserver une cohérence d'un rapport à l'autre.

L'administrateur peut décider d'adopter un ensemble de noms de paramètres standard utilisables par tous les auteurs de rapport. Ces paramètres sont appelés paramètres globaux. L'administrateur peut indiquer des valeurs par défaut pour les paramètres globaux. Ces paramètres sont personnalisables en fonction du rôle de l'utilisateur. Tout cela dépend de la fréquence d'utilisation de certaines données élémentaires dans vos propres rapports.

Les paramètres globaux vous permettent de ne pas avoir à indiquer plusieurs fois les mêmes valeurs. Vous pouvez définir vos propres valeurs, lesquelles sont alors automatiquement aux rapports en cours d'exécution.

Vous pouvez appliquer des valeurs de paramètre du panneau **My parameters** avec ou sans invites :

- v S'il est appliqué sur une page d'invite, le paramètre prend votre valeur préférée comme valeur par défaut.
- v S'il est appliqué dans une expression de filtrage, le rapport s'exécute tout simplement avec les valeurs par défaut sélectionnées précédemment.

### **Pourquoi et quand exécuter cette tâche**

Vous pouvez bénéficier des paramètres globaux lorsque vous effectuez les tâches suivantes :

- v [création d'un filtre détaillé ou récapitulatif](#page-232-1)
- v [création d'une définition d'accès au détail](#page-441-0)
- v [création de votre propre invite et page d'invite](#page-323-0)
- v [création d'un paramètre pour produire une invite](#page-326-0)

#### **Procédure**

1. Cliquez sur l'icône **My parameters** .

Le panneau **My parameters** apparaît. Les paramètres précédemment créés par l'administrateur apparaissent dans une liste. Pour chaque paramètre, des valeurs apparaissent. Des cases sont cochées en regard des valeurs spécifiées par l'administrateur comme valeurs par défaut.

2. Le cas échéant, vous pouvez sélectionner une valeur par défaut différente de celle affectée par l'administrateur.

<span id="page-322-0"></span>**Conseil :** Vous souhaiterez sans doute contacter l'administrateur avant de modifier des valeurs par défaut. S'il recommande une valeur spécifique, c'est sans doute pour une certaine raison.

3. Si vous avez modifié une ou plusieurs valeurs par défaut, cliquez sur **Réinitialiser**.

# **Utilisation de l'outil Créer une page d'invite**

L'outil **Créer une page d'invite** vous permet d'ajouter rapidement des filtres et des invites à un rapport. Cet outil crée des filtres dans la requête à l'aide des propriétés de l'invite définies dans le modèle IBM Cognos Framework Manager. Pour en savoir davantage sur les propriétés des invites, reportez-vous au manuel Framework Manager *Guide d'utilisation*.

**Remarque :** L'exemple de rapport Succès des promotions du pack Entrepôt de données VA (analyse) inclut une page d'invite. L'exemple de rapport Revenus historiques du pack Ventes et marketing (cube) et l'exemple de rapport Revenus de ventes de lunettes par marque et par taille du pack Entrepôt de données VA (analyse) incluent des invites multiples.

#### **Avant de commencer**

**Remarque :** L'outil **Créer une page d'invite** génère une spécification de rapport statique, ce qui signifie qu'en cas de mise à jour des propriétés de l'invite dans le modèle Framework Manager, ces informations ne sont pas mises à jour dans votre rapport.

### **Procédure**

1. Cliquez sur la colonne ou sur la ligne pour laquelle les utilisateurs recevront une invite.

Pour créer plusieurs invites ou une [invite en cascade,](#page-333-0) sélectionnez plusieurs colonnes ou lignes.

2. Dans la barre d'outils des objets de rapport, cliquez sur l'icône **Plus** |...], puis sur **Créer une page d'invite**.

Une page d'invite est créée avec les éléments suivants :

- un en-tête de page,
- v un contrôle d'invite pour chaque colonne sélectionnée,
- <span id="page-323-0"></span>v un pied de page contenant les boutons **Annuler**, **Précédent**, **Suivant** et **Terminer**.

## **Création de votre invite et de votre page d'invite**

Créez votre propre invite et page d'invite pour contrôler leur apparence dans un rapport.

**Remarque :** L'exemple de rapport Succès des promotions du pack Entrepôt de données VA (analyse) inclut une page d'invite.

### **Procédure**

- 1. Cliquez sur l'icône **Pages** , puis cliquez sur **Pages d'invite**.
- 2. Cliquez sur l'icône **Boîte à outils** (*p*uis faites glisser **Page** dans la zone **Pages d'invite**.
- 3. Cliquez deux fois sur la page que vous venez de créer.
- 4. Cliquez sur l'icône **Boîte à outils** et faites glisser l'un des contrôles d'invite suivants dans la page d'invite.

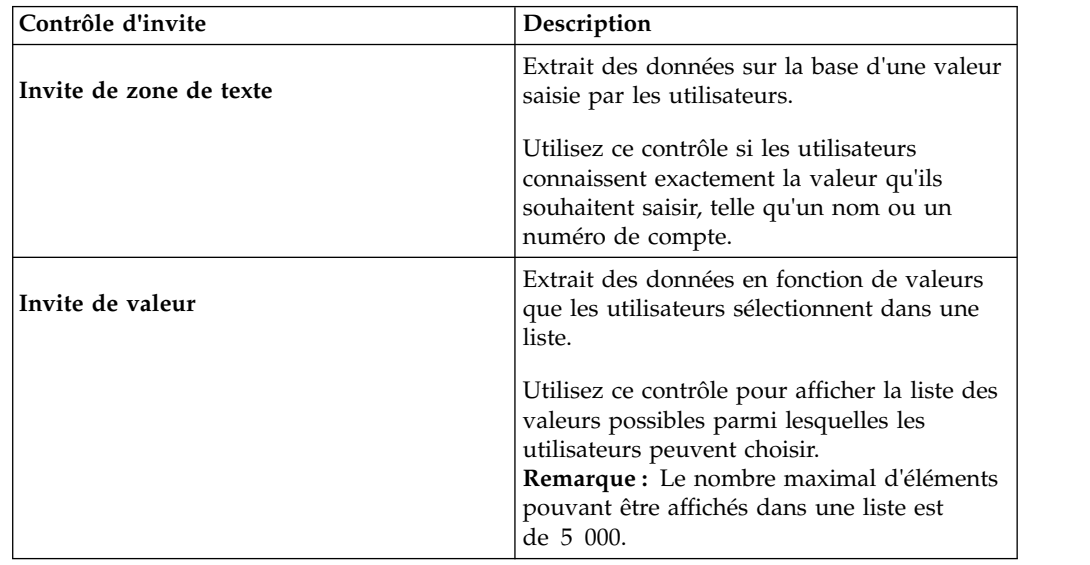
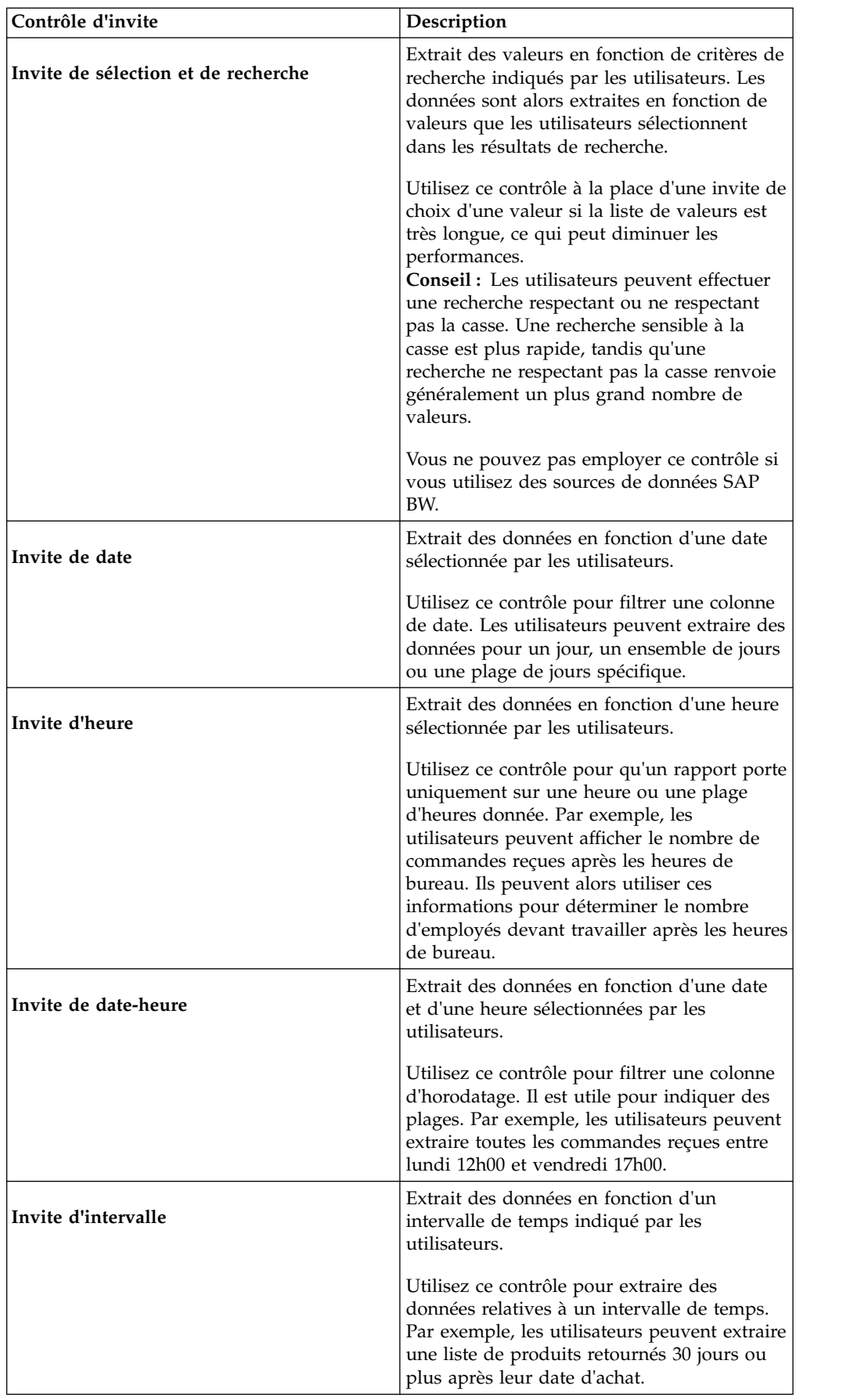

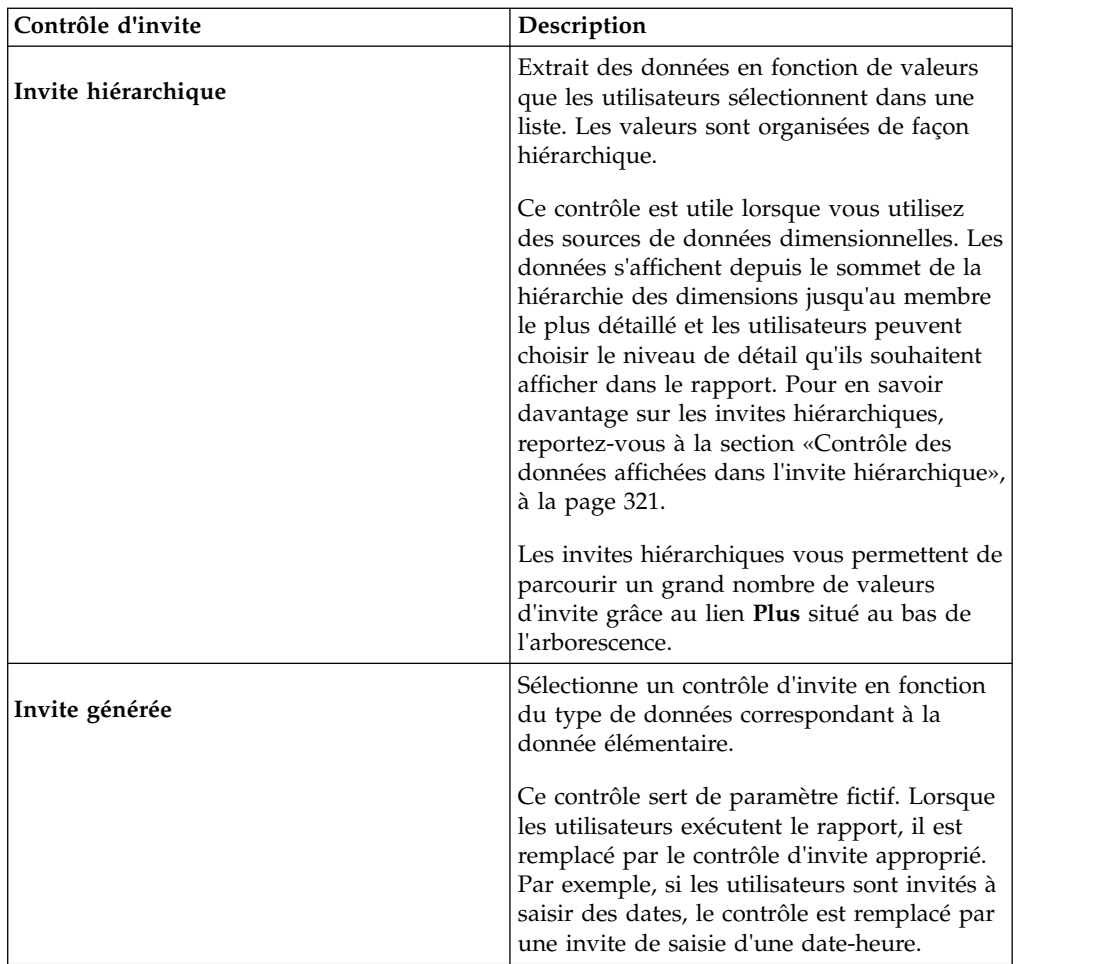

La boîte de dialogue **Assistant Invite** s'affiche.

- 5. Si vous créez une invite de saisie d'un texte, d'une date, d'une heure, d'une date et d'une heure, d'un intervalle, ou encore une invite générée, procédez comme suit :
	- v Créez un paramètre pour l'invite ou utilisez un paramètre global ou existant.
	- v Cliquez sur le bouton **Suivant**.
	- v Si vous avez créé un paramètre, définissez l'expression en sélectionnant une donnée élémentaire du pack et l'opérateur à utiliser.

**Conseil :** Rendez l'invite facultative en activant la case à cocher **Rendre le filtre facultatif**.

- v Passez à l'étape 7.
- 6. Si vous créez une invite de saisie d'une valeur, de sélection et de recherche ou hiérarchique, procédez comme suit :
	- Créez un paramètre pour l'invite ou utilisez un paramètre global ou existant.
	- v Cliquez sur le bouton **Suivant**.
	- v Si vous avez créé un paramètre et que vous souhaitez l'utiliser pour filtrer des données, cochez la case **Créer un filtre paramétré** et définissez l'expression en sélectionnant une donnée élémentaire du pack et l'opérateur à utiliser.

Si vous créez une invite hiérarchique, vous devez choisir **in** dans la zone **Opérateur**.

Vous pouvez également utiliser un paramètre pour fournir une valeur à un calcul de présentation (telle que l'affichage du nom d'un utilisateur dans le rapport). Lors de l'exécution du rapport, vous pouvez utiliser un paramètre pour inviter l'utilisateur à saisir son nom et le faire apparaître dans le rapport.

**Conseil :** Rendez l'invite facultative en activant la case à cocher **Rendre le filtre facultatif**.

- v Cliquez sur le bouton **Suivant**.
- v Si vous avez créé un filtre paramétré et que plusieurs requêtes sont définies dans le rapport, cochez la case correspondant à la requête à laquelle appliquer le filtre et cliquez sur **Suivant**.
- v Cochez la case **Créer une requête** pour créer la requête qui sera utilisée pour générer la liste de valeurs présentée lors de l'exécution du rapport.

**Conseil :** Ne créez pas de requête si vous souhaitez associer l'invite à une requête existante ou si vous avez l'intention de créer la requête ultérieurement.

- v Cliquez sur les points de suspension en regard de **Valeurs à utiliser** et cliquez sur la donnée élémentaire à partir de laquelle vous souhaitez créer l'invite.
- v Pour choisir une donnée élémentaire différente de celle que les utilisateurs verront s'afficher au moment de l'invite, cliquez sur les points de suspension en regard de **Valeurs à afficher**, puis sur la donnée élémentaire.
- v Pour créer une [invite en cascade,](#page-333-0) dans la zone **Source en cascade**, cliquez sur le paramètre qui représente la source en cascade.
- 7. Cliquez sur **Terminer**.

#### **Résultats**

Le contrôle est ajouté à la page d'invite. Une page d'invite est similaire à une page de rapport. Vous pouvez insérer des graphiques et du texte et appliquer un formatage.

Il est également possible de [modifier](#page-328-0) les propriétés du contrôle d'invite en cliquant dessus et en apportant les modifications requises dans la sous-fenêtre **Propriétés**.

## **Création d'un paramètre pour produire une invite**

IBM Cognos Analytics - Reporting peut générer automatiquement des rapports à invites en fonction de paramètres que vous créez. Lorsque vous exécutez le rapport, Reporting peut générer une page d'invite pour chaque paramètre non associé à une page d'invite existante, selon que l'option d'exécution sur invite est sélectionnée ou non.

**Remarque :** Lorsque Reporting génère automatiquement une invite, il crée des filtres dans la requête à l'aide des propriétés de l'invite définies dans le modèle IBM Cognos Framework Manager. Pour en savoir davantage sur les propriétés des invites, reportez-vous au manuel Framework Manager *Guide d'utilisation*.

Vous pouvez également définir des paramètres pour créer un rapport d'accès au détail ou définir des relations Principale/Détails.

## **Procédure**

- 1. Dans la barre d'outils des objets de rapport, cliquez sur l'icône **Filtres**  $\sqrt{\frac{6}{5}}$
- 2. Dans l'onglet **Filtres détaillés**, cliquez sur le bouton Ajouter . La boîte de dialogue **Filtre détaillé** s'affiche.
- 3. Dans la zone **Composants disponibles**, cliquez sur l'onglet **Source** ,

**Données élémentaires** un Paramètres afin de sélectionner les données élémentaires à utiliser pour l'invite :

- v Pour filtrer les données en fonction de données élémentaires non présentées dans le rapport, cliquez deux fois sur une donnée élémentaire dans l'onglet **Source**.
- Pour filtrer des données qui figurent dans le rapport, mais pas forcément dans le modèle, telles que des calculs, cliquez deux fois sur une donnée élémentaire dans l'onglet **Données élémentaires**.
- v Pour filtrer les données à l'aide de paramètres normalisés créés par l'administrateur, cliquez deux fois sur une donnée élémentaire de l'onglet **Paramètres** dans le dossier **Global Parameters**.

La donnée élémentaire s'affiche dans la zone **Définition de l'expression**.

4. Dans la zone **Définition de l'expression**, saisissez un opérateur après la donnée

élémentaire ou sélectionnez un opérateur dans l'onglet **Fonctions f**[\*]

L'opérateur définit certaines des propriétés par défaut de l'invite. Par exemple, si l'opérateur est égal (=), l'utilisateur ne peut sélectionner qu'une seule valeur d'invite et la propriété d'invite **Zone de sélections multiples** est définie sur **Non**.

Pour en savoir davantage sur la création d'expressions, reportez-vous à la section [«Utilisation des calculs relationnels», à la page 238](#page-251-0) ou [«Utilisation de](#page-308-0) [calculs dimensionnels», à la page 295.](#page-308-0)

- 5. Saisissez un nom après l'opérateur pour définir le paramètre de l'invite. Un point d'interrogation doit précéder et suivre le nom.
- 6. Pour indiquer si l'invite est obligatoire, dans la zone **Syntaxe**, cliquez sur **Requise**, **Facultative** ou **Désactivée**.

# **Création d'une invite directement dans une page de rapport**

Vous pouvez ajouter des contrôles d'invite directement dans une page de rapport, plutôt que de créer une page de rapport.

Les contrôles d'invite que vous ajoutez aux pages de rapport ne s'affichent pas dans les cas suivants :

- rapports enregistrés
- rapports PDF
- v rapports envoyés aux utilisateurs par messagerie électronique
- rapports planifiés

Les contrôles d'invite sont interactifs. Ils servent à indiquer des valeurs de paramètres avant l'exécution d'un rapport. Par conséquent, si un contrôle d'invite est ajouté à une page de rapport, il ne s'affiche que si le rapport est exécuté au

format HTML. Lorsque vous exécutez un rapport au format HTML, les utilisateurs peuvent sélectionner les valeurs à afficher ; le rapport est alors actualisé.

Dans le cas de rapports non interactifs énumérés précédemment, les valeurs de paramètres sont fixées avant que soit exécuté le rapport. L'utilisateur indique ces valeurs dans l'onglet **Options d'exécution** du portail IBM Cognos Analytics. Si certaines valeurs nécessaires ne sont pas indiquées, le rapport ne sera pas exécuté. Vous pouvez accéder à l'onglet Options d'exécution en cliquant sur l'icône Définir

les propriétés **correspondant au rapport**.

**Astuce :** L'exemple de rapport Revenu par marque de produit (2011) du pack Ventes et marketing (cube) et l'exemple de rapport Moyennes continues et mobiles incluent des invites de choix de valeur.

### **Procédure**

1. Cliquez sur l'icône **Boîte à outils** in faites glisser un [contrôle d'invite](#page-323-0) dans le rapport.

La boîte de dialogue **Assistant Invite** s'affiche.

2. [Indiquez les informations](#page-323-0) nécessaires pour créer l'invite.

**Conseil :** Rendez l'invite facultative en activant la case à cocher **Rendre le filtre facultatif**. Dans le cas contraire, lorsque vous exécutez le rapport pour la première fois, l'invite s'affiche dans une page d'invite générée plutôt que dans une page de rapport. Vous pouvez également définir une sélection par défaut pour l'invite.

- 3. Cliquez sur l'invite dans la zone de travail.
- 4. Dans la sous-fenêtre **Propriétés**, définissez la propriété **Soumission automatique** sur **Oui**.

Si vous ne définissez pas la propriété **Soumission automatique** sur **Oui**, le rapport ne sera pas actualisé lorsque l'utilisateur sélectionnera une valeur d'invite différente.

**Conseil :** Il existe une autre solution pour définir la soumission automatique dans l'invite, il suffit d'ajouter un bouton d'invite à partir de l'icône **Boîte à outils** et de définir sa propriété **Type** sur **Terminer**.

#### **Résultats**

Le contrôle est ajouté à la page de rapport. Vous pouvez en modifier les propriétés en cliquant dessus et en apportant des modifications dans la sous-fenêtre **Propriétés**.

# **Modification des invites**

<span id="page-328-0"></span>Vous pouvez modifier les propriétés de chaque invite créée en indiquant des valeurs dans la sous-fenêtre **Propriétés**.

Vous pouvez par exemple :

- [Modifier l'interface de contrôle d'invite](#page-329-0)
- [Demander une entrée utilisateur](#page-329-1)
- [Autoriser plusieurs sélections](#page-330-0)
- v [Afficher ou masquer les statuts d'invite](#page-330-1)
- [Définir des sélections par défaut](#page-331-0)
- [Définir des valeurs d'invite](#page-331-1)
- v [Ajouter des boutons d'invite](#page-332-0)
- [créer des invites en cascade.](#page-333-0)

Certaines propriétés que vous définissez peuvent être remplacées à certaines conditions. Par exemple, certaines propriétés définies pour le filtre associé à une invite peuvent remplacer la propriété d'invite correspondante.

## **Modification de l'interface de contrôle d'invite**

<span id="page-329-0"></span>Par défaut, lorsque vous créez une invite, IBM Cognos Analytics - Reporting sélectionne son interface de contrôle. Vous pouvez modifier l'interface de contrôle d'invite en fonction du type d'invite que vous créez. Par exemple, pour une invite de choix d'une valeur, vous pouvez choisir une liste déroulante, une zone de liste ou un groupe de boutons d'option.

#### **Procédure**

- 1. Cliquez sur le contrôle d'invite.
- <span id="page-329-1"></span>2. Dans la sous-fenêtre **Propriétés**, définissez la propriété **Interface de sélection** sur l'interface.

## **Une invite requiert une entrée de l'utilisateur**

Vous pouvez spécifier qu'une invite requiert une entrée de l'utilisateur avant l'exécution du rapport.

#### **Procédure**

- 1. Cliquez sur le contrôle d'invite.
- 2. Dans la sous-fenêtre **Propriétés**, définissez la propriété **Requis** sur **Oui**.
- 3. Cliquez sur l'icône **Pages** , puis cliquez sur une page de rapport.
- 4. Cliquez sur l'objet de rapport associé à l'invite, dans la barre d'outils des objets

de rapport, cliquez sur **Filtres** , puis cliquez sur **Editer les filtres**.

- 5. Cliquez sur le filtre associé à l'invite.
- 6. Dans la zone **Syntaxe**, cliquez sur l'option **Requise**.

#### **Résultats**

Lorsque vous exécutez le rapport, une étoile s'affiche à côté de l'invite, indiquant que l'utilisateur doit sélectionner une valeur ou en saisir une.

Si une [invite en cascade](#page-333-0) est utilisée et que le contrôle d'invite parent est requis, le contrôle d'invite enfant est désactivé. Ainsi, les utilisateurs peuvent choisir au moins une valeur dans l'invite parent avant de choisir une valeur dans l'invite enfant. Inversement, si le contrôle parent est facultatif, le contrôle enfant est obligatoire. Ainsi, les utilisateurs peuvent choisir les valeurs dans l'invite enfant sans avoir à choisir une valeur dans l'invite parent.

# **Sélection de plusieurs valeurs dans une invite par les utilisateurs**

<span id="page-330-0"></span>Vous pouvez autoriser les utilisateurs à sélectionner plusieurs valeurs dans une invite. Par exemple, une invite demande aux utilisateurs de sélectionner une ligne de produits. Vous pouvez modifier l'invite pour permettre aux utilisateurs de sélectionner plusieurs lignes de produits.

Si vous autorisez plusieurs sélections, la propriété **Soumission automatique** sera toujours désactivée.

### **Procédure**

- 1. Cliquez sur le contrôle d'invite.
- 2. Dans la sous-fenêtre **Propriétés**, choisissez si les utilisateurs peuvent spécifier plusieurs valeurs ou une plage de valeurs :
	- v Pour autoriser l'utilisateur à spécifier une plage de valeurs, définissez la propriété **Zone de sélections multiples** sur **Oui**.
	- v Pour autoriser l'utilisateur à spécifier une plage de valeurs, définissez la propriété **Plage** à **Oui**.
- 3. Cliquez sur l'icône **Pages** , puis cliquez sur une page de rapport.
- 4. Cliquez sur l'objet de rapport associé à l'invite, dans la barre d'outils des objets

de rapport, cliquez sur **Filtres** , puis cliquez sur **Editer les filtres**.

- 5. Cliquez deux fois sur le filtre associé à l'invite.
- 6. Remplacez l'opérateur par l'un des suivants :
	- v Si vous créez une invite à zone de sélections multiples, remplacez l'opérateur par in.

Par exemple, l'expression [ligne\_produits] in ?Ligne de produits?, où [ligne\_produits] correspond au nom de la donnée élémentaire, permet aux utilisateurs de sélectionner plusieurs lignes de produits.

<span id="page-330-1"></span>• Si vous créez une invite de plage, remplacez l'opérateur par in\_range. Par exemple, l'expression [Marge] in\_range ?Marge?, où [Marge] correspond au nom de la donnée élémentaire, permet aux utilisateurs de définir une plage pour la marge.

# **Affichage ou masquage des statuts d'invite**

Chaque invite que vous créez dans un rapport produit une validation dynamique lors de l'exécution du rapport. Des contrôles de validité sont effectués pour s'assurer que les données sont correctes et que les valeurs requises sont fournies. Par exemple, une étoile s'affiche à côté de chaque invite requise. Une flèche s'affiche à côté d'une invite si vous devez sélectionner ou saisir une valeur. Si vous saisissez une valeur incorrecte, une ligne en pointillés s'affiche. Vous pouvez décider d'afficher ou non l'étoile et la flèche pour chaque invite.

## **Procédure**

- 1. Cliquez sur le contrôle d'invite.
- 2. Dans la sous-fenêtre **Propriétés**, définissez la propriété **Masquer les ornements** sur **Oui** pour masquer les caractères d'invite ou sur l'option **Non** pour les afficher.

# **Indication d'une sélection par défaut pour une invite**

<span id="page-331-0"></span>Vous pouvez indiquer une sélection par défaut pour une invite, de façon à ce que les utilisateurs ne doivent pas sélectionner ni saisir une valeur lors de l'exécution du rapport.

#### **Procédure**

- 1. Cliquez sur le contrôle d'invite.
- 2. Pour définir une plage de valeurs, dans la sous-fenêtre **Propriétés**, définissez la propriété **Plage** sur **Oui**.
- 3. Pour définir plusieurs sélections par défaut, dans la sous-fenêtre **Propriétés**, définissez la propriété **Zone de sélections multiples** sur **Oui**.
- 4. Dans la sous-fenêtre **Propriétés**, cliquez deux fois sur la propriété **Sélections par défaut**.
- 5. Cliquez sur le bouton Ajouter  $\left[\frac{1}{\sqrt{2}}\right]$  et exécutez l'une des opérations suivantes :
	- v Si vous avez choisi de définir une seule valeur, saisissez-la en tant que sélection par défaut.
	- v Si vous avez choisi de définir une plage de valeurs, saisissez les valeurs minimale et maximale dans les zones **Valeur minimale** et **Valeur maximale** respectivement.
- 6. Répétez l'étape 4 pour spécifier d'autres sélections par défaut.

## **Texte d'invite personnalisée**

Vous pouvez personnaliser le texte informatif qui s'affiche autour des invites. Exemple : une invite de choix d'une valeur à sélections multiples comprend un lien **Sélectionner tout** sous les choix. Vous pouvez définir un autre texte que **Sélectionner tout**. Vous pouvez également définir un texte traduit dans plusieurs langues pour les utilisateurs internationaux.

#### **Procédure**

- 1. Cliquez sur le contrôle d'invite.
- 2. Pour modifier le texte par défaut de l'invite, dans la sous-fenêtre **Propriétés**, cliquez deux fois sur l'une des propriétés de **Texte de l'invite**.

**Remarque :** Lorsque vous sélectionnez une propriété dans la sous-fenêtre **Propriétés**, sa description apparaît dans la sous-fenêtre d'information située sous la sous-fenêtre **Propriétés**.

- 3. Cliquez sur **Texte indiqué**, puis sur les points de suspension.
- 4. Dans la boîte de dialogue **Texte localisé**, saisissez le texte souhaité.
- 5. Pour ajouter du texte personnalisé pour d'autres langues :
	- v Cliquez sur le bouton **Ajouter**.
	- v Sélectionnez les pays et les régions pour lesquels vous souhaitez ajouter du texte localisé et cliquez sur **OK**.
	- Pour définir du texte destiné à un pays et une région, sélectionnez le pays et la région, cliquez sur **Editer**, puis saisissez le texte localisé dans la zone de texte.

## **Définition de valeurs d'invites**

<span id="page-331-1"></span>Vous pouvez indiquer les valeurs de votre choix dans une invite à la place des valeurs par défaut proposées par la base de données.

Vous pouvez indiquer les valeurs d'invite de votre choix pour

- v afficher autre chose que ce qui figure dans la base de données,
- v améliorer les performances en n'accédant pas à la base de données,
- v fournir du texte pour des invites facultatives, telles que pour la sélection d'une valeur,
- limiter le nombre de valeurs disponibles.

Par exemple, une invite demande aux utilisateurs de sélectionner un pays ou une région. Pour la valeur de base de données Etats-Unis, vous souhaitez que USA s'affiche dans l'invite.

**Conseil :** L'exemple de rapport interactif Moyenne mobile et continue comporte une invite de choix d'une valeur.

#### **Procédure**

- 1. Cliquez sur le contrôle d'invite.
- 2. Dans la sous-fenêtre **Propriétés**, cliquez deux fois sur la propriété **Choix statiques**.
- 3. Cliquez sur le bouton Ajouter  $\boxed{\mathbf{F}}$
- 4. Dans la zone **Utiliser** saisissez la valeur à ajouter.
- 5. Dans la zone **Affichage**, saisissez la valeur qui s'affichera dans l'invite.
- 6. Répétez les étapes 3 à 5 pour ajouter d'autres valeurs d'invites.
- 7. Pour lier une valeur d'invite à une condition, procédez comme suit :
	- v Dans la liste **Variable**, choisissez la variable que vous souhaitez utiliser ou créez-en une.

Pour en savoir davantage sur la création de variables, reportez-vous à la section [«Ajout d'une variable à partir de l'explorateur de conditions», à la](#page-385-0) [page 372.](#page-385-0)

- v Dans la liste **Valeur**, cliquez sur l'une des valeurs possibles pour la variable.
- v Cliquez sur la valeur statique à lier à la variable, puis sur le bouton d'édition .
- v Dans la zone **Affichage**, saisissez la valeur qui s'affichera dans l'invite.
- <span id="page-332-0"></span>• Répétez cette procédure pour chaque valeur supplémentaire.

## **Ajout d'un bouton d'invite**

Ajoutez des boutons d'invite afin que l'utilisateur puisse soumettre des éléments sélectionnés, annuler des rapports ou naviguer d'une page à l'autre.

Lorsque vous construisez des invites et des pages d'invite, vous aurez probablement besoin d'ajouter des boutons pour soumettre des sélections. Certains contrôles d'invite, tels que l'invite de choix d'une valeur, peuvent être définis pour soumettre les sélections automatiquement. D'autres contrôles d'invite, tels que l'invite de saisie d'une date, nécessitent un bouton d'invite.

#### **Procédure**

1. Cliquez sur l'icône **Pages** , puis cliquez sur la page à laquelle ajouter un bouton d'invite.

- 2. Cliquez sur l'icône **Boîte à outils** de faites glisser **Bouton d'invite** la zone de travail.
- 3. Cliquez sur le bouton d'invite puis, dans la sous-fenêtre **Propriétés**, définissez la propriété **Type** sur l'une des actions ci-dessous.

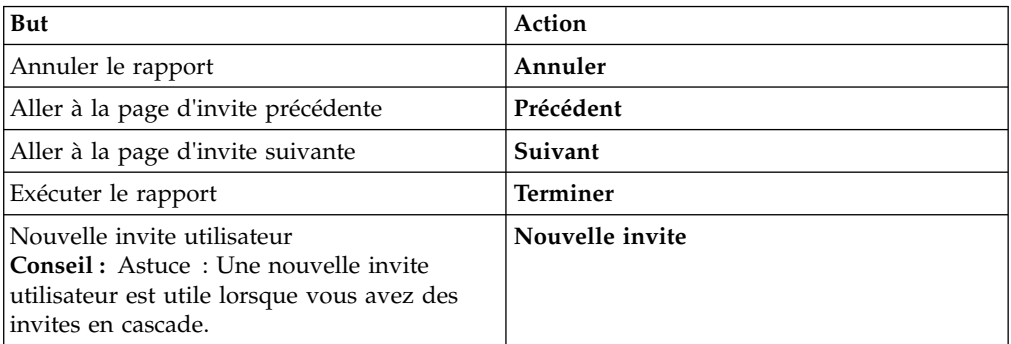

# **Création d'une invite en cascade**

<span id="page-333-0"></span>Créez une invite en cascade pour utiliser les valeurs d'une invite afin de filtrer les valeurs d'une autre invite. Par exemple, un rapport contient les colonnes Lignes de produits et Types de produit. Vous créez des invites pour ces colonnes et spécifiez que l'invite Types de produit est une invite en cascade dont la source est Lignes de produits. Lorsque les utilisateurs sélectionnent une ligne de produits, ils ne voient que les types de produit en relation avec la ligne de produits sélectionnée.

**Conseil :** L'exemple de rapport Formation des employés par année du pack Entrepôt de données VA (analyse) inclut des invites en cascade.

### **Procédure**

- 1. Si vous souhaitez que la source en cascade soit une invite requise, sélectionnez-la puis, dans la sous-fenêtre **Propriétés**, définissez la propriété **Requise** sur **Oui**.
- 2. Cliquez sur le contrôle d'invite à utiliser comme invite en cascade.
- 3. Dans la sous-fenêtre **Propriétés**, cliquez deux fois sur la propriété **Source en cascade**.
- 4. Cliquez sur le paramètre qui représente la source en cascade.
- 5. Si l'invite permet aux utilisateurs de sélectionner [plusieurs valeurs,](#page-330-0) ajoutez un bouton d'invite à la source en cascade pour fournir les valeurs appropriées à l'invite en cascade :
	- v Cliquez sur l'icône **Boîte à outils** , faites glisser **Bouton d'invite** dans le rapport.
	- v Cliquez sur le bouton d'invite puis, dans la sous-fenêtre **Propriétés**, définissez la propriété **Type** sur **Nouvelle invite**.
	- v Pour modifier le texte du bouton d'invite, cliquez sur l'icône **Boîte à outils**,

faites glisser l'icône **Elément texte** dans le bouton d'invite et saisissez le texte.

# <span id="page-334-0"></span>**Contrôle des données affichées dans l'invite hiérarchique**

Vous pouvez contrôler les données qui s'affichent dans une invite hiérarchique et la façon dont les données sont structurées pour obtenir le résultat souhaité. Pour cela, vous devez ajouter plusieurs fonctions à l'expression de filtre.

En outre, l'opérateur que vous choisissez dans la boîte de dialogue **Assistant Invite** contrôle les éléments qui s'affichent en regard de chaque valeur d'invite. Si l'opérateur est in ou not in, des cases à cocher apparaissent en regard de chaque valeur d'invite. Si l'opérateur est égal (=), aucune case à cocher n'apparaît.

### **Procédure**

- 1. Cliquez sur l'icône **Requêtes 1.** puis cliquez sur la requête associée à l'invite.
- 2. Dans la sous-fenêtre **Données élémentaires**, cliquez deux fois sur la donnée élémentaire à partir de laquelle créer l'invite.
- 3. Dans la zone **Définition de l'expression**, saisissez l'une des fonctions ci-dessous.

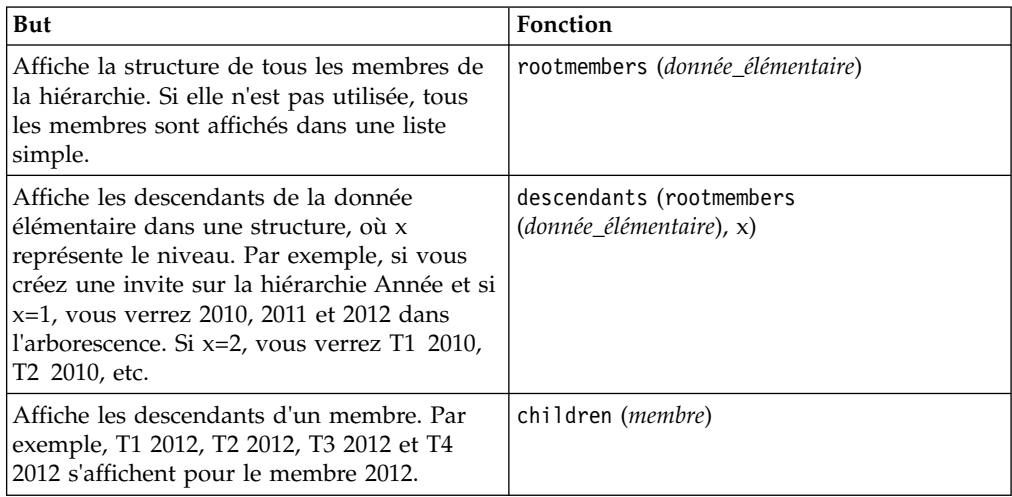

## **Utilisation des filtres in\_range avec des données de type chaîne**

Si vous utilisez un filtre in\_range avec des données de type chaîne et que la valeur **De** est supérieure à la valeur **Vers**, le filtre ne produit aucun résultat. Par exemple, si la valeur **De** correspond à "Zone" et la valeur **Vers** à "Calmo brûlures", le rapport ne produit pas de données.

Pour autoriser les résultats figurant dans une plage, que la valeur **De** soit supérieure ou non à la valeur **Vers**, l'administrateur d'IBM Cognos peut activer un paramètre d'invite. Pour en savoir davantage, reportez-vous au document IBM Cognos Analytics *Guide d'administration et de sécurité*.

# **Affichage de valeurs d'invite dans du code SQL ou MDX généré**

Vous pouvez afficher des valeurs d'invite lorsque vous visualisez le code SQL ou MDX généré d'une requête ou d'un rapport.

## **Procédure**

- 1. Cliquez sur l'icône Requêtes<sup>11</sup>, puis cliquez sur la requête pour laquelle afficher le code SQL généré ou le langage MDX.
- 2. Dans la sous-fenêtre **Propriétés**, affectez la valeur **Littéral** à la propriété **Utiliser les paramètres SQL**.

#### **Tâches associées**:

[«Affichage du code SQL ou MDX pour l'ensemble d'un rapport ou d'une requête»,](#page-303-0) [à la page 290](#page-303-0)

Affichez le code SQL ou MDX pour visualiser ce qui est transmis à la base de données lorsque vous exécutez un rapport.

# **Chapitre 12. Présentation d'un rapport**

Lors de la création d'un rapport, une présentation de bonne qualité est essentielle pour garantir que les informations y figurant sont présentées d'une façon claire et efficace.

## **Présentation de rapport**

Lorsque vous créez la structure d'un rapport, prenez en compte les éléments suivants :

• Définissez la structure de la page.

Déterminez ce qui doit figurer dans l'en-tête, le corps et le pied de page de la page. L'en-tête de la page contient les informations qui figurent dans le haut de chaque page. Le corps de la page contient les informations qui commencent à la première instance de la page. Dans l'hypothèse où les données sont trop volumineuses pour tenir sur une seule page, celles-ci s'étendent à toutes les instances suivantes. Le pied de page contient des informations qui s'affichent au bas de chaque page.

v Identifiez des bandes d'informations horizontales.

Recherchez des bandes d'informations naturelles dans la page. Généralement, celles-ci sont converties en bloc.

v Identifiez des bandes d'informations verticales.

Dans chaque bande d'informations horizontale, recherchez des bandes qui s'étendent vers le haut et le bas de la page. Généralement, celles-ci sont converties en cellules de table.

v Choisissez les cadres à utiliser pour présenter les données.

Choisissez un cadre de liste, de tableau croisé, de graphique, de répéteur ou de texte.

v Définissez des propriétés pour l'élément du plus haut niveau possible.

En définissant des propriétés au niveau le plus élevé, vous ne les définissez qu'une seule fois ce qui vous évite de devoir les redéfinir pour chacun des objets enfants. Par exemple, si vous souhaitez que tous les éléments texte d'un rapport s'affichent dans une police spécifique, définissez celle-ci pour toute la page.

**Conseil :** Lors du paramétrage des propriétés d'un objet, cliquez sur l'icône

Sélectionner les ancêtres **dans la barre de titre de la sous-fenêtre Propriétés** pour afficher les différents niveaux disponibles.

v Utilisez un cadrage et des marges pour créer un blanc.

Ne recourez au dimensionnement d'objet fixe qu'en cas d'absolue nécessité. Si vous définissez une taille fixe pour un objet, la présentation perd en flexibilité.

# **Vue Structure de page**

L'ajout d'objets à un rapport s'effectue généralement dans la présentation. Une autre vue du rapport est disponible.

Pour visualiser le rapport d'une manière différente, cliquez sur l'icône **Vues de**

**pages** , puis sur **Structure de page**.

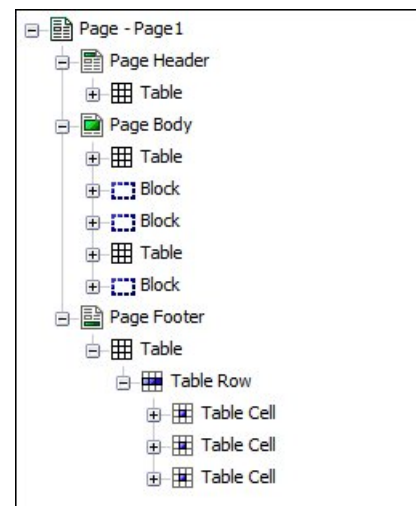

*Figure 44. Exemple de vue Structure de page*

La vue Structure de page permet d'effectuer les opérations suivantes :

- Afficher tout le contenu d'une page de rapport dans une structure arborescente L'emploi d'une arborescence est pratique pour positionner les objets sur une page et pour traiter les incidents en relation avec des objets imbriqués.
- Déplacer rapidement des objets d'une zone d'une page à une autre Dans une présentation complexe, il peut s'avérer difficile de sélectionner, couper et copier des objets dans la vue Présentation. Les objets sont plus faciles à localiser dans la vue Structure de page.
- Modifier les propriétés d'objets

Vous pouvez modifier les propriétés des objets dans les vues Présentation ou Structure de page.

**Conseil :** Pour revenir à la présentation du rapport, cliquez sur l'icône **Vues de**

**pages** , puis sur **Conception de page**.

#### **Concepts associés**:

[«Travail dans la vue Conception, Structure ou Aperçu», à la page 7](#page-20-0) IBM Cognos Analytics - Reporting possède trois vues dans lesquelles vous pouvez créer des rapports : la vue Conception de page, la vue Structure de page et la vue Aperçu de page.

# **Copie du formatage de l'objet**

Vous pouvez copier rapidement le formatage d'éléments de votre rapport, comme les polices, les couleurs, les bordures et les formats numériques, puis l'appliquer à d'autres éléments.

### **Procédure**

- 1. Cliquez sur un élément qui dispose du formatage à copier.
- 2. Effectuez l'une des opérations suivantes :

• Pour copier l'intégralité du formatage appliqué à l'élément, dans la barre

d'outils de l'objet, cliquez sur l'icône **Choisir un style** , cliquez sur l'élément à formater, puis cliquez à nouveau sur l'icône **Choisir un style**.

- v Pour copier un seul des styles de formatage, cliquez sur la flèche vers le bas située à droite du bouton Choisir un style et cliquez sur le style à copier. Enfin, cliquez sur l'élément à mettre en forme et sur le bouton Appliquer le style.
- 3. Si vous voulez apporter des modifications à un style copié, cliquez sur la flèche vers le bas située à droite du bouton Choisir un style et cliquez sur **Editer le style de la pipette**.
- 4. Dans la boîte de dialogue **Style**, indiquez des caractéristiques de base et avancées.

# **Ajout d'un en-tête ou d'un pied de page à un rapport ou à une liste**

Ajoutez un en-tête ou un pied de page pour rendre un rapport plus lisible. Les en-têtes et les pieds de page sont des conteneurs dans lesquels vous pouvez ajouter des objets tels que du texte, des images ou des expressions de rapport, ainsi que la date du jour et le numéro de la page en cours. Vous pouvez ajouter des en-têtes et des pieds de page aux pages et aux listes.

**Conseil :** L'exemple de rapport Revenu par marque de produit (2011) du pack Ventes et marketing (cube) inclut un en-tête et un pied de page personnalisés.

Ajoutez un en-tête ou un pieds de page lorsque vous souhaitez que des informations apparaissent sur chaque page du rapport, un titre ou un numéro de page, par exemple. Un titre peut être constitué à la fois de texte, de données élémentaires et d'expressions de rapport.

Vous pouvez ajouter les en-têtes et les pieds de page suivants aux listes afin d'organiser les données en sections logiques et d'identifier chaque changement de valeur d'une colonne.

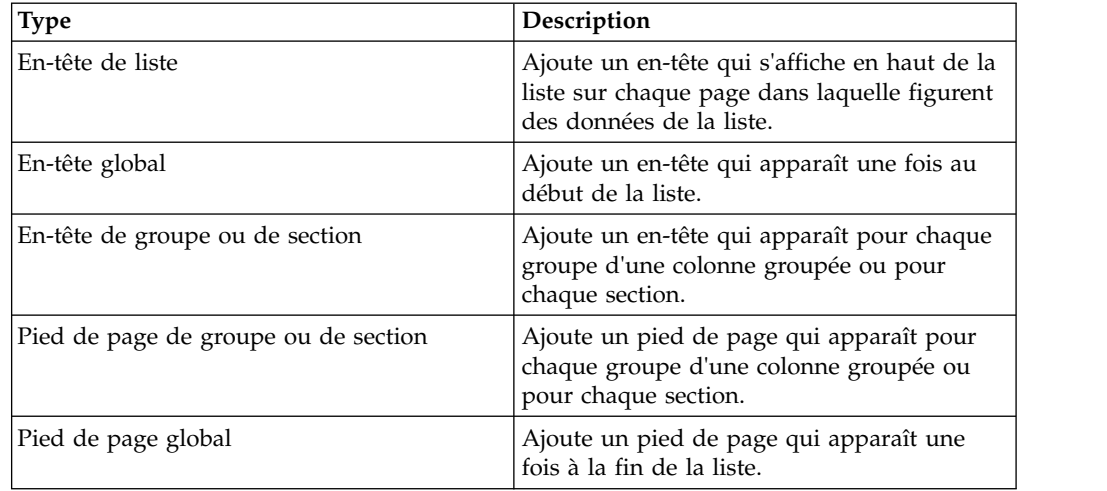

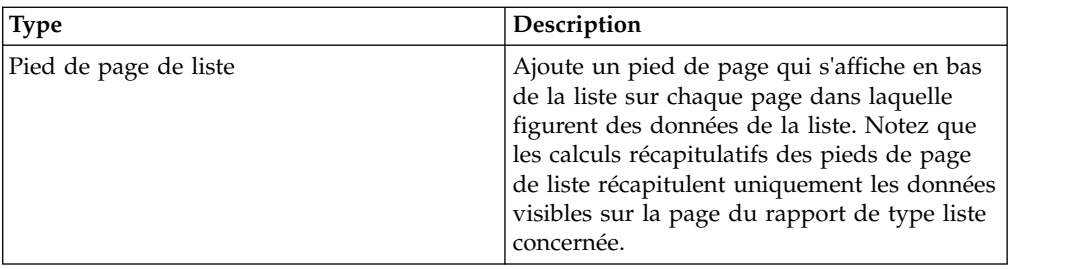

Vous pouvez aussi ajouter des pieds de page de section en ajoutant un récapitulatif.

#### **Avant de commencer**

Pour voir les en-têtes et les pieds de page, vérifiez que les aides visuelles sont activées.

#### **Procédure**

1. Si vous voulez ajouter un en-tête ou un pied de page, dans la barre d'outils des

objets de rapport, cliquez sur l'icône **Plus** , cliquez sur **En-têtes et pieds de page** > **En-tête et pied de page**, puis cochez les cases de votre choix et cliquez sur **OK**.

2. Si vous voulez ajouter un en-tête ou un pied de page de liste, dans la barre

d'outils des objets de rapport, cliquez sur l'icône Plus  $\left| \cdot \right|$ , cliquez sur **En-têtes et pieds de page** > **En-têtes et pieds de page (Liste)**, puis cochez les cases de votre choix et cliquez sur **OK**.

3. Pour ajouter des objets à un en-tête ou un pied de page, cliquez sur l'icône

Boîte à outils<sup>2</sup> et faites glisser les objets à l'emplacement de votre choix. Pour ajouter des objets à un en-tête ou un pied de page, vous devez d'abord

déverrouiller le rapport. Cliquez sur l'icône **Plus** , puis sur l'icône

**Verrouillé** .

**Conseil :** Si vous souhaitez ajouter des données élémentaires à l'en-tête ou au pied de page de la page, vous devez associer une requête à la page.

4. Pour fractionner un en-tête ou un pied de page en plusieurs cellules le long de la liste, sélectionnez la cellule à fractionner, puis, dans la barre d'outils des

objets de rapport, cliquez sur l'icône **Fractionner la cellule** .

5. Pour fusionner plusieurs cellules en un en-tête ou un pied de page, sélectionnez les cellules à fusionner, puis, dans la barre d'outils des objets de

rapport, cliquez sur l'icône **Fusionner les cellules** .

# **Ajout de bordures à un objet**

Vous pouvez ajouter des bordures à des objets d'un rapport, par exemple à une colonne, un en-tête ou un pied de page, ou à l'ensemble d'un rapport.

**Conseil :** Vous pouvez également ajouter des bordures à l'aide de la barre d'outils

des objets de rapport en cliquant sur l'icône **Bordure** .

## **Procédure**

1. Cliquez sur l'objet auquel ajouter une bordure.

**Conseil :** Pour sélectionner rapidement le parent d'un objet, cliquez sur ce

dernier, puis sur l'icône **Sélectionner un ancêtre dans** la barre de titre de la sous-fenêtre **Propriétés**.

2. Dans la sous-fenêtre **Propriétés**, cliquez deux fois sur la propriété **Bordure** et sélectionnez des valeurs dans les zones **Couleur**, **Style** et **Largeur**.

**Remarque :** L'utilisation de l'unité de mesure % pour définir une largeur n'est pas prise en charge lors de la production de rapports au format PDF.

3. Appliquez les valeurs sélectionnées au côté supérieur, inférieur, gauche ou droit ou bien à tous les côtés de l'objet en cliquant sur le bouton approprié dans la section **Aperçu**.

**Conseil :** Pour effacer la bordure appliquée, cliquez sur le bouton d'effacement correspondant .

# **Ajout d'un élément texte à un rapport**

Vous pouvez ajouter du texte à un rapport. Il est possible d'insérer du texte dans d'autres objets, comme un bloc ou une cellule de table, ou encore directement dans la page de rapport.

Vous pouvez également ajouter du texte multilingue à un rapport.

Vous pouvez alors mettre en forme le texte en changeant la police, la couleur, la taille, etc. Sélectionnez le texte et apportez les modifications appropriées dans la sous-fenêtre **Propriétés**.

#### **Procédure**

1. Cliquez sur l'icône **Boîte à outils**, faites glisser un objet **Elément texte** dans le rapport.

La boîte de dialogue **Texte** s'affiche.

2. Saisissez le texte et cliquez sur **OK**.

**Conseil :** Vous pouvez également coller du texte provenant d'une autre partie du rapport.

## **Définition de la police d'un rapport**

Vous pouvez indiquer la police du texte d'un rapport.

#### **Procédure**

1. Cliquez sur l'objet.

**Conseil :** Pour définir la police par défaut du rapport, cliquez sur la page.

- 2. Effectuez l'une des opérations suivantes :
	- v Dans la barre d'outils des objets de rapport, cliquez sur l'icône **Police**  $\boxed{\mathbf{A}}$ , puis définissez les propriétés de la police.

v Dans la sous-fenêtre **Propriétés**, cliquez deux fois sur la propriété **Police** et spécifiez les propriétés de la police.

Pour définir la couleur du texte, dans la barre d'outils des objets de rapport,

cliquez sur l'icône Police  $\boxed{\triangle}$ , puis cliquez sur Couleur d'avant-plan. Vous pouvez également définir la couleur du texte en cliquant sur la propriété **Couleur d'avant-plan** de l'objet.

**Conseil :** Si vous n'êtes pas sûr qu'une police spécifique est installée sur l'ordinateur d'un utilisateur, saisissez une liste de polices dans la zone **Police**. Ainsi, si vous tapez Times New Roman, Arial, monospace, IBM Cognos Analytics - Reporting vérifie si la police Times New Roman est installée. Si tel n'est pas le cas, Reporting recherche la police Arial. Si cette dernière n'est pas installée, il fait appel à la police à espacement fixe utilisée par l'ordinateur.

### **Résultats**

Si vous avez cliqué sur **(Par défaut)** pour l'une des propriétés de la police, la valeur par défaut est utilisée. Les valeurs par défaut sont stockées dans une feuille de style utilisée par tous les outils d'IBM Cognos Analytics. Vous pouvez modifier ces valeurs par défaut en modifiant les classes.

# **Insertion d'une image dans un rapport**

Vous pouvez insérer une image dans un rapport. Il est possible d'insérer des images dans d'autres objets, comme des blocs ou des cellules de table, soit directement dans la page de rapport, soit comme image d'arrière-plan d'un autre objet.

### **Avant de commencer**

Les images à insérer doivent au préalable être téléchargées sur le serveur IBM Cognos Analytics ou sur un autre serveur Web. Elles doivent être au format .gif ou .jpg.

## **Pourquoi et quand exécuter cette tâche**

Les images fournies avec Cognos Analytics sont à un autre emplacement que celles des versions d'IBM Cognos Business Intelligence. Dans Cognos Analytics, les images sont dans le répertoire *emplacement\_installation*\webcontent\bi\images. Si certains de vos rapports existants contiennent des liens codés en dur à des images d'IBM Cognos Business Intelligence, vous devez copier les images dans ce dossier, ou mettre à jour les références aux images.

## **Procédure**

1. cliquez sur l'icône **Boîte à outils** (build sélectionner **Présentation**, faire glisser

l'objet Image dans le rapport, puis ensuite cliquer deux fois dessus.

- 2. Dans la zone **Sélecteur d'image**, spécifiez une image de l'une des façons suivantes :
	- v Cliquez deux fois sur une image dans la **palette d'images**.

**Conseil :** La palette d'images doit d'abord être créée par votre administrateur. Pour plus d'informations, voir le IBM Cognos Analytics *Guide de gestion*.

- v Dans la zone de texte, saisissez l'adresse URL d'une image.
- v Cliquez sur **Parcourir** pour accéder à l'emplacement qui contient une image.

**Conseil :** Pour pouvoir parcourir des images sur un serveur Web, vous devez y activer le protocole WebDav (Web Distributed Authoring and Versioning). Pour en savoir davantage sur la configuration des serveurs Web, reportez-vous au manuel *IBM Cognos Analytics - Guide d'installation et de configuration*.

## **Insertion d'une image d'arrière-plan dans un objet**

Vous pouvez insérer une image d'arrière-plan pour des objets dans un rapport. Par exemple, utilisez une image d'arrière-plan pour ajouter un filigrane à une page.

Vous pouvez également créer vos propres effets visuels d'arrière-plan, tels que des ombres portées et des effets de remplissage par dégradé. Pour en savoir davantage, reportez-vous à la section [«Ajout d'effets d'arrière-plan», à la page 330.](#page-343-0)

### **Avant de commencer**

Les images que vous insérez doivent d'abord être téléchargées sur le serveur IBM Cognos Analytics ou un autre serveur Web ; par ailleurs, elles doivent être au format .gif ou .jpg.

### **Procédure**

- 1. Sélectionnez l'objet.
- 2. Dans la sous-fenêtre **Propriétés**, sous le menu **Couleur et arrière-plan**, cliquez deux fois sur la propriété **Image d'arrière-plan**.
- 3. Pour utiliser l'arrière-plan à partir du style par défaut à chaque objet (classe de feuille de style en cascade (CSS)), cliquez sur le bouton **Par défaut**.
- 4. Pour ne pas insérer une image d'arrière-plan de façon explicite, cliquez sur le bouton **Aucun**.

Cette option remplace toutes les images d'arrière-plan par défaut, y compris les arrière-plans dégradés sur les objets s'affichant dans les styles de rapport de version 10.x.

- 5. Pour insérer une image spécifique, cliquez sur **Indiqué** puis exécutez l'une des actions suivantes :
	- v Dans la zone **URL de l'image**, saisissez l'adresse URL de l'image.
	- v Cliquez sur **Parcourir** puis cliquez deux fois sur une image dans la **palette d'images**.

**Conseil :** La palette d'images doit d'abord être créée par votre administrateur. Pour plus d'informations, voir le IBM Cognos Analytics *Guide de gestion*.

v Cliquez sur **Parcourir** et accédez à l'emplacement du serveur Web qui contient les images.

**Conseil :** Pour pouvoir parcourir des images sur un serveur Web, vous devez y activer le protocole WebDav (Web Distributed Authoring and

Versioning). Pour en savoir davantage sur la configuration des serveurs Web, reportez-vous au manuel *IBM Cognos Analytics - Guide d'installation et de configuration*.

- <span id="page-343-0"></span>6. Dans la zone **Position**, indiquez la méthode d'alignement de l'image dans l'objet.
- 7. Dans la zone **Mosaïque**, cliquez sur une option de mosaïque.

#### **Tâches associées**:

[«Modification d'un arrière-plan dans un graphique existant», à la page 102](#page-115-0) Vous pouvez utiliser une couleur pleine, un motif ou un effet de remplissage dégradé pour personnaliser l'arrière-plan du graphique.

# **Ajout d'effets d'arrière-plan**

Vous pouvez ajouter des effets d'arrière-plan afin d'améliorer l'aspect de votre rapport. Les objets, tels que les conteneurs de données (les listes, les tableaux croisés et les graphiques), les en-têtes, les pieds de page, les corps de page, etc. peuvent être améliorés avec des bordures, des effets de remplissage dégradé, des ombres portées et des images d'arrière-plan. Vous pouvez également appliquer des effets d'arrière-plan en tant que style de classe.

L'effet d'arrière-plan s'affiche dans les limites de la zone encadrant l'objet. Afin d'utiliser un arrière-plan généré dans un graphique, celui-ci doit être défini par une taille fixe.

Une image d'arrière-plan complexe et volumineuse peut avoir une incidence proportionnelle sur la taille de la sortie de rapport.

Les effets d'arrière-plan s'affichent uniquement si la hauteur et la largeur du conteneur de données sont fixes ; si une taille en pourcentage est indiquée, les effets ne sont pas pris en compte.

Le comportement en cas de dépassement ou de redimensionnement est ignoré pour les images générées dans des rapports HTML.

## **Ajout d'effets d'arrière-plan à un graphique**

Les effets d'arrière-plan incluent les bordures, les remplissages, les ombres portées et les images, ainsi que les effets de texture et de biseau.

#### **Procédure**

- 1. Cliquez sur l'objet du graphique.
- 2. Pour appliquer un effet d'arrière-plan prédéfini, dans la barre d'outils des objets

de rapport, cliquez sur l'icône **Présélections des effets d'arrière-plan** .

- 3. Dans la sous-fenêtre **Propriétés**, sous le menu **Couleur et arrière-plan**, cliquez deux fois sur la propriété **Effets d'arrière-plan**.
- 4. Sélectionnez une ou plusieurs des opérations suivantes :
	- v Pour appliquer une bordure, cliquez sur **Bordures** et définissez les paramètres de style, de largeur, de couleur, de rayon de pointe (pour les rectangles arrondis) et de transparence des bordures.

Si l'élément inclut aussi du remplissage avec un paramètre de transparence, sélectionnez la case **Autoriser la transparence** pour appliquer la même transparence à la bordure.

- v Pour appliquer un effet de remplissage, cliquez sur **Remplissage** et définissez les paramètres. L'effet de remplissage peut être une couleur pleine, un dégradé ou un motif. Vous pouvez définir un effet de remplissage dégradé en tant que dégradé linéaire, dégradé radial ou dégradé rectangulaire radial.
- v Pour appliquer un effet d'ombre portée, cliquez sur **Ombre portée**, puis définissez les paramètres de couleur de l'ombre, de valeur de transparence, de couleur et de décalage. Le décalage horizontal et vertical par défaut est de 5 pixels.
- v Pour définir une ou plusieurs images en tant qu'arrière-plan, cliquez sur **Images**. Vous pouvez spécifier la valeur de transparence et la position de chaque image définie. Vous pouvez également définir une position personnalisée pour chaque image.

**Astuce :** Pour supprimer l'effet, désélectionnez la case correspondante.

- 5. Pour ajouter un effet de texture, dans la sous-fenêtre **Propriétés**, sous le menu **Couleur et arrière-plan**, sélectionnez une option sous **Effets matériels**.
- 6. Pour ajouter un biseau, dans la sous-fenêtre **Propriétés**, sous le menu **Couleur et arrière-plan**, cliquez deux fois sur la propriété **Biseau** et cliquez sur un effet de biseau.

**Remarque :** Pour affiche la propriété **Biseau** dans un graphique à barres, vous devez d'abord sélectionner l'objet **Séries (axe principal)** dans le graphique.

## **Ajout d'un arrière-plan dégradé à une page**

Un arrière-plan dégradé est un ombrage allant d'une couleur à une autre, horizontalement ou verticalement sur la page.

### **Procédure**

- 1. Cliquez dans la page de rapport.
- 2. Dans la barre de titre de la sous-fenêtre **Propriétés**, cliquez sur l'icône

**Sélectionner les ancêtres** , puis sur **Page**.

- 3. Dans la section **Couleur et arrière-plan**, cliquez deux fois sur la propriété **Dégradé**.
- 4. Cochez la case **Dégradé**, puis sélectionnez les couleurs et la direction correspondantes.

Les arrière-plans dégradés et les ombres portées n'apparaissent pas sur les sorties Microsoft Excel. Ces effets sont pris en charge uniquement pour les sorties de rapport exécutées dans le navigateur Web Microsoft Internet Explorer.

**Astuce :** Pour supprimer l'effet, désélectionnez la case **Dégradé**.

## **Ajout d'une ombre portée à un conteneur**

Une ombre portée est une bordure dans l'angle inférieur droit d'un objet. Vous pouvez spécifier la couleur et la transparence de cette ombre.

#### **Procédure**

- 1. Cliquez sur le tableau croisé, la liste, la table de répéteur ou la table de votre choix dans le rapport.
- 2. Dans la barre de titre de la sous-fenêtre **Propriétés**, cliquez sur l'icône

**Sélectionner les ancêtres** , puis sur **Tableau croisé**, **Liste**, **Table de répéteur** ou **Table**.

**Conseil :** Vous pouvez également cliquer sur le sélecteur de conteneur (trois points oranges) du conteneur pour le sélectionner.

- 3. Dans la section **Couleur et arrière-plan**, cliquez deux fois sur la propriété **Ombre portée**.
- 4. Cochez la case **Ombre portée**, puis sélectionnez les valeurs de couleur, de décalage et de transparence.

Les arrière-plans dégradés et les ombres portées n'apparaissent pas sur les sorties Excel. Ces effets sont pris en charge uniquement pour les sorties de rapport exécutées dans les navigateurs Web Internet Explorer.

Si vous ajoutez une ombre portée, veillez à spécifier également une couleur d'arrière-plan pour l'objet. Si vous n'effectuez pas cette opération et conservez l'arrière-plan transparent par défaut, une ombre portée sera également appliquée aux valeurs de données, qui seront alors difficiles à lire.

**Astuce :** Pour supprimer l'effet, désélectionnez la case **Ombre portée**.

# **Insertion d'un objet de formatage dans un rapport**

Outre du texte et des images, l'icône Boîte à outils contient d'autres objets que vous pouvez ajouter à la présentation du rapport.

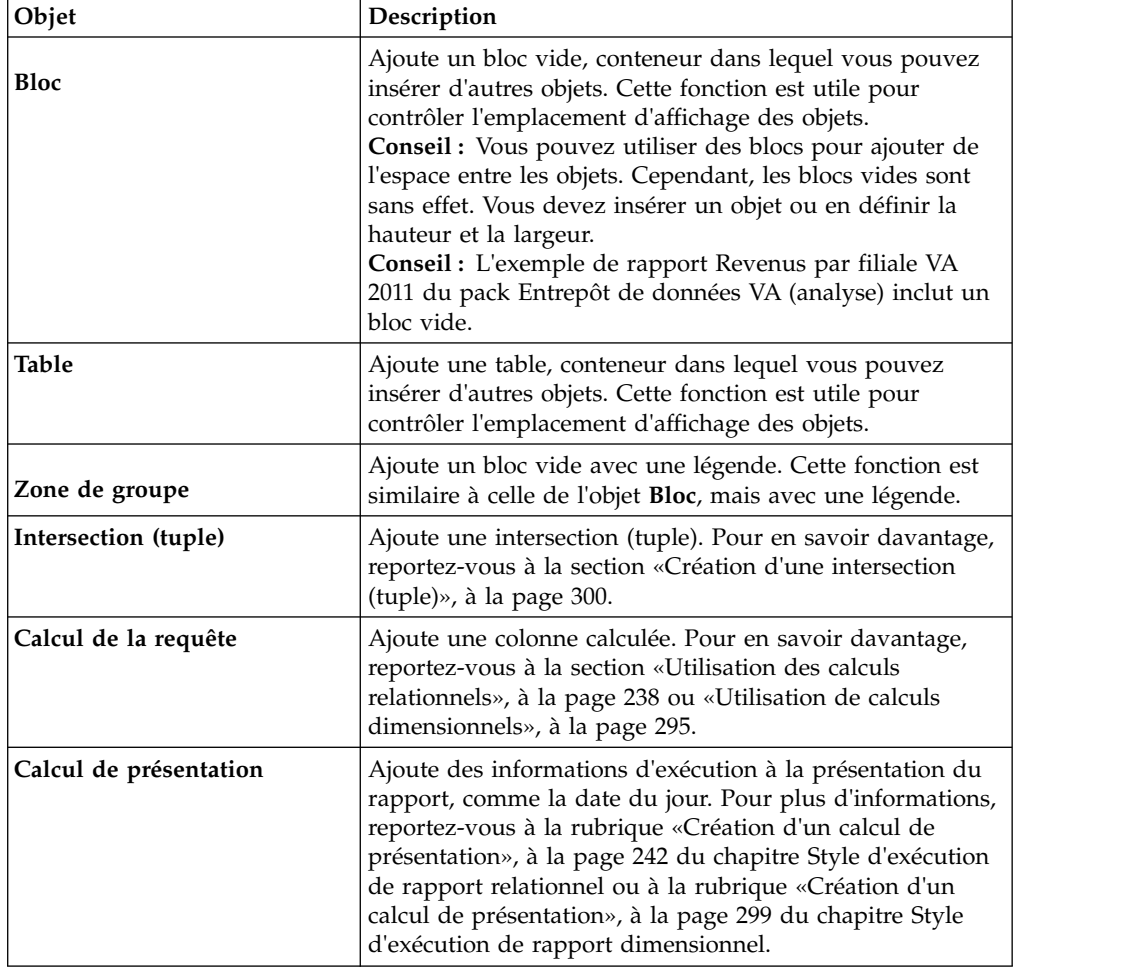

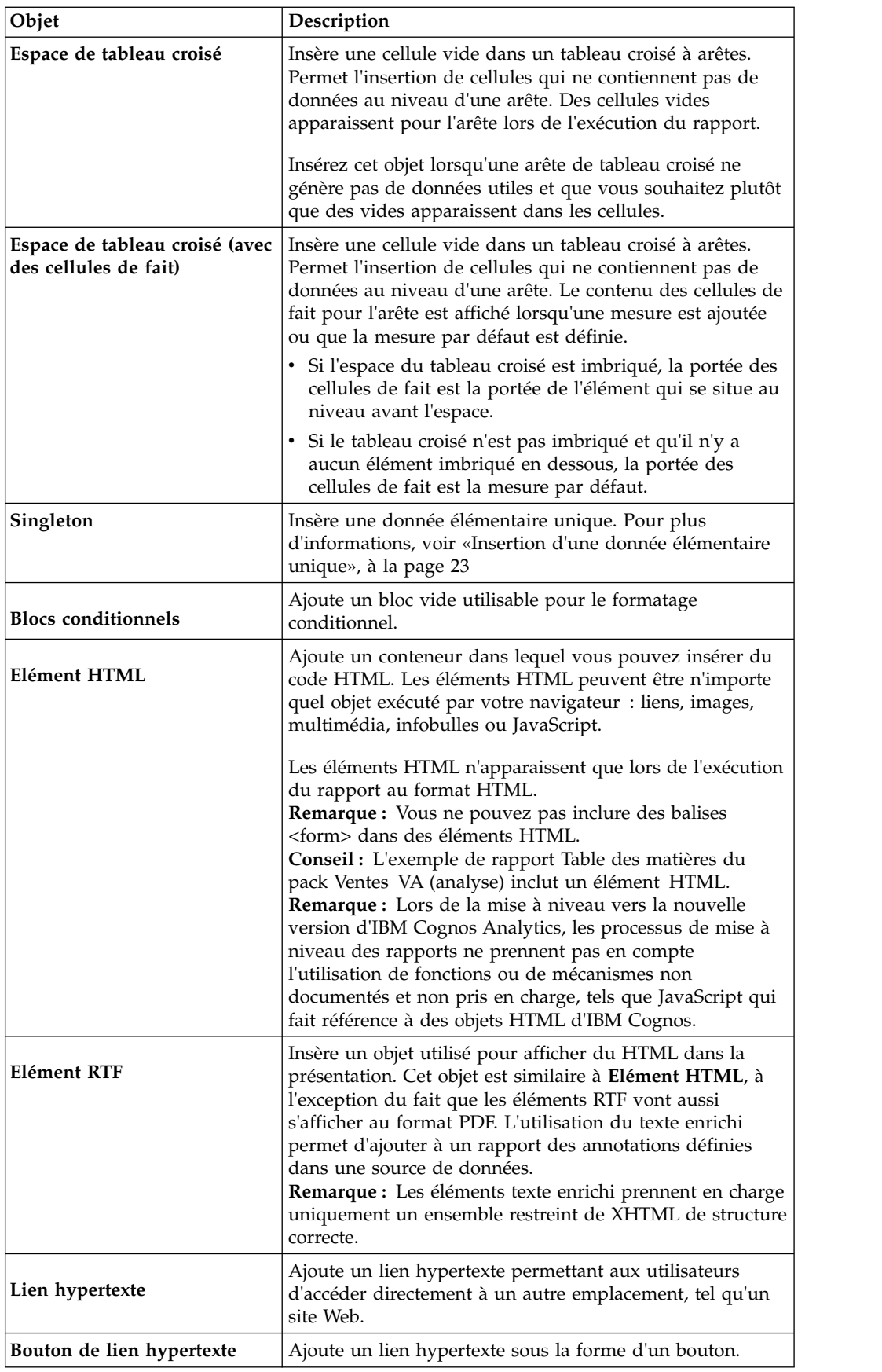

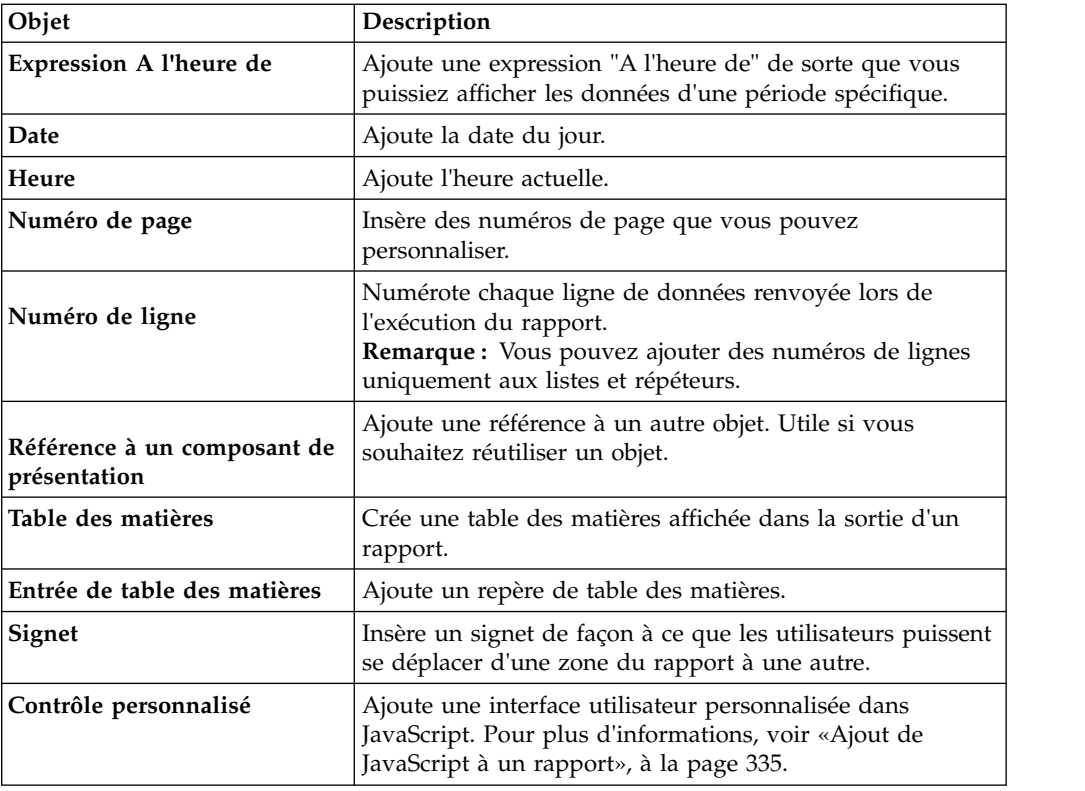

Pour en savoir davantage sur chaque contrôle d'invite et sur les boutons d'invite, reportez-vous à la section Chapitre [11, «Ajout d'invites pour le filtrage des](#page-320-0) [données», à la page 307.](#page-320-0) La **Boîte à outils** contient d'autres objets lorsque vous travaillez dans d'autres zones telles que l'Explorateur de requêtes et l'Explorateur de conditions.

## **Avant de commencer**

Avant d'ajouter un lien hypertexte, un élément HTML ou un bouton de lien hypertexte, vous devez disposer de la fonction **Eléments HTML dans le rapport**. Pour en savoir davantage, reportez-vous au document IBM Cognos Analytics *Guide d'administration et de sécurité*.

### **Procédure**

Pour ajouter un objet, cliquez sur l'icône **Boîte à outils** et cliquez deux fois sur l'objet ou faites-le glisser jusqu'au rapport.

# **Eléments RTF pris en charge**

<span id="page-347-0"></span>Les éléments RTF prennent en charge tous les codes alphabétiques XHTML, tels que (espace insécable), ainsi que les éléments suivants : div, span, ul, ol et li.

Chaque élément ne prend en charge que l'attribut de style qui doit contenir un style CSS valide. En outre, les éléments ul et ol prennent en charge les attributs de style liste. Spécifiquement, l'élément ol prend en charge les décimales et l'élément ul les cercles, les disques, les carrés et les images de style liste.

<span id="page-348-0"></span>Par exemple, le code ci-après génère une liste non ordonnée intitulée "Liste :" avec trois éléments. Chaque élément de la liste est dans une couleur différente et l'attribut de style liste utilisé est le cercle.

```
<div style="font-size:14pt; text-decoration:underline">Liste :</div>
<ul style="list-style-type:circle">
<li style="color:green">Elément <span style="font-weight:bold">A</span></li>
<li style="color:red">Elément B</li>
<li style="color:blue">Elément C</li>
\langle u| \rangle
```
# **Ajout de JavaScript à un rapport**

#### 11.0.4

Ajoutez un JavaScript à un rapport pour fournir votre propre interface utilisateur lorsque le rapport est exécuté en HTML.

### **Pourquoi et quand exécuter cette tâche**

Dans IBM Cognos Analytics, vous pouvez ajouter un JavaScript de différentes manières.

v Comme avec les versions d'IBM Cognos Business Intelligence, vous pouvez ajouter un JavaScript dans des objets Elément HTML.

Dans Cognos Analytics, le JavaScript des éléments HTML est exécuté uniquement si le rapport est exécuté avec une interactivité limitée (la propriété de rapport **Exécuter avec l'interactivité complète** est définie sur **Non**).

**Remarque :** Si vous exécutez un rapport avec une interactivité complète, utilisez des éléments HTML pour insérer uniquement du HTML statique ou une feuille de style en cascade statique dans la sortie du rapport.

v Vous pouvez ajouter un JavaScript à des rapports à l'aide de deux types de module AMD (Asynchronous Module Definition).

Le JavaScript est alors exécuté si le rapport est exécuté avec une interactivité complète (la propriété de rapport **Exécuter avec l'interactivité complète** est définie sur **Oui**).

Le JavaScript doit se trouver dans un fichier distinct auquel votre navigateur peut accéder.

Les deux types de module AMD que vous pouvez utiliser sont les suivants :

- 1. Un module qui implémente l'interface du module de contrôle personnalisé.
- 2. Un module qui implémente l'interface du module de page.

Vous ajoutez une interface du module de contrôle personnalisé à un rapport en la référençant dans un objet de contrôle personnalisé. La référence correspond à l'emplacement de fichier que vous spécifiez dans la propriété **Chemin d'accès au module** du contrôle personnalisé. Ajoutez un contrôle personnalisé afin de fournir votre propre interface utilisateur pour un contrôle de type invite qui lit et définit des paramètres, ou pour des boutons de navigation dans les pages.

Vous ajoutez une interface du module de page en la référençant dans une page de rapport ou une page d'invite. La référence correspond à l'emplacement de fichier que vous spécifiez dans la propriété **Chemin d'accès au module** de la page. Ajoutez un module de page afin de définir l'état initial des contrôles d'invite, de définir les fonctions de validation personnalisées des contrôles d'invite ou de lire les sélections actuelles d'un contrôle d'invite.

Pour plus d'informations sur le JavaScript pris en charge par Cognos Analytics, reportez-vous à la note technique relative à [Ajout de JavaScript à un rapport](http://www.ibm.com/support/docview.wss?uid=swg21990557) (www.ibm.com/support/docview.wss?uid=swg21990557) et à l'article décrivant la liste des [exemples JavaScript](https://www.ibm.com/communities/analytics/cognos-analytics-blog/updated-javascript-samples-for-ibm-cognos-analytics-11-0-10/) (https://www.ibm.com/communities/analytics/ cognos-analytics-blog/updated-javascript-samples-for-ibm-cognos-analytics-11-0-  $10/$ ).

### **Procédure**

- 1. Pour ajouter un contrôle personnalisé, dans la boîte à outils  $\bigwedge$ , faites glisser l'icône **Contrôle personnalisé d** dans le rapport.
- 2. Sélectionnez le contrôle personnalisé et cliquez sur l'icône **Afficher les**

### **propriétés** .

- a. Pour spécifier l'emplacement du fichier qui contient le JavaScript à utiliser pour le contrôle, cliquez sur la propriété **Chemin d'accès au module**.
- b. Pour ajouter un objet JSON qui configure le contrôle personnalisé, cliquez sur la propriété **Configuration**.

Par exemple, ajoutez un objet JSON qui définit l'orientation, l'alignement et la couleur d'arrière-plan du contrôle.

c. Pour spécifier la manière dont le contrôle doit interagir avec le rapport, cliquez sur la propriété **Type d'interface utilisateur**.

Si vous ne souhaitez pas afficher d'interface, définissez la propriété sur **Aucun**. Si vous ne souhaitez pas que des événements, tels que mouseup, se propagent du contrôle au rapport, définissez la propriété sur **Interface utilisateur sans propagation d'événements**. Si vous souhaitez que les événements se propagent au rapport, affectez à la propriété la valeur **Interface utilisateur avec propagation d'événements**.

3. Pour ajouter une interface de module de page, ouvrez la feuille de propriétés de la page de rapport ou de la page d'invite, cliquez sur la propriété **Chemin d'accès au module** et spécifiez l'emplacement du fichier qui contient le JavaScript à utiliser.

#### **Concepts associés**:

<span id="page-349-0"></span>[«Rapports en mode d'interactivité limitée ou complète», à la page 27](#page-40-0) Les rapports peuvent s'exécuter en mode d'interactivité limitée ou complète.

## **Alignement d'un objet dans un rapport**

Vous pouvez spécifier un alignement horizontal et vertical pour un objet d'un rapport afin de déterminer son positionnement.

Il est également possible d'utiliser des [tables](#page-350-0) pour définir l'emplacement des objets dans un rapport.

**Remarque :** L'alignement horizontal **Justifié** fonctionne avec un format HTML mais ne s'applique pas au format PDF.

#### **Procédure**

- 1. Sélectionnez l'objet à aligner.
- 2. Depuis la barre d'outils, cliquez sur l'un des boutons d'alignement horizontal ou vertical disponible.

# **Utilisation d'une table pour contrôler l'emplacement des objets**

<span id="page-350-0"></span>Vous pouvez utiliser des tables dans votre rapport pour contrôler où apparaissent des objets. Il est possible d'insérer des tables n'importe où dans un rapport, à savoir dans un en-tête, un pied de page ou dans le corps de la page. Une fois qu'une table est créée, insérez les objets désirés dans les cellules.

Vous pouvez également appliquer un [style de table](#page-350-1) prédéfini aux tables.

Il est également possible d'utiliser des [boutons d'alignement](#page-349-0) pour définir l'emplacement des objets dans un rapport.

**Conseil :** L'exemple de rapport Singletons dans le corps de page du pack Ventes VA (analyse) inclut une table permettant de contrôler la présentation du rapport.

#### **Procédure**

1. Cliquez sur l'icône **Boîte à outils** , faites glisser un objet **Table**  $\left| \frac{d}{dx} \right|$  dans le rapport.

**Conseil :** Vous pouvez également insérer une table dans un objet depuis la

barre d'outils des objets de rapport en cliquant sur **Insérer une table** . La boîte de dialogue **Insertion d'une table** s'affiche.

- 2. Dans les zones **Nombre de colonnes** et **Nombre de lignes**, entrez le nombre de colonnes et de lignes de la table.
- 3. Si vous voulez que la table s'étende sur la largeur de la page de rapport, cochez la case **Largeur maximale**.
- 4. Si vous voulez ajouter des bordures à la table, activez la case à cocher **Afficher les bordures**.
- 5. Si vous souhaitez fusionner les cellules dans la table, sélectionnez les cellules et cliquez sur le bouton Fusionner les cellules  $\begin{array}{|c|c|c|}\n\hline\n\end{array}$
- 6. Sélectionnez l'objet Table.
- 7. Dans la sous-fenêtre **Propriétés**, sous **Positionnement**, cliquez deux fois sur la propriété **Propriétés de la table**.
- 8. Pour afficher les bordures internes et externes, procédez comme suit :
	- v Ne cochez pas la case **Fusionner les bordures**.
	- v Saisissez un nombre dans la zone de texte **Espacement entre les cellules** pour délimiter la quantité d'espace insérée entre les cellules de la table.
	- v Cochez la case **Afficher les bordures de cellules vides** pour afficher les bordures même lorsque les cellules sont vides.
- 9. Pour définir la taille des colonnes de la table, cochez la case **Taille fixe**.

<span id="page-350-1"></span>Lorsque cette case n'est pas cochée, les colonnes de la table sont étendues pour contenir le texte en entier.

# **Application d'un style de table**

Appliquez un style de table pour mettre rapidement en forme les tables. Vous pouvez également appliquer un style de table à des listes, des tableaux croisés et à des tables de répéteur.

## **Pourquoi et quand exécuter cette tâche**

Par défaut, lorsqu'un nouvel objet est inséré dans une liste ou un tableau croisé, il hérite du style d'un objet du même type présent dans le conteneur de données. Par exemple, si vous insérez une mesure dans une liste, elle hérite du style de l'une des mesures de la liste, s'il en existe une. Si vous ne souhaitez pas que les objets héritent d'un style, désélectionnez l'option **Héritage du style de table** dans les options **Plus** (**Plus**, **Options**, onglet **Rapport**).

Les règles suivantes expliquent la façon dont les listes et les tableaux croisés héritent des styles.

v L'héritage des styles se fait dans l'ordre suivant : personnalisé, client par défaut, serveur par défaut.

Un style personnalisé est un style qui est appliqué manuellement. Le style par défaut d'un client est l'un des styles disponibles dans la boîte de dialogue **Application d'un style de table**. Le style par défaut du serveur est celui qui est appliqué lorsque l'option **Par défaut** est sélectionnée dans la fenêtre **Application d'un style de table**.

- Lorsqu'une nouvelle colonne ou une nouvelle ligne est insérée, elle hérite du style de l'élément de même niveau et de même type qui se trouve à sa droite ou sous elle.
- v S'il n'y en a pas, c'est le style de l'élément de même niveau et de même type le plus proche à gauche ou au-dessus qui est utilisé.
- v Si le conteneur ne contient aucun élément de même niveau et de même type, c'est le style de table par défaut du client ou du serveur qui est appliqué.
- v Lorsqu'un style personnalisé est appliqué à une colonne ou à une ligne, ce style est conservé même si l'objet est ensuite déplacé.

Les styles personnalisés appliqués à une partie d'un objet, telle que l'en-tête, le corps ou le pied de page, peuvent être perdus. Par exemple, le pied d'un conteneur sera recrée en cas de déplacement d'une colonne. Le nouveau pied utilise le style qui était appliqué avant le personnalisation.

- v La suppression d'une colonne ou d'une ligne n'a pas d'impact sur les styles des autres objets du conteneur.
- v Les styles sont maintenus lorsque les colonnes sont regroupées ou dégroupées. Il en va de même pour la création ou la suppression des sections.
- v En cas de passage au niveau supérieur ou inférieur, le style de l'élément parent est appliqué.

### **Procédure**

- 1. Créez la table, la liste, le tableau croisé ou la table de répéteur.
- 2. Dans la barre d'outils des objets de rapport, cliquez sur **Plus** > **Style** > **Appliquer un style de table**.
- 3. Dans la zone **Styles des tables**, cliquez sur un style de table.

**Conseil :** Certains styles s'appliquent à des tables, des listes ou des tableaux croisés spécifiques.

4. Si vous appliquez un style de table à une table ou à une liste, dans la section **Appliquer des styles spéciaux à**, cochez ou décochez les différentes cases correspondant aux lignes et colonnes pour indiquer la façon dont vous souhaitez traiter les premières et dernières lignes, ainsi que les colonnes.

Certaines cases peuvent ne pas être disponibles pour certains styles de tables ou pour certaines colonnes ou lignes.

5. Si vous appliquez un style de table à une liste ou un tableau croisé, et si ce style doit être appliqué à toutes les listes et à tous les tableaux croisés du rapport, cochez la case **Définir comme style par défaut pour ce type d'objet**. Dans le cas des listes, vous devrez peut-être désélectionner les cases **Première colonne** et **Dernière colonne** dans la section **Appliquer des styles spéciaux à** pour pouvoir cocher cette case. En outre, certains styles de table ne peuvent pas être définis par défaut.

## **Application de cadrage à un objet**

Appliquez un cadrage à un objet afin d'ajouter un blanc entre l'objet et sa marge ou, s'il existe une bordure, entre l'objet et sa bordure.

**Conseil :** Les touches Tabulation et Maj+Tabulation permettent d'ajouter rapidement un cadrage avant ou après l'objet.

**Conseil :** L'exemple de rapport Bilan au 31 décembre 2012 du pack Entrepôt de données VA (analyse) contient un cadrage.

#### **Procédure**

- 1. Sélectionnez l'objet auquel appliquer le cadrage.
- 2. Dans la sous-fenêtre **Propriétés**, cliquez deux fois sur la propriété **Cadrage**.
- 3. Spécifiez le cadrage supérieur, inférieur, gauche et droit en saisissant les valeurs souhaitées dans les zones correspondantes, puis en sélectionnant l'unité de mesure de votre choix.

**Remarque :** L'utilisation de l'unité de mesure % pour définir le cadrage n'est pas prise en charge lors de la production de rapports au format PDF.

## **Définition de marges pour un objet**

La définition de marges pour des objets d'un rapport permet d'ajouter des blancs autour de ceux-ci.

Pour les objets Date, Heure, Numéro de ligne et Numéro de page, vous ne pouvez définir que les marges de gauche et de droite. Si vous voulez définir les marges supérieure et inférieure pour ces objets, placez-les dans une table ou un bloc. Définissez ensuite les propriétés des marges ou des cadrages sur l'objet table ou bloc.

#### **Procédure**

- 1. Sélectionnez l'objet.
- 2. Dans la sous-fenêtre **Propriétés**, cliquez deux fois sur la propriété **Marge**.
- 3. Spécifiez les marges supérieure, inférieure, gauche et droite en saisissant les valeurs souhaitées dans les zones correspondantes, puis en sélectionnant l'unité de mesure de votre choix.

**Remarque :** L'utilisation de l'unité de mesure % pour définir les marges n'est pas prise en charge lors de la production de rapports au format PDF.

## **Ajout de plusieurs éléments à une même colonne**

Vous pouvez ajouter plusieurs éléments dans une même colonne pour condenser un rapport. Par exemple, vous disposez d'un rapport de type liste contenant de nombreuses colonnes. Vous pouvez réduire le nombre de colonnes de la liste en mettant les informations connexes dans une même colonne.

### **Procédure**

- 1. Cliquez sur l'icône **Plus** , puis sur **Verrouillé** pour déverrouiller le rapport.
- 2. Dans la sous-fenêtre de contenu, faites glisser les éléments jusque dans la colonne.

Vous pouvez par exemple ajouter des données élémentaires provenant de

Source l'onglet **Source** ou des éléments texte provenant de l'onglet Boîte à

<span id="page-353-0"></span>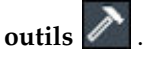

# **Réutilisation d'un objet présentation**

La réutilisation d'objets présentation ajoutés à un rapport plutôt que leur recréation permet de gagner du temps. Par exemple, vous disposez d'un rapport de plusieurs pages et vous voulez que le logo de la société s'affiche dans l'en-tête de chaque page. Insérez le logo une seule fois et réutilisez-le sur toutes les autres pages.

### **Procédure**

1. Cliquez sur l'objet à réutiliser.

**Conseil :** Pour sélectionner rapidement le parent d'un objet, cliquez sur ce

dernier, puis sur l'icône **Sélectionner un ancêtre** dans la barre de titre de la sous-fenêtre **Propriétés**.

2. Dans la sous-fenêtre **Propriétés**, définissez la propriété **Nom** sur une valeur commençant par une lettre pour identifier l'objet de manière unique, puis appuyez sur la touche [Entrée].

Un nom est peut-être déjà défini pour cet objet dans IBM Cognos Analytics - Reporting.

- 3. Pour réutiliser l'objet dans un autre rapport, ouvrez ce dernier.
- 4. Cliquez sur l'icône **Boîte à outils** , faites glisser l'objet **Référence à un composant de présentation** jusqu'à l'emplacement où il doit être réutilisé.
- 5. Dans la zone **Définition du composant**, effectuez une des opérations suivantes :
	- v Pour référencer un objet dans le rapport en cours, cliquez sur **Ce rapport**.
	- v Pour référencer un objet dans un autre rapport, cliquez sur **Un autre rapport**, puis sur les points de suspension et ouvrez le rapport.

**Remarque :** Dans les rapports actifs, vous ne pouvez pas référencer des objets provenant d'un autre rapport actif.

6. Dans la zone **Composants disponibles pour référence**, cliquez sur l'objet, puis sur **OK**.

- 7. Si l'objet référencé se trouve dans un autre rapport, cliquez sur l'objet **Référence à un composant de présentation** et dans la sous-fenêtre **Propriétés**, définissez la propriété **Imbriquer** sur le mode de stockage de l'objet référencé dans le rapport :
	- v Cliquez sur **Copier** pour stocker une copie de l'objet.
		- La copie n'est pas automatiquement [mise à jour](#page-355-0) si l'objet source est modifié.

**Remarque :** Vous pouvez stocker des objets référencés dans un rapport actif qu'en les copiant dans le rapport.

v Cliquez sur **Référence** pour stocker une référence, ou un pointeur, de l'objet. La référence de l'objet est automatiquement mise à jour si l'objet source est modifié. Par exemple, si vous ouvrez ou exécutez le rapport, vous pouvez voir l'objet modifié.

## **Résultats**

Une copie ou une référence de l'objet apparaît à l'endroit où vous avez placé l'objet **Référence à un composant de présentation**. Si un objet source est modifié, vous pouvez [mettre à jour des objets.](#page-355-0)

**Conseil :** Vous pouvez aussi créer un rapport ou un modèle et ajouter tous les objets à partager. Tous vos objets se trouvent alors dans un seul emplacement, par exemple une bibliothèque.

# **Modification d'un objet réutilisé**

Si vous réutilisez un objet qui en contient d'autres, vous pouvez modifier les objets enfants. Supposons, par exemple, que vous disposiez d'un objet Bloc contenant de l'élément texte dans l'en-tête et décidiez de réutiliser le bloc dans le pied de page. Toutefois, vous souhaitez que l'élément texte figurant dans le bloc du pied de page diffère de celui figurant dans l'en-tête.

## **Pourquoi et quand exécuter cette tâche**

Si vous réutilisez une visualisation, vous ne pouvez pas modifier le conteneur de données de la visualisation.

### **Procédure**

- 1. Dans l'objet parent à réutiliser, cliquez sur l'objet enfant à modifier.
- 2. Dans la sous-fenêtre **Propriétés**, définissez la propriété **Nom** sur une valeur commençant par une lettre pour identifier l'objet de manière unique.

Un nom est peut-être déjà défini pour cet objet dans IBM Cognos Analytics - Reporting.

- 3. Sélectionnez la copie de l'objet parent que vous avez créée avec l'objet **Référence à un composant de présentation**.
- 4. Dans la sous-fenêtre **Propriétés**, cliquez deux fois sur la propriété **Remplacements**.
- 5. Dans la boîte de dialogue **Remplacements**, cliquez sur l'objet enfant à modifier, puis sur **OK**.

L'objet enfant dans la copie de l'objet parent est remplacé par le texte suivant :

#### **Faire glisser un élément pour remplacer le composant enfant**.

6. Faites glisser un objet pour remplacer l'objet enfant.

<span id="page-355-0"></span>Vous pouvez remplacer l'objet enfant par tout autre objet, pas uniquement par un objet du même type. Par exemple, si l'objet enfant est un élément texte, vous pouvez le remplacer par une image.

# **Mise à jour des objets réutilisés**

Si un rapport contient des objets référencés dans un autre rapport, vous pouvez rapidement mettre à jour les objets référencés si les objets source ont changé. Les objets partagés sont stockés dans le cache du composant de présentation.

## **Procédure**

- 1. Ouvrez le rapport à mettre à jour.
- 2. Cliquez sur l'icône **Plus** , puis sur **Composants de présentation**.

La boîte de dialogue **Cache du composant de présentation** apparaît, affichant tous les rapports qui contiennent les objets référencés et les rapports source dans lesquels se trouvent les objets.

3. Pour identifier les composants qui ont été réutilisés, cliquez sur un rapport source.

Les composants réutilisés s'affichent dans la sous-fenêtre **Composants utilisés**.

4. Cliquez sur l'option **Recharger les composants** pour actualiser tous les objets référencés.

Bien que les objets référencés soient automatiquement actualisés lorsque vous ouvrez ou exécutez un rapport, le fait de cliquer sur ce bouton met à jour les composants qui ont été changés lorsque le rapport est ouvert.

- 5. Cliquez sur **Mettre à jour toutes les copies du composant** pour régénérer tous les objets copiés.
- 6. Cliquez sur **Fermer**.

## **Définition du texte et du sens du conteneur**

Vous pouvez définir le texte et le sens du conteneur en sélectionnant une ou plusieurs des options ci-après.

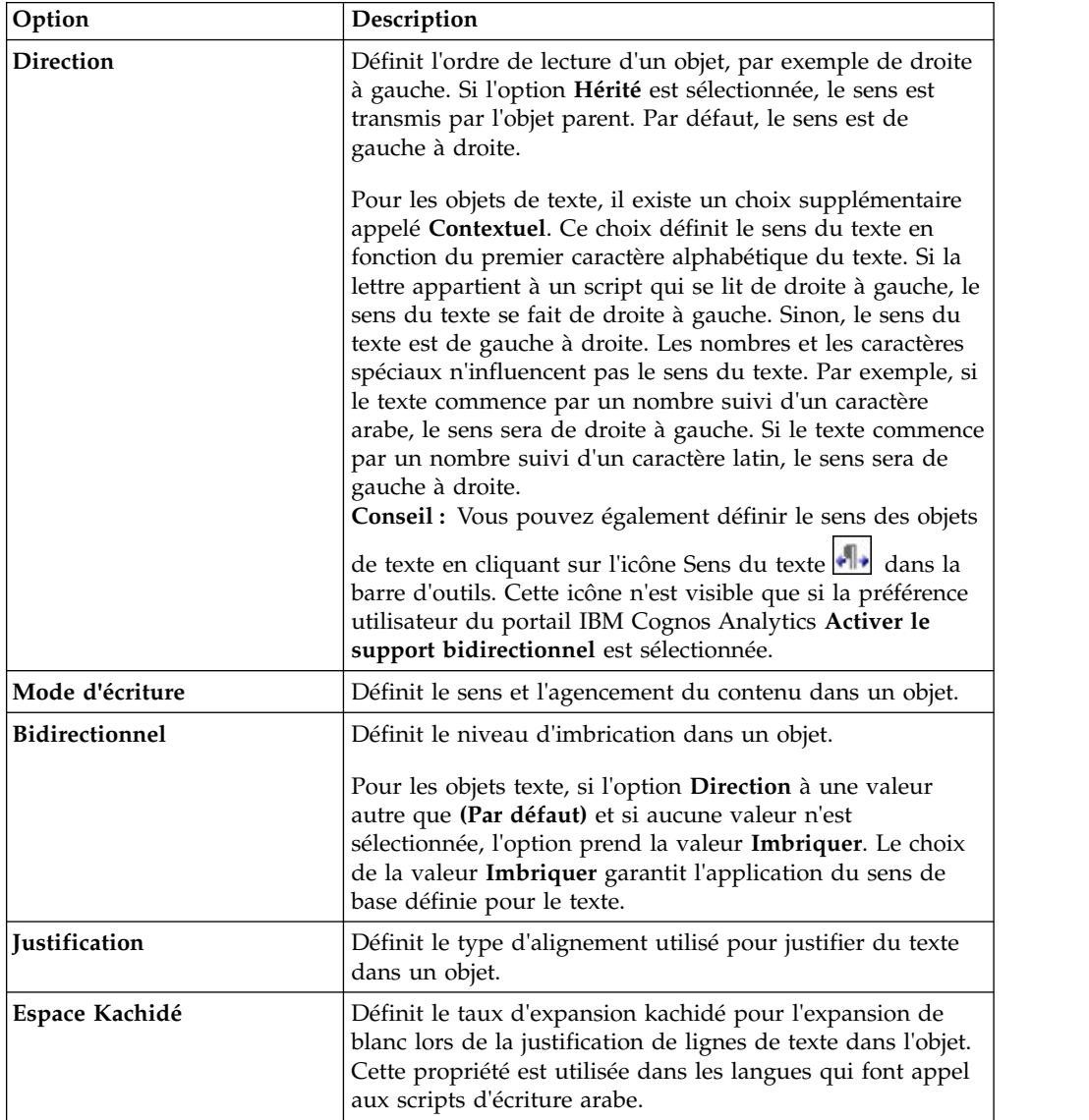

## **Pourquoi et quand exécuter cette tâche**

La spécification du sens du texte et du conteneur dépend de l'objet sélectionné sur le rapport. La liste ci-dessous répertorie les types d'objets pour lesquels vous pouvez indiquer le sens du texte ou du conteneur dans Reporting.

• Objets composés

Les objets composés sont des objets conteneur qui renferment du texte, par exemple, des graphiques, des cartes, des rapports actifs et des invites. Vous ne pouvez pas définir le sens du texte pour les objets de texte spécifiques d'un objet composé.

Pour spécifier le sens du conteneur pour les objets composés, cliquez sur la propriété **Sens et justification** de l'objet. Pour spécifier le sens du texte des objets composés, cliquez sur la propriété **Sens du texte contenu** de l'objet.

• Objets conteneurs

Vous ne pouvez spécifier le sens du conteneur que pour les objets conteneurs, tels qu'une page de rapport. Cliquez sur la propriété **Sens et justification** de l'objet pour définir le sens du conteneur.

Par défaut, le sens du texte d'un objet conteneur est héritée du conteneur lui-même.

• Objets de texte

La propriété **Sens et justification** indique le sens du texte de tous les objets texte.

Dans les graphiques, le sens du conteneur a une incidence sur tous les aspects du graphique. La liste ci-dessous répertorie les parties d'un graphique qui sont affectées par le sens du conteneur :

- Le graphique lui-même.
- v L'emplacement de l'axe des Y et la direction d'exécution horizontale de l'axe des X.
- v Le libellé, y compris l'orientation des libellés inclinés sur les axes.
- v L'emplacement de la légende ainsi que son contenu.

Le sens du conteneur n'a aucune incidence sur les axes giratoires. Par exemple, les tranches d'un graphique circulaire avancent toujours dans le même sens autour du graphique. Toutefois, le sens du conteneur affecte le libellé ainsi que l'emplacement et le sens de la légende.

**Remarque :** Vous ne pouvez pas spécifier le sens de base du texte et du conteneur des graphiques existants.

#### **Procédure**

1. Cliquez sur un objet.

**Conseil :** Pour indiquer le sens de base d'un objet de texte situé dans un autre objet, par exemple, une colonne de liste, vous devez d'abord déverrouiller le

rapport  $\bigcirc$ 

- 2. Dans la sous-fenêtre **Propriétés**, cliquez sur l'une des propriétés suivantes :
	- v **Sens et justification**
	- v **Sens du texte contenu**

Cette propriété s'applique uniquement aux objets composés.

3. Définissez les options de sens du texte et du conteneur de votre choix.

#### **Concepts associés**:

[«Prise en charge des langues bidirectionnelles», à la page 37](#page-50-0) Vous pouvez créer des rapports qui prennent en charge les langues bidirectionnelles. Vous pouvez également définir le sens de base du texte, le format des caractères numériques et le sens du conteneur.

# **Définition des espacements et des césures**

Vous pouvez définir des propriétés de texte en sélectionnant une ou plusieurs des options suivantes :

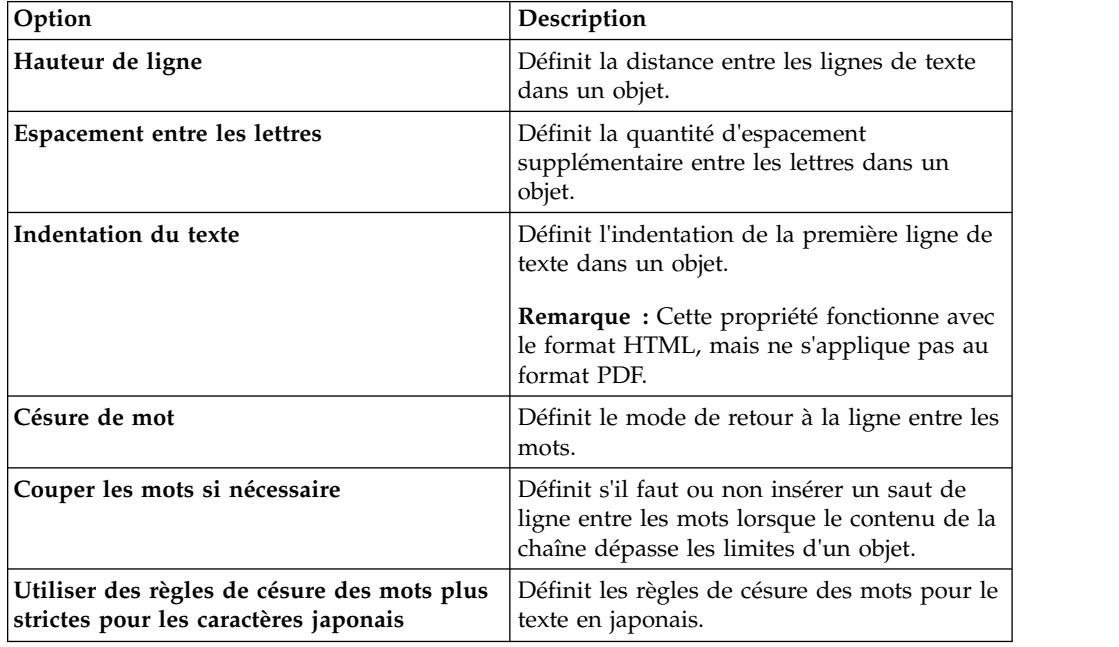

## **Procédure**

- 1. Cliquez sur un objet.
- 2. Dans la sous-fenêtre **Propriétés**, cliquez deux fois sur la propriété **Espacement et césure**.
- 3. Spécifiez les propriétés du texte.

# **Définition de la hauteur et la largeur d'un objet**

Vous pouvez indiquer la hauteur et la largeur des objets via différentes unités de mesure. De plus, si l'objet est une zone de groupe, une invite de zone de texte, un bouton d'invite, un bouton de lien hypertexte, un bloc ou un bloc conditionnel, vous pouvez spécifier la façon dont le dépassement de contenu doit être géré. Définissez la hauteur et la largeur en sélectionnant une ou plusieurs des options ci-après.

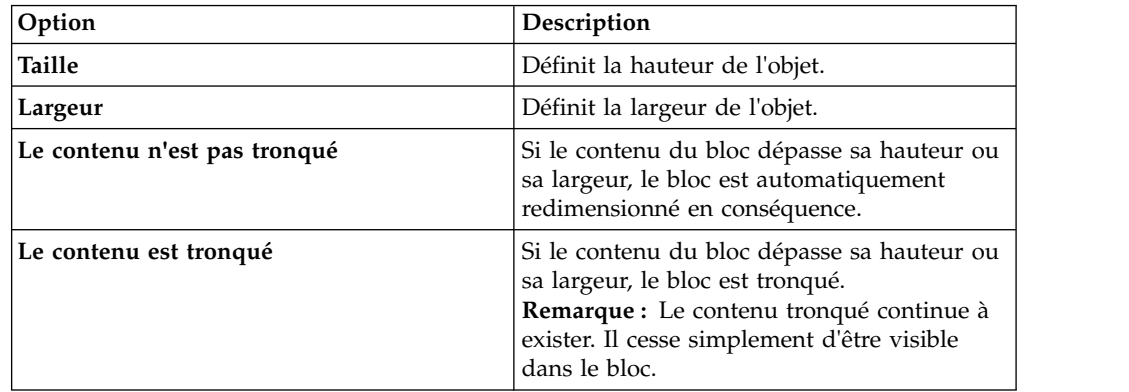

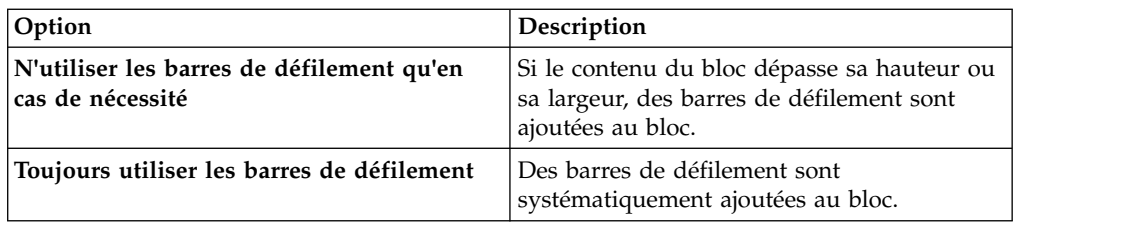

N'utilisez pas de pourcentages pour redimensionner les graphiques et les cartes contenant des éléments interactifs qui sont activés lorsque vous placez le curseur au-dessus d'eux, par exemple des infobulles ou des liens d'accès au détail, car le navigateur ne peut pas réaligner les zones sensibles figées dans le code lorsqu'une image a été redimensionnée.

Lorsque vous utilisez un pourcentage pour définir la taille d'un objet, le pourcentage est en rapport avec le parent de l'objet. Dans certains cas, la définition de la taille d'un objet à l'aide de pourcentages n'aboutira pas aux résultats attendus, sauf si vous indiquez aussi la taille du conteneur parent.

### **Procédure**

- 1. Cliquez sur un objet.
- 2. Dans la sous-fenêtre **Propriétés**, cliquez deux fois sur la propriété **Taille et dépassement** et spécifiez la hauteur et la largeur.

# **Contrôle de la disposition des autres objets autour d'un objet**

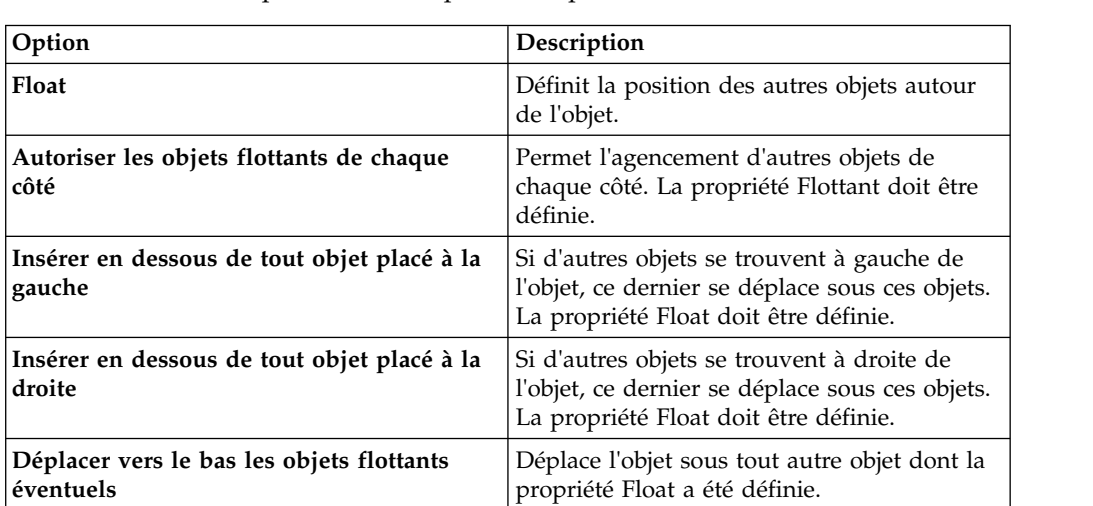

Vous pouvez contrôler la disposition des objets autour d'autres objets en sélectionnant une ou plusieurs des options ci-après.

## **Procédure**

- 1. Cliquez sur un objet.
- 2. Dans la sous-fenêtre **Propriétés**, cliquez deux fois sur la propriété **Agencement des objets**.
- 3. Spécifiez des options d'agencement pour indiquer la façon dont les autres objets sont agencés autour de l'objet.
# **Définition des propriétés des rapports**

Vous pouvez modifier les paramètres par défaut des propriétés de rapport.

### **Procédure**

- 1. Cliquez sur l'icône **Afficher les propriétés** , et accédez aux propriétés de niveau rapport.
- 2. Pour définir les classes qu'IBM Cognos Analytics Reporting utilise pour mettre en forme les objets, cliquez sur **Styles du rapport** et choisissez l'une des options disponibles.

**Pour utiliser les interfaces de contrôle d'invite les plus récentes,** sélectionnez **Styles 11.4**.

- 3. Dans les rapports comportant plusieurs conteneurs de données, pour afficher le nombre par défaut de lignes de chaque conteneur de données sur chaque page HTML, vous devez définir l'option **Saut de page par conteneur de données pour le format HTML interactif** sur **Oui**. La valeur par défaut est **Non**.
- 4. Pour afficher chaque page du rapport dans son propre onglet dans une sortie HTML, cliquez sur le menu **Afficher les pages en tant qu'onglets** et sélectionnez l'emplacement dans lequel vous voulez que les onglets s'affichent dans les navigateurs.
- 5. Pour créer une page HTML unique avec défilement lorsque vous exécutez et enregistrez ce rapport en HTML depuis le portail IBM Cognos Analytics, désélectionnez la case **Paginer la sortie HTML enregistrée**.

L'option par défaut est de paginer les rapports HTML avec les mêmes sauts de page que les rapports PDF. La page HTML unique avec défilement sera disponible depuis le portail IBM Cognos Analytics lorsque vous cliquerez sur

l'action d'affichage des versions de sortie de rapport .

6. Si vous utilisez des rapports créés dans IBM Cognos ReportNet et souhaitez créer une sortie de rapport au format CSV, cliquez sur **Utiliser l'exportation 1.x CSV**.

Cette option permet de s'assurer que toutes les colonnes de la requête sont exportées. Dans IBM Cognos ReportNet, si une donnée élémentaire a été référencée à l'aide de l'attribut **Propriétés** d'une liste, elle est incluse dans la version de sortie CSV. La valeur par défaut consiste à n'exporter que les colonnes de la liste.

#### **Concepts associés**:

[«Création et modification des styles de rapport et d'objet», à la page 348](#page-361-0) Créez vos classes ou modifiez des classes existantes dans un rapport pour formater des objets dans un rapport en fonction de vos besoins. Dans IBM Cognos Analytics - Reporting, une classe de feuille de style en cascade (CCS) est affectée aux objets dans les rapports. Cette classe donne un style par défaut à chaque objet. Par exemple, quand vous créez un rapport, la propriété de classe **Texte de titre du rapport** est attribuée au titre de rapport. En outre, les objets héritent des classes des objets parents.

[«Contrôle du nombre de lignes par page pour les conteneurs multiples aux](#page-42-0) formats HTML et [PDF», à la page 29](#page-42-0)

Si vous disposez de plusieurs conteneurs de données dans un rapport, tel qu'une liste et un tableau croisé, vous pouvez contrôler l'affichage du rapport aux formats HTML et PDF en définissant la propriété **Lignes par page** pour chaque conteneur.

**Tâches associées**:

[«Génération de rapports multionglets», à la page 446](#page-459-0) Lorsqu'un rapport est exécuté au format HTML, vous pouvez afficher chaque page sous la forme d'un onglet.

# <span id="page-361-0"></span>**Création et modification des styles de rapport et d'objet**

Créez vos classes ou modifiez des classes existantes dans un rapport pour formater des objets dans un rapport en fonction de vos besoins. Dans IBM Cognos Analytics - Reporting, une classe de feuille de style en cascade (CCS) est affectée aux objets dans les rapports. Cette classe donne un style par défaut à chaque objet. Par exemple, quand vous créez un rapport, la propriété de classe **Texte de titre du rapport** est attribuée au titre de rapport. En outre, les objets héritent des classes des objets parents.

Vous pouvez utiliser des classes pour mettre en évidence des données à l'aide de styles conditionnels.

Les classes créées ou modifiées peuvent être appliquées uniquement au rapport en cours. Pour créer ou modifier des classes pour tous les rapports, vous devez [modifier une feuille de style de présentation.](#page-364-0) En outre, certaines classes peuvent servir à [mettre en forme des rapports Query Studio.](#page-364-1)

Certains dégradés colorés utilisés dans les styles de rapport par défaut 10.x ne sont pas pris en charge dans la version 6 du navigateur Web Microsoft Internet Explorer.

### **Modification du style de rapport**

Vous pouvez définir si votre rapport utilise les styles par défaut pour cette version ou les styles d'une version précédente.

### **Procédure**

- 1. Cliquez sur l'icône **Afficher les propriétés** .
- 2. Cliquez sur **Styles du rapport**, puis sélectionnez l'une des options suivantes :
	- v Pour utiliser des classes de la feuille de style par défaut, cliquez sur **Styles 10.x**.
	- v Pour faire appel à des classes qui étaient utilisées dans IBM Cognos 8, cliquez sur l'option **Styles 8.x**.

Utilisez les styles de rapports 8.x lorsque vous utilisez des rapports créés dans IBM Cognos 8 et souhaitez conserver leur aspect d'origine.

v Pour faire appel à des classes qui étaient utilisées dans IBM Cognos ReportNet, cliquez sur l'option **Styles 1.x**.

Utilisez les styles de rapports 1.x lorsque vous utilisez des rapports créés dans ReportNet et souhaitez conserver leur aspect d'origine.

Si vous voulez utiliser des classes pour lesquelles des styles minimums sont définis, cliquez sur **Styles simplifiés**.

Cette option est utile lors de la création de rapports financiers.

# **Modification des styles d'objet**

Vous pouvez modifier les classes globales pour modifier le style de tous les objets dans un rapport ou vous pouvez modifier des classes locales et les appliquer à des objets spécifiques.

### **Procédure**

- 1. Cliquez sur l'icône **Pages**, puis cliquez sur **Classes**.
- 2. Pour créer une classe, cliquez sur l'icône **Boîte à outils**, faites glisser **Classe** dans la sous-fenêtre **Classes locales**.
- 3. Pour modifier une classe, sélectionnez-la dans la sous-fenêtre **Classes locales** ou **Extensions de classe globale**.

Modifiez une classe globale pour appliquer un changement à tous les objets qui l'utilisent. Par exemple, si vous avez modifié la **cellule de titre de la colonne de liste** dans le style, vos modifications sont appliquées à tous les titres de colonnes dans les listes.

**Conseil :** Cliquez sur les classes en maintenant la touche [Ctrl] enfoncée pour appliquer le même changement à plusieurs d'entre elles.

4. Dans la sous-fenêtre **Propriétés**, modifiez les propriétés pour indiquer le formatage voulu.

**Conseil :** Consultez la sous-fenêtre **Aperçu** pour visualiser les modifications apportées à différents objets de rapports, tels que des blocs, des cellules de table et des éléments texte.

Si vous modifiez une classe globale, un crayon apparaît en regard de l'icône de celle-ci, indiquant que la classe a été modifiée.

- 5. Appliquez la classe à des objets :
	- v Cliquez sur l'icône **Pages**, puis cliquez sur une page de rapport.
	- Cliquez sur un objet auquel appliquer une classe.
	- v Dans la sous-fenêtre **Propriétés**, cliquez deux fois sur la propriété **Classe**.
	- v Cliquez sur les classes à appliquer dans les sous-fenêtres **Classes locales** et

Classes globales, puis cliquez sur le bouton flèche droite .

v Si vous avez appliqué plusieurs classes, dans la sous-fenêtre **Classes sélectionnées**, spécifiez l'ordre dans lequel les classes sont appliquées en cliquant sur les boutons flèche Haut ou Bas.

Les classes de la sous-fenêtre **Classes sélectionnées** sont appliquées de haut en bas. Les propriétés de style de toutes les classes sont fusionnées lorsqu'elles sont appliquées. Cependant, si les classes ont des propriétés de style en commun, les propriétés de la dernière classe appliquée remplacent celles des classes précédentes.

# **Réutilisation des styles d'un autre rapport**

Il est possible d'appliquer les styles ou les thèmes globaux et locaux d'un rapport à un autre rapport.

### **Pourquoi et quand exécuter cette tâche**

Le référencement des styles d'un autre rapport conserve les styles locaux. Vous pouvez cependant supprimer certains ou la totalité des styles du rapport cible.

Si le rapport référencé est renommé ou déplacé, les informations de référence du rapport cible sont automatiquement mises à jour.

Vous pouvez faire référence à des classes locales uniquement si des classes locales du même nom existent dans le rapport cible. Vous ne pouvez référencer les styles

d'un rapport que si vous êtes autorisé à y accéder. Lorsque vous référencez les styles d'un rapport, ceux-ci sont appliqués lors de l'exécution du rapport cible, même si une modification ultérieure des droits sur le rapport contenant ces styles vous interdit d'y accéder.

Vous ne pouvez pas utiliser un rapport contenant des styles référencés comme source de référencement pour les styles d'un autre rapport.

Si le rapport cible contient plusieurs pages, la sous-fenêtre **Aperçu** de la fenêtre Références de style de rapport montre l'effet des styles référencés dans la page du rapport visualisée.

**Conseil :** Pour afficher les classes globales contenant des styles hérités, cliquez sur **Pages** > **Classes**. Les classes globales qui référencent les styles d'un autre rapport

sont identifiées par l'icône Styles référencés **.** Vous pouvez également modifier les classes qui contiennent des styles référencés. Ces classes sont identifiées par l'icône Styles référencés modifiés <sup>1</sup>

### **Procédure**

- 1. Cliquez sur l'icône **Afficher les propriétés** , cliquez sur l'icône Sélectionner les ancêtres  $\Box$ , cliquez sur Rapport, puis à la section **STYLE**, cliquez sur **Thème**.
- 2. Cochez la case **Appliquer le style du rapport**.
- 3. Cliquez sur les points de suspension et ouvrez le rapport contenant les styles à utiliser.
- 4. Pour supprimer les styles locaux du rapport, cochez la case des styles à supprimer à la section **Retirer les styles personnalisés du rapport en cours**.
- 5. Pour définir le moment où les styles doivent être actualisés en cas de modification des styles du rapport référencé, sélectionnez l'une des options suivantes à la section **Actualiser les styles de rapport**.
	- Pour actualiser les styles automatiquement, cliquez sur le bouton d'option **Au moment de l'exécution**.
	- v Pour contrôler l'actualisation des styles, cliquez sur le bouton d'option **Manuellement**.

Lorsque ce choix est sélectionné, les styles ne sont actualisés que lorsque vous cliquez sur l'icône **Actualiser immédiatement**.

#### **Concepts associés**:

[«Modèles et thèmes», à la page 21](#page-34-0)

IBM Cognos Analytics inclut plusieurs modèles de rapport de base et thèmes de couleur que vous pouvez choisir lorsque vous créez un rapport.

### **Classe (Ne pas imprimer)**

La classe **(Ne pas imprimer)** permet d'afficher des articles au format HTML dans le navigateur Web, sans pouvoir les imprimer.

La classe **(Ne pas imprimer)** se comporte comme suit dans les différents formats de sortie de rapport :

• HTML

Le navigateur Web définit le comportement. La norme HTML permet l'affichage de l'article à l'écran, mais exclut l'opération d'impression sur le navigateur Web.

 $\cdot$  PDF

L'article est exclu de la sortie.

• Microsoft Excel 2002 (logiciel de feuilles de calcul)

La classe est indiquée dans la version HTML qu'utilise IBM Cognospour afficher la sortie au format Microsoft Excel 2002. Cependant, Microsoft Excel 2002 ne semble pas l'honorer et affiche l'article avec quelques ou plusieurs définitions de style manquantes.

- Microsoft Excel 2007 (logiciel de feuilles de calcul) L'article est exclu de la sortie.
- $\cdot$  CSV

L'article est inclus dans la sortie.

 $\cdot$  XML

L'article est inclus dans la sortie.

Une autre manière d'exclure un objet de rapport de la sortie HTML, PDF et Microsoft Excel, de manière cohérente, est de définir la propriété **Type de zone** de l'objet sur **Aucun**. Les sorties de rapport CSV et XML contiendront toujours l'objet.

# **Modification de classes pour la mise en forme des rapports Query Studio**

<span id="page-364-1"></span>Certaines classes globales sont spécifiques à IBM Cognos Query Studio ou peuvent être appliquées aux rapports Query Studio. Vous pouvez modifier les classes suivantes pour mettre en forme les rapports Query Studio.

Pour mettre en forme un rapport Query Studio à l'aide des classes modifiées, le modèle doit être appliqué au rapport. Pour en savoir davantage sur l'application d'un modèle à un rapport Query Studio, reportez-vous au *Guide d'utilisation* de Query Studio.

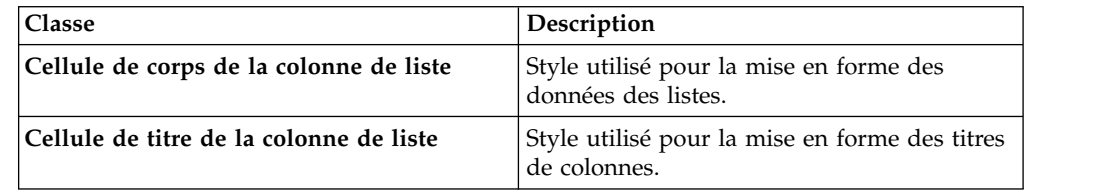

Pour modifier des classes,

- 1. Créez un modèle Query Studio.
- 2. Modifiez les classes globales.
- <span id="page-364-0"></span>3. Enregistrez le modèle.

# **Modification de la feuille de style de présentation par défaut**

Outre la création ou la modification de classes dans un rapport, vous pouvez créer et modifier des classes qui s'appliqueront à tous les rapports. Les styles par défaut sont stockés dans une feuille de style nommée GlobalReportStyles.css.

Pour plus d'informations sur la modification de la feuille de style, reportez-vous aux rubriques suivantes :

- v [Chapter 3 Modify Global Style Sheet](https://www.ibm.com/developerworks/library/ba-pp-infrastructure-cognos_specific_page702/index.html#chapter3_modify) dans *How to Implement a Corporate-Wide Reporting Style Using IBM Cognos BI*
- [Create Custom Palettes in IBM Cognos 10 Report Studio](https://www.ibm.com/developerworks/data/library/cognos/infrastructure/cognos_specific/page571.html)

**Important :** Les documents *How to Implement a Corporate-Wide Reporting Style Using IBM Cognos BI* et *Create Custom Palettes in IBM Cognos 10 Report Studio* font référence à Cognos BI 10.2.2. Cependant, les informations s'appliquent également à Cognos Analytics 11. La seule différence est que, dans Cognos 11, l'emplacement *emplacement installation*\webcontent\pat a été modifié par *emplacement installation*\webcontent\bi\pat.

# **Ajout de couleurs à un objet**

Vous pouvez ajouter une couleur d'arrière-plan et d'avant-plan aux objets du rapport. La couleur d'avant-plan s'applique au texte contenu dans les objets.

**Conseil :** L'exemple de rapport TDM du pack Entrepôt de données VA (requête) inclut des objets contenant des couleurs.

### **Pourquoi et quand exécuter cette tâche**

Lorsque vous ouvrez l'une des fenêtres relatives aux couleurs, par exemple la fenêtre Couleur d'avant-plan, vous pouvez enregistrer jusqu'à 8 couleurs favorites. L'enregistrement des couleurs favorites est particulièrement pratique en cas de définition d'une couleur personnalisée. Lorsqu'une couleur personnalisée est enregistrée dans les couleurs favorites, il est inutile de ressaisir le code RVB pour la réutiliser ailleurs dans le rapport.

Les couleurs favorites sont stockées dans des cookies. Elles sont donc partagées par tous les utilisateurs de Reporting.

#### **Procédure**

1. Sélectionnez l'objet.

**Conseil :** Pour sélectionner rapidement le parent d'un objet, cliquez sur ce dernier, puis, dans la barre de titre de la sous-fenêtre **Propriétés**, cliquez sur

l'icône **Sélectionner un ancêtre** . Une version de l'icône **Sélectionner un ancêtre** figure aussi dans la barre d'outils des objets de rapport.

- 2. Effectuez l'une des opérations suivantes :
	- v Dans la barre d'outils des objets de rapport, cliquez sur l'icône **Couleur d'arrière-plan** ou cliquez sur l'icône **Police**  $\mathbf{A}$ , puis sur l'icône **Couleur d'avant-plan**.
	- v Dans la sous-fenêtre **Propriétés**, cliquez deux fois sur la propriété **Couleur d'arrière-plan** ou **Couleur d'avant-plan**.
- 3. Pour appliquer une couleur existante, cliquez sur l'onglet **Couleurs de base** ou **Echantillon de couleur**, et sélectionnez l'une des couleurs disponibles.

Utilisez une couleur de base pour effectuer votre choix parmi un petit nombre de couleurs. Utilisez les échantillons du nuancier pour choisir parmi les 216 couleurs disponibles.

4. Pour appliquer une couleur personnalisée, cliquez sur l'onglet **Couleur personnalisée**, puis saisissez les valeurs souhaitées dans les zones **Rouge**, **Vert** et **Bleu**.

Les valeurs doivent être hexadécimales.

5. Pour définir la transparence d'un objet qui se trouve dans une visualisation extensible, sous **Transparence (%)**, entrez un pourcentage ou utilisez le curseur pour définir la transparence de votre choix.

6. Pour enregistrer une couleur comme couleur favorite, cliquez sur **Définir en tant que favori**.

Si vous enregistrez une couleur associée à une transparence comme couleur favorite, la transparence n'est appliquée que lorsque vous ajoutez la couleur favorite à une visualisation extensible.

**Conseil :** Une couleur qui a été enregistrée comme favorite peut être modifiée ou remplacée. Cliquez sur cette couleur, effectuez les modifications et cliquez sur **Définir en tant que favori**.

#### **Tâches associées**:

[«Ajout d'effets d'arrière-plan à un objet de graphique dans un graphique existant»,](#page-116-0) [à la page 103](#page-116-0)

Vous pouvez modifier l'aspect de certains graphiques et d'objets de graphique en appliquant des effets visuels tels que des ombres portées, des bordures et des remplissages.

# **Chapitre 13. Utilisation de vos données externes**

Vous pouvez compléter les données de votre entreprise par un fichier contenant vos propres données personnelles ou externes.

Vous pouvez créer un rapport à l'aide d'un fichier externe contenant des données qui ne font pas partie de vos données d'entreprise IBM Cognos Analytics. Supposons que vous soyez un analyste et que vous receviez un tableur contenant des données sur des simulations d'ouverture de nouvelles succursales de votre magasin de détaillant. Vous êtes chargé d'analyser l'impact de ces éventuelles nouvelles succursales sur les volumes de ventes existants. Vous reliez les données de ce scénario avec celles de votre entreprise et créez un rapport professionnel dans IBM Cognos Analytics.

Vous importez votre propre fichier de données et commencez à créer immédiatement des rapports. Une fois l'importation terminée, le fichier est protégé par la même sécurité IBM Cognos que celle appliquée aux données de votre entreprise. Par conséquent, vous pouvez créer des rapports sur vos données dans un environnement sécurisé et privé.

Vous pouvez importer vos données externes dans différents outils.

# **Outil Télécharger des fichiers**

Vous pouvez importer les types de fichier suivants :

- v Fichiers Microsoft Excel (.xls et .xlsx)
- v Fichiers texte délimités (par exemple .csv)

Une fois vos données importées, elles sont stockées dans une base de données. Vous publiez alors un pack qui contient vos données, et vous pouvez produire des rapports qui les utilisent. Vous pouvez donner aux autres utilisateurs accès à vos données personnelles en partageant les packs correspondants.

# **Outil Gérer des données externes**

Vous pouvez importer les types de fichier suivants :

- v Fichiers Microsoft Excel (.xls et .xlsx)
- v Fichiers texte délimités par des tabulations (.txt)
- v Fichiers de valeurs séparées par des virgules (.csv)
- Fichiers XML (\*.xml)

Après avoir importé vos données, vous publiez un pack contenant vos données en plus des données contenues dans un pack existant. Vous pouvez alors créer des rapports sur vos données.

Pour consulter la liste à jour des environnements pris en charge par les produits IBM Cognos, et des informations sur les systèmes d'exploitation, les correctifs, les navigateurs, les serveurs Web, les serveurs d'annuaire, les serveurs de base de données et les serveurs d'applications, accédez au site [Supported Software](http://www.ibm.com/support/docview.wss?uid=swg27047186) [Environments](http://www.ibm.com/support/docview.wss?uid=swg27047186) (www.ibm.com/support/docview.wss?uid=swg27047186).

# **Gérer des données externes**

Vous pouvez compléter les données de votre entreprise par un fichier contenant vos propres données personnelles ou externes à l'aide de l'outil **Gérer des données**

externes dans IBM Cognos Analytics - Reporting.

Vous importez votre propre fichier de données et commencez à créer immédiatement des rapports. Une fois l'importation terminée, le fichier est protégé par la même sécurité IBM Cognos que celle appliquée aux données de votre entreprise. Par conséquent, vous pouvez créer des rapports sur vos données dans un environnement sécurisé et privé.

Vous pouvez exploiter des types de fichier suivants :

• Fichiers Microsoft Excel (.xls)

L'outil **Gérer des données externes** prend en charge des sources de données externes de Microsoft Excel jusqu'à la version Microsoft Excel 2007.

Pour consulter la liste à jour des environnements pris en charge par les produits IBM Cognos, et des informations sur les systèmes d'exploitation, les correctifs, les navigateurs, les serveurs Web, les serveurs d'annuaire, les serveurs de base de données et les serveurs d'applications, accédez au site [Supported Software](http://www.ibm.com/support/docview.wss?uid=swg27047186) [Environments](http://www.ibm.com/support/docview.wss?uid=swg27047186) (www.ibm.com/support/docview.wss?uid=swg27047186).

- v Fichiers texte délimités par des tabulations (.txt)
- v Fichiers de valeurs séparées par des virgules (.csv)
- Fichiers XML (\*.xml)

Les fichiers XML doivent être conformes au schéma IBM Cognos défini dans *emplacement\_c10*/bin/xmldata.xsd. Pour en savoir davantage, adressez-vous à votre administrateur IBM Cognos.

Ce schéma se compose d'un élément dataset, qui contient une métadonnée élémentaire et une donnée élémentaire. La métadonnée élémentaire contient les informations sur les données élémentaires. La donnée élémentaire contient tous les éléments de lignes et de valeurs.

Par exemple, le code XML simple suivant génère un tableau à deux colonnes (Numéro de produit et Couleur) et deux lignes des données.

<?xml version="1.0" ?> <dataset xmlns="http://developer.cognos.com/ schemas/xmldata/1/" xmlns:xs="http://www.w3.org/2001/XMLSchema-instance"> <metadata> <item name="Numéro de produit" type="xs:string" length="6" scale="0" precision="2" /> <item name="Couleur" type="xs:string" length="18" scale="0" precision="8" /> </metadata> <data> <row> <value>1</value> <value>Rouge</value> </row> <row> <value>2</value> <value>Bleu</value> </row> </data> </dataset>

Pour utiliser vos données externes avec l'outil **Gérer des données externes**, commencez avec un pack IBM Cognos existant. Importez les données contenues dans votre fichier externe vers le pack et créez des liens entre les données élémentaires de votre fichier et celles de la source de données de votre entreprise. Publiez ensuite un nouveau pack qui vous permet de créer des rapports à l'aide de vos données et de celles de votre entreprise ou des rapports utilisant uniquement vos données. Vos données externes peuvent être liées avec des sources de données dimensionnelles et relationnelles.

Pour pouvoir importer votre propre fichier de données externes, votre administrateur d'IBM Cognos doit vous attribuer les droits pour la fonction **Autoriser les données externes** tels que définis via la fonction de **Reporting**. Vous devez également être autorisé à utiliser IBM Cognos Analytics - Reporting.

### **Packs qui contiennent des données externes**

Lorsque vous importez des données externes dans un pack à l'aide de l'outil **Gérer des données externes**, le pack d'origine n'est pas remplacé. Vous créez un pack qui contient le pack d'origine, les nouvelles données externes ainsi que tous les liens ou toutes les relations que vous avez définis entre les deux. Par défaut, le nouveau pack est enregistré dans la zone **Mon contenu** du portail IBM Cognos Analytics, **Données externes** étant ajouté au nom du pack d'origine. Vous pouvez modifier l'emplacement de publication de votre pack.

**Remarque :** La langue de contenu en cours est utilisée pour créer le nouveau pack et les utilisateurs ne peuvent pas sélectionner la langue du pack. Par exemple, la langue de contenu dans le portail IBM Cognos Analytics est l'anglais. Les données externes sont importées dans le pack Ventes VA (requête) et un nouveau pack appelé Ventes VA (requête) Données externes est créé. Si la langue de contenu est remplacée par une autre langue, le nom du pack n'est pas traduit, bien que Ventes VA (requête) soit un pack multilingue.

#### **Exemples IBM Cognos**

Des exemples de sources de données externes au format Microsoft Excel (.xls) sont fournis avec IBM Cognos Analytics. Vous pouvez importer ces fichiers d'exemples dans les rapports de la société Vacances et Aventure situés dans le pack **Entrepôt de données VA (analyse)** ou **Entrepôt de données (requête)**.

Vous trouverez des exemples de fichier de source de données externe sur le serveur sur lequel IBM Cognos Analytics est installé. Localisez le fichier **Contenu de l'équipe** > **Exemples** > **Modèles** > **Sample file\_GO sales.xls** pour apprendre à utiliser des données externes.

Pour obtenir ces fichiers, contactez votre administrateur IBM Cognos.

### **Préparation de l'utilisation des données externes**

Pour utiliser vos données externes, appliquez la procédure de la présente section.

Pour utiliser vos données externes, vous devez effectuer quatre étapes. Le diagramme suivant détaille ces étapes.

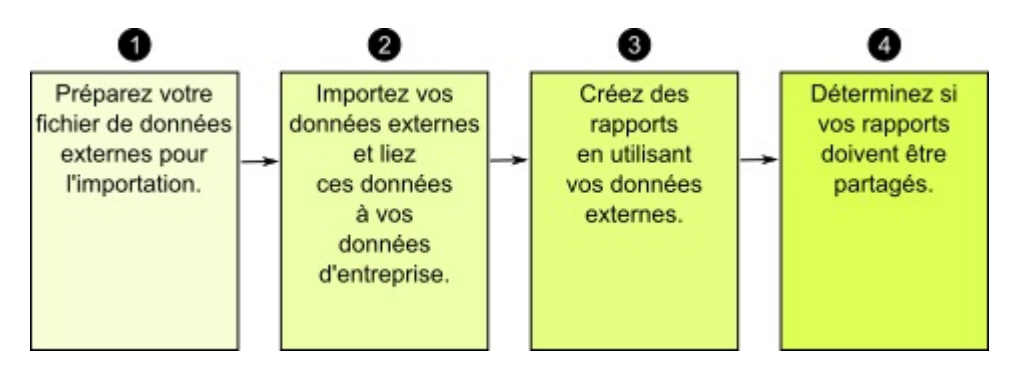

*Figure 45. Processus de préparation à l'utilisation de données externes*

1. Préparez votre fichier de données externes à l'importation.

Vérifiez que votre fichier de données externes est conforme aux données de votre entreprise pour vos besoins de génération de rapports. Par exemple, si votre fichier de données externes contient des valeurs de ventes par mois, vérifiez que le formatage des mois dans votre fichier correspond à celui utilisé dans la source de données de votre entreprise. Vérifiez que vous pouvez lier, de façon unique, au minimum une colonne de votre fichier de données externes, telles que les codes de produits ou les années, à la source de données de votre entreprise.

La taille maximale de fichier que vous pouvez importer est de 2,5 Mo, avec un maximum de 20 000 lignes. Vous pouvez importer uniquement un fichier de données externes par pack. Votre modélisateur IBM Cognos peut annuler ces restrictions dans IBM Cognos Framework Manager.

2. Importez vos données externes.

Importez votre fichier de données externes à partir de votre ordinateur ou d'un emplacement de votre réseau dans un pack IBM Cognos existant.

Un assistant vous guide à chaque étape de l'importation de vos données. Si vous souhaitez créer des rapports qui contiennent des données provenant de votre fichier de données externes et de la source de données de votre entreprise, vous devez lier les données élémentaires à partir de ces deux sources de données. Vous pouvez importer l'intégralité ou un sous-ensemble des colonnes de données à partir de votre fichier externe.

En ajoutant des données externes, vous étendez la définition d'un pack IBM Cognos existant avec les nouvelles données élémentaires de votre fichier et créez un pack.

3. Créez des rapports à l'aide de votre fichier de données externes.

Une fois l'importation et la liaison de vos données externes effectuées, celles-ci s'affichent en tant que nouveaux espaces-noms dans l'arborescence de données

de l'onglet **Source** Source et sont intégrées au contenu d'IBM Cognos.

Vous pouvez alors créer des rapports avec vos données et effectuer une opération, telle que du filtrage, du tri, du groupement ou de l'ajout de calculs. Lorsque vous exécutez le rapport, celui-ci utilise des données élémentaires de votre fichier de données externes.

Vous pouvez enregistrer des rapports contenant vos données externes dans la zone **Mon contenu** du portail IBM Cognos Analytics.

4. Indiquez si vous souhaitez partager les rapports utilisant des données externes avec d'autres membres de votre organisation. Si vous décidez de les partager, prenez en compte ces considérations.

### **Utilisation de données de type date**

Si les données que vous importez contiennent des dates, vérifiez que ces dates sont au format aaaa-mm-jj.

### **Utilisation de sources de données dimensionnelles**

Si la source de données de votre entreprise est dimensionnelle, telle qu'une source OLAP ou une source modélisée de façon dimensionnelle et que vous souhaitez lier vos données externes avec celles de votre entreprise, vous devez d'abord créer un rapport tabulaire ou de type liste. Créez et enregistrez un rapport de type liste avec les données de votre entreprise qui contiennent les données élémentaires que vous souhaitez lier avec vos données externes. Assurez-vous de supprimer les lignes d'agrégat qui sont automatiquement ajoutées dans le pied de page de la liste. Cette liste est une projection de votre source de données dimensionnelles.

Lorsque vous importez des données externes, utilisez le rapport de type liste que vous avez créé pour lier vos données externes avec le sujet de la requête à partir des données de votre entreprise.

Les données contenues dans votre fichier externe sont par défaut relationnelles car elles sont constituées de tables et de lignes. Si la source de données de votre entreprise est dimensionnelle, vous pouvez encore importer et utiliser vos données externes. Cependant, vous ne pouvez pas mélanger des données de vos fichiers de données externes et des données dimensionnelles de la source de données de votre entreprise dans une même requête. Par exemple, un conteneur de données, tel qu'une liste, un tableau croisé ou un graphique, utilise une requête. Vous ne pouvez donc pas mélanger des données relationnelles et des données dimensionnelles dans une même liste, un même tableau croisé ou graphique, car cela provoquera une erreur.

Si vous souhaitez utiliser en même temps les données du fichier externe et du pack d'origine au sein d'une même requête, vous devez associer les données externes à un sujet de requête dans le pack en cours au lieu d'un autre rapport.

### **Utilisation de données externes dans une application IBM Cognos non sécurisée**

Si votre application IBM Cognos n'est pas sécurisée et que les utilisateurs peuvent ouvrir une session anonyme, des problèmes risquent de se produire si plusieurs personnes importent des données externes dans le même pack.

Supposons, par exemple, que Robert importe ses données externes dans le pack A et enregistre celui-ci, ainsi que les rapports qu'il a créés dans la zone **Mon contenu**. Ensuite, Valérie importe également ses données externes dans le même pack A qu'elle enregistre dans la zone **Mon contenu**. Valérie a ainsi écrasé les données externes de Robert dans le pack A. Si Robert tente d'exécuter l'un de ses rapports, des erreurs se produisent, car ses données externes ne sont plus dans le pack A.

Pour éviter ce problème :

- v enregistrez les packs qui contiennent des données externes avec un nom unique.
- v appliquez des paramètres de sécurité à vos applications IBM Cognos de sorte que les utilisateurs ne partagent pas la même zone **Mon contenu**.

# **Importation de données**

Sélectionnez le fichier à importer à partir de votre ordinateur ou de votre réseau local.

Sélectionnez les colonnes à importer.

Indiquez ensuite l'espace-noms à utiliser. L'espace-noms fournit un nom unique à associer avec les données élémentaires que vous importez. L'espace-noms s'affiche

dans l'arborescence de données de l'onglet **Source** et permet d'organiser les données élémentaires. Par défaut, l'espace-noms est le nom du fichier importé sans l'extension.

Si vous modifiez le nom par défaut de l'espace-noms, vous êtes invité à sélectionner le fichier de données externes chaque fois que vous exécutez le rapport. Pour éviter cette invite, cochez la case **Autoriser le serveur à charger le fichier automatiquement**.

### **Procédure**

- 1. Cliquez sur l'icône **Données** , puis sur l'onglet **Source** , cliquez avec le bouton droit de la souris sur le pack pour lequel vous souhaitez ajouter des données externes, puis cliquez sur **Gérer des données externes**.
- 2. Sur la page **Sélectionner les données** de l'assistant, sous l'onglet **Fichier de données externes**, cliquez sur le bouton **Parcourir** et sélectionnez le fichier de données externes que vous souhaitez importer.

Si vous souhaitez que le serveur charge le fichier sans demande de confirmation aux utilisateurs lorsqu'ils exécutent le rapport, cochez la case **Autoriser le serveur à charger le fichier automatiquement**.

S'il est sélectionné, vous devez utiliser le chemin UNC (Universal Naming Convention), tel que \\*nom\_serveur*\*nom\_fichier*, et vous devez vous assurer que le serveur IBM Cognos dispose de l'accès au fichier.

- 3. Dans le menu **Données élémentaires**, cochez la case correspondant aux données élémentaires que vous souhaitez importer.
- 4. Saisissez un nom pour l'espace-noms et cliquez sur **Suivant**. L'espace-noms s'affiche dans l'arborescence **Source** et identifie les données externes contenues dans le pack. Par défaut, le nom correspond à celui du fichier importé contenant les données externes.
- 5. Si vous ne souhaitez pas lier vos données ni modifier les attributs de données, cliquez sur **Terminer** maintenant.

#### **Tâches associées**:

[«Erreur MSR-PD-0012 lors de l'importation de données externes», à la page 462](#page-475-0) Lorsque vous tentez d'importer un fichier de données externes, vous recevez l'erreur MSR-PD-0012.

[«Erreur MSR-PD-0013 lors de l'importation de données externes», à la page 462](#page-475-0) Lorsque vous tentez d'importer un fichier de données externes, vous recevez l'erreur MSR-PD-0013.

### **Mappage des données**

Si vous souhaitez créer des rapports qui contiennent des données de votre fichier externe et des données de votre entreprise, vous devez associer au moins un sujet de requête de votre pack ou d'un rapport existant à une donnée élémentaire de vos données externes. Ce mappage crée une relation entre vos données externes et celles de votre entreprise. Supposons que vos données externes contiennent des informations sur les employés, notamment un numéro d'employé. Vous mettez en correspondance le numéro d'employé de votre fichier de données externes avec le numéro d'employé dans les données de votre entreprise. Vos données sont ainsi correctement intégrées.

#### **Pourquoi et quand exécuter cette tâche**

Le mappage d'une donnée élémentaire de vos données externes à un sujet de requête faisant référence à d'autres sujets de requête n'est pas pris en charge. Par exemple, le sujet de requête ne peut pas contenir un calcul faisant référence à un élément de requête provenant d'un autre sujet de requête. Ce type de mappage génère le message d'erreur suivant :

*MSR-PD-0001 Failed to relate external data to objects in the underlying package. The item [query item] does not lead to a query subject.*

### **Procédure**

- 1. Dans la page **Mappage de données**, liez les sujets de requête existants de vos données d'entreprise aux données élémentaires dans votre fichier de données externes.
- 2. Sous **Sujet de requête ou rapport existant**, cliquez sur les points de suspension et effectuez l'une des opérations suivantes :
	- v Si vous souhaitez sélectionner un sujet de requête dans l'arborescence de données, cliquez sur l'option **Sélection d'un sujet de requête** et sélectionnez un sujet de requête.

**Remarque :** Cette option n'est pas disponible si vous utilisez des packs dimensionnels.

- v Si vous souhaitez faire une sélection parmi les sujets de requête inclus dans un rapport, cliquez sur l'option **Sélectionner un rapport** et sélectionnez un rapport.
- 3. Cliquez sur les deux données élémentaires que vous souhaitez associer, puis sur le bouton **Nouveau lien**.

Vous ne pouvez pas lier une donnée élémentaire de vos données externes à un calcul présent dans un sujet de requête.

Un lien montrant la liaison entre deux données élémentaires s'affiche.

**Astuce** : Vous pouvez créer plusieurs liens pour plusieurs données élémentaires. Pour supprimer un lien, sélectionnez-le et cliquez sur **Supprimer le lien**.

4. Si votre rapport utilise le mode de requête dynamique, définissez le type de filtre à générer pour la relation de jointure en cliquant sur le menu **Type de filtre de jointure (DQM uniquement)** et en choisissant l'une des valeurs disponibles.

Une relation de jointure est créée lorsque vous liez des données élémentaires. Le type de filtre est utilisé pour optimiser la relation de jointure. In génère un prédicat IN de valeurs constantes. Between génère un prédicat BETWEEN à l'aide des valeurs minimale et maximale des clés de jointure. Table génère un formulaire de constructeur de ligne de table du prédicat IN. La valeur par défaut est IN.

5. Cliquez sur le bouton **Suivant**.

# **Finalisation de l'importation de données**

Vous pouvez modifier l'affichage des éléments de requête provenant de votre fichier de données externes lorsqu'ils sont importés dans IBM Cognos Analytics. Vous pouvez, par exemple, modifier le nombre de décimales ou le récapitulatif par défaut.

Si vous souhaitez utiliser des données numériques à partir de votre source de données externe en tant que mesures dans un tableau croisé, vous devez assigner à cette donnée élémentaire un récapitulatif par défaut autre que **Non pris en charge**. Un récapitulatif par défaut spécifique rend la donnée élémentaire visible en tant

que mesure dans l'arborescence de données de l'onglet **Source** . Sinon, si vous ajoutez la donnée élémentaire avec un récapitulatif par défaut **Non pris en charge** en tant que mesure dans un tableau croisé, aucune valeur n'apparaît.

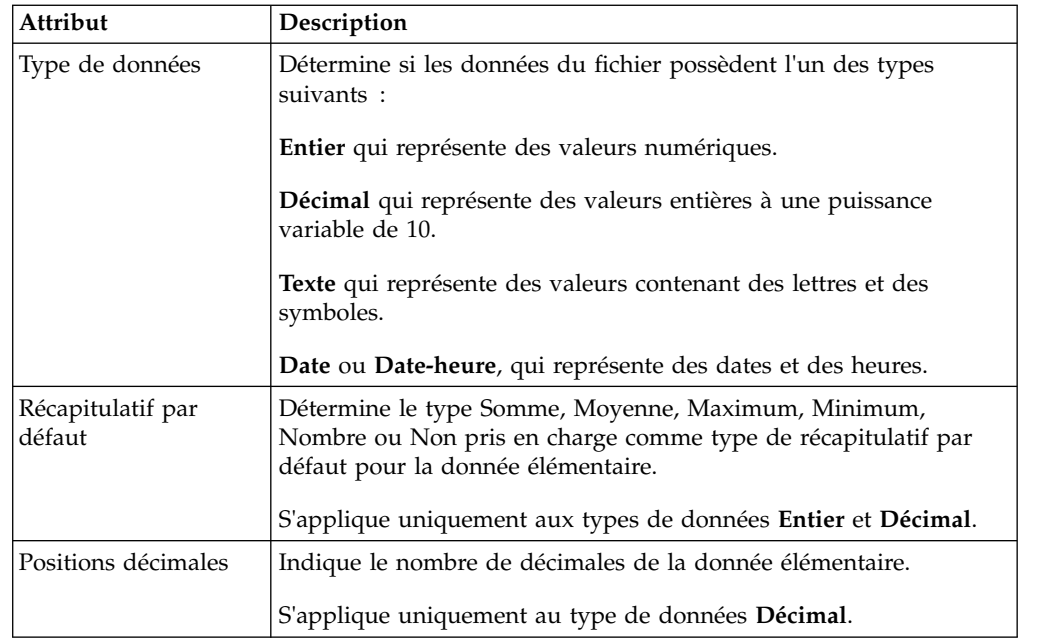

Si vous avez mis en correspondance des liens entre vos données externes et des données élémentaires de votre entreprise, indiquez les options qui définissent les relations entre les données élémentaires.

Pour chaque donnée élémentaire que vous importez et liez, indiquez si les valeurs sont uniques ou si elles figurent plus d'une fois dans vos données externes et les données de votre entreprise. Vous pouvez également indiquer le mode de traitement des lignes qui contiennent des valeurs dans les résultats de rapports.

### **Procédure**

1. Dans la page **Attributs de données**, indiquez les attributs pour chaque donnée élémentaire une fois qu'elle est importée et cliquez sur **Suivant**.

Si vous importez, par exemple, des données élémentaires numériques, vous pouvez modifier le récapitulatif par défaut et le nombre de décimales.

- 2. Dans la page **Options de mappage**, indiquez la relation entre les données élémentaires liées et le mode de traitement des résultats dans la sortie de rapport.
- 3. Cliquez sur **Terminer**.

# **Publication du pack**

Vous pouvez modifier le nom et l'emplacement du pack à l'aide de données externes afin de vous aider à différencier les packs de données.

### **Procédure**

- 1. Si vous souhaitez renommer le pack qui sera publié ou modifier l'emplacement de publication, procédez comme suit :
	- v Dans la boîte de dialogue **Gérer des données externes**, sous **Nom du pack**, cliquez sur les points de suspension.
	- v Saisissez le nouveau nom du pack et sélectionnez l'emplacement où il sera enregistré.
	- v Cliquez sur **Enregistrer**.

2. Cliquez sur **Publier**.

### **Résultats**

IBM Cognos Analytics importe vos données externes vers un nouveau pack. Un espace-noms avec les données élémentaires de votre fichier externe s'affiche dans

l'arborescence de données de l'onglet **Source** .

Vous pouvez à présent créer des rapports avec vos données externes.

### **Edition de vos données externes**

Une fois vos données importées, vous pouvez modifier les mappages des données et les options que vous avez indiqués à l'origine et publier à nouveau le pack.

Vous pouvez :

v Renommer l'espace-noms, ce qui renomme également le dossier organisationnel

Source qui s'affiche dans l'arborescence de données de l'onglet **Source** . Si vous modifiez l'espace-noms, vous êtes invité à fournir le fichier de données externes lorsque vous exécutez le rapport.

- Modifier les colonnes à importer.
- Modifier les liens de mappage des données.
- Modifier les attributs des données.
- Modifier les options de mappage.

Vous pouvez également importer plusieurs fichiers de données externes dans le même pack. Pour ce faire, votre modélisateur de données doit modifier les restrictions du modèle et publier à nouveau le pack contenant les données de votre entreprise. Pour en savoir davantage, reportez-vous au *Guide d'utilisation d'IBM Cognos Framework Manager*.

### **Procédure**

- 1. Cliquez sur l'icône **Données** , puis sur l'onglet **Source** , cliquez avec le bouton droit de la souris sur le pack pour lequel vous souhaitez ajouter des données externes, puis cliquez sur **Gérer des données externes**.
- 2. Dans la boîte de dialogue **Gérer des données externes**, sélectionnez les

données externes à éditer et cliquez sur l'icône **Editer** .

- 3. Dans la sous-fenêtre de gauche, sélectionnez les options que vous souhaitez modifier.
- 4. Cliquez sur **OK**, puis republiez le pack.

#### **Résultats**

IBM Cognos Analytics réimporte vos données externes et met à jour les données élémentaires qui apparaissent dans l'arborescence de données de l'onglet **Source**

Source

.

Vous pouvez à présent créer et mettre à jour des rapports avec vos données externes.

# **Suppression de vos données externes**

Vous pouvez supprimer vos données externes dans le pack que vous avez créé si vous n'en avez plus besoin.

### **Procédure**

- 1. Cliquez sur l'icône **Données** , puis sur l'onglet **Source** Source , cliquez avec le bouton droit de la souris sur le pack pour lequel vous souhaitez ajouter des données externes, puis cliquez sur **Gérer des données externes**.
- 2. Dans la boîte de dialogue **Gérer des données externes**, sélectionnez le pack de

données externes à supprimer et cliquez sur le bouton Supprimer

3. Cliquez sur **Publier**.

### **Résultats**

L'espace-noms des données externes est supprimé du pack.

Si vous n'avez également plus besoin du pack de données externes ou des rapports créés dans le pack, vous pouvez les supprimer dans le portail IBM Cognos Analytics.

# **Exécution d'un rapport contenant des données externes**

Les rapports contenant des données externes s'exécutent de la même façon que ceux contenant uniquement des données d'entreprise. Si vous avez accès au rapport, vous avez également accès aux données externes qui y sont incluses.

Vous pouvez être invité à sélectionner l'emplacement du fichier de données externes lorsque vous exécutez le rapport dans les cas suivants :

- v l'auteur du rapport n'a pas indiqué de charger automatiquement le fichier.
- v le serveur IBM Cognos Analytics n'est pas en mesure de trouver le fichier.

Cependant, vous ne recevez pas une autre invite dans la même session de navigateur Web.

Vous pouvez déterminer si les données d'un rapport utilisent des données externes en traçant sa lignée. Pour en savoir davantage, reportez-vous à la section [«Affichage des informations de lignée d'une donnée élémentaire», à la page 33.](#page-46-0)

# **Rapports publics**

Après avoir créé un rapport qui utilise vos données externes, vous souhaiterez peut-être le rendre public et le partager avec des collègues. Ceux-ci pourront exécuter votre rapport à l'aide de données externes mises à disposition sur une unité réseau public et auquel le serveur IBM Cognos peut accéder. Ils pourront également utiliser leurs propres versions du fichier. S'ils utilisent leurs propres versions, le fichier doit contenir les mêmes colonnes que le fichier de données externes d'origine utilisé pour importer les données et créer le rapport. De plus, vous devez désélectionner la case **Autoriser le serveur à charger le fichier automatiquement** dans la page **Sélection de données** de l'assistant **Gérer des données externes**.

Pour rendre des rapports publics, vous devez les enregistrer dans la zone **Contenu de l'équipe** du portail IBM Cognos Analytics. Pour enregistrer le contenu dans la

zone **Dossiers publics**, vous devez disposer des droits appropriés. Contactez votre administrateur IBM Cognos pour obtenir les droits et pour l'informer du partage de votre pack ou de vos fichiers.

Si vous partagez vos rapports, n'oubliez pas d'en effectuer la maintenance.

# **Chapitre 14. Utilisation des conditions**

Vous pouvez définir des conditions pour contrôler ce que voient les utilisateurs lorsqu'ils exécutent un rapport. Les conditions peuvent s'appliquer à des éléments spécifiques d'un rapport. Vous pouvez par exemple définir un style conditionnel pour mettre en valeur des données exceptionnelles, telles qu'un revenu de produit supérieur aux prévisions.

Les conditions peuvent également s'appliquer au niveau de la présentation du rapport. Les présentations conditionnelles sont utiles pour diffuser des rapports auprès d'un public multilingue. Vous pouvez par exemple faire en sorte que des éléments texte, tels que des titres ou des pages de couverture, s'affichent dans la même langue que les données du rapport.

#### **Concepts associés**:

[«Création d'une palette de couleurs conditionnelle dans un graphique», à la page](#page-111-0) [98](#page-111-0)

Vous pouvez créer une palette conditionnelle pour colorier des données élémentaires de différentes façons dans votre graphique, en fonction d'une condition. Vous pouvez, par exemple, souhaiter que les colonnes d'un graphique présentant les revenus mensuels enregistrés soient de couleur verte pour les mois dont le revenu est supérieur à 1 million de dollars.

# **Mise en valeur de données à l'aide d'un style conditionnel**

Ajoutez des styles conditionnels à votre rapport pour permettre de mieux identifier les résultats exceptionnels ou imprévus. Un style conditionnel est un format, tel que le grisé d'une cellule ou la couleur d'une police, qui est appliqué à des objets lorsqu'une condition spécifique est vérifiée.

Supposons, par exemple, que vous souhaitiez identifier automatiquement en vert les services de votre organisation dont le quota budgétaire est atteint et en rouge ceux dont le budget est dépassé. En créant des informations de codification à l'aide de couleurs associées à des styles conditionnels, vous pouvez trouver les domaines qui requièrent votre attention.

Les styles conditionnels peuvent être appliqués à des objets multiples. Vous pouvez par exemple appliquer un style à certaines cellules, et un autre style à l'ensemble du rapport. Si plusieurs styles définissent la même propriété, par exemple la couleur de police, c'est le dernier style de la liste qui est appliqué.

Les styles conditionnels sont applicables en fonction des données élémentaires dans votre rapport.

Vous pouvez créer les types de style conditionnel suivants :

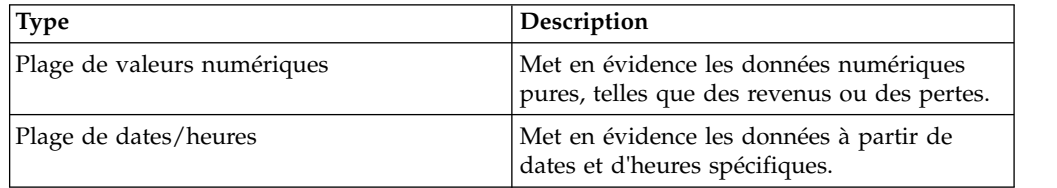

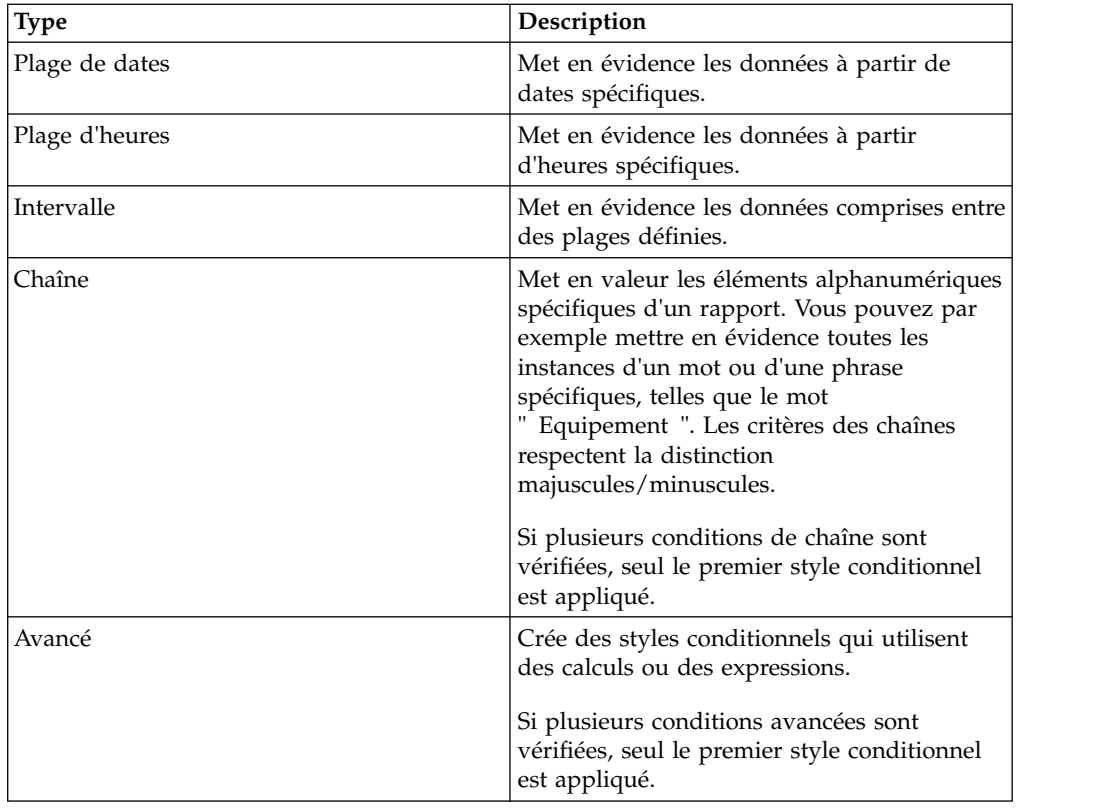

Vous pouvez également ajouter une palette de couleurs conditionnelle dans un graphique.

**Remarque :** Les styles conditionnels et les données conditionnelles ne fonctionnent pas dans les libellés d'axe de graphique. Si vous appliquez un style conditionnel ou un formatage de données conditionnelles à un axe de graphique, seul le premier style défini est appliqué.

Vous pouvez effectuer une recherche afin de repérer dans votre rapport des objets associés à des styles conditionnels. Vous pouvez également visualiser tous les styles conditionnels utilisés dans votre rapport afin de les supprimer ou de les modifier.

Vous pouvez également mettre les données en évidence au moyen de variables. Si un rapport contient à la fois des styles conditionnels et des variables de style, ce sont ces dernières qui sont appliquées en priorité, suivies des styles conditionnels.

**Conseil :** L'exemple de rapport Quantité retournée par mode de commande du pack Entrepôt de données VA (analyse) inclut la mise en évidence conditionnelle.

# **Création d'un style conditionnel**

Les styles conditionnels sont applicables en fonction des données élémentaires dans votre rapport.

### **Procédure**

1. Cliquez sur l'objet pour lequel vous souhaitez définir un style conditionnel,

puis cliquez sur l'icône **Styles conditionnels** .

**Conseil :** Vous pouvez également cliquer sur l'objet, puis, dans la sous-fenêtre **Propriétés**, définir la propriété **Styles conditionnels**.

- 2. Cliquez sur le bouton  $\boxed{\bullet}$ , puis sur **Nouveau style conditionnel**.
- 3. Sélectionnez la donnée élémentaire pour déterminer la condition et cliquez sur **OK**.

Le type de style conditionnel utilisé dépend du type de donnée élémentaire que vous sélectionnez.

- 4. Dans la zone **Nom**, saisissez un nom pour le style conditionnel.
- 5. Pour définir une valeur numérique, une page de dates/heures, une date, une heure ou une condition de plage :
	- Cliquez sur le bouton Nouveau  $\begin{bmatrix} 1 \\ 1 \end{bmatrix}$  et sélectionnez une valeur correspondant à un seuil.

La valeur s'affiche dans la colonne **Plage** et deux plages sont créées.

v Pour chaque plage, sous **Style**, cliquez sur l'un des styles prédéfinis à

appliquer à la plage ou cliquez sur le bouton Editer  $\boxed{\ell}$  et créez votre style.

**Conseil :** Vous pouvez également définir un style pour les cellules de votre rapport dans lesquelles des valeurs sont manquantes.

v Répétez ces étapes pour ajouter d'autres conditions.

**Conseil :** Sous **Style**, positionnez le curseur sur chaque plage  $\Box$  afin de visualiser la condition produite pour la plage concernée.

v Pour déplacer une valeur au-dessus ou au-dessous d'un seuil, cliquez sur le

bouton flèche  $\|\cdot\|$  situé en regard de la valeur.

Supposons, par exemple, que vous insériez une valeur de seuil égale à 5 millions. Par défaut, les plages sont respectivement inférieures ou égales à 5 millions, et supérieures à 5 millions. Le fait de placer la valeur cinq millions au-dessus du seuil modifie les plages pour les rendre respectivement inférieures ou égales à 5 millions, et supérieures à 5 millions.

- 6. Pour définir une condition de chaîne :
	- v Cliquez sur le bouton Nouveau et sélectionnez le mode de définition de la condition.
	- v Pour sélectionnez plusieurs valeurs, cliquez sur **Sélectionner des valeurs multiples**, puis sur les valeurs.
	- v Pour saisir des valeurs spécifiques, cliquez sur **Saisir des valeurs** et entrez les valeurs souhaitées.
	- v Pour spécifier vos propres critères, tels que des valeurs commençant par la lettre A, cliquez sur **Saisir un critère de chaîne** et indiquez la condition.
	- v Pour chaque condition, sous **Style**, cliquez sur l'un des styles prédéfinis à appliquer ou cliquez sur le bouton Editer un style et créez votre nouveau style. Précisez le style à appliquer aux valeurs restantes en cliquant sur un des styles prédéfinis adjacents à l'option **Valeurs restantes (y compris les valeurs futures)**.

• Indiquez l'ordre dans lequel les conditions doivent être évaluées. Les conditions sont évaluées de haut en bas, la première condition remplie étant ensuite appliquée.

# **Réutilisation d'un style conditionnel existant**

Vous pouvez créer un style conditionnel une fois, puis le réappliquer à de multiples objets de votre rapport. L'ordre dans lequel les styles conditionnels sont appliqués peut être défini. Vous pouvez également utiliser des classes locales existantes en tant que styles conditionnels.

#### **Procédure**

1. Cliquez sur la donnée élémentaire pour laquelle vous souhaitez définir un style

conditionnel, puis cliquez sur l'icône **Styles conditionnels** .

**Conseil :** Vous pouvez également cliquer sur la donnée élémentaire, puis, dans la sous-fenêtre **Propriétés**, définir la propriété **Styles conditionnels**.

2. Cliquez sur le bouton Ajouter  $\boxed{\frac{1}{n}}$ , puis sur **Utiliser un style conditionnel existant** et sélectionnez le style.

# **Création d'un style conditionnel avancé**

Vous pouvez créer des styles conditionnels qui utilisent des calculs ou des expressions.

Si plusieurs conditions avancées sont vérifiées, seul le premier style conditionnel est appliqué.

### **Procédure**

1. Cliquez sur la donnée élémentaire pour laquelle vous souhaitez définir un style

conditionnel, puis cliquez sur l'icône **Styles conditionnels** .

**Conseil :** Vous pouvez également cliquer sur la donnée élémentaire, puis, dans la sous-fenêtre **Propriétés**, définir la propriété **Styles conditionnels**.

- 2. Cliquez sur le bouton Ajouter **puis sur Style conditionnel avancé**.
- 3. Saisissez un nom pour le style conditionnel.
- 4. Cliquez sur le bouton Ajouter et spécifiez l'expression définissant la condition.
- 5. Pour chaque condition, sous **Style**, cliquez sur l'un des styles prédéfinis à

appliquer ou cliquez sur le bouton Editer  $\ell$  et créez un nouveau style. Précisez le style à appliquer aux valeurs restantes en cliquant sur un des styles prédéfinis adjacents à l'option **Valeurs restantes (y compris les valeurs futures)**.

6. Indiquez l'ordre dans lequel vous souhaitez évaluer les conditions en cliquant sur une condition, puis sur la flèche [Haut] ou [Bas] pour déplacer la condition. Les conditions sont évaluées de haut en bas, la première condition remplie étant ensuite appliquée.

# **Gestion des styles conditionnels**

Vous pouvez visualiser, modifier ou supprimer les styles conditionnels appliqués à votre rapport. Vous pouvez aussi définir un nouveau style conditionnel.

Dans les options d'IBM Cognos Analytics - Reporting, vous pouvez indiquer si vous souhaitez que les styles conditionnels qui ne sont plus utilisés dans un rapport soient supprimés automatiquement.

### **Procédure**

Cliquez sur l'icône **Plus** , puis sur **Styles conditionnels**.

# **Mise en valeur des données à l'aide d'une variable de style**

Mettez les données de votre rapport en valeur afin de mieux identifier les résultats exceptionnels. Supposons, par exemple, que vous vouliez identifier les commerciaux qui ont dépassé leur quota. Créez une condition chargée de vérifier si les ventes réalisées par chaque commercial au cours de l'année sont supérieures à leur quota annuel.

Les variables de style sont utiles si vous travaillez avec des rapports qui ont été créés dans une précédente version d'IBM Cognos Analytics ou si vous souhaitez utiliser des variables linguistiques pour spécifier des styles conditionnels.

Vous pouvez également mettre les données en évidence au moyen de styles conditionnels. Si un rapport contient à la fois des styles conditionnels et des variables de style, ce sont ces dernières qui sont appliquées en priorité, suivies des styles conditionnels.

#### **Procédure**

- 1. [Créez une variable](#page-385-0) et définissez la condition déterminant si les données seront mises en évidence.
- 2. Dans la zone de travail, cliquez sur la colonne pour mettre les données en évidence d'après la condition.
- 3. Dans la sous-fenêtre **Propriétés**, cliquez deux fois sur la propriété **Variable de style**.
- 4. Cliquez sur **Variable**, cliquez sur la variable à associer à l'objet, puis cliquez sur **OK**.
- 5. Si vous avez affecté une variable au format chaîne, sélectionnez, dans la zone **Valeurs**, les valeurs de la condition à prendre en charge.

**Conseil :** La valeur par défaut de cette variable est toujours sélectionnée.

6. Si vous avez affecté une variable linguistique, sélectionnez, dans la zone **Valeurs**, les langues de la condition à prendre en charge.

**Conseil :** La valeur par défaut de cette variable est toujours sélectionnée.

- 7. Cliquez sur **OK**.
- 8. Cliquez sur l'icône **Explorateur de conditions** et cliquez sur une valeur autre que la valeur par défaut.

**Conseil :** Lorsque vous sélectionnez une valeur dans l'explorateur de conditions, la barre de l'explorateur adopte la couleur verte pour indiquer que le formatage conditionnel est activé et que toute modification effectuée dans le rapport doit s'appliquer uniquement à la valeur de cette variable.

Par exemple, si vous avez créé une variable booléenne, cliquez sur **Oui**.

9. Dans la sous-fenêtre **Propriétés**, indiquez le formatage avec laquelle la colonne doit être mise en évidence lorsque la condition est satisfaite.

Exemple : Cliquez sur la propriété **Bordure** pour créer une bordure plus épaisse autour de la colonne.

<span id="page-385-1"></span>10. Répétez les étapes 8 à 9 pour les autres valeurs possibles définies pour la variable.

**Conseil :** Pour afficher le rapport sans tenir compte des variables appliquées, Cliquez sur l'icône **Explorateur de conditions** et cliquez sur **(Aucune variable)**, ou cliquez trois fois sur la barre de l'explorateur.

#### **Résultats**

Lors de l'exécution du rapport, les objets de rapport auxquels vous avez appliqué la variable sont mis en évidence lorsque la condition est satisfaite. Si, par exemple, vous avez créé une variable booléenne, les objets sont mis en évidence lorsque la condition est vérifiée. Si la condition n'est satisfaite pour aucun objet, aucun formatage conditionnel n'est appliqué.

# **Ajout d'un rendu conditionnel à un rapport**

Vous pouvez indiquer les objets qui doivent être rendus lors de l'exécution d'un rapport.

Avant de pouvoir ajouter un formatage ou un rendu conditionnel à votre rapport, vous devez procéder à l'ajout d'une variable. Vous pouvez créer une variable dans l'explorateur de conditions ou dans la sous-fenêtre **Propriétés**.

### **Ajout d'une variable à partir de l'explorateur de conditions**

<span id="page-385-0"></span>Avant de pouvoir ajouter un formatage ou un rendu conditionnel à votre rapport, vous devez procéder à l'ajout d'une variable. Vous pouvez créer une variable dans l'explorateur de conditions ou dans la sous-fenêtre **Propriétés**.

### **Procédure**

- 1. Cliquez sur l'icône **Explorateur de conditions**
- 2. Cliquez sur l'icône **Boîte à outils** et faites glisser l'une des variables suivantes dans la sous-fenêtre **Variables** :
	- v Pour créer une variable n'admettant que deux valeurs, **Oui** et **Non**, faites glisser **Variable booléenne**.
	- v Pour créer une variable dont les valeurs reposent sur une chaîne, faites glisser **Variable de chaîne**.
	- v Pour créer une variable dont les valeurs sont des langues différentes, faites glisser **Variable de langue du rapport**.
- 3. Si vous avez créé une variable booléenne, dans la zone **Définition de l'expression**, définissez la condition, puis cliquez sur **OK**.

L'expression suivante, à titre d'exemple, renvoie la valeur **Oui** si le revenu est inférieur à 1 million et la valeur **Non** si ce revenu est supérieur ou égal à 1 million :

[Revenue]<1000000

Pour en savoir davantage sur la création d'expressions, reportez-vous à la section [«Utilisation des calculs relationnels», à la page 238](#page-251-0) ou [«Utilisation de](#page-308-0) [calculs dimensionnels», à la page 295.](#page-308-0)

- 4. Si vous triez une variable de chaîne, procédez comme suit :
	- v Dans la zone **Définition de l'expression**, définissez la condition et cliquez sur **OK** :

L'expression suivante, à titre d'exemple, renvoie la valeur **Elevé** si le revenu est supérieur à 1 million et la valeur **Faible** si ce revenu est inférieur ou égal à 1 million :

if ([Revenus]>1000000) then ('high') else ('low')

Pour en savoir davantage sur la création d'expressions, reportez-vous à la section [«Utilisation des calculs relationnels», à la page 238](#page-251-0) ou [«Utilisation de](#page-308-0) [calculs dimensionnels», à la page 295.](#page-308-0)

- Cliquez sur le bouton Ajouter dans la fenêtre **Valeurs**.
- v Pour chaque valeur présumée de la variable, saisissez le nom de la valeur qui correspond aux résultats possibles définis dans l'expression.

Dans l'expression précédente, par exemple, vous devez créer deux valeurs pour la variable : élevé et faible.

**Conseil :** Vous pouvez créer un groupe en cliquant sur deux valeurs ou plus,

puis sur le bouton Regrouper les valeurs  $\frac{1}{\sigma}$ . Vous pouvez ainsi créer un groupe comprenant les variantes de français disponibles, par exemple.

5. Si vous avez créé une variable spécifique à la langue, sélectionnez, dans la zone **Langues**, les langues à prendre en charge.

# **Ajout d'une variable à partir de la sous-fenêtre Propriétés**

Avant de pouvoir ajouter un formatage ou un rendu conditionnel à votre rapport, vous devez procéder à l'ajout d'une variable. Vous pouvez créer une variable dans l'explorateur de conditions ou dans la sous-fenêtre **Propriétés**.

### **Procédure**

- 1. Sélectionnez l'objet de rapport.
- 2. Dans la sous-fenêtre **Propriétés**, sous **Conditionnel**, cliquez deux fois sur la propriété conditionnelle à laquelle vous souhaitez associer la variable.

Les propriétés conditionnelles suivantes sont disponibles :

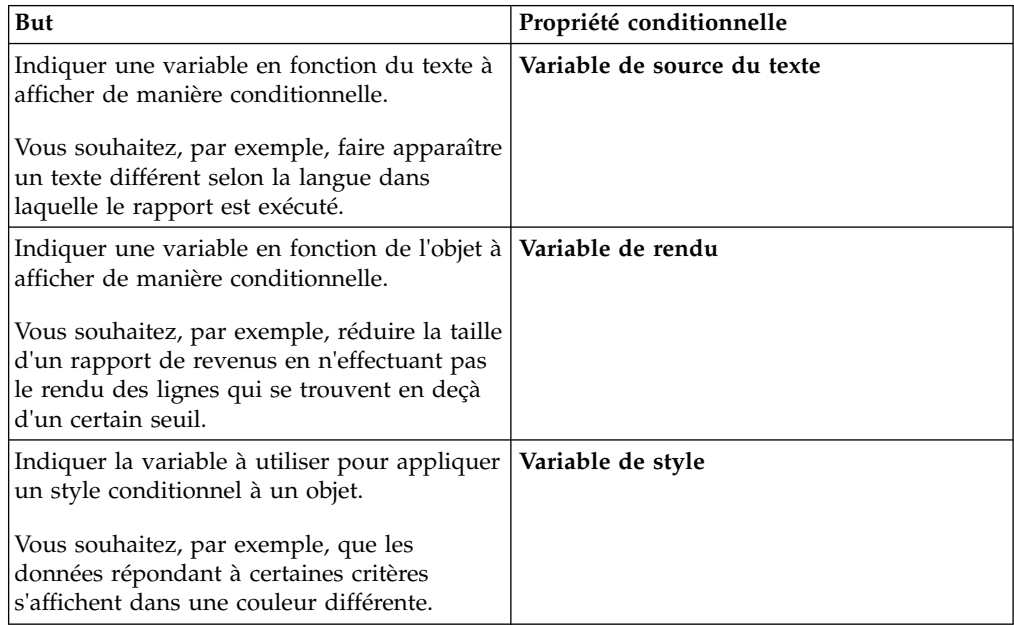

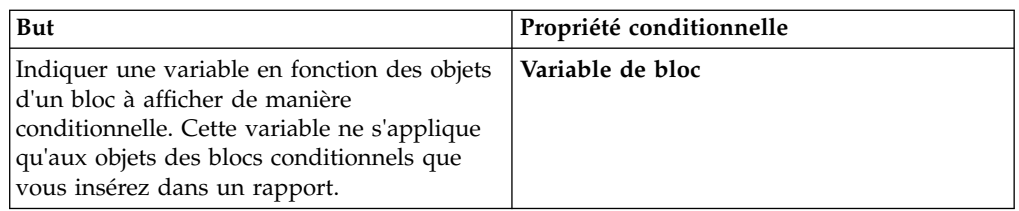

- 3. Dans la zone **Variable**, cliquez sur une variable existante ou sur l'un des types de variable suivants :
	- v **<Nouvelle variable de langue>**
	- v **<Nouvelle variable de chaîne>**
	- v **<Nouvelle variable booléenne>**
- 4. Dans la boîte de dialogue **Nouvelle variable**, dans la zone **Nom**, saisissez un nom pour la variable.
- 5. Si vous avez créé une variable au format Chaîne, cliquez sur le bouton Ajouter

<span id="page-387-0"></span>, indiquez les valeurs de chaîne à définir et cliquez sur **OK**.

- 6. Si vous avez créé une variable linguistique, sélectionnez les langues à prendre en charge et cliquez sur **OK**.
- 7. Définissez la condition de votre choix dans la zone **Définition de l'expression**.

# **Affichage ou masquage d'un objet**

Vous pouvez masquer ou afficher certains objets d'un rapport, en fonction d'une condition que vous définissez.

Vous pouvez également spécifier les objets qui ne doivent pas s'afficher en fonction d'une condition.

**Conseil :** L'exemple Rapport de primes de rendement globales du pack Entrepôt de données VA (analyse) inclut des objets masqués.

#### **Procédure**

1. [Créez une variable](#page-385-0) et définissez la condition déterminant l'affichage ou le masquage de l'objet.

**Conseil :** Créez une variable booléenne pour afficher ou masquer des objets, car ce type de variable n'a toujours que deux valeurs possibles.

- 2. Cliquez sur l'icône **Boîte à outils** et faites glisser l'objet **Blocs conditionnels** dans la zone de travail.
- 3. Sélectionnez le bloc conditionnel.
- 4. Dans la sous-fenêtre **Propriétés**, cliquez deux fois sur la propriété **Variable de bloc**.
- 5. Dans la zone **Variable**, cliquez sur la variable créée et cliquez sur **OK**.
- 6. Définissez la valeur de **Bloc actif** sur **Oui**.
- 7. Dans la sous-fenêtre de contenu, faites glisser l'objet à afficher ou masquer dans le bloc conditionnel.

Exemple : Faites glisser une donnée élémentaire depuis l'onglet **Source** ou **Données élémentaires**.

Il peut s'avérer nécessaire de lier la page du rapport à une requête pour pouvoir ajouter une donnée élémentaire au bloc.

### **Résultats**

Lors de l'exécution du rapport, les objets de rapport auxquels vous avez appliqué la variable sont visibles, lorsque la condition est satisfaite, et invisibles dans le cas contraire.

### **Ajout d'un rendu conditionnel**

Ajoutez un rendu conditionnel pour définir les objets qui doivent être rendus lors de l'exécution d'un rapport. Ceci est utile lorsque le rapport contient des données sensibles.

Le rendu conditionnel et le [masquage d'objets](#page-387-0) sont deux fonctionnalités différentes. Lorsque vous masquez un objet, celui-ci existe, mais est transparent. Si objet est non rendu, il ne figure pas dans le rapport.

### **Procédure**

1. Sélectionnez la colonne de liste qui doit faire l'objet d'un rendu conditionnel.

**Conseil :** Vous devez sélectionner la colonne de liste, et non le corps ou le titre de cette colonne. Si le corps ou le titre est sélectionné, comme indiqué dans la

sous-fenêtre **Propriétés**, cliquez sur l'icône **Sélectionner les ancêtres** ..., puis sur la colonne de liste.

- 2. Dans la sous-fenêtre **Propriétés**, cliquez deux fois sur la propriété **Variable de rendu**.
- 3. Cliquez sur **Variable**, cliquez sur la variable destinée à déterminer si la colonne doit être rendue.
- 4. Dans la zone **Rendu pour**, sélectionnez les valeurs que la condition va prendre en charge.

**Conseil :** La valeur par défaut de cette variable est toujours sélectionnée.

# **Ajout de présentations multiples**

Ajoutez plusieurs présentations pour afficher un rapport de différentes manières. Vous pouvez, par exemple, définir une présentation différente pour chaque langue dans un rapport multilingue. Cela vous permet de créer un rapport unique pouvant être consulté par des utilisateurs n'ayant pas les mêmes paramètres régionaux.

#### **Procédure**

1. [Créez une variable](#page-385-0) et définissez la condition à appliquer à chaque présentation.

Vous pouvez, par exemple, créer une variable linguistique de rapport incluant chaque langue qui nécessite une présentation conditionnelle.

**Remarque :** Les expressions utilisées dans une présentation conditionnelle ne peuvent pas faire référence à une requête.

- 2. Cliquez sur l'icône Afficher les propriétés<sup>31</sup>, et à la section **REPORT**, cliquez sur **Présentations conditionnelles**.
- 3. Sélectionnez une variable, puis les valeurs nécessitant une présentation séparée.

### **Résultats**

Une présentation est créé pour chaque valeur sélectionnée. Utilisez l'icône **Pages**

pour accéder aux différentes couches. Pour chaque présentation, cliquez sur **Pages de rapport** pour créer une page de rapport, ou sur **Pages d'invite** pour créer une page d'invite et ajouter des objets.

**Astuce :** Vous pouvez également créer de nouvelles variables à partir de la boîte de dialogue **Présentations conditionnelles**. Les variables sont ajoutées à l'explorateur de conditions. Pour plus d'informations, voir [«Ajout d'une variable à](#page-385-1) [partir de l'explorateur de conditions», à la page 372.](#page-385-1)

# **Configuration d'un environnement de génération de rapports multilingues**

Vous pouvez créer des rapports qui affichent les données dans plusieurs langues et qui utilisent différents paramètres régionaux. Vous pouvez ainsi créer un rapport unique qui peut être consulté par des utilisateurs de rapports du monde entier.

Les exemples de bases de données fournis avec IBM Cognos comprennent une sélection de zones de texte, telles que des noms et des descriptions, dans plus de 25 langues, destinée à présenter un environnement de génération de rapports multilingues. Pour en savoir davantage sur la manière dont les données sont stockées dans les exemples de bases de données et la façon dont ces derniers sont configurés pour utiliser des données multilingues, reportez-vous au *Guide d'administration et de sécurité*.

Voici comment se déroule la création d'un environnement de génération de rapports multilingues :

v Utilisation de métadonnées multilingues

L'administrateur de source de données peut stocker des données multilingues dans des tables, des lignes ou des colonnes individuelles.

Pour en savoir davantage sur la configuration de votre base de données pour des rapports multilingues, reportez-vous au *Guide d'administration et de sécurité*.

• Création d'un modèle multilingue

Les modélisateurs utilisent les fonctions de modélisation d'IBM Cognos Analytics ou d'IBM Cognos Framework Manager pour ajouter des métadonnées multilingues au modèle à partir de n'importe quel type de source de données, à l'exception de OLAP. Pour ce faire, ils définissent les langues prises en charge par le modèle, traduisent les chaînes de texte dans le modèle pour des éléments tels que les descriptions et les noms d'objet et définissent les langues exportées dans chaque pack. Si la source de données contient des données multilingues, les modélisateurs peuvent définir des requêtes permettant d'extraire les données dans la langue par défaut de l'utilisateur du rapport.

Pour en savoir davantage, reportez-vous au manuel Framework Manager *User Guide*.

• Création de mappages multilingues

Les administrateurs et les modélisateurs font appel à un utilitaire du système d'exploitation Microsoft Windows appelé Map Manager pour importer des cartes et mettre à jour les libellés associés dans IBM Cognos Analytics - Reporting. Pour les éléments de cartes, tels que les noms de pays ou de région et de villes, les administrateurs et les modélisateurs peuvent définir d'autres noms afin de fournir des versions multilingues du texte apparaissant sur la carte.

Pour en savoir davantage, reportez-vous au manuel *Map Manager Installation and User Guide*.

• Création d'un rapport multilingue

Le créateur du rapport utilise Reporting pour créer un rapport qui peut être affiché dans plusieurs langues. Vous pouvez par exemple indiquer qu'une partie du texte (le titre par exemple) doit apparaître en allemand lorsque le rapport est ouvert par un utilisateur allemand. Vous pouvez également ajouter des traductions pour les objets de texte et créer d'autres objets dépendant de la langue.

v Définition de la langue d'affichage d'un rapport

Vous pouvez utiliser le portail IBM Cognos Analytics pour :

- définir des propriétés multilingues, telles qu'un nom, une infobulle et une description, pour chaque entrée du portail.
- indiquer la langue par défaut à utiliser lors de l'exécution d'un rapport.

**Astuce** : Vous pouvez définir la langue par défaut du rapport dans la page des options d'exécution, dans les propriétés du rapport ou dans vos préférences.

– définir une langue autre que la langue par défaut à utiliser lors de l'exécution d'un rapport.

Pour plus d'informations, reportez-vous au *Guide d'utilisation* du portail IBM Cognos Analytics.

Les données s'affichent alors dans la langue et selon les paramètres régionaux définis dans

- v les options du navigateur Web de l'utilisateur,
- les options d'exécution,
- les préférences du portail IBM Cognos Analytics.

Tout texte ajouté par les utilisateurs ou les auteurs s'affiche dans la langue utilisée lors de la saisie.

# **Création d'un rapport multilingue dans Reporting**

Vous pouvez créer un rapport dans IBM Cognos Analytics - Reporting et l'afficher dans plusieurs langues. Vous pouvez par exemple indiquer qu'une partie du texte (le titre par exemple) doit apparaître en allemand lorsque le rapport est ouvert par un utilisateur allemand. Vous pouvez également ajouter des traductions pour les objets de texte et créer d'autres objets dépendant de la langue.

### **Avant de commencer**

Pour que le rapport affiche des données dans plusieurs langues, le modèle doit également être multilingue.

### **Procédure**

- 1. Créer une variable linguistique de rapport.
- 2. Dans la zone de travail, sélectionnez l'objet à modifier en fonction d'une langue.
- 3. Dans la sous-fenêtre **Propriétés**, cliquez deux fois sur la propriété **Variable de style**.

Si vous changez la langue d'une chaîne de texte, cliquez plutôt sur **Variable de source du texte**.

- 4. Cliquez sur **Variable**, puis sur la variable linguistique créée.
- 5. Dans la zone **Valeurs**, sélectionnez les langues que la condition doit prendre en charge, puis cliquez sur **OK**.

**Conseil :** La valeur par défaut de cette variable est toujours sélectionnée.

6. Cliquez sur l'icône **Explorateur de conditions** et sur une langue pour la variable.

**Conseil :** Lorsque vous sélectionnez une valeur dans l'explorateur de conditions, la barre de l'explorateur adopte la couleur verte pour indiquer que le formatage conditionnel est activé et que toute modification effectuée dans le rapport doit s'appliquer uniquement à la valeur de cette variable.

- 7. Dans la sous-fenêtre **Propriétés**, indiquez le formatage souhaité pour la langue. Par exemple, pour modifier la langue d'une chaîne de texte, cliquez deux fois sur la propriété **Texte** et sélectionnez la nouvelle chaîne.
- 8. Quand vous avez terminé, appuyez sur [Entrée].
- 9. Répétez les étapes 6 à 8 pour toutes les autres langues définies pour la variable.

**Conseil :** Pour afficher le rapport sans tenir compte des variables appliquées, arrêtez le pointeur sur le bouton de d'explorateur de conditions et cliquez sur **(Aucune variable)**, ou cliquez trois fois sur la barre de l'explorateur.

#### **Résultats**

Lors de l'exécution du rapport, les objets de rapport auxquels vous avez appliqué la variable sont mis en forme en fonction de la langue de leur navigateur.

# **Chapitre 15. Diffusion de rapports en rafale**

Vous pouvez diffuser un rapport en rafale pour distribuer son contenu à divers destinataires. La diffusion en rafale consiste à exécuter un rapport puis à diviser les résultats à l'attention de destinataires qui ne voient chacun qu'une partie des données. Par exemple, les représentants des ventes des différentes régions ont besoin d'un rapport présentant l'objectif de ventes pour leur pays ou région. Les rapports en rafale permettent d'envoyer à chaque représentant uniquement les informations dont il a besoin. Vous pouvez les diffuser par courrier électronique ou les enregistrer dans un dossier pour ensuite les afficher dans le portail IBM Cognos Analytics.

**Conseil :** L'exemple Rapport en rafale sur les performances de vente du pack Entrepôt de données VA (analyse) inclut la diffusion en rafale.

Pour diffuser un rapport en rafale à partir d'une source de données dimensionnelles, reportez-vous à la section [«Création de rapports en rafale à l'aide](#page-397-0) [de sources de données dimensionnelles», à la page 384.](#page-397-0)

Les rapports de type Tableau croisé ou Image ne peuvent pas être diffusés en rafale. Toutefois, il est possible de diffuser en rafale un rapport dont un conteneur inclut un tableau croisé ou une image qui font partie d'une relation principale/détails. Dans ce cas, vous pouvez uniquement diffuser en rafale les formats de sortie HTML, PDF et XLS, mais pas les formats CSV ou XML.

Pour savoir comment éviter que l'espace disque ne soit saturé lors de la diffusion en rafale de graphiques ou de tableaux croisés, reportez-vous à la section [«Refus](#page-492-0) [de service suite à l'utilisation d'un rapport Principale/Détails ou en rafale](#page-492-0) [contenant un graphique ou un tableau croisé», à la page 479.](#page-492-0)

### **Procédure**

- 1. [définir les destinataires du rapport diffusé en rafale,](#page-392-0)
- 2. [définir des groupes de diffusion en rafale,](#page-395-0)
- 3. [définir des options de diffusion en rafale,](#page-395-1)
- <span id="page-392-0"></span>4. [activer la diffusion en rafale.](#page-397-1)

# **Définition des destinataires d'un rapport diffusé en rafale**

Définissez les destinataires qui recevront les données lors de l'exécution du rapport. Vous pouvez distribuer des rapports en rafale à des individus, des groupes, des rôles, des listes de distribution ou encore des contacts.

Pour définir des destinataires, vous créez une zone calculée, vous créez la table de diffusion en rafale dans la base de données source, puis vous importez la table dans un pack.

# **Création d'une zone calculée**

<span id="page-392-1"></span>Une zone calculée permet de créer de façon dynamique les destinataires d'un rapport en rafale.

### **Procédure**

- 1. Cliquez sur l'icône Requêtes<sup>11</sup>, puis cliquez sur la requête qui va générer les données à distribuer.
- 2. Cliquez sur l'icône **Boîte à outils** et faites glisser **Donnée élémentaire** dans la sous-fenêtre **Données élémentaires**.
- 3. Pour donner un nom plus évocateur à la donnée élémentaire, remplacez le nom par défaut dans la zone **Nom**.
- 4. Dans la zone **Définition de l'expression**, saisissez l'expression permettant de générer la liste de destinataires et cliquez sur **OK**.

Par exemple, l'expression ci-dessous crée la liste des employés de la société Vacances et aventure. L'expression a pour effet de concaténer l'initiale du prénom de chaque employé avec son nom de famille. lower(substring([Sommaire des informations sur l'employé (requête)].[Employé par organisation].[Prénom],1,1) + [Sommaire des informations sur l'employé (requête)].[Employé par organisation].[Nom])

# **Création de la table de diffusion en rafale dans la base de données source**

Vous pouvez créer une table de diffusion en rafale dans la base de données source pour établir la liste des destinataires. La procédure à suivre dépend du système de base de données utilisé. La table de diffusion en rafale doit contenir les colonnes suivantes :

• Un identificateur unique.

**Conseil :** Certains systèmes de base de données ne requièrent pas d'identificateur unique pour chaque table.

- Une colonne de destinataires.
- La donnée élémentaire sur laquelle doit porter la diffusion en rafale.

Vous pouvez également ajouter d'autres colonnes contenant des informations supplémentaires. Ainsi, si vous prévoyez de diffuser des rapports par courrier électronique, vous pouvez ajouter une colonne pour l'adresse de courrier électronique de chaque destinataire.

Une fois la table créée, ajoutez les destinataires devant recevoir le rapport. Vous pouvez créer une liste de destinataires mixte, contenant des individus, des groupes, des rôles, des contacts, des listes de distribution ou des adresses de courrier électronique. Une table de diffusion en rafale peut par exemple contenir les destinataires ci-après.

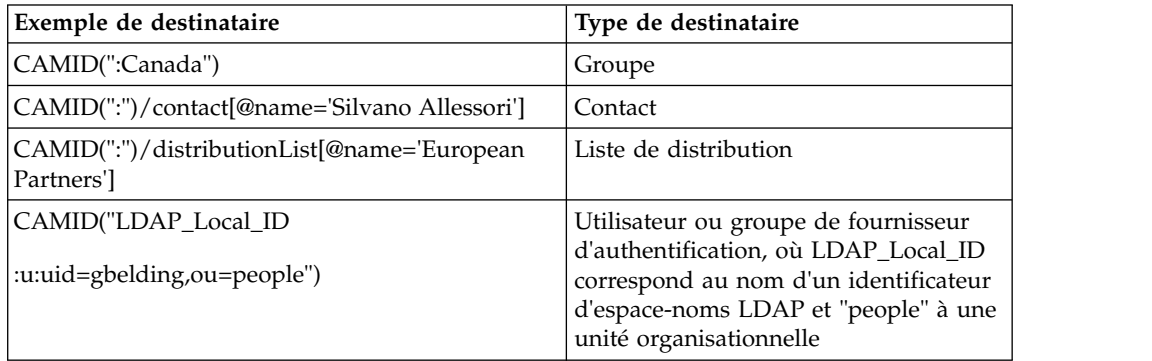

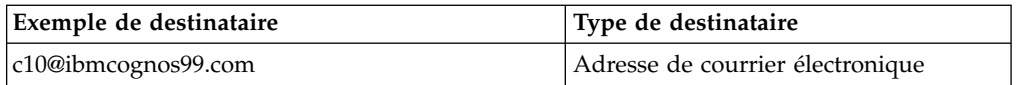

CAMID est l'abréviation de Cognos Access Manager ID ; il s'agit d'un identificateur représentant un chemin d'accès interne permettant de rechercher des destinataires. Indiquez un chemin d'accès lorsque vous voulez enregistrer des rapports en rafale dans un dossier donné. Vous pouvez obtenir ce chemin d'accès dans le portail IBM Cognos Analytics en ouvrant la page **Propriétés** associée à chaque destinataire et en cliquant sur **Afficher le chemin d'accès**. Veillez à utiliser la bonne syntaxe lorsque vous ajoutez des destinataires à la table de diffusion en rafale.

Dans le cas d'espaces-noms NTLM, les ID utilisateur du chemin d'accès utilisent des caractères alphanumériques ou uniquement numériques qui les rendent difficiles à déchiffrer. Vous pouvez utiliser la syntaxe de chemin d'accès secondaire suivante :

directory/namespace[@name="Local NT"]//account[@userName="gbelding"]

où Local NT est le nom de l'espace-noms et gbelding est le nom d'un utilisateur. Les deux barres obliques avant l'élément de compte indiquent que la recherche porte sur l'ensemble des comptes couverts par l'espace-noms spécifié.

**Remarque :** Si vous disposez d'une liste de destinataires mixte, ne confondez pas les destinataires avec adresse de courrier électronique et ceux avec chemin d'accès secondaire. Etant donné que la syntaxe du chemin d'accès secondaire contient le signe @, il y a risque de confusion avec une adresse de courrier électronique.

Pour plus d'informations sur les utilisateurs, les groupes, les rôles, les contacts et les listes de distribution, reportez-vous au document IBM Cognos Analytics *- Guide d'administration et de sécurité*.

# **Importation de la table dans un pack**

Après avoir créé la table de diffusion en rafale dans la base de données source, vous devez l'ajouter au pack devant servir à créer le rapport.

Pour en savoir davantage sur l'importation de tables et la création de relations, reportez-vous au manuel *Framework Manager - Guide d'utilisation*.

### **Procédure**

- 1. Ouvrez le pack.
- 2. Importez la table.
- 3. Définissez la relation entre la table de diffusion en rafale et celle contenant la donnée élémentaire sur laquelle doit porter la diffusion en rafale.

Prenons l'exemple où la diffusion en rafale porte sur le code de pays ou de région. Vous définissez une relation entre le code de pays ou de région de la table de diffusion en rafale et celui de la table de pays ou de région.

4. Enregistrez et publiez le pack.

# **Spécification d'un groupe de diffusion en rafale**

<span id="page-395-0"></span>Définissez des groupes de diffusion en rafale pour déterminer le mode de diffusion des rapports. Les groupes de diffusion en rafale sont définis par une donnée élémentaire que vous créez dans le rapport ou ajoutez à partir de la table de diffusion en rafale.

### **Procédure**

- 1. Cliquez sur l'icône **Requêtes II**, puis cliquez sur la requête qui va générer les données à distribuer.
- 2. Si vous créez une donnée élémentaire, procédez comme suit :
	- v Cliquez sur l'icône **Boîte à outils** , et faites glisser **Donnée élémentaire** dans la sous-fenêtre **Données élémentaires**.
	- v Dans la zone **Définition de l'expression**, saisissez l'expression définissant la clé de diffusion en rafale.

Par exemple, l'expression suivante crée une adresse de courrier électronique pour chaque commercial de la société Vacances et aventure. Cette expression contient la zone calculée [précédemment créée,](#page-392-1) nommée UserID dans l'expression suivante, avec pour nom de domaine ibmcognos99.com. [UserID]+'@ibmcognos99.com'

**Conseil :** Pour donner un nom plus évocateur à la donnée élémentaire, remplacez le nom par défaut dans la zone **Nom**.

- 3. Pour définir une colonne de table de diffusion en rafale en tant que donnée élémentaire, procédez comme suit :
	- v Cliquez sur l'icône **Données** , et dans l'onglet **Source** , développez la table de diffusion en rafale.
	- v Faites glisser la donnée élémentaire vers la sous-fenêtre **Données élémentaires**.

<span id="page-395-1"></span>Si, par exemple, vous diffusez des rapports en rafale par courrier électronique, faites glisser la donnée élémentaire contenant les adresses de courrier électronique.

# **Définition d'options de diffusion en rafale**

Définissez les options de diffusion en rafale du rapport pour indiquer sur quelle donnée élémentaire doit porter la diffusion en rafale et pour préciser les destinataires.

### **Avant de commencer**

Avant de définir les options de diffusion en rafale, assurez-vous que la donnée élémentaire sur laquelle vous souhaitez faire porter la diffusion en rafale figure dans le rapport et qu'elle est groupée. La colonne groupée créera les sous-ensembles de données appropriés. En outre, vous devez associer la clé de diffusion en rafale à ce niveau de regroupement.

### **Procédure**

1. Cliquez sur l'icône **Pages** ou Requêtes **II**, puis cliquez sur l'icône **Rapport** .
- 2. Cliquez sur l'icône **Afficher les propriétés** . et dans la sous-fenêtre **Propriétés**, cliquez sur la propriété **Options de diffusion en rafale**.
- 3. Cochez la case **Rendre le rapport disponible pour la diffusion en rafale**.
- 4. Sous **Groupes de diffusion en rafale**, dans la zone **Requête**, cliquez sur la requête contenant la donnée élémentaire sur laquelle doit porter la diffusion en rafale.

**Conseil :** Vous pouvez choisir une requête qui n'apparaît pas dans la présentation. Cela peut s'avérer utile lorsque vous souhaitez distribuer le même rapport à tous les destinataires d'un rapport diffusé en rafale.

- 5. Dans la zone **Libellé**, cliquez sur la donnée élémentaire à utiliser pour désigner chaque rapport en rafale.
- 6. Cliquez sur le bouton d'édition  $\sqrt{\frac{1}{2}}$
- 7. Dans la zone **Données élémentaires**, faites glisser la donnée élémentaire à partir de laquelle la diffusion en rafale vers le dossier **Groupes** doit être effectuée, puis cliquez sur **OK**.

**Conseil :** Vous pouvez définir l'ordre de tri des données au sein de chaque groupe en faisant glisser des données élémentaires dans le dossier **Liste de tri**,

puis en cliquant sur le bouton Ordre de tri  $\overline{-} \cdot \cdot$ 

- 8. Sous **Destinataire d'un rapport diffusé en rafale**, dans la zone **Requête**, cliquez sur la requête contenant la donnée élémentaire à utiliser comme liste de distribution.
- 9. Dans la zone **Donnée élémentaire**, cliquez sur la donnée élémentaire contenant les destinataires.
- 10. Dans la zone **Type**, sélectionnez la méthode à utiliser pour diffuser le rapport en rafale :
	- v Cliquez sur **Automatique** pour laisser l'application IBM Cognos Analytics déterminer, en fonction de la donnée élémentaire, si les rapports doivent être transmis par courrier électronique ou directement envoyés dans des dossiers du portail Cognos Analytics.
	- v Cliquez sur **Adresses de courrier électronique** pour diffuser les rapports par courriel.
	- v Cliquez sur **Entrées de répertoire** pour diffuser les rapports vers des dossiers auxquels les destinataires peuvent accéder dans le portail Cognos Analytics.

**Remarque :** Pour transmettre des rapports en rafale à plusieurs utilisateurs de périphériques mobiles, vous devez les envoyer vers des dossiers. Vous pouvez sélectionner **Entrées du répertoire** ou bien **Automatique** si la donnée élémentaire renvoie des entrées de répertoire à la place des adresses de courrier électronique. Pour afficher les rapports, les destinataires doivent avoir installé IBM Cognos Mobile sur leur périphérique mobile.

Lorsqu'un destinataire se connectera à IBM Cognos Analytics, il ne pourra voir que le rapport le concernant.

11. Si le rapport contient deux conteneurs de données imbriqués, tels qu'une liste et un tableau, cliquez sur les points de suspension en regard de **Relations Principale/Détails**, puis définissez la relation entre ces conteneurs.

Pour en savoir davantage sur les relations Principale/Détails, reportez-vous à la section [«Création d'une relation Principale/Détails», à la page 287.](#page-300-0)

## **Activation de la diffusion en rafale**

Une fois le rapport prêt à être diffusé, activez sa diffusion en rafale dans le portail IBM Cognos Analytics.

#### **Procédure**

- 1. Recherchez le rapport dans le portail Cognos Analytics.
- 2. Cliquez sur l'icône **Plus**  $\left|\frac{m}{n}\right|$ , puis sur **Exécuter en tant que**.
- 3. Activez **Exécuter en arrière-plan**.
- 4. Développez **Avancé**.
- 5. Vérifiez que la case **Diffuser le rapport en rafale** est sélectionnée.
- 6. Si vous diffusez les rapports par courrier électronique, ouvrez le menu coulissant **Diffusion** et cochez la case **Envoyer ce rapport par courrier électronique**.

**Conseil :** Si vous diffusez le rapport en rafale vers un dossier, vous pouvez également l'envoyer par courrier électronique si la case **Envoyer le rapport par courrier électronique** est cochée. Les rapports seront transmis si l'adresse de courrier électronique du destinataire est stockée dans la source d'authentification utilisée ou si elle est entrée dans les informations personnelles du destinataire dans le portail Cognos Analytics.

7. Si le rapport en rafale contient un lien d'accès au détail vers un autre rapport et si vous diffusez ce rapport par courrier électronique, cochez la case **Inclure un lien vers le rapport**.

Si vous ne cochez pas cette case, les liens d'accès au détail présents dans le rapport en rafale ne fonctionneront pas.

8. Exécutez le rapport.

#### **Résultats**

Cette opération peut prendre quelques minutes. Si vous êtes administrateur, vous pouvez afficher toutes les versions de sortie de ce rapport. Cliquez sur l'icône **Plus**

, puis sur **Afficher les versions**. Lorsque les destinataires du rapport diffusé en rafale se connectent au portail Cognos Analytics ou accèdent à leur compte de messagerie électronique, ils ne voient que les données qui leur sont destinées.

# **Création de rapports en rafale à l'aide de sources de données dimensionnelles**

Vous pouvez diffuser un rapport en rafale à l'aide d'une source de données dimensionnelles en utilisant les informations de diffusion en rafale qui y sont stockées. Etant donné que vous ne voulez pas ajouter d'informations de diffusion en rafale aux sources de données dimensionnelles existantes, vous pouvez créer une source de données relationnelles chargée d'accueillir ces informations.

La diffusion de rapports en rafale est limitée lorsque la source de données sous-jacente est un cube (source de données MOLAP comme IBM Cognos PowerCube, Microsoft Analysis Services, Oracle Essbase ou IBM Db2/OLAP). Le rapport en rafale doit être un rapport groupé et cette diffusion en rafale est limitée au groupement le plus externe du rapport. Par exemple, si le rapport est groupé sur Pays ou Région et Etat, vous pouvez uniquement diffuser le rapport en rafale sur Pays ou Région.

## **Procédure**

1. Dans IBM Cognos Framework Manager, incluez à la fois la source de données dimensionnelles sur laquelle repose la génération de rapports et la table de diffusion en rafale relationnelle du modèle.

Pour en savoir davantage sur les modèles, reportez-vous au manuel *Framework Manager - Guide d'utilisation*.

2. Dans IBM Cognos Analytics - Reporting, créez un rapport Principale/Détails dans lequel la requête principale génère le rapport et la requête détaillée contient les informations de diffusion en rafale.

Vous devez grouper la requête principale sur la donnée élémentaire sur laquelle porte la diffusion en rafale. Cette donnée doit avoir une correspondance dans la table de diffusion en rafale relationnelle.

Créez la requête détaillée en fonction de la table de diffusion en rafale relationnelle. La table de diffusion en rafale doit contenir deux colonnes : la donnée élémentaire correspondant à celle utilisée dans le rapport principal pour la diffusion en rafale et la donnée élémentaire contenant les informations relatives aux destinataires. Le destinataire peut être une adresse de courrier électronique ou une expression qui mène à un chemin d'accès vers un objet dans IBM Content Manager, par exemple un compte, un groupe, un rôle, un contact ou une liste de distribution.

Pour en savoir davantage sur les requêtes Principale/Détails, reportez-vous à la section [«Création d'une relation Principale/Détails», à la page 287.](#page-300-0)

- 3. Veillez à ce que la requête détaillée, qui doit être évaluée par IBM Cognos Analytics lors de l'exécution du rapport, ne soit pas visible :
	- v Placez une liste basée sur une requête détaillée dans un bloc conditionnel, avec le type de zone **Aucun**.
	- v Reliez la requête principale et la requête détaillée à l'aide de l'expression suivante :

[Clé de diffusion en rafale principale] = [Clé de diffusion en rafale détaillée]

## **Résultats**

Lorsque vous définissez les options de diffusion en rafale du rapport, la requête principale fournit les données élémentaires pour les clés de diffusion en rafale et le rapport de détails fournit les données élémentaires pour les destinataires du rapport diffusé en rafale.

# **Chapitre 16. Mise en forme des données**

Mettez en forme les données d'un rapport pour en améliorer la lisibilité. Par exemple, vous pouvez afficher toutes les valeurs de date dans l'ordre année, mois et jour. Si vous ne définissez pas les propriétés **Format des données** ici, les données sont mises en forme en fonction des propriétés définies dans le modèle. Si les propriétés ne sont pas définies dans le modèle, les données sont mises en forme en fonction des formats ICU (International Components for Unicode).

Les cellules spéciales, telles que les cellules de dépassement ou de sous-dépassement, les cellules d'erreur ou celles contenant des valeurs non applicables, s'affichent sous la forme de deux tirets (--), sauf si vous remplacez ces caractères.

Il est également possible de mettre en forme les données en fonction d'une condition ou d'indiquer le format d'un objet particulier.

Lorsque vous créez un calcul qui utilise des valeurs de devises mixtes ou d'autres unités de mesure mixtes, l'unité de mesure peut s'afficher sous la forme d'un astérisque (\*). Pour éviter ce problème, modifiez le format de la colonne ou de la ligne qui contient le résultat du calcul, de manière à obtenir l'unité de mesure souhaitée.

# **Définition des formats de données par défaut**

Définissez les propriétés par défaut des données pour chaque type de données : texte, nombre, devise, pourcentage, heure, date-heure et intervalle de temps.

## **Procédure**

1. Cliquez sur l'icône **Afficher les propriétés** , cliquez sur l'icône Sélectionner

les ancêtres **....**, cliquez sur **Rapport**, puis à la section **DATA**, cliquez sur **Formats de données**.

2. Dans la zone **Type de format**, cliquez sur un type de format.

Les propriétés qui peuvent être définies pour le type de format sélectionné s'affichent dans la zone **Propriétés**.

3. Si vous avez cliqué sur le type de format **Devise** et que vous souhaitez utiliser

d'autres devises dans le rapport, cliquez sur le bouton Ajouter  $\lfloor \frac{1}{n} \rfloor$  et cochez les cases de devises correspondantes.

Par exemple, vous pouvez avoir une colonne dont les valeurs sont exprimées en euros et une autre dont les valeurs sont exprimées en dollars américains.

4. Définissez les propriétés.

Si vous avez ajouté des devises lors de l'étape 3, cliquez sur l'une d'elles et définissez les propriétés. Si vous n'avez ajouté aucune devise, les propriétés définies s'appliqueront à toutes les devises.

En ce qui concerne les propriétés pour lesquelles vous saisissez des caractères de remplacement représentant certains types d'informations, telles que AAAA-MM-JJ pour les dates, les caractères de remplacement requis dépendent de la langue de création définie pour le rapport. Pour en savoir davantage, reportez-vous à la section [«Utilisation de motifs pour la mise en forme des](#page-407-0) [données», à la page 394.](#page-407-0)

Si vous définissez une valeur pour la propriété **Motif**, toutes les autres propriétés de formatage sont ignorées, à l'exception des cas suivants :

- v **Caractères pour les valeurs manquantes**
- v **Caractères pour les valeurs zéro**
- v **Motif des nombres négatifs**

Certaines propriétés [dépendent de la langue](#page-404-0) et doivent donc être modifiées avec prudence.

### **Résultats**

Les propriétés de formatage que vous définissez s'appliquent uniquement aux objets de la présentation en cours. Si une donnée élémentaire contient des valeurs dans plusieurs devises, mais qu'un seul sous-ensemble de ces devises dispose de formats définis, le format par défaut du paramètre régional utilisé est appliqué à toutes les valeurs sans format.

## **Définition du format de données d'un objet**

Indiquez le format d'un objet particulier si vous n'obtenez pas les résultats que vous souhaitez.

Vous ajoutez, par exemple, une mesure à un rapport et vous souhaitez afficher deux décimales lorsque vous exécutez un rapport. Vous définissez le nombre de décimales sur deux pour le type de format **Nombre** correspondant à la présentation en cours. Cependant, lorsque vous exécutez le rapport, plus de deux décimales s'affichent pour la mesure. Pour obtenir les résultats que vous souhaitez, vous devez mettre en correspondance la mesure avec le type de format **Nombre**.

### **Pourquoi et quand exécuter cette tâche**

Les formats de données ne sont pas appliqués dans des sorties de rapport aux formats de texte délimité (CSV) et XML.

Le format des données de l'intervalle de temps suppose que les valeurs en entrée sont en millisecondes. En conséquence, lorsqu'il est appliqué à un objet, les valeurs qui s'affichent dans la sortie des rapports sont en millisecondes. Vous pouvez appliquer la fonction cast pour renvoyer le type d'intervalle de votre choix.

#### **Procédure**

- 1. Cliquez sur l'objet.
- 2. Dans la barre d'outils des objets de rapport, cliquez sur l'icône **Format des données** .

**Conseil :** vous pouvez aussi cliquer sur l'icône **Afficher les propriétés** , puis cliquer deux fois sur la propriété **Format des données**.

- 3. Sous **Type de format**, cliquez sur le type de format à appliquer à l'objet.
- 4. Pour écraser les propriétés de type de format définies pour la présentation en cours, cliquez sur une propriété et indiquez sa valeur dans la zone **Propriétés**.

# **Définition du nombre de décimales dans les nombres**

Lors de l'indication du nombre de décimales, IBM Cognos Analytics utilise le mode d'arrondi par défaut IEEE 754, appelé arrondi au nombre entier pair le plus proche. Avec ce type d'arrondi, les nombres sont arrondis en fonction de la valeur tronquée la plus proche, sauf si les valeurs tronquées sont équidistantes, auquel cas la valeur qui finit par un chiffre pair est choisie de la façon suivante :

- v Si le chiffre figurant immédiatement après la précision décimale à afficher est supérieur à 5, le nombre est arrondi à la valeur supérieure.
- v Si le chiffre figurant immédiatement après la précision décimale à afficher est inférieur à 5, le nombre est arrondi à la valeur inférieure.
- v Si le chiffre figurant immédiatement après la précision est 5, le nombre est arrondi à la valeur inférieure lorsque le chiffre précédent est pair ou arrondi à la valeur supérieure lorsque le chiffre précédent est impair.

Par exemple, le chiffre 78,5 est arrondi à 78, tandis que le chiffre 73,5 est arrondi à 74.

En outre, si le nombre maximal de décimales est inférieur au nombre de décimales effectivement présentes dans le nombre, ce dernier est arrondi au nombre maximal de décimales.

# **Format des caractères numériques dans les graphiques et les mappes**

Lorsque vous gérez du contenu bidirectionnel, vous ne pouvez pas spécifier le format des caractères numériques au niveau graphique ou mappe. Vous pouvez spécifier le format des caractères numériques pour les objets dans des graphiques et des mappes.

Pour comprendre comment le format des caractères numériques s'applique aux graphiques et aux mappes, vous devez savoir quels sont les objets de graphique et de mappe qui sont considérés comme du texte et quels sont ceux qui sont considérés comme des valeurs numériques.

Le tableau ci-après présente les objets de graphique et de mappe qui sont considérés comme du texte.

| Conteneur | Objet                                                                                                    |
|-----------|----------------------------------------------------------------------------------------------------|
| Graphique | Pour un graphique, titre, sous-titre, pied de page, notes, élément de<br>légende, titre de légende, libellé de régression, libellé de repère, libellé<br>d'image d'arrière-plan, titres d'axe, libellé d'axe distinct (par exemple, libellé<br>d'axe de catégories, axe des X), libellés de ligne de base |
| Mappe     | Pour une mappe, titre, sous-titre, pied de page, titre de légende, notes,<br>libellés d'axe                                                                                                    |

*Tableau 8. Objets de graphique et de mappe considérés comme du texte*

Le tableau ci-après présente les objets de graphique et de mappe qui sont considérés comme des valeurs numériques.

| Conteneur | Objet                                                                                                    |
|-----------|----------------------------------------------------------------------------------------------------|
| Graphique | Libellé d'axe numérique (par exemple, libellé d'axe de mesure, axe des Y),<br>valeurs numériques qui apparaissent dans la légende (vous pouvez indiquer)<br>que vous souhaitez afficher la première valeur, la dernière valeur, la valeur<br>maximale et la valeur minimale de chaque élément des légendes), valeurs<br>numériques qui apparaissent dans le graphique |
| Mappe     | Eléments de légende                                                                                                    |

*Tableau 9. Objets de graphique et de mappe considérés comme des valeurs numériques*

La liste ci-après présente les différentes options de format des caractères numériques et comment elles s'appliquent à des graphiques et des mappes.

- v Les options de format des caractères numériques pour les objets de texte (notamment, les titres, les pieds de page et les libellés) sont les suivantes : Par défaut, Néant, National et Contextuel. Les options de format des caractères numériques pour les valeurs numériques sont les suivantes : Par défaut, Néant et National. L'option Contextuel n'existe pas pour les valeurs numériques.
- Par défaut, le format des caractères numériques ne s'applique pas aux nombres qui apparaissent sur un objet qui est considéré comme du texte. Par exemple, si un graphique affiche des données annuelles sur l'axe des X et que la langue de contenu spécifiée dans le portail IBM Cognos Analytics est l'Arabe (Egypte), aucun format de caractères numériques ne s'applique car le libellé de l'axe des X est considéré comme une chaîne.

La liste ci-après présente le comportement du format des caractères numériques par défaut pour les graphiques et les mappes lorsque la langue de contenu implique des chiffres non européens tels que ceux de l'Arabe (Egypte).

- v Les valeurs numériques ayant un format spécifique, tel que le format décimal ou le format de devise, sont affichées au format numérique arabe, variante orientale (Arabic-Indic).
- v A l'exception des graphiques à matrice, les libellés d'axe numérique pour les graphiques et les mappes sont affichés sous forme de chiffres européens.

Cela est dû à la manière dont les graphiques et les mappes sont affichés. Le moteur utilisé pour afficher les graphiques et les mappes n'effectue aucun formatage des libellés d'axe numérique. Aucune information d'environnement local n'est transmise, et, par conséquent, les libellés sont affichés sous forme de chiffres européens. Pour afficher les libellés au format numérique arabe, variante orientale (Arabic-Indic), sélectionnez l'option National pour le format des caractères numériques.

Les graphiques à matrice sont affichés à l'aide du format ISU (International Components for Unicode) qui permet de formater les nombres. Les informations d'environnement local sont transmises et les nombres sont formés en conséquence. Par exemple, lorsque la langue de contenu est l'Arabe (Egypte), le format ICU affiche les nombres au format numérique arabe, variante orientale (Arabic-Indic).

v Les nombres contenus dans les libellés de texte sont affichés tels quels. Autrement dit, aucun format des caractères numériques ne s'applique.

La liste ci-après présente le comportement du format des caractères numériques par défaut pour les graphiques et les mappes lorsque la langue de contenu est le Thaï.

v Les valeurs numériques ayant un format spécifique, tel que le format décimal ou le format de devise, sont affichées sous forme de chiffres européens.

v Les nombres contenus dans les libellés de texte sont affichés tels quels. Autrement dit, aucun format des caractères numériques ne s'applique.

#### **Concepts associés**:

[«Prise en charge des langues bidirectionnelles», à la page 37](#page-50-0) Vous pouvez créer des rapports qui prennent en charge les langues bidirectionnelles. Vous pouvez également définir le sens de base du texte, le format des caractères numériques et le sens du conteneur.

## **Propriétés propres aux paramètres régionaux**

<span id="page-404-0"></span>IBM Cognos Analytics - Reporting contient une bibliothèque étendue de propriétés personnalisées adaptées aux utilisateurs de régions et de langues différentes. Par exemple, si un modélisateur indique qu'une donnée élémentaire spécifique est une devise, il suffit qu'il fournisse le symbole de devise approprié. Lors de la création de rapports, Reporting adapte automatiquement le format des valeurs au niveau de la devise à chaque utilisateur en fonction de la langue de contenu définie dans le portail IBM Cognos Analytics.

Lorsque des modélisateurs ou des auteurs de rapport définissent des propriétés, celles-ci prennent le pas sur les préférences de l'utilisateur et risquent de produire un formatage inadéquat pour les utilisateurs d'autres cultures. Généralement, il est plus facile et plus sûr que Reporting traite le formatage. Par exemple, pour le type de format de date, les différentes régions utilisent des caractères différents pour représenter le séparateur de date. Si vous spécifiez un séparateur de date, vous risquez de semer la confusion chez les utilisateurs d'autres régions.

Les propriétés de formatage suivantes sont sensibles aux paramètres régionaux :

- v **Position du symbole de devise**
- v **Séparateur de date**
- v **Ordre de la date**
- v **Type de calendrier**
- v **Séparateur d'heure**
- v **Afficher les symboles AM/PM**
- v **Format de l'heure**
- v **Séparateur décimal**
- v **Position du signe négatif**
- v **Séparateur de milliers**
- v **Taille du groupe (chiffres)**
- v **Taille du groupe secondaire (chiffres)**
- v **Caractères pour les valeurs manquantes**
- v **Caractères pour les valeurs zéro**
- v **Motifs**
- v **Motif des nombres négatifs**

# **Suppression des cellules vides**

Des données insuffisantes peuvent engendrer l'affichage de cellules vides dans les tableaux croisés. Par exemple, un tableau croisé mettant en correspondance les employés avec les produits affiche des valeurs vides sur de nombreuses lignes pour la mesure de revenus si l'employé ne commercialise pas les produits en question.

Vous pouvez supprimer les lignes, les colonnes ou les deux à la fois en fonction de valeurs de division par zéro, de valeurs manquantes ou de valeurs de dépassement. La suppression des lignes et des colonnes sans données vous donne une vue plus synthétique de votre rapport.

Les calculs sont réalisés avant que la suppression ne soit appliquée. Si vous disposez de plusieurs tableaux croisés ou graphiques, vous devez en sélectionner un pour accéder aux options de suppression.

Dans un rapport de type liste, la suppression s'applique uniquement aux lignes et est basée sur des données élémentaires non groupées. Si les détails d'un groupe sont nuls, l'en-tête et le pied de page sont également supprimés.

Vous pouvez aussi appliquer la suppression aux graphiques, aux répéteurs et aux tables de répéteurs.

L'accès à la fonction de suppression dépend des paramètres de votre composant de modélisation, IBM Cognos Transformer, IBM Cognos Framework Manager et IBM Cognos Administration.

### **Procédure**

- 1. Dans la barre d'outils des objets de rapport, cliquez sur l'icône **Supprimer** et cliquez sur **Options de suppression**.
- 2. Sous **Supprimer**, sélectionnez les sections à supprimer.
- 3. Sous **Supprimer**, sélectionnez les valeurs à supprimer.

### **Concepts associés**:

[«Restrictions lors du formatage de cellules vides dans les sources de données](#page-521-0) SAP [BW», à la page 508](#page-521-0)

Lorsque vous utilisez des sources de données SAP BW, si l'administrateur du serveur SAP BW a configuré un format personnalisé pour les cellules vides sur le serveur SAP BW, le format personnalisé ne s'affiche pas dans les rapports d'IBM Cognos Analytics. Demandez à votre administrateur de configurer le formatage des cellules vides dans IBM Cognos Analytics.

## **Suppression des cellules à valeur null à l'aide de filtres**

Vous pouvez également utiliser des filtres pour supprimer les cellules à valeur null dans vos rapports. L'utilisation de filtres permet d'assurer que les calculs prennent en compte la suppression. Il se peut que les performances des rapports s'améliorent du fait de l'application du filtrage à la source des données.

Si votre rapport contient plusieurs mesures ou expressions de fait, il convient de baser le filtre sur un(e) seul(e) fait ou mesure sous-jacent(e).

### **Style d'exécution de rapport relationnel**

Dans les rapports dimensionnels, vous pouvez utiliser des filtres détaillés ou récapitulatifs.

### **Rapports dimensionnels**

Dans les rapports dimensionnels, vous pouvez utiliser la fonction filter.

Par exemple, insérez une expression SET dans votre tableau croisé et utilisez l'expression filter ( descendants ([*Set*]) is not null). Si votre tableau contient trois niveaux ou davantage au sein de la même dimension d'une arête, utilisez l'expression filter ( descendants ( currentMember([*Hiérarchie*] ) is not null).

Si votre tableau croisé contient des ensembles imbriqués, filtrez ceux-ci par une approche en cascade afin d'améliorer les performances. Exemple : Filtrez d'abord l'ensemble le plus éloigné (ou situé au niveau d'imbrication le plus élevé), puis filtrez les ensembles restants en procédant vers l'intérieur.

## **Définition de l'affichage pour des conteneurs de données vides**

Vous pouvez définir ce qui s'affiche pour un conteneur de données lorsque aucune donnée n'est disponible à partir de la base de données.

Si aucune donnée n'est disponible, vous pouvez afficher l'une des options suivantes :

- v Un conteneur de données vide, par exemple une liste vide.
- v Un contenu secondaire, comme un autre conteneur de données ou une image. Vous pouvez insérer un objet à partir de l'onglet **Boîte à outils**.
- v Du texte, par exemple *Aucune donnée disponible pour ce mois*. Si vous affichez du texte, vous avez la possibilité de le mettre en forme. Par défaut, le texte **Aucune donnée disponible** s'affiche.

Vous pouvez définir ce qui apparaît lorsqu'aucune donnée n'est disponible pour les conteneurs de données suivants : listes, tableaux, graphiques, cartes, répéteurs, tables de répéteurs et tables des matières.

Si votre rapport comporte plusieurs conteneurs de données, vous pouvez définir le contenu vide de chaque conteneur.

**Conseil :** L'exemple de rapport Aucune donnée du pack Ventes VA (requête) inclut des conteneurs de données qui ne comportent aucune donnée.

### **Procédure**

- 1. Sélectionnez un conteneur de données.
- 2. Dans la sous-fenêtre **Propriétés**, cliquez sur le bouton Sélectionner les ancêtres

, puis sur le type de conteneur de données.

- 3. Cliquez sur les points de suspension en regard de la propriété **Aucune donnée** et sélectionnez ce qui doit apparaître pour les conteneurs de données ne comportant aucune donnée :
	- v Pour afficher un conteneur de données vide, cliquez sur **Aucune donnée**.
	- v Pour afficher du texte alternatif, cliquez sur **Contenu défini dans l'onglet Aucune donnée**.

Deux onglets apparaissent en haut du conteneur de données, et l'onglet

Aucune donnée **et** est automatiquement sélectionné.

Cliquez sur l'icône **Boîte à outils** , insérez dans l'onglet **Aucune donnée** les objets que vous souhaitez voir s'afficher lorsqu'aucune donnée n'est disponible.

v Pour afficher du texte, cliquez sur **Texte indiqué** et entrez le texte à afficher.

# <span id="page-407-0"></span>**Utilisation de motifs pour la mise en forme des données**

Il est possible de formater des données pour qu'elles utilisent n'importe quel motif alphanumérique lorsque les formats par défaut ne répondent pas aux besoins. Par exemple, vous pouvez formater les dates pour qu'elles s'inscrivent en lettres, y compris l'ère, ou pour qu'elles s'inscrivent en chiffres et n'affichent que les deux derniers chiffres des années pour économiser de l'espace.

L'utilisation de symboles et de motifs peut donner des résultats semblables à ceux obtenus lors de l'utilisation des tâches de formatage de base. Par exemple, il est possible de définir combien de chiffres seront affichés après le séparateur décimal. Vous pouvez obtenir ce genre de résultats avec un motif ou définir la propriété **Nombre de décimales**. Les motifs offrent la flexibilité nécessaire pour répondre à des exigences complexes.

Chacun des codes de langue de contenu pris en charge requiert un ensemble de symboles précis qui seront utilisés dans les motifs. Vous aurez besoin de deux tables pour chacun des codes de langue; une pour les symboles de date et d'heure et l'autre pour les symboles décimaux. Les symboles décimaux sont identiques pour tous les paramètres régionaux, mais les symboles de date et d'heure sont regroupés en six groupes de paramètres. Consultez la section relative aux symboles de date et d'heure pour savoir quel groupe de paramètres régionaux est utilisé.

Pour définir des motifs, ouvrez la boîte de dialogue **Format des données** et éditez la propriété **Motif** pour chaque type de format. Utilisez les symboles qui sont définis dans les tables de codes de langues et suivez les quelques règles ci-dessous.

# **Règles d'utilisation des motifs**

Lorsque vous définissez un motif, le nombre de symboles que vous utilisez a une incidence sur l'affichage des données. Il existe des règles différentes pour le texte et pour les chiffres, ainsi que pour les valeurs qui peuvent être affichées sous forme de texte ou de chiffres.

## **Texte**

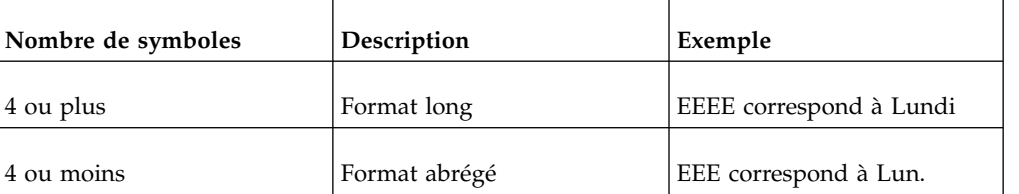

Vous pouvez indiquer si le texte produit doit être abrégé ou non.

## **Chiffres**

Le nombre de symboles que vous utilisez dans un motif définit le nombre minimal de chiffres qui seront affichés dans un rapport. Des zéros sont ajoutés aux nombres qui comptent moins de chiffres que le nombre défini. Par exemple, si vous définissez mm pour les minutes et que la valeur de la base de données est 6, le rapport affichera 06.

**Remarque :** La valeur de l'année observe des règles différentes. Si vous définissez deux symboles pour l'année, les deux derniers chiffres de la valeur de l'année seront affichés. Par exemple, aaaa renvoie 2013, tandis que aa renvoie 13.

## **Texte et chiffres**

Pour des valeurs qui sont affichées sous forme de texte ou de chiffres, notamment les mois, vous pouvez décider d'afficher les données sous forme de texte ou de chiffres et, le cas échéant, d'utiliser le format long ou abrégé.

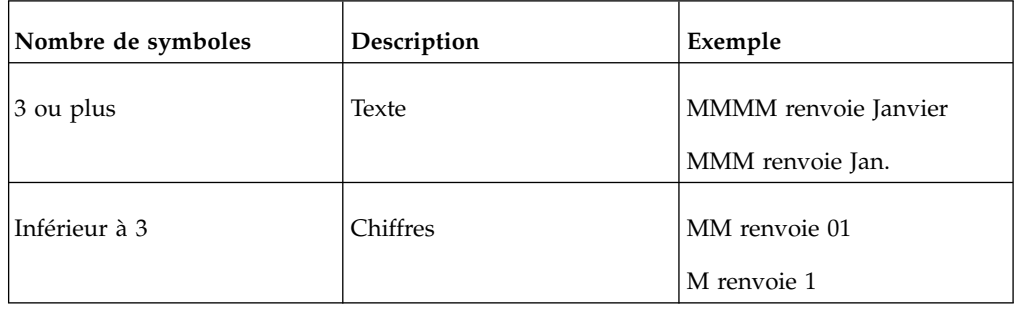

# **Symboles de date et d'heure**

Les symboles de date et d'heure sont divisés en paramètres régionaux, qui sont détaillés dans les sections suivantes.

## **Groupe de paramètres régionaux A**

Paramètres régionaux : af-za, en, en-au, en-be, en-bw, en-ca, en-gb, en-hk, en-ie, en-in, en-mt, en-nz, en-ph, en-sg, en-us, en-vi, en-za, fo-fo, gl-es, id, id-id, is, is-is, it, it-ch, it-it, kk-kz, ms, ms-bn, ms-my, nb-no, nl, nl-be, nl-nl, no, no-no, om-et, om-so, pl, pl-pl, pt, pt-br, pt-pt, so-dj, so-et, so-ke, so-so, sv, sv-fi, sv-se, sw-ke, sw-tz

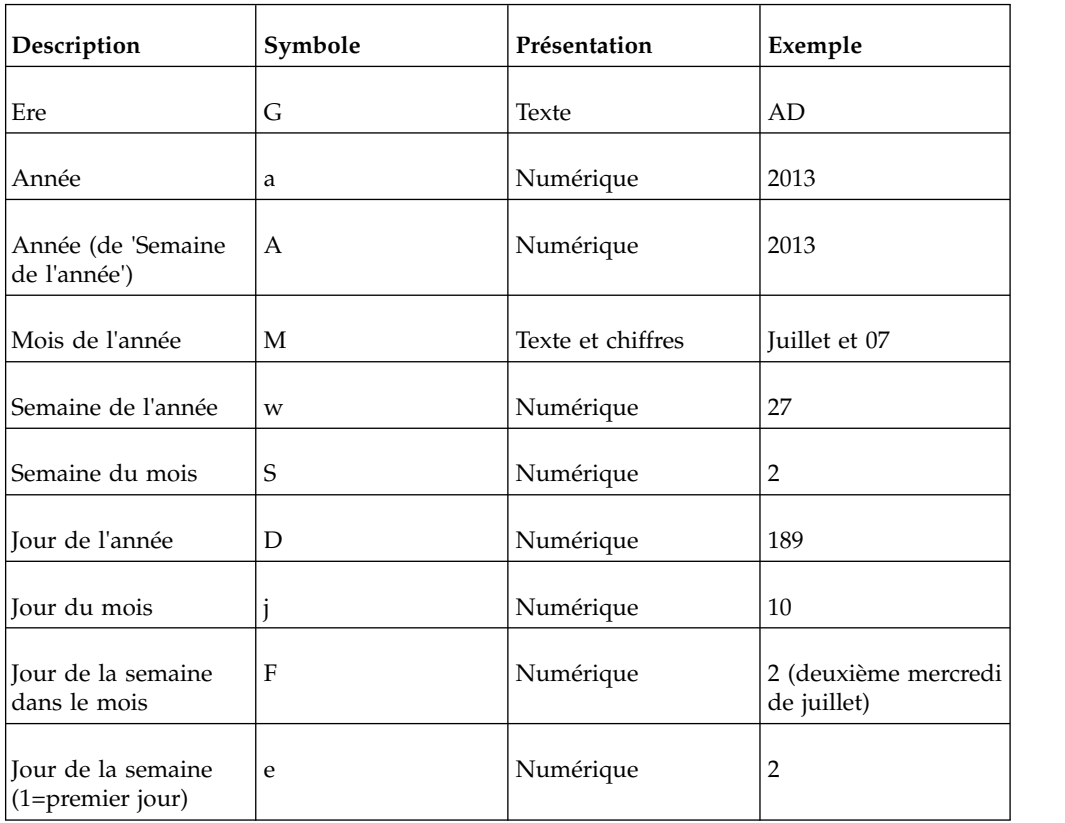

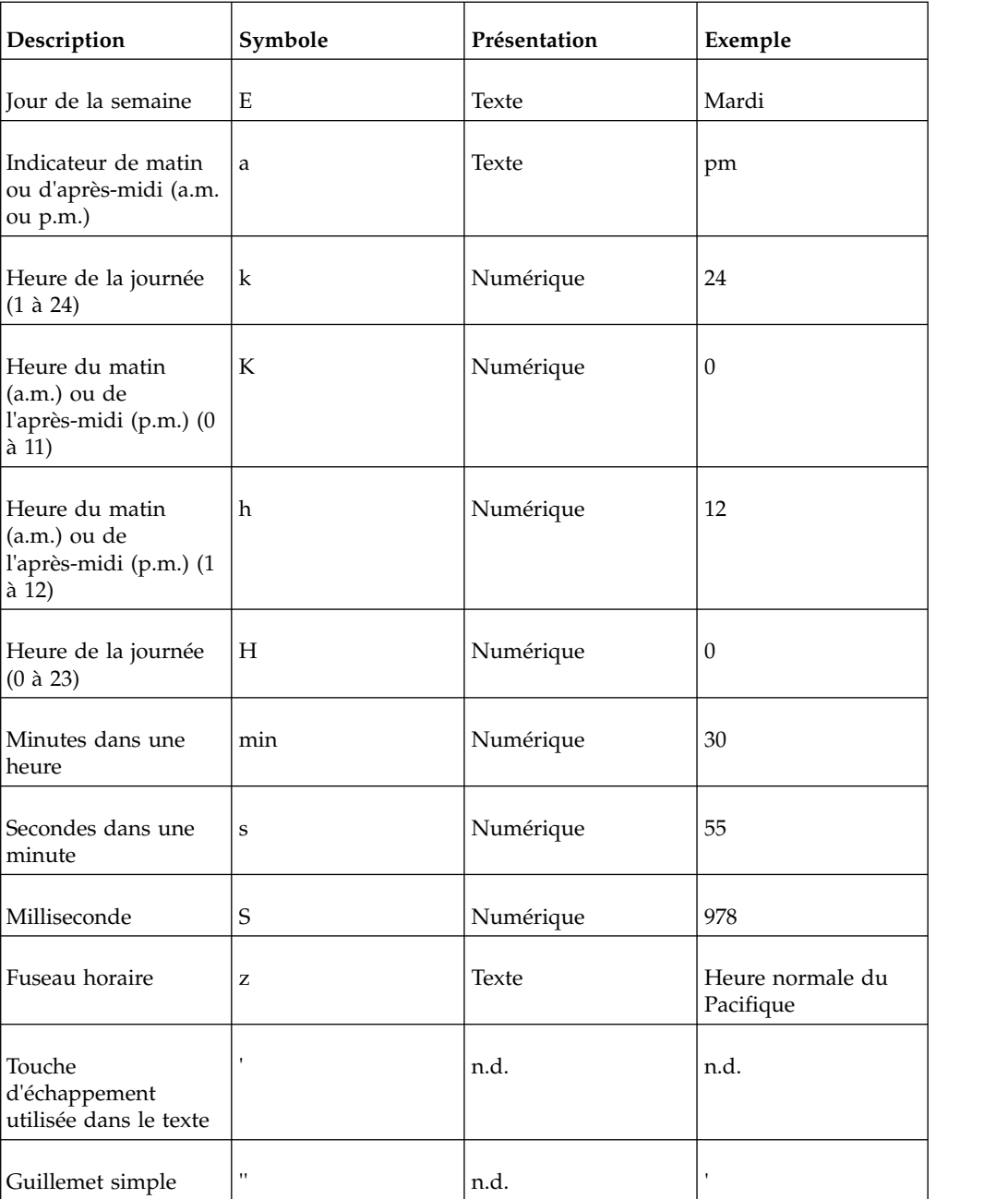

## **Groupe de paramètres régionaux B**

Paramètres régionaux : be-by, bg-bg, el, el-gr, fi, fi-fi, hr, hr-hr, hu, hu-hu, ja, ja-jp, ko, ko-kr, ro, ro-ro, ru, ru-ua, ru-ru, sh-yu, sk, sk-sk, sl-si, sq-al, sr-sp, th, tr, tr-tr, uk-ua, zh, zh-cn, zh-hk, zh-mo, zh-sg, zh-tw

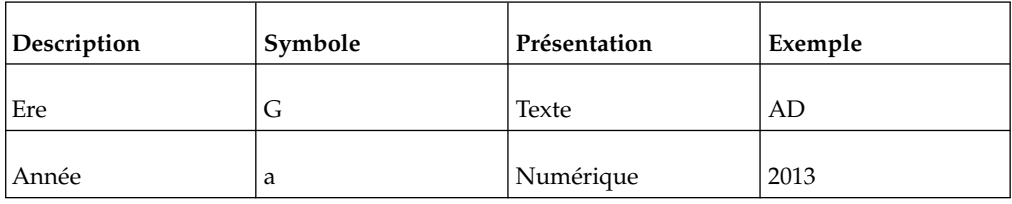

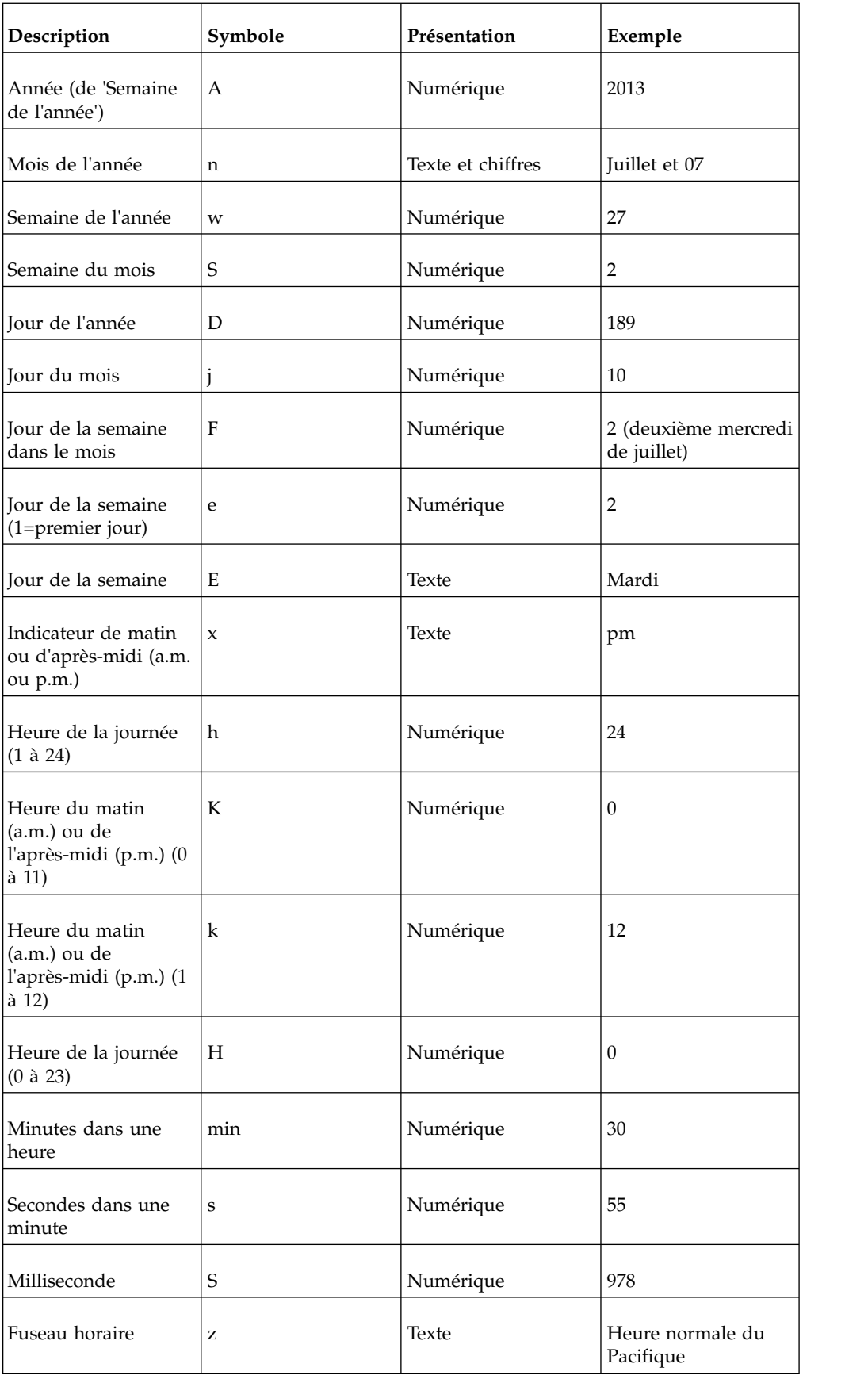

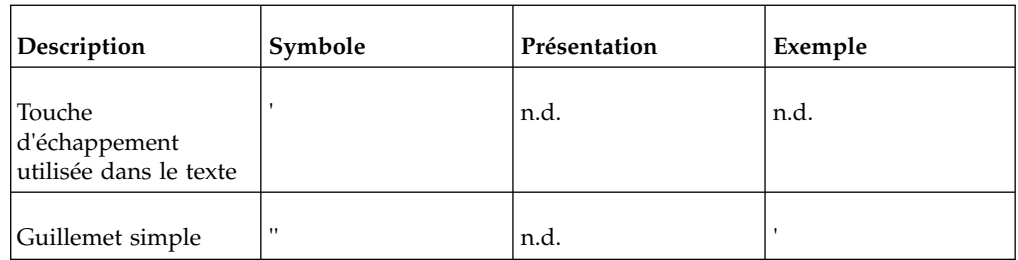

# **Groupe de paramètres régionaux C**

Paramètres régionaux : ca-es, cs, cs-cz, da, da-dk, es, es-ar, es-bo, es-cl, es-co, es-cr, es-do, es-ec, es-es, es-gt, es-hn, es-mx, es-ni, es-pa, es-pe, es-pr, es-py, es-sv, es-us, es-uy, es-ve, eu-es, mk-mk

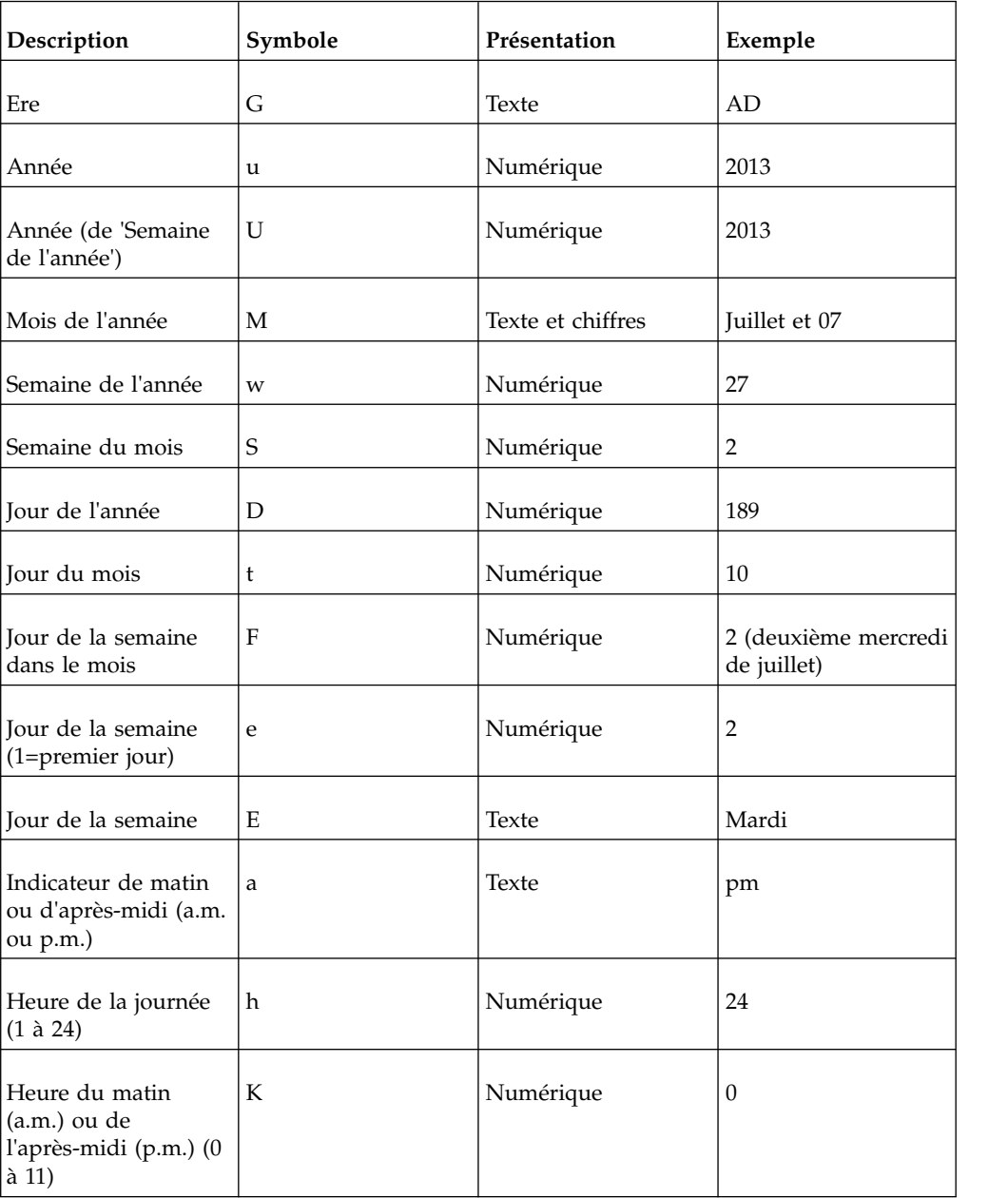

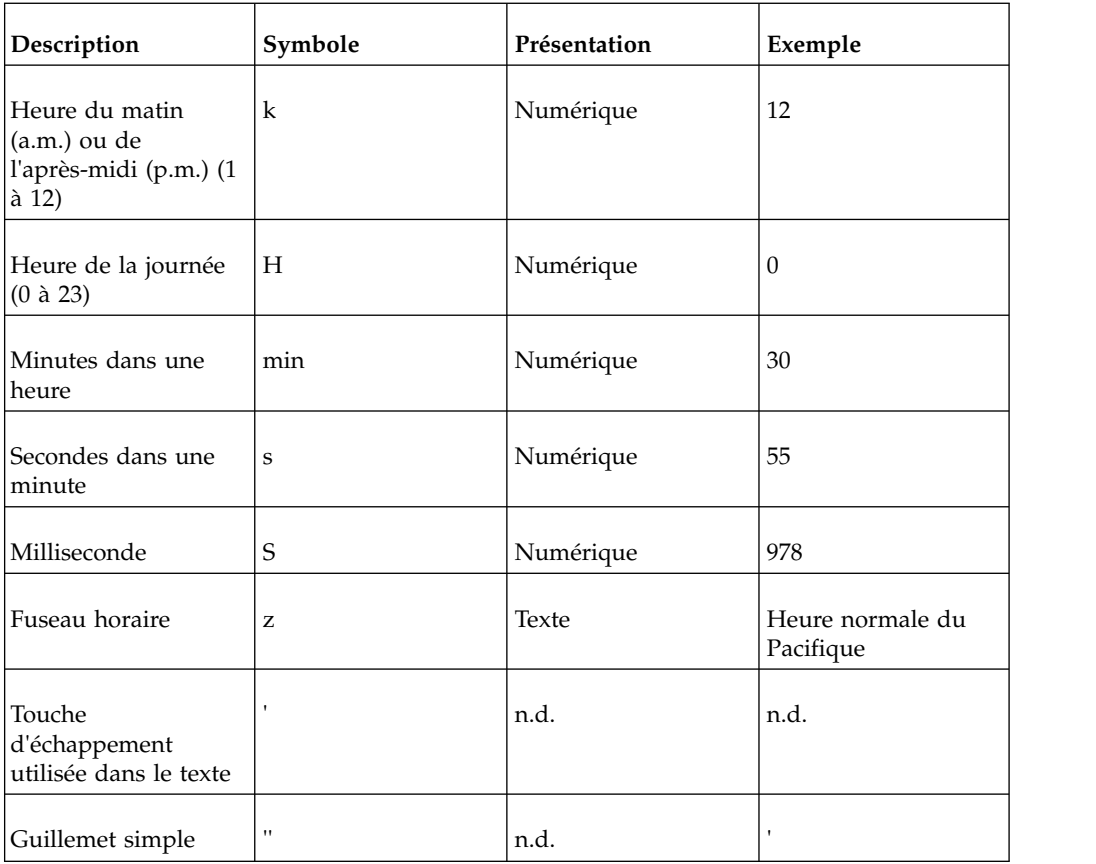

# **Groupe de paramètres régionaux D**

Paramètres régionaux : de, de-at, de-be, de-ch, de-de, de-lu

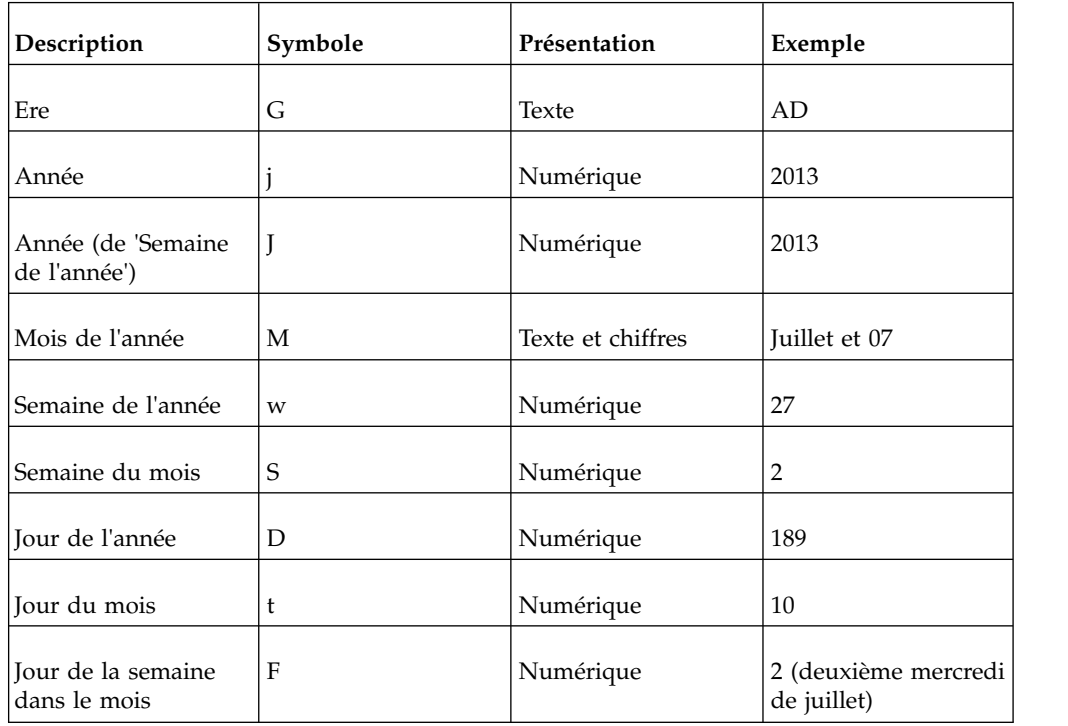

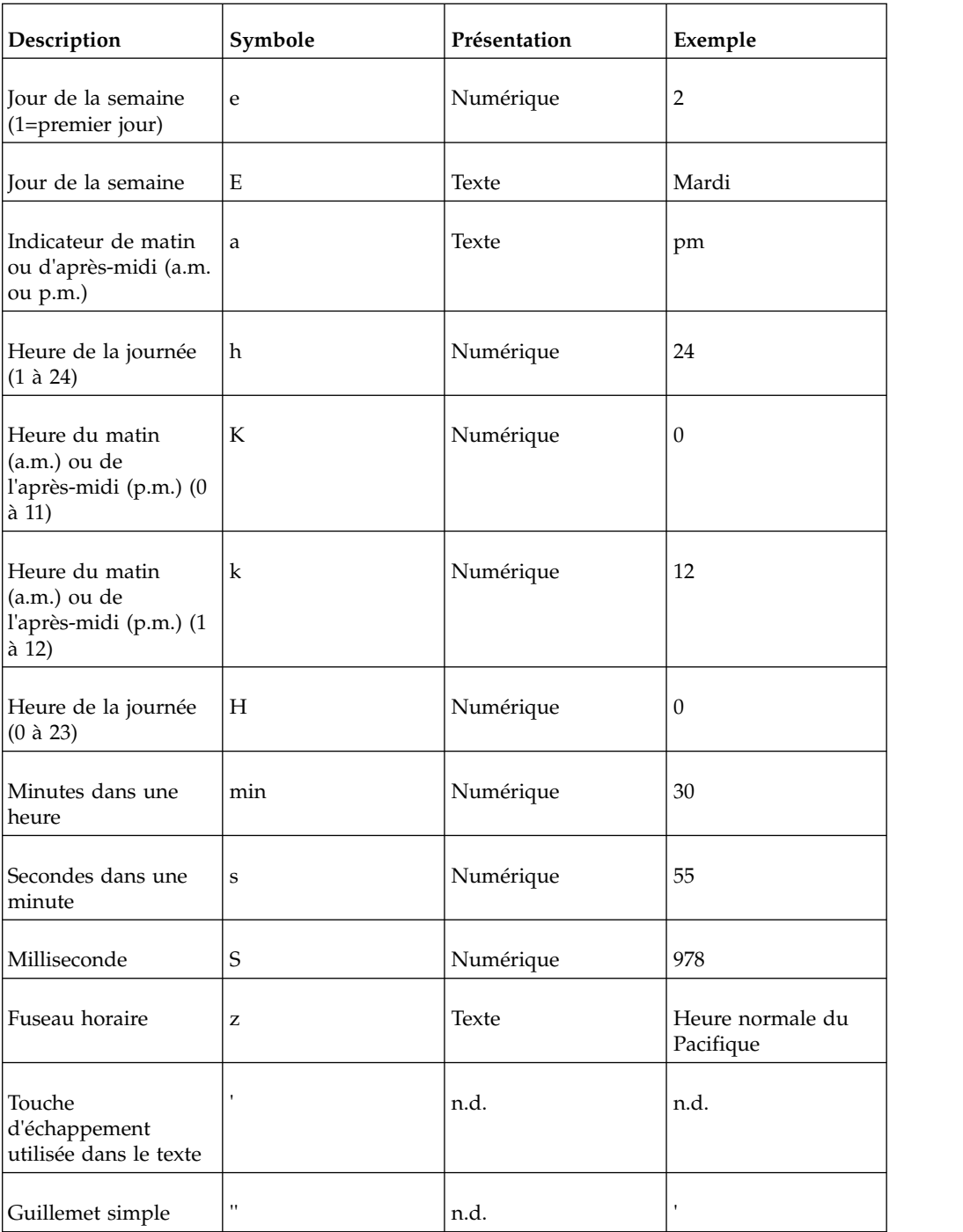

# **Groupe de paramètres régionaux E**

Paramètres régionaux : fr, fr-be, fr-ca, fr-ch, fr-fr, fr-lu

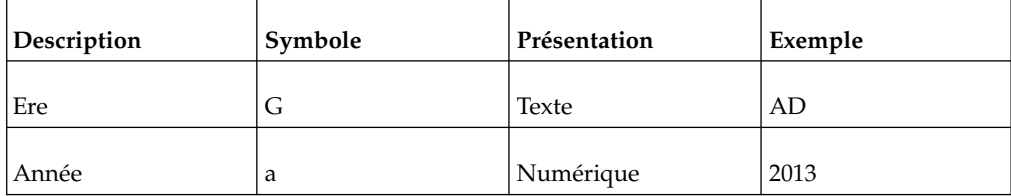

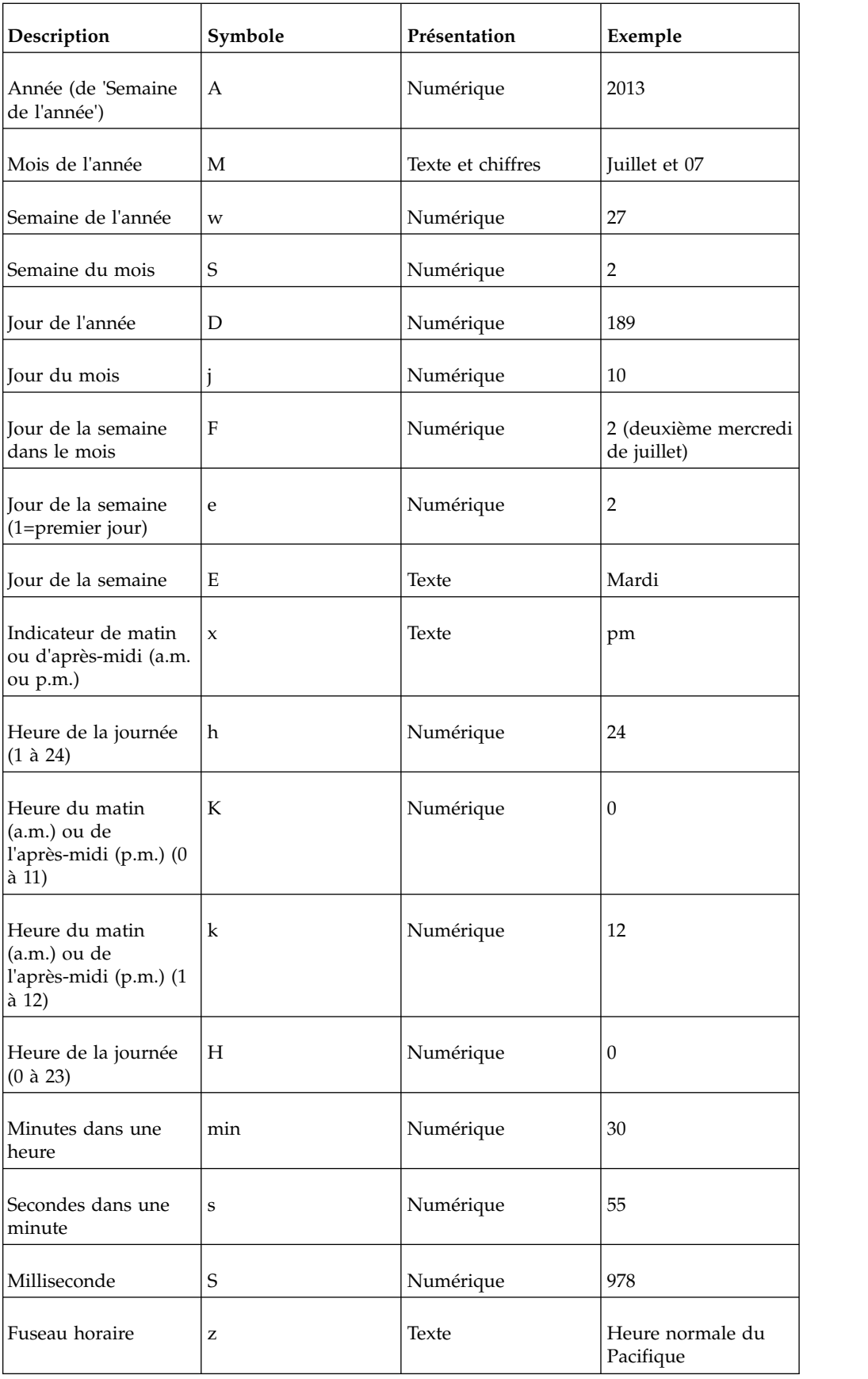

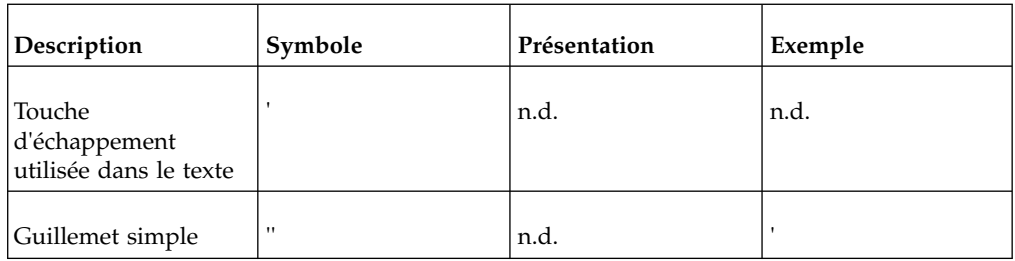

# **Groupe de paramètres régionaux F**

Paramètres régionaux : ga-ie

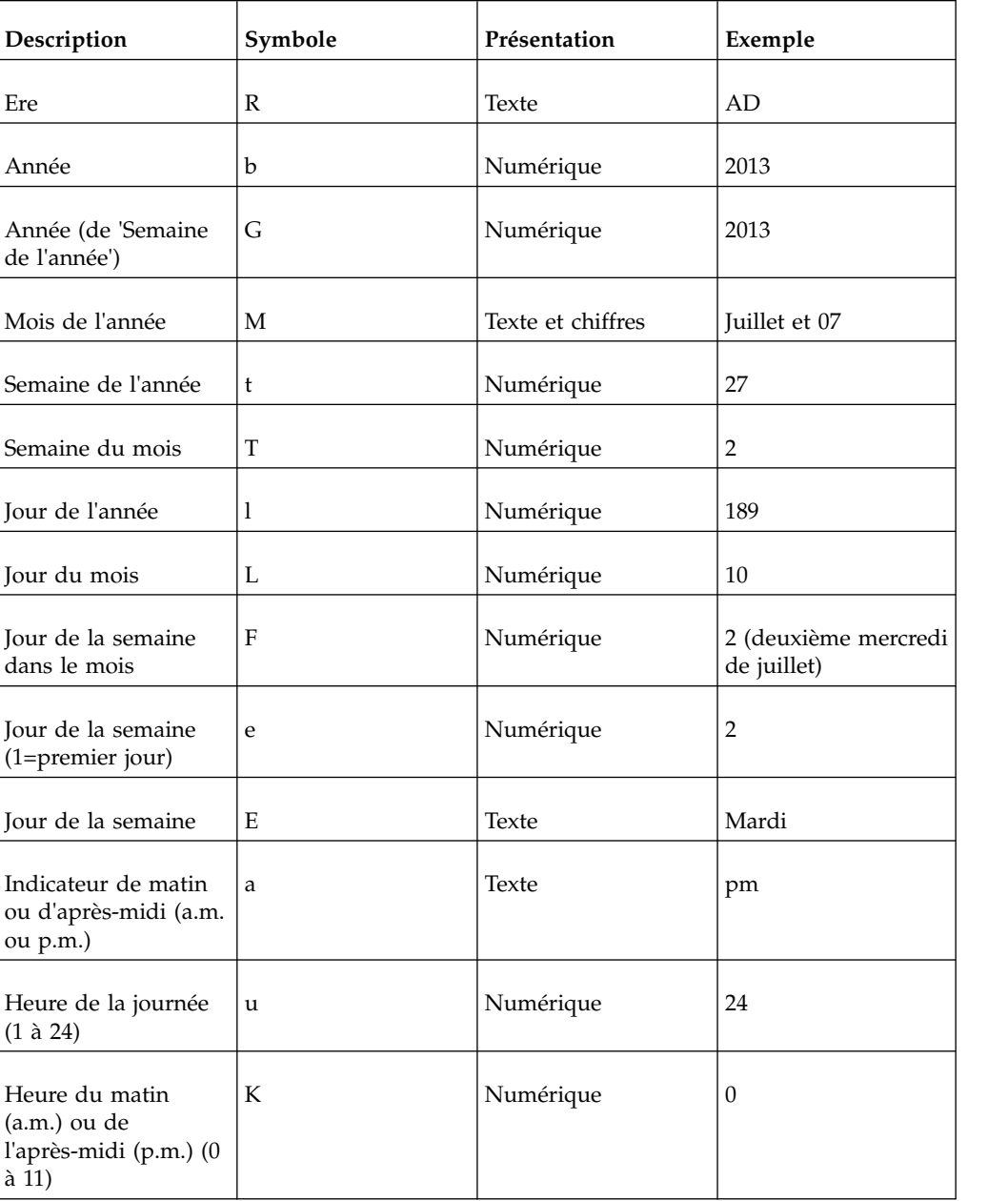

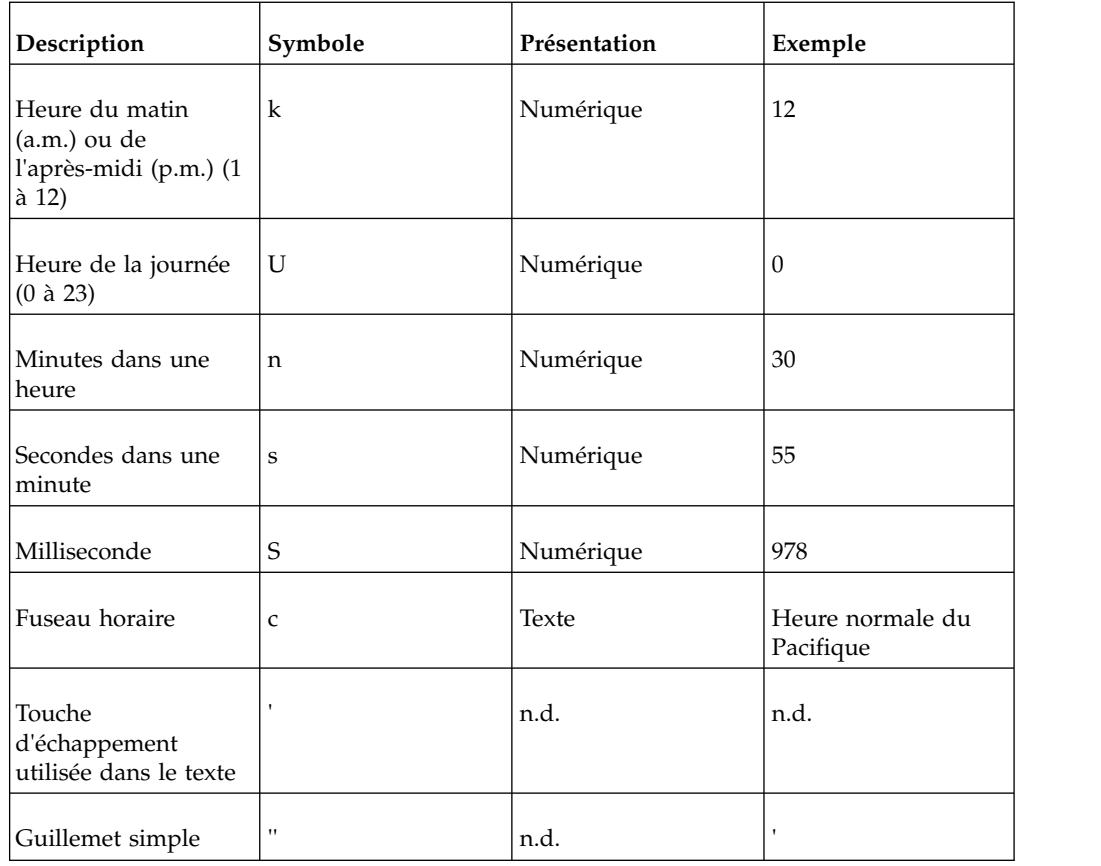

# **Symboles de formats décimaux**

Tous les paramètres régionaux

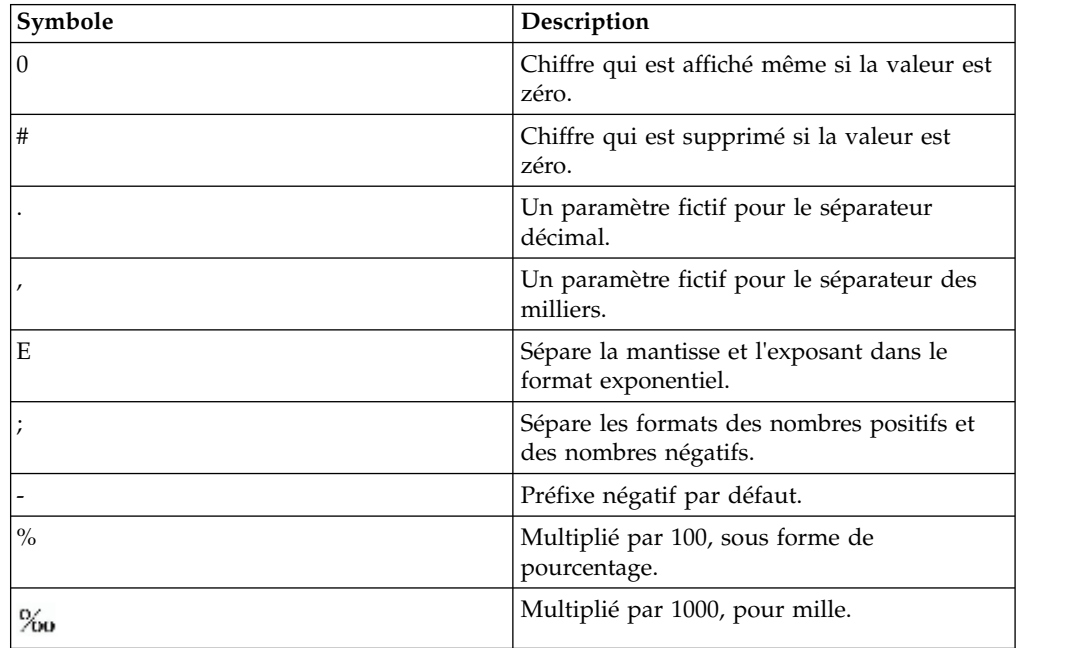

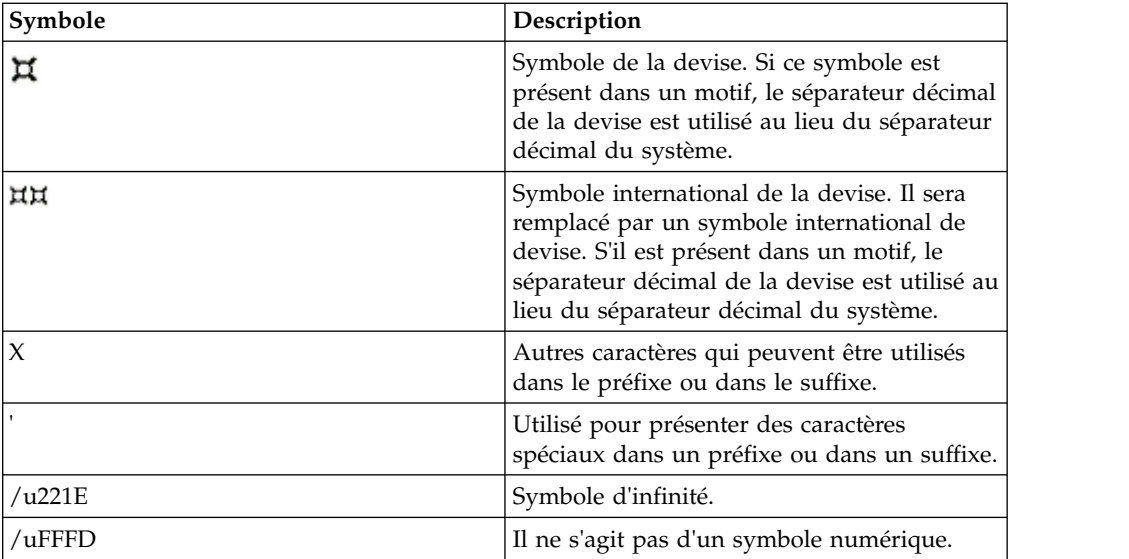

# **Chapitre 17. Utilisation des macros de requête**

Une macro est une partie de code que vous pouvez insérer dans l'instruction Select d'une requête ou dans une expression. Vous pouvez par exemple ajouter une macro pour insérer une nouvelle donnée élémentaire contenant le nom de l'utilisateur.

Vous pouvez inclure des références à des paramètres de session, des tables de mappage de paramètres et des entrées de table de mappage de paramètres dans les macros. Les valeurs des paramètres sont définies lorsque vous exécutez la requête. Par exemple, vous pouvez utiliser le paramètre de session de langue pour n'afficher que les données qui correspondent au paramètre linguistique de l'utilisateur en cours.

Les macros peuvent être utilisées de différentes manières :

- v Elles peuvent être insérées dans le code SQL.
	- Exemple : Select \* from Country where Country.Name = #\$myMap{\$runLocale}#
- v Elles peuvent fournir un argument à un sujet de requête de procédure stockée. Si une valeur n'est pas codée en dur pour l'argument, le sujet de requête de procédure stockée peut être utilisé pour renvoyer des données différentes.
- v Elles peuvent être insérées dans des expressions, telles que des calculs et des filtres.

Exemple de filtre : [[ventesVA].[Equipe commerciale].[Nom équipe] = #\$UserLookUpMap{\$UserId}#

v Elles peuvent être utilisées sous la forme d'un assistant de paramètres. Des paramètres peuvent faire référence à d'autres paramètres. Exemple : Map1, Key = en-us, Value =  $\#\text{SmyMap} \{\text{SUserId}\}\#$ 

Vous pouvez également ajouter des macros de requête pour le modèle IBM Cognos Framework Manager. Pour en savoir davantage, reportez-vous au manuel Framework Manager *Guide d'utilistaion*.

La prise en charge de macros de requêtes dans IBM Cognos Analytics - Reporting inclut les mêmes fonctions que pour les macros utilisées dans Framework Manager. Cependant, les macros de requêtes de Reporting ne s'étendent pas à la présentation. C'est pourquoi, lorsque vous modifiez la requête à l'aide de macros, pensez aux conséquences au niveau de la présentation. Par exemple, si une macro supprime une colonne de la requête à laquelle la présentation fait référence, une erreur d'exécution se produit.

# **Syntaxe**

Utilisez la syntaxe suivante pour faire référence à des paramètres et des valeurs de paramètre de session.

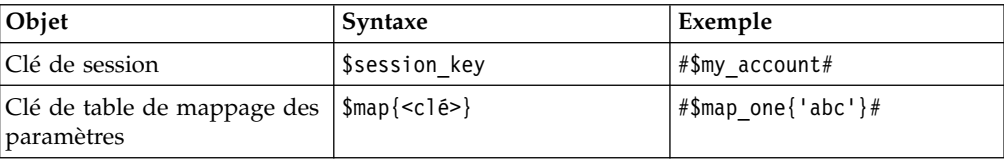

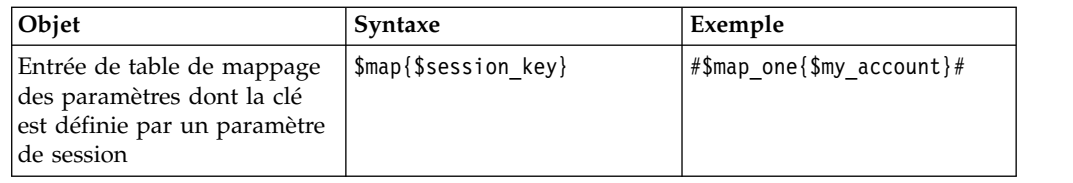

Vous pouvez ajouter les éléments suivants pour affiner la définition de l'expression de macro.

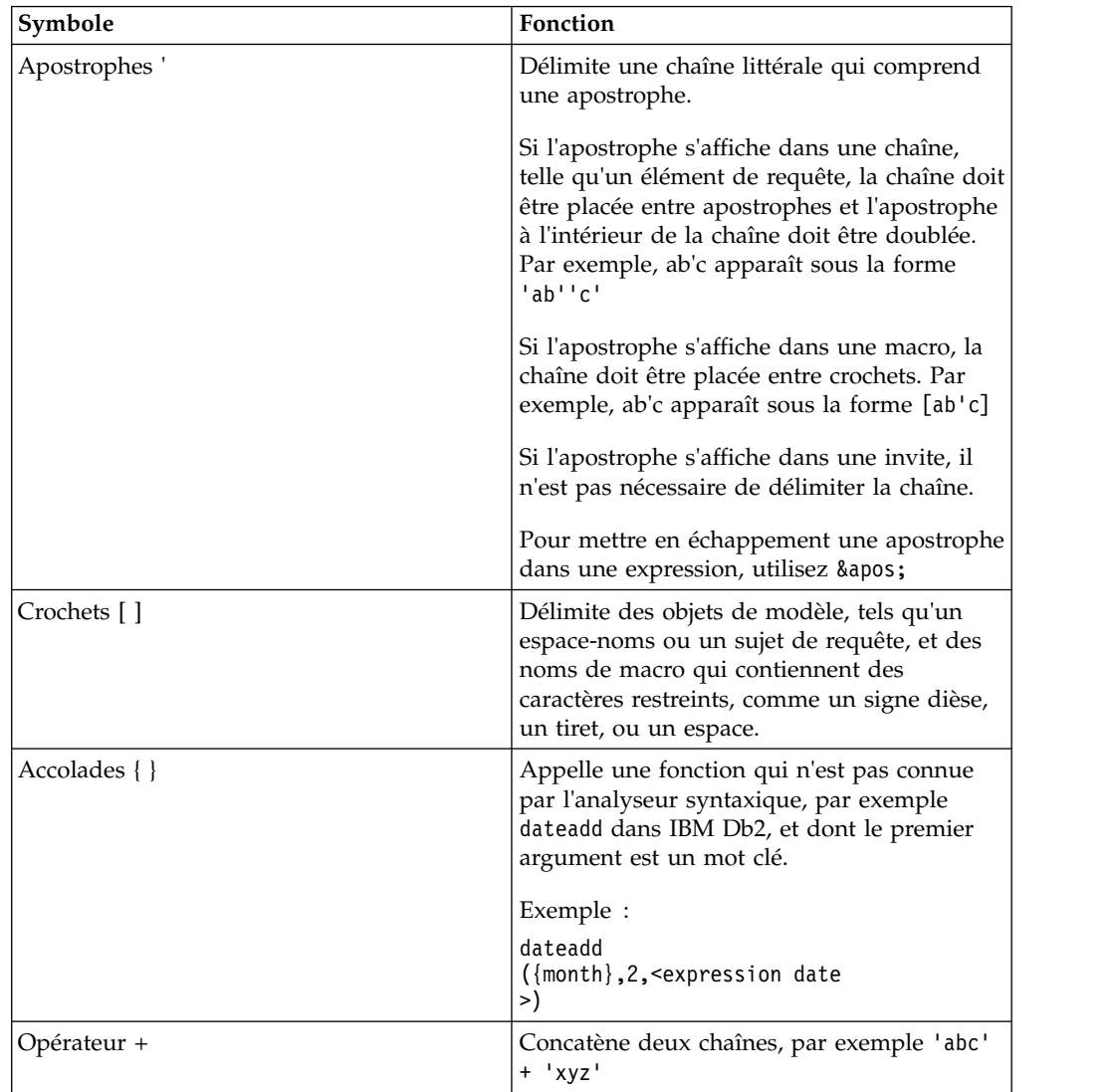

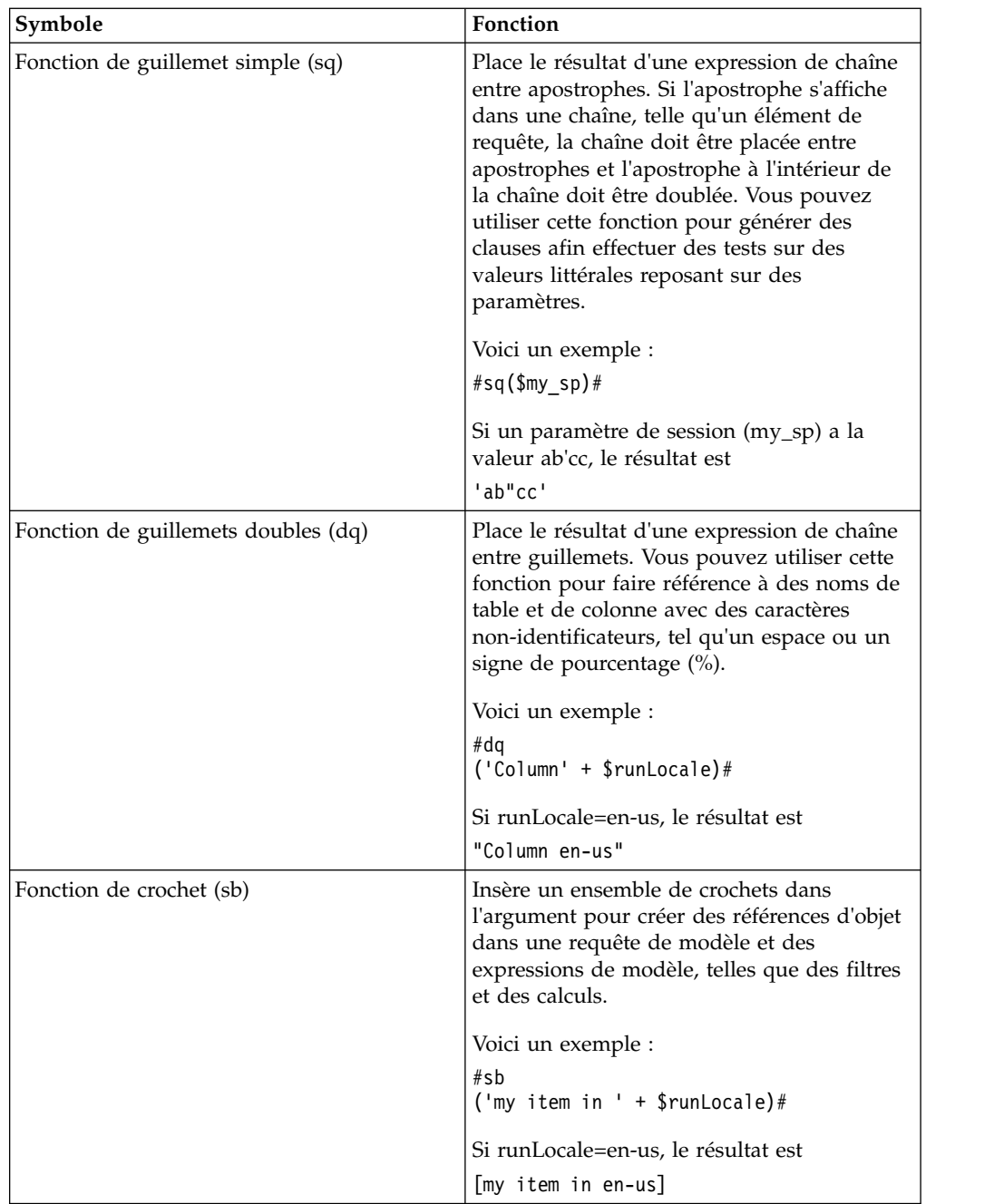

# **Ajout d'une macro de requête**

Ajoutez une macro de requête pour implémenter les modifications aux requêtes SQL au cours de l'exécution.

## **Pourquoi et quand exécuter cette tâche**

Lorsque vous faites référence à un paramètre, vous devez procéder comme suit :

v Utilisez un signe dièse (#) au début et à la fin de chaque ensemble d'un ou de plusieurs paramètres.

Tout ce qui se trouve entre ces deux signes est considéré comme une expression de macro et est traité lors de l'exécution. Framework Manager supprime tous les éléments figurant en dehors des signes dièse.

- v Faites précéder chaque entrée de table de mappage des paramètres par le symbole du dollar (\$).
- Utilisez un nom qui commence par un caractère alphabétique (a..z, A..Z).

N'insérez pas de macros entre des guillemets, des apostrophes ou des crochets existants, car IBM Cognos Analytics - Reporting n'exécute aucune instruction entre ces éléments.

### **Procédure**

1. Pour ajouter une macro à une expression, dans l'éditeur d'expression, cliquez

sur l'onglet des macros

- 2. Cliquez sur l'icône **Requêtes** , puis cliquez sur **Requêtes**.
- 3. Si la requête à laquelle vous ajoutez une macro a été [créée au moyen de votre](#page-304-0) [propre code SQL,](#page-304-0) procédez comme suit :
	- v Cliquez sur l'objet **Code SQL** lié à la requête.
	- v Dans la sous-fenêtre **Propriétés**, cliquez deux fois sur la propriété **Code SQL**.
	- v Dans la boîte de dialogue **Code SQL**, saisissez la macro.
- 4. Si la requête à laquelle vous ajoutez une macro n'a pas été créée au moyen de votre propre code SQL, procédez comme suit :
	- Cliquez sur la requête.
	- v Dans la sous-fenêtre **Propriétés**, cliquez deux fois sur la propriété **Code SQL/MDX généré**.
	- v Dans la boîte de dialogue **Code SQL/MDX généré**, cliquez sur **Convertir**.
	- v Dans la boîte de dialogue **Code SQL**, saisissez la macro.

# **Création d'invites à l'aide de macros de requête**

Il est possible de créer des invites obligatoires et facultatives dans les rapports à l'aide de macros de requêtes.

Utilisez les fonctions macros d'invites prompt et promptmany pour créer des invites de choix à une seule valeur et à plusieurs valeurs. Vous pouvez faire appel à des fonctions macros d'invite lorsque vous utilisez une source de données relationnelles ou une source de données relationnelles modélisée de façon dimensionnelle (DMR).

Si vous souhaitez utiliser une macro d'invite dans une expression, par exemple un calcul, vous devez indiquer le type de données lors de l'utilisation d'un opérateur surchargé, tel qu'un signe plus (+). Vous pouvez utiliser le signe plus pour concaténer deux éléments et ajouter deux éléments.

Si vous souhaitez définir un filtre sur un niveau de dimension et lui faire utiliser la macro prompt ou promptmany, vous devez fournir le type de données memberuniquename et une valeur par défaut.

Voici un exemple : members( [MS\_gosales].[New Dimension].[PRODUCTLINE].[PRODUCTLINE]) in ( set( #promptmany('what', 'memberuniquename',

```
'[MS_gosales].[PROD1].[PRODUCTLINE].[PRODUCTLINE]
- >[all].[1]')# ) )
```
Voici un exemple d'invite obligatoire :

```
select
COUNTRY_MULTILINGUAL.COUNTRY_CODE as COUNTRY_CODE,
COUNTRY_MULTILINGUAL.COUNTRY as COUNTRY,
COUNTRY_MULTILINGUAL."LANGUAGE" as LANGUAGE1,
COUNTRY_MULTILINGUAL.CURRENCY_NAME as CURRENCY_NAME
from
gosales.gosales.dbo.COUNTRY_MULTILINGUAL COUNTRY_MULTILINGUAL
where COUNTRY MULTILINGUAL.COUNTRY = #prompt('CountryName')#
```
Lorsque les valeurs par défaut sont spécifiées dans la syntaxe d'invite de macro, une erreur peut s'afficher. Utilisez une syntaxe invite telle que Country = ?Entrez le pays?.

Les fonctions prompt et promptmany sont associées aux paramètres obligatoires et facultatifs ci-dessous. Toutes les valeurs d'argument doivent être indiquées sous forme de chaînes.

### **Name**

Ce paramètre obligatoire correspond au nom de l'invite. Il peut également faire référence au nom du paramètre sur une page d'invite créée par l'utilisateur, auquel cas cette page s'affiche lorsque le rapport est exécuté au lieu de la page d'invite par défaut que la macro générerait.

### **Datatype**

Ce paramètre facultatif correspond au type de données de la valeur d'invite. La valeur par défaut est "string". Les valeurs d'invites sont validées. Lorsqu'il s'agit de chaînes, la valeur fournie est placée entre apostrophes et les apostrophes incorporées sont doublées.

Les valeurs sont les suivantes :

- boolean
- date
- datetime
- decimal
- double
- float
- int
- integer
- interval
- $\cdot$  long
- v memberuniquename

Memberuniquename n'est pas réellement un type de données. Utilisez cette valeur lorsque le type de données du paramètre correspond à un nom unique de membre (MUN).

- numeric
- real
- short
- string
- time
- timeinterval
- timestamp
- token

Token n'est pas réellement un type de données. Il s'agit d'un moyen de transmettre du code SQL. Token ne transmet pas de valeur.

- xsddate
- xsddatetime
- xsddecimal
- xsddouble
- xsdduration
- $\cdot$  xsdfloat
- xsdint
- xsdlong
- xsdshort
- xsdstring
- xsdtime

### **DefaultText**

Ce paramètre facultatif correspond au texte à utiliser par défaut. Si une valeur est définie, l'invite est facultative.

Si vous utilisez un espace quand aucune valeur n'est fournie dans la boîte de dialogue **Valeur d'invite**, alors la clause Where n'est habituellement pas générée.

Si vous utilisez un texte quand aucune valeur n'est fournie dans la boîte de dialogue **Valeur d'invite**, alors la clause Where est habituellement générée à l'aide de la valeur par défaut.

Assurez-vous que le texte que vous saisissez permet de produire une instruction SQL valide.

**Remarque :** Si le type de données est memberuniquename, vous devez obligatoirement indiquer une valeur pour le paramètre DefaultText. Par exemple :

```
(#prompt('WhichLevel', 'memberuniquename',
'[goSalesAgain].[PRODUCT1].[PRODUCT].[PRODUCT(All)]->[all]')#)
```
### **Texte**

Ce paramètre facultatif correspond au texte qui précède toute valeur fournie par l'utilisateur, telle que 'and column1 = '.

### **QueryItem**

Ce paramètre est facultatif. Le moteur d'invite peut tirer parti des propriétés de l'élément de requête définies sous **Informations d'invite**. Il est possible d'afficher des informations descriptives même si la valeur d'invite est un code.

## <span id="page-424-0"></span>**TextFollowing**

Ce paramètre facultatif correspond à la parenthèse de fermeture utilisée le plus souvent avec la fonction promptmany. Ce paramètre est également utile lorsque l'invite est facultative et qu'elle est suivie de filtres codés en dur dans l'instruction SQL.

# **Exemples : Sélection des invites de pays ou de région**

Lorsqu'un rapport est exécuté, vous souhaitez que vos utilisateurs soient invités à choisir le pays ou la région pour lesquels ils souhaitent afficher des données. Les exemples de code ci-après illustrent la façon dont vous pouvez utiliser des macros pour créer différentes invites.

## **Invite obligatoire sans type de données spécifié**

Tenez compte des points suivants :

- v L'argument Datatype n'est pas spécifié. Par conséquent, il s'agit d'une chaîne, ce qui est correct dans ce cas.
- v L'argument DefaultText n'est pas spécifié. Par conséquent, il s'agit d'une invite obligatoire.

```
select
```

```
COUNTRY_MULTILINGUAL.COUNTRY_CODE as COUNTRY_CODE,
COUNTRY_MULTILINGUAL.COUNTRY as COUNTRY,
COUNTRY_MULTILINGUAL."LANGUAGE" as LANGUAGE1,
COUNTRY_MULTILINGUAL.CURRENCY_NAME as CURRENCY_NAME
from
gosales.gosales.dbo.COUNTRY_MULTILINGUAL COUNTRY_MULTILINGUAL
where COUNTRY MULTILINGUAL.COUNTRY = #prompt('CountryName')#
```
## **Invite obligatoire avec le type de données spécifié**

Tenez compte des points suivants :

- v Cette invite nécessite une valeur entière valide comme réponse.
- v L'argument DefaultText n'est pas spécifié. Par conséquent, il s'agit d'une invite obligatoire.

```
select
COUNTRY_MULTILINGUAL.COUNTRY_CODE as COUNTRY_CODE,
COUNTRY_MULTILINGUAL.COUNTRY as COUNTRY,
COUNTRY_MULTILINGUAL."LANGUAGE" as LANGUAGE1,
COUNTRY_MULTILINGUAL.CURRENCY_NAME as CURRENCY_NAME
from
gosales.gosales.dbo.COUNTRY_MULTILINGUAL COUNTRY_MULTILINGUAL
where COUNTRY_MULTILINGUAL.COUNTRY_CODE >
#prompt('Starting CountryCode',
  'integer',
   '',
   '',
 '[gosales].[COUNTRY_MULTILINGUAL].[COUNTRY_CODE]')#
```
### **Invite facultative et filtre obligatoire avec le type de données et la valeur par défaut spécifiés**

Tenez compte des points suivants :

- v Cette invite permet à l'utilisateur de fournir une réponse sous la forme d'un entier valide.
- L'argument DefaultText est indiqué. Par conséquent, l'utilisateur peut omettre d'entrer une valeur, auquel cas la valeur 10 est utilisée. Cela se traduit par une invite facultative, mais pas par un filtre facultatif.

```
Exemple 1 :
select
COUNTRY_MULTILINGUAL.COUNTRY_CODE as COUNTRY_CODE,
COUNTRY_MULTILINGUAL.COUNTRY as COUNTRY,
COUNTRY_MULTILINGUAL."LANGUAGE" as LANGUAGE1,
COUNTRY_MULTILINGUAL.CURRENCY_NAME as CURRENCY_NAME
from
gosales.gosales.dbo.COUNTRY_MULTILINGUAL COUNTRY_MULTILINGUAL
where COUNTRY MULTILINGUAL.COUNTRY CODE >
#prompt('Starting CountryCode',
   'integer',
   '10'
)#
Exemple 2 :
```

```
[gosales].[COUNTRY].[COUNTRY] = #prompt('countryPrompt','string','''Canada''')#
Result 2:
[gosales].[COUNTRY].[COUNTRY] = 'Canada'
```
Tenez compte des points suivants :

- v Le paramètre defaultText doit être spécifié de manière à être littéralement valide dans le contexte de la macro, car aucun formatage n'est effectué sur cette valeur. Voir les détails ci-après.
- v Dans l'exemple 2, la chaîne par défaut Canada est spécifiée sous la forme d'une chaîne utilisant une paire d'apostrophes, dans laquelle est intégrée une seconde paire d'apostrophes doublée, d'où la présence de 3 apostrophes. De cette manière, la chaîne s'affiche correctement dans l'expression, entre apostrophes simples.
- v En règle générale, pour la chaîne datatype, le paramètre defaultText doit toujours être spécifié comme indiqué dans la remarque précédente, sauf dans le contexte d'un paramètre de procédure stockée.
- v Pour le paramètre defaultText de type date ou datetime, un format spécial doit être utilisé dans le contexte SQL. Exemples de formats : 'DATE ''2012-12-25''' et 'DATETIME ''2012-12-25 12:00:00'''. Dans tous les autres contextes, vous utilisez date/datetime sans mot clé et entre apostrophes simples (par exemple, '2012-12-25').

### **Invite qui ajoute du texte à la valeur**

Tenez compte des points suivants :

- v L'argument DefaultText est spécifié comme caractère espace. Dans ce cas, le texte généré est seulement le caractère espace qui élimine la clause Where de la requête.
- v L'argument Text est spécifié et écrit dans le code SQL généré avant la valeur d'invite fournie par l'utilisateur.

```
select
 COUNTRY_MULTILINGUAL.COUNTRY_CODE as COUNTRY_CODE,
 COUNTRY_MULTILINGUAL.COUNTRY as COUNTRY,
 COUNTRY_MULTILINGUAL."LANGUAGE" as LANGUAGE1,
 COUNTRY_MULTILINGUAL.CURRENCY_NAME as CURRENCY_NAME
from
 gosales.gosales.dbo.COUNTRY_MULTILINGUAL COUNTRY_MULTILINGUAL
#prompt('Starting CountryCode',
  'integer',
                // < = = this is a space
 'where COUNTRY_MULTILINGUAL.COUNTRY_CODE >'
)#
```
## **Substitution de syntaxe**

Tenez compte des points suivants :

v L'argument Datatype a pour valeur token, ce qui signifie que la valeur fournie par l'utilisateur est entrée sans aucun contrôle sur la valeur indiquée.

Etant donné qu'aucune vérification n'est effectuée sur la valeur, l'éditeur d'expression peut indiquer que l'expression n'est pas valide. Lorsqu'une valeur fournie par l'utilisateur valide est indiquée ou si vous fournissez une valeur par défaut valide, l'éditeur d'expression interprète l'expression comme étant valide.

- v Token doit être utilisé uniquement s'il existe une liste de valeurs de sélection pour l'utilisateur.
- L'argument DefaultText est indiqué. Par conséquent, il s'agit d'une invite facultative et group by COUNTRY est utilisé dans le code SQL généré.

```
Select
```

```
COUNTRY_MULTILINGUAL.COUNTRY_CODE as COUNTRY_CODE,
COUNTRY_MULTILINGUAL.COUNTRY as COUNTRY,
COUNTRY_MULTILINGUAL."LANGUAGE" as LANGUAGE1,
COUNTRY_MULTILINGUAL.CURRENCY_NAME as CURRENCY_NAME
from
gosales.gosales.dbo.COUNTRY_MULTILINGUAL COUNTRY_MULTILINGUAL
#prompt('Sort column',
   'token',
   'group by COUNTRY',
 'group by '
)#
```
# **Exemples : Création d'invites qui utilisent des tables de mappage des paramètres**

Lorsqu'un rapport est exécuté, vous souhaitez que vos utilisateurs puissent sélectionner une langue pour les données de ce rapport. Les exemples ci-après illustrent plusieurs manières de procéder pour obtenir ce résultat.

### **Invite qui utilise des variables de session**

Tenez compte des points suivants :

- v Le nom de l'invite est spécifié à l'aide d'une correspondance de la table de mappage des paramètres nommée PromptLabels. La valeur de clé est la variable de session \$language.
- La clause Where utilise une colonne paramétrée.

```
select
 ORDER_METHOD.ORDER_METHOD_CODE as ORDER_METHOD_CODE,
 ORDER_METHOD.ORDER_METHOD_#$language#
 as ORDER_METHOD_EN
from
 gosales.gosales.dbo.ORDER_METHOD ORDER_METHOD
#prompt($PromptLabels{$language},
  '',
  \cdot ', \cdot ', \cdot ', \cdot ', \cdot ', \cdot ', \cdot ', \cdot ', \cdot ', \cdot ', \cdot ', \cdot ', \cdot ', \cdot ', \cdot ', \cdot ', \cdot ', \cdot ', \cdot ', \cdot ', \cdot ', \cdot ', \cdot ', \cdot ', \cdot ', \cdot ', \cdot ', \cdot 
'where ORDER_METHOD.ORDER_METHOD_' + $language + '
>'\sim)#
```
### **Table de mappage des paramètres avec des invites imbriquées**

Tenez compte des points suivants :

v Dans le modèle, il existe une table de mappage des paramètres DynPromptLabels avec #\$PromptLabels{\$language}#

- v Certaines des informations d'invite sont exécutées à partir d'une table de mappage des paramètres au lieu d'être écrites directement dans le code SQL.
- v La macro entière contenant l'invite peut être une valeur d'une table de mappage des paramètres.

```
select
ORDER_METHOD.ORDER_METHOD_CODE as ORDER_METHOD_CODE,
ORDER_METHOD.ORDER_METHOD_#$language#
as ORDER_METHOD_EN
from
gosales.gosales.dbo.ORDER_METHOD ORDER_METHOD
#prompt($DynPromptLabels{'ex9'},
 '',
 ' ',
'where ORDER METHOD.ORDER METHOD ' + $language + '
>'
)#
```
## **Exemples : Création d'une invite de choix à plusieurs valeurs**

Lorsqu'un rapport est exécuté, vous souhaitez que vos utilisateurs puissent sélectionner une ou plusieurs valeurs. Les exemples ci-après illustrent plusieurs manières de procéder pour obtenir ce résultat.

### **Invite avec un minimum requis**

Tenez compte des points suivants :

- v L'utilisateur doit entrer au moins une valeur unique.
- v Ceci ressemble au premier exemple d'invite pour un pays ou une région de la rubrique [«Invite obligatoire sans type de données spécifié», à la page 411.](#page-424-0)

```
select
COUNTRY_MULTILINGUAL.COUNTRY_CODE as COUNTRY_CODE,
COUNTRY_MULTILINGUAL.COUNTRY as COUNTRY,
COUNTRY_MULTILINGUAL."LANGUAGE" as LANGUAGE1,
COUNTRY_MULTILINGUAL.CURRENCY_NAME as CURRENCY_NAME
from
gosales.gosales.dbo.COUNTRY_MULTILINGUAL COUNTRY_MULTILINGUAL
where COUNTRY MULTILINGUAL.COUNTRY IN (#promptmany('CountryName')#)
```
### **Invite avec un minimum requis et le type de données spécifié**

Tenez compte des points suivants :

v Ceci ressemble au deuxième exemple d'invite pour un pays ou une région de la rubrique [«Invite obligatoire avec le type de données spécifié», à la page 411.](#page-424-0)

```
select
COUNTRY_MULTILINGUAL.COUNTRY_CODE as COUNTRY_CODE,
COUNTRY_MULTILINGUAL.COUNTRY as COUNTRY,
COUNTRY_MULTILINGUAL."LANGUAGE" as LANGUAGE1,
COUNTRY_MULTILINGUAL.CURRENCY_NAME as CURRENCY_NAME
from
gosales.gosales.dbo.COUNTRY_MULTILINGUAL COUNTRY_MULTILINGUAL
where COUNTRY MULTILINGUAL.COUNTRY CODE IN (
#promptmany('Selected CountryCodes',
    'integer',
     '',
     '',
    '[gosales].[COUNTRY_MULTILINGUAL].[COUNTRY_CODE]')#
)
```
### **Invite facultative avec le type de données et la valeur par défaut spécifiés**

```
La clause In et les deux parenthèses font partie de l'instruction SQL.
select
COUNTRY_MULTILINGUAL.COUNTRY_CODE as COUNTRY_CODE,
COUNTRY_MULTILINGUAL.COUNTRY as COUNTRY,
COUNTRY_MULTILINGUAL."LANGUAGE" as LANGUAGE1,
COUNTRY_MULTILINGUAL.CURRENCY_NAME as CURRENCY_NAME
from
gosales.gosales.dbo.COUNTRY_MULTILINGUAL COUNTRY_MULTILINGUAL
where COUNTRY MULTILINGUAL.COUNTRY CODE IN (
#promptmany('Selected CountryCodes',
    'integer',
    '10'
 ) #
)
```
### **Invite qui ajoute du texte avant la syntaxe**

Tenez compte des points suivants :

Select

```
• Cet exemple utilise l'argument TextFollowing.
select
COUNTRY_MULTILINGUAL.COUNTRY_CODE as COUNTRY_CODE,
COUNTRY_MULTILINGUAL.COUNTRY as COUNTRY,
COUNTRY_MULTILINGUAL."LANGUAGE" as LANGUAGE1,
COUNTRY_MULTILINGUAL.CURRENCY_NAME as CURRENCY_NAME
from
gosales.gosales.dbo.COUNTRY_MULTILINGUAL COUNTRY_MULTILINGUAL
#promptmany('Selected CountryCodes',
    'integer',
    ' ', // < = = this
is a space
    'where COUNTRY_MULTILINGUAL.COUNTRY_CODE IN
( ^{\rm +} ,
    '',
    ')'
)#
```
# **Invite facultative ajoutant du texte avant la syntaxe**

```
COUNTRY_MULTILINGUAL.COUNTRY_CODE as COUNTRY_CODE,
COUNTRY_MULTILINGUAL.COUNTRY as COUNTRY,
COUNTRY_MULTILINGUAL."LANGUAGE" as LANGUAGE1,
COUNTRY_MULTILINGUAL.CURRENCY_NAME as CURRENCY_NAME
from
gosales.gosales.dbo.COUNTRY_MULTILINGUAL COUNTRY_MULTILINGUAL,
gosales.gosales.dbo.COUNTRY XX
where COUNTRY MULTILINGUAL.COUNTRY CODE = XX.COUNTRY CODE
 #promptmany('Selected CountryCodes',
     'integer',
     \mathbf{r} \in \mathbf{t}' and COUNTRY MULTILINGUAL.COUNTRY CODE IN (',
     '',
     ')'
)#
```
# **Chapitre 18. Utilisation de l'accès au détail**

Grâce à la fonction d'accès au détail, vous pouvez naviguer d'un rapport à un autre au cours d'une session tout en vous concentrant sur la même donnée. Par exemple, vous sélectionnez un produit dans un rapport des ventes et naviguez vers un rapport de stock portant sur ce produit.

L'accès au détail vous aide à créer des applications analytiques qui sont plus importantes qu'un rapport unique. Les applications d'accès au détail constituent un réseau de rapports liés parmi lesquels les utilisateurs peuvent naviguer, en se concentrant et en conservant le contexte, afin d'explorer et d'analyser les informations.

L'accès au détail consiste à définir l'objet ou le rapport cible, puis à utiliser des informations provenant du rapport source afin de filtrer la cible en question. IBM Cognos Analytics peut mettre en correspondance les données de la source avec les métadonnées du rapport cible. Vous pouvez sinon définir des paramètres dans la cible, pour un meilleur contrôle.

**Remarque :** Dans le style de rapport dimensionnel, vous pouvez également activer le passage au niveau inférieur ou supérieur. Pour en savoir davantage sur les changements de niveaux, reportez-vous à la section [«Création d'un rapport de](#page-315-0) [passage aux niveaux inférieur et supérieur», à la page 302.](#page-315-0)

### **Connaissances requises**

Pour qu'un lien d'accès au détail fonctionne, vous devez connaître :

- La source.
- $\cdot$  La cible.
- v La façon dont les données qui figurent dans les packs contenant ces objets sont liées.

En fonction des données sous-jacentes, vous pouvez créer une définition d'accès au détail et faire en sorte qu'IBM Cognos Analytics mette en correspondance les données (accès au détail dynamique) ou bien créer des paramètres dans la cible (accès au détail paramétré).

v Si le rapport cible doit être exécuté ou ouvert.

La cible de l'accès au détail est généralement une définition de rapport enregistrée. Le rapport peut être créé dans IBM Cognos Analytics - Reporting, IBM Cognos Query Studio, IBM Cognos PowerPlay Studio ou IBM Cognos Analysis Studio. La cible de l'accès au détail peut être également un pack qui contient un IBM Cognos PowerCube, auquel cas une vue par défaut du PowerCube est créée.

- Si les utilisateurs du lien d'accès au détail du rapport source disposent des droits appropriés pour afficher ou exécuter le rapport cible.
- v Si la cible est exécutée, quel est le format d'exécution adopté et quels sont les filtres à utiliser sur la cible.

Si vous ne voulez pas exécuter le rapport cible à la demande, vous pouvez établir un lien avec un signet dans la version de sortie enregistrée, plutôt que d'exécuter le rapport. Pour en savoir davantage, reportez-vous au document IBM Cognos Analytics *Guide d'administration et de sécurité*.

## **Sources et cibles**

Dans IBM Cognos Analytics, il existe de nombreux exemples différents de sources et de cibles. Il est possible d'accéder au détail :

- v Entre des rapports créés dans différents packs avec différents types de source de données, par exemple à partir d'une analyse effectuée sur un pack contenant un PowerCube vers un rapport détaillé créé à partir d'un pack basé sur une source de données relationnelles.
- v A partir d'un rapport existant vers un autre rapport en utilisant des définitions créées dans Reporting
- v Entre des rapports IBM Cognos Viewer créés dans Reporting, Query Studio et Analysis Studio
- Vers et depuis un pack basé sur un PowerCube.
- De rapports IBM Cognos Series 7 vers IBM Cognos Analytics

**Conseil :** Dans le pack Entrepôt de données VA (analyse), l'exemple de rapport Postes à combler correspond à un rapport cible d'accès au détail, tandis que l'exemple Rapport de recrutement constitue un rapport source d'accès au détail.

## **Comprendre la fonction d'accès au détail**

Avant de pouvoir configurer l'accès au détail, vous devez comprendre les concepts clés qui y sont associés. La connaissance de ces concepts vous permettra d'éviter certaines erreurs ; les utilisateurs de rapport pourront ainsi accéder au détail des données d'une façon plus efficace.

## **Chemins d'accès au détail**

Vous pouvez créer un chemin d'accès au détail dans un rapport source ou à l'aide de définitions d'accès au détail. Un chemin d'accès au détail correspond à la définition du chemin qui est utilisé lors du passage d'un rapport à un autre ; il inclut les valeurs de données transmises d'un rapport à l'autre.

A l'aide de l'option **Définitions d'accès au détail**, vous pouvez créer un chemin d'accès au détail depuis n'importe quel rapport du pack source vers n'importe quel rapport cible d'un autre pack. Ce type de définition d'accès au détail est stocké dans le pack source.

Pour les rapports cible qui contiennent des paramètres, il est recommandé de mapper les paramètres cible avec les métadonnées appropriées dans le chemin d'accès au détail. Cela permet de s'assurer que les valeurs du rapport source sont transmises aux valeurs de paramètres appropriées et que le rapport cible est filtré correctement. Si vous ne mappez pas les paramètres, les utilisateurs seront probablement invités à saisir des valeurs lors de l'exécution du rapport cible.

Un chemin d'accès au détail basé sur un rapport fait référence à un chemin créé et stocké dans un rapport source. Ce type de chemin d'accès au détail est également appelé : demande d'accès au détail créée. Le chemin est associé à une colonne de données, un graphique ou un tableau croisé spécifique ; il est par ailleurs disponible uniquement lorsque les utilisateurs sélectionnent cette zone de rapport. Si une définition d'accès au détail est disponible, un lien hypertexte s'affiche dans le rapport source lorsque ce dernier est exécuté.

L'accès au détail basé sur un rapport est limité aux rapports sources de reporting et à tous les rapports cibles. Utilisez ce type d'accès au détail lorsque vous voulez
transmettre les valeurs de la donnée élémentaire ou les résultats du paramètre d'un rapport source vers le rapport cible, les résultats d'une expression de rapport vers un rapport cible ou un lien URL en tant que définition de l'accès au détail.

### **Contextes de sélection**

Le contexte de sélection représente la structure des valeurs sélectionnées par l'utilisateur dans la source.

Dans IBM Cognos Analysis Studio, ceci comprend la zone de contexte. Lorsque la définition d'accès au détail d'un pack est utilisée, le contexte de sélection est utilisé pour les valeurs des paramètres mappés (accès au détail paramétré) ou pour mapper les données élémentaires et les valeurs appropriées.

Des liens d'accès au détail peuvent être également définis pour ouvrir l'objet cible au niveau d'un signet. Le contenu de ce signet peut être aussi spécifié par le contexte de sélection.

L'accès au détail est possible entre la plupart des combinaisons des studios IBM Cognos Analytics. Chaque studio est optimisé pour les objectifs et les compétences du public qui l'utilise et, dans certains cas, pour le type de source de données pour lequel il est conçu. Par conséquent, vous devrez peut-être prendre en compte la façon dont les différents studios gèrent le contexte de sélection lorsque vous circulez entre des objets créés dans des studios différents et la façon dont les sources de données sont conformes. Pendant le test ou le débogage, vous pouvez observer comment les valeurs source sont mappées dans différents contextes à l'aide de l'Assistant d'accès au détail.

### **Accès au détail dans différents formats de rapport**

Les paramètres de la définition d'accès au détail déterminent le format dans lequel s'affichent les résultats des rapports.

Par exemple, les utilisateurs peuvent visualiser les rapports dans IBM Cognos Viewer sous forme de page Web HTML, ou encore les rapports peuvent s'ouvrir dans IBM Cognos Query Studio, IBM Cognos PowerPlay Studio ou IBM Cognos Analysis Studio. Si vos utilisateurs disposent de PowerPlay Studio, ils peuvent également voir la vue par défaut d'un PowerCube.

Les rapports peuvent être générés sous forme de pages HTML, ainsi qu'au format PDF, XML, CSV ou Microsoft Excel. Lorsque vous définissez un chemin d'accès au détail, vous pouvez choisir le format de sortie. Cela peut se révéler utile s'il est prévu que le rapport cible sera utilisé pour autre chose qu'un affichage en ligne. Si le rapport sera imprimé, faites-en une sortie au format PDF. S'il doit être exporté vers Excel pour un traitement supplémentaire, faites-en une sortie au format Excel ou CSV, etc.

Pour exécuter des rapports ou accéder aux détails de cibles qui exécutent des rapports aux formats CSV, PDF, feuille de calcul Microsoft Excel (XLS) ou XML, les utilisateurs doivent disposer de la fonction de génération de sortie du format correspondant.

**Remarque :** L'accès au détail du PDF n'est pris en charge que par Internet Explorer via le plug-in Adobe PDF.

Si vous définissez un chemin d'accès au détail dans un rapport créé dans Analysis Studio, PowerPlay Studio ou Query Studio, les utilisateurs peuvent ouvrir le

rapport dans le studio correspondant plutôt que dans IBM Cognos Viewer. Cela peut se révéler utile si vous pensez que l'utilisateur utilisera le rapport cible d'accès au détail comme point de départ pour une session d'analyse ou de requête afin d'obtenir plus d'informations.

Par exemple, si une application contient un rapport de style tableau de bord comportant des données de niveau élevé, vous pouvez définir un lien d'accès au détail à Analysis Studio, afin d'étudier les points pertinents. La vue d'Analysis Studio vous permet alors d'accéder au détail et de produire un rapport au format PDF pour impression.

**Remarque :** IBM Cognos Analytics - Reporting n'affiche pas les données résultantes.

### **Accès au détail entre les packs**

Vous pouvez définir l'accès au détail entre des packs.

Les deux packs peuvent se baser sur différents types de source de données, mais il existe certaines restrictions. Le tableau suivant montre les mappages de sources de données qui prennent en charge l'accès au détail.

| Source de données source               | Source de données cible                                                                                                    |
|----------------------------------------|----------------------------------------------------------------------------------------------------|
| OLAP                                   | OLAP                                                                                                    |
|                                        | <b>Remarque</b> : L'accès au détail de données<br>OLAP dans OLAP est pris en charge<br>uniquement si le type de source de données<br>est identique, par exemple, SSAS dans SSAS. |
| O <sub>LAP</sub>                       | Données relationnelles dimensionnelles                                                                                                    |
| OLAP                                   | Données relationnelles                                                                                                    |
|                                        | Remarque : Pour en savoir davantage,<br>reportez-vous à la section «Clés métier», à la<br>page 424.                                                                              |
| Données relationnelles dimensionnelles | Données relationnelles dimensionnelles                                                                                                    |
| Données relationnelles dimensionnelles | <b>Relationnelles</b>                                                                                                    |
| Relationnelles                         | Relationnelles                                                                                                    |

*Tableau 10. Mappages de sources de données qui prennent en charge l'accès au détail*

### **Références à des signets**

Lorsque vous accédez au détail, les valeurs que vous transmettez sont généralement utilisées pour filtrer le rapport, même si ce n'est pas toujours le cas. IBM Cognos Analytics prend en charge les signets dans les rapports enregistrés aux formats PDF et HTML afin que l'utilisateur puisse faire défiler le rapport et afficher la section adéquate, grâce à un paramètre d'adresse URL.

Supposons par exemple que vous disposiez d'un rapport volumineux programmé pour s'exécuter chaque jour ou chaque semaine pendant les heures creuses afin de limiter l'utilisation des ressources. Les utilisateurs souhaiteront peut-être visualiser ce rapport en tant que cible étant donné qu'il contient des informations détaillées ; toutefois, vous voulez qu'ils affichent la sortie enregistrée au lieu d'exécuter ce rapport volumineux. A l'aide de cette option d'action et des paramètres de signets,

les utilisateurs peuvent accéder au détail à partir d'un autre emplacement source basé sur les produits de façon à ouvrir le rapport enregistré à la page présentant le produit qui les intéresse.

Lorsqu'un signet d'un rapport source est utilisé pour une définition d'accès au détail, il fournit la valeur pour le paramètre URL. Quand les utilisateurs du rapport accèdent au détail en utilisant cette définition, ils affichent alors la section adéquate du rapport cible.

Les références à des signets sont limitées aux rapports exécutés précédemment générés au format PDF ou HTML et qui contiennent des objets de signets.

### **Membres et valeurs**

Les données modélisées de façon dimensionnelle, qu'elles soient stockées dans des cubes ou en tant que données relationnelles dimensionnelles (DMR), organisent les données en dimensions. Ces dimensions contiennent des hiérarchies qui elles-mêmes comprennent des niveaux. Tous les niveaux contiennent des membres.

La dimension des emplacements représente un exemple de dimension. Celle-ci peut contenir deux hiérarchies : des emplacements par structure de société et des emplacements par lieu géographique. Chacune de ces hiérarchies peut comprendre des niveaux tels que Pays ou Région et Ville.

Les membres sont les instances dans chaque niveau. Par exemple, New York et Londres sont des membres du niveau Ville. Un membre peut présenter plusieurs propriétés, telles que Population, Latitude et Longitude. De façon interne, un membre est identifié par un nom unique de membre (MUN). La méthode selon laquelle un nom unique de membre est dérivé dépend du fournisseur du cube.

Les modèles de données relationnels sont composés de sujets de données, tels que Employés, qui eux-mêmes sont faits de données élémentaires, telles que Nom ou Poste. Ces données élémentaires comportent des valeurs telles que Pierre Dupond.

Dans IBM Cognos Analytics, les méthodes d'accès au détail disponibles sont les suivantes :

- v Dimensionnelle (membre) à Dimensionnelle (membre)
- v Dimensionnelle (membre) à Relationnelle (valeur de la donnée élémentaire)
- Relationnelle (valeur de la donnée élémentaire) à Relationnelle (valeur de la donnée élémentaire)

Si le paramètre cible est un membre, la source doit également être un membre. La source et la cible doivent généralement provenir d'une dimension conforme. Toutefois, si cela est pris en charge par les données, vous avez également la possibilité de définir un mappage à l'aide de propriétés différentes des métadonnées source.

Si le paramètre cible correspond à une valeur, la source est soit une valeur, soit un membre. Si la source est un membre dimensionnel, vous devez vous assurer que la dimension ou le niveau est correctement mappé avec la donnée élémentaire cible dans la définition d'accès au détail. La clé métier dont le membre est issu doit généralement correspondre à la valeur de la cible relationnelle, qui correspond le plus souvent à la clé métier. Toutefois, si cela est pris en charge par les données, vous avez également la possibilité de définir un mappage à partir de la légende des métadonnées source.

### **Noms uniques de membres**

Le nom unique de membre (MUN) correspond à l'identificateur unique d'un membre dans les rapports IBM Cognos. Il est stocké dans la spécification de rapport lorsque le membre est directement référencé dans le rapport.

Le nom unique de membre est utilisé dans l'accès au détail entre sources de données OLAP. Les clés de membre figurant dans le MUN des différentes sources de données OLAP doivent correspondre.

Le nom unique de membre sert à trouver le membre dans la source de données, ce qui s'apparente à la façon dont les clés métier sont utilisées pour rechercher des enregistrements dans une table. Par exemple, lorsque vous créez la dimension OLAP Produits, vous utilisez la colonne de base de données Lignes de produits comme libellé des membres du niveau Lignes de produits. Toutefois, vous employez la clé métier Code de ligne de produits de la table de base de données pour vérifier que toutes les lignes de produits de ce niveau sont uniques. La valeur source servant à créer les membres est utilisée avec les informations de nom de source de données, de hiérarchie et de niveau dans le nom unique de membre.

Si le nom unique de membre change, les membres qui sont directement référencés dans les expressions, les filtres ou les rapports ne sont plus détectés. Les modifications apportées au nom unique de membre peuvent être liées à d'autres changements. Par exemple, les changements apportés aux structures hiérarchiques et de niveaux sont susceptibles de modifier le nom unique de niveau ; les changements apportés aux valeurs de la clé métier peuvent modifier le chemin des clés de membre. D'autres facteurs peuvent avoir une incidence sur le nom unique de membre : les modifications apportées à l'application lors de la conception ou au fil du temps, les codes de catégorie IBM Cognos PowerCube dont l'unicité est imprévisible, l'environnement de production qui comporte plus de membres que l'environnement de test ou la suppression du membre de la source de données.

Pour éviter des problèmes potentiels, il est recommandé d'appliquer les conseils pratiques suivants lorsque vous créez des sources de données OLAP :

- v Utilisez des codes et des clés uniques au sein d'une dimension pour les clés des membres.
- v Définissez vos packs OLAP et relationnels à l'aide de valeurs conformes uniques pour les valeurs source (clés métier) dans les dimensions similaires ou les valeurs de données dans lesquelles l'accès au détail entre applications peut être nécessaire.
- Assurez-vous que les clés métier et la structure des métadonnées des dimensions des environnements de production et de test sont les mêmes.
- Ne modifiez pas les clés métier d'IBM Cognos Framework Manager dans l'environnement de production.
- v Résolvez les clés non uniques dans une dimension de la source de données avant de créer le cube.

Assurez-vous qu'il n'existe pas de valeurs source en double à tous les niveaux d'une dimension avant de construire un PowerCube. Il est déconseillé d'utiliser le caractère tilde (~) dans les codes de catégorie.

Pour en savoir davantage, reportez-vous à la section relative à l'unicité dans le manuel *Initiation à Transformer* d'IBM Cognos Series 7.

Pour en savoir davantage sur les PowerCubes qui ont été migrés à partir d'IBM Cognos Series 7, reportez-vous au *Guide de migration et d'administration d'IBM Cognos PowerPlay*.

# **Dimensions conformes**

Si vous travaillez avec plusieurs sources de données dimensionnelles, vous avez peut-être remarqué que certaines dimensions sont structurées de la même façon et d'autres différemment.

La raison pour laquelle les dimensions sont structurées différemment est que les sources de données peuvent servir à des fins différentes.

Par exemple, la dimension Client apparaît dans le magasin de données Revenus, mais pas dans le magasin de données Stock. Toutefois, les dimensions Produits et Heure apparaissent dans les deux magasins de données.

Les dimensions apparaissant dans plusieurs magasins de données sont conformes si leur structure est identique en ce qui concerne :

- les noms de hiérarchies,
- v les noms de niveaux,
- l'ordre des niveaux,
- les clés internes.

L'accès au détail entre différents magasins de données dimensionnelles est possible uniquement dans le cas où les dimensions sont conformes et si le magasin de données dimensionnelles est issu du même type de fournisseur, par exemple IBM Cognos Powercube en tant que source et cible. Par exemple, si deux magasins de données Revenus et Stock contiennent des dimensions Produits et Heure, il est possible de définir ces dimensions différemment pour chacun des magasins. Cependant, pour accéder au détail des dimensions Produits et Heure, leurs structures doivent être identiques dans chaque magasin de données.

Si vous n'êtes pas sûr de la conformité de vos dimensions, consultez le modélisateur de données pour vous assurer que l'accès au détail produira des résultats explicites.

IBM Cognos Analytics ne prend pas en charge les dimensions conformes générées par IBM Cognos Framework Manager pour les sources de données SAP BW.

#### **Sources de données relationnelles modelées de façon dimensionnelle**

Vérifiez que chaque niveau contient une clé métier dont les valeurs correspondent à votre PowerCube ou à d'autres modèles DMR. Assurez-vous également que la propriété **Clé métier racine** est définie et utilise la clé métier du premier niveau de la hiérarchie. Cela permet de vous assurer que vous disposez d'un nom unique de membre conforme lorsque vous tentez d'accéder au détail à l'aide de membres de cette dimension.

#### **Concepts associés**:

[«Non-affichage des données ou affichage de données incorrectes dans un rapport](#page-489-0) [cible», à la page 476](#page-489-0)

Si aucune donnée ne s'affiche lorsque vous accédez au détail d'un rapport cible ou si les données affichées sont incorrectes, le problème peut être lié à la conformité de la source de données. Les clés métiers sont parfois différentes ou ne correspondent pas.

**Tâches associées**:

<span id="page-437-0"></span>[«Résultats inattendus ou vides lors de l'accès au détail», à la page 484](#page-497-0) Lorsque vous accédez à un rapport cible depuis un rapport source, il arrive parfois qu'aucune valeur ne s'affiche. Il est possible que ce résultat soit correct si aucune donnée ne correspond aux sélections de l'accès au détail ou si vous ne disposez pas des droits requis pour afficher les données.

### **Clés métier**

Lorsque l'accès au détail est défini entre un membre et une valeur relationnelle, la clé métier du membre est transmise par défaut.

Cela signifie que votre paramètre cible relationnel doit être défini à l'aide de la donnée élémentaire avec une valeur correspondante, qui est généralement la donnée élémentaire de la clé métier. Vous avez également la possibilité de transmettre la légende des métadonnées source.

Par exemple, habituellement, les employés sont identifiés de façon unique par un numéro, non par leur nom, car il est possible que plusieurs personnes portent le même patronyme. Lorsque vous accédez au détail à partir d'un membre dimensionnel vers une donnée élémentaire relationnelle, la valeur fournie est la clé métier. Par conséquent, le paramètre du rapport cible doit être défini afin d'accepter une valeur de la clé métier. La logique précise utilisée pour définir la valeur de la clé métier fournie dépend du fournisseur de cube. Pour les PowerCubes IBM Cognos, la valeur de la clé métier est la propriété **Source** définie pour le niveau dans IBM Cognos Transformer. Les PowerCubes IBM Cognos Series 7 Transformer transmettent la valeur source si l'indicateur d'accès au détail a été activé avant la création du cube. Dans le cas contraire, le code de catégorie est utilisé.

Dans IBM Cognos Analytics - Reporting, vous pouvez déterminer la valeur de la clé métier d'un membre au moyen d'une expression semblable à la suivante : roleValue('\_businessKey',[Matériel de camping]). Cette expression est sensible à la casse.

Les clés métier multiparties SSAS 2005 ne sont pas prises en charge dans les opérations d'accès au détail.

**Conseil :** Lorsque d'autres utilisateurs exécutent votre rapport d'accès au détail, il se peut que vous préféreriez qu'ils ne soient pas invités à saisir une clé métier. Dans Reporting, vous pouvez créer une page d'invite incluant du texte que les utilisateurs connaissent, mais qui filtre les clés métier. Votre modélisateur IBM Cognos Framework Manager modeler peut également définir l'option **Afficher la référence d'élément** de la propriété **Informations d'invite** pour utiliser la clé métier lorsque la donnée élémentaire est employée dans une invite.

#### **Concepts associés**:

[«Non-affichage des données ou affichage de données incorrectes dans un rapport](#page-489-0) [cible», à la page 476](#page-489-0)

Si aucune donnée ne s'affiche lorsque vous accédez au détail d'un rapport cible ou si les données affichées sont incorrectes, le problème peut être lié à la conformité de la source de données. Les clés métiers sont parfois différentes ou ne correspondent pas.

#### **Tâches associées**:

[«Résultats inattendus ou vides lors de l'accès au détail», à la page 484](#page-497-0) Lorsque vous accédez à un rapport cible depuis un rapport source, il arrive parfois qu'aucune valeur ne s'affiche. Il est possible que ce résultat soit correct si aucune donnée ne correspond aux sélections de l'accès au détail ou si vous ne disposez pas des droits requis pour afficher les données.

### **Portée**

La portée est spécifique aux définitions d'accès au détail créées à l'aide des définitions d'accès au détail (définitions d'accès au détail du pack). La portée définit le moment où le rapport cible est affiché aux utilisateurs, en fonction des éléments dont ils disposent dans le rapport source.

Habituellement, vous définissez la portée d'un chemin d'accès au détail pour que celui-ci corresponde à un paramètre qu'il transmet. Par exemple, si un rapport cible contient une liste d'employés, vous souhaiterez en général afficher le rapport en tant qu'option d'accès au détail disponible uniquement lorsqu'un utilisateur consulte les noms des employés dans un rapport source. Si les noms des employés ne figurent pas dans le rapport source et que la portée a été configurée sur le nom des employés dans la définition d'accès au détail, le rapport relatif aux employés n'apparaît pas sur la liste des rapports cible d'accès au détail disponibles dans la page **Aller à**. Vous pouvez définir la portée sur une mesure ou sur un élément du rapport.

Dans le cadre de l'accès au détail basé sur un rapport, où le chemin d'accès au détail est associé à une colonne de rapport spécifique, la colonne est utilisée comme portée.

### **Paramètres mappés**

Les cibles d'accès au détail peuvent déjà contenir des paramètres. Vous pouvez également ajouter des paramètres à la cible, afin de mieux contrôler le lien d'accès au détail.

Généralement, vous mappez tous les éléments d'une cible d'accès au détail avec ceux de la source.

Lorsque vous mappez les éléments source qui sont membres OLAP ou DMR avec les paramètres cible, vous avez le choix entre plusieurs propriétés de membres relatives pour répondre aux exigences du paramètre cible. Pour une cible dimensionnelle, un élément source dimensionnel utilise par défaut le nom unique du membre. Pour une cible relationnelle, un élément source dimensionnel utilise par défaut la clé métier.

Par exemple, vous pouvez modifier la propriété du membre source utilisée pour le mappage avec la légende du membre au lieu de la clé métier pour faire correspondre le paramètre dans une cible relationnelle. Pour une cible dimensionnelle, vous pouvez définir un paramètre qui accepte une propriété particulière (telle qu'une clé métier ou un nom de parent unique) et transférer ensuite la propriété source appropriée afin de répondre aux besoins de cette cible.

**Remarque :** Si vous définissez un accès au détail entre des dimensions non conformes, vous devrez procéder à des tests minutieux pour vous assurer que les résultats générés sont corrects.

Si vous n'indiquez pas de mappages de paramètre, alors par défaut, les paramètres requis dans la cible vous seront demandés lorsque vous cliquerez sur le lien d'accès au détail. Pour personnaliser ce comportement, utilisez le paramètre d'affichage des pages d'invites.

Lorsque la définition de l'action est **Exécuter le rapport avec un filtre dynamique**, alors un filtrage complémentaire est appliqué si des noms du contexte dans le rapport source correspondent à des noms d'éléments dans la cible. Utilisez également cette action si aucun paramètre n'est défini dans la cible.

Si les paramètres ne sont pas mappés correctement, vous risquez de recevoir un rapport vide, des résultats erronés ou un message d'erreur.

La source et la cible ne peuvent pas contenir de noms de paramètres identiques lorsqu'elles proviennent de packs différents, même si la structure des données est conforme. Si la source et la cible proviennent du même pack, il n'existe aucune restriction.

Si vous disposez des droits nécessaires, vous pouvez utiliser l'assistant d'accès au détail pour voir les paramètres source qui sont transmis, ainsi que les paramètres cible qui sont mappés pour un lien d'accès au détail donné.

Vous pouvez modifier le comportement du filtre d'accès au détail si vous souhaitez générer un filtre en utilisant la clé métier d'un membre au lieu de la légende du membre par défaut. Pour en savoir davantage, reportez-vous au document *IBM Cognos - Guide d'administration et de sécurité*.

## **Accès au détail selon les dates entre les PowerCubes et les packs relationnels**

L'accès au détail à partir de données OLAP vers des packs relationnels requiert généralement que le paramètre du rapport cible soit défini en utilisant la clé métier dans les données relationnelles, ce qui n'est pas une solution optimale pour des dates.

En général, les sources de données OLAP affichent les dates en tant que membres, tels que Trimestre 1, 2012, alors que les sources de données relationnelles affichent les dates en tant que plages, tels que du 1/Janv/2012 au 31/Mars/2012.

Il existe une fonctionnalité spéciale pour accéder au détail entre les PowerCubes et les packs relationnels. Assurez-vous que le paramètre du rapport cible est configuré en utilisant in\_range. Le paramètre doit être de type date-heure, et non du type entier.

Voici un exemple :

[ventesVA\_détaillantsVA].[Commandes].[Date de commande] in\_range ?Date?

Vérifiez également que la définition d'accès au détail est mappée avec le paramètre au niveau de la dimension et que le niveau de temps du PowerCube n'est pas configuré pour supprimer les catégories vides. L'activation de l'option permettant de supprimer les catégories vides dans le modèle Transformer avant la création du cube peut faire échouer l'accès au détail sur les dates. Ce problème est dû au fait qu'il manque des valeurs dans la plage.

### **Configuration de l'accès au détail dans un rapport**

Créez un accès au détail dans un rapport source pour lier deux rapports contenant des informations connexes.

Vous pouvez ainsi accéder à des informations connexes ou plus détaillées d'un rapport (la cible) en sélectionnant les valeurs d'une donnée élémentaire dans un autre rapport (la source). IBM Cognos transfère les valeurs de la source vers la cible et utilise ces valeurs transférées pour filtrer l'objet cible. Si les données de la source et de la cible sont conformes ou si les noms des données élémentaires sont identiques, le système peut associer les valeurs source de façon à filtrer la cible (accès au détail dynamique). Si vous avez besoin d'un contrôle plus important, vous pouvez définir des paramètres dans l'objet cible (accès au détail paramétré).

Pour obtenir des instructions sur la création de paramètres dans d'autres types de cible, reportez-vous au document IBM Cognos Analytics *- Guide d'administration et de sécurité*.

Lorsque vous définissez le chemin d'accès au détail dans IBM Cognos Analytics - Reporting, vous pouvez transférer une valeur issue d'une autre donnée élémentaire, invisible pour l'utilisateur pour des raisons d'affichage, mais qui figure tout de même dans la requête. Par exemple, les utilisateurs voient la donnée élémentaire Nom de produit et peuvent accéder au détail de cet élément, mais la définition d'accès au détail transmet la valeur Numéro de produit associée au nom de produit spécifique choisi par l'utilisateur. Vous pouvez également définir le paramètre cible de façon à ce qu'il accepte plusieurs valeurs ou une plage de valeurs issues de la donnée élémentaire du rapport source d'accès au détail, ou bien pour qu'il accepte une valeur issue d'un paramètre du rapport source.

Les définitions d'accès au détail ayant été créées dans un rapport Reporting sont visibles sous forme de liens soulignés en bleu dans le rapport source. L'utilisateur peut cliquer sur l'un de ces liens hypertextes pour sélectionner la valeur qu'il souhaite transférer vers la cible et pour accéder au détail du rapport cible. Si un utilisateur sélectionne plusieurs éléments dans une même colonne, lorsque le rapport cible d'accès au détail est exécuté, les valeurs de chaque ligne sélectionnée sont transmises aux paramètres cible. Cela se produit sous la forme d'une condition *and*.

Vous avez également la possibilité d'accéder au détail du même rapport en créant des signets. De plus, vous pouvez créer des définitions d'accès au détail dans le pack source plutôt que dans le rapport Reporting. Les utilisateurs peuvent se servir des définitions d'accès au détail du pack pour naviguer jusqu'à un rapport cible à partir d'une analyse IBM Cognos Analysis Studio, d'un rapport IBM Cognos Query Studio, d'un rapport IBM Cognos PowerPlay Studio, d'un pack d'IBM Cognos PowerCube ou d'un rapport Reporting. Pour en savoir davantage, reportez-vous au *Guide d'administration et de sécurité*.

Si vous possédez le SDK (Software Development Kit) d'IBM Cognos, vous pouvez utiliser des adresses URL pour définir l'accès au détail vers et depuis des sources tierces.

Vous pouvez également accéder au détail à partir d'une carte.

## **Création d'un paramètre dans la cible**

Créez un accès au détail dans un rapport source pour lier deux rapports contenant des informations connexes. Vous pouvez ainsi accéder à des informations connexes ou plus détaillées d'un rapport (la cible) en sélectionnant les valeurs d'une donnée élémentaire dans un autre rapport (la source).

Si vous utilisez une source de données SAP BW pour le rapport cible et si ce dernier contient une variable correspondant à un noeud de la hiérarchie, les valeurs du rapport source peuvent uniquement être des valeurs de la donnée élémentaire qui représente l'identificateur du niveau de feuille de la hiérarchie en question.

#### **Avant de commencer**

Avant de commencer, assurez-vous de disposer de deux rapports : un rapport source et un rapport cible.

#### **Procédure**

- 1. Dans IBM Cognos Analytics Reporting, ouvrez le rapport cible.
- 2. Créez un paramètre qui servira de colonne d'accès au détail ou qui permettra de filtrer le rapport.

Par exemple, pour accéder au détail de la catégorie Lignes de produits ou bien filtrer cette dernière, vous devez créer le paramètre suivant :

[Ligne de produits]=?prodline\_p?

**Conseil :** Utilisez l'opérateur in ou in\_range pour permettre au rapport cible d'accepter plusieurs valeurs ou une plage de valeurs.

- 3. Dans la zone **Syntaxe**, indiquez l'opération à effectuer lorsqu'une valeur du paramètre cible n'est pas transmise dans le cadre de l'accès au détail :
	- v Pour indiquer que les utilisateurs doivent sélectionner une valeur, cliquez sur **Requis**.

Si aucune valeur n'est transmise pour le paramètre cible, les utilisateurs sont invités à en choisir une.

v Pour indiquer que les utilisateurs n'ont pas besoin de sélectionner une valeur, cliquez sur **Facultatif**.

Les utilisateurs n'étant pas invités à choisir une valeur, celle-ci n'est pas filtrée.

v Cliquez sur **Désactivé** pour indiquer que ce paramètre ne doit pas être utilisé.

Le paramètre n'est pas utilisé au cours de l'accès au détail. Il ne le sera pas non plus dans le rapport, quel que soit l'objectif recherché.

**Astuce :** Si le paramètre est requis dans le rapport pour d'autres raisons, vous pouvez également spécifier de ne pas l'utiliser dans la définition d'accès au détail (tableau **Paramètres**, **Méthode**, **Ne pas utiliser le paramètre**).

# **Création d'une définition d'accès au détail**

Créez une définition d'accès au détail pour lier deux rapports contenant des informations connexes (le rapport source et le rapport cible).

Les définitions d'accès au détail ayant été créées dans un rapport IBM Cognos Analytics - Reporting sont visibles sous forme de liens soulignés en bleu dans le rapport source. L'utilisateur peut cliquer sur l'un de ces liens hypertextes pour sélectionner la valeur qu'il souhaite transférer vers la cible et pour accéder au détail du rapport cible. Si un utilisateur sélectionne plusieurs éléments dans une même colonne, lorsque le rapport cible d'accès au détail est exécuté, les valeurs de chaque ligne sélectionnée sont transmises aux paramètres cible. Cela se produit sous la forme d'une condition *and*.

#### **Avant de commencer**

Avant de commencer, assurez-vous de disposer de deux rapports : un rapport source et un rapport cible.

### **Procédure**

- 1. Vérifiez la cible d'accès au détail :
	- v Vérifiez que les utilisateurs de l'accès au détail ont bien accès à la cible.
	- v Si nécessaire, vérifiez les paramètres qui se trouvent dans la cible.
- 2. Ouvrez le rapport source.
- 3. Cliquez sur un élément du rapport qui servira de point de départ pour le lien d'accès au détail.

Vous pouvez sélectionner une donnée élémentaire que les utilisateurs de votre rapport sont susceptibles de choisir pour accéder à des informations plus détaillées, telles qu'une donnée élémentaire Nom de l'employé.

**Conseil :** Si vous ne transférez que des valeurs de paramètres au rapport cible, vous n'avez pas besoin d'accéder au détail d'une donnée élémentaire. Au lieu de ceci, vous pouvez accéder au détail de n'importe quel objet du rapport, tel que le titre du rapport. Cela signifie que vous pouvez accéder au détail hors du contexte d'une requête.

- 4. Cliquez sur l'icône **Afficher les propriétés** , et à la section **DONNEES**, cliquez deux fois sur la propriété **Définitions d'accès au détail**.
- 5. Cliquez sur l'icône **Ajouter** .

Une définition d'accès au détail est créée.

**Conseil :** Pour modifier le nom de l'accès au détail, cliquez sur le bouton Renommer, saisissez le nouveau nom et cliquez sur le bouton **OK**.

- 6. Dans l'onglet **Rapport cible**, cliquez sur les points de suspension en regard de la zone **Rapport**, puis sélectionnez le rapport cible d'accès au détail.
- 7. Dans la zone **Action**, précisez le mode d'affichage du rapport cible à adopter lorsqu'un utilisateur clique sur le lien d'accès au détail dans le rapport parent :
	- v Pour consulter les dernières données dans IBM Cognos Viewer, sélectionnez **Exécuter le rapport**.
	- Pour éditer une cible IBM Cognos Query Studio, IBM Cognos Analysis Studio ou IBM Cognos PowerPlay Studio, sélectionnez **Editer le rapport**.
	- Pour qu'IBM Cognos Analytics mette en correspondance les valeurs du contexte sélectionné avec les données de la cible (filtrage dynamique), sélectionnez **Exécuter le rapport à l'aide du filtrage dynamique**.

**Remarque :** Si vous avez choisi cette option, les paramètres du rapport cible sont quand même utilisés pour l'accès au détail.

- v Pour afficher la dernière version de sortie du rapport cible à partir du portail IBM Cognos Analytics, sélectionnez **Afficher le rapport le plus récent**.
- Pour utiliser l'action par défaut définie pour le rapport dans le portail IBM Cognos Analytics, cliquez sur **(Par défaut)**.
- 8. Si le rapport cible contient des paramètres, dans la zone **Paramètres**, cliquez sur le bouton Editer.

Tous les paramètres obligatoires et facultatifs du rapport cible sont répertoriés dans la boîte de dialogue **Paramètres**.

- 9. Pour chaque paramètre, définissez la méthode de traitement dans la zone **Méthode** :
	- v Cliquez sur **(Par défaut)** pour indiquer qu'aucune valeur ne doit être transférée.
	- v Cliquez sur **Ne pas utiliser le paramètre** pour indiquer que ce paramètre ne doit pas être utilisé.

Le rapport cible n'est pas filtré par ce paramètre.

v Pour transférer les valeurs d'une donnée élémentaire, cliquez sur **Transférer la valeur de donnée élémentaire**, sur **Valeur**, puis sur la donnée élémentaire en question.

Les valeurs de la donnée élémentaire sélectionnée sont alors transférées vers le rapport cible.

v Pour transférer des valeurs d'un paramètre de rapport source, cliquez sur **Transférer la valeur de paramètre**, sur **Valeur**, puis sur le paramètre en question.

Les valeurs du paramètre sélectionné sont alors transférées vers le rapport cible.

- v Si vous choisissez de transmettre des paramètres et que le rapport source est basé sur un pack dimensionnel, cliquez sur un élément de la liste déroulante dans la colonne **Propriétés des métadonnées source**. Vous pouvez transmettre la propriété par défaut des métadonnées source (clé métier) ou une autre propriété, telle que la légende du membre.
- 10. Cliquez sur **OK**.
- 11. Si vous avez choisi d'exécuter le rapport cible, dans la zone **Format**, cliquez sur le format de sortie du rapport.

**Conseil :** Cliquez sur **(Par défaut)** pour exécuter le rapport selon le format par défaut défini dans le portail IBM Cognos Analytics.

- 12. Pour que le rapport cible s'affiche dans une nouvelle fenêtre, cochez la case **Ouvrir dans une nouvelle fenêtre**.
- 13. Dans la zone **Afficher les pages d'invites**, choisissez le mode d'affichage des pages d'invites :
	- v Pour afficher systématiquement les pages d'invites lors d'une action d'accès au détail, que des valeurs aient été fournies ou non pour les paramètres requis, cliquez sur **Toujours**.
	- v Pour utiliser les paramètres d'invites du rapport cible (définis par la case **Demande de choix de valeurs** dans le portail IBM Cognos Analytics, **Propriétés du rapport**, onglet **Rapport**) afin de déterminer si les pages d'invites doivent être affichées ou non, cliquez sur **Selon les paramètres d'invites par défaut du rapport cible**.

**Conseil :** Si vous laissez la case **Demande de choix de valeurs** cochée (par défaut) et exécutez un rapport contenant le même nom de paramètre qui apparaît dans votre panneau **[My parameters](#page-321-0)**, vous n'avez pas besoin d'indiquer de valeur pour le paramètre. Le système utilise automatiquement les valeurs par défaut préalablement définies pour le rôle de l'utilisateur. Même si le paramètre du rapport est facultatif, la valeur par défaut du paramètre global est transmise.

Pour ne pas afficher les pages d'invites lorsque les valeurs de paramètres requises sont fournies par la définition d'accès au détail, cliquez sur **Uniquement lorsqu'il manque des valeurs de paramètres obligatoires**. Ce paramètre est défini par défaut.

### **Résultats**

Le texte d'accès au détail apparaît sous la forme d'un lien hypertexte bleu dans les éléments texte des zones du rapport ne comportant pas de graphique. Les utilisateurs des rapports peuvent également lancer l'action d'accès au détail en cliquant sur le bouton **Aller à** ou en cliquant avec le bouton droit de la souris pour sélectionner **Aller à**, **Liens associés**. Si vous disposez des droits appropriés, vous pouvez connaître les paramètres transmis depuis la source, ainsi que la façon dont ils sont mappés dans l'objet cible, en utilisant l'assistant d'accès au détail depuis la page **Aller <sup>à</sup>**.Pour en savoir davantage, reportez-vous au *Guide d'administration et de sécurité*.

# **Spécification de définitions d'accès au détail indépendantes pour les tableaux croisés**

Par défaut, vous ne pouvez créer qu'une seule définition d'accès au détail pour des cellules de faits d'un tableau croisé, quel que soit le nombre de faits présents. Cette rubrique explique comment spécifier différentes définitions d'accès au détail pour différentes mesures dans les cellules de faits d'un tableau croisé.

Par exemple, un tableau croisé comporte les mesures Quantity et Revenue. Pour les cellules Quantity, vous souhaitez spécifier une définition d'accès au détail dans un rapport cible qui contient plus d'informations sur les quantités vendues. Pour les cellules Revenue, vous souhaitez spécifier une définition d'accès au détail dans un autre rapport cible qui contient des détails sur les recettes générées.

#### **Procédure**

- 1. Ouvrez le rapport source.
- 2. Cliquez sur l'icône **Plus** , puis sur l'icône **Verrouillé** .
- 3. Dans le tableau croisé, cliquez sur le blanc dans l'une des cellules de faits de la mesure pour laquelle vous souhaitez spécifier une définition d'accès au détail. Ne cliquez pas sur le texte de mesure. Vous souhaitez sélectionner l'intersection de tableaux croisés et non l'élément texte. Dans la barre de titre de la sous-fenêtre **Propriétés**, vérifiez que **Intersections de tableau croisé** est affiché.
- 4. Dans la sous-fenêtre **Propriétés**, affectez la valeur **Oui** à la propriété **Définition du contenu**. L'élément texte de l'intersection de tableau croisé disparaît.
- 5. Cliquez sur l'icône **Données** , puis sur l'onglet **Données élémentaires** Data items .
- 6. Dans la requête de tableau croisé, faites glisser la mesure qui a disparu à l'étape 4 vers l'intersection de tableau croisé vide.
- 7. Cliquez sur la mesure de l'intersection de tableau croisé, puis dans la sous-fenêtre **Propriétés**, cliquez sur **Définitions d'accès au détail**.
- 8. Créez la définition d'accès au détail.

#### **Résultats**

Une définition d'accès au détail est spécifiée pour la mesure sélectionnée. Répétez les étapes nécessaires pour spécifier différentes définitions d'accès au détail pour d'autres mesures dans le tableau croisé. Lorsque des utilisateurs exécutent le rapport, le fait de cliquer sur des valeurs provenant de différentes mesures permet de les placer dans un autre rapport cible.

### **Définition du texte d'accès au détail**

Vous avez la possibilité de définir le texte d'accès au détail qui apparaît lorsqu'un utilisateur peut accéder au détail de plusieurs cibles.

Ainsi, si des utilisateurs de différentes régions consultent le rapport, vous pouvez afficher ce texte dans une langue différente pour chaque région.

#### **Procédure**

- 1. Cliquez sur l'objet d'accès au détail puis, dans la sous-fenêtre **Propriétés**, cliquez sur **Définitions d'accès au détail**.
- 2. Si l'objet est associé à plusieurs définitions d'accès au détail, sélectionnez l'une d'entre elles dans la zone **Définitions d'accès au détail**.
- 3. Cliquez sur l'onglet **Libellé**.
- 4. Pour associer le libellé à une condition, dans la zone **Condition**, procédez comme suit :
	- v Cliquez sur **Variable**, puis sélectionnez une variable existante ou créez-en une.
	- v Cliquez sur **Valeur**, puis sélectionnez l'une des valeurs possibles pour la variable.
- 5. Dans la liste **Type de source**, sélectionnez le type de source à utiliser.
- 6. Si la source est de type **Texte**, cliquez sur les points de suspension qui correspondent à la zone **Texte** et saisissez le texte approprié.
- 7. Si la source est de type **Valeur de la donnée élémentaire** ou **Libellé de la donnée élémentaire**, cliquez sur **Donnée élémentaire**, puis sélectionnez une donnée élémentaire.
- 8. Si la source est de type **Expression de rapport**, cliquez sur les points de suspension qui correspondent à la zone **Expression de rapport** et définissez l'expression.
- 9. Si le libellé est associé à une condition, répétez les étapes 5 à 8 pour les valeurs possibles restantes.

#### **Résultats**

Lorsque les utilisateurs exécutent le rapport source et cliquent sur un lien d'accès au détail, la page **Aller à** s'affiche. Le texte d'accès au détail que vous avez défini s'affiche pour chaque cible. Si vous n'avez pas défini le texte d'accès au détail pour une cible, c'est le nom de l'accès au détail qui est utilisé.

# **Chapitre 19. Utilisation de pages multiples**

Divisez un rapport en plusieurs pages et ajoutez des éléments de navigation pour rendre son utilisation plus facile.

**Remarque** : les pages qui s'affichent dans l'icône **Pages** ne sont pas les mêmes que les pages physiques imprimées. Par exemple, si vous créez des sauts de page dans un rapport long, l'icône **Pages** peut n'afficher qu'une seule page alors que votre rapport peut être constitué de plusieurs pages physiques lorsqu'il est imprimé.

# **Ajout d'une page à un rapport**

Vous pouvez ajouter des pages pour créer un rapport à plusieurs pages.

### **Pourquoi et quand exécuter cette tâche**

Les rapports peuvent contenir des pages de contenus divers. Par exemple, vous créez un rapport de ventes et souhaitez y inclure des informations générales concernant la société. Vous décidez donc de créer une page d'introduction pour ces détails. Lorsque vous exécutez le rapport, la page 1 constitue la page d'introduction, et les pages suivantes contiennent les données.

**Conseil :** L'exemple Rapport TDM du pack Entrepôt de données VA (requête) comprend plusieurs pages.

#### **Procédure**

1. Cliquez sur l'icône **Pages** , puis cliquez sur **Pages de rapport**.

**Conseil :** Cliquez sur **Pages d'invite** pour ajouter une page d'invite.

- 2. Cliquez sur l'icône **Boîte à outils** et faites glisser **Page** jusque sur la zone de travail.
- 3. Pour modifier l'ordre des pages, faites-les glisser au-dessus ou en dessous des autres pages.
- 4. Pour associer une requête à la page, dans la sous-fenêtre **Propriétés**, définissez la propriété **Requête** sur la requête.

Associez la page à une requête pour ajouter des objets associés à des données, tels que des données élémentaires et des filtres, directement dans l'en-tête, le corps ou le pied de page de la page.

- 5. Cliquez deux fois sur la page pour l'ouvrir en mode Conception de page.
- 6. Ajoutez des objets à la page.

# **Sauts de page, ensemble de pages et couches de page**

Vous pouvez créer des sauts de page simples, des ensembles de pages avancés ou des couches de page pour associer les pages présentant une structure de requête, afin de forcer les sauts de page.

Par exemple, une requête contient la donnée élémentaire groupée Lignes de produits. La création d'un ensemble de pages associé à cette requête ajoute des sauts de page pour chaque ligne de produits. Lorsque vous utilisez des données dimensionnelles, vous pouvez vous servir de la zone **Couches de page** pour afficher les valeurs sur une page distincte pour chaque membre.

Lorsque vous utilisez des données dimensionnelles, IBM Cognos Analytics - Reporting ne prend pas en charge les sauts de pages et ensembles de pages basés sur des groupes personnalisés.

**Conseil :** L'exemple Rapport de primes de rendement globales du pack Entrepôt de données VA (analyse) inclut des ensembles de pages.

#### **Rapports au format Excel 2007**

Lorsque vous générez des rapports au format Excel 2007, vous pouvez configurer IBM Cognos Analytics de manière qu'il nomme dynamiquement les onglets des feuilles de calcul Excel à partir des données élémentaires utilisées pour créer des sauts de page. Supposons que vous ayez défini les sauts de page par ligne de produit. Dans la sortie Excel 2007, les cinq onglets générés sont nommés Matériel de camping, Matériel de montagne, Accessoires personnels, Articles de protection et Matériel de golf. Pour nommer dynamiquement les onglets des feuilles de calcul Excel, demandez à l'administrateur d'ajouter le paramètre avancé RSVP.EXCEL.PAGEGROUP\_WSNAME\_ITEMVALUE au service de génération de rapports. Pour en savoir davantage, reportez-vous au manuel *IBM Cognos Analytics - Guide d'administration et de sécurité*.

Si un rapport contient deux ensembles de pages qui utilisent la même donnée élémentaire pour le regroupement, le suffixe \_*<numéro>* est ajouté aux onglets Excel. Prenons l'exemple d'un rapport dont deux ensembles de pages utilisent Ligne de produits comme élément de regroupement. Dans la sortie Excel, les onglets des feuilles de calcul vont s'appeler Matériel de camping, Matériel de golf, Matériel de camping\_2, Matériel de golf\_2, et ainsi de suite. De la même façon, les en-têtes et les pieds de page des ensembles de pages seront nommés Matériel de camping, Matériel de camping\_2, Matériel de camping\_3, et ainsi de suite.

Dans un rapport qui contient des ensembles de pages imbriqués, les noms des onglets des feuilles de calcul sont la concaténation des éléments imbriqués, séparés par des virgules. Prenons l'exemple d'un rapport contenant un ensemble de pages avec Ligne de produits comme élément de regroupement. L'ensemble de pages contient lui-même un ensemble de pages imbriqué avec Type de produit comme élément de regroupement. Les noms des onglets générés pour l'exemple sont Matériel de camping, Ustensiles de cuisine et Matériel de camping, Lampes.

**Remarque :** Dans Excel, le nom des onglets ne peut pas dépasser 30 caractères. Les noms d'onglet contenant plus de 30 caractères sont tronqués. S'il existe des doublons parmi les noms tronqués, le préfixe s\_*<indexation feuille de calcul>* est ajouté aux noms. Supposons que plusieurs pages portent le nom Matériel de camping, Ustensile. Le nom du premier onglet est Matériel de camping, Ustensile. Le nom du deuxième onglet est s\_22Matériel de camping, Usten.

## **Création de sauts de page**

Créez des sauts de page dans un rapport en ajoutant des ensembles de pages.

### **Pourquoi et quand exécuter cette tâche**

Les ensembles de pages définissent des regroupements de pages dans un rapport. Vous pouvez personnaliser le regroupement et le tri de chaque ensemble de pages pour obtenir les résultats souhaités.

Vous ne pouvez pas créer d'ensembles de pages si vous définissez l'option pour afficher les pages du rapport sous forme d'onglets dans une sortie HTML (**Afficher les propriétés** > **Afficher les pages en tant qu'onglets**).

#### **Procédure**

- 1. Cliquez sur l'icône **Pages** , puis cliquez sur **Pages de rapport**.
- 2. Créez les pages du rapport.
- 3. Cliquez sur l'icône **Boîte à outils** et faites glisser l'objet **Ensemble de pages** jusque sur la sous-fenêtre **Pages de rapport**.
- 4. Cliquez sur l'icône **Afficher les propriétés** , et dans la sous-fenêtre **Propriétés**, définissez la propriété **Requête** sur la requête à associer à l'ensemble de pages.

**Conseil :** Vous pouvez également créer un ensemble de pages et l'associer à

une requête en cliquant sur l'icône **Données** , en cliquant avec le bouton droit sur une requête, puis en cliquant sur **Insérer**.

- 5. Organisez les pages du rapport en les faisant glisser dans l'ensemble de pages.
- 6. Insérez la page contenant les détails dans le dossier **Pages des détails**. Les pages de détails sont celles qui sont répétées selon les éléments choisis pour effectuer le groupement dans l'étape suivante.

**Conseil :** Vous pouvez insérer plusieurs pages de détails dans un même ensemble de pages et les lier à l'aide d'une relation Principale/Détails.

- 7. Définissez la structure de groupement de l'ensemble de pages :
	- Cliquez sur l'ensemble de pages.
	- v Dans la sous-fenêtre **Propriétés**, cliquez deux fois sur la propriété **Groupement et tri**.
	- v Dans la sous-fenêtre **Données élémentaires**, faites glisser la donnée élémentaire sur laquelle le groupement doit être basé dans le dossier **Groupes** de la sous-fenêtre **Groupes**.
	- v Pour trier les données dans chaque groupe : dans la sous-fenêtre **Données élémentaires**, faites glisser la donnée élémentaire sur laquelle le tri doit être basé dans le dossier **Liste de tri détaillée**, puis cliquez sur le bouton Ordre

de tri pour définir l'ordre de tri souhaité. Pour en savoir davantage sur le tri des données, reportez-vous aux sections [«Tri de données relationnelles»,](#page-239-0) [à la page 226](#page-239-0) et [«Tri de données dimensionnelles», à la page 276.](#page-289-0)

**Remarque :** Le processus de groupement d'un élément d'un ensemble de pages est différent de celui utilisé pour une colonne de la présentation. Le groupement d'une colonne dans la présentation va afficher des groupes dans un rapport. Le groupement d'un élément pour un ensemble de pages va le grouper dans la requête. Si vous voulez utiliser un élément déjà groupé dans la présentation, vous devez tout de même suivre l'étape 7.

8. Répétez les étapes 3 à 7 pour créer d'autres ensembles de pages.

**Conseil :** Vous pouvez imbriquer des ensembles de pages et les joindre en définissant une relation Principale/Détails. Créez des ensembles de pages imbriqués pour faire apparaître des pages à l'intérieur d'autres pages. Par exemple, vous souhaitez que les pages qui contiennent des informations sur les types de produit apparaissent à l'intérieur d'autres pages qui contiennent des informations sur les lignes de produits.

### **Jointure d'ensembles de pages imbriqués**

Si vous disposez d'ensembles de pages imbriqués dans votre rapport, définissez entre eux une relation Principale/Détails afin de visualiser les données de l'ensemble de pages imbriqué qui sont associées à celles de l'ensemble de pages parent.

Par exemple, vous disposez d'un ensemble de pages qui affiche les pages relatives aux informations sur les lignes de produits. L'ensemble de pages contient un ensemble de pages imbriqué qui affiche les pages relatives aux informations sur les lignes de produits. Pour chaque page relative à une ligne de produits, vous souhaitez afficher les pages de type de produit qui s'y rapportent, comme dans l'exemple suivant :

Ligne de produits\_1

- Type de produit\_1
- Type de produit\_2
- Type de produit\_3

Ligne de produits\_2

- Type de produit\_4
- Type de produit\_5
- Type de produit\_6

Pour en savoir davantage sur les relations Principale/Détails, reportez-vous à la section [«Création d'une relation Principale/Détails», à la page 287.](#page-300-0)

### **Procédure**

- 1. Cliquez sur l'icône **Pages** , puis cliquez sur **Pages de rapport**.
- 2. Dans la sous-fenêtre **Pages de rapport**, cliquez sur l'ensemble de pages imbriqué.
- 3. Dans la sous-fenêtre **Propriétés**, cliquez deux fois sur la propriété **Relations Principale/Détails**.
- 4. Cliquez sur le bouton **Nouveau lien**.
- 5. Dans la zone **Requête principale**, sélectionnez la donnée élémentaire qui fournit les informations principales.
- 6. Reliez la donnée élémentaire principale aux détails en effectuant l'une des opérations suivantes :
	- v Pour associer une autre donnée élémentaire de la requête détaillée, dans la zone **Requête détaillée**, cliquez sur la donnée élémentaire chargée de fournir les informations détaillées.
	- v Pour associer un paramètre, dans la zone **Paramètres**, cliquez sur celui qui fournit les informations détaillées.

7. Répétez les étapes 4 à 6 pour créer d'autres liens.

**Conseil :** Pour supprimer un lien, sélectionnez-le et appuyez sur la touche [Suppr].

### **Création de couches de page**

Lorsque vous utilisez des données dimensionnelles, vous pouvez créer des couches de page dans un rapport pour afficher les valeurs sur une page séparée pour chaque membre. Prenons l'exemple d'un rapport contenant des informations sur les salaires des employés de toute la société. Vous souhaitez afficher les valeurs de chaque département sur une page distincte.

Après la création des couches de page, une légende apparaît dans l'en-tête pour indiquer le contenu de chaque page. Vous pouvez accéder aux différentes pages au moyen des liens figurant sous le rapport.

La création de couches de page est semblable au processus de filtrage à l'aide du contexte. Toutefois, avec les filtres de contexte, les valeurs sont filtrées en fonction du membre que vous ajoutez à la zone **Filtre de contexte**. Avec les couches de page, le rapport est divisé de façon que chaque enfant du membre que vous ajoutez à la zone **Couches de page** apparaisse sur une page distincte.

Pour créer des couches de page plus complexes dans vos rapports, avec des pages de titre et de fin par exemple, vous pouvez mettre au point des ensembles de pages.

#### **Procédure**

- 1. Dans l'arborescence de sources, sélectionnez ou recherchez un ou plusieurs éléments auxquels vous voulez appliquer le filtre.
- 2. Faites glisser l'élément dans la section **Couches de page** de la vue d'ensemble. Le tableau croisé affiche les résultats des enfants de l'élément sélectionné sur des pages distinctes et une liste apparaît sous **Couches de page**.

**Conseil :** Pour passer d'une page à une autre, cliquez sur **Page suivante** et **Page précédente** sous le rapport.

3. Pour remplacer les sauts de pages par des éléments de la même dimension, sélectionnez un élément dans la liste. Pour supprimer des sauts de page, cliquez sur **Supprimer** dans la liste. Pour supprimer tous les sauts de page, cliquez avec le bouton droit de la souris sur la zone **Couches de page**, puis cliquez sur **Tout supprimer**.

# **Ajout d'un signet**

Ajoutez un signet pour permettre aux utilisateurs de se déplacer rapidement d'une partie d'un rapport vers une autre. Par exemple, un rapport de type liste contient de nombreuses lignes de données. Les signets permettent aux utilisateurs d'accéder à des lignes spécifiques.

Vous pouvez également accéder au détail d'un autre rapport.

Si vous voulez utiliser des numéros de page afin de passer d'une partie d'un rapport à une autre, vous pouvez aussi créer une table des matières

Les signets fonctionnent pour les rapports aux formats HTML ou PDF. Au format HTML, ils fonctionnent mieux lors de l'affichage de sorties de rapport enregistrées car tout le rapport apparaît sur une seule page HTML. Lorsque les rapports sont exécutés de manière interactive, plusieurs pages HTML peuvent être générées et un signet ne fonctionnera que si la cible existe dans la page en cours d'affichage.

Si vous exécutez un rapport enregistré à l'aide d'une URL et que vous définissez un signet dans l'URL, vous accédez toujours à la première page du rapport. Le signet défini dans l'URL n'est pas pris en compte. Pour en savoir davantage sur l'utilisation des URL pour l'exécution de rapports, reportez-vous au *Guide d'administration et de sécurité*.

**Conseil :** Vous pouvez réduire le nombre de pages HTML générées lorsqu'un rapport est exécuté de façon interactive, en définissant une valeur pour la propriété **Lignes par page** d'un conteneur de données du rapport.

**Conseil :** L'exemple Dossier de synthèse du pack Ventes VA (analyse) inclut des signets.

### **Procédure**

- 1. Cliquez sur l'icône **Boîte à outils** des et faites glisser un **Signet** dans le rapport.
- 2. Cliquez sur le signet, puis dans la sous-fenêtre **Propriétés**, définissez la propriété **Type de source**.

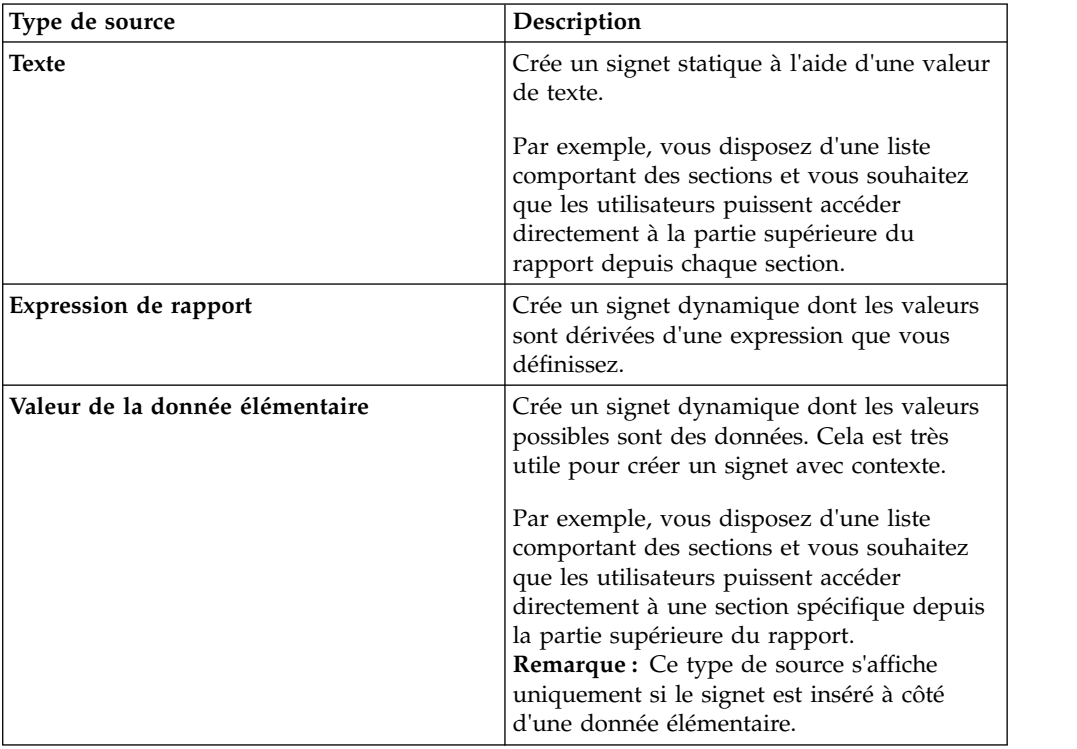

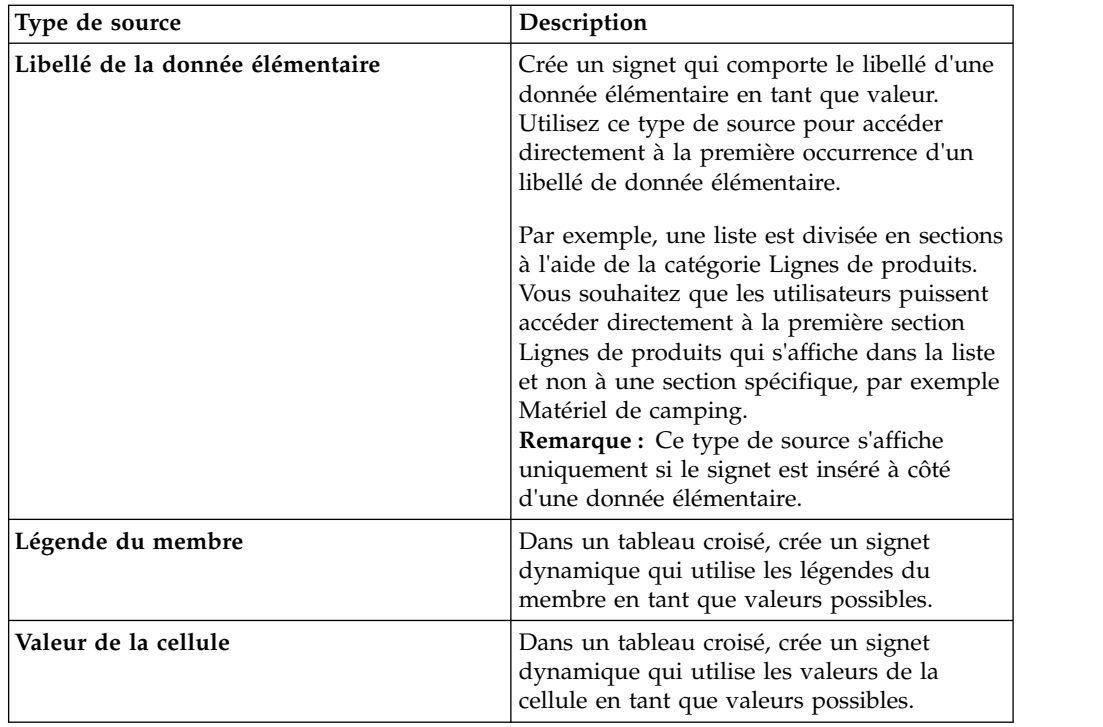

3. Définissez la propriété qui s'affiche sous le type de source que vous avez choisi pour la valeur du signet.

Par exemple, si le type de source est **Valeur de la donnée élémentaire**, définissez la propriété **Valeur de la donnée élémentaire** sur la donnée élémentaire.

4. Cliquez sur l'objet qui doit accéder au signet, puis dans la barre d'outils des

objets de rapport, cliquez sur l'icône **Plus** , enfin cliquez sur **Définitions d'accès au détail**.

Par exemple, cliquez sur une donnée élémentaire, une image, un graphique ou un élément texte.

**Conseil :** L'objet peut exister dans un autre rapport, vous pouvez donc passer directement d'un rapport à l'autre.

- 5. Cliquez sur l'icone **Nouvelle définition d'accès au détail** .
- 6. Cliquez sur l'onglet **Signet**.
- 7. Cliquez sur **Type de source** et sur l'un des types de source décrits à l'étape 3. Cliquez sur le type de source à utiliser pour produire la valeur nécessaire pour accéder au signet. Par exemple, cliquez sur **Valeur de la donnée élémentaire** si vous souhaitez que la valeur soit extraite d'une donnée élémentaire, par exemple Lignes de produits.
- 8. Si vous avez cliqué sur l'un des types de source suivants, spécifiez la valeur à utiliser pour accéder directement au signet.
	- v Pour **Texte**, cliquez sur les points de suspension en regard de **Texte**, puis saisissez une valeur de texte.
	- v Pour **Valeur de la donnée élémentaire** ou **Libellé de la donnée élémentaire**, choisissez une donnée élémentaire dans la liste **Donnée élémentaire**.
	- v Pour **Expression de rapport**, cliquez sur les points de suspension en regard d'**Expression de rapport**, puis définissez l'expression.

### **Création d'une table des matières**

Vous pouvez créer une table des matières apparaissant dans la version de sortie affichée de votre rapport. Une table des matières est utile pour les rapports incluant des éléments partitionnés, groupés ou plusieurs pages dans la présentation. La sortie de rapport indique les numéros de page et est aisée à parcourir.

Vous pouvez inclure plusieurs tables des matières dans votre rapport, lesquelles s'avèrent utiles s'il contient des listes groupées. Vous pouvez aussi ajouter des numéros de section devant les entrées de la table des matières en modifiant leur propriété Niveau d'en-tête.

Les entrées de table des matières sont des repères logiques placés dans un rapport. Par exemple, vous pouvez placer des entrées en haut d'une page ou dans un en-tête de groupe de listes pour marquer chaque valeur de données groupée. Bien que les entrées de table des matières soient visibles dans IBM Cognos Analytics - Reporting, elles ne le sont pas lors de l'exécution d'un rapport.

Une table des matières fonctionne uniquement pour les rapports générés aux formats PDF ou HTML non interactif. Au format HTML, ils fonctionnent mieux lors de l'affichage de sorties de rapport enregistrées car tout le rapport apparaît sur une seule page HTML. Lorsque les rapports sont exécutés de manière interactive, plusieurs pages HTML peuvent être générées et une table des matières ne fonctionnera que si la cible existe dans la page en cours d'affichage.

**Conseil :** Vous pouvez réduire le nombre de pages HTML générées lorsqu'un rapport est exécuté de façon interactive, en définissant une valeur pour la propriété **Lignes par page** d'un conteneur de données du rapport.

Si vous voulez passer rapidement d'une partie d'un rapport à une autre sans utiliser les numéros de page, vous pouvez ajouter des signets.

**Conseil :** L'exemple Dossier de synthèse du pack Ventes VA (analyse) inclut une table des matières.

#### **Avant de commencer**

Vous devez d'abord créer une table des matières avant d'ajouter des entrées dans le rapport. Toutes les entrées doivent être insérées après la table des matières dans la présentation du rapport.

#### **Procédure**

- 1. Cliquez sur l'icône Boîte à outils<sup>7</sup> et faites glisser l'objet Table des matières dans le nouvel emplacement, à n'importe quel endroit du rapport. Un indicateur d'emplacement de table des matières s'affiche.
- 2. Faites glisser l'objet **Entrée de table des matières** à l'emplacement de votre premier repère de table des matières.

La nouvelle entrée s'affiche dans la table des matières.

- 3. Cliquez deux fois sur la zone **Cliquez deux fois pour éditer le texte** du nouveau repère.
- 4. Dans la zone **Texte**, saisissez le texte qui doit apparaître dans la table des matières et cliquez sur **OK**.

<span id="page-454-0"></span>5. Pour éditer le niveau d'en-tête d'une entrée de table des matières, cliquez sur l'entrée puis, dans la sous-fenêtre **Propriétés**, définissez la propriété **Niveau d'en-tête** sur le niveau souhaité.

Le niveau d'en-tête est utilisé pour insérer des numéros de section devant les entrées de la table des matières via des calculs de présentation.

6. Lorsque vous avez créé la table des matières, exécutez le rapport. En cliquant sur la flèche à droite du bouton Exécuter le rapport, vous pouvez indiquer si le rapport doit être exécuté au format HTML ou PDF.

### **Insertion de numéros de page dans un rapport**

Vous pouvez insérer des numéros de page dans un rapport et définir le style de numéro à utiliser.

Vous pouvez sélectionner un schéma de numérotation de pages prédéfini ou créer un schéma personnalisé. Vous pouvez facilement insérer des numéros de page à l'aide de l'objet **Numéro de page**.

Vous pouvez également créer manuellement une expression pour insérer les numéros de page ; pour cela, insérez un calcul de présentation et utilisez les diverses fonctions de page de rapport disponibles dans l'éditeur d'expression.

#### **Procédure**

1. Cliquez sur l'icône Boîte à outils  $\sqrt{\phantom{a}}$  et faites glisser Numéro de page dans le rapport.

**Conseil :** Lorsque vous créez un rapport à l'aide de l'une des présentations de rapport existantes, l'élément **Numéro de page** est déjà inséré dans le pied de page de la page.

2. Cliquez deux fois sur le symbole de numéro de la page et choisissez le style à utiliser.

Les trois premiers choix s'appliquent uniquement aux numéros de page verticaux. Les choix restants définissent la façon dont les valeurs de pages verticales et horizontales s'affichent.

**Remarque :** Le premier des 3 styles ne s'applique qu'aux rapports produits au format PDF ou HTML non interactif. Au format HTML, il n'est utilisé que dans les sorties de rapport enregistrées, car la totalité du rapport s'affiche comme une seule page HTML.

3. Si vous voulez personnaliser le choix que vous avez fait à l'étape précédente,

cliquez sur le bouton de modification  $\Box$ , apportez les changements souhaités et cliquez sur **OK**.

Un style de numéro personnalisé est créé. Si vous choisissez ensuite un autre style de numéro, le style personnalisé est supprimé de la liste.

**Conseil :** Dans la boîte de dialogue **Style de numéro personnalisé**, lorsque vous positionnez votre pointeur sur une zone, une infobulle s'affiche pour décrire la façon dont cette zone modifie les numéros de page. Par exemple, la zone **Séparateur** contient le texte (par exemple, un trait d'union) qui sépare les valeurs des pages horizontales et verticales.

# **Contrôle des sauts de page et de la numérotation des pages**

En sélectionnant l'une des options ci-après, vous pouvez contrôler les sauts de page et la numérotation d'une page de rapport, de liste, de table ou de tableau croisé.

Les options disponibles dépendent de l'objet que vous avez sélectionné. Toutes les options pour tous les objets sont décrits dans le tableau suivant.

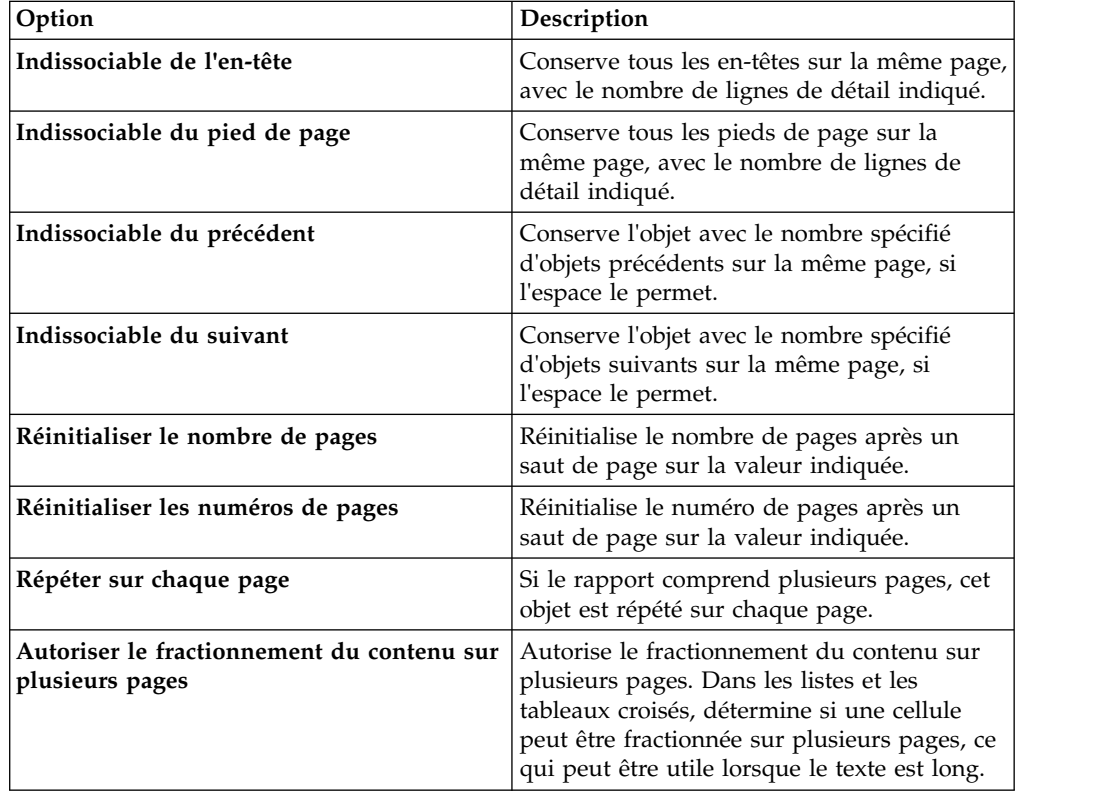

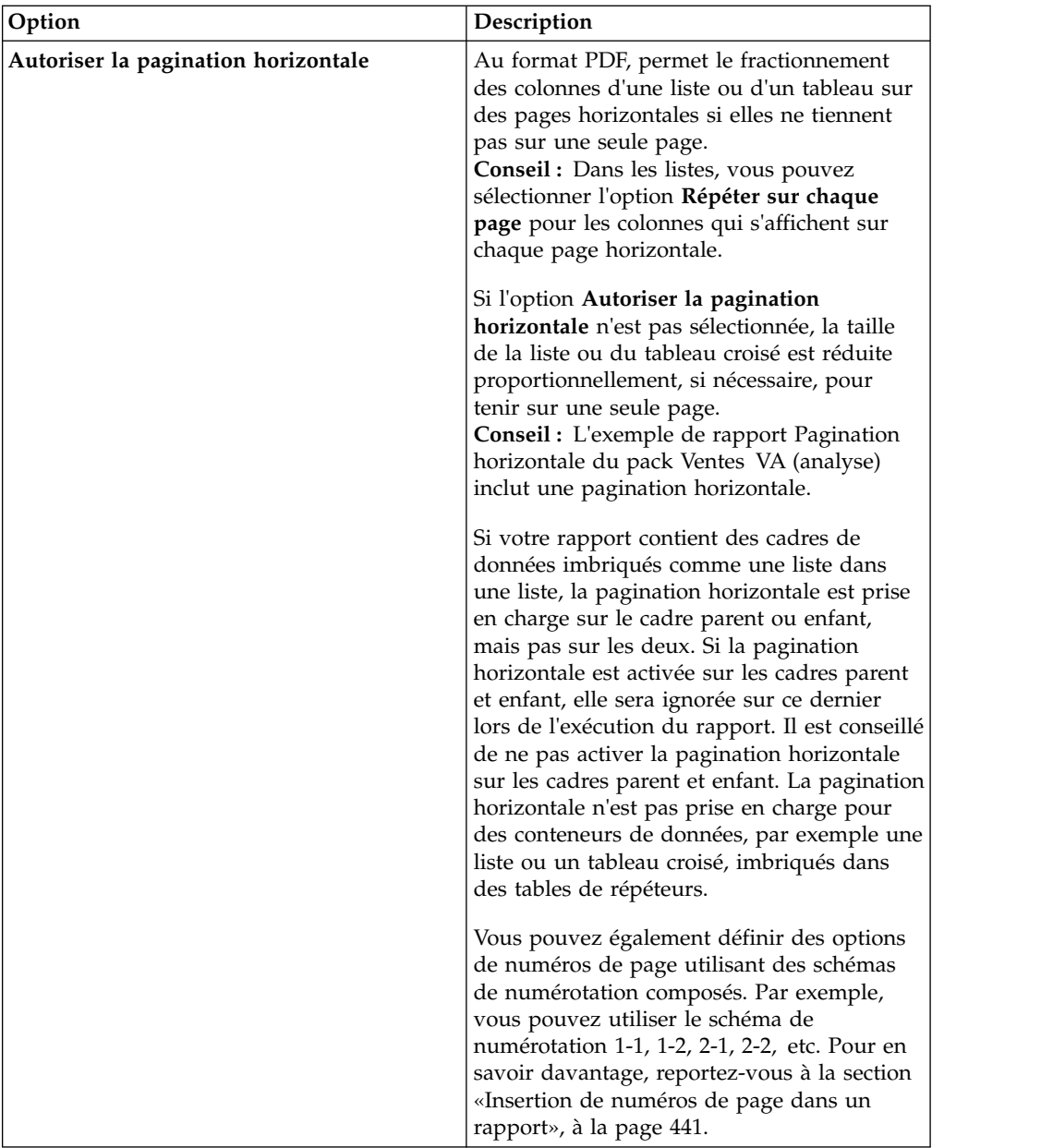

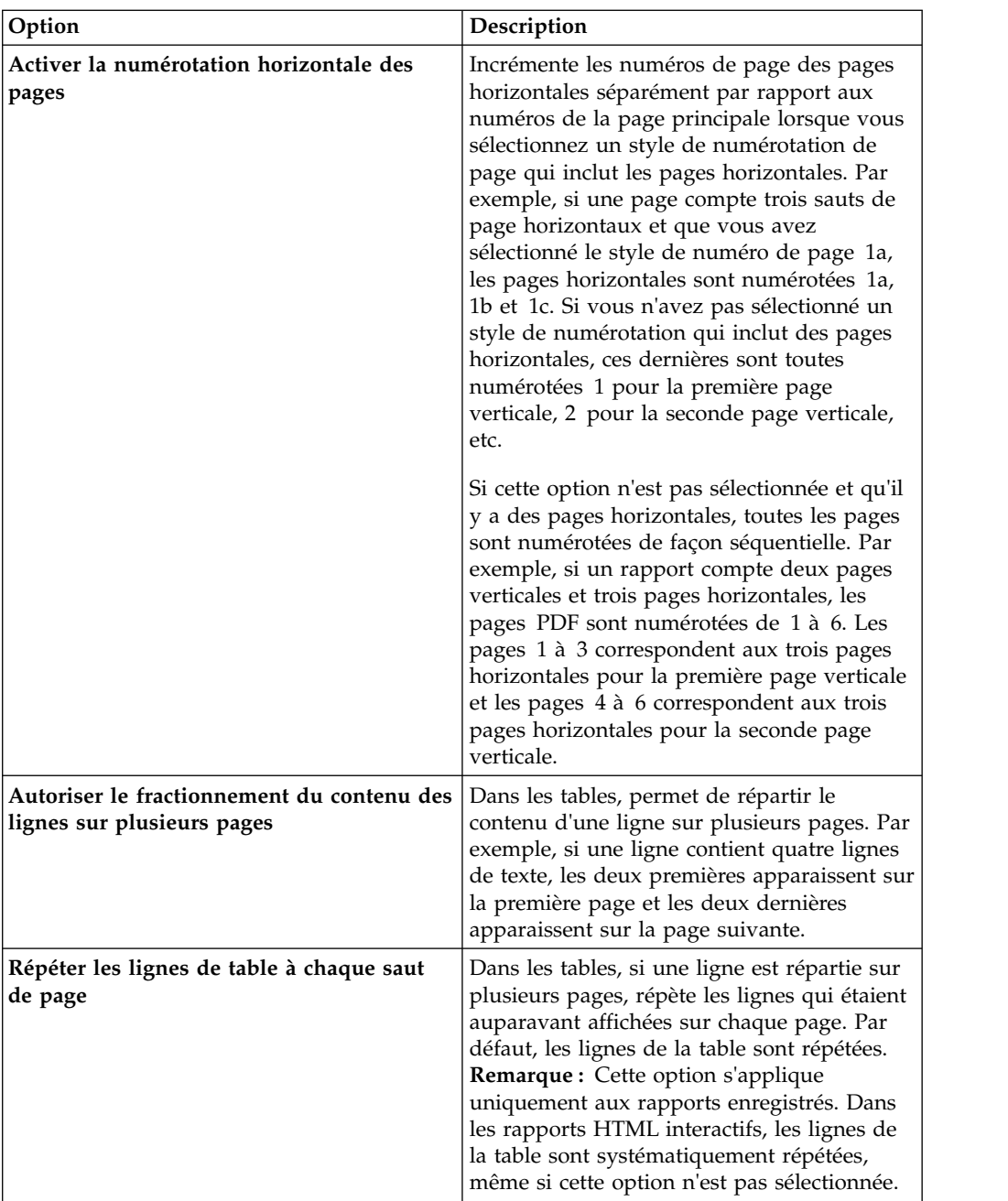

Vous pouvez aussi définir le style à utiliser pour les numéros de page.

### **Procédure**

- 1. Cliquez sur un objet.
- 2. Dans la sous-fenêtre **Propriétés**, cliquez deux fois sur la propriété **Pagination**.
- 3. Spécifiez les options de numérotation et de sauts de page.

# **Création d'un livret de rapports**

Dans un rapport IBM Cognos Analytics - Reporting, vous pouvez ajouter des références aux autres rapports pour créer un livret de rapports. Chaque référence de rapport représente un élément du livret.

### **Pourquoi et quand exécuter cette tâche**

Vous pouvez insérer ou déplacer des références de rapport avant et après des pages et des ensembles de pages. Toutefois, vous ne pouvez pas ajouter des références de rapport à un ensemble de pages.

Vous pouvez copier une référence de rapport et la coller dans une zone valide du rapport. Si vous tentez de coller une référence de rapport dans un ensemble de pages, cette référence est ajoutée à la fin du rapport.

Vous pouvez créer une entrée de table des matières pour une référence de rapport. Lorsque la table des matières est générée, par défaut, le nom du rapport est utilisé pour l'entrée de la table des matières. Vous pouvez éditer l'entrée en la sélectionnant dans la table des matières. Si le nom du rapport est changé, vous devez manuellement mettre à jour l'entrée de la table des matières. Si vous changez l'ordre des pages du rapport, la table des matières est automatiquement mise à jour lorsqu'elle est générée.

Vous ne pouvez pas ajouter des références à d'autres rapports si vous définissez l'option d'affichage des pages du rapport sous forme d'onglets dans la sortie HTML (**Afficher les propriétés** > **Afficher les pages en tant qu'onglets**).

### **Procédure**

- 1. Cliquez sur l'icône **Pages** , puis cliquez sur **Pages de rapport**.
- 2. Cliquez sur l'icône **Boîte à outils** de faites glisser **Référence de rapport** jusque dans la sous-fenêtre **Pages de rapport**. La fenêtre Sélectionner un rapport s'ouvre.
- 3. Localisez le rapport que vous souhaitez ajouter en tant que référence de rapport et cliquez deux fois dessus.

**Conseil :** Si vous souhaitez modifier la référence de rapport, dans la sous-fenêtre **Propriétés**, cliquez deux fois sur la propriété **Rapport référencé** et choisissez un autre rapport.

- 4. Facultatif : Créez une entrée de table des matières pour l'élément de livret en modifiant les propriétés dans du groupe **Table des matières** de la sous-fenêtre **Propriétés**.
	- a. Définissez la propriété **Entrée de table des matières** sur la valeur **Oui**.
	- b. Pour cumuler les entrées de la table des matières pour l'élément du livret dans le livret de rapports, attribuez à la propriété **Refermer la table des matières** la valeur **Oui**.
	- c. Indiquez le premier niveau d'en-tête de l'élément de livret en saisissant une valeur dans la propriété **Premier niveau de titre**. Par exemple, si vous indiquez 2, toutes les entrées de la table des matières pour l'élément de livret auront des numéros de section commençant à 2.
- 5. Pour afficher les pages d'invite qui existent dans l'élément de livret lorsque le rapport est exécuté, attribuez à la propriété **Afficher les pages d'invites** la valeur **Oui**.
- 6. Indiquez comment traiter les valeurs de paramètre enregistrées provenant de l'élément de livret lorsque le rapport est exécuté en cliquant sur l'une des options de la propriété **Valeurs de paramètre enregistrées**.

Les valeurs de paramètres incluent notamment les informations de connexion, de validation et d'invite. Elles sont enregistrées sur le serveur IBM Cognos.

- v Si vous ne souhaitez pas utiliser des valeurs de paramètre enregistrées provenant de l'élément de livret, sélectionnez **Ignorer**.
- v Si vous souhaitez utiliser des valeurs de paramètre enregistrées provenant de l'élément de livret, sélectionnez **Fusionner**.

Si **Fusionner** est sélectionné, les valeurs de paramètre provenant de l'élément de livret sont fusionnées avec les valeurs de paramètre provenant du rapport. Si la même valeur existe pour l'élément de rapport et pour le rapport, la valeur de l'élément de rapport est ignorée.

### **Génération de rapports multionglets**

Lorsqu'un rapport est exécuté au format HTML, vous pouvez afficher chaque page sous la forme d'un onglet.

#### **Pourquoi et quand exécuter cette tâche**

Chaque onglet de la sortie porte le nom de la page correspondante du rapport.

L'affichage des pages sous la forme d'onglets n'est pas pris en charge lorsqu'un rapport est utilisé en tant que référence de rapport dans un livret de rapports. Il n'est pas non plus pris en charge lorsqu'un rapport contient des ensembles de pages. Les ensembles de pages sont créés dans les rapports lorsque vous y ajoutez des objets d'ensemble de pages, des couches de page et des sauts de page.

Dans une sortie Excel, chaque onglet devient une feuille du classeur.

### **Procédure**

- 1. Cliquez sur l'icône **Afficher les propriétés** , et accédez aux propriétés du rapport.
- 2. Cliquez sur le menu **Afficher les pages en tant qu'onglets** et sélectionnez l'emplacement dans lequel vous voulez que les onglets s'affichent dans les navigateurs.

# <span id="page-460-0"></span>**Chapitre 20. Gestion des rapports existants**

Une fois créé, un rapport peut être modifié ou amélioré, par exemple en le configurant en vue d'une diffusion en rafale.

Avant de modifier un rapport, vérifiez que vous disposez des droits de sécurité adéquats. Pour en savoir davantage, reportez-vous au document IBM Cognos Analytics *Guide d'administration et de sécurité*.

# **Copie d'un rapport dans le presse-papiers**

Vous pouvez copier une spécification de rapport dans le presse-papiers afin de l'ouvrir depuis ce même presse-papiers ultérieurement.

Ce processus est différent selon que vous utilisez le navigateur Web Microsoft Internet Explorer et Mozilla Firefox, car le presse-papiers ne fonctionne pas de la même manière dans chaque navigateur Web.

## **Copie d'un rapport dans le presse-papiers Internet Explorer**

Ce processus est différent selon que vous utilisez le navigateur Web Microsoft Internet Explorer ou Mozilla Firefox, car le presse-papiers ne fonctionne pas de la même manière dans les deux.

### **Procédure**

Cliquez sur l'icône **Pages**  $\Box$  ou **Requêtes**  $\Box$ , cliquez avec le bouton droit de la

souris sur l'icône **Rapport** , puis cliquez sur **Copier le rapport dans le presse-papiers**.

## **Copie d'un rapport dans le presse-papiers de Firefox**

Ce processus est différent selon que vous utilisez le navigateur Web Microsoft Internet Explorer ou Mozilla Firefox, car le presse-papiers ne fonctionne pas de la même manière dans les deux.

### **Procédure**

1. Cliquez sur l'icône **Pages** ou **Requêtes**  $\prod$ , cliquez avec le bouton droit de

la souris sur l'icône Rapport  $\boxed{\equiv}$ , puis cliquez sur Copier le rapport dans le **presse-papiers**.

- 2. Dans la boîte de dialogue **Copier le rapport dans le Presse-papiers**, copier la spécification entière du rapport.
- 3. Ouvrez un éditeur de texte et coller la spécification du rapport.
- 4. Copiez l'intégralité du texte de la spécification de rapport contenue dans l'éditeur de texte.

Dès lors, le texte est enregistré dans le presse-papiers de votre ordinateur.

### **Ouverture d'un rapport à partir du presse-papiers**

Vous pouvez ouvrir une spécification de rapport précédemment copiée vers le presse-papiers.

Pour copier un rapport dans le presse-papiers, reportez-vous à la section [«Copie](#page-460-0) [d'un rapport dans le presse-papiers», à la page 447.](#page-460-0) Cette option est utile pour importer une spécification de rapport XML à partir d'un emplacement externe à l'environnement IBM Cognos Analytics.

Bien qu'IBM Cognos Analytics - Reporting tente de valider la spécification de rapport, vous devez vous assurer qu'elle est correcte. Pour en savoir davantage, reportez-vous au manuel IBM Cognos Software Development Kit *Developer Guide*.

#### **Procédure**

Cliquez sur l'icône **Pages** ou **Requêtes**  $\prod$ , cliquez avec le bouton droit de la souris sur l'icône Rapport *| | | | | | puis cliquez sur Ouvrir le rapport à partir du* **presse-papiers**.

# **Ouverture d'un fichier à partir d'un autre studio**

Vous pouvez ouvrir des rapports, des modèles ou des analyses créés dans IBM Cognos Query Studio ou IBM Cognos Analysis Studio dans IBM Cognos Analytics - Reporting. Vous avez accès à toutes les fonctionnalités de Reporting pour modifier le formatage, la présentation, les calculs et les requêtes.

**Remarque :** Si vous modifiez un rapport Query Studio ou une analyse Analysis Studio et que vous enregistrez ces modifications dans Reporting, le rapport ou l'analyse ne peut plus être ouvert dans Query Studio et Analysis Studio.

#### **Procédure**

- 1. Pour localiser un élément, dans la fenêtre **Page d'accueil**, cliquez sur **Contenu de l'équipe**, **Mon contenu**, ou pour rechercher un élément par son nom, cliquez sur **Rechercher** et entrez un nom.
- 2. Cliquez deux fois pour ouvrir les dossiers, puis cliquez sur le rapport, le modèle ou l'analyse.

### **Spécification de requête Analysis Studio**

IBM Cognos Analysis Studio définit chaque groupe de lignes et de colonnes comme un ensemble. Lors de l'importation d'une analyse dans IBM Cognos Analytics - Reporting, le rapport dispose d'une requête qui traite tous les ensembles trouvés dans le tableau croisé. Chaque ensemble est défini par des données élémentaires qui segmentent et récapitulent la définition de l'ensemble de base. Pour effectuer la maintenance des rapports convertis depuis Cognos Analysis Studio, vous devez comprendre ce que chacun de ces éléments représente et comment ils interagissent.

Avant de modifier la moindre donnée élémentaire dans les définitions d'ensembles sous Cognos Analysis Studio, nous vous recommandons de veiller à bien comprendre chaque donnée élémentaire, ainsi que ses dépendances. La modification des données élémentaires peut entraîner des résultats inattendus et nuire aux performances d'exécution de votre rapport.

Les données élémentaires d'un ensemble spécifient les éléments suivants :

- v Définition de l'ensemble
- v Segments de l'ensemble, y compris les membres ayant été exclus et masqués individuellement
- v Règles de filtrage permettant de définir quels membres doivent être extraits
- v Calculs Sous-total (N éléments), Autres valeurs (incluant les valeurs masquées), Sous-total (éléments inclus), Sous-total (éléments exclus) et le total Pour plus d'informations, voir le *Guide d'utilisation d'IBM Cognos Analysis Studio*.
- Sous-totaux à afficher
- v Calculs définis par l'utilisateur

La mesure par défaut est celle utilisée par défaut pour le tableau ou le graphique. Si aucune mesure par défaut n'est spécifiée, il se peut qu'elle ne soit pas définie.

#### **Définitions de l'ensemble**

Le tableau suivant affiche les définitions et les dépendances des données élémentaires dans la définition de l'ensemble.

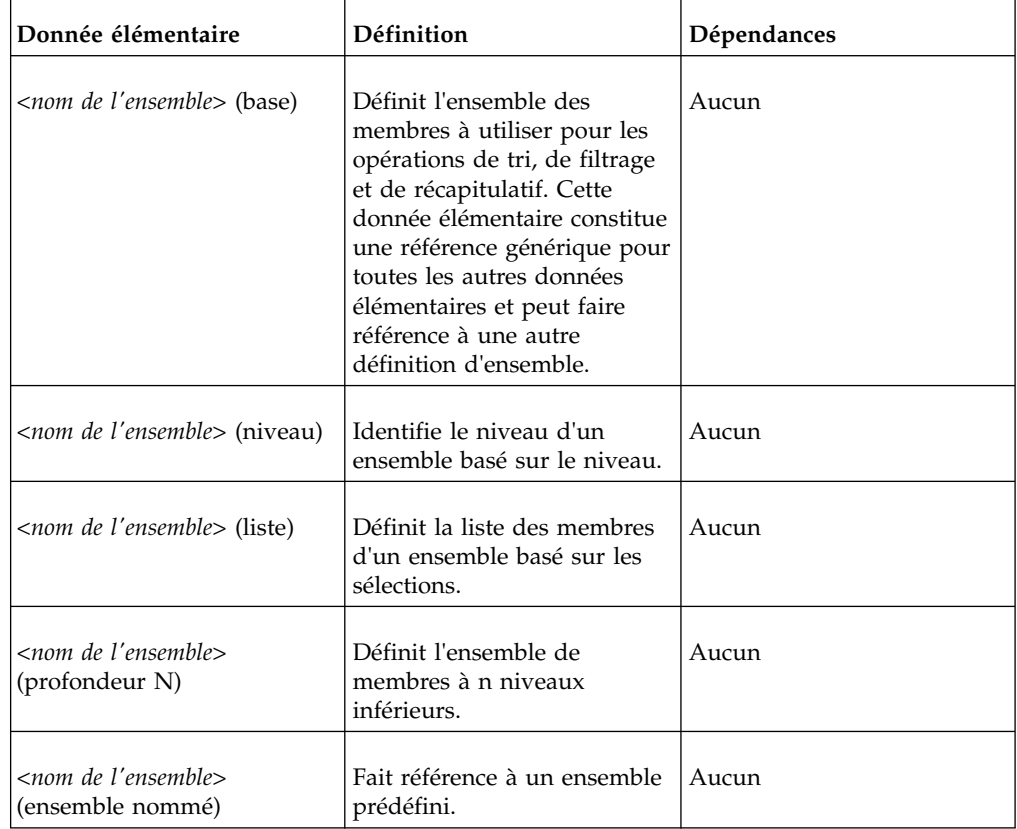

#### **Définitions des segments d'ensemble**

Le tableau suivant affiche les définitions et les dépendances des données élémentaires dans la définition du segment.

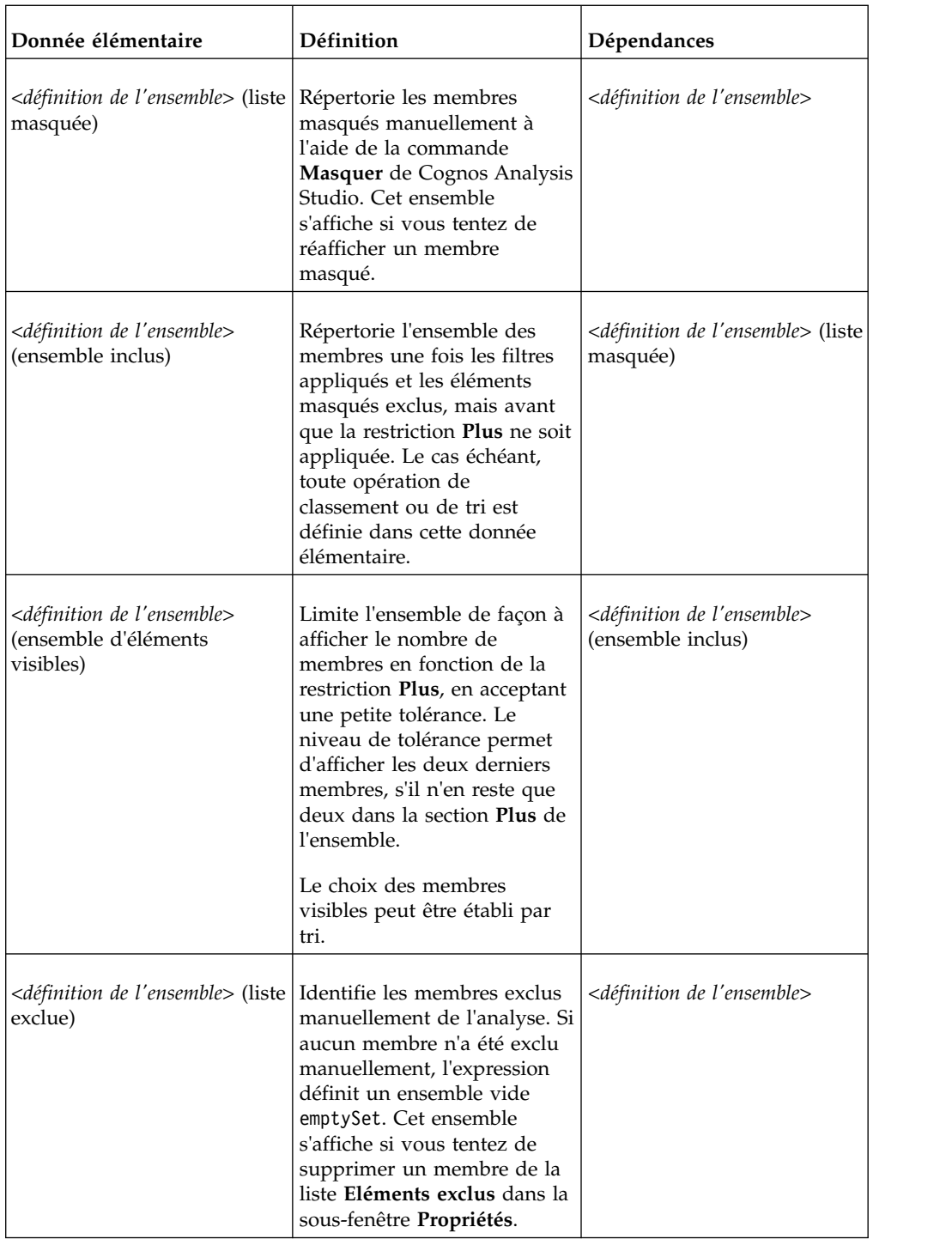

# **Filtres**

Le tableau suivant affiche les définitions et les dépendances des données élémentaires dans le filtre.

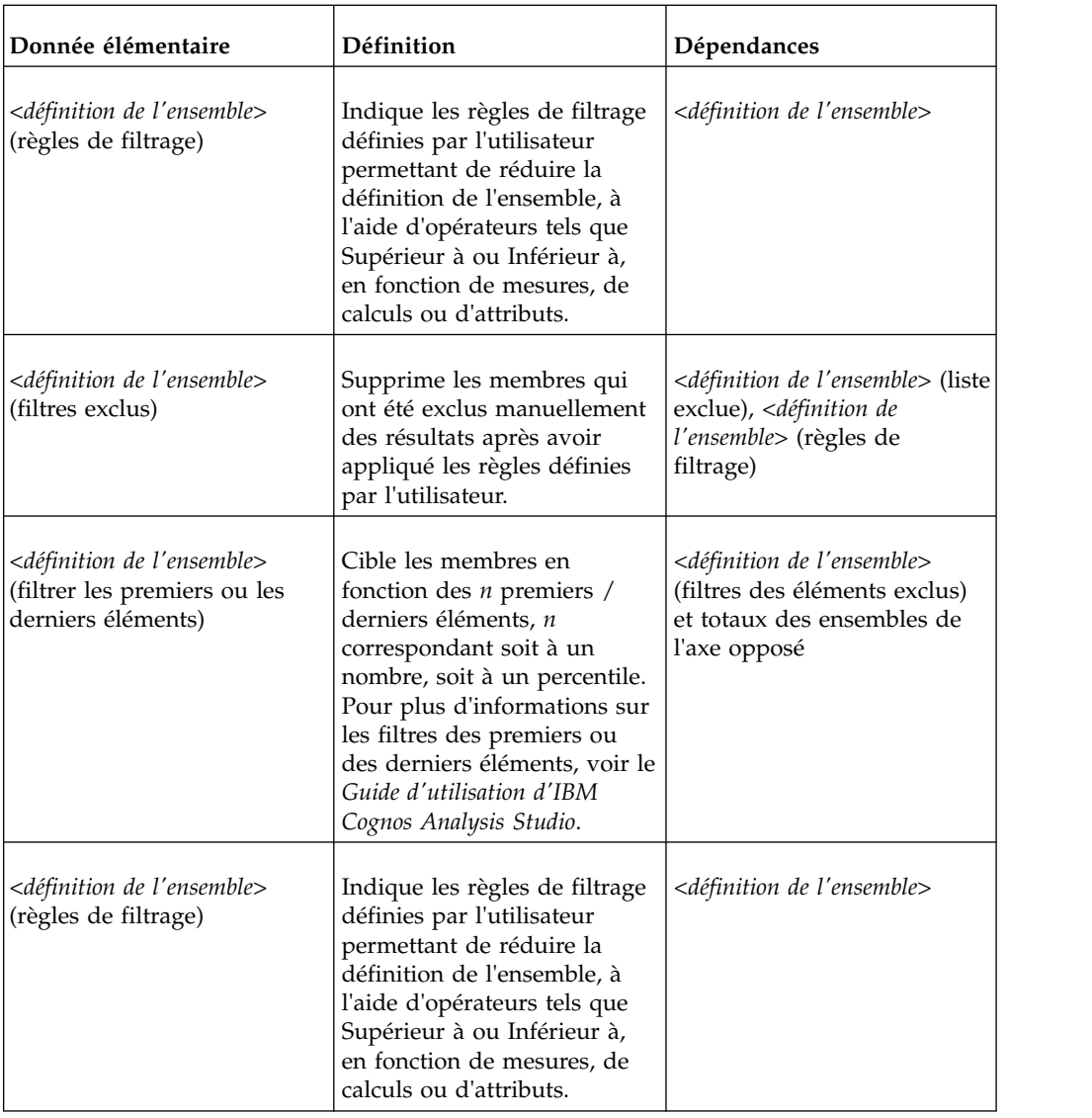

# **Sous-totaux et conditions associées**

Le tableau suivant affiche les définitions et les dépendances des données élémentaires dans les sous-totaux et les conditions associées.

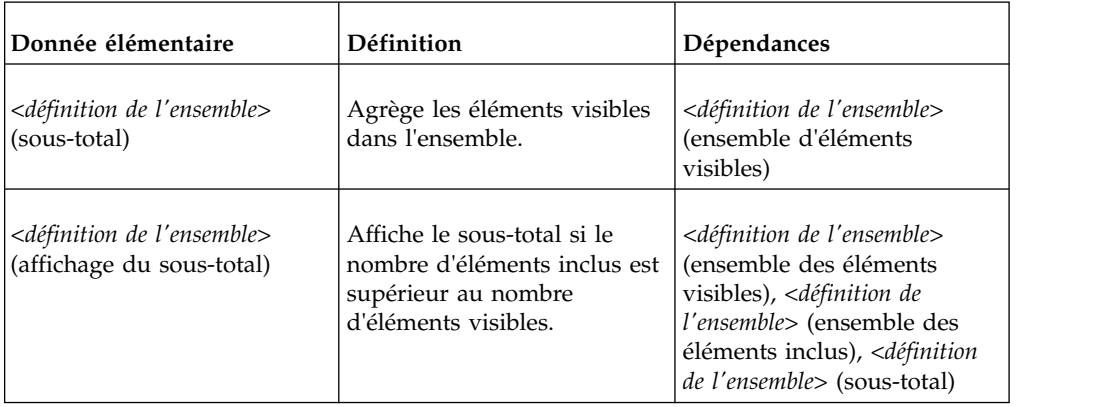

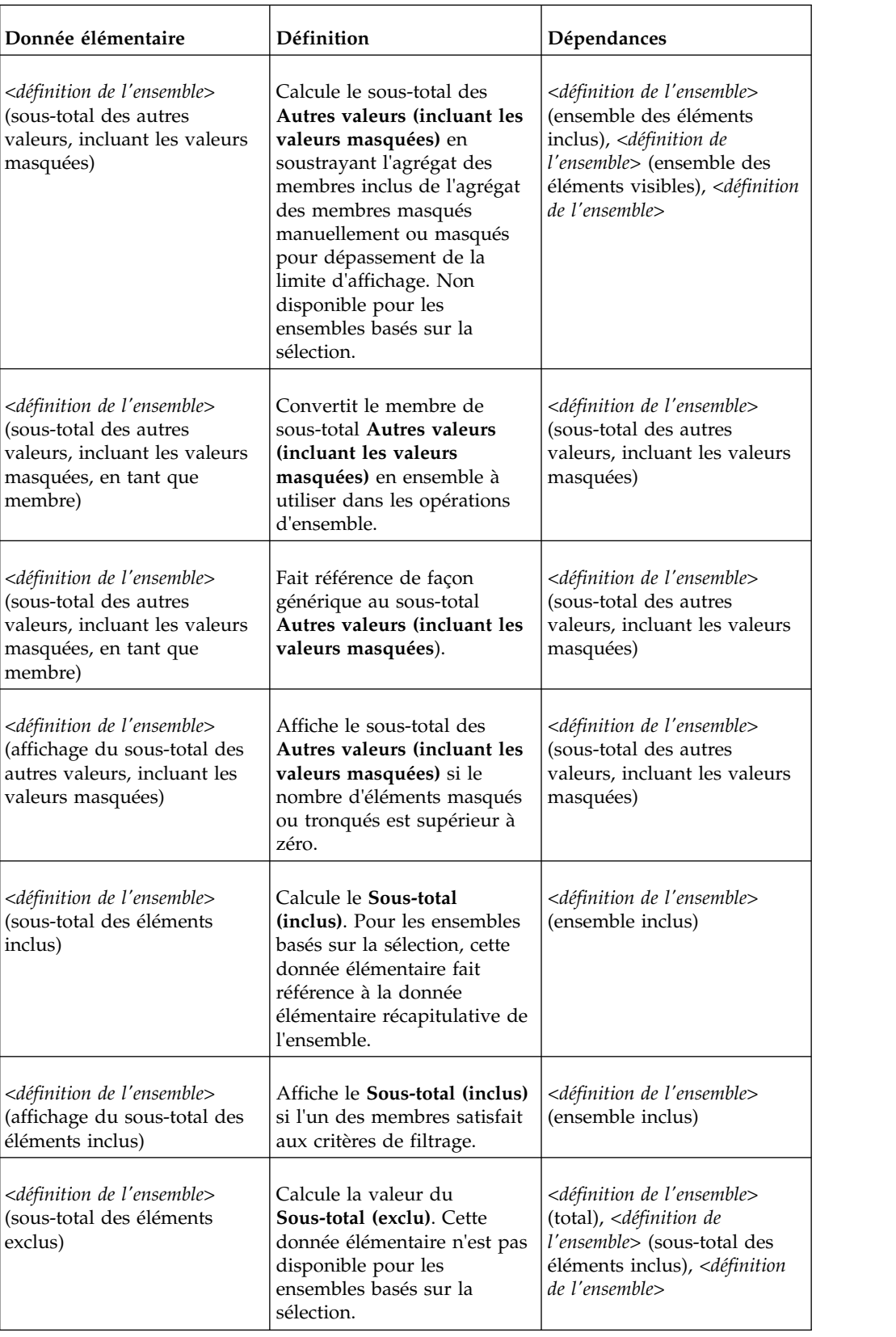

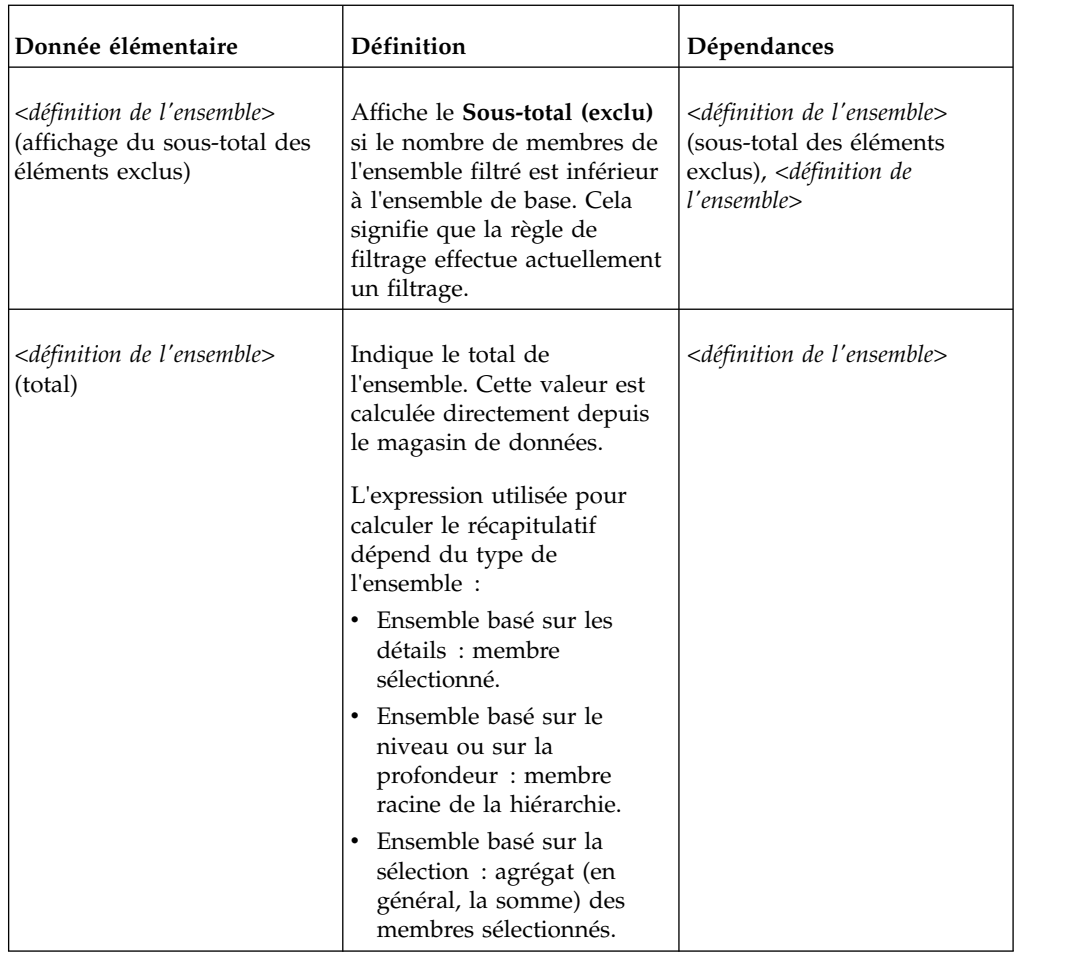

## **Gestion des modifications dans le pack**

Si des modifications ont été apportées au pack utilisé pour créer un rapport, ce dernier doit être mis à jour.

Lorsque vous ouvrez un rapport, IBM Cognos Analytics - Reporting vérifie automatiquement si le pack a changé. Si tel est le cas, un message signalant que le rapport va être mis à jour à l'aide de la dernière version du pack s'affiche. Vous pouvez cependant apporter des modifications supplémentaires au rapport si :

- v le nom de l'espace-noms ou du sujet de requête et de données élémentaires du pack a changé,
- le nom du pack a changé.

# **Mise à jour d'une référence de nom**

Si le nom de l'espace-noms ou les noms de sujet de requête et de donnée élémentaire du pack ont changé, vous devez mettre à jour les rapports créés à l'aide de ce pack afin d'y reproduire les modifications.

Le nom d'une donnée élémentaire dans un rapport est une concaténation du nom de l'espace-noms, du nom du sujet de requête et du nom de la donnée élémentaire. Par exemple, si vous ajoutez le Numéro de commande depuis l'exemple de pack Entrepôt de données VA (requête) à une expression de filtre, vous verrez [Ventes

(requête)].[Bon de commande].[Numéro de commande] dans l'expression. De même, le nom d'un filtre de pack est une concaténation du nom d'espace-noms et du nom de filtre.

#### **Procédure**

- 1. Pour mettre à jour une référence à un nom de donnée élémentaire, procédez comme suit :
	- Cliquez sur la donnée élémentaire.
	- v Dans la sous-fenêtre **Propriétés**, cliquez deux fois sur la propriété **Expression**.
	- v Dans la zone **Définition de l'expression**, mettez à jour la référence au nom de la donnée élémentaire.
- 2. Pour mettre à jour une référence à un nom de filtre de pack :
	- Dans la barre d'outils des objets de rapport, cliquez sur l'option **Filtres**  $\lfloor$
	- Cliquez deux fois sur le filtre de pack.
	- v Dans la zone **Définition de l'expression**, mettez le nom de l'espace-noms à jour.

### **Modification du pack**

Si le nom du pack utilisé pour créer un rapport a changé, modifiez la connexion au pack pour mettre à jour le rapport.

#### **Procédure**

- 1. Cliquez sur l'icône **Données** .
- 2. Cliquez sur l'icône Ajouter des données de rapport  $\Box$ .
- 3. Dans la fenêtre **Ouvrir**, sélectionnez le nouveau pack.
- 4. Cliquez sur le bouton **Ouvrir**.

Le nouveau pack est chargé et le rapport est validé. En cas d'erreurs, la fenêtre **Réponse de validation** indique les éléments à mettre à jour pour refléter le changement de pack.

- 5. Cliquez sur **Fermer**.
- 6. Apportez tous les changements requis dans le rapport pour prendre en charge le nouveau pack.

Vous pouvez, par exemple, relier les données élémentaires du rapport au nouveau pack.

**Conseil :** Vous pouvez utiliser l'**Explorateur de requêtes** pour effectuer les modifications.

#### **Tâches associées**:

[«Ajout de données», à la page 22](#page-35-0) Ajoutez des données à un rapport en chargeant des packs ou des modules de données dans IBM Cognos Analytics - Reporting.
# **Annexe A. Traitement des incidents**

Cette annexe décrit certains problèmes courants que vous pourriez rencontrer.

Pour plus de solutions, reportez-vous aux rubriques relatives au traitement des incidents dans l'IBM Knowledge Center.

#### **Problèmes de création de rapports**

Les rubriques de cette section traitent des problèmes éventuels lors de la création de rapports.

# **Affichage différent du résultat d'une division par zéro dans les listes et les tableaux croisés**

Lorsque vous utilisez une liste qui accède à une source de données relationnelles, le résultat d'un calcul qui comprend une division par zéro s'affiche sous forme de valeur nulle, comme dans le cas d'une cellule vide. Dans un tableau croisé, le résultat de la division par zéro s'affiche sous la forme /0.

Cela se produit lorsque la propriété de requête **Eviter la division par zéro** est définie sur **Oui**, sa valeur par défaut.

Pour que l'affichage de valeurs nulles dans des listes et des tableaux croisés soit cohérent, définissez une instruction 'if-then-else' dans la cellule du tableau croisé pour convertir la valeur /0 en valeur nulle.

# **Une erreur de l'application se produit lors de la mise à niveau d'un rapport**

Lors de mise à niveau d'un rapport, l'erreur suivante se produit si des pages du rapport contiennent des données élémentaires qui ne figurent pas dans le conteneur de données :

RSV-SRV-0040 Une erreur s'est produite. Veuillez contacter l'administrateur.

Cette erreur se produit lorsqu'IBM Cognos Analytics ne trouve pas la donnée élémentaire à laquelle la requête fait référence. Ces données élémentaires sont identifiées par une icône composée d'un cercle rouge et d'un x de couleur blanche.

Pour corriger cette erreur, faites glisser les données élémentaires dans un conteneur. Si le conteneur est une liste, nous vous recommandons de faire glisser les données élémentaires dans l'en-tête de page ou pied de page, ou dans l'en-tête ou pied de page global. Si vous voulez afficher la première ligne d'un élément dans chaque page ou dans le rapport global, faites glisser l'élément dans l'en-tête de liste ou dans l'en-tête global. Si vous voulez afficher la dernière ligne d'un élément dans chaque page ou dans le rapport global, faites glisser l'élément dans le pied de liste ou dans le pied de page global.

**Conseil :** Si un en-tête ou un pied de page n'existe pas, créez-le.

# **Le rapport de type liste imbriquée contenant une donnée élémentaire groupée plus d'une fois ne s'exécute pas après une mise à niveau**

Lorsque vous effectuez une mise à niveau d'un rapport de type liste imbriquée qui contient une donnée élémentaire groupée dans les deux listes, le rapport n'est pas exécuté.

L'erreur suivante survient lorsque le rapport est exécuté sur une source de données dimensionnelles et que les deux listes utilisent la même requête. Cette erreur ne survient pas si le rapport est exécuté sur une source de données relationnelles.

*OP-ERR-0199 : La requête n'est pas prise en charge. Les dimensions sur l'arête ne sont pas cohérentes. Les données élémentaires de dimension="[Ligne de produits]" doivent être adjacentes.*

Par exemple, vous disposez d'une liste contenant les éléments groupés Lignes de produits et Type de produit, ainsi qu'une liste imbriquée contenant les données élémentaires Année, Trimestre et Prix unitaire de vente. Les données élémentaires Année, Trimestre et Lignes de produits sont des éléments groupés dans la liste imbriquée.

Pour résoudre le problème, supprimez la donnée élémentaire groupée dans les deux listes depuis la liste interne.

#### **Procédure**

- 1. Cliquez n'importe où dans le rapport.
- 2. Cliquez sur l'icône **Afficher les propriétés** , et dans la sous-fenêtre **Propriétés**, cliquez sur l'icône **Sélectionner les ancêtres**, puis cliquez sur le lien **Liste** qui représente la liste interne.
- 3. Cliquez deux fois sur la propriété **Groupement et tri**.
- 4. Dans la sous-fenêtre **Groupes**, sélectionnez la donnée élémentaire de votre choix et appuyez sur la touche Supprimer.

#### **La couleur d'arrière-plan du modèle ne s'affiche pas**

Lorsque vous créez un modèle Query Studio dans IBM Cognos Analytics - Reporting, si vous ajoutez un objet de liste et changez sa couleur d'arrière-plan, cette modification n'est pas visible lorsque vous appliquez le modèle à un rapport Query Studio.

Pour résoudre ce problème, procédez de l'une des manières suivantes :

- v Editez les classes de la feuille de style (CSS) en fonction des listes de Cognos Analytics Reporting.
- v N'ajoutez pas d'objets au corps de la page lorsque vous créez un modèle Query Studio.
- Laissez le corps de la page vide.

#### **Sous-totaux dans les listes groupées**

Lorsque vous utilisez IBM Cognos PowerCube qui contient une hiérarchie décalée, si vous effectuez un groupement en fonction du premier niveau de cette dernière, les sous-totaux risquent d'apparaître au mauvais endroit ou d'être erronés.

Pour résoudre ce problème, effectuez les groupements en fonction du deuxième niveau.

#### **Ecrasement d'un libellé de graphique par un autre**

Dans IBM Cognos Analytics - Reporting et Query Studio, si vous définissez un graphique et l'affichez en format HTML ou PDF en utilisant les tailles par défaut, les libellés d'axes du graphique peuvent se chevaucher.

Pour éviter ce problème, élargissez ou agrandissez le graphique en modifiant les propriétés de hauteur et de largeur du graphique, ou activez la propriété **Permettre l'omission**.

#### **Affichage d'un libellé sur deux dans un graphique**

Vous créez un rapport contenant un graphique. La propriété **Permettre l'omission** est définie sur false, mais lorsque vous exécutez le rapport, certains libellés sont omis.

Cela peut se produire si les libellés ne disposent pas de suffisamment de place et si les propriétés **Permettre la rotation 45°**, **Permettre la rotation 90°**et **Permettre l'échelonnage** sont également définies sur false. IBM Cognos Analytics n'offre pas d'option permettant d'adapter la taille des libellés, donc il omet un libellé sur deux.

La solution consiste à sélectionner **Permettre la rotation 45°**,**Permettre la rotation 90°** ou **Permettre l'échelonnage**.

# **Les arrière-plans de graphique dégradés apparaissent en gris dans Internet Explorer**

Dans IBM Cognos Analytics - Reporting, vous pouvez définir une palette personnalisée pour un graphique contenant un dégradé. Lorsque le graphique est affiché au format HTML sous Microsoft Internet Explorer, l'arrière-plan du graphique s'affiche en gris. Il s'agit d'un incident lié à Internet Explorer.

Pour éviter ce problème, sélectionnez le graphique et définissez la couleur blanche comme couleur d'arrière-plan du graphique.

Pour en savoir davantage, consultez l'article nº 294714 de la base de connaissances Microsoft à l'adresse [http://support.microsoft.com.](http://support.microsoft.com)

### **Modifications des métadonnées dans Oracle Essbase non répercutées dans les rapports et les studios**

Lorsque des métadonnées sont modifiées sur le serveur Oracle Essbase, la modification n'est pas immédiatement répercutée dans l'arborescence des données des studios. En outre, lors de son exécution, un rapport ne tient pas compte des modifications republiées.

Pour afficher la nouvelle structure, vous devez redémarrer le serveur IBM Cognos Content Manager.

# **Relations non maintenues dans un rapport avec chevauchement de niveaux d'ensembles**

Dans un rapport, il est possible que la relation entre les membres d'ensembles imbriqués ou parallèles ne soit pas toujours maintenue au niveau des chevauchements dans une même dimension.

Par exemple, un ensemble nommé, dans la source de données contenant des membres à la fois d'un membre Année et Mois, est imbriqué sous Année, mais il n'est pas correctement regroupé par année.

Dans un autre exemple, un message d'erreur tel que le suivant s'affiche :

*OP-ERR-0201 Les valeurs ne peuvent être calculées correctement en présence de plusieurs hiérarchies ([Product].[B1], [Product].[Product]) qui ont chacune un niveau basé sur le même attribut (Product).*

Ce problème survient dans les scénarios suivants impliquant des données élémentaires X et Y qui ne sont pas des mesures et se chevauchent dans la même dimension :

- v X et Y ensemble en tant que détails de rapport dissociés
- Y imbriqué sous X
- Y ajouté en tant qu'attribut d'un groupe basé sur  $X$

Lors de l'utilisation d'ensembles nommés ou d'ensembles couvrant plusieurs niveaux d'une hiérarchie, n'utilisez pas d'ensembles de la même dimension à plusieurs endroits du même rapport. Ils s'afficheraient sur un seul niveau d'une arête.

# **Les récapitulatifs dans les calculs de requêtes incluent des valeurs nulles avec des sources de données SAP BW**

Lors de l'utilisation d'une source de données SAP BW dans IBM Cognos Analytics - Reporting, des valeurs nulles dans la base de données sont renvoyées dans l'ensemble de résultats et la fonction récapitulative count inclut les cellules vides dans les scénarios suivants :

- v Un calcul de requête inclut un calcul arithmétique quand au moins un opérande NULL et une agrégation sont appliqués au calcul.
- v Le résultat d'un calcul de requête est une constante, telle que current\_time et current date.

La fonction récapitulative count devrait normalement exclure les valeurs nulles.

Afin d'éviter ce problème, pour le premier scénario, vérifiez que les deux opérandes ne renvoient pas des valeurs nulles. Par exemple, l'expression d'origine est [num1]+[num2]. Utilisez plutôt l'expression suivante :

if ([num1] is null) then ( 0 ) else ([num1])

if ([num2] is null) then ( 0 ) else ([num2])

Il n'existe pas de solution pour le second scénario.

# **Création de sections dans des rapports qui accèdent à des sources de données SAP BW**

Les sources de données SAP BW peuvent avoir des problèmes avec les sections des rapports dans les circonstances suivantes :

Si une section dans un rapport utilise l'élément de requête du niveau le plus fin d'une hiérarchie décalée, tel que l'enfant du noeud non assigné, vous pouvez obtenir le message d'erreur BAPI suivant :

*Une erreur BAPI s'est produite dans le module de fonction BAPI\_MDDATASET\_SELECT\_DATA. La valeur <Nom\_valeur> de la caractéristique <Nom\_cube> est inconnue*

#### **Requête du niveau le plus fin dans une hiérarchie décalée**

La solution à ce problème consiste à supprimer la section de l'élément de requête du niveau le plus fin.

#### **Plusieurs multicubes avec des variables SAP**

La solution à ce problème est d'utiliser un multicube SAP lors de la création de sections dans les rapports.

#### **Concepts associés**:

[«Astuces relatives à l'utilisation des hiérarchies décalées ou non équilibrées», à la](#page-271-0) [page 258](#page-271-0)

Dans les hiérarchies décalées ou non équilibrées, certains membres ne se trouvant pas au niveau le plus fin dans la hiérarchie peuvent ne pas avoir de descendant à un ou plusieurs niveaux inférieurs. La prise en charge de ces plages hiérarchiques manquantes est limitée dans les sources de données relationnelles. La prise en charge est plus complète dans les sources de données OLAP, mais certains rapports peuvent toujours avoir un comportement inattendu.

# **Affichage de caractères d'erreur (--) dans les rapports**

Lorsque vous exécutez un rapport, deux tirets (--) s'affichent à la place des valeurs.

Ces tirets peuvent s'afficher si vous utilisez des sources de données OLAP autres qu'un PowerCube et Microsoft SQL Server 2005 Analysis Services (SSAS), et si vous appliquez une agrégation à des calculs et des mesures utilisant des cumuls autres que Somme (Total), Maximum, Minimum, Premier, Dernier et Nombre.

Tous les autres types de cumul échouent ou renvoient des cellules d'erreur, qui s'affichent généralement sous la forme de deux tirets (--).

Ce problème survient, entre autres, dans :

- les pieds de page,
- la fonction d'agrégation,
- v les filtres récapitulatifs et les filtres détaillés qui utilisent un récapitulatif,
- v les filtres détaillés, récapitulatifs et de contexte qui sélectionnent plusieurs membres d'une hiérarchie utilisée ailleurs dans le rapport.

Si vous travaillez avec une source de données SSAS 2005, ces caractères peuvent également apparaître dans les cellules récapitulatives si vous utilisez un filtre OR dans le récapitulatif. Pour éviter ce problème, n'utilisez pas de filtres OR dans les récapitulatifs.

### **Disparition des colonnes, lignes ou données avec les cubes SSAS 2005**

Il existe dans Microsoft SQL Server 2005 Analysis Services (SSAS) une fonction appelée AutoExists, qui permet de supprimer les nuplets qui ne comportent pas de faits à l'intersection de deux hiérarchies d'une même dimension.

Les colonnes, les lignes ou les données risquent de disparaître si vous définissez le membre implicite d'une hiérarchie sur un membre qui n'existe pas avec tous les autres membres de la dimension. Pour éviter ce problème, remplacez le membre par défaut à l'origine de la disparition par un membre qui existe avec tous les autres membres de la dimension.

Les colonnes, lignes et données peuvent aussi disparaître si vous spécifiez des membres qui donnent un ou plusieurs nuplets qui n'existent pas. Il n'existe actuellement aucune solution à ce problème. Pour plus d'informations, voir l'article de la base de connaissances Microsoft Microsoft n°944527 disponible à l'emplacement [http://support.microsoft.com.](http://support.microsoft.com)

Vous risquez également d'obtenir des résultats inattendus si le membre par défaut d'une hiérarchie n'existe pas aussi dans toutes les autres hiérarchies de la dimension et si vous envoyez une requête aux membres de différentes hiérarchies d'une même dimension.

Par exemple, un tableau croisé comporte les éléments suivants (avec le cube Activités de plein air) :

v Lignes : Generate([Adventure\_Works].[Account].[Accounts],set([Balance Sheet],[Units])) nested with

children([Adventure\_Works].[Department].[Departments]- >:[YK].[[Department]].[Departments]].&[1]]])

- v Colonne : [Activités\_plein\_air].[Account].[Numéro de compte.[Numéro de compte]
- v Mesure : [Adventure\_Works].[Measures].[Amount]

Lorsque vous exécutez le rapport, vous constatez que des cellules vides s'affichent dans la requête. Vous appliquez alors le filtre détaillé simple [Amount]>1 puis vous exécutez le rapport. Seuls les libellés de ligne s'affichent, il manque toutes les données et les colonnes.

Dans le cube Activités de plein air, l'un des membres par défaut de l'attribut [Account].[Accounts] est défini sur [Net Income]. Lors de l'évaluation de l'expression d'ensemble GENERATE, SSAS effectue une recherche dans l'intégralité du cube et consulte toutes les coordonnées de la dimension [Account]. Ces coordonnées comprennent [Account][Account Type].&[] et [Account].[Accounts].[Net Income]. Etant donné que ces deux coordonnées n'existent pas dans la même hiérarchie, SSAS renvoie un ensemble vide.

Pour éviter ce problème, l'administrateur SSAS doit définir le membre par défaut du cube à un membre qui existe dans toutes les autres hiérarchies.

### **Manque de fiabilité de la fonction avec les ensembles**

Si vous créez une expression qui utilise la fonction descendants avec des ensembles, vous risquez d'obtenir des résultats imprévisibles. Il se peut que certains membres attendus manquent ou comportent des légendes ou des libellés vides.

Ce problème survient si la fonction descendants utilise comme premier paramètre un ensemble au lieu d'un membre unique et si la fonction descendants est imbriquée sous une autre donnée élémentaire de la même hiérarchie.

Pour éviter ce problème, remplacez le premier paramètre de la fonction descendants par la fonction currentmember(H), où H est la hiérarchie de l'ensemble voulu sous laquelle l'expression est imbriquée. Par exemple, utilisez descendants(currentmember(H).

# **Recherche de valeurs pouvant renvoyer des résultats inattendus**

Dans l'éditeur d'expression, lorsque vous recherchez des valeurs pour une donnée élémentaire, les résultats que vous obtenez peuvent contenir des résultats inattendus si la donnée élémentaire ne correspond pas à un type de données chaîne. Parce que vous avez la possibilité d'éditer l'expression d'une donnée élémentaire, IBM Cognos Analytics ne peut pas déterminer le type de données avec certitude.

Par conséquent, IBM Cognos Analytics déduit le type de données de la donnée élémentaire en examinant son ensemble d'agrégats de cumul.

#### **Tâches associées**:

[«Consultation ou recherche des valeurs d'une donnée élémentaire», à la page 224](#page-237-0) Lorsque vous construisez des expressions dans l'éditeur d'expression, vous pouvez parcourir les informations d'une donnée élémentaire. Ceci est utile si vous ignorez comment une valeur donnée est stockée dans la base de données. Par exemple, vous souhaitez filtrer un rapport de telle sorte qu'il affiche les données de la Nouvelle-Galles du Sud uniquement. Dans la base de données, la valeur réelle associée à la Nouvelle-Galles du Sud est NSW ; vous devez donc insérer ce dernier élément dans l'expression de filtre pour obtenir les résultats corrects.

# **Différences au niveau des rapports entre TM1 Executive Viewer et IBM Cognos Analytics avec des sources de données TM1**

Lorsque vous utilisez une source de données IBM Cognos TM1, des rapports comparables créés dans IBM Cognos Analytics et dans TM1 Executive Viewer peuvent contenir des valeurs de cellules différentes. Cela est dû au fait que TM1 Executive Viewer utilise un algorithme de sélection des membres par défaut pour les dimensions non projetées qui diffère légèrement des clients OLAP traditionnels.

Pour éviter ce problème, lors du filtrage de vos rapports dans d'IBM Cognos Analytics, utilisez des filtres de contexte qui correspondent aux sélections par défaut affichées dans une interface utilisateur Executive Viewer. Cela permet de garantir que les valeurs des cellules d'IBM Cognos Analytics correspondent à celles d'Executive Viewer.

# **L'ordre de l'arborescence de métadonnées est différent pour les sources de données TM1**

Lorsque vous utilisez une source de données IBM Cognos TM1, l'ordre des membres de l'arborescence de métadonnées de l'onglet **Source** d'IBM Cognos Analytics peut être différent de celui affiché dans TM1 Architect.

Par défaut, TM1 Architect affiche les membres de hiérarchies à l'aide d'un algorithme légèrement différent de celui d'IBM Cognos Analytics. IBM Cognos Analytics affiche automatiquement les métadonnées des membres des sources de données TM1 en suivant l'ordre hiérarchique.

A partir de TM1 Architect, si vous voulez voir comment IBM Cognos Analytics affiche une hiérarchie, cliquez sur le bouton **Tri hiérarchique**.

# **Erreur MSR-PD-0012 lors de l'importation de données externes**

Lorsque vous tentez d'importer un fichier de données externes, vous recevez l'erreur MSR-PD-0012.

*MSR-PD-0012: Impossible de télécharger le fichier de données externes spécifié. Il dépasse la taille maximale de "0(ko)", autorisée par votre administrateur système.*

Cette erreur se produit lorsque la taille du fichier que vous essayez d'importer est supérieure à la valeur spécifiée pour la restriction **Taille maximale du fichier de données externes (Ko)** dans le modèle Framework Manager.

Pour résoudre cette erreur, le modélisateur doit mettre à jour la restriction, enregistrer le modèle et republier le pack.

# **Erreur MSR-PD-0013 lors de l'importation de données externes**

Lorsque vous tentez d'importer un fichier de données externes, vous recevez l'erreur MSR-PD-0013.

*MSR-PD-0013: Impossible de télécharger le fichier de données externes spécifié. Il dépasse le nombre maximal de "0" lignes autorisées par votre administrateur système.*

Cette erreur se produit lorsque le nombre de lignes du fichier que vous essayez d'importer est supérieure à la valeur spécifiée pour la restriction **Nombre maximal de lignes de données externes** dans le modèle Framework Manager.

Pour résoudre cette erreur, le modélisateur doit mettre à jour la restriction, enregistrer le modèle et republier le pack.

#### **Problèmes lors de calculs de données**

Les rubriques de cette section traitent des problèmes éventuels lors du calcul ou de la récapitulation des données.

# **Valeurs récapitulatives inattendues dans les ensembles imbriqués**

Si un rapport contient des ensembles imbriqués, des récapitulatifs autres que ceux de l'ensemble interne peuvent contenir des valeurs inattendues. Imaginons que vous insérez un récapitulatif dans un tableau croisé contenant un ensemble dont les années s'affichent sur les lignes.

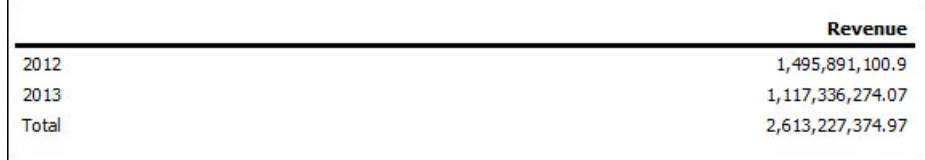

*Figure 46. Exemple de montants de revenus pour les années 2012 et 2013*

Vous imbriquez ensuite un ensemble de lignes de produits dans les années.

|       |                   | Revenue           |
|-------|-------------------|-------------------|
| 2012  | Camping Equipment | 500, 382, 422.83  |
|       | Golf Equipment    | 230, 110, 270, 55 |
| 2013  | Camping Equipment | 352,910,329.97    |
|       | Golf Equipment    | 174,740,819.29    |
| Total |                   | 2,613,227,374.97  |

*Figure 47. Exemple de montants de revenus pour les produits répertoriés pour les années 2012 et 2013*

Notez que le total des nouvelles valeurs n'est pas répercuté dans la valeur récapitulative, qui reste inchangée. Ce problème survient car l'agrégation de type "dans l'ensemble" utilisée dans les packs dimensionnels ne prend pas en compte les ensembles de comptes imbriqués sous l'ensemble qui est récapitulé.

Pour afficher les valeurs récapitulatives correctes dans le cas où les ensembles interne et externe proviennent de différentes dimensions, vous pouvez imbriquer une copie de l'élément récapitulatif interne sous l'élément récapitulatif externe comme suit :

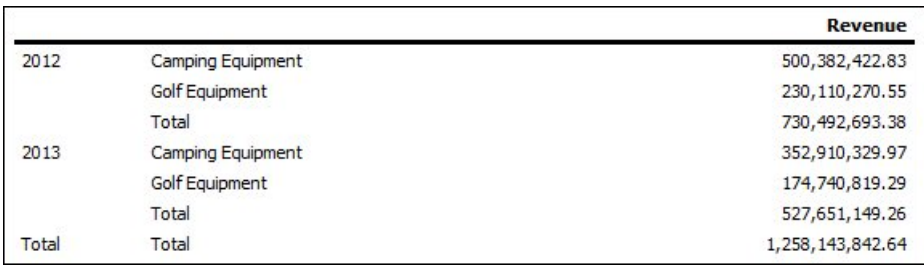

*Figure 48. Exemple d'ensemble d'agrégats combinés pour les années 2012 et 2013*

### **Résultats nuls pour les calculs à base de sources de données SAP BW**

Lors de l'utilisation d'une source de données SAP BW, l'expression que vous utilisez dans votre calcul est évaluée en tant que valeur nulle si l'expression contient un élément de valeur nulle. A titre d'exemple, dans le calcul de

expression\_quelconque = résultat, le résultat vaut Null si une ligne ou une colonne à laquelle renvoie l'expression contient une valeur nulle.

Pour éviter d'obtenir des résultats de calcul nuls, supprimer les valeurs nulles avant de créer le calcul.

## **Résultats incorrects avec les mesures temporelles et les PowerCubes IBM Cognos**

Si un rapport utilise une source de données IBM Cognos PowerCube et plusieurs des données élémentaires suivantes, vous obtiendrez des résultats incorrects.

L'association suivante de données élémentaires d'un rapport qui utilise une source de données IBM Cognos PowerCube va générer des résultats incorrects.

- v une mesure dont le paramètre **Cumul d'état temporel** a la valeur **Moyenne** ou **Moyenne pondérée**,
- v une expression aggregate ( *membres de la dimension de temps* ),
- v une intersection avec un membre dans une hiérarchie chronologique relative.

Pour éviter d'obtenir des résultats incorrects, n'utilisez pas cette combinaison dans vos rapports.

# **Résultats incorrects dans les récapitulatifs lors de l'utilisation de sources de données OLAP**

Lors de l'utilisation d'une source de données OLAP, les récapitulatifs utilisant des clauses for produisent des résultats incorrects.

Ceci est dû au fait que les clauses for nécessitent l'accès aux lignes de détail de la table de faits. Les sources de données OLAP ne comportent pas de lignes de détails.

Ce rapport, par exemple, utilise une source de données relationnelles modélisée de façon dimensionnelle (DMR) et contient les récapitulatifs suivants :

- v mx: maximum ([Revenu] for [Année (date d'expédition)])
- mx2: maximum (Aggregate([Revenu]) for [Année (date d'expédition)])

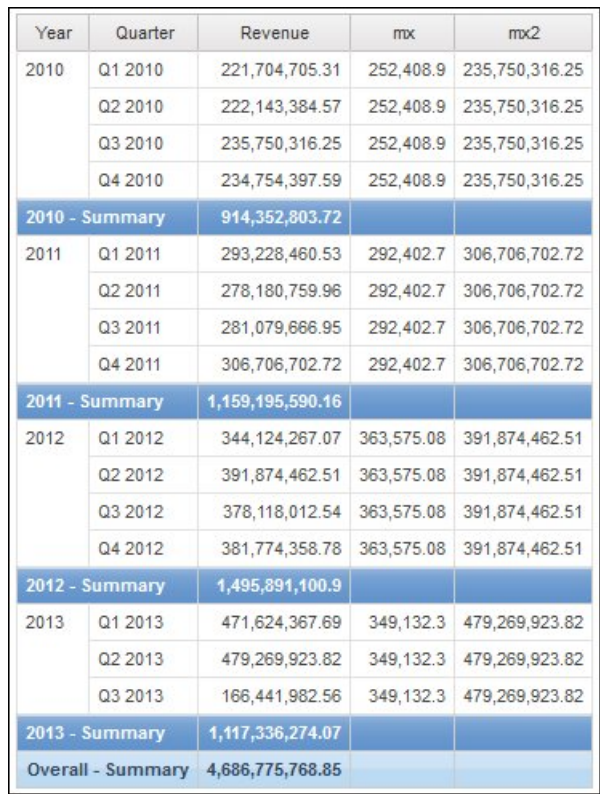

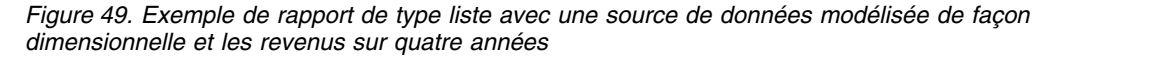

Il est à noter que les valeurs mx et mx2 se distinguent par le fait que mx2 s'appuie sur des données visibles, contrairement à mx. Ce résultat est correct.

Le rapport suivant utilise une source de données OLAP et contient les mêmes récapitulatifs.

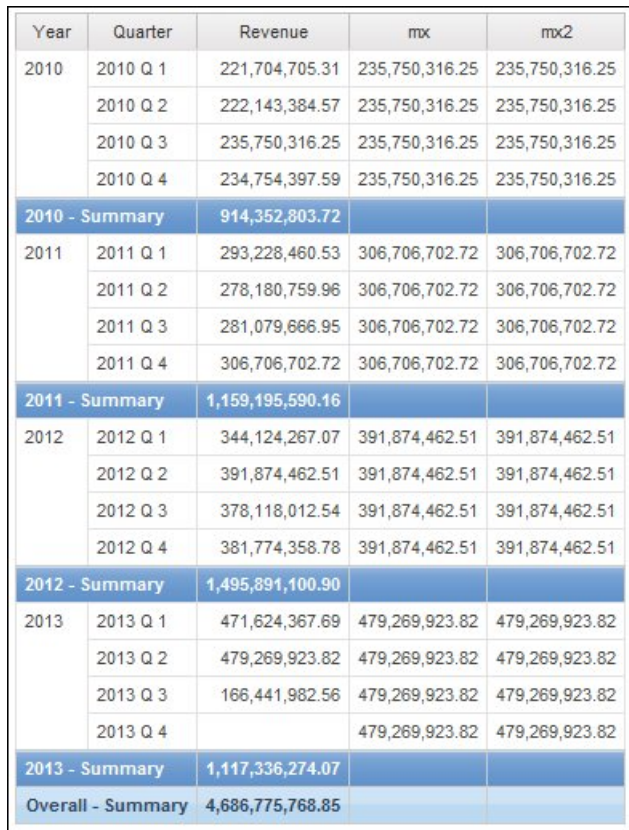

*Figure 50. Exemple de rapport de type liste avec une source de données dimensionnelle et les revenus sur quatre années*

Dans le rapport d'exemple, les valeurs mx et mx2 sont désormais identiques. Les deux récapitulatifs reposent sur des données visibles. La valeur mx est incorrecte.

Les résultats incorrects des récapitulatifs de pied de page apparaissent également.

Pour éviter ce problème, assurez-vous, lors de l'utilisation de sources de données OLAP, que le paramètre qui précède la clause for est bien une fonction aggregate.

### **Problèmes de filtrage de données**

Les rubriques de cette section traitent des problèmes éventuels lors du filtrage de données.

#### **Différences inexpliquées dans les calculs de nombres**

Vous risquez de trouver des différences dans les calculs de nombres en raison d'erreurs d'arrondi.

Par exemple :

- v En exécutant des tests de régression, vous trouvez des variations dans les nombres. L'écart provient uniquement de l'arrondi des décimales.
- v Vous choisissez de ne pas afficher les zéros dans les rapports, cependant ils s'affichent tout de même, car des décimales (par exemple : 0,00000000000000426) sont arrondies à zéro dans les rapports.

Les problèmes d'arrondi ne sont pas spécifiques au logiciel IBM Cognos. Ils peuvent survenir dans n'importe quel environnement où des arrondis sont effectués.

#### **Erreurs d'arrondi binaire**

Les différences dans les calculs peuvent se produire en raison d'erreurs d'arrondi binaire. Par exemple, si le nombre 1,1 est représenté par un nombre en virgule flottante binaire et le format de votre rapport inclut un grand nombre de nombres décimaux, le nombre 1,1 peut en réalité représenter un nombre tel que 1,09999999999997.

Si votre rapport est formaté pour utiliser uniquement une décimale après la virgule flottante, l'arrondi de décimales est utilisé, en guise de compensation à l'arrondi binaire. Le nombre affiché est ainsi 1,1, alors qu'en réalité il s'agit de 1,09999999999997. Lorsque ce nombre est utilisé dans des calculs, vous risquez de trouver des erreurs d'arrondi. Par exemple, les calculs de Microsoft Excel utilisent des nombres binaires (sans arrondir les nombres décimaux) ; cependant, le formatage des rapports affiche des décimales arrondies, ce qui peut générer de légères différences.

#### **Erreurs d'arrondi de division**

Les calculs qui comportent une division impliquent généralement des erreurs d'arrondi, sans tenir compte du mode de représentation des nombres. Les exemples qui illustrent ce type de calcul sont la Moyenne et le Pourcentage de la base.

#### **Instructions de conception pour réduire l'effet de l'arrondi**

La meilleure solution consiste à modifier le schéma ou le modèle de cube de la base de données sous-jacente. Cependant, cette opération n'est pas toujours possible. Une solution alternative consiste à réduire l'effet de l'arrondi. Pour ce faire, suivez les instructions suivantes lors de la création de rapports, de modèles dans IBM Cognos FrameWork Manager et de cubes OLAP externes :

v Evitez de stocker des données avec des virgules flottantes autant que possible. Cela s'applique particulièrement pour les valeurs monétaires, qui doivent être stockées sous forme de décimales à point fixe ou d'entiers avec une valeur d'échelle telle que 2.

Par exemple, dans un cube, les revenus pour le Matériel de camping en 2012 sont de 20 471 328,88 \$. Si les détails des revenus sont stockés sous forme de nombres en virgule flottante, des erreurs d'arrondi risquent de se produire lors du calcul des revenus.

Les erreurs d'arrondi peuvent présenter de légères différences, en fonction de l'ordre du calcul. Si les revenus pour les Produits sont calculés en premier et ensuite ceux associés aux Heures, vous risquez de trouver une erreur d'arrondi différente par rapport aux revenus associés aux Heures calculés avant ceux des Produits.

Les revenus totaux peuvent être calculés comme le nombre de l'exemple précédent. De légères différences peuvent se produire, par exemple, 20 471 328,8800001 \$ par opposition à 20 471 328,88 \$. Le nombre interne peut être légèrement différent de celui affiché. Ce nombre peut même être utilisé pour différentes exécutions du même rapport, selon l'ordre utilisé par le moteur OLAP pour le calcul.

v Dans les rapports, évitez la division autant que possible. Lorsque vous ne pouvez éviter une division, essayez de l'effectuer aussi tardivement que possible dans le processus de calcul. Par exemple, au lieu d'effectuer l'opération Total([Revenue]/1000), utilisez Total([Revenue])/1000.

Lors de comparaisons, ajoutez une marge pour vous permettre d'arrondir. Par exemple, vous pouvez faire de [Profit %] une valeur fractionnaire mise en forme en tant que pourcentage sans décimales. Cependant, le filtre [Profit %]<>0 (ou [Profit %] NOT BETWEEN 0 and 0) rejette les valeurs zéro et peut renvoyer des valeurs qui s'affichent comme 0 % après le formatage.

Pour éviter cela, effectuez le filtrage de l'une des manières suivantes :

- [Profit %] NOT BETWEEN -0.005 and 0.005
- ([Profit %] <- 0.005) OR ([Profit %]> 0.005)

Notez que 0,005 équivaut à 0,5 %. Ce pourcentage s'affiche en tant que 0 % ou 1 % en fonction des pertes de précision avec la virgule flottante.

Dans certains cas, vous pouvez contrôler les erreurs d'arrondi en arrondissant les valeurs de manière explicite. Par exemple, au lieu de l'opération [% de profit], utilisez arrondi([% de profit],2).

v Recalculez systématiquement les nombres au lieu de réutiliser des calculs qui peuvent contenir des décimales arrondies.

Il existe quelques points pouvant être pris en compte pour Microsoft Analysis Services 2005/2008, particulièrement lors de la comparaison de résultats de rapports issus de différentes exécutions (comme dans Lifecycle Manager). Pour en savoir davantage, reportez-vous à la documentation Microsoft.

#### **Erreur lors du filtrage sur une colonne \_make\_timestamp**

Vous ne pouvez pas appliquer de filtre en fonction d'une colonne \_make\_timestamp. L'erreur suivante apparaîtrait :

UDA-SQL-0114 Le curseur fourni pour l'opération 'sqlOpenResult' est inactif UDA-SQL-0206 Le pilote OLEDB a transmis les valeurs suivantes : 'HRESULT= DB\_E\_CANTCONVERTVALUE RSV-SRV-0025 Impossible d'exécuter la demande

La solution consiste à appliquer le filtre après l'agrégation et non avant.

#### **Problèmes d'exécution de rapports**

Les rubriques de cette section traitent des problèmes éventuels lors de l'affichage ou de l'exécution de rapports.

#### **Lenteur des rapports**

La liste suivante répertorie les questions qui vous permettront d'identifier et résoudre la lenteur de l'exécution d'un rapport.

- v Votre environnement IBM Cognos est-il conforme aux environnements pris en charge ?
- v La lenteur de l'exécution de rapport est-elle récente ou a-t-il été toujours ainsi ? Dans le premier cas, pouvez-vous déterminer un événement qui s'est produit juste avant le ralentissement de l'exécution ? Voici quelques événements possibles : une modification des paramètres de configuration ou des paramètres de mise au point, une récente mise à niveau à laquelle vos anciens paramètres n'ont pas été appliqués, une introduction de pare-feu ou de proxys, des modifications apportées aux proxys ou pare-feu existants ou aux analyses des virus dans les répertoires temporaires ou limitations relatives à l'espace de table temporaire dans la base de données. Cet événement est peut-être la cause de l'altération des performances du rapport.

v La lenteur des performances s'applique-t-elle à tous les rapports ou à un rapport particulier ?

Si elle concerne tous les rapports, le problème peut éventuellement provenir de votre environnement ou de la base de données. Si la lenteur concerne tous les rapports d'un pack particulier, la cause du problème vient probablement de la conception du modèle. Si elle ne concerne qu'un rapport, la cause du problème est peut-être un élément de rapport spécifique.

- Combien de requêtes votre rapport contient-il ? Le nombre de requêtes dans le rapport affecte de manière proportionnelle le temps d'exécution du rapport.
- v Tous les utilisateurs sont-ils concernés par la lenteur de l'exécution de rapport ou s'agit-il d'un seul utilisateur ?

Si un seul utilisateur est concerné, le problème est peut-être associé à un élément de son environnement, tel que l'analyse de virus, la taille des fichiers ou les paramètres d'emplacement d'une page ou leur emplacement sur le réseau.

- v Le rapport est-il exécuté en rafale ou régulièrement par plusieurs personnes ? Si plusieurs personnes exécutent le même rapport en même temps, vous devez peut-être mettre à l'échelle votre environnement ou appliquer des règles de routage pour le répartiteur afin de diriger toutes les requêtes d'un pack spécifique ou d'un groupe d'utilisateurs vers un serveur ou un groupe de serveurs spécifique. Pour en savoir davantage, reportez-vous au *IBM Cognos AnalyticsGuide d'administration et de sécurité*.
- v Vos requêtes nécessitent-elles un traitement local ?

Les éléments de rapport suivants nécessitent un traitement local : tableaux croisés et graphiques, relations principales, unions ou jointures, requêtes à faits multiples, diffusion en rafale et fonctions non spécifiques du fournisseur. Un traitement local nécessite des opérations de calcul (via le serveur IBM Cognos) associé à l'ensemble de résultats que la base de données renvoie, ce qui peut avoir des impacts sur le temps d'exécution SQL.

- v Votre environnement utilise-t-il un fournisseur d'authentification personnalisé ? L'utilisation d'un fournisseur d'authentification personnalisé peut causer une fuite de mémoire si le code ne détruit pas les objets correctement.
- v Avez-vous consulté les journaux du répertoire *emplacement\_installation*/logs ainsi que les journaux d'audit ?

Ces derniers peuvent s'avérer utiles dans la détermination de la source du problème. Vous pouvez également déterminer s'il y a eu une utilisation excessive de la mémoire grâce au suivi de vos processus, tel que Java et les processus de bus.

- v Votre environnement est-il configuré correctement ?
- v Avez-vous récemment effectué une mise à niveau ?

Vérifiez qu'aucun paramètre de configuration appliqué à votre installation précédente n'a été appliqué au nouvel environnement. Assurez-vous que vos modèles ont été vérifiés, mis à niveau et republiés. Vérifiez que la restriction d'IBM Cognos Framework Manager qui permet l'amélioration de la portabilité du modèle lors de l'exécution a été activée. Selon la méthode de mise à niveau appliquée, vous devez peut-être ouvrir et enregistrer à nouveau les rapports une fois la mise à niveau terminée.

Les astuces suivantes peuvent servir à l'amélioration des performances des rapports.

- v Modifiez l'ordre de nécessité des éléments dans la base de données. Pour en savoir davantage, reportez-vous à la section [«Utilisation de requêtes](#page-241-0) [relationnelles», à la page 228](#page-241-0) ou [«Utilisation de requêtes dimensionnelles», à la](#page-291-0) [page 278.](#page-291-0)
- v Créez des sections sans définir de relation Principale/Détails. Pour en savoir davantage, reportez-vous à la section [«Division des données en sections», à la](#page-220-0) [page 207.](#page-220-0)
- Partagez des requêtes entre listes et répéteurs.

Vous pouvez partager une requête identique entre les conteneurs de données qui l'utilisent. Pour partager une requête, les conteneurs de données doivent être des listes, des répéteurs ou des tables de répéteurs et utiliser la même structure de groupement et liste de propriétés. Les conteneurs de données ne peuvent pas faire partie d'une relation Principale/Détails. Le partage des requêtes permet d'améliorer les performances, grâce à la réduction du nombre de requêtes exécutées depuis la base de données.

Pour partager une requête, affectez la valeur **Oui** à la propriété **Partager l'ensemble de résultats** du conteneur de données.

- Convertissez des requêtes en SQL. Pour en savoir davantage, reportez-vous à la section [«Conversion d'une requête en SQL», à la page 237](#page-250-0) pour la génération de rapports relationnels ou à [«Conversion d'une requête en SQL», à la page 292](#page-305-0) pour la génération de rapports dimensionnels.
- Evitez d'utiliser des fonctions avec une prise en charge limitée, comme indiqué par les indicateurs de qualité de service. Pour en savoir davantage, reportez-vous à la section [«Insertion d'un calcul de la requête», à la page 241](#page-254-0) pour la génération de rapports relationnels ou à [«Indicateurs de qualité de](#page-509-0) [service», à la page 496](#page-509-0) pour la génération de rapports dimensionnels.
- v N'oubliez pas les limites à la création d'expressions avec des sources de données SAP BW. Pour en savoir davantage, reportez-vous à la section [«Utilisation des](#page-511-0) [fonctions Microsoft Excel avec des sources de données SSAS](#page-511-0) 2005», à la page [498.](#page-511-0)
- Utilisez les invites de sélection et de recherche au lieu des invites de choix d'une valeur si votre liste d'invites est longue. Pour en savoir davantage, reportez-vous à la section [«Création de votre invite et de votre page d'invite», à la page 310.](#page-323-0)
- v Entrez vos propres valeurs d'invite dans une invite pour éviter l'accès à la base de données. Pour en savoir davantage, reportez-vous à la section [«Définition de](#page-331-0) [valeurs d'invites», à la page 318.](#page-331-0)
- v Supprimez des valeurs nulles à l'aide de filtres. Pour en savoir davantage, reportez-vous à la section [«Suppression des cellules à valeur null à l'aide de](#page-405-0) [filtres», à la page 392.](#page-405-0)
- Créez des sauts de page sans créer de relation Principale/Détails. Pour en savoir davantage, reportez-vous à la section [«Sauts de page, ensemble de pages et](#page-446-0) [couches de page», à la page 433.](#page-446-0)
- v Ne modifiez pas les définitions d'ensemble dans IBM Cognos Analysis Studio. Pour en savoir davantage, reportez-vous à la section [«Spécification de requête](#page-461-0) [Analysis Studio», à la page 448.](#page-461-0)
- Ne définissez pas de filtres pour les non-identificateurs.
- v Evitez de combiner des niveaux de hiérarchie importants et des ensembles dans un rapport au détail qui permettent de créer des requêtes volumineuses. Pour en savoir davantage, reportez-vous à la section [«Recommandation](#page-318-0) - Passage au [niveau inférieur de sources de données très volumineuses», à la page 305.](#page-318-0)
- v Utilisez les fonctions de la base de données autant que possible.

v Utilisez des objets à largeur fixe dans les rapports PDF en définissant leurs propriétés **Taille et dépassement**. Pour en savoir davantage, reportez-vous aux sections [«Définition des propriétés des listes», à la page 45,](#page-58-0) [«Définition des](#page-64-0) [propriétés de tableau croisé», à la page 51,](#page-64-0) [«Personnalisation des propriétés d'un](#page-102-0) [graphique», à la page 89](#page-102-0) ou [«Définition des propriétés des cartes», à la page 528.](#page-541-0)

Pour plus d'informations, recherchez des documents relatifs au sujet [Performance](http://www.ibm.com/developerworks/analytics/practices.html) [and tuning](http://www.ibm.com/developerworks/analytics/practices.html) (http://www.ibm.com/developerworks/analytics/practices.html) susceptibles d'améliorer les performances de vos rapports.

### **Les récapitulatifs des rapports ne correspondent pas aux membres visibles**

Si un tableau croisé ou un graphique créé dans IBM Cognos Analytics - Reporting à partir d'une source de données dimensionnelles dispose d'une fonction d'ensemble dépendante du contexte telle que filter ou topCount sur une arête, les récapitulatifs ne correspondent pas aux membres visibles.

Ce problème survient car un récapitulatif dont la propriété de requête **Utiliser une agrégation défini** a la valeur **Oui**, qui génère une expression contenant la clause within set, utilise un ensemble dépendant des membres avec lesquels il crée une intersection sur l'arête opposée. Par exemple, le tableau croisé suivant utilise les trois premiers produits renvoyés sous forme de colonnes. L'expression utilisée pour générer les colonnes est la suivante :

#### topCount([Produits],3,[Quantité retournée])

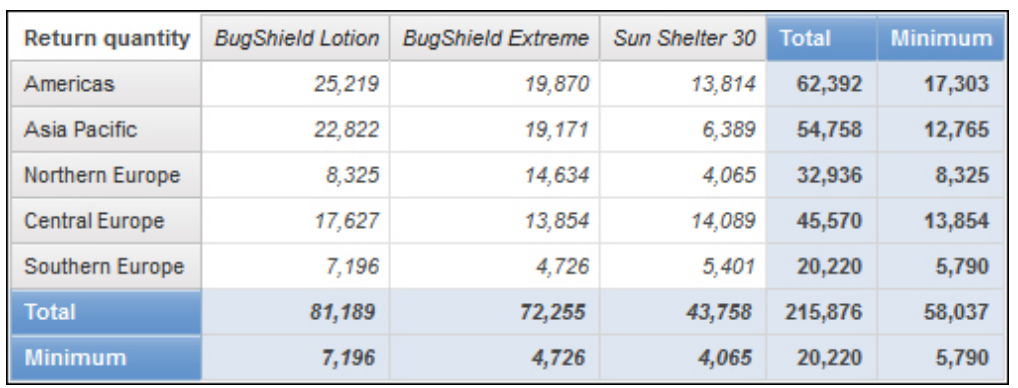

où [Produits] correspond au niveau.

*Figure 51. Tableau croisé montrant que les valeurs récapitulatives de toutes les lignes ne correspondent pas aux membres visibles.*

Les valeurs récapitulatives pour **Total** et **Minimum** de toutes les lignes, à l'exception de la ligne **Europe centrale**, ne correspondent pas aux valeurs de membres du tableau croisé. Cela signifie que les trois premiers produits renvoyés dans toutes les régions, sauf l'Europe centrale, ne sont pas Lotion Zutinsect, Lotion Zutinsect Extra et Abrisol 30. Notez que les valeurs récapitulatives pour **Total** et **Minimum** de toutes les colonnes correspondent aux valeurs des membres visibles. Cela est dû au fait que ces valeurs récapitulatives représentent les quantités totales et minimales renvoyées pour ces trois produits dans chaque région.

Vous constatez que les trois premiers produits renvoyés dans chaque région sont obtenus en faisant glisser les colonnes à droite des lignes.

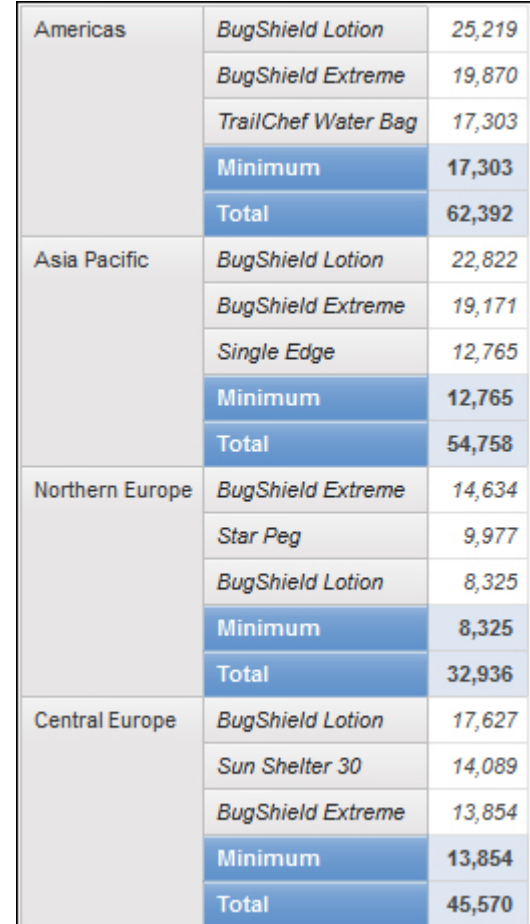

*Figure 52. Tableau croisé à arête unique illustrant le nombre total et le nombre minimum de produits renvoyés pour chaque région*

Pour obtenir des valeurs récapitulatives qui reflètent les membres visibles, modifiez l'expression de la donnée élémentaire contenant la fonction d'ensemble dépendante du contexte, de façon à ce qu'elle inclue un nuplet verrouillé sur le membre par défaut de chaque hiérarchie qui figure sur l'arête opposée. Pour cet exemple, modifiez l'expression de la façon suivante :

topCount([Produits],3,tuple([Quantité retournée], defaultMember([Bureaux détaillants])))

où [Produits] correspond au niveau et [Bureaux détaillants] à la hiérarchie.

Lorsque vous exécutez le rapport, toutes les valeurs récapitulatives reflètent les membres visibles du tableau croisé.

| <b>Return quantity</b> | <b>BuaShield Lotion</b> | <b>BugShield Extreme</b> | Sun Shelter 30 | Total   | <b>Minimum</b> |
|------------------------|-------------------------|--------------------------|----------------|---------|----------------|
| Americas               | 25,219                  | 19,870                   | 13.814         | 58,903  | 13,814         |
| Asia Pacific           | 22.822                  | 19.171                   | 6.389          | 48,382  | 6,389          |
| Northern Europe        | 8.325                   | 14.634                   | 4.065          | 27,024  | 4,065          |
| <b>Central Europe</b>  | 17.627                  | 13.854                   | 14.089         | 45,570  | 13,854         |
| Southern Europe        | 7.196                   | 4,726                    | 5.401          | 17,323  | 4,726          |
| Total                  | 81,189                  | 72,255                   | 43.758         | 197,202 | 42,848         |
| <b>Minimum</b>         | 7.196                   | 4.726                    | 4.065          | 17,323  | 4,065          |

*Figure 53. Tableau croisé illustrant la quantité de produits retournés dans différentes régions du monde*

### **QE-DEF-0288 Impossible de trouver la base de données dans le Content Store**

Vous ne pouvez pas extraire de données de la base de données sélectionnée lorsqu'un rapport est en cours d'exécution.

Le message d'erreur suivant s'affiche :

QE-DEF-0288 Impossible de trouver la base de données...

Si l'erreur ne se produit pas lorsque vous vous êtes connecté en tant qu'administrateur, assurez-vous que l'utilisateur dispose des droits d'accès nécessaires au code d'accès indiqué. Si l'erreur se produit constamment, la source de données n'a pas été créée. Créez la source de données en utilisant le nom indiqué dans le message d'erreur.

# **Erreurs d'analyse lors de l'ouverture ou de l'exécution d'un rapport mis à niveau**

Les versions antérieures d'IBM Cognos ReportNet et IBM Cognos Business Intelligence comprenaient la fonction cast\_Date pour les rapports qui s'exécutaient sur une base de données Oracle. Cette fonction n'existe pas pour Oracle dans IBM Cognos 8.1.2 MR1 et les versions ultérieures. Si un rapport qui utilise une base de données Oracle inclut la fonction cast\_Date, vous recevrez des erreurs d'analyse en essayant d'ouvrir ou d'exécuter le rapport.

# **Une erreur de dépassement se produit lorsqu'une valeur d'un tableau croisé compte plus de 19 caractères**

Dans un rapport de type tableau croisé, les valeurs peuvent être composées d'un maximum de 19 caractères, virgule décimale comprise. Si une valeur dépasse 19 chiffres, une erreur de dépassement se produit. Par défaut, la précision décimale est définie sur 7 chiffres, limitant le nombre d'entiers à 11 chiffres.

Pour pouvoir utiliser plus de 11 valeurs entières, vous devez éditer le fichier qfs\_config.xml situé dans le répertoire *emplacement\_d'installation*\configuration.. Pour en savoir davantage, reportez-vous à la section sur la réduction de la précision décimale, dans le document *IBM Cognos Analytics - Guide d'administration et de sécurité*.

### **L'erreur ORA-00907 se produit lors de l'exécution d'un rapport**

Lors de l'utilisation d'une source de données Oracle 9.2, dans certains cas, les opérations de jointures multiples ou imbriquées génèrent l'erreur suivante. ORA-00907 : missing right parenthesis

Si une requête utilise à la fois une jointure externe gauche et la clause conditionnelle ON, on obtient comme résultat des zéros plutôt que des valeurs nulles.

## **Rapport ou analyse non exécutés en raison d'éléments manquants**

Vous tentez d'exécuter un rapport ou une analyse et vous recevez un message indiquant qu'un ou plusieurs éléments sont manquants ou qu'ils ont été modifiés. Le nom unique de membre de chaque élément manquant s'affiche dans une liste. Le nom unique de membre contient le chemin d'accès complet de la hiérarchie de l'élément. Lorsque vous placez le curseur sur un élément de l'onglet **Source**, le nom unique de membre de cet objet s'affiche dans une infobulle. Cette situation peut se produire si des membres ont été supprimés ou modifiés dans la source de données. Cela peut également se produire si vous tentez d'exécuter un rapport qui utilise des éléments auxquels vous n'avez pas accès. Par exemple, un administrateur peut créer une analyse qui comprend des éléments pour lesquels vous ne disposez pas des droits d'accès nécessaires.

La solution consiste à trouver un élément de remplacement convenable dans l'onglet **Source** et de le faire glisser dans la zone de travail. Par la suite, il sera possible d'exécuter le rapport ou l'analyse.

#### **Impossible d'afficher un rapport en rafale**

Lorsque vous diffusez un rapport en rafale, chaque sortie pour diffusion en rafale est envoyée à une liste de destinataires.

Si la liste de destinataires contient des entrées non valides, les problèmes suivants se produisent :

v La sortie pour diffusion en rafale n'est pas enregistrée dans IBM Cognos Content Manager.

Par conséquent, il est impossible d'afficher la sortie en rafale.

- v Si vous choisissez d'envoyer la sortie par courrier électronique, seuls les destinataires valides recevront le courrier électronique. Même si la sortie est envoyée en tant que pièce jointe lorsque vous cochez la case **Joindre le rapport**, aucun lien n'est créé lorsque vous sélectionnez la case **Inclure un lien vers le rapport** .
- v Le message d'erreur suivant s'affiche dans l'historique d'exécution du rapport. Le paramètre 1 correspond à la clé de diffusion en rafale, le paramètre 2 à la liste de destinataires et le paramètre 3 contient les messages d'erreurs retournés par Content Manager.

*Une erreur s'est produite lors de l'enregistrement de la sortie pour l'opération de diffusion en rafale <param type="string" index="1"/> vers les destinataires (<param type="string" index="2"/>). Voici les détails : <param type="string" index="3"/>*

**Remarque :** La liste de destinataires comprend des destinataires valides et non valides.

Par exemple, un rapport est défini pour une diffusion en rafale à l'échelle des pays ou des régions et les destinataires sont des directeurs. L'exécution du rapport produit les pays et régions et les destinataires suivants :

- v Canada : Jean, Marie
- v Etats-Unis : Peter, Frank
- France: Danielle, Maryse

Frank n'est pas un destinataire valide. Les sorties pour diffusion en rafale destinées au Canada et à la France sont enregistrées dans Content Manager, mais la sortie pour diffusion en rafale destinée aux Etats-Unis ne l'est pas. Si vous choisissez d'envoyer un courrier électronique à chaque destinataire et que vous cochez la case **Inclure un lien vers le rapport**, aucun lien vers la sortie destinée aux Etats-Unis ne sera inclus dans le courrier électronique qui sera envoyé à Peter. Le message d'erreur généré contiendra les noms de Peter et de Frank comme valeurs du paramètre 2, sans indiquer lequel n'est pas valide.

#### **Procédure**

- 1. Consultez le message d'erreur qui se trouve dans l'historique d'exécution du rapport.
- 2. A l'aide de la liste de destinataires, déterminez lesquels ne sont pas valides. Vous devrez peut-être communiquer avec votre administrateur pour établir la liste de destinataires non valides.
- 3. Corrigez ou supprimez les destinataires non valides.

La méthode utilisée pour supprimer ou corriger les destinataires non valides dépendra de la façon dont la liste a été établie, soit par le biais d'une zone calculée, soit au moyen d'une table de diffusion en rafale.

4. Exécutez de nouveau le rapport.

#### **Un rapport mis à niveau ne conserve pas son aspect d'origine**

Lorsque vous mettez à niveau un rapport vers IBM Cognos Analytics, la nouvelle feuille de style appliquée modifie son aspect.

Pour conserver le formatage du rapport d'origine, vous pouvez sélectionner une feuille de style différente. Cette action permet de conserver l'aspect d'origine du rapport et spécifie que le formatage d'origine est appliqué aux éléments ajoutés au rapport, par exemple les colonnes de liste ou les niveaux de tableau croisé.

#### **Procédure**

- 1. Ouvrez le rapport dans IBM Cognos Analytics Reporting.
- 2. Cliquez sur l'icône **Pages Desiminents de la proport** puis cliquez sur l'icône **Rapport** .
- 3. Cliquez sur l'icône **Afficher les propriétés** , et dans la sous-fenêtre **Propriétés**, cliquez sur la propriété **Styles des rapports** et sélectionnez l'une des valeurs disponibles.

Par exemple, pour utiliser la feuille de style IBMCognos ReportNet, sélectionnez **Styles 1.x**.

#### **Le format de mesure disparaît dans SSAS 2005**

Microsoft SQL Server 2005 Analysis Services (SSAS) ne propage pas le formatage à travers les calculs. Cela est compensé par IBM Cognos autant que possible, mais

<span id="page-489-0"></span>n'est pas garanti pour tous les cas. Par conséquent, si vous utilisez un cube Microsoft SSAS, tous les calculs (autres qu'un récapitulatif différent d'un nombre) basés sur une mesure formatée ou qui s'entrecroise avec celle-ci, telle qu'une devise, peuvent perdre le format de mesure. Cela peut également se produire si vous utilisez un filtre détaillé ou un filtre de contexte (limiteur).

Par exemple, un tableau croisé comprend des membres sur une arête et une mesure avec formatage, telle qu'un symbole de devises ou des décimales, appliquée sur l'autre arête. Lorsque vous exécutez le rapport, le formatage pour chaque cellule est affiché. Toutefois, si vous ajoutez un filtre détaillé, tel qu'une mesure > 1 et exécutez le rapport, l'ensemble du formatage disparaît.

Par ailleurs, les détails fins du MDX généré par IBM Cognos Analytics peuvent changer d'une édition à l'autre. Etant donné que le comportement SSAS dépend du MDX généré, le format des rapports sera peut-être conservé dans une édition à venir.

Pour éviter ce problème, indiquez un formatage précis pour la ligne, la colonne ou la cellule affectée.

### **Liens d'accès au détail désactivés dans le navigateur Safari**

Lorsque vous affichez un rapport au format PDF dans le navigateur Macintosh Safari, vous ne pouvez pas ouvrir les liens hypertextes. Cela est dû au fait que le navigateur Macintosh Safari ne dispose pas du plug-in Adobe Acrobat nécessaire.

Pour éviter ce problème, utilisez le format HTML pour créer les rapports d'accès au détail pouvant être affichés dans Safari.

### **Non-affichage des données ou affichage de données incorrectes dans un rapport cible**

Si aucune donnée ne s'affiche lorsque vous accédez au détail d'un rapport cible ou si les données affichées sont incorrectes, le problème peut être lié à la conformité de la source de données. Les clés métiers sont parfois différentes ou ne correspondent pas.

Par exemple, la clé métier pour Matériel de camping peut être 100 dans la source de données pour le rapport source et 1 dans celle du rapport cible. Dans ce cas, aucune donnée ne s'affiche dans le rapport cible. Dans un autre exemple, la clé métier pour Matériel de camping est 100 dans la source de données pour le rapport source. Toutefois, dans la source de données du rapport cible, la clé métier pour Matériel de golf est 100. Dans ce cas, les données qui s'affichent dans le rapport cible sont erronées.

Pour résoudre le problème, assurez-vous que les valeurs des clés métier soient identiques dans les deux sources. Dans des cas où les données ne correspondent pas, contactez votre administrateur de base de données ou votre modélisateur de données.

Pour en savoir davantage sur la conformité des sources de données, recherchez les expressions "dimensions conformes" et "clés métier" dans le *Guide d'utilisation d'IBM Cognos Transformer*.

Vous pouvez également consulter la rubrique [«Résultats inattendus ou vides lors](#page-497-0) [de l'accès au détail», à la page 484.](#page-497-0)

#### **Concepts associés**:

[«Dimensions conformes», à la page 423](#page-436-0)

Si vous travaillez avec plusieurs sources de données dimensionnelles, vous avez peut-être remarqué que certaines dimensions sont structurées de la même façon et d'autres différemment.

[«Clés métier», à la page 424](#page-437-0)

Lorsque l'accès au détail est défini entre un membre et une valeur relationnelle, la clé métier du membre est transmise par défaut.

### **Un total cumulatif dans les rapports regroupés renvoie des résultats inattendus**

Le calcul du total cumulatif d'un rapport groupé a renvoyé des valeurs inattendues.

Parce que la tabulation du calcul du total cumulatif dépend de l'ordre d'exécution du regroupement, vous devez vérifier que les totaux groupés ont une tabulation avant d'appliquer le total cumulatif.

Afin de garantir l'exécution du regroupement dans l'ordre correct, définissez un calcul de total cumulatif de manière libre en dehors du sujet de requête dans IBM Cognos Framework Manager et vérifiez que la propriété d'agrégat standard est définie sur Automatique.

Ceci pourrait également poser des problèmes d'exécution, de déplacement et de classement des autres agrégations.

#### **Erreur d'évaluation récursive**

Vous recevez le message suivant lors de l'exécution d'un rapport.

PCA-ERR-0057 L'évaluation récursive a dépassé la limite permise. Trace du membre calculé : COG\_OQP\_USR\_Aggregate(Retailer Type): COG\_OQP\_INT\_m2: COG\_OQP\_INT\_m1: COG\_OQP\_USR\_Aggregate(Retailer Type): COG\_OQP\_INT\_m2: COG\_OQP\_INT\_m1: COG\_OQP\_USR\_Aggregate(Retailer Type): COG\_OQP\_INT\_m2: COG\_OQP\_INT\_m1: COG\_OQP\_USR\_Aggregate(Retailer Type): COG\_OQP\_INT\_m2: COG\_OQP\_INT\_m1

Cette erreur peut être générée lorsqu'au moins deux données élémentaires forment une évaluation récursive. Par exemple, dans cette erreur, le calcul d'Aggregate(Retailer Type) dépend d'une expression de colonne, elle-même dépendante d'Aggregate(Retailer Type). La relation cyclique ne peut donc pas être résolue.

Pour éviter ce problème, vérifiez que les calculs n'ont pas de relations cycliques.

### **Erreur de dépassement arithmétique lors de l'exécution d'un rapport au format PDF**

Si vous utilisez une source de données Microsoft SQL Server 2005 et que votre rapport inclut des agrégations, vous risquez de voir s'afficher l'erreur suivante lorsque vous exécutez des rapports au format PDF :

*RQP-DEF-0177 Une erreur s'est produite lors de l'exécution de l'opération 'sqlOpenResult' statut = '-28'. UDA-SQL-0114 Le curseur fourni pour l'opération 'sqlOpenResult' est inactif. UDA-SQL-0564 [Microsoft OLE DB Provider for SQL Server] Arithmetic overflow error converting expression to data type int. ([Fournisseur OLE DB pour SQL Server] Erreur de dépassement arithmétique lors de la conversion de l'expression en type de données int.) (SQLSTATE=22003, SQLERRORCODE=8115)*

Cette erreur survient, car l'action est réalisée dans la base de données et que le type de données de cette dernière est trop petit.

Pour éviter ce problème, augmentez la taille du type de données de la base de données.

# **RQP-DEF-0177 Une erreur s'est produite lors de l'exécution de l'opération 'sqlPrepareWithOptions' status='-69' Erreur UDA-SQL-0043**

Vous ne parvenez pas à exécuter un rapport dans IBM Cognos Analytics - Reporting ou IBM Cognos Query Studio et les messages d'erreur suivants s'affichent :

*RQP-DEF-0177 Une erreur s'est produite lors de l'exécution de l'opération 'sqlPrepareWithOptions' status='-69' UDA-SQL-0043 La base de données sous-jacente a détecté une erreur pendant le traitement de la demande SQL.[NCR][Pilote Teradata ODBC][Base de données Teradata] Une correspondance partielle des chaînes requiert des opérandes de type CHARACTER*

Ces messages d'erreur ne signalent pas un problème au niveau d'IBM Cognos Application Firewall.

Votre source de données a rencontré un problème. La conversion des données élémentaires numériques a échoué. Demandez à votre administrateur de consulter la rubrique *Activation dans les requêtes de la conversion des clés de recherche numériques en clés de recherche de type chaîne* dans le document *IBM Cognos Analytics - Guide d'administration et de sécurité*.

### **Problèmes avec la visualisation de la sortie Active Report sauvegardée dans Mozilla Firefox version 8 ou ultérieure**

Lorsque vous tentez de visualiser une sortie Active Report sauvegardée dans Mozilla Firefox version 8 ou ultérieure, des erreurs s'affichent. Ce problème se produit également lorsque vous tentez d'insérer un rapport actif sauvegardé dans un espace de travail dans IBM Cognos Workspace.

Aucun problème ne se produit lorsque vous utilisez une version antérieure de Firefox. Dans Firefox version 8 ou ultérieure, les erreurs suivantes se produisent :

Error: ReferenceError: HTMLIsIndexElement is not defined

Error: TypeError: \_IS1 is undefined

Ce problème se produit car HTMLISIndexElement est devenu obsolète à partir de Firefox 8. Pour le résoudre, réexécutez le rapport actif et créez une nouvelle version de la sortie sauvegardée.

**Conseil :** Si vous devez réexécuter de nombreux rapports actifs, vous pouvez créer un travail permettant d'exécuter plusieurs rapports.

#### **Problèmes liés aux requêtes SAP BW volumineuses**

Lorsque vous utilisez une source de données SAP BW, si votre rapport inclut un ensemble de données supérieur à un million de cellules, vous pouvez rencontrer l'erreur XQE.

Erreur XQE XQE-CON-0007 détectée : XSB-ERR-0022 Echec de l'exécution de MDX : XSB-ERR-0038 SAP Erreur lors de l'exécution de BAPI BAPI\_MDDATASET\_SELECT\_DATA : com.cognos.xqe.data.providers.olap.sbwodp.bapi.JBapiSAPException : erreur RFC : le résultat MDX contient trop de cellules (plus d'un million).

Pour éviter cette erreur, donnez à la propriété **Traitement** de la requête la valeur **Traitement local limité**. Cette option permet le traitement en local du rapport.

# **Refus de service suite à l'utilisation d'un rapport Principale/Détails ou en rafale contenant un graphique ou un tableau croisé**

Lors de l'exécution d'un rapport de type Principale/Détails ou en rafale incluant un graphique ou un tableau croisé, le manque d'espace disque peut entraîner l'échec du rapport ou d'autres requêtes. Un ensemble volumineux de clés de diffusion en rafale ou de lignes principales peut générer un ou plusieurs graphiques par détail, entraînant ainsi de nombreuses exécutions de type Principale/Détails. Un grand nombre de fichiers temporaires (et donc de gigaoctets) contenant les données qui permettent d'afficher correctement les graphiques risque alors de s'accumuler dans le dossier temp.

Pour éviter ce problème, il est recommandé de tester les rapports volumineux de type Principale/Détails ou en rafale qui incluent des graphiques ou des tableaux croisés, afin de déterminer la quantité d'espace disque maximale qu'ils peuvent exiger.

### **Erreur PCA-ERR-0087 lorsque vous exécutez un rapport volumineux**

Vous exécutez un rapport volumineux et recevez une erreur PCA-ERR-0087 indiquant que le rapport dépasse le nombre maximal de tuples.

*PCA-ERR-0087 L'opérateur "crossJoinSet" n'est pas applicable. La limite du nombre de tuples par arête a été dépassée(<valeur>).*

Cette erreur survient lorsqu'il existe un élément dans la requête sans relation avec le reste des données ou qui n'a aucun sens dans la requête.

Pour résoudre le problème, consultez la requête à la recherche d'éléments sans liens. Si vous trouvez un élément, concevez à nouveau la requête ou appliquez un filtre sur l'élément afin de réduire le nombre de résultats renvoyés.

Si l'erreur se produit toujours, demandez à votre administrateur de modifier le nombre maximal de paramètre de tuples dans IBM Cognos Analytics. Le paramètre est un attribut XML appelé maxTuplesPerEdge. Pour en savoir davantage, reportez-vous au manuel *IBM Cognos Analytics - Guide d'administration et de sécurité*.

## **Différences dans l'apparence des graphiques exécutés dans des formats différents ou sur des systèmes d'exploitation différents**

L'aspect des graphiques IBM Cognos Analytics - Reporting peut varier lorsque les rapports sont exécutés dans des formats différents ou sur des systèmes d'exploitation différents. Par exemple, les graphiques en anneau ou circulaires

peuvent apparaître plus petits dans les rapports exécutés sous Linux on System z par rapport à ceux exécutés sous Windows.

Les différences d'apparence ne se produisent qu'avec les graphiques par défaut de Cognos Analytics Reporting. Les graphiques existants de Cognos Analytics Reporting ne sont pas affectés. Si les graphiques par défaut sont affichés en HTML ou PDF, les problèmes de police suivants peuvent se produire.

- v La police utilisée dans la sortie HTML est différente de celle utilisée dans la sortie PDF.
- v Certains éléments de graphique semblent mal alignés. Par exemple, un graphique circulaire peut afficher des secteurs plus petits dans une sortie PDF que dans une sortie HTML.
- v La police utilisée dans le graphique est différente de celle attendue.
- v La police utilisée dans le graphique est différente lorsque vous exécutez le graphique dans des systèmes d'exploitation différents.

Il existe deux causes possibles pour les problèmes de police.

- v L'environnement d'exécution Java (JRE) utilisé par IBM Cognos Analytics n'a pas trouvé la police spécifiée dans le graphique et l'a remplacé par une autre police.
- v Une police par défaut inconnue est spécifiée.

Pour résoudre ce problème, demandez à votre administrateur de configurer JRE pour rechercher les polices installées sur le serveur Cognos Analytics. Vous disposez pour cela de deux méthodes :

• Copiez les polices installées dan le dossier jre/lib/fonts.

Par exemple, pour utiliser la police par défaut Andale WT de Cognos Analytics, copiez Andalewt.ttf du dossier emplacement\_installation/bin/fonts dans jre/lib/fonts.

v Configurez le chemin de recherche des polices JRE pour qu'il pointe vers l'emplacement d'installation des polices.

Sous AIX, définissez la variable d'environnement shell JAVA\_FONTS=<**liste de répertoires**>

**Conseil :** La définition de cette variable revient à définir les propriétés java.awt.fonts et sun.java2d.fontpath.

La configuration des polices par défaut dans la feuille de style par défaut de votre serveur Cognos Analytics peut également être à l'origine de problèmes de police, en particulier si le système d'exploitation est UNIX. Sur les systèmes UNIX, les polices doivent être achetées et installées. Pour vous assurer qu'une police spécifique est bien utilisée, effectuez l'une des tâches suivantes :

- v Demandez à votre administrateur de mettre à jour la feuille de style par défaut du serveur Cognos Analytics pour qu'elle reflète les polices installées sur le serveur.
- v Mettez à jour les polices de graphique utilisées dans votre rapport pour utiliser ces polices et ne comptez pas sur les polices par défaut.

### **Erreurs de mémoire insuffisante avec des rapports exécutés au format HTML interactif**

Des erreurs de mémoire insuffisante se produisent lorsque vous exécutez un rapport au format HTML interactif. Ces erreurs ne se produisent pas lorsque vous exécutez le rapport dans d'autres formats tels que PDF ou HTML enregistré.

Des erreurs de mémoire insuffisante se produisent dans les rapports contenant de nombreux objets nécessitant un traitement mémoire intensif, tels que les tableaux croisés et les graphiques liés ensemble par des relations de type Principale/Détails. L'exécution de rapports au format HTML interactif peut consommer plus de mémoire que l'exécution de rapports dans d'autres formats. Lorsqu'un rapport est exécuté au format HTML interactif, des ensembles de données sont conservés en mémoire pour toutes les pages du rapport. Pour les formats de rapport tels que le format PDF, les ensembles de données sont supprimés de la mémoire une fois le rapport affiché.

Dans certaines conditions, vous pouvez dépasser les limitations de mémoire de la configuration 32 bits du composant serveur de rapports du serveur Cognos Analytics lorsque vous interagissez avec un rapport au format HTML interactif. Par exemple, faire défiler un rapport page par page ou faire défiler un rapport en amont ou en aval peut consommer plus de mémoire et de capacité de traitement au format HTML interactif que dans les autres formats de sortie.

### **Les graphiques du PDF renvoient des résultats inattendus**

En format PDF, la prise en charge des différents niveaux d'interaction des graphiques dépend de la version d'Adobe Acrobat Reader utilisée et du style des éléments utilisés.

Adobe Reader version 5 ne prend pas en charge les infobulles. Le passage au niveau inférieur ou supérieur, ainsi que les liens de type Aller à ne sont pas totalement pris en charge en raison de limites techniques. Seules les zones rectangulaires des graphiques telles que les barres, les colonnes, les libellés horizontaux sur les axes ou les légendes peuvent être activées pour les interactions de type Aller à et le passage d'un niveau à l'autre. Les zones non rectangulaires telles que les tranches de graphiques circulaires ne peuvent pas être activées dans ces mêmes cas de figure.

Les versions 6.0 et 7.0 d'Adobe Reader prennent en charge les infobulles, le passage au niveau inférieur ou supérieur, ainsi que les liens Aller à pour tous les types de graphique. Lorsque des éléments de graphiques se chevauchent ou ne sont séparés que par quelques pixels, la zone interactive peut être plus petite que la zone affichée.

# **L'ensemble de résultats d'une requête à faits multiples contient des blancs**

L'ensemble de résultats d'une requête à faits multiples contient des blancs dans certaines colonnes, malgré l'existence d'une dimension conforme qui devrait joindre les enregistrements des deux tables de faits.

Lorsqu'IBM Cognos Analytics traite une requête à faits multiples, il la scinde en deux requêtes à fait unique (chacune contenant des éléments provenant d'une étoile unique du schéma en étoile), puis assemble les résultats de ces deux requêtes pour créer un seul ensemble de résultats. Vous pouvez voir les deux requêtes et leur assemblage dans le SQL natif généré pour la requête à faits multiples dans Reporting.

L'assemblage de ces deux requêtes n'équivaut pas à la jointure des tables du modèle. L'assemblage des deux côtés requiert une clé d'assemblage qui existe dans chaque requête à fait unique sous la forme d'une valeur unique pour la ligne. Les lignes des deux requêtes à fait unique sont mises en correspondance sous la forme 1:0, en fonction des valeurs des clés d'assemblage. L'assemblage doit être de type

1:0. Sinon, vous risquez d'obtenir des données de mesure comptées en double ou d'exclure des lignes qui auraient dû être incluses. L'assemblage signifie aussi qu'il est possible qu'une ligne de l'une des requêtes à fait unique n'ait pas de ligne correspondante dans l'autre requête à fait unique, cela provoquant l'apparition d'un blanc dans l'ensemble de résultats.

Lorsque les tables de faits contiennent des dimensions non conformes entre elles, il n'existe pas de clé d'assemblage adéquate parmi les éléments de requête sélectionnés. En conséquence, IBM Cognos Analytics en crée une à l'aide de RSUM et joint les résultats des deux requêtes. Pour plus d'informations, voir la rubrique sur les requêtes à faits multiples et à granularité multiple avec des dimensions non conformes dans le document *Framework Manager - Guide d'utilisation*.

Lorsque la dimension est conforme, il est malgré tout possible que l'on n'ait pas de clé d'assemblage adéquate, selon les éléments utilisés dans la requête et les autres facteurs de conception du modèle. Dans ce cas, IBM Cognos Analytics utilise les dimensions conformes et les numéros de ligne provenant des résultats de chaque requête pour créer une clé d'assemblage. Si une requête à fait unique renvoie plus de lignes que l'autre, des blancs apparaissent dans le résultat.

Pour résoudre ce problème, il est possible d'éviter de scinder la requête en deux en modifiant le modèle. Pour plus d'informations, voir la section relative aux requêtes qui n'auraient pas dû être scindées dans *Framework Manager - Guide d'utilisation*. Si vous ne pouvez pas éviter la scission de la requête et que le rapport a besoin de joindre différemment ces deux ensembles de résultats, créez deux requêtes à fait unique distinctes dans Reporting, créez une jointure entre elles, puis définissez les liens de jointure et la cardinalité en fonction de vos besoins.

### **L'objet Cognos Statistics ne s'affiche pas dans un rapport**

Un objet IBM Cognos Statistics ne s'affiche pas dans un rapport.

Chaque objet statistique supprimé est remplacé par une image dans le rapport :

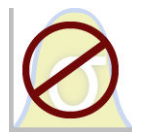

*Figure 54. Image qui remplace les objets statistiques dans les rapports mis à niveau*

Un avertissement s'affiche également dans la fenêtre de mise à niveau des informations pour chaque objet statistique remplacé par l'image.

A partir d'IBM Cognos Business Intelligence version 10.2.1, IBM Cognos Statistics n'est plus disponible.

Pour avoir l'assurance que les rapports créés avec les versions antérieures et contenant des objets statistiques fonctionnent, les objets statistiques sont supprimés lors de la mise à niveau des rapports.

**Conseil :** Les requêtes, et leurs données élémentaires, associées aux objets statistiques ne sont pas supprimés des rapports mis à niveau.

Vous pouvez utiliser IBM SPSS Statistics pour générer des rapports et des analyses statistiques.

### **Problèmes lors de l'accès au détail**

Les rubriques de cette section traitent des problèmes éventuels lors de l'accès au détail des rapports.

### **Impossible d'accéder au détail entre les PowerCubes car les noms uniques des membres ne correspondent pas**

Il est recommandé de définir des clés métier uniques dans toute la dimension pour les PowerCubes. Ces clés sont utilisées comme valeur source pour les niveaux d'une hiérarchie ou d'une dimension. Si les valeurs ne sont pas uniques dans toute la dimension, le code de catégorie correspondant peut être généré avec des tildes.

A titre d'exemple, si une catégorie du niveau Ligne de produits est associée à la valeur source 101 et qu'une catégorie du niveau Type de produit a la valeur source 101, la valeur du code de catégorie pour le niveau Type de produit est automatiquement générée avec une valeur unique telle que 101~245. Les valeurs du Code de catégorie sont utilisées dans le nom unique de membre pour chaque membre, par exemple, **[Sales and Marketing].[Products].[Products].[Product type]->:[PC].[@MEMBER].[101~245]**.

Ces valeurs étant générées automatiquement, elles ne peuvent pas être garanties d'une version de cube à une autre, ni dans la version d'un autre cube possédant la même structure de dimensions et utilisant les mêmes valeurs source. Aussi l'accès au détail d'un PowerCube vers un autre sur la base de ce qui semble être le même membre ne fonctionne pas forcément, car il se peut que les noms uniques de membres ne correspondent pas.

Si les noms uniques de membres ne correspondent pas, consultez les modélisateurs du cube pour déterminer si les clés métier peuvent être rendues uniques dans toute la dimension. Si tel n'est pas le cas, ou que la résolution de cette opération nécessite un certain temps, vous pouvez utiliser des calculs pour transmettre la valeur source d'un PowerCube vers un autre et accéder au détail.

Pour en savoir davantage sur l'accès au détail, reportez-vous au chapitre correspondant du document *IBM Cognos Analytics - Guide d'administration et de sécurité*.

#### **Procédure**

1. Dans le rapport cible, créez un filtre en utilisant la syntaxe suivante : filter([Hiérarchie ou Niveau], roleValue(' businessKey', [Hiérarchie ou Niveau]) = ?Paramètre?)

Par exemple :filter([Cube Ventes].[Produits].[Produits].[Type de produit], roleValue(' businessKey', [Cube Ventes].[Produits].[Produits].[Type de produit]) = ?Type produit?)

2. Dans le rapport source, créez un calcul de requête destiné à transmettre la clé métier (valeur source) vers le rapport cible en la mappant avec le paramètre cible dans la définition d'accès au détail. Utilisez la syntaxe suivante :

roleValue('\_businessKey', [Hiérarchie ou Niveau])

Par exemple :

roleValue('\_businessKey', [sales\_and\_marketing].[Produits].[Produits].[Type de produit])

### <span id="page-497-0"></span>**Résultats inattendus ou vides lors de l'accès au détail**

Lorsque vous accédez à un rapport cible depuis un rapport source, il arrive parfois qu'aucune valeur ne s'affiche. Il est possible que ce résultat soit correct si aucune donnée ne correspond aux sélections de l'accès au détail ou si vous ne disposez pas des droits requis pour afficher les données.

Dans les autres cas, si aucune donnée n'apparaît ou que les données affichées sont incorrectes, il est probable que l'élément source n'a pas été correctement mis en correspondance avec la cible, ou que les valeurs contenues dans les sources de données ne soient pas conformes (les valeurs ne correspondent pas d'une source de données à l'autre).

Si vous disposez des droits adéquats, vous pouvez procéder au débogage des définitions d'accès au détail en utilisant l'Assistant d'accès au détail depuis la page **Aller à** (cliquez avec le bouton droit sur la sélection dans le rapport source, puis sélectionnez **Aller à**). Vous pouvez afficher les valeurs source transmises, ainsi que le mappage vers le rapport cible. Vous pouvez utiliser cet outil à la fois pour les définitions d'accès au détail de pack et créées par un utilisateur.

Vous pouvez peut-être corriger le problème en modifiant le mappage du paramètre dans la définition d'accès au détail. Par exemple, lorsque vous passez d'un cube à une source de données relationnelles, il arrive qu'aucune valeur ne soit renvoyée, ou que les données renvoyées soient incorrectes, car les valeurs des clés métier des deux sources de données ne correspondent pas. Vous pouvez modifier la définition d'accès au détail pour transmettre la légende du membre d'IBM Cognos PowerCube au lieu de la clé métier, mais vous devez également modifier le rapport cible de manière à filtrer la valeur de la chaîne correspondante et non celle de la clé métier.

Toutefois, il est préférable de s'assurer que les sources de données sont conformes. Dans cet exemple, il convient que les clés métier contenues dans le cube correspondent aux clés métier de la source relationnelle. Le filtrage sur une clé est plus efficace que le filtrage sur une chaîne plus grande qui peut être ou ne pas être indexée dans la base de données.

Pour en savoir davantage sur la conformité des sources de données, recherchez les expressions "dimensions conformes" et "clés métier" dans le *Guide d'utilisation d'IBM Cognos Transformer*.

#### **Procédure**

- 1. Assurez-vous que le rapport cible filtre une valeur de chaîne qui correspondent à la légende transmises depuis le PowerCube.
- 2. Editez la définition de l'accès au détail de la façon suivante :
	- Si la définition de l'accès au détail a été créée dans IBM Cognos Analytics -Reporting, ouvrez le rapport, puis accédez à la définition de l'accès au détail associée à l'objet source de l'accès au détail. Sur la page de mappage des paramètres, sélectionnez **Légende du membre** dans la colonne **Propriété à transmettre**.
	- v Si la définition de l'accès au détail a été créée dans le pack source, dans le

portail IBM Cognos Analytics, cliquez sur l'icône Nouveau  $\bigoplus$ , Autres, **Définitions d'accès au détail**. Ouvrez la définition d'accès au détail du pack. Dans l'onglet **Cible** de la définition d'accès au détail, sélectionnez **Légende du membre** dans la colonne **Propriété à transmettre** pour le paramètre approprié.

#### **Résultats**

Lorsque vous accédez au détail, c'est la légende, et non la clé métier, qui est transmise à la cible.

Vous pouvez également consulter la rubrique [«Non-affichage des données ou](#page-489-0) [affichage de données incorrectes dans un rapport cible», à la page 476.](#page-489-0) Pour en savoir davantage sur l'accès au détail, reportez-vous au chapitre correspondant du document *IBM Cognos Analytics - Guide d'administration et de sécurité*.

#### **Concepts associés**:

[«Dimensions conformes», à la page 423](#page-436-0)

Si vous travaillez avec plusieurs sources de données dimensionnelles, vous avez peut-être remarqué que certaines dimensions sont structurées de la même façon et d'autres différemment.

[«Clés métier», à la page 424](#page-437-0)

Lorsque l'accès au détail est défini entre un membre et une valeur relationnelle, la clé métier du membre est transmise par défaut.

### **Impossible d'accéder au détail entre la source de données relationnelles et un cube**

Par défaut, vous ne pouvez pas accéder au détail d'un cube à partir d'une source de données relationnelles. En effet, le cube attend un nom unique de membre (MUN) comme valeur de paramètre, alors que les sources de données relationnelles n'utilisent pas de MUN.

Les membres disposent de plusieurs propriétés telles qu'une clé métier et une légende. Si un de ces éléments correspond aux données élémentaires de la source de données relationnelles, l'accès au détail est possible tant que le rapport cible du cube est créé dans Reporting.

Si la source de données d'origine dispose d'un élément de requête, par exemple un nom d'affichage, correspondant à une propriété de membre dans le cube cible, par exemple une légende, vous devez créer le paramètre de la légende dans le rapport cible.

Pour envoyer la donnée élémentaire au cube cible, procédez comme suit :

v Dans le rapport cible du cube, créez un paramètre qui accepte la légende du membre. Il convient de créer ce paramètre dans un objet Calcul de requête à

partir de l'icône **Boîte à outils** en spécifiant la syntaxe ci-après. Saisissez la ligne suivante

filter([ Hiérarchie ou Niveau],caption([Hiérarchie ou Niveau]) = ?Paramètre?)

Par exemple :

```
filter([sales and marketing].[Produits].[Produits].[Lignes de produits],
caption([sales_and_marketing].[Produits].[Produits].[Lignes de produits])
= ?Ligne de produits?)
```
Pour en savoir davantage sur l'accès au détail, reportez-vous au chapitre correspondant du document *IBM Cognos Analytics - Guide d'administration et de sécurité*.

### **Non-affichage des calculs dans le rapport cible**

Si vous accédez au détail vers PowerPlay Studio depuis un rapport de Reporting, Analysis Studio ou PowerPlay Studio, les calculs sur les arêtes dans le rapport cible peuvent ne pas s'afficher.

Supposons, par exemple, que vous ayez un rapport cible avec le calcul Accessoires personnels+100 en tant que colonne dans un rapport de type tableau croisé. Lorsque vous accédez au détail depuis un rapport source vers le rapport cible, si l'élément Accessoires personnels est supprimé par filtrage du rapport cible, il ne figure pas parmi les éléments renvoyés vers l'arête de la colonne. Par conséquent, le calcul Accessoires personnels+100 ne s'affiche pas. L'élément Accessoires personnels a été supprimé par filtrage du rapport cible et n'est pas disponible pour effectuer le calcul.

Pour afficher les calculs dans le rapport cible, vérifiez que les éléments qui sont utilisés dans les calculs sont renvoyés vers l'ensemble des résultats et non supprimés par filtrage. Pour en savoir davantage et obtenir des exemples, consultez le document *Understanding Drill-Through Behavior in IBM Cognos 8* disponible à l'adresse [developerWorks](http://www.ibm.com/developerworks/) (www.ibm.com/developerworks).

# **Filtrage limité à certains éléments par un tableau imbriqué**

Si vous effectuez un accès au détail basé sur un paramètre depuis un rapport source vers un rapport IBM Cognos Analytics - Reporting cible avec deux ou plusieurs dimensions imbriquées sur une ligne ou une colonne, vous pouvez obtenir des résultats inattendus en fonction des filtres appliqués au rapport cible.

Par exemple, un rapport Cognos Analytics Reporting cible est associé aux deux filtres ci-après :

- v [sales\_and\_marketing\_mdc].[Mode de commande].[Mode de commande].[Type de mode de commande]=?Type de mode de commande?
- [sales\_and\_marketing\_mdc].[Détaillants].[Détaillants].[Région]=?Région?

Les éléments Type de mode de commande et Région sont chacun associés à des filtres, contrairement à l'élément Ligne de produits. Dans le cas d'une définition d'accès au détail mappée avec les paramètres appropriés, les éléments Type de mode de commande et Région sont créés.

Lorsque le rapport source est exécuté et l'intersection des éléments Articles de protection, Europe du Nord et Téléphone est sélectionnée pour accéder au détail du rapport cible, le type de mode de commande et la région s'affichent comme prévu. Toutefois, toutes les lignes de produits sont renvoyées. Cela vient du fait que les éléments Type de mode de commande et Région sont associés à des filtres, contrairement à l'élément Ligne de produits.

Pour en savoir davantage et obtenir des exemples, consultez le document *Understanding Drill-Through Behavior in IBM Cognos 8* disponible à l'adresse [developerWorks](http://www.ibm.com/developerworks) (www.ibm.com/developerworks).

# **Echec du filtrage de données dans le rapport cible après un accès au détail**

Vous accédez au détail d'un rapport cible, mais aucun filtrage n'y est exécuté. Par exemple, vous accédez au détail d'une intersection de tableau croisé des éléments Matériel de camping et 2010 et vous vous attendez à ne voir s'afficher que les données correspondantes dans le rapport cible. Au lieu de cela, ce sont tous les

produits de toutes les années qui s'affichent. Cela vient du fait que le rapport cible n'est associé à aucun filtre pour les paramètres transmis.

Pour résoudre ce problème, vérifiez que les filtres corrects sont définis sur le rapport cible. Dans l'exemple précédent, les filtres corrects du rapport cible sont Ligne de produits et Année. Vous pouvez, en variante, activer l'accès au détail dynamique dans une définition d'accès au détail basée sur le pack.

### **Les liens d'accès au détail de rapports actifs ne fonctionnent pas**

Les liens ne fonctionnent pas lorsque vous affichez un rapport actif contenant des liens d'accès au détail dans Microsoft Internet Explorer 8 et ultérieur.

Le fait de cliquer sur un lien d'accès au détail produit une erreur semblable à l'erreur suivante :

Le chemin d'accès "<*chemin\_recherche\_cible\_accès\_détail*>" n'est pas valide. Il se peut qu'un objet contienne une syntaxe non valide ou un caractère non pris en charge, ou que le compte utilisateur de l'espace-noms ne dispose pas de privilèges suffisants. Vérifiez l'objet pour vous assurer que l'emplacement de destination cible ne contient pas des caractères spéciaux.

Détails

CM-REQ-4069 La propriété "na" est inconnue. Remplacez-la par une propriété valide.

Lorsque vous cliquez sur un lien d'un rapport actif, vous tentez de passer d'un domaine local (le fichier MHT de rapport actif sur votre ordinateur) vers le domaine du serveur IBM Cognos Analytics. Internet Explorer considère cette opération comme présentant un risque potentiel. Pour résoudre le problème, apportez les modifications suivantes aux paramètres de sécurité dans Internet Explorer.

#### **Procédure**

- 1. Cliquez sur **Outils**, **Options Internet**.
- 2. Cliquez sur l'onglet **Sécurité**.
- 3. Cliquez sur **Sites de confiance**, puis sur **Sites**.
- 4. Dans la zone **Ajouter ce site Web à la zone**, saisissez le domaine du serveur IBM Cognos Analytics.
- 5. Cliquez sur **Ajouter**, puis sur **Fermer**.
- 6. Cliquez sur **Personnaliser le niveau**.
- 7. Dans la section **Scripts**, sous **Activer le filtre XSS**, cliquez sur **Désactiver**, puis sur deux fois **OK**.

# **Annexe B. Restrictions relatives à l'utilisation de sources de données dimensionnelles**

La création ou l'exécution de rapports à partir de sources de données dimensionnelles est soumise à des restrictions.

# **Exécution d'un rapport à partir d'une source de données dimensionnelles**

Vous pouvez annuler un rapport exécuté à partir de Microsoft SQL Server Analysis Services au cours de la phase d'exécution uniquement. Passé ce délai, le rapport est exécuté dans son intégralité.

Le même comportement s'applique aux sources de données SAP BW.

Dans IBM Cognos Framework Manager, vous pouvez également contrôler le nombre de niveaux d'une hiérarchie à partir de laquelle des membres ou des valeurs sont extraits, afin d'alimenter une invite hiérarchique.

Dans SAP BW, vous pouvez définir la propriété de variable SAP BW trimHierarchyLevels sur 1 afin de réduire le nombre de niveaux de la hiérarchie et de restreindre ainsi le nombre de noeuds. Cette opération supprime le niveau le plus bas de la hiérarchie avant la création de la liste de noeuds.

#### **Notation des unités de mesure**

Lors de l'exécution d'un rapport à partir d'une source de données SAP BW, les unités de mesure sont incluses dans la même colonne que les valeurs de données, séparées par un espace. Par exemple, les notations Celsius et Fahrenheit sont ajoutées après la valeur.

Si un astérisque (\*) apparaît, l'un des éléments suivants a été détecté :

- une devise inconnue,
- v une valeur associée à une unité de mesure inconnue ou douteuse (par exemple, calcul ou cumul d'une devise mixte).

Les valeurs de devises mixtes sont utilisées lorsque vous calculez des valeurs avec différentes devises.

Cette situation se produit lorsque vous employez un cube IBM Cognos comme source de données.

Elle survient également avec les sources de données SAP BW.

#### **Propriétés de variables SAP non prises en charge**

Les propriétés de variables SAP suivantes ne sont pas prises en charge :

- v Les plages d'exclusion apparaissent comme une invite d'inclusion.
- v Les propriétés non initiales obligatoires apparaissent comme une invite obligatoire.

Lorsque vous utilisez BEx (Business Explorer) pour définir des variables dans votre source de données SAP, évitez d'utiliser les propriétés Plages d'exclusion et Obligatoire non initial.

# **Restrictions relatives à l'utilisation d'expressions d'ensembles dans des rapports de type liste**

Il est conseillé d'éviter l'utilisation d'expressions d'ensembles dans les rapports de type liste. Dans une liste, les expressions d'ensembles telles que TopCount risquent de produire moins de lignes que dans le tableau croisé correspondant.

Par exemple, la liste ci-dessous contient la valeur Année dans la première colonne, suivie d'une colonne contenant une expression qui renvoie les trois meilleurs mois par revenu. Seules trois lignes s'affichent dans le rapport, correspondant aux trois meilleurs mois de toutes les années. Si vous faites un groupement par Année, le rapport continue à afficher seulement trois mois. Dans le tableau croisé correspondant, en revanche, s'affichent trois mois pour chaque année.

| Year | Top 3 Months Revenue |                           |                   |  |  |
|------|----------------------|---------------------------|-------------------|--|--|
| 2013 |                      | March 2013 171,457,960.73 |                   |  |  |
| 2013 | July 2013            | 166.441.982.56            |                   |  |  |
| 2013 | June 2013            | 161,995,729.54            |                   |  |  |
|      | Revenue              |                           | Revenue           |  |  |
| 2010 | December 2010        |                           | 84.197.463.09     |  |  |
|      | June 2010            |                           | 82.169.806.98     |  |  |
|      | <b>July 2010</b>     |                           | 80.723.457.3      |  |  |
| 2011 | December 2011        |                           | 109.868.142.48    |  |  |
|      | November 2011        |                           | 103,650,656.99    |  |  |
|      | June 2011            |                           | 100,066,807.17    |  |  |
| 2012 | June 2012            |                           | 141,875,242.63    |  |  |
|      | December 2012        |                           | 130.525.197.76    |  |  |
|      | August 2012          |                           | 129, 235, 970.16  |  |  |
| 2013 | March 2013           |                           | 171.457.960.73    |  |  |
|      | <b>July 2013</b>     |                           | 166, 441, 982, 56 |  |  |
|      | June 2013            |                           | 161,995,729.54    |  |  |

*Figure 55. Liste indiquant les trois premiers revenus du mois en 2013 et tableau croisé correspondant*

Dans les rapports de type tableau croisé d'IBM Cognos Analytics, l'évaluation de l'ensemble s'effectue systématiquement dans le contexte d'imbrication de l'ensemble dans le rapport. Cependant, dans les rapports de type liste, l'évaluation de l'ensemble s'effectue indépendamment du groupement. Par exemple, si la première colonne contient la valeur Pays ou région au lieu de la valeur Année, vous pouvez voir les trois meilleurs mois pour chaque pays ou région (à travers toutes les années) dans les deux cas.

En cas de dimensions distinctes, vous pouvez forcer l'indépendance du contexte en remplaçant [Revenu] dans l'expression topCount par tuple ( [Revenu], X ), où X est le membre implicite de la hiérarchie contenant la valeur Mois.
En revanche, ce type de solution n'existe pas encore pour les niveaux imbriqués dans une même hiérarchie.

# **Restrictions lors de l'utilisation de clauses dans les fonctions récapitulatives**

Une fonction récapitulative qui utilise une clause for risque de générer des résultats inattendus. Il peut s'agir de messages d'erreur, d'avertissements, de nombres incorrects, ainsi que d'un nombre plus élevé ou plus faible que prévu de lignes, de colonnes ou de points et de courbes de graphiques.

Pour éviter ces problèmes, vérifiez que les paramètres qui suivent la clause for respectent les contraintes suivantes :

- v Les paramètres doivent être des références de données élémentaires simples.
- v Toutes les données élémentaires de la liste des paramètres doivent apparaître sur chaque liste, tableau croisé ou graphique qui utilise ce récapitulatif.
- v Pour toute arête utilisée dans la clause for, les données élémentaires répertoriées dans la clause for doivent commencer par la première donnée élémentaire de cette arête.
- v Les données élémentaires doivent être répertoriées selon leur ordre d'apparition sur chaque arête du rapport, sans espace.
- v Dans les tableaux croisés et les graphiques, il ne doit figurer aucune donnée élémentaire de même niveau considérée comme des détails. En règle générale, les récapitulatifs ne sont pas considérés comme des détails.
- v Vous ne devez pas inclure les en-têtes de section dans la liste des paramètres.

Si le respect de ces contraintes ne permet pas de résoudre les problèmes et si votre rapport utilise des données dimensionnelles sans filtre détaillé ou récapitulatif, envisagez d'utiliser la clause within set au lieu de la clause for.

# **Prise en charge limitée des fonctions relationnelles lors de leur utilisation avec des sources de données OLAP**

Lorsque vous utilisez une source de données OLAP, il est conseillé de ne pas utiliser de fonctions relationnelles, telles que substring et les fonctions de concaténation, dans un rapport contenant également une mesure dont la propriété **Fonction d'agrégation** est définie sur **Calculée** ou sur **Automatique** dans le modèle. Si vous le faites, vous risquez d'obtenir des résultats inattendus. Certains récapitulatifs sont, par exemple, calculés à l'aide de la fonction **Minimum** et non à l'aide de la fonction d'agrégation dérivée des éléments de requête individuels.

Dans l'éditeur d'expression, un point d'exclamation (!) qui précède une fonction indique que celle-ci n'est pas naturellement prise en charge pour cette source de données. IBM Cognos Analytics utilise une approximation locale de cette fonction. Toutefois, cela peut nuire aux performances et il est possible que vous n'obteniez pas le résultat escompté.

Par exemple, vous créez un rapport IBM Cognos Query Studio qui contient les données élémentaires Lignes de produits et Nombre de clients. Le récapitulatif du pied de page est défini sur **Calculé**. Insérez ensuite une colonne calculée qui renvoie les trois premiers caractères de l'élément Lignes de produits, élément qui utilise la fonction de concaténation relationnelle. Le récapitulatif du pied de page

affiche désormais la valeur de marge brute la plus faible.

| Product line             | First Three Characters   Retailer Site Count |     |
|--------------------------|----------------------------------------------|-----|
| <b>Camping Equipment</b> | Cam                                          | 632 |
| Mountaineering Equipment | Mou                                          | 265 |
| Personal Accessories     | Per                                          | 810 |
| Outdoor Protection       | Out                                          | 639 |
| Golf Equipment           | Gol                                          | 367 |
| <b>Summary</b>           |                                              | 265 |

*Figure 56. Rapport contenant un récapitulatif de bas de page calculé*

#### **Concepts associés**:

[«Récapitulation des données de façon dimensionnelle», à la page 260](#page-273-0) Récapitulez les données de vos rapports pour obtenir des totaux, des moyennes, etc.

# **Restrictions lors de la récapitulation de mesures dans des sources de données DMR**

Il existe des restrictions lors de la récapitulation de mesures relationnelles modélisées de façon dimensionnelle (DMR) et de mesures semi-additives effectuée dans des tableaux croisés à l'aide de la fonction d'agrégation count distinct, median, standard-deviation ou variance. Les restrictions suivantes peuvent générer des cellules vides ou des cellules d'erreur lors de l'exécution du rapport :

- La fonction d'agrégation doit s'appliquer à tous les membres d'un niveau ou à tous les enfants d'un membre.
- v Pour utiliser des fonctions OLAP dans les filtres détaillés appliqués à une dimension ne figurant pas dans le rapport ou se trouvant au niveau inférieur par rapport aux éléments faisant l'objet du rapport, seules les fonctions children, level, members, roleValue et rootMembers fonctionnent.
- v Vous ne pouvez pas définir de filtres détaillés faisant référence à une ou plusieurs mesures et définis sur **Après l'agrégation automatique**.
- v Vous ne pouvez pas définir de filtres de contexte dont plusieurs membres sont issus d'une dimension qui ne figure pas dans le rapport.
- v Les filtres de contexte dont plusieurs membres sont issus d'une dimension qui figure dans le rapport génèrent des erreurs dans toutes les cellules qui sont des ancêtres des membres limiteurs.
- Si un tableau croisé dispose d'une ligne qui est un ensemble de membres issus d'une dimension (dimension A) et une autre ligne qui correspond à un ensemble de membres issus d'une autre dimension (dimension B), et qu'un filtre de contexte qui contient des membres d'une dimension A est défini, des cellules d'erreur sont générées dans la ligne qui contient les membres de la dimension B.
- Si un filtre de contexte contient des membres d'une dimension et qu'un tableau croisé possède une ligne qui correspond à un ensemble de membres issus d'un niveau supérieur aux membres limiteurs, des cellules d'erreur sont générées pour cette ligne.
- Les cellules d'erreur sont générées lorsque vous passez aux niveaux inférieurs dans un tableau croisé possédant deux niveaux imbriqués.

Si vous ne tenez pas compte de ces restrictions lors d'un calcul, le rapport risque de renvoyer des résultats inexacts.

S'il existe un calcul de non-mesure qui renvoie une constante ou qui contient une fonction récapitulative, et que ce calcul présente un ordre de résolution inférieur à la mesure en cours d'agrégation, des cellules d'erreur sont renvoyées pour la mesure agrégée.

Dans les rapports de type Liste, les cellules d'erreur sont générées suite à ces restrictions si la liste utilise une fonction OLAP autre que children, filter, level, members, roleValue et rootMembers.

# **Restrictions relatives au filtrage des sources de données dimensionnelles**

Evitez de combiner des filtres de contexte (limiteurs) avec des syntaxes dimensionnelles impliquant des membres de hiérarchies utilisés à d'autres emplacements dans le rapport. Cette combinaison entraîne des résultats souvent inattendus et ceci pourra être modifié dans une prochaine édition.

Les sources de données dimensionnelles réalisent des cumuls par défaut à tous les niveaux de chaque hiérarchie dimensionnelle. Les filtres de contexte et les limiteurs dotés de plusieurs membres rendent non valide tout cumul précalculé de membres dans les niveaux de la hiérarchie situés avant le niveau auquel le filtre s'applique.

Les types suivants de filtrage sont sûrs pour les rapports dimensionnels :

- v Filtres de contexte (limiteurs) avec un ou plusieurs membres explicites non calculés par hiérarchie, à condition que ces hiérarchies ne soient pas utilisées ailleurs dans le rapport.
- v Expressions utilisant la fonction filter (en dehors d'un limiteur) et comparant des valeurs de mesures, de nuplets ou d'attributs.

### **Imbrication d'ensembles incomplets**

Lorsque vous imbriquez des ensembles (particulièrement les ensembles de membres explicites et les ensembles résultant des fonctions telles que filter et intersect), il se peut que des membres d'un niveau d'imbrication n'aient pas de membres imbriqués correspondants après eux. Dans ces cas, les résultats de filtrage peuvent être inattendus : les membres de niveaux supérieurs peuvent s'afficher ou non dans le résultat.

Cela se produit la plupart du temps dans une seule hiérarchie, mais peut également se produire dans plusieurs hiérarchies et dimensions.

Pour éviter ce problème, assurez-vous que les ensembles soient construits de façon à ne jamais être vides pour les membres de l'ensemble de niveaux supérieurs. Vous pouvez, par exemple, filtrer uniquement l'ensemble de niveau supérieur et n'imbriquer que l'ensemble complet de descendants aux niveaux inférieurs désirés après celui-ci.

### **Présence de caractères d'erreur (--) lors du filtrage**

Lorsque vous utilisez des limiteurs ou des filtres de contexte avec une mesure ou un fait calculés, il est possible que deux tirets (--) s'affichent à la place des valeurs dans certaines cellules du rapport (voire toutes) représentant des agrégats calculés dans la base de données (l'agrégation est définie sur **Automatique**). Cela signifie que la source de données ne peut pas calculer ces données.

Vous pouvez éviter cette erreur en utilisant une règle de cumul explicite ou une fonction d'agrégation telle que **Total**. Cependant, ne faites cela que si vous connaissez les données et que vous êtes absolument sûr que la réponse est appropriée pour ce rapport.

#### **Hiérarchies chronologiques**

Les caractères d'erreur apparaissent également dans les récapitulatifs si votre rapport inclut une hiérarchie chronologique et si vous utilisez en tant que filtre de contexte deux membres ou plus issus d'une autre hiérarchie chronologique. Pour éviter toute erreur, utilisez uniquement un membre en tant que filtre de contexte.

#### **Filtres des requêtes et des sous-requêtes**

Pour les sources de données dimensionnelles, les filtres des requêtes et des sous-requêtes sont considérés comme équivalents. La même remarque s'applique aux limiteurs.

## **Restrictions lors de la définition de la portée des filtres récapitulatifs utilisant des sources de données dimensionnelles**

Lorsque vous définissez la portée d'un filtre récapitulatif, pensez aux restrictions suivantes. La portée d'un filtre récapitulatif :

• doit faire référence à une donnée élémentaire groupée pour les rapports de type liste. Sinon, le message d'erreur suivant s'affiche :

*OP-ERR-212 La portée (Portée1) du filtre récapitulatif trouvée dans la requête (Requête1) n'est pas valide. Elle doit faire référence à un élément de requête groupé.*

v peut faire référence à plusieurs données élémentaires, mais elle ne peut faire référence qu'à une seule donnée élémentaire par arête du tableau croisé. Sinon, le message d'erreur suivant s'affiche :

*OP-ERR-0213 La portée (Portée1) du filtre récapitulatif trouvée dans la requête (Requête1) n'est pas valide. La référence à plus d'un élément de requête à partir de la même arête n'est pas prise en charge.*

v doit faire référence à un niveau et ne peut pas faire référence à une mesure. Sinon, le message d'erreur suivant s'affiche :

*OP-ERR-0209 La portée (Portée1) du filtre récapitulatif trouvée dans la requête (Requête1) n'est pas valide. Elle doit faire référence à un niveau.*

v doit faire référence à une donnée élémentaire projetée sur une arête du tableau croisé. Si la portée d'un filtre récapitulatif fait référence à une donnée élémentaire qui a été supprimée de la présentation du rapport, vous pouvez obtenir des résultats inattendus. Sinon, le message d'erreur suivant s'affiche :

*OP-ERR-0213 La portée (Portée1) du filtre récapitulatif trouvée dans la requête (Requête1) n'est pas valide. La référence à plus d'un élément de requête à partir de la même arête n'est pas prise en charge.*

v doit faire référence à des données élémentaires uniques. Par exemple, le filtre récapitulatif ne peut pas faire référence à la même donnée élémentaire plusieurs fois.

## **Restrictions applicables au filtrage de données à l'aide d'une source de données SAP BW**

Si vous utilisez une source de données SAP BW, prenez les exceptions suivantes en considération lorsque vous appliquez des filtres :

Si vous appliquez un filtre et un tri à un élément qui correspond au niveau de feuille d'une hiérarchie récursive, les objets du même niveau risquent de s'afficher dans le rapport, même si les valeurs calculées sont correctes. Les objets du même niveau sont des valeurs caractéristiques ayant le même parent que le membre filtré.

Chaque niveau d'une hiérarchie SAP BW contient un élément qui porte le même nom que le niveau, ainsi qu'un rôle de \_businessKey. Ces éléments sont appelés identificateurs de niveau. L'identificateur de niveau doit être une valeur exacte pour que les opérateurs =, < et > fonctionnent. Par exemple, pour que le filtre [Bureau] > 'Chicago', la valeur 'Chicago' doit exister dans la source de données. Si vous ne connaissez pas les valeurs exactes, vous pouvez appliquer le filtre à l'un des éléments d'attribut associés au niveau, par exemple [NomLongBureau] > 'C'. Il est possible d'appliquer un filtre sur les éléments non identificateurs, mais ils sont plus lents car les sources de données SAP BW sont optimisées pour les requêtes basées sur des identificateurs.

Lors du filtrage de données liées au temps, seuls les éléments d'identificateurs de niveau des caractéristiques liées au temps dans SAPBW, tels que 0CALDAY et 0CALMONTH, doivent être utilisés pour appliquer des filtres autres que des filtres d'égalité. Tous les éléments (d'attribut) de ces hiérarchies sont la représentation, sous forme de chaînes mises en forme, des valeurs caractéristiques auxquelles elles sont associées. Ces valeurs formatées sont triées par ordre alphanumérique et non de façon chronologique.

#### **Utilisation d'expressions d'invite dans les filtres**

Si vous créez une expression de filtre à l'aide des attributs d'un élément de rapport, comme dans l'exemple ci-dessous, aucune donnée ne sera renvoyée.

[ *attribut d'un élément de rapport* ] = ?prompt?

Pour résoudre ce problème, procédez de l'une des manières suivantes :

- v Donnez des noms complets aux éléments en utilisant des éléments de l'arborescence de sources au lieu de données élémentaires du rapport.
- v Au lieu d'invites codées manuellement, utilisez des contrôles d'invite dans le rapport.

## **Considérations à prendre en compte lors de la création des calculs**

Tenez compte des informations et des restrictions suivantes lorsque vous créez des calculs dimensionnels.

## **Ordre de résolution des calculs**

Lorsque les calculs des lignes et des colonnes d'un rapport s'entrecroisent, les calculs sont effectués dans l'ordre suivant : addition ou soustraction, multiplication ou division, agrégation (cumul), puis les fonctions arithmétiques restantes.

Les fonctions restantes sont les suivantes :

- absolute, round, average, minimum, maximum, medium, count
- v percentage, différence en % (croissance), ou % du total
- rank, quartile, quantile, percentile

Si les deux calculs ont la même priorité, par exemple, s'il s'agit de deux fonctions de gestion, le calcul de ligne a la priorité.

Vous pouvez passer outre l'ordre de priorité en modifiant la propriété de l'ordre de résolution. Pour en savoir davantage, reportez-vous à la section [«Résolution de](#page-512-0) [plusieurs calculs dans les tableaux croisés et les graphiques», à la page 499.](#page-512-0)

### **Longueur des expressions**

Lorsque vous créez des calculs de présentation qui font appel à des expressions complexes, limitez la longueur de ces expressions à moins de 1 000 jetons. Un jeton est un mot clé, un identificateur, une constante ou un caractère spécial que le serveur identifie lorsqu'il analyse le code SQL. Par exemple, l'expression 1+1+1+1+1+1+1+1+1+1 contient environ 28 jetons, alors que l'expression 1+1+1...+1 (400 fois) en contient plus de 1 000.

**Conseil :** L'exemple de rapport Commissions sur les ventes pour l'Europe centrale du pack Entrepôt de données VA (analyse) inclut des expressions.

### **Indicateurs de qualité de service**

Toutes les sources de données ne prennent pas en charge les fonctions de la même façon. Le modélisateur de données peut définir un indicateur de qualité de service sur les fonctions pour donner un indice visuel sur leur comportement. Les créateurs de rapports peuvent utiliser ces indicateurs de qualité de service pour déterminer quelles fonctions utiliser dans un rapport.

Les indicateurs de qualité de service sont les suivants :

• non disponible  $(X)$ 

La fonction n'est disponible pour aucune des sources de données du pack.

• disponibilité limitée (!!)

La fonction n'est pas disponible pour certaines sources de données du pack.

• prise en charge limitée (!)

La fonction est disponible pour toutes les sources de données du pack, mais n'est pas naturellement prise en charge pour cette source particulière. IBM Cognos Analytics utilise une approximation locale de cette fonction. Toutefois, cela peut nuire aux performances et il est possible que vous n'obteniez pas le résultat escompté.

• libre (coche)

La fonction est disponible pour toutes les sources de données.

### **Utilisation de guillemets dans les chaînes littérales**

Lorsque vous insérez des chaînes littérales dans une expression, vous devez entourer celles-ci d'apostrophes. Si la chaîne contient une apostrophe, vous devez l'enlever. Par exemple, si vous souhaitez insérer la chaîne ab'c, vous devez taper 'ab''c'.

## **Limitations des calculs dans les rapports dimensionnels**

Vous ne devez employer que les expressions et fonctions disponibles dans IBM Cognos Analytics - Reporting et respecter leur syntaxe.

Une vérification minimale existe pour les calculs. Si votre calcul contient une expression incorrecte, les résultats des rapports risquent de présenter des valeurs inattendues.

En outre, il est conseillé de définir les récapitulatifs de membres comme suit : *fonction\_récapitulative* (*currentMeasure* within set *référence\_ensemble*)

où *référence\_ensemble* correspond à un niveau ou ensemble inséré à partir de

l'onglet **Source** .

Sauf spécification contraire, *fonction\_récapitulative* doit correspondre à la fonction d'agrégat. L'utilisation d'une fonction récapitulative explicite risque d'entraîner des problèmes avec les mesures, tels qu'une marge bénéficiaire ou un compte (éléments distincts), dont les règles de cumul sont complexes, ou encore avec les membres de dimension de compte ou de scénario qui n'effectuent pas de cumul.

Vous devez connaître parfaitement vos données et déterminer avec le propriétaire du cube dans quels cas l'agrégation automatique peut être remplacée en toute sécurité.

En raison de ces restrictions, les récapitulatifs des calculs peuvent ne pas fournir des valeurs fiables. Pour des raisons pratiques, vous devrez peut-être créer des rapports dans lesquels les récapitulatifs de lignes et les colonnes de membres calculés se croisent. Dans ces rapports, ces intersections peuvent contenir des valeurs inattendues. A l'inverse, les calculs de lignes formant une intersection avec des agrégats de colonne par le biais de la fonction d'agrégat sont sûrs dans la mesure où ils sont réalisés à partir de valeurs récapitulées de façon fiable.

### **Unités de mesure**

Lorsque vous créez des calculs, vous pouvez rencontrer des problèmes avec les unités de mesure. Par exemple, l'opération Coût\*Coût renvoie l'unité de mesure \* (astérisque) plutôt qu'une unité de mesure de devise. Pour éviter ce problème, vous pouvez modifier le format de la colonne correspondante afin d'obtenir l'unité de mesure souhaitée.

### **Restrictions lors de l'utilisation de fonctions dimensionnelles avec les récapitulatifs d'exécution et de déplacement**

Pour l'instant, IBM Cognos Analytics ne prend pas en charge les requêtes contenant à la fois des fonctions dimensionnelles et des récapitulatifs d'exécution et de déplacement. Par exemple, lorsque vous passez au niveau inférieur dans un rapport, la requête utilise la fonction dimensionnelle children, qui n'est pas compatible avec les récapitulatifs d'exécution et de déplacement. Les récapitulatifs d'exécution et de déplacement ne sont pris en charge qu'au niveau global d'une dimension.

## **Création d'expressions à l'aide des sources de données SAP BW**

Vous devez tenir compte des éléments suivants lors de la création d'expressions à l'aide d'une source de données SAP BW, sinon vous risquez de ne pas obtenir les résultats souhaités.

- La casse et les syntaxes if/then/else ne sont pas prises en charge dans les filtres.
- v L'identificateur de l'élément de requête du niveau de feuille de la caractéristique 0CALDAY et ses hiérarchies de présentation sont de type date. Lorsque les valeurs de l'identificateur d'élément de requête sont présentées dans IBM Cognos Analytics - Reporting, elles sont formatées comme des dates. Ces valeurs formatées ne devraient pas être utilisées dans des expressions de filtre. Le format correct de la constante de date à utiliser dans les expressions est AAAA-MM-JJ.

v Vous pouvez appliquer une expression de comparaison avec un opérateur ne correspondant pas à un élément de requête représentant un identificateur de niveau. Néanmoins, les identificateurs de niveau sont plus efficaces quand il s'agit d'identifier des valeurs spécifiques. Les comparaisons de plages doivent être réalisées sur le serveur d'applications d'IBM Cognos, ce qui réduit les performances du rapport.

## **Utilisation des fonctions Microsoft Excel avec des sources de données SSAS 2005**

Si vous utilisez une source de données Microsoft SQL Server 2005 Analysis Services (SSAS) et souhaitez utiliser les fonctions Microsoft Excel VBA, telles que les requêtes ROUNDDOWN pour MDX, les fonctionnalités suivantes de Microsoft Office doivent être installées sur le serveur SSAS :

- Microsoft Office Excel
- Microsoft Visual Basic for Applications

Pour afficher la liste des fonctions Excel VBA, consultez le site Web de Microsoft [\(http://www.microsoft.com\)](http://www.microsoft.com).

Si ces fonctionnalités de Microsoft Office ne sont pas installées sur le serveur SSAS 2005 et que vous utilisez des fonctions Excel VBA, une erreur telle que : YK-ERR-0008 Le fournisseur de données a retourné le message d'erreur suivant : "La fonction '[Excel].[ROUNDDOWN]' n'existe pas." est détectée.

Cette erreur se produit car le serveur OLAP ne peut pas traiter la fonction du fait de l'absence de bibliothèques de fonctions Excel.

Pour en savoir davantage, consultez l'article 932214 de la base de connaissances Microsoft à l'adresse [http://support.microsoft.com.](http://support.microsoft.com)

## **Concaténation de chaînes**

Lorsqu'IBM Cognos Analytics concatène localement des chaînes, le résultat de la concaténation est une cellule vide ou une valeur null si l'une des chaînes concernées contient des valeurs null. En effet, IBM Cognos Analytics requiert qu'une expression comportant une valeur nulle renvoie une valeur nulle. De nombreuses bases de données ignorent les chaînes nulles lors des concaténations. Par exemple, si vous concaténez les chaînes A, B et C et que la chaîne B est une valeur nulle, la base de données peut concaténer uniquement les chaînes A et C.

## **Intersection de calculs dans les tableaux croisés et les graphiques**

Un point d'intersection d'un tableau croisé ou d'un graphique peut contenir une valeur dérivée de plusieurs calculs.

Si les expressions de requête de la ligne et de la colonne qui comportent une intersection dans un tableau croisé incluent toutes deux des calculs, la valeur située à l'intersection est le résultat de la réalisation des deux calculs. Le second calcul est réalisé à partir du résultat du premier. Si vous modifiez l'ordre selon lequel les calculs sont effectués; la valeur qui en résulte au point d'intersection change.

L'ordre de résolution est une valeur numérique positive que vous affectez aux données élémentaires. Les valeurs négatives ne sont pas prises en charge. La donnée élémentaire dont la valeur est la plus faible est calculée en premier, suivie <span id="page-512-0"></span>de la prochaine valeur plus élevée, et ainsi de suite. La donnée élémentaire dont l'ordre de résolution est le plus élevé est calculée en dernier. Si vous ne définissez pas d'ordre de résolution, c'est la valeur par défaut 0 qui est utilisée. Dans les tableaux croisés, si plusieurs données élémentaires ont le même ordre de résolution, les éléments de colonne sont calculés en premier et les éléments de ligne en second.

Prenons l'exemple d'un tableau croisé contenant les colonnes Revenu et Objectif de ventes ainsi qu'une colonne qui calcule dans quelle mesure (en pourcentage) le revenu réel dépasse l'objectif. Le tableau croisé contient une ligne pour chaque année et une ligne récapitulative qui calcule les totaux globaux pour chacune des trois colonnes. La cellule dans laquelle le calcul de pourcentage et le calcul des totaux globaux se croisent contient une seule valeur. Par défaut, IBM Cognos Analytics calcule le pourcentage de la colonne en premier et la ligne récapitulative en dernier. La valeur qui s'affiche à l'intersection est donc la somme des pourcentages, ce qui ne constitue pas un résultat explicite. Cette valeur est plus explicite si le pourcentage global est calculé après que le revenu réel et le revenu des objectifs de vente ont été additionnés. Si vous définissez un ordre de résolution du calcul de pourcentage supérieur au calcul des totaux globaux, vous obtenez le résultat suivant :

|              | Revenue.           | Sales target       | Percentage by which Actual Exceeds Target |
|--------------|--------------------|--------------------|-------------------------------------------|
| 2010         | \$914,352,803.72   | \$812,885,300.00   | 12%                                       |
| 2011         | \$1,159,195,590.16 | \$1,036,923,300.00 | 12%                                       |
| 2012         | \$1,495,891,100.90 | \$1,332,553,100.00 | 12%                                       |
| 2013         | \$1,117,336,274.07 | \$1,023,006,840.00 | 9%                                        |
| <b>Total</b> | \$4,686,775,768.85 | \$4,205,368,540.00 | 11%                                       |

*Figure 57. Tableau croisé présentant un calcul avec un ordre de résolution spécifié*

Il n'est pas nécessaire de définir l'ordre de résolution pour le calcul des totaux globaux. Comme l'ordre de résolution par défaut est 0, il est suffisant de définir l'ordre de résolution du calcul de pourcentage sur une valeur supérieure à 0.

### **Calculs imbriqués dans les tableaux croisés**

Si un tableau croisé contient des calculs imbriqués, ces derniers sont réalisés par défaut dans l'ordre suivant :

- 1. Calcul situé le plus à l'extérieur dans les colonnes
- 2. Calcul situé le plus à l'intérieur dans les colonnes
- 3. Calcul situé le plus à l'extérieur sur les lignes
- 4. Calcul situé le plus à l'intérieur sur les lignes

S'il existe des cas d'égalité au niveau de l'ordre de résolution, les éléments de colonne sont calculés avant les éléments de ligne et les éléments d'imbrication extérieure sont calculés avant les éléments d'imbrication intérieure.

### **Résolution de plusieurs calculs dans les tableaux croisés et les graphiques**

Si une intersection d'un tableau croisé ou d'un graphique contient une valeur dérivée de plusieurs calculs, vous pouvez indiquer l'ordre selon lequel les calculs doivent être effectués. L'ordre de résolution doit être une valeur numérique positive. Les calculs sont effectués en fonction des valeurs de l'ordre de résolution, de la plus faible à la plus élevée.

Le fait de définir la propriété **Agrégation récapitulative** sur **Calculée** pour une donnée élémentaire affecte un ordre de résolution qui prévaut sur toute autre donnée élémentaire dans une requête, sauf si un ordre de résolution est explicitement défini. Si la propriété **Agrégation récapitulative** est définie sur **Calculée** pour plusieurs données élémentaires, les règles standard des ordres de résolution s'appliquent.

#### **Procédure**

1. Cliquez sur la donnée élémentaire pour laquelle vous voulez définir l'ordre de résolution.

Une donnée élémentaire ne peut être associée qu'à une seule valeur d'ordre de résolution. Par conséquent, si une donnée élémentaire figure dans une requête utilisée dans plusieurs contextes et que vous souhaitez affecter un ordre de résolution différent à la donnée élémentaire dans chaque contexte, vous devez utiliser une donnée élémentaire distincte.

2. Cliquez sur l'icône Afficher les propriété<sup>20</sup>, et dans la sous-fenêtre **Propriétés**, définissez la propriété **Ordre de résolution** sur un nombre entier.

### **Résolution de calculs de requêtes en intersection avec des mesures calculées définies dans Microsoft Analysis Services**

Les sources de données Microsoft SQL Server Analysis Services (SSAS) peuvent inclure des calculs de sources de données. Etant donné qu'IBM Cognos Analytics n'est pas en mesure de déterminer la présence d'un ordre de résolution sur ces calculs à l'avance, il est possible que la définition de la propriété **Ordre de résolution** ne permette pas de résoudre correctement l'ordre de résolution. Vous pouvez supprimer des résultats potentiellement non explicites lorsque vous interrogez des sources de données dimensionnelles qui incluent des calculs de sources de données. Dans l'exemple ci-dessous, les colonnes **Différence de AAJ** et **Croissance de AAJ** sont des membres calculés de source de données et les valeurs récapitulatives de ces deux colonnes ont été supprimées.

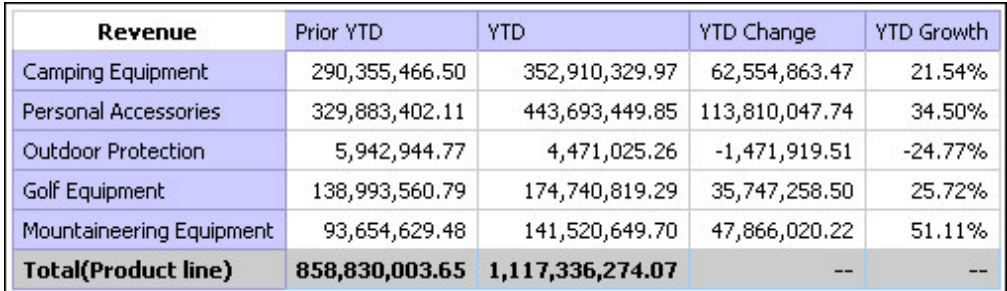

*Figure 58. Tableau croisé présentant les revenus par ligne de produits avec une ligne récapitulative*

Lorsqu'un membre calculé défini par une requête et un membre calculé d'une source de donnée comportent une intersection, la valeur est le résultat des deux calculs. Le second calcul est réalisé à partir du résultat du premier. La signification de la valeur finale dépend de l'ordre dans lequel les calculs sont effectués. Comme IBM Cognos Analytics ne peut pas identifier la présence de ces membres à l'avance, l'ordre de résolution correct ne peut pas être déterminé automatiquement. Dans la plupart des cas, SSAS 2005 donne les résultats attendus lorsque aucun n'est défini dans le cube. Ainsi, lorsque vous utilisez SSAS 2005, vous n'avez pas besoin de définir la propriété **Ordre de résolution** dans la requête, ni la propriété **Intersection de calcul**.

**Remarque :** Les sources de données relationnelles modélisées de façon dimensionnelle interrogent une ou plusieurs bases de données relationnelles sous-jacentes, elles ne peuvent donc pas contenir des calculs de sources de données. Elles ne sont pas considérées comme des sources de données dimensionnelles dans le contexte de cette rubrique.

#### **Procédure**

- 1. Cliquez sur l'icône **Requêtes**  $\boxed{1}$ , puis cliquez sur la requête qui contient la donnée élémentaire pour laquelle supprimer des valeurs.
- 2. Dans la sous-fenêtre **Données élémentaires**, cliquez sur la donnée élémentaire.
- 3. Cliquez sur l'icône **Afficher les propriété** , et dans la sous-fenêtre **Propriétés**, définissez la propriété **Intersection de calcul** sur **Afficher 'Non applicable'**.

#### **Résultats**

Lorsqu'un membre calculé défini par une requête et un membre calculé défini par une source de donnée se croisent, la valeur qui en résulte est supprimée. Si les membres qui se croisent ne contiennent pas de calculs de source de données, la valeur n'est pas supprimée.

## **Valeurs nulles (manquantes) dans des calculs et des récapitulatifs**

La gestion des valeurs nulles (manquantes) en termes de calculs, de récapitulatifs ou d'autres expressions est déterminée en fonction de la source de données que vous utilisez.

Les valeurs nulles représentent les valeurs de données manquantes. Par exemple, un nouveau produit Lunettes, appelé Abby, est introduit en 2012. Par conséquent, aucune vente n'a été effectuée en 2011. Si vous créez un rapport relatif aux années 2011 et 2012, les valeurs de ventes du produit Abby pour l'année 2011 sont nulles (manquantes).

Par défaut, les valeurs nulles apparaissent sous forme de cellules vides dans un tableau croisé ou un rapport de type liste. Vous pouvez modifier ce paramètre par défaut et indiquer l'affichage des autres caractères, tels que le mot "nul" en modifiant le format de données de la propriété **Caractères pour les valeurs manquantes** pour les cellules ou le rapport. Pour en savoir davantage, reportez-vous à la section [«Définition des formats de données par défaut», à la](#page-400-0) [page 387.](#page-400-0)

### **Opérations arithmétiques**

Les résultats des opérations arithmétiques utilisant des valeurs nulles peuvent varier selon le type de la source de données.

Dans les sources de données Microsoft SQL Server Analysis Services (SSAS) et Cubing Services, le traitement d'une valeur nulle utilisée dans des opérations arithmétiques s'effectue comme suit :

- v dans des opérations telles que l'addition (+), une valeur nulle génère le même résultat que zéro  $(9 + NULL = 9)$ .
- v dans des opérations telles que la multiplication (\*), une valeur nulle génère un résultat nul  $(9 * NULL = NULL)$

Voici des exemples d'expressions plus complexes à utiliser afin d'adapter ce comportement :

- if ( $[M]$  is not NULL, then ( $[M]$ ) else (0)
- v if ([M] is not NULL, then (<*expression involving M*> else NULL)

Dans des sources de données relationnelles ou d'autres sources de données OLAP, le résultat d'une opération qui utilise une valeur nulle est toujours nul. Par exemple,  $9 + NULL = NULL$ .

#### **Relations d'égalité**

Les relations d'égalité, telles qu'égal à (=) et non égal à (<>), permettent de comparer deux valeurs et renvoient une valeur booléenne True ou False.

Pour toutes les sources de données, ces relations sont considérées comme des tests relatifs aux données manquantes. Les relations d'inégalité, quant à elles, sont considérées comme des tests relatifs aux données non manquantes.

Par exemple, NULL=NULL (True) et NULL=0 (False).

#### **Comparaisons ordonnées**

Dans des comparaisons ordonnées, telles que les fonctions rank et quantile, la gestion des valeurs nulles s'effectue comme suit :

Pour les sources de données relationnelles, le résultat de la comparaison est toujours faux. Par exemple, NULL < 1 (False).

pour les sources de données Microsoft SSAS, Cubing Services ou d'autres sources de données OLAP, la valeur nulle est considérée comme zéro. Par exemple, NULL  $< 1$  (True).

#### **Fonctions booléennes**

Dans les opérations booléennes, telles que or, la gestion des valeurs nulles s'effectue comme suit :

Pour les sources de données relationnelles et les sources de données relationnelles modélisées de façon dimensionnelle, le résultat d'une opération booléenne est toujours nul. Les fonctions booléennes sont utilisées dans des conditions et le résultat nul est considéré comme une condition fausse. Par exemple, NULL OR TRUE = NULL (FALSE)

Pour les sources de données Microsoft SSAS, Cubing Services ou d'autres sources de données OLAP, la valeur nulle est considérée comme fausse. Par exemple, NULL OR TRUE = TRUE.

### **Fonctions récapitulatives**

Toutes les fonctions récapitulatives, telles que aggregate, average ou maximum, ne prennent pas en compte les valeurs nulles. Pour toutes les fonctions, sauf count, si toutes les valeurs de l'expression sont nulles, le résultat est nul. Pour count, si toutes les valeurs de l'expression sont nulles, le résultat est zéro.

Par exemple, si la valeur de Quantité pour 2013 est 10 et les valeurs pour 2011 et 2012 sont nulles, la moyenne se présente de la manière suivante :

- average ( $[Quantité within set set([2012], [2013]) ) = 10$
- average ( $[Quantité]$  within set set( $[2012]$ ,  $[2011]$ )  $) = NULL$

Pour le nombre, elle se présente comme suit :

- count ([Quantité] within set set([2012],  $[2013]$ ) ) = 1
- count ([Quantité] within set set([2012],  $[2011]$ ) ) = 0

### **Opérations de chaîne**

Pour toutes les sources de données, le résultat des opérations de chaîne, telles que la concaténation  $(| \cdot |)$ , qui utilisent une valeur nulle est toujours nul.

Par exemple, 'A'  $|| \text{ NULL} = \text{NULL}$  and NULL  $|| \text{ NULL} = \text{NULL}$ .

### **Règles de conversion dimensionnelles**

IBM Cognos Analytics utilise des règles de conversion dimensionnelles pour convertir automatiquement les types dimensionnels afin de mieux correspondre à d'autres types. Ces conversions vous permettent de créer des expressions simplifiées, plus faciles à interpréter. Outre les règles implicites fournies par IBM Cognos Analytics, vous pouvez effectuer des conversions de types de données explicites à l'aide de différentes fonctions, telles que children.

IBM Cognos Analytics prend en charge les types de conversion suivants :

- v conversion d'un objet d'un type dimensionnel dans un autre, par exemple un niveau en ensemble de membres,
- v conversion d'un objet dimensionnel en valeur de type numérique, date, heure ou chaîne, par exemple une mesure numérique en valeur numérique.

Les règles de conversion s'appliquent aux expressions et aux données élémentaires. Dans les expressions, un opérateur ou une fonction peut nécessiter l'utilisation d'opérandes d'un type dimensionnel particulier. Lorsqu'un opérande n'est pas du type requis, une ou plusieurs règles de conversion peuvent être appliquées pour convertir l'opérande dans le type approprié. Les règles de conversion peuvent également être appliquées aux données élémentaires pour convertir la donnée élémentaire dans une série de membres ou de valeurs.

#### **Opérandes de fonctions**

La section suivante décrit le mode d'application des règles de conversion aux opérandes de fonctions :

- Si l'opérande est du type requis, aucune conversion n'est nécessaire.
- v Si l'opérande de la fonction doit être une valeur numérique, il est converti. Une règle de conversion existe pour chaque type de conversion d'objet dimensionnel.
- v Si l'opérande de fonction doit être un objet dimensionnel et qu'il existe une conversion pour convertir l'opérande dans le type requis, cette conversion est appliquée.
- v S'il n'existe aucune conversion, un message d'erreur avec le code QE-DEF-0478 apparaît pour indiquer qu'une conversion non prise en charge d'un objet dimensionnel du type de source en type de cible s'est produite.

### **Comparaison et autres opérateurs symétriques**

Les opérateurs binaires qui acceptent les opérandes de plusieurs types, tels que equals (=) et in, requièrent que les deux opérandes soient de même type dimensionnel.

Aucune conversion n'est possible entre les domaines de valeur (numérique, date, heure et chaîne) ou entre les membres et les valeurs. Par conséquent, si l'un des opérandes est un type de valeur, les deux doivent se trouver dans le même domaine de valeurs, puis converties explicitement à l'aide d'une fonction. Sinon, la requête échoue.

Les opérandes de membres et d'ensembles de membres sont valides uniquement avec les opérateurs equals (=), not equals (<>), in et not in, où le côté droit de l'expression est un membre, un ensemble de membres ou une invite. Seules les expressions suivantes sont valides :

- v [*membre* / *ensemble de membres*] = [*membre*]
- v [*membre* / *ensemble de membres*] <> [*membre*]
- v [*membre* / *ensemble de membres*] = ?p?
- v [*membre* / *ensemble de membres*] <> ?p?
- v [*membre* / *ensemble de membres*] in ([*membre*], ...)[*membre* / *ensemble de membres*] not in ([*membre*], ...)
- v [*membre* / *ensemble de membres*] in ([*ensemble de membres*])[*membre* / *ensemble de membres*] not in ([*ensemble de membres*])[*membre* / *ensemble de membres*] in ?p?[*membre* / *ensemble de membres*] not in ?p?

### **Exceptions**

Pour l'opérande de gauche, les ensembles de membres sont pris en charge dans les expressions de filtres récapitulatifs et détaillés, mais pas dans les expressions qui utilisent la fonction filter. Les membres ne sont pas pris en charge dans les filtres récapitulatifs et détaillés, mais ils peuvent être utilisés dans les expressions qui utilisent la fonction filter.

L'opérateur in range n'est pas pris en charge pour les membres et les ensembles de membres.

Les règles de conversion normales s'appliquent à ces opérandes.

Les opérandes NULL sont considérés comme des valeurs, plutôt que comme des membres.

#### **Exemples**

Les exemples suivants illustrent le mode d'application de la conversion aux niveaux dans les expressions comprenant des opérateurs.

[Ventes].[Produits].[].[Ligne de produits] = [Ventes].[Produits].[].[Ligne de produits]->[Matériel de plein air]

L'opérande de gauche est converti dans l'ensemble de membres suivant :

members ([Ventes].[Produits].[].[Ligne de produits])

Les expressions suivantes ne sont pas valides :

- v [Ventes].[Produits].[].[Ligne de produits] = NULL
- v [Ventes].[Produits].[].[Ligne de produits] + 1
- v [Ventes].[Produits].[].[Ligne de produits] = 'Canada'
- v [Ventes].[Produits].[].[Ligne de produits] > 2000

Les exemples suivants illustrent le mode d'application de la conversion aux membres dans les expressions comprenant des opérateurs. Dans chaque exemple, l'opérande de gauche est converti dans une valeur de la cellule en cours au niveau de ce membre :

(tuple ([Ventes].[Produits].[].[Ligne de produits]->[Matériel de plein air]))

- v [Ventes].[Produits].[].[Ligne de produits]->[Matériel de plein air] = NULL
- v [Ventes].[Produits].[].[Ligne de produits]->[Matériel de plein air] + 1
- v [Ventes].[Produits].[].[Ligne de produits]->[Matériel de plein air] > 2000
- v [Ventes].[Produits].[].[Ligne de produits]->[Matériel de plein air] + 'Canada'

#### **Règles de conversion pour les objets dimensionnels**

Le tableau suivant décrit les règles de conversion appliquées lors de la conversion d'un objet d'un type dimensionnel dans un autre.

**Remarque :** Les mesures et les noms uniques de membres sont considérés comme des membres.

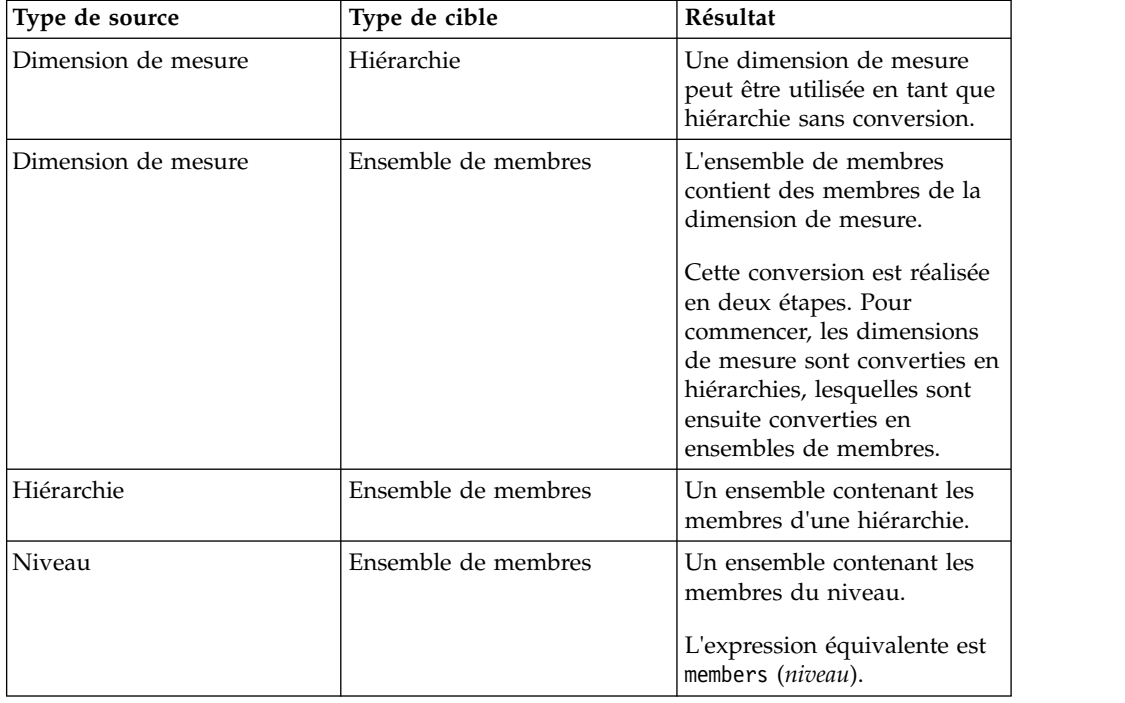

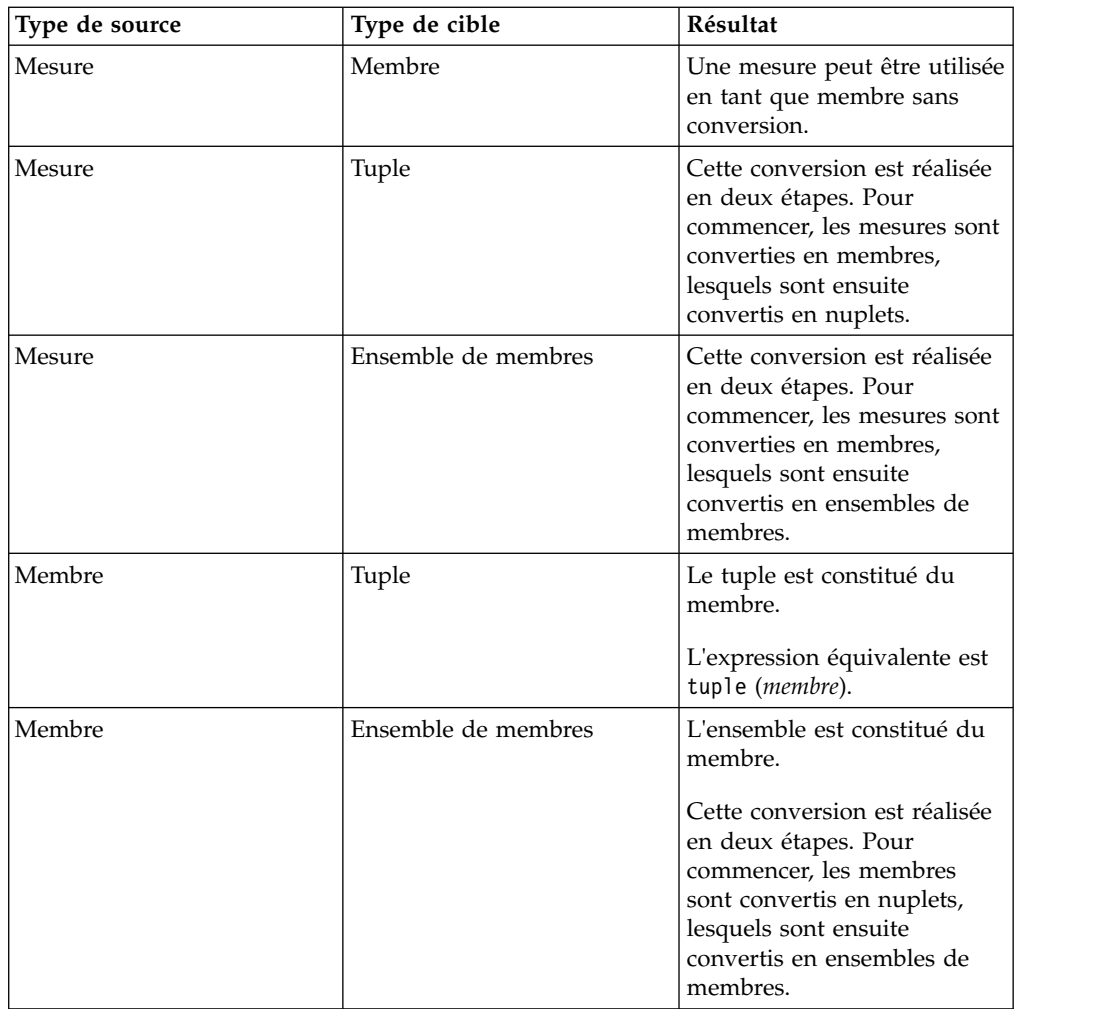

### **Règles de conversion pour les valeurs de type numérique et chaîne**

Le tableau suivant décrit les règles de conversion pour les expressions ou les invites qui renvoient une valeur de type chaîne ou numérique. Ces règles s'appliquent aux fonctions et aux opérateurs qui requièrent un opérande d'un type de données particulier, ainsi que d'opérateurs binaires qui nécessitent des opérandes du même type.

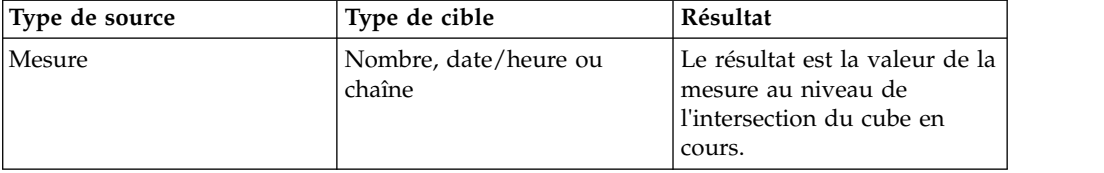

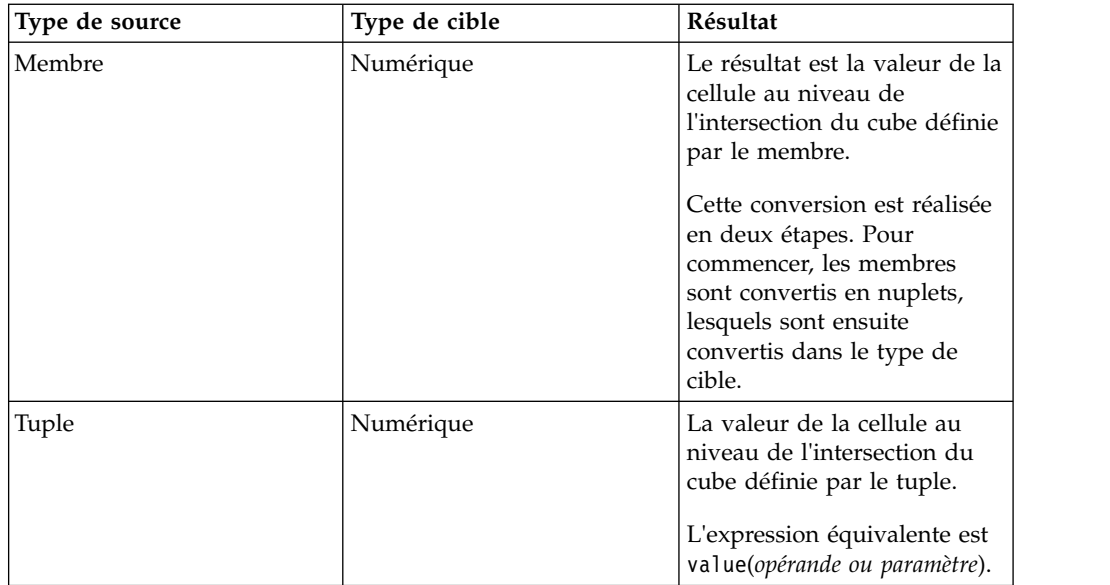

### **Chemins de conversion**

Le diagramme ci-dessous indique le mode de connexion des règles de conversion. L'expression qui convertit un type de noeud source en type de noeud cible est créée en suivant le chemin qui les connecte. Une ligne en pointillé indique une conversion qui ne nécessite pas une fonction de conversion explicite. Cela se produit lorsque le type de source correspond à une spécialisation du type de cible. Par exemple, chaque mesure est un membre, de sorte que vous pouvez utiliser des mesures sans conversion partout où un membre est requis.

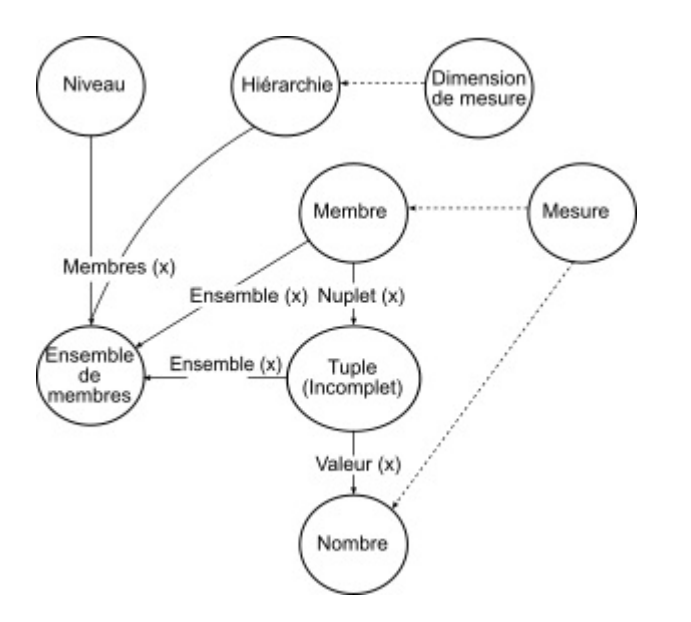

## **Recommandation - Utilisation des alias des noms uniques des membres (MUN)**

Si vous utilisez une source de données dimensionnelles, vous pouvez employer des alias des noms uniques des membres (MUN) pour simplifier la création de rapports et d'expressions. De plus, vous avez la possibilité d'associer le MUN au membre du pack.

Lorsque vous utilisez des sources de données dimensionnelles, IBM Cognos Analytics utilise des MUN pour identifier les membres de manière unique. Les MUN sont extrêmement complexes. Par exemple, le MUN du membre 2012 peut apparaître comme suit :

[société\_vacances\_aventure].[Années].[Années].[Année]- >:[PC].[@MEMBER].[20120101-20121231].

Lorsque vous créez des expressions impliquant des membres, l'utilisation des MUN rend difficile la lecture et la maintenance de ces expressions.

IBM Cognos Analytics - Reporting dispose d'une option qui permet de générer

automatiquement un alias pour les MUN (icône **Plus** , **Options**, onglet **Rapport**, **Noms uniques des membres d'alias**). L'alias du MUN est une donnée élémentaire dont la définition correspond au MUN. Dans l'exemple ci-dessus, 2012 serait donc l'alias du MUN dans la propriété **Expression** de cette donnée élémentaire. Si l'alias de MUN n'est pas activé, vous verrez le MUN complexe pour 2012 dans la propriété **Expression**.

**Important :** Evitez de modifier ou de renommer les alias de MUN car ils perdent alors leur connexion à leurs membres respectifs dans le pack.

#### **Exécution d'un rapport contenant des membres**

Lorsque vous utilisez des membres dans un rapport et que votre modélisateur a mis à jour la base de données de telle sorte que les noms uniques des membres sont modifiés, vous risquez de rencontrer les problèmes suivants en exécutant le rapport.

- v Si le rapport effectue une requête sur une source de données OLAP, un message d'erreur vous indique que certains membres sont introuvables.
- Si le rapport effectue une requête sur une source de données relationnelles modélisée de façon dimensionnelle (DMR), les données élémentaires dont les noms uniques ont été modifiés ne figurent pas dans le rapport. Les calculs qui font référence aux membres modifiés ne contiennent plus les valeurs de ces membres.

Pour résoudre ces problèmes, vous devez mettre à jour les noms uniques des membres dans le rapport. Ouvrez la requête qui contient les membres que vous devez mettre à jour dans l'Explorateur de requêtes. Supprimez le membre de la sous-fenêtre dans laquelle il figure et réinsérez-le à partir de l'onglet **Source**. Par exemple, si vous avez inséré le membre en tant que filtre détaillé, supprimez-le de la sous-fenêtre **Filtres détaillés** et réinsérez-le.

## **Restrictions lors du formatage de cellules vides dans les sources de données SAP BW**

Lorsque vous utilisez des sources de données SAP BW, si l'administrateur du serveur SAP BW a configuré un format personnalisé pour les cellules vides sur le serveur SAP BW, le format personnalisé ne s'affiche pas dans les rapports d'IBM Cognos Analytics. Demandez à votre administrateur de configurer le formatage des cellules vides dans IBM Cognos Analytics.

**Tâches associées**:

[«Suppression des cellules vides», à la page 391](#page-404-0)

Des données insuffisantes peuvent engendrer l'affichage de cellules vides dans les tableaux croisés. Par exemple, un tableau croisé mettant en correspondance les employés avec les produits affiche des valeurs vides sur de nombreuses lignes pour la mesure de revenus si l'employé ne commercialise pas les produits en question.

# **Annexe C. Restrictions relatives à la production de rapports au format Microsoft Excel**

La production de rapports au format Microsoft Excel est soumise à certaines restrictions.

# **Echec du chargement des images de la base de données Content Store IBM Cognos Analytics dans un rapport**

Si un rapport contient une image dont l'adresse URL pointe vers le Content Store IBM Cognos Analytics, le tableur Microsoft Excel génère une erreur de violation d'accès et se ferme.

Ce problème est répertorié dans la base de connaissances Microsoft et Microsoft essaie actuellement d'en savoir plus sur ce problème. Il se produit dans Excel 2002.

## **Une feuille de calcul vide s'affiche**

Si le logiciel de tableur Microsoft Excel ne parvient pas à télécharger une feuille de calcul dans un certain laps de temps, une feuille de calcul vide s'ouvre à la place.

# **Un message d'avertissement s'affiche lorsque l'application Excel ouvre un rapport IBM Cognos Analytics**

A chaque ouverture d'un rapport IBM Cognos Analytics par le logiciel de tableur Microsoft Excel, le message suivant apparaît.

Le message d'avertissement est le suivant :

Certains fichiers de cette page Web ne se trouvent pas à l'emplacement prévu. Voulez-vous les télécharger quand même ? Si vous êtes sûr que la source de cette page est sécurisée, cliquez sur Oui.

Le classeur Excel au format HTML/XML nécessite l'existence du fichier filelist.xml. IBM Cognos Analytics ne permet pas la création de fichiers locaux au niveau du client. De plus, un fichier local contenant des adresses URL présente un problème de sécurité. Par conséquent, ce message apparaît à chaque ouverture d'un rapport IBM Cognos Analytics dans Excel. Si ce message d'erreur s'affiche, cliquez sur **Oui** pour ouvrir le rapport.

# **Non enregistrement du contenu d'une feuille de calcul pour les rapports enregistrés au format XLS**

Si vous ouvrez un rapport ayant été enregistré au format XLS ou exécutez un rapport au format XLS et si les paramètres de sécurité de votre navigateur Web sont définis de façon qu'une invite s'affiche pour l'ouverture ou l'enregistrement du rapport, ne cliquez pas sur **Enregistrer**. Si vous enregistrez le rapport, le contenu de la feuille de calcul ne sera pas enregistré. Cela vient du fait que les rapports Microsoft Excel au format HTML de Microsoft Office 2000 utilisent des chemins d'accès relatifs aux feuilles de calcul. Les chemins d'accès aux adresses URL ne sont plus disponibles lorsque vous ouvrez un rapport enregistré au format XLS.

Pour éviter cela, cliquez d'abord sur **Ouvrir** puis choisissez d'enregistrer le rapport.

## **Echec de l'imbrication d'étiquettes dans les graphiques**

Il est actuellement impossible d'indiquer des étiquettes imbriquées pour l'axe des catégories via XML.

### **Séries de données tronquées**

La façon dont le logiciel de tableur Microsoft Excel regroupe les séries ou les catégories de données peut être différente de celle d'un graphique produit par IBM Cognos Analytics.

Dans Excel, la mémoire tampon ne peut excéder 1 ko, ce qui limite à 120 le nombre maximal de séries de données par graphique. Au-delà, les séries sont tronquées.

## **Différences de couleurs entre les formats HTML ou PDF**

Si un rapport IBM Cognos Analytics contient un graphique utilisant des couleurs personnalisées, il est possible que le logiciel de tableur Microsoft Excel ne soit pas en mesure d'ajouter ces couleurs à sa palette. Excel tente de faire correspondre la couleur personnalisée à l'une de ses couleurs standard disponibles. Par conséquent, les couleurs affichées dans Excel peuvent être différentes de celles visibles dans des fichiers HTML ou PDF.

Il est recommandé d'utiliser des couleurs standard dans les graphiques.

## **Graphiques circulaires récurrents**

Si vous disposez d'un rapport contenant des graphiques circulaires récurrents et que vous définissez un titre de graphique, le logiciel de tableur Microsoft Excel associe à chaque graphique circulaire un titre correspondant à la concaténation du titre de graphique et de la série de données. Ainsi, si le titre du graphique est "Quantité vendue par mode de commande et ligne de produits" et que la série de données est Mode de commande, le titre de chaque graphique circulaire sous Excel sera : Quantité vendue par mode de commande et ligne de produits, *mode de commande*.

## **Echec de l'omission des libellés d'axe distincts**

Dans les graphiques d'IBM Cognos Analytics, vous pouvez contrôler l'omission des libellés d'axe distincts. Cette fonction n'est pas prise en charge dans les graphiques Microsoft Excel.

## **Formatage IBM Cognos Analytics non pris en charge**

Environ 30 % des fonctions de formatage disponibles dans IBM Cognos Analytics ne sont pas prises en charge dans le logiciel de tableur Microsoft Excel.

En particulier, Excel n'autorise pas la modification des attributs de formatage dépendants de l'environnement local suivants :

- Séparateur de décimales
- v Symbole de l'exposant
- Séparateur de groupes
- Séparateur des décimales monétaires
- Chaîne AM
- Nom du jour
- Nom du jour (abrégé)
- Symbole de délimitation des décimales
- Nom du mois
- Nom du mois (abrégé)
- Chaîne PM
- Modèle de format de date AAAA

Excel ne fournit pas de fonction équivalente au caractère de formatage A. Par conséquent, Cognos Analytics ne peut pas conserver cette fonction lors de la création de fichiers XLSX.

De plus, Excel ne prend pas en charge ce qui suit :

- Largeur du format
- Symbole international de la devise
- Séparateur de listes
- Symbole du pourcentage (Excel ne prend pas en charge ce symbole pour les graphiques.)
- Multiplicateur
- Format de texte avec ligne au-dessus
- Symbole  $\triangle$
- $\cdot$  Signe  $+$
- v Echelle (Excel utilise une formule de mise à l'échelle différente de celle d'IBM Cognos Analytics)
- Calendrier (Excel n'autorise aucune modification du calendrier.)
- Nom de l'ère
- Premier jour de la semaine
- Affichage de l'ère

## **Une cellule contient une série de #**

Dans le logiciel de tableur Microsoft Excel, chaque cellule a une limite de 255 caractères. Si votre rapport contient des chaînes de texte de plus de 255 caractères, celles-ci seront formatées en tant que texte et apparaîtront sous la forme ######.

Pour résoudre ce problème, utilisez moins de caractères.

## **Largeur des colonnes et des tables**

Le logiciel de tableur Microsoft Excel ne prend pas en charge l'utilisation des pourcentages pour déterminer la largeur des tables.

Si le rapport ne contient qu'une table, la valeur de l'attribut de largeur de l'élément Table dans la spécification du rapport détermine la largeur de la table dans les feuilles de calculs Excel. Si le rapport contient plusieurs tables, Excel détermine leur largeur dans la feuille de calcul. Si les tables sont imbriquées, la largeur spécifiée dans la table extérieure est utilisée et, si nécessaire, la largeur est ajustée pour contenir les données des tables imbriquées. Les colonnes et les lignes situées

autour de la table sont fusionnées pour conserver l'apparence de la table imbriquée. Une fois le travail enregistré, une seule table est enregistrée dans chaque feuille de calcul.

# **SSL (Secure Socket Layer) n'est pas pris en charge dans certains formats et certaines versions d'Excel**

Le protocole SSL est uniquement pris en charge par le format Microsoft Excel 2002 dans les versions de Microsoft Excel 2002 et Microsoft Excel 2003.

# **Le format numérique devient le format monétaire dans la version japonaise d'Excel**

Imaginons qu'un rapport utilise le format numérique et que vous l'enregistrez sous forme de sortie Microsoft Excel. Lorsque vous ouvrez le rapport dans la version japonaise de Microsoft Excel, le format des données s'affiche en tant que format monétaire et non pas en tant que format numérique. En effet, la version japonaise d'Excel interprète le format numérique standard d'une façon légèrement différente des autres versions d'Excel.

La valeur s'affiche correctement au format numérique. Par exemple, si vous avez indiqué cinq chiffres comme format numérique, cinq chiffres continuent de s'afficher. Dans Excel, cliquez sur le format numérique **Personnalisée** pour afficher la chaîne de format exacte utilisée.

## **Le rapport affiche les données dans des colonnes inappropriées**

Un rapport contient un large volume de données présentées à l'aide de très nombreux objets de rapport imbriqués, tels que des tables et des blocs. Lorsque le rapport est exécuté au format Microsoft Excel, certaines données apparaissent dans des colonnes inappropriées. Ce problème est dû au fait qu'Excel ne peut pas afficher plus de 64 000 objets de cellule imbriqués dans une seule feuille de calcul.

Pour résoudre ce problème, vous pouvez recréer le rapport de façon à présenter les données en utilisant des structures non imbriquées.

## **Impossible d'accéder aux rapports situés sur des serveurs distants**

Il est impossible d'accéder à un rapport au format Microsoft Excel sur un serveur distant.

Pour résoudre ce problème, vous devez remplacer la portion de nom d'hôte localhost de l'URL de la passerelle par l'adresse IP ou le nom de l'ordinateur. Pour cela, utilisez IBM Cognos Configuration.

## **Non-prise en charge de l'accès au détail des rapports dans Excel**

IBM Cognos Analytics ne prend pas en charge l'accès au détail des rapports au format Microsoft Excel.

## **Rapports de type carte géographique non pris en charge dans Excel**

IBM Cognos Analytics ne prend pas en charge les rapports de type carte géographique au format Microsoft Excel.

## **Non-prise en charge du formatage Excel**

IBM Cognos Analytics ne prend pas en charge certaines mises en forme.

Les fonctions de mise en forme suivantes qui sont disponibles dans le logiciel de feuille de calcul Microsoft Excel ne sont pas prises en charge par IBM Cognos Analytics :

- v les images d'arrière-plan dans les cellules des tables,
- v les en-têtes et pieds de page spécifiques à Excel,
- l'agencement et la justification,
- les objets texte flottants,
- v le formatage de blanc, normal et retour à la ligne automatique,
- le nombre maximal de caractères.

Certaines présentations ne s'affichent pas exactement aux formats HTML et PDF à cause de restrictions liées à Excel.

## **Non-prise en charge des boutons du lien hypertexte dans Excel**

Le logiciel de tableur Microsoft Excel ne prend pas en charge les boutons de lien hypertexte.

# **Echec de l'affichage au format Excel des rapports envoyés comme pièces jointes d'un courrier électronique**

IBM Cognos Analytics peut envoyer des rapports Microsoft Excel aux formats HTML et XML par courrier électronique. Toutefois, vous ne pouvez pas les ouvrir directement depuis le courrier électronique.

Enregistrez les pièces jointes Excel du courrier électronique sur votre ordinateur et affichez-les depuis ce dernier.

# **Un grand nombre d'éléments sur l'axe produit un graphique vide dans Excel**

La présence d'un trop grand nombre d'éléments sur l'axe des X d'un graphique entraîne la génération d'un graphique vide si le format de sortie du rapport est Microsoft Excel 2002.

Ce problème est dû à une limitation sur les chaînes de données des graphiques dans Excel 2002. Pour contourner ce problème, générez le rapport au format Excel 2007. Excel 2007 n'est pas affecté par cette limitation.

## **Les titres de légende des graphiques ne sont pas pris en charge dans Excel**

Le tableur Microsoft Excel ne prend pas en charge les titres de légende des graphiques.

## **Propriétés graphiques non prises en charge dans Excel**

Les propriétés graphiques suivantes d'IBM Cognos Analytics ne sont pas prises en charge dans le logiciel de tableur Microsoft Excel :

- infobulles,
- texte conditionnel,
- profondeur,
- angle visuel,
- affichage de valeurs,
- emplacement de textes de repère,
- affichage de lignes de base,
- nouvelle remarque,
- nouveau repère,
- texte de troncation et étiquettes de catégorie avec rotation de n degrés,
- bordure,
- marge,
- type de zone,
- police et alignement de polices,
- pied de page,
- sous-titre,
- courbe de régression,
- ligne de base,
- v inclure zéro dans l'ajustement automatique,
- v récapitulatif des petites tranches,
- v récapitulatif des petits éléments.

En outre, IBM Cognos Analytics s'assure qu'Excel utilise à nouveau la même palette de couleurs que celle définie dans IBM Cognos Analytics. Cependant, Excel ne peut utiliser que les 16 premières couleurs de la palette d'IBM Cognos Analytics. Si le tableau contient plus de 16 catégories, les couleurs restantes sont extraites de la palette Excel par défaut.

## **Types de graphique non pris en charge dans Excel**

Environ 30 % des types de graphique disponibles dans IBM Cognos Analytics n'ont pas d'équivalent dans le logiciel de tableur Microsoft Excel.

Les types de graphique suivants apparaissent différemment ou ne sont pas pris en charge. Les graphiques qui ne sont pas pris en charge apparaissent en tant que graphique à colonnes par défaut dans Excel.

- Graphiques bipolaires
- v Graphiques à bulles

Excel ne prend pas en charge les courbes de régression.

• Graphiques à puces

Excel ne prend pas en charge certains remplissages. En conséquence, les régions colorées des graphiques à bulles n'apparaissent pas dans la sortie Excel.

v Graphiques combinés

Dans Excel, les graphiques de type combinaison s'affichent sous la forme de graphiques à deux dimensions. Si un graphique combiné à trois ou deux dimensions inclut uniquement un graphique en aires, à colonnes ou à courbes, seul celui-ci s'affiche.

- Graphiques à jauge
- Graphiques en anneau

Excel peut remplir le trou créé au centre d'un graphique en anneau pour afficher des mesures supplémentaires. Excel affiche les graphiques en anneau 3-D sous la forme de graphiques en anneau.

• Cartes géographiques

Dans Excel, aucun graphique n'apparaît.

- Graphiques à matrice
- v Graphiques des plages d'indicateurs

Sous Excel, ils apparaissent en tant que graphiques combinés avec deux graphiques à courbe pour les barres de tolérance.

v Graphiques de Pareto

Sous Excel, la courbe cumulative n'est pas affichée.

• Graphiques circulaires

Excel n'affiche qu'un seul type de graphique circulaire, éventuellement sous un angle différent.

- Graphiques à colonnes progressives
- v Graphiques polaires
	- Excel affiche un graphique à nuage de points.
- Graphiques à quadrants
- Graphiques radar

Excel ne prend pas en charge les graphiques radar à aires superposées. Excel désigne les graphiques radar à aires sous le nom de graphiques radar pleins. Excel affiche les graphiques radar en tant que radar avec marquage.

• Graphiques à nuage de points

Dans Excel, les graphiques à nuage de points à trois dimensions s'affichent sous la forme de graphiques à nuage de points à deux dimensions. L'axe des Z est supprimé.

v Graphiques à colonnes et à barres proportionnelles superposées

Les graphiques à colonnes superposées (côte à côte) groupés ne sont pas pris en charge dans Excel. Une seule colonne est affichée dans la sortie Excel. Par exemple, vous disposez d'un graphique à colonnes superposées à 100 % avec les colonnes Ligne de produits et Mode de commande. Dans la sortie Excel, les colonnes Ligne de produits apparaissent dans le graphique, mais les colonnes Ligne de produits et Mode de commande apparaissent dans la légende.

## **La hauteur et la largeur de cellule sont incorrectes**

La largeur et la hauteur des cellules contenant des données entourées d'accolades {} ou de parenthèses () ne s'affichent pas correctement.

Ceci est dû au fait que le logiciel de tableur Microsoft Excel utilise des algorithmes de retour à la ligne différents de ceux d'IBM Cognos Analytics.

# **Annexe D. API d'invite d'IBM Cognos Analytics**

L'API d'invite JavaScript fournit aux créateurs de rapports une méthode permettant de personnaliser l'interaction des invites dans leurs rapports.

Avec l'API d'invite, les applications JavaScript peuvent interagir avec les invites de rapports IBM Cognos Analytics à des fins de validation ou d'interaction personnalisée. L'API d'invite peut notamment interroger et définir des sélections utilisateur, valider des valeurs saisies en se basant sur des schémas, définir des valeurs par défaut à l'aide d'expressions ou de données de requête. Des exemples sont fournis afin de présenter différents scénarios d'utilisation de l'API d'invite.

**Remarque :** L'API d'invite ne prend pas en charge les contrôles d'invite de recherche et d'invite hiérarchique. En outre, les contrôles d'invite de date et de date & heure ne prennent pas en charge la méthode setValidator.

## **Objet cognos.Prompt**

Définit la classe qui contient un objet d'invite contenu dans un rapport.

Cet objet ne devrait être accédé que par une instance de cognos.Report.

## **Méthode cognos.Prompt.getControlByName**

Renvoie l'objet contrôle associé à un nom.

### **Syntaxe**

(cognos.Prompt.Control) getControlByName(String sName)

### **Paramètres**

#### **{String} sName**

Indique la propriété d'invite name définie pour le contrôle dans IBM Cognos Analytics - Reporting.

### **Renvoie**

#### **{cognos.Prompt.Control}**

Objet associé au contrôle sName indiqué. Renvoie null si le contrôle n'existe pas.

### **Exemple**

L'exemple suivant présente la fonction clearMyPrompt().

```
<script type="text/javascript">
function clearMyPrompt() {
 var oCR = cognos.Report.getReport(" THIS ");
 var myPrompt = oCR.prompt.getControlByName("myPrompt");
 myPrompt.clearValues();
 }
</script>
```
## **Méthode cognos.Prompt.getControls**

Renvoie l'ensemble des contrôles associés au rapport.

#### **Syntaxe**

```
(cognos.Prompt.Control[]) getControls()
```
#### **Paramètres**

Aucun.

#### **Renvoie**

```
{cognos.Prompt.Control[]}
```
Ensemble des contrôles associés au rapport.

#### **Exemple**

Cet exemple implémente une fonction, clearAllValues(), qui réinitialise tous les contrôles d'invite d'une page.

```
<script type="text/javascript">
function clearAllValues() {
 var oCR = cognos.Report.getReport("_THIS_");
 var aControls = oCR.prompt.getControls();
 for (var i = 0; i < aControls.length; i+1) {
   aControls[i].clearValues();
  }
 }
</script>
```
## **Objet cognos.Prompt.Control**

Un contrôle est un élément visuel de la page d'invite, tel qu'une invite de texte ou de choix de valeur.

## **Méthode cognos.Prompt.Control.addValues**

Ajout d'un ensemble de valeurs à un contrôle.

Si le contrôle n'accepte pas les valeurs multiples, seule la première est prise en compte.

#### **Syntaxe**

{void} addValues(aValues)

#### **Paramètres**

#### **{cognos.Value[]} aValues**

Nouvelles valeurs à utiliser pour ce contrôle.

#### **Renvoie**

{void}

#### **Exemple**

Dans cet exemple, un ensemble de deux valeurs (utilisation et affichage) est ajouté à une invite.

```
var oCR = cognos.Report.getReport("_THIS_");
function setPromptValue( promptName, useValue, displayValue ) {
var oP = oCR.prompt. getControlByName( promptName );
var oValue = {'use': useValue, 'display': displayValue };
oP.addValues( [oValues] );
}
setPromptValue ( 'country', 'ca', 'Canada');
```
## **Méthode cognos.Prompt.Control.clearValues**

Efface (ou désélectionne) toutes les valeurs de ce contrôle.

### **Syntaxe**

Pour une invite de texte, le texte est défini sur une valeur vide. Pour une invite de choix d'une valeur, toutes les sélections sont effacées. {void} clearValues()

### **Paramètres**

Aucun.

### **Renvoie**

{void}

## **Exemple**

Cet exemple réinitialise tous les contrôles d'une page.

```
function clearAllValues() {
var oCR = cognos.Report.getReport("_THIS_");
var aControls = oCR.prompt.getControls();
for (var i = 0; i < aControls.length; i++) {
 aControls[i].clearValues();
 }
}
```
## **Méthode cognos.Prompt.Control.getName**

Renvoie le nom du contrôle.

Le nom est défini dans IBM Cognos Analytics - Reporting, dans la propriété name du contrôle.

### **Syntaxe**

{String} getName()

### **Paramètres**

Aucun.

### **Renvoie**

### **{String}**

La valeur définie par la propriété name du contrôle.

## **Méthode cognos.Prompt.Control.getValues**

Renvoie la valeur en cours du contrôle.

Cette méthode renvoie toujours un ensemble, même si une seule valeur est sélectionnée.

v Voici un exemple d'invite de zone de texte (unique) : [ {use: "Smith", display: "Smith"} ]

v Voici un exemple d'invite de sélection (multiple) :

[ {use: "CAN", display: "Canada"}, {use: "JPN", display: "Japan"} ]

v Voici des exemples d'invites de plages :

Une plage est un ensemble de deux éléments, composée des attributs obligatoires start et end. La valeur de chaque élément correspond à un ensemble régulier comme dans les exemples ci-dessus. Lorsque les valeurs de la plage sont identiques, cette méthode renvoie une valeur normale au lieu d'une plage :

[ {use: useValue, display:displayValue} ]

Lorsque les valeurs de la plage sont différentes, cette méthode renvoie une plage :

```
[ start:{use: useValue, display:displayValue}, end:{use: useValue,
display:displayValue} ]
```
### **Syntaxe**

{cognos.Value[]} getValues(boolean v\_allOptions)

### **Paramètres**

#### **{Boolean} v\_allOptions**

Ce paramètre facultatif s'applique uniquement aux invites de choix d'une valeur. Il indique s'il y a lieu d'extraire toutes les valeurs ou uniquement celles sélectionnées.

Si ce paramètre a la valeur True, toutes les options sont renvoyées. Si la valeur définie pour ce paramètre est False ou manquante, seules les options sélectionnées sont renvoyées.

La valeur par défaut de ce paramètre est false.

### **Renvoie**

#### **{cognos.Value[]}**

Un ensemble de valeurs du contrôle.

### **Exemple**

Cette exemple montre comment adapter votre code selon que le résultat est une valeur unique ou une plage de valeurs.

```
function isRangeOutOfLimits(datePrompt, rangeLimit) {
var result = false;
var v = datePrompt.getValues();
var rangeValue = v[0];
var rangeDaysDiff = 0;
if (rangeValue.start) {
 rangeDaysDiff = 0;
 var startDate = rangeValue.start.use;
 var endDate = rangeValue.end.use;
 rangeDaysDiff = dateUtils.substractDate(endDate,startDate);
 }
if (rangeDaysDiff > 0 && rangeDaysDiff <= rangeLimit) {
```

```
result = true;
}
return result;
}
```
Cet exemple illustre l'utilisation du paramètre v allOptions.

```
var allValues = valueControl.getValues(true);
var selectedValues = valueControl.getValues();
```
## **Méthode cognos.Prompt.Control.setValidator**

Remplace la fonction de validation par défaut d'un contrôle par une fonction définie par l'utilisateur.

Lorsque la fonction définie renvoie false, l'élément d'interface utilisateur associé au contrôle indique qu'une erreur de validation s'est produite. Lorsqu'il est utilisé dans un contrôle multisélection, le bouton **Insérer** est désactivé.

**Remarque :** Les contrôles d'invite date et date & heure ne prennent pas en charge cette méthode.

### **Syntaxe**

{void} setValidator(oFct)

### **Paramètres**

### **{function} oFct**

Fonction définie par l'utilisateur, qui utilise l'entrée de l'utilisateur comme paramètre et renvoie une valeur booléenne.

### **Renvoie**

{void}

### **Exemple**

Ce exemple indique comment vérifier la validité d'un code postal saisi dans le formulaire A1A 1A1.

```
textBox.setValidator(
function (values) {
 var result = false;
 if (values && values.length > 0) {
  var sValue = values[0]['use'];
  var rePostalCodeFormat = new RegExp( "[a-z][0-9][a-z] ?[0-9][a-z][0-9]", "gi" );
  if ( rePostalCodeFormat.test(sValue ) ) {
   result=true;
   }
  }
 return result;
 }
);
```
## **Méthode cognos.Prompt.Control.setValues**

Réinitialise le contrôle et ajoute un ensemble de valeurs au contrôle.

Si le contrôle n'accepte pas les valeurs multiples, seule la première est prise en compte. Cette méthode de simplification permet d'émettre des appels consécutifs à clearValues() et addValues().

#### **Syntaxe**

{cognos.Value[]} aValues

### **Paramètres**

#### **{cognos.Value[]} aValues**

Nouvelles valeurs à utiliser pour ce contrôle.

#### **Renvoie**

{void}

#### **Exemple**

```
function setPromptValue( promptName, value ) {
var oCR = cognos.Report.getReport(" THIS ");
var oP = oCR.prompt. getControlByName( promptName );
oP.setValues( oValues );
}
oValues = [{'use': 'ca', 'display': 'Canada'},
 {'use': 'us', 'display': 'USA'}];
setPromptValue( 'countries', oValues );
```
## **Objet cognos.Report**

Représente un objet de rapport dans le magasin de contenu.

#### **Propriétés**

#### **prompt**

Fait référence à un objet cognos.Prompt pour cette instance.

#### **Exemple**

Cet exemple crée un objet cognos.Report à partir de l'instance en cours. var ocr= cognos.Report.getReport("\_THIS\_");

Le nouvel objet ocr est spécifique à l'espace-noms cognos.Report, ce qui évite les collisions avec les autres objets de vos scripts. Le mot clé \_THIS\_ doit toujours être utilisé. Le serveur de rapports le remplace par un espace-noms unique pendant l'exécution du rapport.

## **Méthode cognos.Report.getReport**

Méthode d'accès get pour un objet cognos.Report.

Les espaces-noms sont utilisés pour la prise en charge des fragments HTML. Utilisez toujours un espace-noms approprié si vous utilisez cette méthode pour obtenir un objet cognos.Report.

#### **Syntaxe**

<static> {cognos.Report} cognos.Report.getReport(sNamespace)

#### **Paramètres**

**{String} sNamespace** *Optional*

## **Renvoie**

```
{cognos.Report}
   Instance cognos.Report de cet espace-noms.
```
#### **Exemple**

var oCR = cognos.Report.getReport( "\_THIS\_" );

## **Méthode cognos.Report.sendRequest**

Envoie une demande avec les paramètres et les valeurs en cours.

#### **Syntaxe**

{void} sendRequest(eAction)

#### **Paramètres**

#### **{cognos.Report.Action} eAction**

Définit l'une des valeurs d'énumération cognos.Report.Action. Aucune autre valeur n'est admise.

### **Renvoie**

{void}

# **Exemple**

```
function customButton( eAction )
{
var oCR = cognos.Report.getReport(" THIS ");
oCR.sendRequest( eAction );
}
```
## **Objet cognos.Report.Action**

Définit les constantes de navigation dans les rapports.

### **cognos.Report.Action.BACK**

Retourne à la page d'invite précédente.

#### **Syntaxe**

<static> <constant> cognos.Report.Action.BACK

### **cognos.Report.Action.CANCEL**

Annule l'exécution du rapport et retourne à la page précédente.

#### **Syntaxe**

<static> <constant> cognos.Report.Action.CANCEL

### **cognos.Report.Action.FINISH**

Soumet les valeurs des paramètres et ignore les autres invites facultatives et les pages d'invite.

#### **Syntaxe**

<static> <constant> cognos.Report.Action.FINISH

### **cognos.Report.Action.NEXT**

Soumet les valeurs des paramètres et passe à la page d'invite suivante.

#### **Syntaxe**

<static> <constant> cognos.Report.Action.NEXT

## **cognos.Report.Action.REPROMPT**

Si le rapport comporte des pages d'invite, la première page d'invite s'affiche. Sinon, la constante redemande les valeurs d'invite.

#### **Syntaxe**

<static> <constant> cognos.Report.Action.REPROMPT

## **Classe cognos.Value**

Structure JSON permettant la représentation des valeurs de paramètre.

Cet objet inclut les attributs valides suivants :

- display
- end
- start
- use

#### **Valeurs simples**

{ 'use': '[a].[b].[c]', 'display': 'Canada' }

#### **Valeurs de plage**

```
\{'start': {'use': '2007-01-01', 'display': 'January 1, 2007'}
  'end': {'use': '2007-12-31', 'display': 'December 31, 2007'}
}
```
### **Valeurs multiples**

```
[
 { 'use': '12', 'display': 'Canada' },
 { 'use': '41', 'display': 'Germany' },
 { 'use': '76', 'display': 'Japan' }
]
```
## <span id="page-540-0"></span>**Annexe E. Cartes Map Manager existantes**

La présente annexe décrit la fonctionnalité de cartes Map Manager désormais remplacée par une nouvelle fonctionnalité cartes, comme indiqué dans d'autres parties de ce document.

IBM Cognos Analytics - Reporting fournit un ensemble de cartes auxquelles vous pouvez avoir recours pour obtenir une représentation spatiale de données tabulaires. Ainsi, sur une carte du monde, les pays et régions peuvent être mis en couleur pour représenter leur niveau de revenus.

Les cartes ne sont pas prises en charge pour les rapports exécutés sous le format Microsoft Excel.

## **Objet de carte dans Reporting**

La plupart du temps, les cartes sont utilisées pour illustrer des zones géographiques, mais elles peuvent parfaitement illustrer d'autres informations, telles que le plan d'étage d'un bâtiment, la disposition des sièges d'un avion ou des parties du corps humain.

Les cartes ont une organisation des données identique à celle des tableaux croisés. L'affichage est différent, mais les cartes présentent l'intersection des données de la même façon que les tableaux croisés. Vous pouvez, par exemple, afficher les revenus des ventes de matériel de golf au Canada.

Une carte d'IBM Cognos Analytics est constituée d'une série de couches. Chacune de ces couches contient des informations différentes et agit comme un transparent placé sur la carte. Chaque couche ajoute des informations supplémentaires dans la carte. Par exemple, une carte du monde peut contenir des informations relatives aux pays ou régions sur une couche et aux villes sur une autre couche.

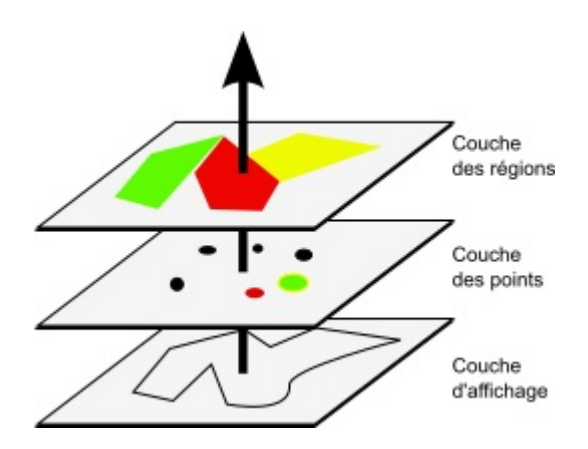

Les cartes d'IBM Cognos Analytics - Reporting comportent les trois types de couche suivants :

• Couche des régions

Indique les différentes régions d'une carte, à distinguer en fonction des valeurs de la source de données. Par exemple, pour afficher le niveau de revenu de chaque pays et région sur une carte du monde, sélectionnez Pays ou Région comme couche des régions puis indiquez que la couleur de chaque pays et

<span id="page-541-0"></span>région doit dépendre du revenu qu'ils ont généré. Les zones peuvent être configurées de façon à permettre l'accès au détail d'autres rapports.

• Couche des points

Indique les points à placer sur une carte. La couleur et la taille de ces points dépendent des données sélectionnées. Vous pouvez par exemple représenter les villes par des points sur une carte, définir la couleur de chaque point en fonction de son revenu et adapter la taille de chaque point en fonction du bénéfice réalisé. Les points peuvent être configurés de façon à permettre l'accès au détail d'autres rapports.

• Couche d'affichage

Vous pouvez afficher ou masquer des éléments tels que le quadrillage ou les capitales de pays. Cette couche est configurée dans le fichier de carte, non dans la source de données.

**Remarque :** Si vous tentez de créer une sortie CSV ou XML à partir de votre carte, utilisez uniquement la couche des points ou la couche des régions. Les formats CSV et XML ne prennent pas en charge l'utilisation simultanée des deux couches dans la même carte. Une seule couche sera affichée dans la sortie.

## **Création d'un rapport de type carte**

Pour représenter la répartition des revenus de l'entreprise dans le monde, vous pouvez créer un rapport contenant une carte géographique indiquant les revenus par pays et par région.

#### **Procédure**

- 1. Pour démarrer IBM Cognos Analytics Reporting, cliquez sur **Nouveau**, puis sur **Rapport**.
- 2. Dans la fenêtre **Modèles et thèmes**, cliquez sur **Vide**, puis cliquez sur **OK**.
- 3. Cliquez sur l'icône **Données**, cliquez sur l'icône **Ajouter des données de** rapport<sup>(1)</sup>, recherchez le package et cliquez sur Ouvrir.
- 4. Cliquez sur l'icône **Boîte à outils**, cliquez deux fois sur **Carte**.
- 5. Dans la boîte de dialogue **Sélectionner une carte**, dans la sous-fenêtre **Cartes géographiques**, développez le dossier **Monde** et cliquez sur **Monde**.
- 6. Dans la zone **Couches des régions**, cliquez sur **Pays et régions + Territoires**.
- 7. Dans la zone **Couches des points**, cliquez sur **Aucune**.
- 8. Dans la zone **Couches d'affichage**, cliquez sur **Océans** puis sur **OK**.

**Conseil :** Pour sélectionner ou désélectionner plusieurs couches d'affichage, cliquez dessus avec le bouton droit de la souris tout en maintenant la touche [Ctrl] enfoncée.

**Conseil :** A tout moment, vous pouvez revenir à la boîte de dialogue **Sélection d'une carte géographique** en cliquant deux fois sur l'arrière-plan de la carte.

9. Faites glisser les données élémentaires jusque sur la carte et exécutez le rapport.

## **Définition des propriétés des cartes**

Lorsque vous sélectionnez un élément dans une carte, vous pouvez consulter ses propriétés dans la sous-fenêtre **Propriétés**. Certaines propriétés dépendent de l'existence d'autres propriétés.

<span id="page-542-0"></span>Si vous avez l'habitude d'utiliser des variables conditionnelles, vous pouvez personnaliser la carte afin qu'elle change d'apparence ou fournisse des informations en réponse à des expressions ou des conditions.

Lorsque vous modifiez une propriété d'une carte, généralement, vous ne voyez le changement que lorsque vous exécutez le rapport. Les modifications des propriétés de libellés et de titres sont immédiatement visibles.

Certaines propriétés peuvent être modifiées directement dans les cartes. Ces propriétés s'affichent lorsque vous sélectionnez l'objet de la carte, sauf mention contraire dans la colonne **Action à effectuer dans la sous-fenêtre Propriétés**.

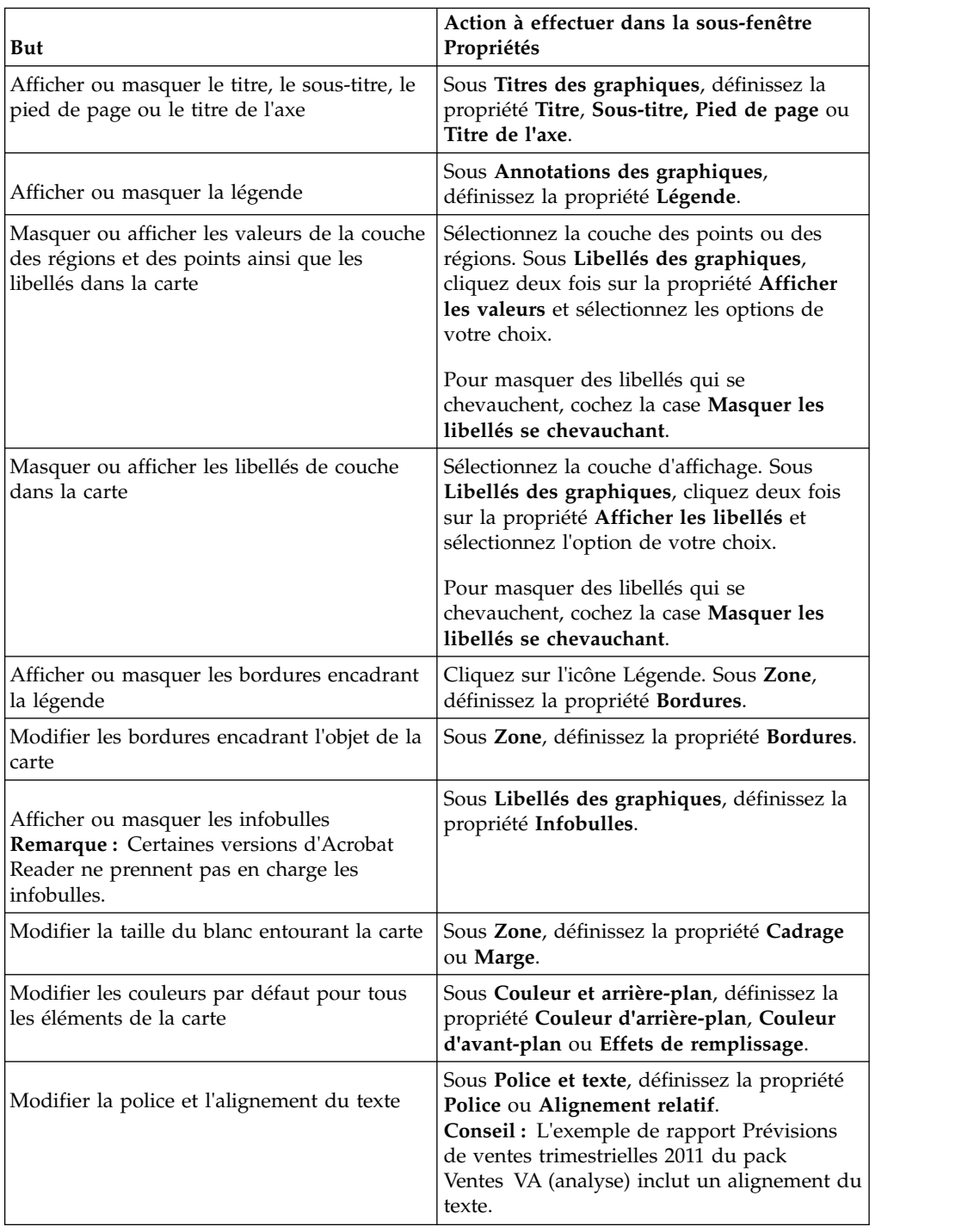

<span id="page-543-0"></span>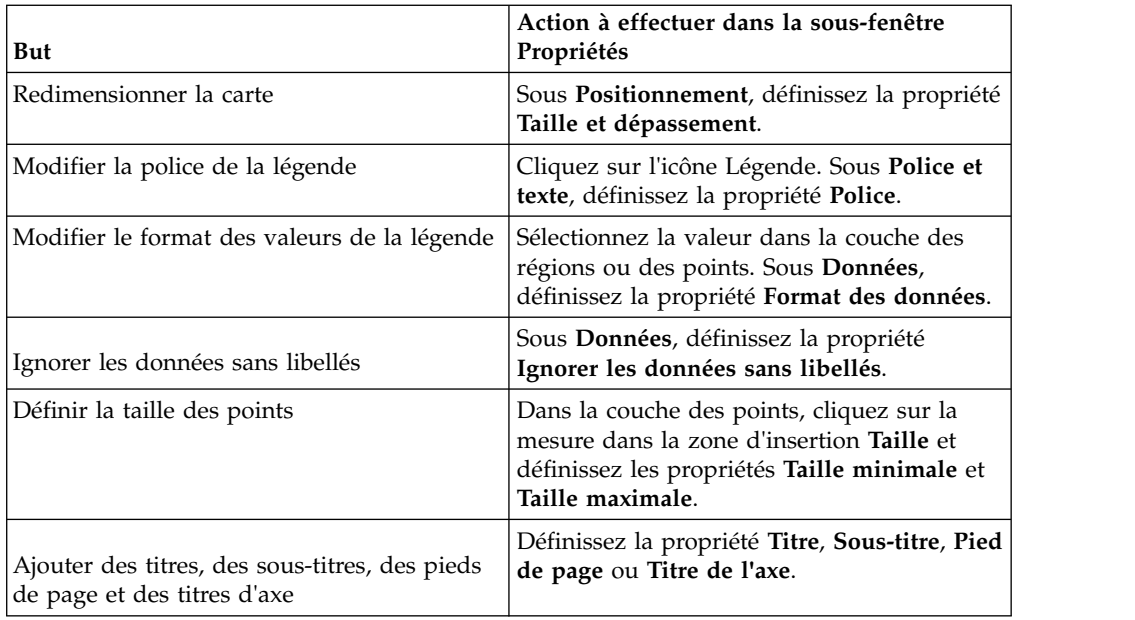

#### **Procédure**

- 1. Sélectionnez l'objet ou l'élément de carte à modifier :
	- v Pour modifier des propriétés générales, telles que la taille et la couleur, cliquez sur l'objet de la carte.
	- v Pour modifier des éléments spécifiques de la carte, tels qu'une couche ou un titre, cliquez sur chacun d'eux.

**Conseil :** Pour annuler une sélection, appuyez sur la touche [Echap].

2. Dans la sous-fenêtre **Propriétés**, définissez la valeur de la propriété.

Un bouton doté de points de suspension indique qu'une boîte de dialogue offre des options supplémentaires.

**Remarque :** Vous devrez peut-être faire défiler la liste pour visualiser toutes les propriétés.

## **Définition des valeurs de données de la couche des régions**

La carte que vous avez créée à la rubrique précédente n'est pour l'instant pas reliée à une source de données. Vous allez donc définir quelles valeurs de votre source de données vont déterminer la couleur de chaque région.

#### **Procédure**

1. A partir de l'onglet **Source** , développez vos données.

- 2. Faites glisser votre mesure jusque dans la zone d'insertion **Couleur**.
- 3. Faites glisser les éléments de pays ou de région dans la zone d'insertion **Emplacement**.
- 4. Exécutez le rapport.

## <span id="page-544-0"></span>**Mise en correspondance des valeurs de données et des noms du fichier de carte**

Si la propriété **Ignorer les données sans libellés** est définie sur **Non**, à chaque objet appelé à partir de la source de données doit correspondre un libellé dans la couche spécifiée du fichier de carte. Ainsi, si votre source de données comporte un pays et une région nommés Etats-Unis et que le libellé associé au même pays et à la même région dans la couche du fichier de carte est USA, cela crée une incohérence qui doit être corrigée. IBM Cognos Analytics - Reporting ne vous signale une incohérence que si chaque objet de la source de données ne dispose pas d'un libellé correspondant dans le fichier de carte. Si le fichier de carte contient des libellés supplémentaires ne disposant pas d'une correspondance dans la source de données, le rapport s'exécute et aucun message d'erreur n'est généré.

Les incohérences entre vos données et le fichier de carte doivent être corrigées par l'auteur du rapport. Un utilisateur de la carte ne peut pas les corriger en cours d'exécution. Il existe deux méthodes permettant de corriger une incohérence entre vos données et les libellés d'un fichier de carte. Vous pouvez utiliser IBM Cognos Map Manager pour éditer les libellés dans les couches du fichier de carte ou utiliser la propriété Dictionnaire d'éléments de carte pour créer un alias pour chaque objet n'ayant pas de correspondance. Si vous utilisez cette propriété, l'incohérence n'est résolue que pour un seul rapport, elle n'est pas prise en compte dans les autres rapports. Si vous avez l'intention de continuer à utiliser une carte avec la même source de données, le mieux est d'éditer cette carte dans Map Manager de façon à ce que les libellés correspondent aux objets de votre source de données.

Pour en savoir davantage sur l'utilisation de Map Manager, reportez-vous au manuel *Map Manager Installation and User Guide*.

#### **Procédure**

1. Sélectionnez l'objet de la carte.

La barre de titre de la sous-fenêtre **Propriétés** contient à présent le terme **Carte**.

- 2. Dans la section **Général** de la sous-fenêtre **Propriétés**, cliquez deux fois sur la propriété **Dictionnaire d'éléments de carte**.
- 3. Cliquez sur le bouton Nouveau  $\frac{1}{2}$
- 4. Dans la boîte de dialogue **Entrées du dictionnaire d'éléments de carte**, cliquez sur **Rechercher**.
- 5. Dans la zone **Chaîne de recherche**, saisissez un mot ou une partie d'un mot à rechercher.

Par exemple, si vous recherchez le texte Etats-Unis, vous pouvez saisir le nom complet ou seulement une partie.

- 6. Dans la zone **Rechercher une couche de carte**, cliquez sur la couche dans laquelle effectuer la recherche, puis cliquez sur **Rechercher**.
- 7. Dans la zone **Correspondances**, cliquez sur le libellé auquel faire correspondre votre source de données, puis cliquez sur **OK**.
- 8. Dans la zone **Alias**, saisissez le nom tel qu'il apparaît dans la source de données, puis cliquez sur **OK**.

Par exemple, si un pays et une région figurent dans votre source de données sous le nom USA, saisissez USA comme alias.

**Remarque :** Pour obtenir le nom des objets de votre source de données, exécutez un rapport de type liste. Vous pouvez par exemple exécuter un rapport de type liste pour afficher les noms de tous les pays et toutes les régions cités dans votre source de données. Pour en savoir davantage, reportez-vous à la section Chapitre [3, «Listes», à la page 45.](#page-58-0)

## <span id="page-545-0"></span>**Définition des valeurs de données de la couche des points**

La couche des points d'une carte permet de créer une représentation visuelle de la répartition des points, tels que les villes ou les points de vente. La couleur et la taille de ces points peuvent être définies en fonction des données de votre source de données.

### **Procédure**

- 1. Ouvrez la boîte de dialogue **Sélection d'une carte géographique** :
	- Lorsque vous créez un rapport de type carte géographique, cette boîte de dialogue s'affiche automatiquement.
	- v Si vous vous trouvez déjà dans un rapport de ce type, cliquez deux fois sur l'arrière-plan de la carte.
- 2. Dans la zone **Couches des points**, sélectionnez la couche contenant les points que vous souhaitez voir figurer sur la carte.

Sur une carte du monde, vous pouvez par exemple faire en sorte que les points représentent des villes.

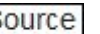

3. Depuis l'onglet **Source** , faites glisser une donnée élémentaire dans la zone d'insertion **Couleur** de la **Couche des points**.

Ainsi, pour que la couleur des points varie en fonction des revenus, faites glisser l'élément **Revenus** de l'onglet**Source** vers la zone d'insertion **Couleur**.

- 4. Depuis l'onglet **Source**, faites glisser une donnée élémentaire dans la zone d'insertion **Taille** de la **Couche des points**.
- 5. Depuis l'onglet **Source**, faites glisser une donnée élémentaire dans la zone d'insertion **Emplacement** de la **Couche des points**.

L'objet doit être accepté comme emplacement de point dans le fichier de carte. Ainsi, dans l'exemple de carte Monde, une ville est un emplacement de point valide, alors qu'un pays ou région ne l'est pas.

6. Si vous devez préciser l'emplacement, faites glisser un objet vers la zone d'insertion **Raffinement de l'emplacement**.

Utilisez cette zone d'insertion lorsque plusieurs emplacements portent le même nom. Par exemple, si vous tentez d'exécuter un rapport dont la couche des points contient des villes et que plusieurs villes de votre source de données portent le même nom, le rapport ne s'exécute pas. Un message d'erreur vous signale que certaines villes de votre source de données portent des noms en double. Pour différencier ces villes, utilisez l'objet de données **Région** pour préciser l'emplacement.

## **Ajout de couleurs à la couche des points ou des régions**

Vous pouvez ajouter des couleurs pour les régions ou les points et indiquer des valeurs afin de déterminer à quel moment ces couleurs s'affichent.

#### **Procédure**

1. Dans le rapport, cliquez sur **Couche des régions** ou **Couche des points**.

- <span id="page-546-0"></span>2. Dans la section **Couleur et arrière-plan** de la sous-fenêtre **Propriétés**, cliquez deux fois sur la propriété **Palette**.
- 3. Cliquez sur le bouton Nouveau  $\mathbf{F}$ , puis sur **Couleur**.
	- Une nouvelle couleur est ajoutée à la liste de couleurs.
- 4. Pour afficher les couleurs de la palette sous la forme d'un spectre continu dans lequel les couleurs se fondent les unes aux autres, cliquez sur **Couleurs continues**.
- 5. Après avoir sélectionné cette nouvelle couleur, cliquez sur **Couleur** dans la sous-fenêtre de droite de la boîte de dialogue et sélectionnez une couleur.
- 6. Modifiez les limites en pourcentage associées aux couleurs.

**Conseil :** Pour définir des valeurs absolues plutôt que des pourcentages, décochez la case **Pourcentage**.

## **Ajout d'un titre de légende à une carte**

Les titres de légende peuvent se rapporter à l'ensemble de la légende, la couleur des régions, la couleur des points ou la taille des points.

#### **Procédure**

- 1. Si le titre de la légende ne s'affiche pas, cliquez sur l'icône de la légende  $\mathbf{I} = \mathbf{I}$ .
- 2. Dans la section **Général** de la sous-fenêtre **Propriétés**, définissez la valeur **Afficher** pour l'option **Titre de la légende**.
- 3. Dans le rapport, cliquez deux fois sur le titre de la légende et saisissez un titre.
- 4. Par défaut, les titres de légende sont extraits de l'objet sélectionné dans la source de données. Pour modifier la couleur de région, la couleur de point ou la taille de point du titre de légende, procédez comme suit :
	- v Cliquez sur l'icône **Boîte à outils** , faites glisser un objet de texte ou de calcul vers la zone d'insertion **Titre de la légende des couleurs** dans la couche des points ou des régions ou vers la zone d'insertion **Titre de la légende des tailles** dans la couche des points.
	- v Cliquez deux fois sur la zone d'insertion **Titre de la légende des couleurs** ou **Titre de la légende**, pour modifier le titre de légende par défaut, puis cliquez à nouveau deux fois sur la zone d'insertion. Dans la boîte de dialogue **Texte**, saisissez le texte du titre de la légende.

## **Ajout d'une remarque à une carte**

Vous pouvez ajouter une ou plusieurs remarques, décider de leur emplacement sur la carte et définir des bordures pour ces remarques.

#### **Procédure**

- 1. Sélectionnez l'objet de la carte.
- 2. Dans la section **Annotations des graphiques** de la sous-fenêtre **Propriétés**, cliquez deux fois sur la propriété **Remarques**.
- 3. Cliquez sur le bouton Nouveau **de la cliquez deux fois sur OK**.

Une icône de remarque comportant la mention **Nouvelle remarque** s'affiche dans le rapport.

- <span id="page-547-0"></span>4. Cliquez sur **Nouvelle remarque** en regard de l'icône de remarque  $\boxed{\phantom{a}}$ .
- 5. Dans la section **Source du texte** de la sous-fenêtre **Propriétés**, cliquez deux fois sur la propriété **Texte**.
- 6. Saisissez le texte qui doit apparaître dans la remarque et cliquez sur **OK**.
- 7. Dans le rapport, cliquez sur l'icône Remarque.
- 8. Dans la section **Positionnement** de la sous-fenêtre **Propriétés**, saisissez des valeurs pour définir la hauteur de la remarque, sa largeur et sa position par rapport au bas et au côté gauche.

L'emplacement d'une remarque est défini par le nombre de pixels indiqué.

- 9. Définissez la propriété **Bordure de la remarque** pour définir une bordure pour la remarque.
- 10. Exécutez le rapport pour afficher la remarque.

Le cas échéant, changez de nouveau la position.

#### **Accès au détail d'un autre rapport à partir d'une carte**

Vous pouvez relier les régions ou les points d'une carte à un autre rapport. Ainsi, sur une carte du monde, vous pouvez définir que, lorsque vous cliquez sur Chine, une carte de la Chine doit s'afficher.

#### **Procédure**

- 1. Ouvrez le rapport cible.
- 2. Dans la barre d'outils des objets de rapport, cliquez sur **Filtres**.
- 3. Dans l'onglet **Filtres détaillés**, cliquez sur le bouton Ajouter .
- 4. Dans la zone **Composants disponibles**, cliquez sur l'onglet **Source** ou **Données élémentaires** pour sélectionner la donnée élémentaire à utiliser.

Par exemple, si vous souhaitez que le rapport cible s'ouvre lorsque l'utilisateur clique sur Canada dans le rapport source, développez le dossier **Pays et régions** et cliquez deux fois sur **Pays et régions**.

5. Dans la zone **Définition de l'expression**, saisissez un opérateur après la donnée élémentaire ou sélectionnez un opérateur dans l'onglet **Fonctions**, puis saisissez une valeur.

Par exemple, pour que le rapport s'ouvre lorsque l'utilisateur clique sur Canada dans le rapport source, l'expression doit être la suivante :

[Pays et région]='Canada', où [Pays et région] correspond au nom de la donnée élémentaire du pack.

- 6. Enregistrez le rapport cible.
- 7. Ouvrez le rapport source.
- 8. Sélectionnez la couche des points ou des régions.
- 9. Dans la section **Données** de la sous-fenêtre **Propriétés**, cliquez deux fois sur la propriété **Accès au détail des cartes**.

10. Dans la boîte de dialogue **Accès au détail des cartes**, cliquez sur le bouton

Nouveau .

11. Dans la zone **Chaîne de recherche**, saisissez le nom de la fonction à utiliser pour le lien d'accès au détail.

Par exemple, pour ouvrir un rapport lorsque vous cliquez sur Canada sur la carte, lancez une recherche sur le mot entier ou une partie du mot **Canada**.

- 12. Cliquez sur **Commence par** pour rechercher les éléments qui commencent par la chaîne de recherche ou cliquez sur **Contient** pour rechercher les noms de fonction incluant la chaîne de recherche.
- 13. Pour inclure le nom d'un niveau parent dans le résultat de votre recherche, sélectionnez-le dans la liste **Inclure le niveau parent**.

Par exemple, si vous recherchez **Oslo** et que vous incluez le niveau parent de **Pays et régions + Territoires**, le résultat de la recherche est **Oslo (Norvège)**.

- 14. Cliquez sur le bouton **Rechercher**.
- 15. Sélectionnez un élément dans la zone **Correspondances**, puis cliquez sur le bouton **OK**
- 16. Dans la boîte de dialogue **Définitions d'accès au détail**, cliquez sur le bouton Nouveau.
- 17. Cliquez sur les points de suspension en regard de la zone **Rapport** et sélectionnez le rapport cible.
- 18. Exécutez le rapport.

#### **Résultats**

Lorsque vous cliquez sur la fonction sélectionnée dans le rapport source, le rapport cible s'ouvre.

### **Edition d'une carte**

IBM Cognos Map Manager permet d'éditer les libellés des cartes de façon à ce qu'ils correspondent aux noms des objets de votre base de données.

Les administrateurs et les modélisateurs font appel à un utilitaire du système d'exploitation Microsoft Windows appelé Map Manager pour importer des cartes et mettre à jour les libellés associés dans IBM Cognos Analytics - Reporting. Pour les éléments de cartes, tels que les noms de pays ou de région et de villes, les administrateurs et les modélisateurs peuvent définir d'autres noms afin de fournir des versions multilingues du texte apparaissant sur la carte.

Pour obtenir des instructions, reportez-vous au manuel *Map Manager Installation and User Guide*.

### **Cartes supplémentaires**

IBM Cognos fournit un ensemble de cartes standard qui peut être utilisé directement avec IBM Cognos Analytics - Reporting et IBM Cognos Map Manager.

Si vous disposez déjà de données géographiques propriétaires, vous pouvez également les convertir en fichiers .TAB et .XML qui peuvent être importés dans Map Manager. Map Manager utilise ces fichiers pour générer des fichiers de carte .CMF, utilisables dans Reporting. Pour en savoir davantage sur le format requis pour les fichiers .TAB et .XML et sur la création de fichiers de carte .CMF à l'aide de Map Manager, reportez-vous au manuel *Map Manager Installation and User Guide*.

## **Données géographiques décisionnelles**

La fonctionnalité avancée de cartographie, également appelée données géographiques décisionnelles, peut servir à une large gamme d'applications professionnelles qui étendent la fonction cartographique d'IBM Cognos Analytics. Il s'agit notamment de la capacité à créer de façon dynamique des filtres géographiques et des zones personnalisées afin de rassembler des données en vue d'une analyse ad hoc. Le tableau suivant répertorie des exemples d'applications professionnelles des données géographiques décisionnelles.

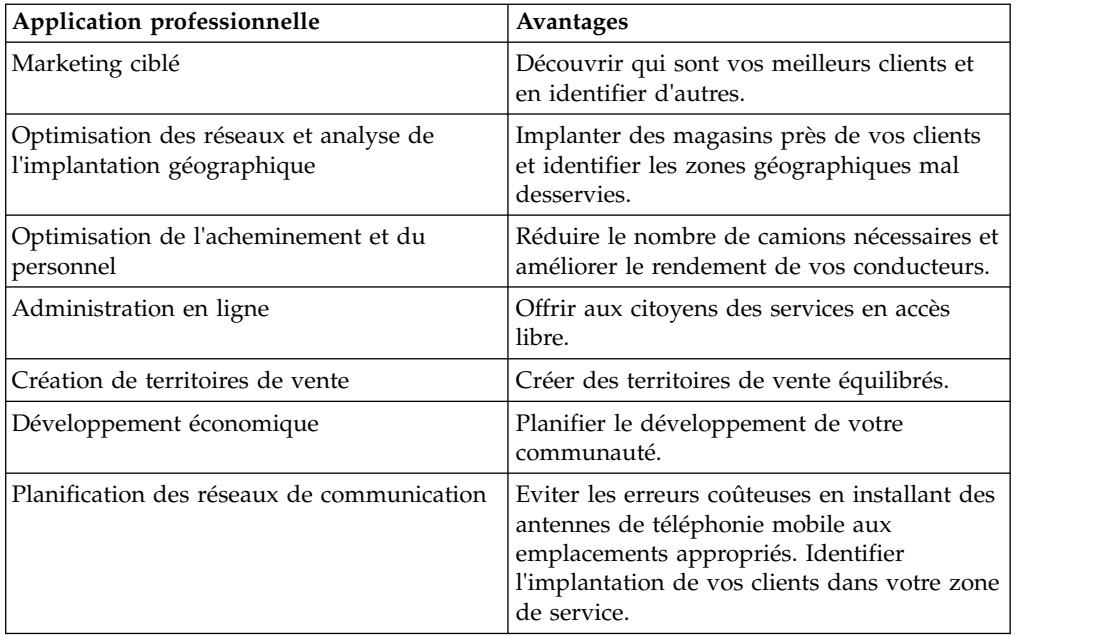

## **Annexe F. A propos du présent manuel**

Ce document est destiné à être utilisé avec IBM Cognos Analytics - Reporting. Il comprend des procédures détaillées et des informations générales pour vous aider à créer des rapports standard et complexes. Reporting est un produit Web destiné à la création de rapports d'analyse des données de l'entreprise en fonction de besoins d'informations spécifiques.

#### **Recherche d'informations**

Pour consulter la documentation du produit sur le Web, notamment toute la documentation traduite, rendez-vous sur le site [IBM Knowledge Center](http://www.ibm.com/support/knowledgecenter) (http://www.ibm.com/support/knowledgecenter).

#### **Fonctions d'accessibilité**

Les fonctions d'accessibilité permettent aux utilisateurs souffrant d'un handicap physique, comme une mobilité réduite ou une vision limitée, d'utiliser les produits informatiques. Reporting est doté de fonctions d'accessibilité.

La documentation d'IBM Cognos au format HTML comporte des fonctions d'accessibilité. Les documents au format PDF sont considérés comme des documents d'appoint et, en tant que tels, n'en sont pas dotés.

#### **Déclarations préliminaires**

La présente documentation décrit les fonctionnalités actuelles du produit. Des références à des éléments actuellement non disponibles peuvent être incluses. Aucune implication de disponibilité future ne doit en être déduite. Aucune de ces références n'est constitutive d'un engagement, d'une promesse ou d'une obligation légale de fournir des matériels, codes ou fonctionnalités d'aucune sorte. Le développement, la diffusion et la planification des caractéristiques ou fonctionnalités restent à la totale discrétion d'IBM.

#### **Clause de décharge relative aux exemples**

La société Vacances et Aventure, Ventes VA, ou toute variation du nom Vacances et Aventure, ainsi que les exemples de planification, illustrent des opérations commerciales fictives, avec des exemples de données utilisées pour développer des exemples d'applications, destinées à IBM et à ses clients. Les exemples de données contenus dans ces enregistrements fictifs sont utilisés pour représenter des transactions de vente, la distribution de produits, des données financières et des ressources humaines. Toute ressemblance avec des noms de personnes, de sociétés ou des données réelles serait purement fortuite. D'autres fichiers d'exemple peuvent contenir des données fictives générées manuellement ou par une machine, des données factuelles compilées à partir de sources académiques ou publiques, ou des données utilisées avec l'autorisation du détenteur des droits d'auteur, à utiliser comme exemple de données pour développer des exemples d'application. Les noms de produit référencés peuvent être les marques de leurs propriétaires respectifs. Toute reproduction sans autorisation est interdite.

## **Index**

# **Caractères spéciaux**

[! caractères](#page-504-0) 491

# **A**

[accès aux détails,](#page-430-0) 417 [accès basé sur les modèles](#page-431-0) 418 [accès basé sur les rapports](#page-431-0) 418 [affichage de données incorrectes dans le rapport cible](#page-489-0) 476 [avec des dimensions conformes](#page-436-0) 423 [chemins](#page-431-0) 418 [clés métier](#page-437-0) 424 [concepts](#page-431-0) 418 [contextes de sélection](#page-432-0) 419 [création de rapports d'accès au détail](#page-440-0) 427 [cubes vers des données relationnelles](#page-497-0) 484 [dans les cartes](#page-547-0) 534 [données relationnelles vers des cubes](#page-498-0) 485 [échec du filtrage de données dans le rapport cible](#page-500-0) 487 [filtrage limité à certains éléments par un tableau](#page-499-0) [imbriqué](#page-499-0) 486 [formats de rapports](#page-432-0) 419 [liens désactivés dans les navigateurs Web Safari](#page-489-0) 476 [membres et valeurs](#page-434-0) 421 [non-affichage des calculs dans le rapport cible](#page-499-0) 486 [non-affichage des données dans le rapport cible](#page-489-0) 476 [packs](#page-433-0) 420 [PowerCubes et packs](#page-439-0) 426 [problèmes liés aux rapports actifs](#page-500-0) 487 [restrictions relatives à Microsoft Excel](#page-527-0) 514 [spécification d'un texte d'accès au détail](#page-445-0) 432 [spécification de définitions d'accès au détail différentes](#page-444-0) [pour les tableaux croisés](#page-444-0) 431 [traitement des incidents liés à PowerCubes](#page-496-0) 483 [utilisation d'URL](#page-433-0) 420 [utilisation de dates](#page-439-0) 426 [utilisation de la portée pour la génération de rapport basée](#page-438-0) [sur un modèle](#page-438-0) 425 [utilisation de noms uniques des membres](#page-435-0) 422 [utilisation de signets](#page-433-0) 420 [valeurs multiples](#page-441-0) 428 affichage de données incorrectes dans le rapport cible [traitement des incidents d'accès au détail](#page-489-0) 476 affichage de rapports [traitement des incidents](#page-488-0) 475 [afficher la page lorsqu'elle est vide](#page-42-0) 29 [afficheur interactif IBM Cognos Analytics](#page-41-0) 28 agrégat [définition des propriétés d'agrégation dans les](#page-224-0) [modèles](#page-224-0) 211 [jeux de membres](#page-279-0) 266 [traitement des incidents liés aux totaux cumulatifs](#page-490-0) 477 [utilisation d'un récapitulatif simple dans les rapports](#page-276-0) [dimensionnels](#page-276-0) 263 [utilisation de récapitulatifs simples dans les rapports](#page-223-0) [relationnels](#page-223-0) 210 [aides visuelles](#page-18-0) 5 [alias dans les cartes](#page-544-0) 531 [aligner des objets](#page-349-0) 336

annotations [lignes de base de graphique](#page-130-0) 117 [remarques dans les graphiques](#page-128-0) 115 arborescences de données [personnalisation](#page-260-0) 247 arborescences source [personnalisation](#page-260-0) 247 arrière-plans [ajout d'effets d'arrière-plans à des graphiques](#page-343-0) 330 [ajout de couleurs aux objets](#page-365-0) 352 [insertion d'images d'arrière-plan](#page-342-0) 329 [modification dans les graphiques existants](#page-115-0) 102 [modification de graphiques par défaut en cours](#page-115-0) 102 [non-affichage des couleurs dans les modèles](#page-469-0) 456 [traitement des incidents dans les graphiques](#page-470-0) 457 [arrondi des nombres](#page-402-0) 389 [aucune donnée](#page-406-0) 393 [définition du contenu affiché](#page-406-0) 393 [indication de non-rendu des pages](#page-42-0) 29 [automatisation d'IBM Cognos Analytics à l'aide d'IBM Cognos](#page-56-0) [Software Development Kit](#page-56-0) 43 avant-plans [ajout de couleurs aux objets](#page-365-0) 352 axes<br>dans les graphiques 62

# **B**

[barres de boutons](#page-195-0) 182 [barres de boutons de basculement](#page-195-0) 182 [barres de boutons de données](#page-195-0) 182 barres de défilement *Voir aussi* [listes de données](#page-60-0) [ajout à des listes](#page-60-0) 47 [ajout aux objets de type bloc](#page-359-0) 346 blocs, [insertion](#page-345-0) 332 [redimensionnement](#page-359-0) 346 bordures [ajout à des graphiques existants](#page-116-0) 103 [ajout aux graphiques](#page-343-0) 330 [ajout aux objets](#page-340-0) 327

[titres dans des cartes](#page-543-0) 530

# **C**

[cache des composants de présentation](#page-355-0) 342 cadrage [application aux objets](#page-352-0) 339 calculs [ajout dans les rapports dimensionnels](#page-309-0) 296 [création de calculs de requêtes dans les rapports](#page-254-0) [relationnels](#page-254-0) 241 [création simple dans les rapports dimensionnels](#page-310-0) 297 [création simple dans les rapports relationnels](#page-253-0) 240 [différences inexpliquées dans les nombres](#page-479-0) 466 [indicateur de qualité de service de fonction dans les](#page-254-0) [rapports relationnels](#page-254-0) 241 [indicateurs de qualité de service de fonction dans les](#page-509-0) [rapports dimensionnels](#page-509-0) 496

calculs *(suite)* [intersection dans les tableaux croisés et les](#page-511-0) [graphiques](#page-511-0) 498 [résolution dans des sources de données](#page-514-0) [dimensionnelles](#page-514-0) 501 [restrictions concernant les unités de mesure dans les](#page-510-0) [rapports dimensionnels](#page-510-0) 497 [restrictions dans les rapports dimensionnels](#page-509-0) 496 [utilisation de guillemets dans les rapports](#page-509-0) [dimensionnels](#page-509-0) 496 [utilisation de guillemets dans les rapports relationnels](#page-254-0) 241 calculs, [ajout dans les rapports relationnels](#page-251-0) 238 [génération dans les rapports dimensionnels](#page-310-0) 297 [ordre de résolution dans les rapports dimensionnels](#page-508-0) 495 [ordre de résolution dans les rapports relationnels](#page-252-0) 239 [restrictions concernant les unités de mesure dans les](#page-252-0) [rapports relationnels](#page-252-0) 239 [restrictions dans les rapports relationnels](#page-252-0) 239 [valeurs nulles](#page-514-0) 501 calculs de cumul [dans les rapports dimensionnels](#page-310-0) 297 [dans les rapports relationnels](#page-253-0) 240 [calculs de nombres inexpliqués](#page-479-0) 466 calculs de pourcentage [dans les rapports dimensionnels](#page-310-0) 297 [dans les rapports relationnels](#page-253-0) 240 calculs de requête [création dans les rapports dimensionnels](#page-310-0) 297 [création dans les rapports relationnels](#page-254-0) 241 [valeurs nulles dans les récapitulatifs de nombre](#page-471-0) 458 CAMID, *Voir* [IBM Cognos Access Manager ID](#page-393-0) [caractères \\*](#page-400-0) 387 caractères - [erreurs lors du filtrage](#page-507-0) 494 [marquage de cellules spéciales](#page-400-0) 387 [traitement des incidents dans les rapports](#page-472-0) 459 caractères d'échappement [dans les calculs des rapports dimensionnels](#page-509-0) 496 [dans les calculs des rapports relationnels](#page-254-0) 241 [cartes,](#page-178-0) 16[5, 527](#page-540-0) [accès aux détails,](#page-547-0) 534 [affichage ou masquage des propriétés](#page-543-0) 530 [alias](#page-544-0) 531 [couches des points](#page-545-0) 532 [couches des régions](#page-543-0) 530 [création](#page-178-0) 16[5, 166](#page-179-0)[, 528](#page-541-0) [données ambiguës](#page-186-0) 173 [données géospatiales](#page-185-0) 172 [ignorer les données sans libellés](#page-543-0) 530 [légendes](#page-545-0) 532 [mise en correspondance des valeurs de données](#page-544-0) 531 [personnalisation](#page-543-0) 530 [polygones personnalisés](#page-180-0) 167 [propriété de dictionnaire](#page-544-0) 531 [redimensionnement](#page-359-0) 346 [remarques](#page-546-0) 533 [restrictions relatives à Microsoft Excel](#page-528-0) 515 [cartes, propriétés Dictionnaire d'éléments de carte](#page-544-0) 531 cellules vides [définition du contenu affiché pour les conteneurs de](#page-406-0) [données vides](#page-406-0) 393 [suppression](#page-405-0) 392 [césures de mots](#page-358-0) 345 chaînes [concaténation](#page-511-0) 498

[chaînes de concaténation](#page-511-0) 498 chaînes littérales [dans les calculs des rapports dimensionnels](#page-509-0) 496 [dans les calculs des rapports relationnels](#page-254-0) 241 [classe Ne pas imprimer](#page-363-0) 350 classes [changement de la valeur par défaut pour un rapport](#page-361-0) 348 [clauses for](#page-227-0) 214 clauses FOR [restrictions en cas d'utilisation avec des fonctions](#page-504-0) [récapitulatives](#page-504-0) 491 [résultats incorrects pour OLAP](#page-477-0) 464 clés métier [utilisation pour l'accès au détail](#page-437-0) 424 code d'accès [définition pour un rapport actif](#page-190-0) 177 code SQL Cognos [dans les rapports dimensionnels](#page-304-0) 291 [dans les rapports relationnels](#page-249-0) 236 Cognos Workspace [création de rapports pour des espaces de travail](#page-52-0) 39 [filtres dans les espaces de travail](#page-54-0) 41 colonnes [ajout de plusieurs éléments dans une même colonne](#page-353-0) 340 [calculé dans les rapports relationnels](#page-251-0) 238 [calculés dans les rapports dimensionnels](#page-309-0) 296 [définition de l'étendue du groupe](#page-220-0) 207 [données dans les rapports relationnels](#page-240-0) 227 [groupement dans les rapports relationnels](#page-217-0) 204 [masquage ou affichage dans les contrôles de liste](#page-207-0) 194 [permutation avec des lignes](#page-71-0) 58 [restrictions en largeur sous Microsoft Excel](#page-526-0) 513 [tri dans les rapports dimensionnels](#page-291-0) 278 [colonnes dérivées](#page-239-0) 226 configurations de graphiques [100% empilés](#page-98-0) 85 [3-D](#page-99-0) 86 [empilés](#page-97-0) 84 [standard](#page-96-0) 83 contexte de requête [définition dans un graphique](#page-141-0) 128 contrôles [ajout à un rapport actif](#page-193-0) 180 [ajout de données](#page-199-0) 186 [barres de boutons](#page-195-0) 182 [barres de boutons de basculement](#page-195-0) 182 [barres de boutons de données](#page-195-0) 182 [boutons](#page-198-0) 185 [contrôles d'onglet de données](#page-195-0) 182 [curseurs de valeurs en continu](#page-197-0) 184 [curseurs de valeurs individuelles](#page-197-0) 184 [curseurs de valeurs individuelles de donnée](#page-197-0) 184 [définition de comportement lors de la sélection](#page-203-0) 190 [définition de comportement réactif](#page-204-0) 191 [définition de connexions](#page-202-0) 189 [dossiers de présentation](#page-194-0) 181 [dossiers de présentation de données](#page-194-0) 181 [éléments texte des variables](#page-193-0) 180 [groupes de boutons d'option](#page-196-0) 183 [groupes de boutons d'option de données](#page-196-0) 183 [groupes de cases à cocher](#page-196-0) 183 [groupes de cases de données à cocher](#page-196-0) 183 [itérateurs](#page-197-0) 184 [itérateurs de données](#page-197-0) 184 [listes déroulantes](#page-196-0) 183 [listes déroulantes de données](#page-196-0) 183 [numéros de ligne](#page-193-0) 180

contrôles *(suite)* [onglet](#page-195-0) 182 [rapports actifs](#page-188-0) 175 [référencement de données élémentaires définies dans des](#page-201-0) [contrôles statiques](#page-201-0) 188 [tables de répéteur](#page-194-0) 181 [tables de répéteur de données](#page-194-0) 181 [zones de listes](#page-197-0) 184 [zones de listes de données](#page-197-0) 184 [contrôles d'onglet](#page-195-0) 182 [contrôles d'onglet de données](#page-195-0) 182 [contrôles personnalisés](#page-348-0) 335 conversion [en MDX dans les rapports dimensionnels](#page-305-0) 292 [en SQL dans les rapports dimensionnels](#page-305-0) 292 [listes en tableaux croisés](#page-71-0) 58 [vers SQL dans les rapports relationnels](#page-251-0) 238 [visualisations](#page-175-0) 162 copie [rapports dans le presse-papiers](#page-460-0) 447 [copie de rapports](#page-461-0) 448 [couches de page](#page-450-0) 437 [couches des points](#page-545-0) 532 [couches des régions](#page-543-0) 530 couleurs [ajout à des graphiques par défaut en cours](#page-151-0) 138 [ajout aux objets](#page-365-0) 352 [modification dans un graphique](#page-107-0) 94 [non-affichage des couleurs dans les modèles](#page-469-0) 456 courbes [ajout de courbes de régression à des graphiques](#page-137-0) 124 [ajout de courbes de régression à des graphiques](#page-139-0) [existants](#page-139-0) 126 [modification dans un graphique](#page-120-0) 107 courbes cumulatives [dans les graphiques existants](#page-157-0) 144 [dans les graphiques par défaut en cours](#page-156-0) 143 [courbes de régression](#page-120-0) 107 [dans les graphiques existants](#page-139-0) 126 [dans les graphiques par défaut en cours](#page-137-0) 124 [courbes de tendances](#page-120-0) 107 [dans les graphiques existants](#page-139-0) 126 [dans les graphiques par défaut en cours](#page-137-0) 124 [CRX-API-0018, erreurs](#page-509-0) 496 cubes [traitement des incidents d'accès au détail dans les données](#page-497-0) [relationnelles](#page-497-0) 484 cubes SSAS [posant problème si très volumineux](#page-318-0) 305 cubes SSAS 2005 [traitement des incidents](#page-473-0) 460 [curseurs de valeurs en continu](#page-197-0) 184 [curseurs de valeurs individuelles](#page-197-0) 184 [curseurs de valeurs individuelles de donnée](#page-197-0) 184

# **D**

dates [filtrage](#page-238-0) 225 [utilisation pour l'accès au détail](#page-439-0) 426 décimales [arrondi](#page-402-0) 389 [définitions d'ensemble](#page-267-0) 254 [détails sur les performances](#page-45-0) 32 [déverrouillage d'objets](#page-23-0) 10 devises [disparition du formatage dans SSAS](#page-489-0) 2005 476 devises *(suite)* [formatage](#page-400-0) 387 [restrictions liées aux formats de données dans Microsoft](#page-527-0) [Excel](#page-527-0) 514 diffusion du même rapport à différents utilisateurs *Voir* [rapports en rafale](#page-392-0) [dimensionnels](#page-272-0) 259 [dimensions](#page-258-0) 245 [chevauchement de niveaux d'ensembles nommés](#page-471-0) 458 [conforme](#page-294-0) 281 [conformes pour l'accès au détail](#page-436-0) 423 [non conforme](#page-294-0) 281 [recherche](#page-261-0) 248 distribution de rapports *Voir* [rapports en rafale](#page-392-0) division par zéro [traitement des incidents](#page-468-0) 455 données ambiguës [cartes,](#page-186-0) 173 données élémentaires de contrôle [référencement](#page-201-0) 188 [données élémentaires étendues](#page-270-0) 257 [activation pour les nouveaux rapports](#page-360-0) 347 [option de rapport](#page-29-0) 16 données externes [erreur MSR-PD-0012 lors de l'importation](#page-475-0) 462 [erreur MSR-PD-0013 lors de l'importation](#page-475-0) 462 [Génération de rapports](#page-368-0) 355 [importation de vos propres fichiers](#page-369-0) 356 données géospatiales [cartes,](#page-185-0) 172 données tabulaires [affichage](#page-38-0) 25 données TXT [importation de vos propres fichiers](#page-369-0) 356 [dossiers de présentation](#page-194-0) 181 [utilisation de relations Principale/Détails](#page-208-0) 195 [dossiers de présentation de données](#page-194-0) 181

## **E**

échec du filtrage de données dans le rapport cible [traitement des incidents d'accès au détail](#page-500-0) 487 [échelle des axes](#page-123-0) 110 échelles [linéaires](#page-120-0) 107 [logarithmiques](#page-120-0) 107 [modification d'intervalles](#page-120-0) 107 [modification pour les axes de graphique](#page-123-0) 110 échelles linéaires [affichage](#page-120-0) 107 [échelles logarithmiques](#page-123-0) 110 [affichage](#page-120-0) 107 éditeur d'expression [création de filtres dans les rapports dimensionnels](#page-286-0) 273 [création de filtres dans les rapports relationnels](#page-232-0) 219 [création de paramètres pour générer des invites](#page-327-0) 314 [parcourir les données](#page-237-0) 224 [recherche de valeurs](#page-474-0) 461 [règles de conversion dimensionnelles](#page-516-0) 503 éléments de livret *Voir* [livrets de rapports](#page-458-0) éléments manquants [traitement des incidents](#page-487-0) 474 éléments HTML, [insertion](#page-346-0) 333

éléments RTF [éléments pris en charge](#page-347-0) 334 [insertion](#page-346-0) 333 [éléments texte des variables](#page-193-0) 180 en-têtes [ajout dans les rapports et les listes](#page-339-0) 326 [création pour des ensembles](#page-68-0) 55 [en-têtes de section](#page-220-0) 207 ensembles [édition](#page-267-0) 254 [filtrage](#page-269-0) 256 [partage](#page-265-0) 25[2, 253](#page-266-0) [réutilisation](#page-265-0) 25[2, 253](#page-266-0) ensembles de membres [chevauchement d'ensembles imbriqués ou parallèles](#page-471-0) 458 [création](#page-264-0) 251 [ensembles de pages](#page-448-0) 435 [création](#page-447-0) 434 [Jointure d'ensembles de pages imbriqués](#page-449-0) 436 ensembles imbriqués [valeurs récapitulatives inattendues](#page-476-0) 463 ensembles nommés [chevauchement d'ensembles imbriqués ou parallèles](#page-471-0) 458 [restrictions lors de la récapitulation](#page-275-0) 262 ensembles partagés [copie](#page-266-0) 253 [création](#page-265-0) 252 [gestion](#page-266-0) 253 envoi de rapports par courrier électronique *Voir* [rapports en rafale](#page-392-0) [erreur de dépassement arithmétique](#page-490-0) 477 erreurs [erreurs d'analyse syntaxique avec des rapports mis à](#page-486-0) [niveau](#page-486-0) 473 [erreurs d'application lors de la mise à niveau d'un](#page-468-0) [rapport](#page-468-0) 455 [évaluation récursive](#page-490-0) 477 [filtrage de résultats dans des caractères d'erreur](#page-507-0) 494 [mémoire insuffisante](#page-318-0) 30[5, 481](#page-494-0) [traitement des incidents liés aux cellules d'erreur dans les](#page-505-0) [rapports](#page-505-0) 492 [valeurs nulles dans les récapitulatifs de nombre](#page-471-0) 458 [erreurs d'arrondi](#page-479-0) 466 [erreurs d'arrondi binaire](#page-479-0) 466 [erreurs de dépassement dans les tableaux croisés](#page-486-0) 473 [erreurs de mémoire insuffisante](#page-318-0) 305 [erreurs HRESULT](#page-481-0) 468 [erreurs MSR-PD-0001](#page-373-0) 360 [erreurs OP-ERR-0199](#page-469-0) 456 [erreurs OP-ERR-0201](#page-471-0) 458 [erreurs OP-ERR-0209](#page-507-0) 494 [erreurs OP-ERR-0210](#page-507-0) 494 [erreurs OP-ERR-0212](#page-507-0) 494 [erreurs OP-ERR-0213](#page-507-0) 494 [erreurs ORA-00907](#page-487-0) 474 [erreurs QE-DEF-0288](#page-486-0) 473 [erreurs QE-DEF-0478](#page-516-0) 503 [erreurs RQP-DEF-0177](#page-490-0) 47[7, 478](#page-491-0) [erreurs RSV-SRV-0025](#page-481-0) 468 [erreurs RSV-SRV-0040](#page-468-0) 455 [erreurs UDA-SQL-0043](#page-491-0) 478 [erreurs UDA-SQL-0114](#page-481-0) 46[8, 477](#page-490-0) [erreurs UDA-SQL-0206](#page-481-0) 468 [erreurs UDA-SQL-0564](#page-490-0) 477 [erreurs XQE-CON-0007](#page-492-0) 479 espaces [ajout autour des objets](#page-352-0) 339

espaces *(suite)* [ajout de cadrage aux objets](#page-352-0) 339 [marges](#page-352-0) 339 espaces de travail [Cognos Workspace](#page-52-0) 39 [invites dans Cognos Workspace](#page-53-0) 40 Excel 2002 [génération d'un graphique vide si l'axe comporte trop](#page-528-0) [d'éléments](#page-528-0) 515 [exécution de rapports](#page-38-0) 25 [à partir de sources de données dimensionnelles](#page-502-0) 489 [afficheur interactif IBM Cognos Analytics](#page-41-0) 28 [erreurs liées à une base de données introuvable](#page-486-0) 473 [erreurs ORA-00907](#page-487-0) 474 [IBM Cognos Viewer](#page-41-0) 28 [Reporting est lent](#page-481-0) 468 [SAP BW](#page-502-0) 489 exemples pour métadonnées relationnelles [invites](#page-424-0) 411 explorateur de requêtes [utilisation dans les rapports dimensionnels](#page-291-0) 278 [utilisation dans les rapports relationnels](#page-241-0) 228 expressions, [length](#page-509-0) 496 [utilisation des fonctions récapitulatives dans les rapports](#page-227-0) [relationnels](#page-227-0) 214 expressions d'ensemble [génération dans les rapports dimensionnels](#page-310-0) 297 [restrictions dans les rapports de type liste](#page-503-0) 490

## **F**

[feuilles de style en cascade](#page-361-0) 348 filtrage [-- caractères d'erreur](#page-507-0) 494 [ajout de texte de filtre](#page-233-0) 220 [colonnes de date](#page-238-0) 225 [création d'invites globales dans les tableaux de bord](#page-320-0) 307 [création de filtres détaillés](#page-233-0) 220 [création de filtres récapitulatifs](#page-233-0) 220 [données dans les rapports dimensionnels](#page-286-0) 273 [données dans les rapports relationnels](#page-232-0) 219 [données de sources SAP BW](#page-508-0) 495 [espaces de travail dans Cognos Workspace](#page-54-0) 41 [faits multiples, requêtes](#page-294-0) 281 [identification et résolution des incidents dans les colonnes](#page-481-0) [\\_make\\_timestamp](#page-481-0) 468 [membres d'un ensemble](#page-269-0) 256 [restrictions lors de la définition de la portée](#page-507-0) 494 [suppression des valeurs nulles](#page-405-0) 392 [suppression ou édition](#page-237-0) 224 [suppression ou édition de filtres détaillés](#page-237-0) 224 [suppression ou édition de filtres récapitulatifs](#page-237-0) 224 [utilisation avec des sources de données](#page-506-0) [dimensionnelles](#page-506-0) 493 [utilisation des filtres de contexte](#page-286-0) 273 [utilisation des limiteurs](#page-286-0) 273 [vers les valeurs supérieures ou inférieures](#page-268-0) 255 [filtrage des derniers éléments](#page-268-0) 255 [filtrage des premiers éléments](#page-268-0) 255 filtrage limité à certains éléments par un tableau imbriqué [traitement des incidents d'accès au détail](#page-499-0) 486 filtre texte [ajout](#page-233-0) 220 filtres [in\\_range](#page-334-0) 321

filtres contextuels. [création](#page-286-0) 273 [invite avec](#page-289-0) 276 [filtres détaillés](#page-233-0) 220 [filtres globaux des tableaux de bord](#page-320-0) 307 [filtres in\\_range](#page-334-0) 321 filtres limiteurs [invite avec](#page-289-0) 276 [filtres récapitulatifs](#page-233-0) 220 fonctions [indicateur de qualité de service de fonction dans les](#page-254-0) [rapports relationnels](#page-254-0) 241 [indicateurs de qualité de service de fonction dans les](#page-509-0) [rapports dimensionnels](#page-509-0) 496 fonctions cast\_Date [traitement des incidents](#page-486-0) 473 fonctions récapitulatives [dans les rapports dimensionnels](#page-281-0) 268 [dans les rapports relationnels](#page-227-0) 214 [restrictions relatives à l'utilisation de clauses FOR](#page-504-0) 491 [utilisation dans les expressions des rapports](#page-227-0) [relationnels](#page-227-0) 214 fonctions relationnelles [restrictions lors de l'utilisation avec des sources de données](#page-504-0) [OLAP](#page-504-0) 491 format CSV [importation de vos propres fichiers](#page-369-0) 356 [production de rapports](#page-43-0) 30 [format des caractères numériques](#page-50-0) 37 [dans des graphiques et des mappes](#page-402-0) 389 format HTML [affichage des pages de rapport sous forme d'onglets](#page-360-0) 34[7,](#page-459-0) [446](#page-459-0) [production de rapports](#page-38-0) 25 format numérique *Voir* [format des caractères numériques](#page-50-0) format PDF [production de rapports](#page-38-0) 25 format XLS [importation de vos propres fichiers](#page-369-0) 356 [restrictions](#page-524-0) 511 formatage [disparition dans SSAS](#page-489-0) 2005 476 [formats de données](#page-400-0) 387 [définition de format par défaut](#page-400-0) 387 [définition pour les objets](#page-401-0) 388 [dépendant des paramètres régionaux](#page-404-0) 391 [restrictions relatives à Microsoft Excel](#page-527-0) 514 [symboles de date et d'heure](#page-408-0) 395 [symboles de formats décimaux](#page-416-0) 403 [utilisation de motifs](#page-407-0) 394 formats de rapports [CSV](#page-43-0) 30 [Excel](#page-44-0) 31 [HTML](#page-38-0) 25 [PDF](#page-38-0) 25 [spécification](#page-38-0) 25 [XML](#page-45-0) 32 formats numériques [restrictions relatives à Microsoft Excel](#page-527-0) 514

# **G**

glossaires [accès à IBM InfoSphere Information Governance](#page-49-0) [Catalog](#page-49-0) 36 [graphiques](#page-74-0) 61

[graphiques](#page-74-0) *(suite)* [affichage d'un libellé sur deux](#page-470-0) 457 [affichage de libellés de données dans les graphiques](#page-140-0) [circulaire et en anneau par défaut en cours](#page-140-0) 127 [affichage des libellés de données](#page-139-0) 126 [affichage des points de données](#page-142-0) 129 [agrégation de valeurs](#page-276-0) 263 [arrière-plans de graphiques existants](#page-115-0) 102 [arrière-plans de graphiques par défaut en cours](#page-115-0) 102 [bandes de couleurs dans l'arrière-plan](#page-124-0) 111 [bordures](#page-343-0) 330 [configurations](#page-79-0) 66 [conversion de graphiques par défaut en cours en](#page-147-0) [matrices](#page-147-0) 134 [conversion de types](#page-100-0) 87 [couleurs de la série dans des graphiques de type](#page-144-0) [combinaison par défaut en cours](#page-144-0) 131 [courbes cumulatives dans des graphiques de Pareto](#page-157-0) [existants](#page-157-0) 144 [courbes cumulatives dans des graphiques de Pareto par](#page-156-0) [défaut en cours](#page-156-0) 143 [courbes de régression dans des graphiques existants](#page-139-0) 126 [courbes de régression de graphiques par défaut en](#page-137-0) [cours](#page-137-0) 124 [création](#page-74-0) 61 [définition de couleurs par des valeurs dans des graphiques](#page-151-0) [par défaut en cours](#page-151-0) 138 [définition de la taille des bulles dans des graphiques à](#page-152-0) [bulles par défaut en cours](#page-152-0) 139 [définition de mesures par défaut](#page-70-0) 57 [définition de propriétés](#page-102-0) 89 [définition des contextes de requêtes](#page-141-0) 128 [effets d'arrière-plan](#page-343-0) 330 [effets d'arrière-plans de graphiques existants](#page-116-0) 103 [éléments](#page-75-0) 62 [existants](#page-74-0) 61 [infobulles](#page-102-0) 89 [insertion de micro-graphiques dans des tableaux](#page-158-0) [croisés](#page-158-0) 145 [lignes de base,](#page-130-0) 117 [modification d'arrière-plans de graphiques existants](#page-115-0) 102 [modification d'arrière-plans de graphiques par défaut en](#page-115-0) [cours](#page-115-0) 102 [modification d'échelle](#page-120-0) 107 [modification de couleurs](#page-107-0) 94 [modification de lignes](#page-120-0) 107 [montrant les repères de valeurs](#page-142-0) 129 [niveau inférieur et supérieur](#page-159-0) 146 [ombres portées](#page-343-0) 330 [par défaut en cours](#page-74-0) 61 [personnalisation de graphiques de type combinaison par](#page-144-0) [défaut en cours](#page-144-0) 131 [personnalisation de libellés](#page-119-0) 106 [personnalisation de palettes](#page-107-0) 94 [personnalisation des éléments de la légende dans les](#page-127-0) [graphiques existants](#page-127-0) 114 [personnalisation des éléments de la légende dans les](#page-126-0) [graphiques par défaut en cours](#page-126-0) 113 [positionnement de légendes dans des graphiques par](#page-126-0) [défaut en cours](#page-126-0) 113 [propriétés non prises en charge dans Microsoft Excel](#page-529-0) 516 [quadrillage](#page-124-0) 111 [redimensionnement](#page-359-0) 346 [redimensionnement, par défaut en cours](#page-106-0) 93 [redimensionnement de l'existant](#page-107-0) 94 [régions colorées dans des graphiques par défaut en](#page-118-0) [cours](#page-118-0) 105

[graphiques](#page-74-0) *(suite)* [regroupement de tranches de petite taille ou de petits](#page-142-0) [éléments dans des graphiques par défaut en cours](#page-142-0) 129 [remarques](#page-128-0) 115 [remplissages](#page-343-0) 330 [repères](#page-133-0) 120 [résolution de plusieurs calculs](#page-511-0) 498 [restrictions](#page-494-0) 481 [titres de légende des graphiques non pris en charge dans](#page-529-0) [Excel](#page-529-0) 516 [traitement des incidents d'arrière-plans dégradés en](#page-470-0) [gris](#page-470-0) 457 [traitement des incidents liés aux différences dans](#page-493-0) [l'apparence des graphiques exécutés dans des formats](#page-493-0) [différents ou sur des systèmes d'exploitation](#page-493-0) [différents](#page-493-0) 480 [traitement des incidents liés aux libellés d'axe](#page-470-0) 457 [types](#page-78-0) 65 [types non pris en charge dans Microsoft Excel](#page-529-0) 516 [un grand nombre d'éléments sur l'axe produit un](#page-528-0) [graphique vide dans Excel 2002](#page-528-0) 515 [graphiques 3-D](#page-99-0) 86 [graphiques à barres,](#page-82-0) 69 [graphiques à bulles](#page-87-0) 74 [définition de la taille des bulles dans des graphiques par](#page-152-0) [défaut en cours](#page-152-0) 139 [graphiques à cadran](#page-90-0) 77 [graphiques à colonnes](#page-79-0) 66 [graphiques à colonnes progressives](#page-92-0) 79 [graphiques à courbes](#page-80-0) 67 [graphiques à jauge](#page-90-0) 77 [graphiques à nuage de points](#page-86-0) 73 [graphiques à points](#page-84-0) 71 [graphiques à puces](#page-89-0) 76 [personnalisation de graphiques par défaut en cours](#page-158-0) 145 [graphiques à quadrants](#page-88-0) 75 [graphiques absolus](#page-96-0) 83 [graphiques circulaires](#page-81-0) 68 [conversion en graphiques en anneau par défaut en](#page-153-0) [cours](#page-153-0) 140 [définition du premier angle de tranche dans des](#page-153-0) [graphiques par défaut en cours](#page-153-0) 140 [éclatement de tranches dans des graphiques par défaut en](#page-155-0) [cours](#page-155-0) 142 [restrictions relatives aux sorties Microsoft Excel](#page-525-0) 512 [graphiques combinés](#page-85-0) 72 [graphiques de Pareto](#page-91-0) 78 [courbes cumulatives dans des graphiques existants](#page-157-0) 144 [courbes cumulatives dans des graphiques par défaut en](#page-156-0) [cours](#page-156-0) 143 [graphiques de plages d'indicateurs](#page-95-0) 82 [graphiques de type étoile](#page-95-0) 82 [graphiques de type Marimekko](#page-94-0) 81 [graphiques des gains et pertes](#page-93-0) 80 [graphiques empilés proportionnels](#page-97-0) 84 [graphiques empilés proportionnels \(en pourcentage\)](#page-98-0) 85 [graphiques en aires](#page-83-0) 70 [graphiques en cascade](#page-92-0) 79 [graphiques en toile d'araignée](#page-95-0) 82 [graphiques existants](#page-74-0) 61 [graphiques par défaut en cours](#page-74-0) 61 [graphiques polaires](#page-95-0) 82 [graphiques radar](#page-95-0) 82 [graphiques standard](#page-96-0) 83 groupement [définition des étendues de groupe](#page-220-0) 207 [données dans les rapports relationnels](#page-217-0) 204

groupement *(suite)* [traitement des incidents liés aux rapports de type liste](#page-469-0) [imbriquée](#page-469-0) 456 [traitement des incidents liés aux sous-totaux dans les listes](#page-470-0) [groupées](#page-470-0) 457 [traitement des incidents liés aux totaux cumulatifs](#page-490-0) [incorrects](#page-490-0) 477 [groupement et récapitulatif automatiques](#page-224-0) 211 groupes [personnalisés](#page-219-0) 20[6, 259](#page-272-0) [groupes de boutons d'option](#page-196-0) 183 [groupes de boutons d'option de données](#page-196-0) 183 [groupes de cases à cocher](#page-196-0) 183 [groupes de cases de données à cocher](#page-196-0) 183 groupes personnalisés [création](#page-219-0) 20[6, 259](#page-272-0) guillemets [dans les calculs des rapports dimensionnels](#page-509-0) 496 [dans les calculs des rapports relationnels](#page-254-0) 241

# **H**

hauteurs [définition pour les objets](#page-359-0) 346 hiérarchies [insertion](#page-263-0) 250 [hiérarchies décalées](#page-271-0) 258 [hiérarchies des niveaux](#page-258-0) 245 [hiérarchies non équilibrées](#page-271-0) 258

# **I**

IBM Cognos for Microsoft Office [création de rapports pour](#page-54-0) 41 [IBM Cognos Software Development Kit](#page-56-0) 43 IBM Cognos Statistics [objet absent d'un rapport](#page-495-0) 482 [IBM Cognos Viewer](#page-41-0) 28 [IBM InfoSphere Information Governance Catalog](#page-49-0) 36 [iFrame](#page-198-0) 185 images [ajout aux arrière-plans de graphique](#page-343-0) 330 [insertion dans les rapports](#page-341-0) 328 [insertion en arrière-plan](#page-342-0) 329 [restrictions relatives à Microsoft Excel](#page-524-0) 511 imbrication [données dans les tableaux croisés](#page-67-0) 54 impression [ne pas imprimer les objets](#page-363-0) 350 indentation [données dans les tableaux croisés](#page-71-0) 58 [objets](#page-352-0) 339 infobulles [afficher ou masquer dans les cartes](#page-542-0) 529 [ajout aux graphiques](#page-102-0) 89 [informations de lignée](#page-47-0) 34 [interface utilisateur](#page-14-0) 1 [interligne](#page-358-0) 345 [intersection de calcul](#page-514-0) 501 intersections de membres [dans les rapports dimensionnels](#page-313-0) 300 [invites](#page-320-0) 307 *Voir aussi* [rapports actifs, liens vers d'autres rapports ou](#page-212-0) [des pages Web externes](#page-212-0) [affichage de valeurs dans du code SQL ou MDX](#page-335-0) [généré](#page-335-0) 322

[invites](#page-320-0) *(suite)* [affichage et masquage](#page-330-0) 317 [ajouter des boutons d'invite](#page-332-0) 319 [arborescence](#page-334-0) 321 [création à l'aide de macros de requêtes](#page-421-0) 408 [création dans une page de rapport](#page-328-0) 315 [création de cascade](#page-333-0) 320 [date](#page-324-0) 311 [date et heure](#page-324-0) 311 [demande d'entrée d'utilisateur](#page-329-0) 316 [espaces de travail dans Cognos Workspace](#page-53-0) 40 [exemples](#page-424-0) 411 [générées](#page-325-0) 312 [heure](#page-324-0) 311 [in\\_range](#page-334-0) 321 [indication de choix par défaut](#page-331-0) 318 [indication de valeurs par défaut](#page-332-0) 319 [intervalle](#page-324-0) 311 [modification](#page-328-0) 315 [modification des interfaces de contrôle d'invite](#page-329-0) 316 [pages](#page-322-0) 309 [paramètres](#page-327-0) 314 [sélection de plusieurs valeurs](#page-330-0) 317 [sélectionner et rechercher](#page-324-0) 311 [utilisation de l'éditeur d'expression](#page-327-0) 314 [utilisation de l'outil Créer une page d'invite](#page-322-0) 309 [utilisation des filtres de contexte](#page-289-0) 276 [utilisation des filtres limiteurs](#page-289-0) 276 [valeur](#page-323-0) 310 [zone de saisie](#page-323-0) 310 [invites de choix d'une valeur](#page-323-0) 310 [invites de rapport](#page-198-0) 185 [invites de saisie d'un intervalle](#page-324-0) 311 [invites de saisie d'une date](#page-324-0) 311 [invites de saisie d'une date-heure](#page-324-0) 311 [invites de saisie d'une heure](#page-324-0) 311 [invites de sélection et de recherche](#page-324-0) 311 [invites de zone de texte](#page-323-0) 310 invites en cascade [ajout](#page-333-0) 320 [invites générées](#page-325-0) 312 invites hiérarchiques [ajout](#page-325-0) 312 [contrôle des données qui s'affichent](#page-334-0) 321 [itérateurs](#page-197-0) 184 [itérateurs de données](#page-197-0) 184

# **J**

Japonais [restrictions relatives à Microsoft Excel](#page-527-0) 514 JavaScript [ajout](#page-348-0) 335 jeux de membres [agrégat](#page-279-0) 266 [création](#page-264-0) 25[1, 302](#page-315-0) iustification [définition pour les objets](#page-356-0) 343

# **L**

largeurs [définition pour les objets](#page-359-0) 346 [restrictions relatives à Microsoft Excel](#page-526-0) 513 [latitude](#page-179-0) 166

légendes [afficher ou masquer dans les cartes](#page-542-0) 529 [ajout de titres sur les cartes](#page-546-0) 533 [dans les cartes](#page-545-0) 532 [dans les graphiques](#page-75-0) 62 [positionnement dans des graphiques par défaut en](#page-126-0) [cours](#page-126-0) 113 les pieds de page, [ajout à des cartes](#page-543-0) 530 [ajout dans les rapports et les listes](#page-339-0) 326 [liaison de donnes élémentaires pour accéder au détail](#page-315-0) 302 libellés graphiques à jauge [personnalisation](#page-149-0) 136 [personnalisation dans un graphique](#page-119-0) 106 [spécification dans les graphiques à jauge existants](#page-150-0) 137 [spécification dans les graphiques de type jauge par défaut](#page-149-0) [en cours](#page-149-0) 136 liens hypertextes [boutons non pris en charge pour Microsoft Excel](#page-528-0) 515 [insertion](#page-346-0) 333 lignes [permutation avec des colonnes](#page-71-0) 58 lignes de base, [ajout aux graphiques](#page-130-0) 117 lignes par page [contrôle pour les conteneurs multiples aux formats HTML](#page-42-0) [et PDF](#page-42-0) 29 [définir](#page-38-0) 25 limitations [agrégation de mesures dans des sources de données](#page-505-0) [relationnelles modélisées de façon dimensionnelle ou](#page-505-0) [relationnelles](#page-505-0) 492 limiteurs [création](#page-286-0) 273 [listes](#page-58-0) 45 [Ajouter des en-têtes et des pieds de page](#page-339-0) 326 [application des styles de table](#page-351-0) 338 [autoriser à trier](#page-208-0) 195 [conversion en tableaux croisés](#page-71-0) 58 [données de groupement](#page-217-0) 204 [formatage](#page-59-0) 46 [masquage ou affichage des colonnes](#page-207-0) 194 [sous-totaux dans les listes groupées](#page-470-0) 457 [tableaux croisés à une arête](#page-66-0) 53 listes, *Voir aussi* [listes de données](#page-209-0) [déroulantes](#page-60-0) 47 [limitations](#page-503-0) 490 listes de blocs conditionnels [insertion](#page-346-0) 333 [listes de données](#page-198-0) 18[5, 196](#page-209-0) [listes déroulantes](#page-196-0) 183 [définition de l'élément de liste ne comportant aucune](#page-207-0) [valeur](#page-207-0) 194 [listes déroulantes de données](#page-196-0) 183 [livrets de rapports](#page-458-0) 445 [longitude](#page-179-0) 166

**M** [macros de requêtes](#page-418-0) 405 [ajout](#page-420-0) 407 [utilisation pour la création d'invites](#page-421-0) 408 magasin de données [dimensions conformes](#page-436-0) 423 [Mapbox](#page-180-0) 16[7, 169](#page-182-0)

marges [définition pour les objets](#page-352-0) 339 [masquage d'objets](#page-387-0) 374 masquage de colonnes [rapports de type liste](#page-60-0) 47 matrice [graphiques](#page-147-0) 134 MDX [ajout de votre propre code dans les rapports](#page-304-0) [dimensionnels](#page-304-0) 291 [conversion dans les rapports dimensionnels](#page-305-0) 292 [utilisation dans les rapports dimensionnels](#page-303-0) 290 membres [accès au détail](#page-434-0) 421 [déplacement](#page-268-0) 255 [développement et réduction](#page-270-0) 257 [dossier](#page-258-0) 245 [exclusion](#page-267-0) 254 [insertion de propriétés](#page-263-0) 250 [intersections dans les rapports dimensionnels](#page-313-0) 300 [membres de noeud de tableau croisé](#page-62-0) 49 [menu Propriétés](#page-17-0) 4 messages d'erreur [CRX-API-0018](#page-509-0) 496 [déni de service dans les rapports relationnels](#page-248-0) 235 [éléments manquants](#page-487-0) 474 [erreurs de dépassement dans les tableaux croisés](#page-486-0) 473 [HRESULT](#page-481-0) 468 [MSR-PD-0001](#page-373-0) 360 [MSR-PD-0012](#page-475-0) 462 [MSR-PD-0013](#page-475-0) 462 [OP-ERR-0199](#page-469-0) 456 [OP-ERR-0201](#page-471-0) 458 [OP-ERR-0209](#page-507-0) 494 [OP-ERR-0210](#page-507-0) 494 [OP-ERR-0212](#page-507-0) 494 [OP-ERR-0213](#page-507-0) 494 [ORA-00907](#page-487-0) 474 [PCA-ERR-0057](#page-490-0) 477 [PCA-ERR-0087](#page-492-0) 479 [QE-DEF-0288](#page-486-0) 473 [QE-DEF-0478](#page-516-0) 503 [ReferenceError: HTMLIsIndexElement is not defined](#page-491-0) 478 [Refus de service dans les rapports dimensionnels](#page-492-0) 479 [RQP-DEF-0177](#page-490-0) 477 [RSV-SRV-0025](#page-481-0) 468 [RSV-SRV-0040](#page-468-0) 455 [TypeError: \\_IS1 is undefined](#page-491-0) 478 [UDA-SQL-0114](#page-481-0) 46[8, 477](#page-490-0) [UDA-SQL-0206](#page-481-0) 468 [UDA-SQL-0564](#page-490-0) 477 mesures [définition des valeurs par défaut](#page-70-0) 57 **MHT** [enregistrement de rapports actifs](#page-213-0) 200 [micrographiques](#page-93-0) 80 [ajout aux listes de données](#page-209-0) 196 [insertion](#page-158-0) 145 Microsoft Excel [production de rapports](#page-44-0) 31 [restrictions de rapport](#page-524-0) 511 [restrictions relatives aux objets de rapport imbriqués](#page-527-0) 514 [titres de légende des graphiques non pris en charge](#page-529-0) 516 [migration de requête dynamique, option de validation](#page-37-0) 24 mise à niveau de rapports [échec de l'ouverture des rapports](#page-486-0) 473 [erreurs d'application](#page-468-0) 455

mise à niveau de rapports *(suite)* [formatage non conservé](#page-488-0) 475 mise en évidence [ajout de couleurs aux objets](#page-365-0) 352 [utilisation de styles conditionnels](#page-380-0) 367 [modèles](#page-34-0) 21 [création](#page-34-0) 21 [icônes](#page-34-0) 21 [non affichage des couleurs d'arrière-plan](#page-469-0) 456 [propriétés d'agrégation](#page-224-0) 211 [Query Studio](#page-34-0) 21 [utilisation de filtres de conception](#page-38-0) 25 [modules de données](#page-216-0) 203 [chargement](#page-35-0) 22 [moyenne continue](#page-279-0) 266 [moyenne mobile](#page-279-0) 266 moyennes [mobile et continue](#page-279-0) 266 [MSR-PD-0012, erreurs](#page-475-0) 462 [MSR-PD-0013, erreurs](#page-475-0) 462 [multilingues, rapports](#page-389-0) 376 MUN, *Voir* [noms uniques de membres](#page-521-0)

# **N**

navigateurs Web Safari [liens d'accès au détail désactivés](#page-489-0) 476 [niveaux](#page-258-0) 245 [noms uniques de membres](#page-435-0) 422 [noeuds de tableau croisé](#page-62-0) 49 noms<br>mise à jour de références 454 [noms uniques de membres](#page-521-0) 508 [métadonnées relationnelles](#page-435-0) 422 [traitement des incidents d'exécution des rapports](#page-521-0) 508 non-affichage des calculs dans le rapport cible [traitement des incidents d'accès au détail](#page-499-0) 486 non-affichage des données dans le rapport cible [traitement des incidents d'accès au détail](#page-489-0) 476 [numéros de ligne](#page-193-0) 180 [insertion](#page-347-0) 334 numéros de page [ajout](#page-454-0) 441 [modification avec options](#page-457-0) 444 nuplets [dans les rapports dimensionnels](#page-313-0) 300 [modification du nombre autorisé dans les rapports](#page-492-0) 479

# **O**

[objets](#page-22-0) 9 [ajout](#page-21-0) 8 [alignement](#page-349-0) 336 [définition des formats de données](#page-401-0) 388 [en ligne ou par bloc](#page-23-0) 10 [en tant que conteneurs](#page-23-0) 10 [formatage d'objets héritée des parents](#page-23-0) 10 [hiérarchies](#page-23-0) 10 [indentation](#page-352-0) 339 [Insérer des objets de formatage](#page-347-0) 334 [masquage et affichage](#page-387-0) 374 [mise à jour des objets réutilisés](#page-355-0) 342 [recherche dans les rapports](#page-24-0) 11 [réutilisation pour les présentations](#page-353-0) 340 [verrouillage et déverrouillage](#page-23-0) 10

[objets blocs](#page-23-0) 10 objets de rapport imbriqués [restrictions relatives à Microsoft Excel](#page-527-0) 514 [objets en ligne](#page-23-0) 10 [objets flottants](#page-359-0) 346 objets référencés [mise à jour](#page-355-0) 342 [modification](#page-354-0) 341 ombres portées [ajout à des éléments de graphique existant](#page-116-0) 103 [ombres portées dans les graphiques](#page-343-0) 330 optimisation des premières lignes [dans les rapports dimensionnels](#page-306-0) 293 [dans les rapports relationnels](#page-251-0) 238 Oracle Essbase [modifications](#page-470-0) 457 [ordre de résolution](#page-511-0) 498 [avec fonction d'agrégat de cumul définie sur Calculé](#page-513-0) 500 [sources de données dimensionnelles](#page-514-0) 501 [outil Créer une page d'invite](#page-322-0) 309 outil Gérer des données externes [présentation](#page-368-0) 355 outil Mes ensembles de données [présentation](#page-368-0) 355 ouverture de rapports [à partir d'autres studios](#page-461-0) 448

# **P**

[packs](#page-258-0) 245 [accès aux détails,](#page-433-0) 420 [chargement](#page-35-0) 22 [éléments de référence dans des requêtes détaillées](#page-246-0) 233 [modification](#page-467-0) 454 [remplacement](#page-35-0) 22 [suppression](#page-35-0) 22 [pages](#page-21-0) 8 [affichage sous forme d'onglets dans une sortie HTML](#page-360-0) 34[7,](#page-459-0) [446](#page-459-0) [ajout](#page-446-0) 433 [association à des requêtes](#page-446-0) 433 [pas d'affichage en cas d'absence de données](#page-42-0) 29 pages d'invite [création de la vôtre](#page-323-0) 310 pagination [définition pour la sortie HTML](#page-360-0) 347 [horizontale dans la sortie PDF](#page-457-0) 444 [pagination horizontale](#page-457-0) 444 palettes [conditionnel](#page-111-0) 98 [personnalisation dans un graphique](#page-107-0) 94 palettes conditionnelles [création](#page-111-0) 98 [Panneau Filtres](#page-17-0) 4 [panneau My parameters](#page-322-0) 309 paramètres [pour les invites](#page-327-0) 314 [utilisation dans une relation Principale/Détails de rapport](#page-247-0) [relationnel](#page-247-0) 234 [utilisation dans une relation Principale/Détails des](#page-300-0) [rapports dimensionnels](#page-300-0) 287 [paramètres du navigateur Web](#page-32-0) 19 paramètres régionaux [propriétés dépendantes des paramètres régionaux](#page-404-0) 391 partage [ensembles](#page-265-0) 25[2, 253](#page-266-0) [passage au niveau inférieur](#page-314-0) 301

[passage au niveau inférieur](#page-314-0) *(suite)* [à l'aide d'ensembles de membres](#page-314-0) 301 [création de rapports de passage aux niveaux inférieur et](#page-315-0) [supérieur](#page-315-0) 302 [dans les graphiques](#page-159-0) 146 [passage au niveau supérieur](#page-314-0) 301 [à l'aide d'ensembles de membres](#page-314-0) 301 [création de rapports de passage aux niveaux inférieur et](#page-315-0) [supérieur](#page-315-0) 302 [dans les graphiques](#page-159-0) 146 [PCA-ERR-0057 erreurs](#page-490-0) 477 [PCA-ERR-0087](#page-492-0) 479 périodes, [affichage de données pour des périodes spécifiques](#page-280-0) 267 périphériques BlackBerry [création de rapports mobiles pour](#page-56-0) 43 périphériques iPhone [création de rapports mobiles pour](#page-56-0) 43 périphériques mobiles [création de rapports pour](#page-56-0) 43 périphériques Symbian [création de rapports mobiles pour](#page-56-0) 43 périphériques Windows Mobile [création de rapports mobiles pour](#page-56-0) 43 points de données [affichage dans un graphique](#page-142-0) 129 polices [configuration dans les cartes](#page-542-0) 529 [définition pour les rapports](#page-340-0) 327 [spécification de couleurs](#page-365-0) 352 polygone *Voir* [cartes,](#page-179-0) polygones personnalisés [cartes,](#page-180-0) 167 portée [filtrage](#page-233-0) 220 [utilisation pour l'accès au détail](#page-438-0) 425 pourcentage, calculs [dans les rapports dimensionnels](#page-310-0) 297 [dans les rapports relationnels](#page-253-0) 240 PowerCubes [résultats incorrects](#page-477-0) 464 [traitement des incidents d'accès au détail](#page-496-0) 483 présentation [utilisation des tables](#page-350-0) 337 [présentations](#page-21-0) 8 [ajout](#page-388-0) 375 [liaison avec des requêtes dans les rapports](#page-242-0) [relationnels](#page-242-0) 229 [lien avec des requêtes dans les rapports](#page-293-0) [dimensionnels](#page-293-0) 280 [objets de rapport](#page-21-0) 8 [pages](#page-21-0) 8 [structure de rapport](#page-336-0) 323 [utilisation de la vue Structure de page](#page-337-0) 324 presse-papiers [copie de rapports](#page-460-0) 447 [ouverture de rapports](#page-461-0) 448 problèmes liés au format PDF [graphiques](#page-494-0) 481 profondeur [graphiques](#page-102-0) 89 [propriétés](#page-241-0) 228 propriétés de graphique [spécification](#page-76-0) 63 propriétés de variables SAP [non pris en charge](#page-502-0) 489

[propriétés des rapports](#page-360-0) 347 [propriétés du membre](#page-258-0) 245 [insertion](#page-263-0) 250

# **Q**

quadrants [ajout à des graphiques par défaut en cours](#page-118-0) 105 quadrillage [ajout aux graphiques](#page-124-0) 111 [dans les graphiques](#page-75-0) 62 [principal et secondaire](#page-120-0) 107 Query Studio [modèles](#page-34-0) 21

# **R**

Rapport cartes, [création](#page-182-0) 169 [rapport dimensionnel](#page-258-0) 245 [ajout de données](#page-258-0) 245 [filtrage de données](#page-286-0) 273 [meilleures pratiques](#page-24-0) 11 [niveau inférieur et supérieur](#page-314-0) 301 [récapitulation des données](#page-273-0) 260 [tri de données](#page-289-0) 276 [utilisation de calculs](#page-309-0) 296 [utilisation de requêtes](#page-291-0) 278 [rapport relationnel](#page-216-0) 203 [ajout de données](#page-216-0) 203 [données de groupement](#page-217-0) 204 [filtrage de données](#page-232-0) 219 [meilleures pratiques](#page-24-0) 11 [récapitulation des données](#page-221-0) 208 [traitement des incidents d'accès au détail de cubes](#page-498-0) 485 [tri de données](#page-239-0) 226 [utilisation de calculs](#page-251-0) 238 [utilisation de requêtes](#page-241-0) 228 rapports [actifs](#page-188-0) 175 [ajout d'interactivité](#page-191-0) 178 [ajout de données](#page-35-0) 22 [ajout de JavaScript](#page-348-0) 335 [conversion en rapports actifs](#page-190-0) 177 [création de livrets](#page-458-0) 445 [création de sauts de page](#page-448-0) 435 [définition du niveau d'interactivité](#page-41-0) 28 [erreurs de mémoire insuffisante avec les sorties au format](#page-494-0) [HTML interactif](#page-494-0) 481 [modèles](#page-34-0) 21 [modification du nombre autorisé de tuples dans les](#page-492-0) [rapports](#page-492-0) 479 [modifications de formatage lors de la mise à niveau](#page-488-0) 475 [multilingues](#page-389-0) 376 [onglets](#page-459-0) 446 [options de validation](#page-37-0) 24 [prise en charge des langues bidirectionnelles](#page-50-0) 37 [thèmes](#page-34-0) 21 [validation](#page-37-0) 24 [rapports actifs](#page-188-0) 175 [ajout d'interactivité](#page-191-0) 178 [ajout de contrôles](#page-193-0) 180 [ajout impossible dans Cognos Workspace](#page-491-0) 478 [choix de l'emplacement du rendu des visualisations](#page-170-0) 157 [contrôles](#page-188-0) 175

[rapports actifs](#page-188-0) *(suite)* [conversion en rapports existants](#page-190-0) 177 [création et gestion de variables de rapport actif](#page-191-0) 178 [définition d'un code d'accès](#page-190-0) 177 [définition de comportement lors de la sélection des](#page-203-0) [contrôles](#page-203-0) 190 [définition de comportement réactif de contrôles](#page-204-0) 191 [définition de connexions entre des contrôles](#page-202-0) 189 [définition de propriétés](#page-190-0) 177 [définition du nombre maximal de lignes affichables](#page-190-0) 177 [enregistrement au format MHT](#page-213-0) 200 [exécution](#page-213-0) 200 [formatage dans la vue de l'aperçu](#page-210-0) 197 [iFrames](#page-198-0) 185 [impossible d'afficher dans Firefox version 8 ou](#page-491-0) [ultérieure](#page-491-0) 478 [intégration à IBM Cognos Workspace](#page-191-0) 178 [invites de rapport](#page-198-0) 185 [liens d'accès au détail ne fonctionnant pas](#page-500-0) 487 [liens vers d'autres rapports ou des pages Web](#page-212-0) [externes](#page-212-0) 199 [listes de données](#page-198-0) 18[5, 196](#page-209-0) [récapitulation des données](#page-211-0) 198 [utilisation de relations Principale/Détails lors de la création](#page-208-0) [de dossiers de présentation](#page-208-0) 195 [variables](#page-189-0) 176 [vue de l'aperçu](#page-210-0) 197 [rapports de matrice](#page-62-0) 49 rapports de type liste [masquage de colonnes](#page-60-0) 47 rapports de type liste imbriquée [pas d'exécution après une mise à niveau](#page-469-0) 456 [rapports en rafale](#page-392-0) 379 [activation dans le portail IBM Cognos Analytics](#page-397-0) 384 [création à partir de sources de données](#page-398-0) [dimensionnelles](#page-398-0) 385 [création comparée aux cubes](#page-398-0) 385 [création de zones calculées pour définir les](#page-393-0) [destinataires](#page-393-0) 380 [définition d'options](#page-395-0) 382 [définition de destinataires](#page-392-0) 379 [définition de groupes](#page-395-0) 382 [erreurs de déni de service dans les rapports](#page-248-0) [relationnels](#page-248-0) 235 [erreurs de type Refus de service dans les rapports](#page-492-0) [dimensionnels](#page-492-0) 479 [format Microsoft Excel](#page-528-0) 515 [traitement des incidents](#page-488-0) 475 [rapports interactifs](#page-41-0) 28 [rapports multionglets](#page-459-0) 446 récapitulatifs [agrégat dans les rapports dimensionnels](#page-281-0) 268 [agrégat dans les rapports relationnels](#page-227-0) 214 [ajout aux rapports actifs](#page-211-0) 198 [ajout aux visualisations](#page-174-0) 161 [ajout simple dans les rapports relationnels](#page-223-0) 210 [aucun dans les rapports dimensionnels](#page-283-0) 270 [aucun dans les rapports relationnels](#page-229-0) 216 [automatique dans les rapports dimensionnels](#page-281-0) 268 [automatique dans les rapports relationnels](#page-227-0) 214 [calculé dans les rapports relationnels](#page-228-0) 215 [calculée](#page-513-0) 500 [calculés dans les rapports dimensionnels](#page-281-0) 268 [clauses FOR](#page-477-0) 464 [écart-type dans les rapports dimensionnels](#page-284-0) 271 [écart-type dans les rapports relationnels](#page-230-0) 217 [génération simple dans les rapports dimensionnels](#page-276-0) 263

récapitulatifs *(suite)* [maximum dans les rapports dimensionnels](#page-283-0) 270 [maximum dans les rapports relationnels](#page-229-0) 216 [minimum dans les rapports dimensionnels](#page-283-0) 270 [minimum dans les rapports relationnels](#page-229-0) 216 [moyenne dans les rapports dimensionnels](#page-281-0) 268 [moyenne dans les rapports relationnels](#page-228-0) 215 [moyennes continues et mobiles](#page-279-0) 266 [ne s'applique pas dans les rapports dimensionnels](#page-283-0) 270 [nombre \(éléments distincts\) dans les rapports](#page-282-0) [dimensionnels](#page-282-0) 269 [nombre \(éléments distincts\) dans les rapports](#page-229-0) [relationnels](#page-229-0) 216 [nombre dans les rapports dimensionnels](#page-282-0) 269 [nombre dans les rapports relationnels](#page-228-0) 215 [non applicable dans les rapports relationnels](#page-229-0) 216 [personnalisé dans les rapports dimensionnels](#page-283-0) 270 [personnalisé dans les rapports relationnels](#page-229-0) 216 [récapitulatif dans les rapports dimensionnels](#page-284-0) 271 [récapitulatif dans les rapports relationnels](#page-230-0) 217 [total dans les rapports dimensionnels](#page-284-0) 271 [total dans les rapports relationnels](#page-231-0) 218 [traitement des incidents](#page-484-0) 471 [valeur médiane dans les rapports dimensionnels](#page-283-0) 270 [valeur médiane dans les rapports relationnels](#page-229-0) 216 [valeurs nulles](#page-514-0) 501 [variance dans les rapports dimensionnels](#page-284-0) 271 [variance dans les rapports relationnels](#page-231-0) 218 récapitulatifs d'exécution et de déplacement [restrictions lors de l'utilisation de fonctions](#page-510-0) [dimensionnelles](#page-510-0) 497 récapitulation des données [dans les rapports dimensionnels](#page-273-0) 260 [dans les rapports relationnels](#page-221-0) 208 recherche [dimensions](#page-261-0) 248 redimensionnement [graphiques existants](#page-107-0) 94 [graphiques par défaut en cours](#page-106-0) 93 [objets](#page-359-0) 346 références à des composants de présentation [insertion](#page-347-0) 334 refus de service, erreurs [dans les rapports dimensionnels](#page-492-0) 479 [dans les rapports relationnels](#page-248-0) 235 région pleine *Voir* [cartes,](#page-179-0) régions colorées [ajout à des graphiques par défaut en cours](#page-118-0) 105 [règles de conversion dimensionnelles](#page-516-0) 503 regrouper [mappage de fonctions à partir de sources de données](#page-231-0) 218 [restrictions relatives aux mesures](#page-505-0) 492 [valeurs des tableaux croisés et graphiques](#page-276-0) 263 relation de jointure [création dans les rapports relationnels](#page-245-0) 232 relationnelles modélisées de façon dimensionnelle, sources de données [ajout de données dimensionnelles](#page-258-0) 245 [restrictions lors de l'agrégation des mesures](#page-505-0) 492 relations Principale/Détails [création dans les rapports dimensionnels](#page-300-0) 287 [création dans les rapports relationnels](#page-247-0) 234 [création lors de la création de rapports actifs](#page-208-0) 195 [erreurs de déni de service dans les rapports](#page-248-0) [relationnels](#page-248-0) 235

relations Principale/Détails *(suite)* [erreurs de type Refus de service dans les rapports](#page-492-0) [dimensionnels](#page-492-0) 479 [jointure d'ensembles de pages](#page-449-0) 436 [liaison des membres de deux sources de données](#page-303-0) [dimensionnelles](#page-303-0) 290 remarques [ajout à des cartes](#page-546-0) 533 [ajout aux graphiques](#page-128-0) 115 remplissages [ajout à des graphiques existants](#page-116-0) 103 [ajout aux graphiques](#page-343-0) 330 [rendu conditionnel](#page-385-0) 372 [ajout de présentations multiples](#page-388-0) 375 [ajout de variables](#page-385-0) 37[2, 373](#page-386-0) [masquage et affichage d'objets](#page-387-0) 374 repères [ajout aux graphiques](#page-133-0) 120 repères de valeurs [affichage dans un graphique](#page-142-0) 129 répéteurs [formatage](#page-351-0) 338 Reporting [définition d'options](#page-27-0) 14 requête d'union [création](#page-244-0) 231 [requêtes](#page-22-0) 9 [association à des pages](#page-446-0) 433 [connexion entre des sources de données dans les rapports](#page-293-0) [dimensionnels](#page-293-0) 280 [connexion entre des sources de données dans les rapports](#page-242-0) [relationnels](#page-242-0) 229 [dans les rapports dimensionnels](#page-291-0) 278 [dans les rapports relationnels](#page-241-0) 228 [faisant référence à des packs dans des requêtes](#page-246-0) [détaillées](#page-246-0) 233 [faits multiples](#page-294-0) 281 [fonctionnement dans les rapports relationnels SQL](#page-249-0) 236 [l'ensemble de résultats d'une requête à faits multiples](#page-494-0) [contient des blancs](#page-494-0) 481 [liaison avec des présentations dans les rapports](#page-242-0) [relationnels](#page-242-0) 229 [lien avec des présentations dans les rapports](#page-293-0) [dimensionnels](#page-293-0) 280 [référencement des données élémentaires dans les rapports](#page-292-0) [dimensionnels](#page-292-0) 279 [référencement des données élémentaires dans les rapports](#page-241-0) [relationnels](#page-241-0) 228 [utilisation avec des sources de données](#page-293-0) [dimensionnelles](#page-293-0) 280 [utilisation de MDX dans les rapports dimensionnels](#page-303-0) 290 [utilisation de SQL dans les rapports dimensionnels](#page-303-0) 290 réutilisation [styles](#page-337-0) 324

## **S**

[sauts de ligne](#page-358-0) 345 [sauts de pages](#page-457-0) 444 [contrôle](#page-360-0) 347 [création](#page-447-0) 43[4, 435](#page-448-0) [création avec des couches de page](#page-450-0) 437 sections [création dans des rapports avec des sources de données](#page-472-0) [SAP BW](#page-472-0) 459 [création pour des données dimensionnelles](#page-450-0) 437 [suppression](#page-221-0) 208

Secure Socket Layer [restrictions relatives à Microsoft Excel](#page-527-0) 514 [sens de base du texte](#page-50-0) 37 [sens du conteneur](#page-50-0) 37 [séries de données dans les graphiques](#page-75-0) 62 signets [ajout](#page-451-0) 438 [création pour l'accès au détail](#page-433-0) 420 [singletons](#page-36-0) 23 [sources de données](#page-258-0) 245 sources de données dimensionnelles [création de rapports en rafale](#page-398-0) 385 [création de relations Principale/Détails](#page-303-0) 290 [exécution de rapports à partir de](#page-502-0) 489 [résolution de calculs](#page-514-0) 501 [restrictions de rapport](#page-502-0) 489 [utilisation avec des requêtes](#page-293-0) 280 sources de données OLAP [insertion de données](#page-258-0) 245 [restrictions relatives aux fonctions relationnelles](#page-504-0) 491 sources de données Oracle [traitement des incidents](#page-487-0) 474 sources de données SAP BW [calculs de requête](#page-471-0) 458 [création d'expression](#page-510-0) 497 [création de rapports en rafale](#page-398-0) 385 [exécution de rapports à partir de](#page-502-0) 489 [notation des unités de mesure](#page-502-0) 489 [requêtes volumineuses](#page-492-0) 479 [restrictions lors du calcul des données](#page-252-0) 239 [restrictions lors du tri des données](#page-289-0) 276 [résultats nuls](#page-477-0) 464 [sections des rapports](#page-472-0) 459 sources de données SSAS 2005 [création d'expression](#page-511-0) 498 [disparition de formats de données](#page-489-0) 476 sources de données TM1 [différences au niveau des rapports](#page-474-0) 461 [ordre de l'arborescence de métadonnées](#page-475-0) 462 sous-totaux [traitement des incidents liés aux listes groupées](#page-470-0) 457 [spécification des propriétés de graphique](#page-76-0) 63 [spécifications de rapports](#page-56-0) 43 SQL [ajout à vos propres rapports relationnels](#page-250-0) 237 [ajout de votre propre code dans les rapports](#page-304-0) [dimensionnels](#page-304-0) 291 [Cognos dans les rapports dimensionnels](#page-304-0) 291 [Cognos dans les rapports relationnels](#page-249-0) 236 [conversion dans les rapports dimensionnels](#page-305-0) 292 [conversion dans les rapports relationnels](#page-251-0) 238 [natif dans les rapports dimensionnels](#page-304-0) 291 [natif dans les rapports relationnels](#page-249-0) 236 [optimisation des premières lignes dans les rapports](#page-306-0) [dimensionnels](#page-306-0) 293 [optimisation des premières lignes dans les rapports](#page-251-0) [relationnels](#page-251-0) 238 [utilisation dans les rapports dimensionnels](#page-303-0) 290 [utilisation dans les rapports relationnels](#page-249-0) 236 SQL natif [dans les rapports dimensionnels](#page-304-0) 291 [dans les rapports relationnels](#page-249-0) 236 studios [modifications dans Oracle Essbase](#page-470-0) 457 styles [conditionnel](#page-380-0) 367 [réutilisation](#page-337-0) 32[4, 349](#page-362-0)

styles conditionnels [création](#page-380-0) 367 [utilisation de variables](#page-384-0) 371 styles d'un rapport [réutilisation](#page-362-0) 349 [styles d'un rapport référencés](#page-362-0) 349 [support bidirectionnel](#page-50-0) 37 [activation](#page-38-0) 25 [format des caractères numériques](#page-402-0) 389 suppression [données](#page-405-0) 392

**T** [tableaux croisés](#page-62-0) 49 [affichage des valeurs sous forme de pourcentages](#page-68-0) 55 [agrégation de valeurs](#page-276-0) 263 [application des styles de table](#page-351-0) 338 [autoriser à trier](#page-208-0) 195 [création à un arête](#page-66-0) 53 [erreurs de dépassement](#page-486-0) 473 [formatage](#page-65-0) 52 [imbrication de données](#page-67-0) 54 [indentation de données](#page-71-0) 58 [intersections](#page-65-0) 52 [membres de noeud de tableau croisé](#page-62-0) 49 [mesures par défaut](#page-70-0) 57 [noeuds de tableau croisé](#page-62-0) 49 [ordre des styles](#page-65-0) 52 [résolution de plusieurs calculs](#page-511-0) 498 [spécification de définitions d'accès au détail](#page-444-0) [indépendantes](#page-444-0) 431 [tableaux croisés à une arête](#page-66-0) 53 tableaux de bord [utilisation de graphiques à puces](#page-89-0) 76 [utilisation des filtres globaux](#page-320-0) 307 [utilisation des graphiques à jauge](#page-90-0) 77 tables [application de styles](#page-351-0) 338 [insertion](#page-350-0) 337 [restrictions de largeur relatives à Microsoft Excel](#page-526-0) 513 [utilisation pour la présentation](#page-350-0) 337 [tables de répéteur](#page-194-0) 181 [tables de répéteur de données](#page-194-0) 181 tables des matières [création](#page-453-0) 440 tailles [définition pour les objets](#page-359-0) 346 texte [ajout aux rapports](#page-340-0) 327 [définition du flux dans les objets](#page-356-0) 343 textes d'invite [personnalisation](#page-331-0) 318 textures [ajout à des graphiques existants](#page-116-0) 103 [thèmes](#page-34-0) 21 totaux [traitement des incidents liés aux totaux cumulatifs](#page-490-0) 477 totaux cumulatifs [fonctions dimensionnelles](#page-309-0) 296 [traitement des incidents](#page-490-0) 477 traitement des incidents [différences dans l'apparence des graphiques exécutés dans](#page-493-0) [des formats différents ou sur des systèmes d'exploitation](#page-493-0) [différents](#page-493-0) 480

[erreurs de mémoire insuffisante avec les rapports exécutés](#page-494-0) [au format HTML interactif](#page-494-0) 481

traitement des incidents *(suite)* [impossible d'ouvrir une sortie Active Report sauvegardée](#page-491-0) [dans Firefox version 8 ou ultérieure](#page-491-0) 478 [l'ensemble de résultats d'une requête à faits multiples](#page-494-0) [contient des blancs](#page-494-0) 481 tri, [colonnes multiples dans les rapports relationnels](#page-240-0) 227 [données dans les rapports dimensionnels](#page-289-0) 276 [données dans les rapports relationnels](#page-239-0) 226 [listes](#page-208-0) 195 [plusieurs colonnes dans les rapports dimensionnels](#page-291-0) 278 [restrictions relatives aux sources de données SAP BW](#page-289-0) 276 [tableaux croisés](#page-208-0) 195 [visualisations](#page-176-0) 163 [types de graphique](#page-78-0) 65 [graphiques à barres,](#page-82-0) 69 [graphiques à bulles](#page-87-0) 74 [graphiques à colonnes](#page-79-0) 66 [graphiques à colonnes progressives](#page-92-0) 79 [graphiques à courbes](#page-80-0) 67 [graphiques à jauge](#page-90-0) 77 [graphiques à nuage de points](#page-86-0) 73 [graphiques à points](#page-84-0) 71 [graphiques à puces](#page-89-0) 76 [graphiques à quadrants](#page-88-0) 75 [graphiques circulaires](#page-81-0) 68 [graphiques combinés](#page-85-0) 72 [graphiques de Pareto](#page-91-0) 78 [graphiques de plages d'indicateurs](#page-95-0) 82 [graphiques de type Marimekko](#page-94-0) 81 [graphiques des gains et pertes](#page-93-0) 80 [graphiques en aires](#page-83-0) 70 [graphiques polaires](#page-95-0) 82 [graphiques radar](#page-95-0) 82 [micrographiques](#page-93-0) 80

# **U**

[unités de mesure](#page-400-0) 387 [notation pour les sources de données SAP BW](#page-502-0)  $\frac{489}{1000}$ 

# **V**

valeurs [affichage des valeurs de tableau croisé sous forme de](#page-68-0) [pourcentages](#page-68-0) 55 [indication par défaut dans des invites](#page-332-0) 319 valeurs de paramètres [effacement](#page-38-0) 25 [valeurs manquantes.](#page-514-0) 501 [suppression](#page-405-0) 392 [valeurs nulles](#page-514-0) 501 [calculs avec des sources de données SAP BW](#page-477-0) 464 [suppression](#page-405-0) 392 [suppression avec des filtres](#page-405-0) 392

[valeurs nulles](#page-514-0) *(suite)* [traitement des incidents dans les récapitulatifs de](#page-471-0) [nombre](#page-471-0) 458 valeurs récapitulatives [inattendues lors de l'utilisation d'ensembles imbriqués](#page-476-0) 463 [validation de rapports](#page-37-0) 24 variables [ajout](#page-385-0) 37[2, 373](#page-386-0) [rapports actifs](#page-189-0) 17[6, 178](#page-191-0) [styles conditionnels](#page-384-0) 371 variables publiques [définition dans les rapports actifs](#page-191-0) 178 [verrouillage d'objets](#page-23-0) 10 visualisations [ajout](#page-162-0) 149 [choix de l'emplacement du rendu](#page-170-0) 157 [conversion](#page-175-0) 162 [extensibles](#page-162-0) 149 [mise à jour](#page-175-0) 162 [modification de l'ordre d'imbrication](#page-171-0) 158 [récapitulation des données](#page-174-0) 161 [redimensionnement](#page-171-0) 158 [spécification des données catégorielles à afficher](#page-172-0) 159 [spécification des valeurs de plage à afficher](#page-172-0) 159 tri, [163](#page-176-0) [utilisation de données imbriquées](#page-174-0) 161 [utilisation des propriétés de visualisation](#page-170-0) 157 [visualisations de carte arborescente](#page-164-0) 151 [visualisations de carte de densité](#page-166-0) 153 [visualisations de graphique à paquet de bulles](#page-168-0) 155 [visualisations extensibles](#page-162-0) 149 vue de l'aperçu [rapports actifs](#page-210-0) 197 vues<br>Aperçu de page 7 [vue Conception de page](#page-20-0) 7 [vue Structure de page](#page-20-0) 7

# **X**

XML [importation de vos propres fichiers](#page-369-0) 356 [production d'un rapport](#page-45-0) 32 [spécifications de rapports](#page-56-0) 43

# **Z**

zéros [suppression](#page-405-0) 392 [zones calculées dans les rapports en rafale](#page-393-0) 380 zones de groupes [insertion](#page-345-0) 332 [zones de listes](#page-197-0) 184 [zones de listes de données](#page-197-0) 184 [zones sensibles](#page-159-0) 146